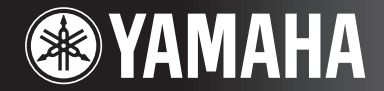

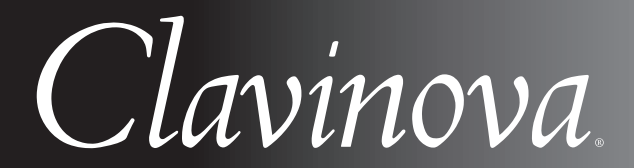

CVP-405 / 403 /401 MODE D'EMPLOI

#### **IMPORTANT —Vérifiez votre alimentation électrique—**

Vérifiez que la tension de votre alimentation secteur correspond à celle spécifiée sur la plaque du fabricant, située sur le panneau du bas. Dans certaines régions, un sélecteur de tension peut être installé sur le panneau du bas du clavier principal, à côté du cordon d'alimentation. Assurez-vous que le sélecteur de tension est réglé sur la tension utilisée dans votre région. A sa sortie d'usine, le sélecteur est réglé sur 240 V. Pour modifier ce réglage, utilisez un tournevis plat et faites tourner le cadran du sélecteur jusqu'à ce que la valeur correcte apparaisse à côté de l'indicateur sur le panneau.

**Pour plus d'informations sur l'assemblage du pupitre du clavier, reportez-vous aux instructions figurant à la fin de ce manuel.**

# **SPECIAL MESSAGE SECTION**

**PRODUCT SAFETY MARKINGS:** Yamaha electronic products may have either labels similar to the graphics shown below or molded/stamped facsimiles of these graphics on the enclosure. The explanation of these graphics appears on this page. Please observe all cautions indicated on this page and those indicated in the safety instruction section.

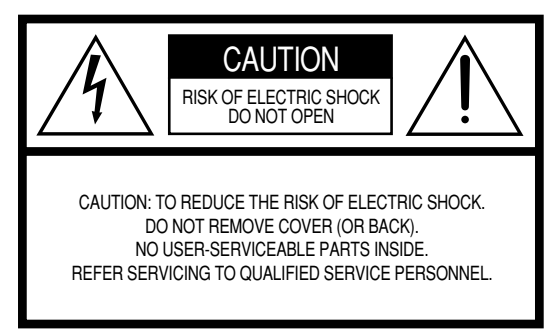

See bottom of Keyboard enclosure for graphic symbol markings.

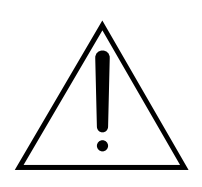

The exclamation point within the equilateral triangle is intended to alert the user to the presence of important operating and maintenance (servicing) instructions in the literature accompanying the product.

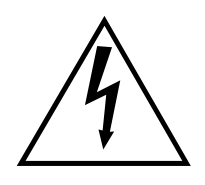

The lightning flash with arrowhead symbol, within the equilateral triangle, is intended to alert the user to the presence of uninsulated "dangerous voltage" within the product's enclosure that may be of sufficient magnitude to constitute a risk of electrical shock.

**IMPORTANT NOTICE:** All Yamaha electronic products are tested and approved by an independent safety testing laboratory in order that you may be sure that when it is properly installed and used in its normal and customary manner, all foreseeable risks have been eliminated. DO NOT modify this unit or commission others to do so unless specifically authorized by Yamaha. Product performance and/or safety standards may be diminished. Claims filed under the expressed warranty may be denied if the unit is/has been modified. Implied warranties may also be affected.

**SPECIFICATIONS SUBJECT TO CHANGE:** The information contained in this manual is believed to be correct at the time of printing. However, Yamaha reserves the right to change or modify any of the specifications without notice or obligation to update existing units.

**ENVIRONMENTAL ISSUES:** Yamaha strives to produce products that are both user safe and environmentally friendly. We sincerely believe that our products and the production methods used to produce them, meet these goals. In keeping with both the letter and the spirit of the law, we want you to be aware of the following:

**Battery Notice:** This product MAY contain a small nonrechargable battery which (if applicable) is soldered in place. The average life span of this type of battery is approximately five years. When replacement becomes necessary, contact a qualified service representative to perform the replacement.

**Warning:** Do not attempt to recharge, disassemble, or incinerate this type of battery. Keep all batteries away from children. Dispose of used batteries promptly and as regulated by applicable laws. Note: In some areas, the servicer is required by law to return the defective parts. However, you do have the option of having the servicer dispose of these parts for you.

**Disposal Notice:** Should this product become damaged beyond repair, or for some reason its useful life is considered to be at an end, please observe all local, state, and federal regulations that relate to the disposal of products that contain lead, batteries, plastics, etc.

**NOTICE:** Service charges incurred due to lack of knowledge relating to how a function or effect works (when the unit is operating as designed) are not covered by the manufacturer's warranty, and are therefore the owners responsibility. Please study this manual carefully and consult your dealer before requesting service.

**NAME PLATE LOCATION:** The graphic below indicates the location of the name plate. The model number, serial number, power requirements, etc., are located on this plate. You should record the model number, serial number, and the date of purchase in the spaces provided below and retain this manual as a permanent record of your purchase.

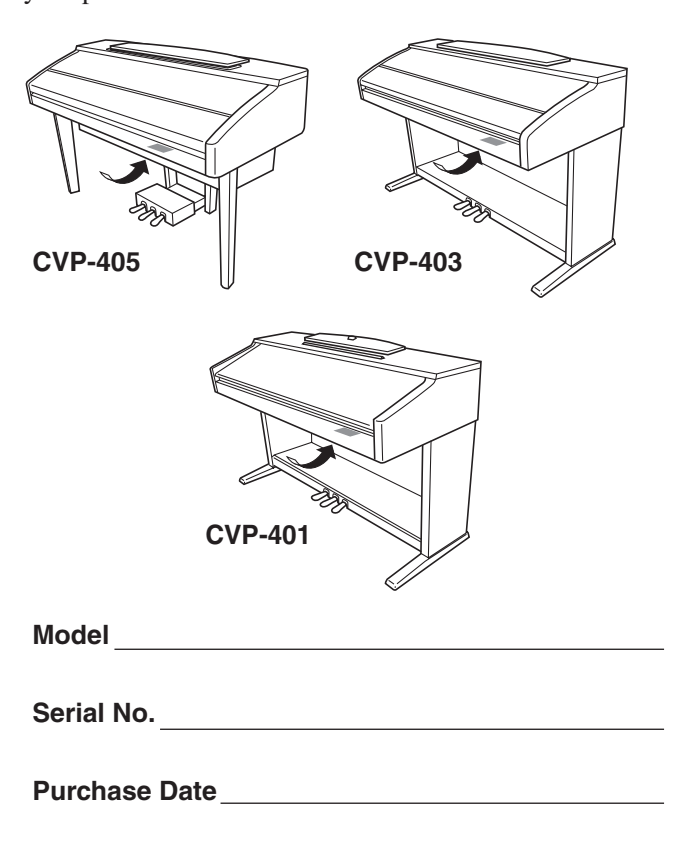

# **PRECAUTIONS D'USAGE**

## *PRIERE DE LIRE ATTENTIVEMENT AVANT DE PROCEDER A TOUTE MANIPULATION*

\* Rangez soigneusement ce manuel pour pouvoir le consulter ultérieurement.

# *AVERTISSEMENT*

**Veillez à toujours observer les précautions élémentaires énumérées ci-après pour éviter de graves blessures, voire la mort, causées par l'électrocution, les courts-circuits, dégâts, incendie et autres accidents. La liste des précautions données ci-dessous n'est pas exhaustive :**

#### **Alimentation/cordon d'alimentation**

- Utilisez seulement la tension requise par l'instrument. Celle-ci est imprimée sur la plaque du constructeur de l'instrument.
- Vérifiez périodiquement l'état de la prise électrique, dépoussiérez-la et nettoyez-la.
- Utilisez uniquement le cordon/fiche d'alimentation livré avec l'appareil.
- Ne laissez pas le cordon d'alimentation à proximité des sources de chaleur, telles que radiateurs et appareils chauffants. Evitez de tordre et plier excessivement le cordon ou de l'endommager de façon générale, de même que de placer dessus des objets lourds ou de le laisser traîner là où l'on marchera dessus ou se prendra les pieds dedans ; ne déposez pas dessus d'autres câbles enroulés.

#### **Ne pas ouvrir**

• N'ouvrez pas l'instrument et ne tentez pas d'en démonter les éléments internes ou de les modifier de quelque façon que ce soit. Aucun des éléments internes de l'instrument ne prévoit d'intervention de l'utilisateur. Si l'instrument donne des signes de mauvais fonctionnement, mettez-le immédiatement hors tension et donnez-le à réviser au technicien Yamaha.

# *ATTENTION*

#### **Avertissement en cas de présence d'eau**

- Evitez de laisser l'instrument sous la pluie, de l'utiliser près de l'eau, dans l'humidité ou lorsqu'il est mouillé. Ne déposez pas dessus des récipients contenant des liquides qui risquent de s'épancher dans ses ouvertures.
- Ne touchez jamais une prise électrique avec les mains mouillées.

#### **Avertissement en cas de feu**

• Ne déposez pas d'articles allumés, tels que des bougies, sur l'appareil. Ceux-ci pourraient tomber et provoquer un incendie.

#### **En cas d'anomalie**

• Si le cordon d'alimentation s'effiloche ou est endommagé ou si vous constatez une brusque perte de son en cours d'interprétation, ou encore si vous décèlez une odeur insolite, voire de la fumée, coupez immédiatement l'interrupteur principal, retirez la fiche de la prise et donnez l'instrument à réviser par un technicien Yamaha.

**Veillez à toujours observer les précautions élémentaires ci-dessous pour éviter à soi-même et à son entourage des blessures corporelles, de détériorer l'instrument ou le matériel avoisinant. La liste de ces précautions n'est pas exhaustive :**

#### **Alimentation/cordon d'alimentation**

- Veillez à toujours saisir la fiche elle-même, et non le câble, pour la retirer de l'instrument ou de la prise d'alimentation. Tirer directement sur le câble est commode mais finit par l'endommager.
- Débranchez la fiche d'alimentation électrique lorsque vous n'utilisez plus l'instrument ou en cas d'orage.
- N'utilisez pas de connecteur multiple pour brancher l'instrument sur une prise électrique du secteur. Cela risque d'affecter la qualité du son ou éventuellement de faire chauffer la prise.

#### **Assemblage**

• Lisez attentivement la brochure détaillant le processus d'assemblage. Assembler les éléments dans le mauvais ordre pourrait détériorer l'instrument, voire causer des blessures.

#### **Emplacement**

- N'abandonnez pas l'instrument dans un milieu trop poussiéreux ou un local soumis à des vibrations. Evitez également les froids et chaleurs extrêmes (exposition directe au soleil, près d'un chauffage ou dans une voiture exposée en plein soleil) qui risquent de déformer le panneau ou d'endommager les éléments internes.
- N'utilisez pas l'instrument à proximité d'une TV, d'une radio, d'un équipement stéréo, d'un téléphone portable ou d'autres appareils électriques. En effet, l'instrument, la TV ou la radio pourraient produire des interférences.
- N'installez pas l'instrument dans une position instable où il risquerait de se renverser.
- Débranchez tous les câbles connectés avant de déplacer l'instrument.
- Lors de la configuration du produit, assurez-vous que la prise secteur que vous utilisez est facilement accessible. En cas de problème ou de dysfonctionnement, coupez directement l'alimentation et retirez la fiche de la prise. Même lorsque le produit est hors tension, une faible quantité d'électricité circule toujours dans l'instrument. Si vous n'utilisez pas le produit pendant une longue période, veillez à débrancher le cordon d'alimentation de la prise murale.

#### **Connexions**

• Avant de raccorder l'instrument à d'autres éléments électroniques, mettez ces derniers hors tension. Et avant de mettre sous/hors tension tous les éléments, veillez à toujours ramener le volume au minimum. En outre, veillez à régler le volume de tous les composants au minimum et à augmenter progressivement le volume sonore des instruments pour définir le niveau d'écoute désiré.

#### **Entretien**

- Retirez les crasses et les poussières en douceur à l'aide d'un chiffon doux. Ne frottez pas trop fort pour que les petites particules de poussière ne griffent pas la finition de l'instrument.
- Pour nettoyer l'instrument, utilisez un chiffon doux et sec ou légèrement humide. N'utilisez jamais de diluants de peinture, solvants, produits d'entretien ou tampons de nettoyage imprégnés de produits chimiques.

#### **Précautions d'utilisation**

- Prenez garde de ne pas vous coincer les doigts sous le couvercle du clavier et de ne pas vous glissez les doigts ou la main dans les fentes du couvercle de l'instrument.
- N'insérez pas d'objets en papier, métalliques ou autres dans les fentes du couvercle, du panneau ou du clavier. Si c'est le cas, mettez immédiatement l'appareil hors tension et débranchez le cordon d'alimentation de la prise secteur. Faites ensuite contrôler l'appareil par un membre qualifié du service Yamaha.
- Ne déposez pas d'objets de plastique, de vinyle, ou de caoutchouc sur l'instrument, ce qui risque de décolorer le panneau ou le clavier.
- Le fait de heurter la surface de l'instrument avec des objets durs en métal, en porcelaine ou autres peut provoquer une craquelure ou le pelage de la finition. Faites très attention.
- Ne vous appuyez pas sur l'instrument et n'y déposez pas des objets lourds. Ne manipulez pas trop brutalement les boutons, commutateurs et connecteurs.
- N'utilisez pas l'instrument/le périphérique ou le casque trop longtemps à des volumes trop élevés, ce qui risque d'endommager durablement l'ouïe. Si vous constatez une baisse de l'acuité auditive ou des sifflements d'oreille, consultez un médecin sans tarder.

#### **Utilisation du tabouret (s'il est inclus)**

- Ne placez pas le tabouret dans une position instable car il pourrait accidentellement se renverser.
- Ne jouez pas avec le tabouret, ni s'y mettre debout. Ne l'utilisez pas comme outil ou comme escabeau, ou pour toute utilité autre que celle prévue. Des accidents et des blessures pourraient en résulter.
- Ce tabouret est conçu pour recevoir une seule personne à la fois ; des accidents et blessures peuvent résulter d'une non observation de ce principe.
- Après un usage prolongé, les vis du tabouret peuvent se desserrer. Resserrez périodiquement avec l'outil fourni.

#### **Sauvegarde des données**

#### **Enregistrement et sauvegarde des données**

- Les types de données répertoriés ci-dessous sont perdus lorsque vous mettez l'instrument hors tension. Sauvegardez les données dans l'onglet USER [\(page 26\)](#page-25-0) ou sur un périphérique de stockage USB (mémoire flash USB/ disquette, etc.).
	- Morceaux enregistrés/modifiés [\(page 42,](#page-41-0) [139](#page-138-0), [154](#page-153-0))
	- Styles créés/modifiés [\(page 113](#page-112-0))
	- Voix modifiées [\(page 95](#page-94-0))
	- Présélections immédiates mémorisées ([page 51\)](#page-50-0)
	- Réglages MIDI modifiés ([page 192\)](#page-191-0)

Il est par ailleurs possible de sauvegarder toutes les données mentionnées cidessus en même temps. Reportez-vous à la [page 77.](#page-76-0)

Les données de l'onglet USER [\(page 26\)](#page-25-1) sont susceptibles d'être perdues à la suite d'un dysfonctionnement ou d'une opération incorrecte. Prenez soin de sauvegarder les données importantes sur un périphérique de stockage USB (mémoire flash USB/disquette, etc.).

Lorsque vous modifiez les réglages d'une page et que vous la fermez, les données de configuration du système (répertoriées dans le tableau des paramètres de la Liste des données fournie à part) sont automatiquement sauvegardées. Les données modifiées sont toutefois perdues si vous mettez l'instrument hors tension sans avoir correctement fermé l'écran concerné.

Yamaha n'est pas responsable des détériorations causées par une utilisation impropre de l'instrument ou par des modifications apportées par l'utilisateur, pas plus qu'il ne peut couvrir les données perdues ou détruites.

Veillez à toujours laisser l'appareil hors tension lorsqu'il est inutilisé.

Nous vous remercions d'avoir choisi le Clavinova de Yamaha !

Nous vous conseillons de lire attentivement ce mode d'emploi afin de tirer pleinement profit des fonctions avancées et très utiles de cet instrument.

Nous vous recommandons également de le garder à portée de main pour toute référence ultérieure.

# **A propos de ce mode d'emploi et de la liste des données**

Ce manuel est constitué des sections suivantes.

#### **Mode d'emploi**

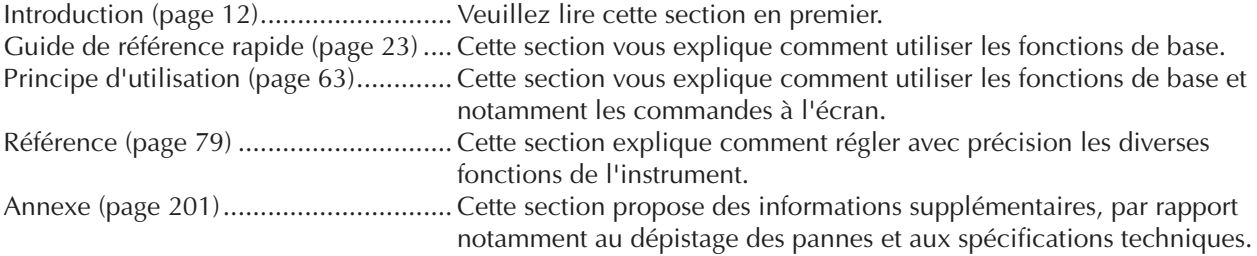

### **Liste des données**

Liste des voix, format des données MIDI, etc.

- Les modèles CVP-405/403/401 sont appelés CVP/Clavinova dans le présent mode d'emploi.
- Les illustrations et les écrans LCD présentés dans ce mode d'emploi sont uniquement proposés à des fins d'information et peuvent être différents de ceux de votre instrument.
- Les illustrations de panneau et les écrans LCD apparaissant dans le présent mode d'emploi sont extraits du CVP-405.
- Les exemples d'écran du Guide des opérations de ce mode d'emploi sont en anglais.
- La copie des données musicales disponibles dans le commerce, y compris, mais sans s'y limiter, les données MIDI et/ou audio, est strictement interdite, sauf pour un usage personnel.
- Cet instrument est à même d'exploiter différents types/formats de données musicales en les convertissant préalablement au format correct en vue de leur utilisation. Il est dès lors possible que les données ne soient pas reproduites exactement selon l'intention initiale du compositeur ou de l'auteur.
- Certains morceaux présélectionnés ont été édités afin d'en raccourcir la longueur ou à des fins d'arrangement et peuvent ne pas être reproduits exactement comme leur original.

Ce produit comporte et intègre des programmes informatiques et des matériaux pour lesquels Yamaha détient des droits d'auteur ou possède une licence d'utilisation des droits d'auteurs de leurs propriétaires respectifs. Les matériaux protégés par les droits d'auteur incluent, sans s'y limiter, tous les logiciels informatiques, fichiers de style, fichiers MIDI, données WAVE, partitions musicales et enregistrements audio. Toute utilisation non autorisée de ces programmes et de leur contenu est interdite en vertu des lois en vigueur, excepté pour un usage personnel. Toute violation des droits d'auteur aura des conséquences juridiques. IL EST STRICTEMENT INTERDIT DE FAIRE, DE DISTRIBUER OU D'UTILISER DES COPIES ILLEGALES.

- Les photos du clavecin, du bandonéon, du psaltérion, de la boîte à musique, du dulcimer et du cymbalum, qui apparaissent sur les écrans du Clavinova, sont fournies par le Gakkigaku Shiryokan (Collection d'organologie), Kunitachi College of Music.
- Les instruments suivants, qui apparaissent sur les écrans du Clavinova, sont exposés au Hamamatsu Museum of Musical Instruments : balafon, gendèr balinais, kalimba, kanoun, santur, gong de gamelan, harpe, cloche à main, cornemuse, banjo, carillon, mandoline, oud, flûte de pan, pungi, rabab, shanai, sitar, tambour métallique et tambra.
- (CVP-405/403) Ce produit est fabriqué sous la licence des brevets américains n˚5231671, n˚5301259, n˚5428708 et n˚5567901 d'IVL Audio Inc.
- Les polices bitmap utilisées sur cet instrument sont fournies par et sont la propriété de Ricoh Co., Ltd.
- Ce produit utilise NF, un navigateur Internet intégré de la société ACCESS Co., Ltd. NF est utilisé avec le LZW breveté, fourni sous licence par Unisys Co., Ltd. Le navigateur NF ne peut être séparé de ce produit ni vendu, prêté ou transféré de quelque manière que ce soit. En outre, NF ne peut être désossé, décompilé, désassemblé ou copié. Ce logiciel renferme un module développé par l'Independent JPEG Group.

Marques commerciales :

• Toutes les autres marques commerciales sont la propriété de leurs détenteurs respectifs.

**ACCESS** 

# **Accessoires**

- **Guide de l'enregistrement de l'utilisateur du produit Yamaha en ligne**
- **Livret « 50 Greats for the Piano »**
- **Mode d'emploi**
- **Liste des données**

En fonction de la région où vous résidez, les éléments suivants peuvent être inclus ou proposés en option.

**Tabouret**

## ■ **Accordage**

A la différence d'un piano acoustique, il est inutile d'accorder l'instrument. Il reste toujours parfaitement dans le ton.

## ■ **Transport**

En cas de déménagement, l'instrument peut être transporté avec d'autres articles. Il est également possible de le déplacer d'une seule pièce ou de le démonter tel qu'il était lorsque vous l'avez déballé. Transportez le clavier à l'horizontale. Ne l'adossez pas à un mur et ne le dressez pas sur un des côtés.

Ne soumettez pas l'instrument à une vibration excessive ou à des chocs.

Lorsque vous transportez l'instrument monté, vérifiez que toutes les vis sont bien serrées et ne se sont pas desserrées lors du déplacement de l'instrument.

# Table des matières

# **[Introduction](#page-9-1)**

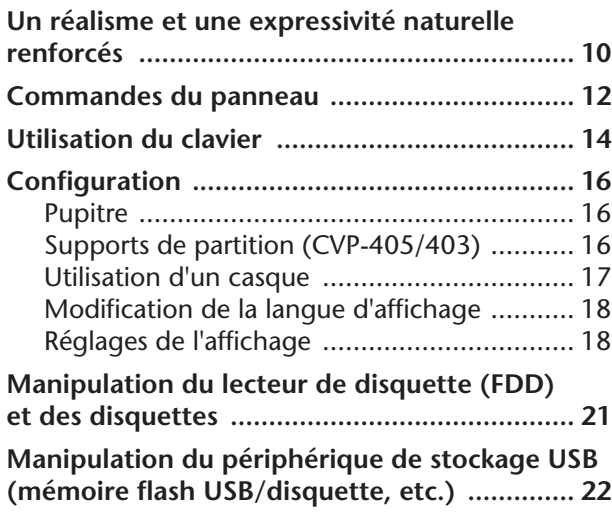

# **[Guide de référence rapide](#page-22-1)**

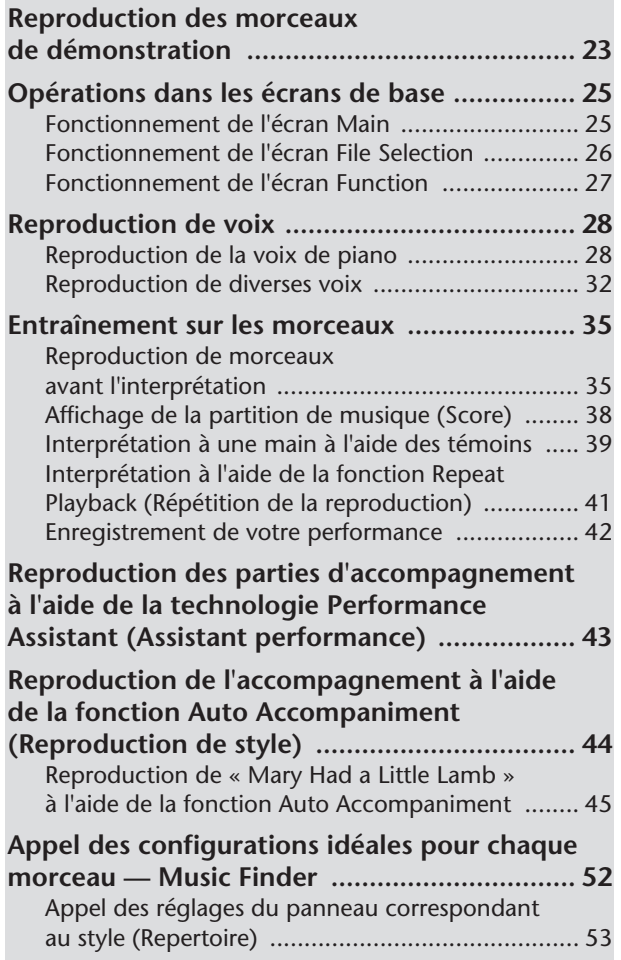

# **Chanter sur une reproduction de morceau**

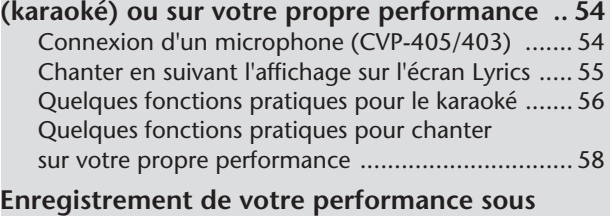

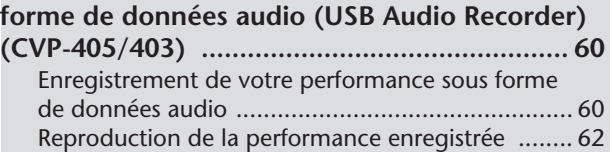

# **[Principe d'utilisation](#page-62-1)**

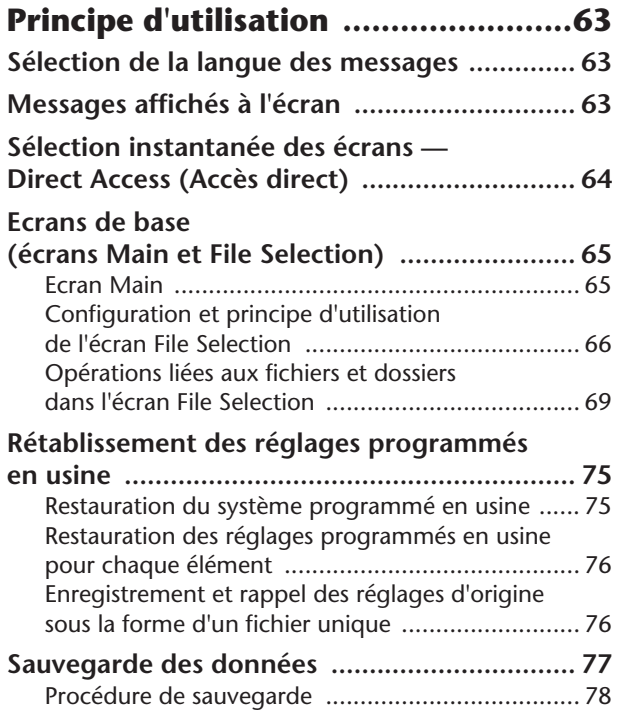

# **[Référence](#page-78-1)**

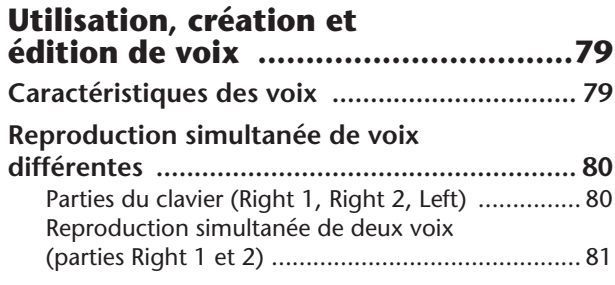

Différentes pages et menus correspondant aux fonctions et aux opérations s'affichent sur l'écran LCD de cet instrument. Ce mode d'emploi utilise des flèches dans les instructions pour indiquer de manière abrégée la procédure d'appel de ces fonctions. L'exemple ci-dessous décrit une opération en quatre étapes : 1) appuyez sur la touche [FUNCTION], 2) appuyez sur la touche [D] pour sélectionner la page Controller, 3) appuyez sur la touche TAB [®] pour sélectionner la page Keyboard/Panel et enfin 4) appuyez sur la touche [A] pour sélectionner le paramètre Initial Touch.

[FUNCTION] → [D] CONTROLLER → TAB [®] KEYBOARD/PANEL → [A] 1 INITIAL TOUCH

Reproduction de voix différentes avec la main [gauche et la main droite \(parties Right 1 et Left\) .. 82](#page-81-0)

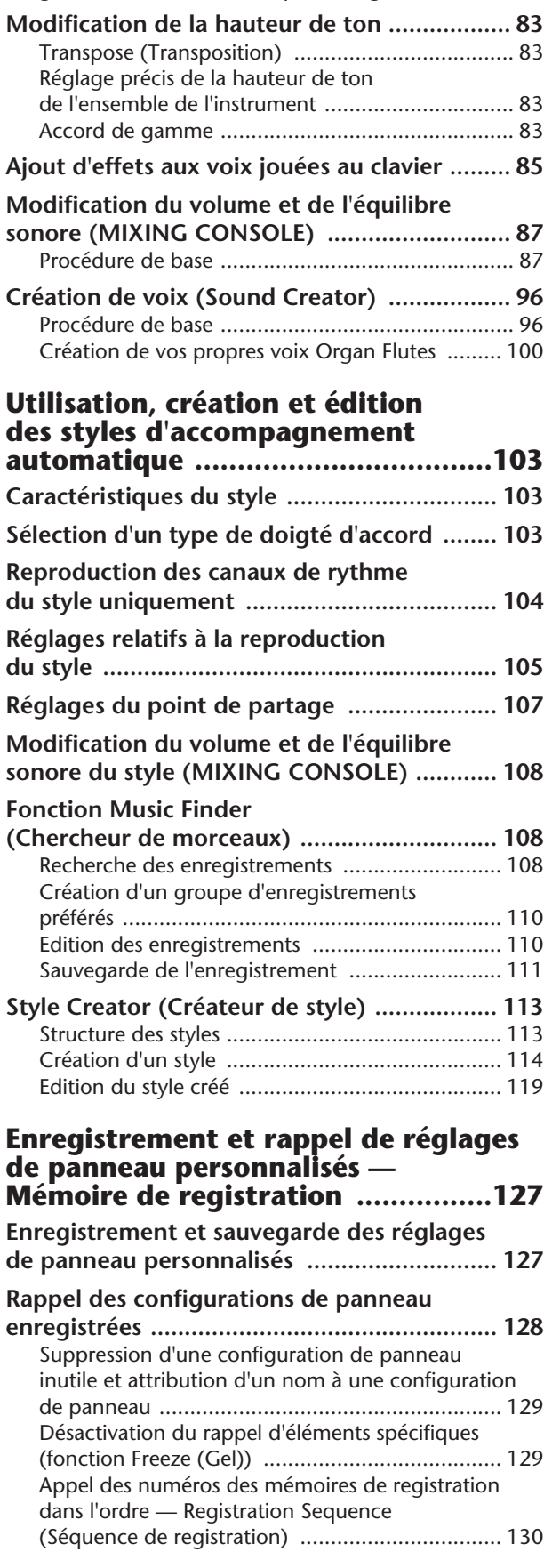

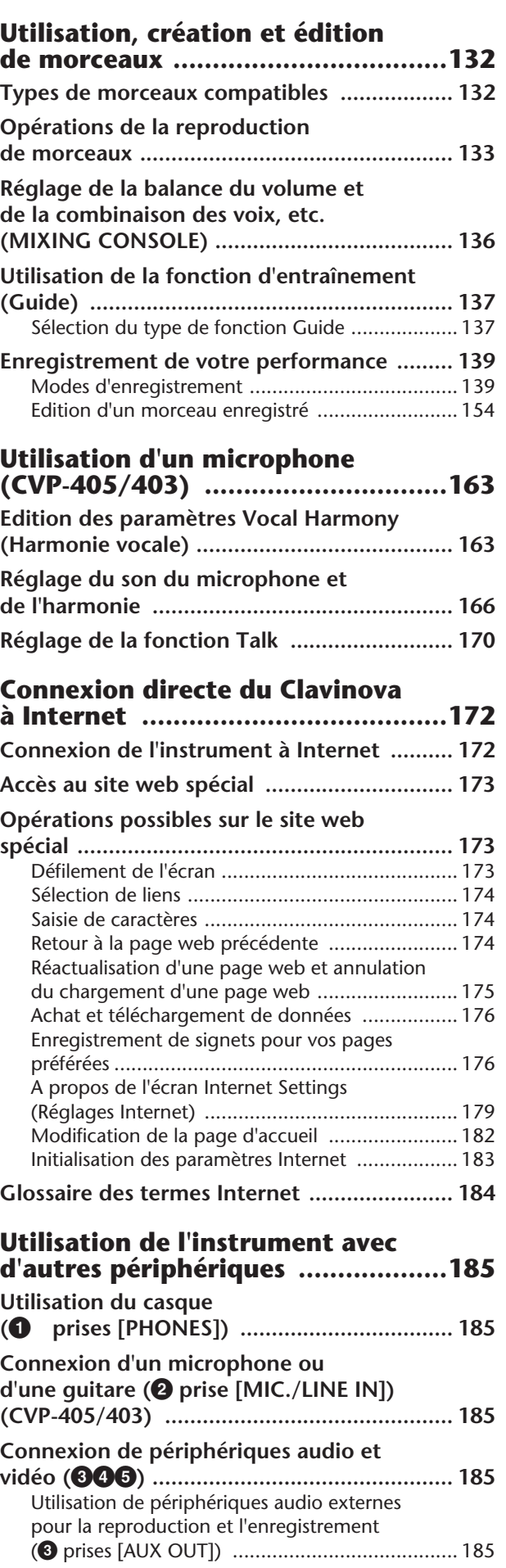

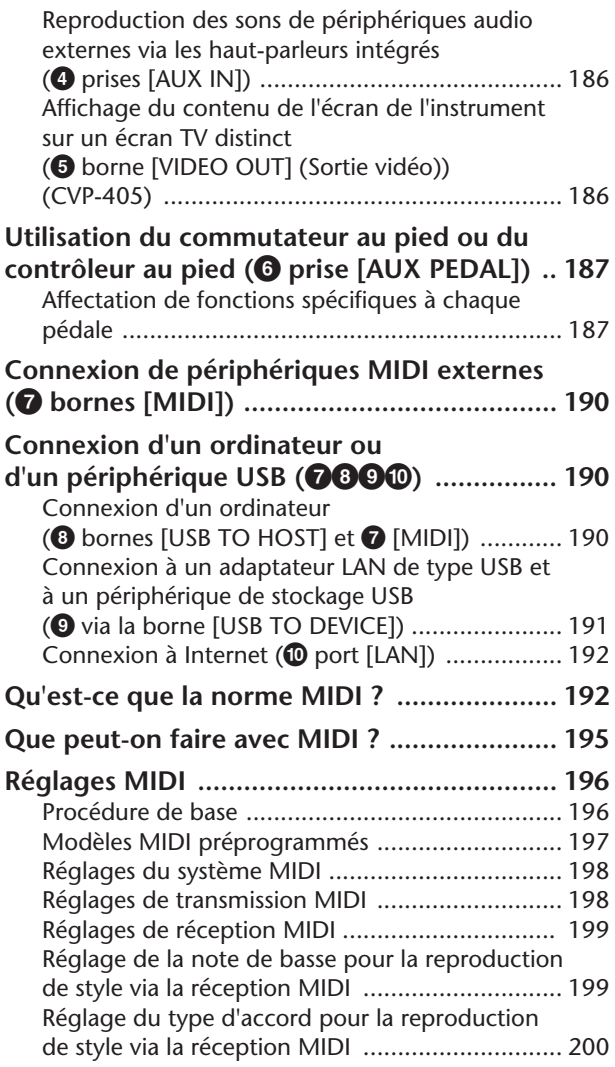

## **[Annexe](#page-200-1)**

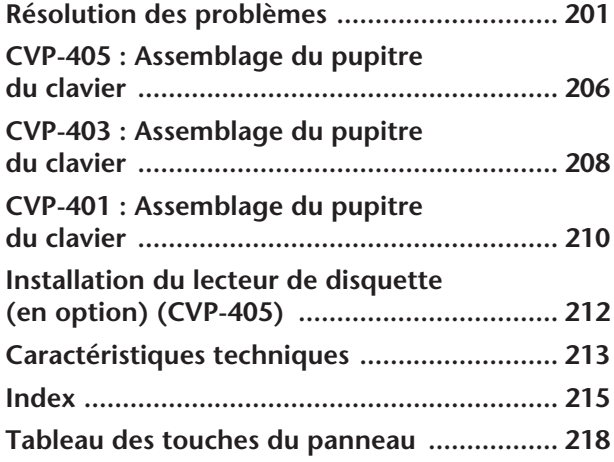

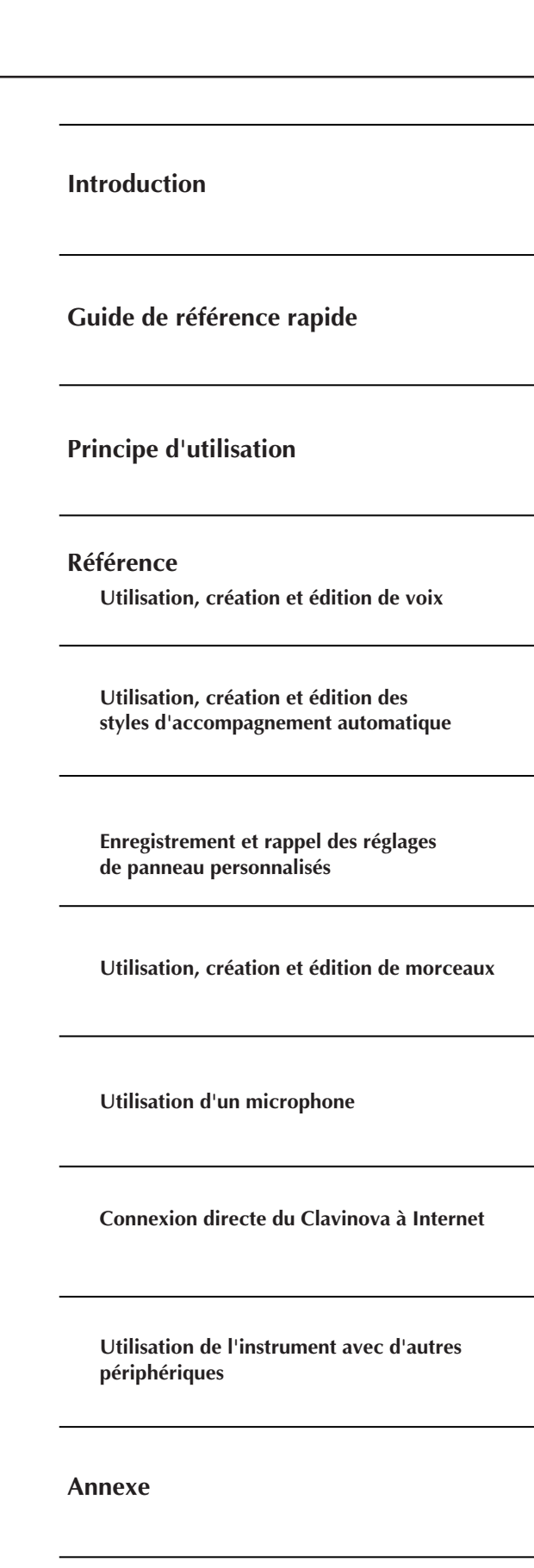

Instrument

Other

# <span id="page-9-1"></span><span id="page-9-0"></span>**Un toucher de piano acoustique authentique avec clavier Graded Hammer (GH) (à marteaux gradués) et Graded Hammer 3 (GH3)**

Le Clavinova a tout d'un véritable piano, grâce au toucher de piano et à la réponse expressive d'un naturel sans précédent que lui confère l'exceptionnel clavier Graded Hammer. De même que sur un piano à queue, les notes inférieures ont un toucher lourd et les notes supérieures un toucher léger, avec une gradation naturelle entre les deux.

Le CVP-405/403 est doté de la technologie Graded Hammer 3 (GH3) améliorée, qui offre à votre performance des fonctions et une puissance expressive que l'on ne trouve que sur les pianos à queue, telles qu'une articulation parfaite des différentes répétitions d'une même note, même en cas de jeu extrêmement rapide ou de relâchement partiel des touches.

# **Enregistrement audio (CVP-405/403)**

**Enregistrement de votre performance sous forme de données audio........[page 60](#page-59-2)** Vous pouvez enregistrer votre performance sur un périphérique de stockage USB sous forme de données audio. Branchez un micro ou une guitare à l'instrument et amusez-vous à enregistrer simultanément le son de la guitare et votre performance au clavier, ou encore à chanter sur la reproduction du morceau (style karaoké).

# **Utilisation de l'instrument**

**Reproduction de voix de piano ............................................... [page 28](#page-27-2)** D'une simple pression sur une touche, vous pouvez reconfigurer l'ensemble de l'instrument pour une performance au piano optimale, quels que soient les réglages effectués sur le panneau. Vous pouvez désormais jouer et vous entraîner avec des sons et une réponse dignes d'un véritable piano à queue — sans perdre un seul instant.

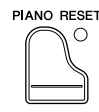

#### **Reproduction de voix d'autres instruments .............................[page 32](#page-31-1)**

L'instrument vous propose non seulement diverses voix de piano réalistes, mais aussi tout un choix de voix d'instruments authentiques, tant acoustiques qu'électroniques.

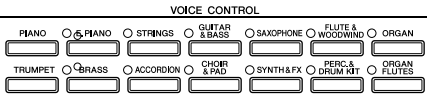

#### **Des performances avec un orchestre complet**

**— reproduction de morceau......................................................[page 35](#page-34-2)** Jouez sur des données de morceau enregistrées auparavant et étoffez votre performance en solo grâce aux sons et aux arrangements d'un orchestre complet.

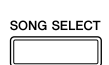

#### **Reproduction aisée de parties d'accompagnement avec des morceaux — technologie Performance Assistant ......................................[page 43](#page-42-1)**

Grâce aux fonctions de la nouvelle technologie Performance Assistant, il est désormais possible de jouer en toute facilité des parties d'accompagnement de qualité professionnelle pendant la reproduction du morceau.

### **Reproduction de mélodies avec accompagnement automatique**

**— reproduction de style ............................................................[page 44](#page-43-1)** Utilisez des fonctions de reproduction de style pour produire automatiquement des parties d'accompagnement complètes, tout en jouant des mélodies dessus. C'est un peu comme si un orchestre professionnel jouait derrière vous. Sélectionnez un style d'accompagnement (pop, jazz, Latin, etc.) et laissez l'instrument se transformer en un véritable orchestre de fond !

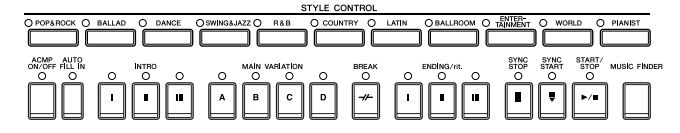

# **Pratique**

**Affichage de la partition musicale et accompagnement .........[page 59](#page-58-0)** Tandis qu'un morceau est reproduit, vous pouvez afficher automatiquement la partition à l'écran — un outil extrêmement pratique pour l'apprentissage et l'interprétation de chefs d'œuvre.

**Témoins guides ..........................................................................[page 39](#page-38-1)** Les témoins guides des touches sont un autre outil d'apprentissage et d'interprétation extrêmement utile, dans la mesure où ils vous indiquent les notes à jouer, le moment où les jouer et leur durée de maintien.

**Enregistrement de votre performance..................................... [page 42](#page-41-0)** L'instrument vous permet d'enregistrer en toute facilité votre propre performance et de la sauvegarder dans la mémoire interne ou sur un périphérique de stockage USB. Il s'agit là aussi d'un fabuleux outil de pratique, puisqu'il vous permet de réécouter votre performance et d'identifier vos points forts et faibles.

# **Elargissez votre collection musicale**

**Internet Direct Connection......................................................[page 172](#page-171-2)** Vous pouvez connecter directement l'instrument à Internet, de manière à pouvoir télécharger INTERNET des données musicales depuis des sites web spéciaux et les sauvegarder dans la mémoire interne ou sur un périphérique de stockage USB.

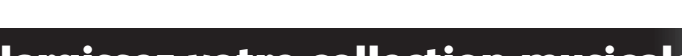

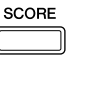

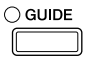

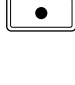

 $\bigcirc$  REC

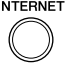

# <span id="page-11-1"></span><span id="page-11-0"></span>Commandes du panneau

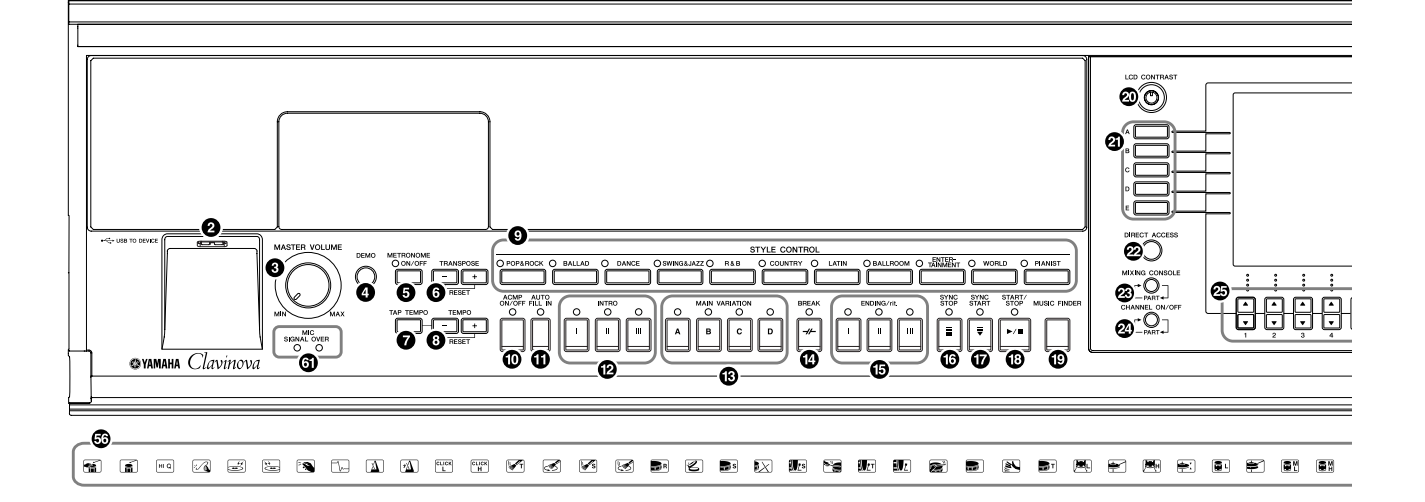

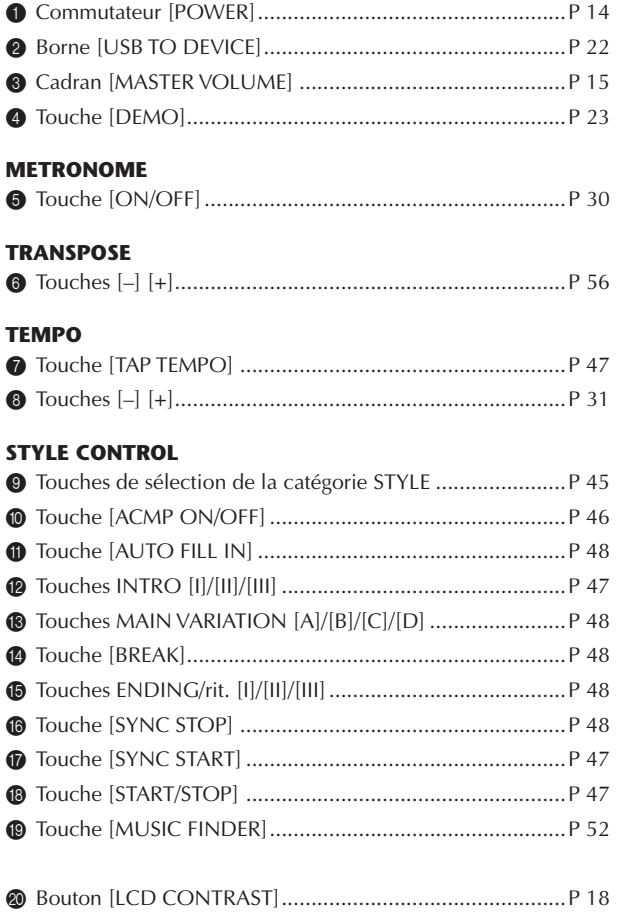

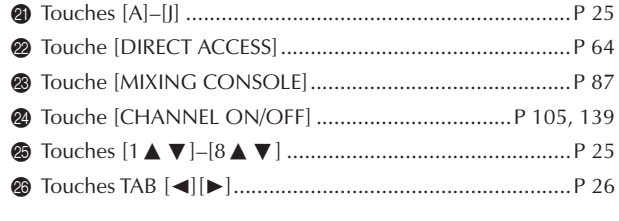

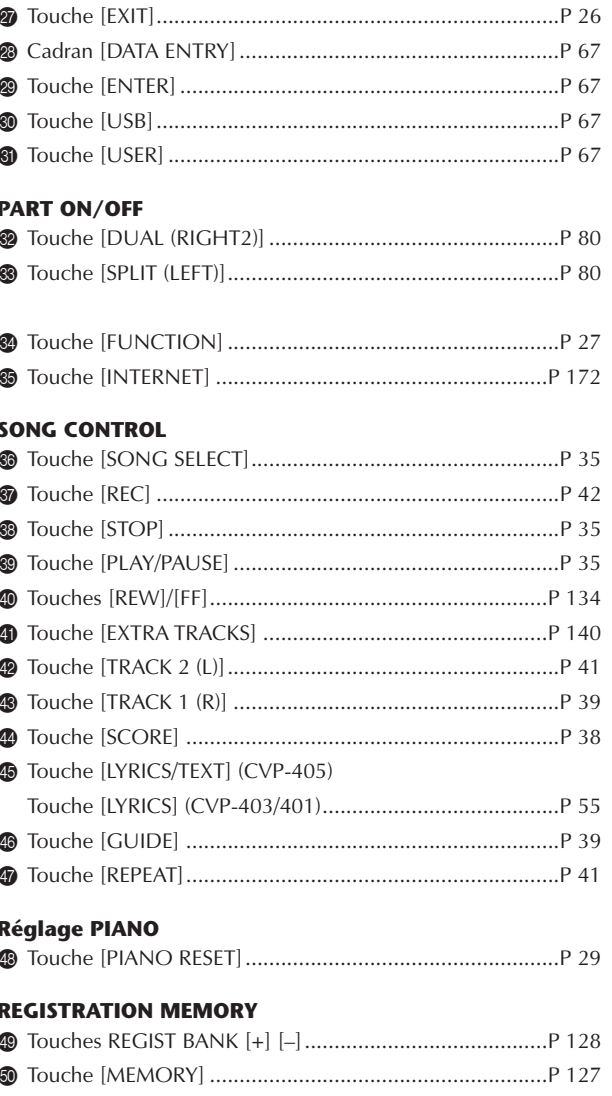

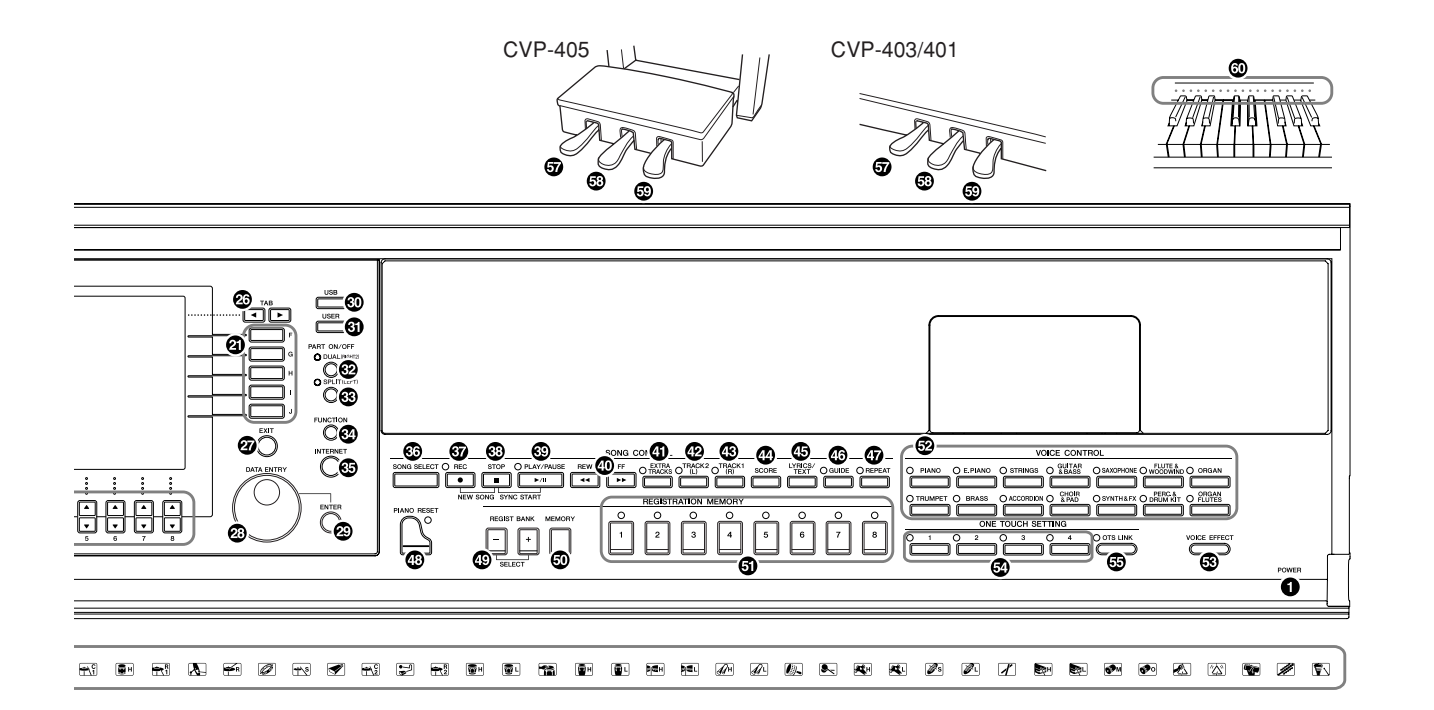

#### **VOICE CONTROL**

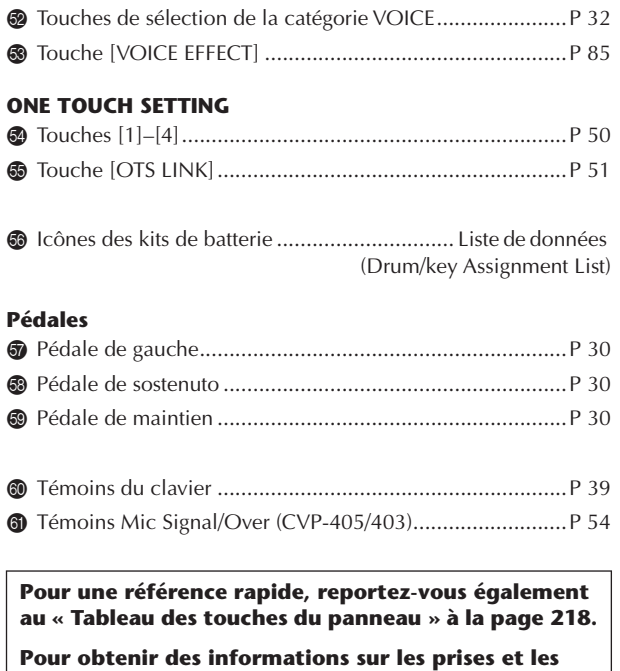

**connecteurs situés en bas à gauche de l'instrument, reportez-vous à la [page 185](#page-184-5).**

**La borne [USB TO DEVICE] est également située en bas à gauche de l'instrument. (CVP-405)**

# <span id="page-13-0"></span>Utilisation du clavier

## 1 **Connexion du câble d'alimentation**

Insérez d'abord la fiche du câble d'alimentation dans le connecteur CA de l'instrument, puis raccordez l'autre extrémité du câble à la prise murale appropriée.

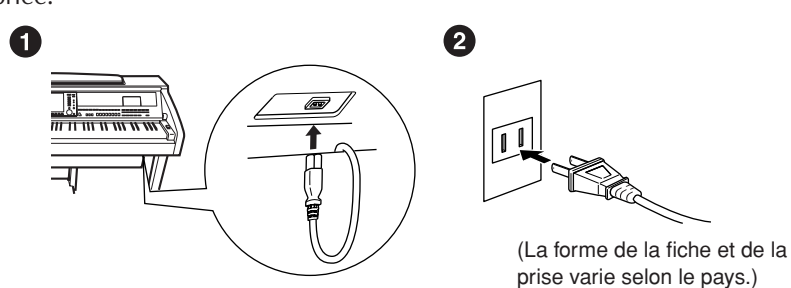

# 2 **Ouverture du protège-clavier**

CVP-405/403 :

En vous servant de la poignée située à l'avant, soulevez le protège-clavier. CVP-401 :

Soulevez doucement le protège-clavier, puis faites-le glisser tout en appuyant.

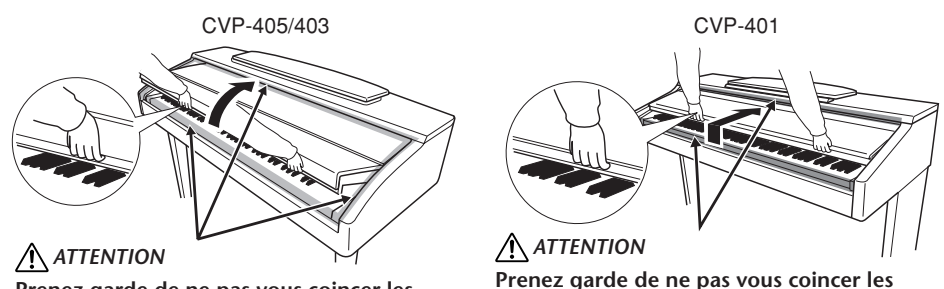

**Prenez garde de ne pas vous coincer les doigts lorsque vous ouvrez le protège-clavier.**

**Prenez garde de ne pas vous coincer les doigts lorsque vous ouvrez le protège-clavier.**

# 3 **Mise sous tension**

<span id="page-13-1"></span>Appuyez sur le commutateur [POWER] (Marche) à droite du clavier pour allumer l'instrument. L'écran au centre du panneau avant et le voyant d'alimentation situé en bas à gauche du clavier s'allument.

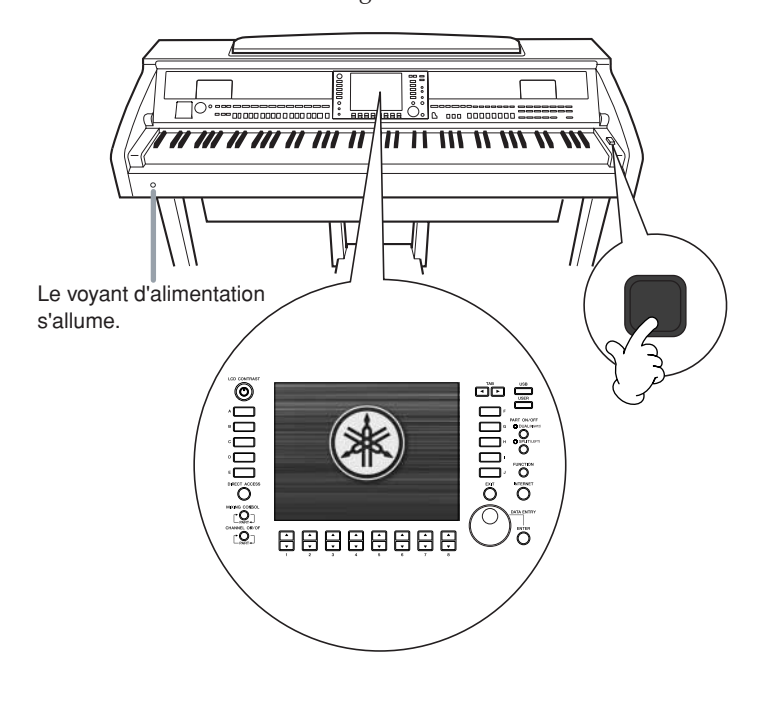

### *ATTENTION*

**Tenez toujours le protègeclavier à deux mains lors de son ouverture ou de sa fermeture. Ne le lâchez pas tant qu'il n'est pas totalement ouvert ou fermé. Prenez garde de ne pas vous coincer les doigts entre le protègeclavier et l'appareil et de ne pas blesser les personnes évoluant autour de vous, notamment des enfants.**

### *ATTENTION*

**Ne placez pas d'objets (morceaux de métal ou papier) sur le protège-clavier. Ces petits objets pourraient tomber dans l'instrument lorsque vous ouvrez le protège-clavier et seraient pratiquement impossible à retirer. Ils risqueraient de provoquer par la suite des décharges électriques, des courts-circuits, des incendies ou d'autres dommages graves pour l'instrument.**

### 4 **Jeu au clavier**

Jouez sur le clavier de manière à produire un son.

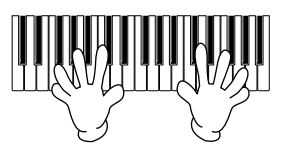

#### <span id="page-14-0"></span>**Réglage du volume**

Tandis que vous jouez sur le clavier, réglez le volume à l'aide du cadran [MASTER VOLUME] (Volume principal) situé sur la gauche du panneau.

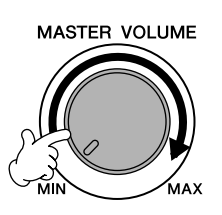

# 5 **Mise hors tension**

Appuyez sur le commutateur [POWER] pour mettre l'instrument hors tension.

L'écran et le voyant d'alimentation s'éteignent.

#### 6 **Fermeture du protège-clavier** CVP-405/403 :

Saisissez le bord métallique en haut du panneau et fermez le protègeclavier.

CVP-401 :

Faites glisser le protège-clavier doucement vers vous et abaissez-le lentement sur les touches.

CVP-405/403 CVP-401

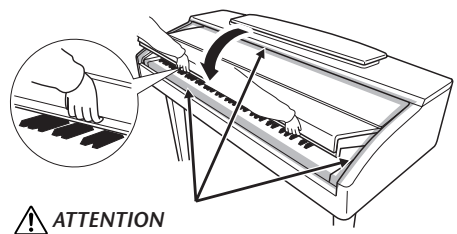

**Prenez garde de ne pas vous coincer les doigts lorsque vous fermez le protège-clavier.**

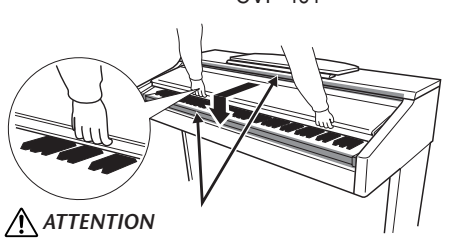

**Prenez garde de ne pas vous coincer les doigts lorsque vous fermez le protège-clavier.**

# <span id="page-15-0"></span>Configuration

*ATTENTION*

**Lorsque vous levez ou abaissez le pupitre, tenez-le jusqu'à ce qu'il soit complètement levé ou descendu.**

*ATTENTION* **(CVP-401) N'essayez pas d'utiliser le pupitre s'il est à moitié levé.**

### *ATTENTION*

**(CVP-405/403) Avant d'abaisser le pupitre, fermez les supports de partition (voir ci-dessous). Le pupitre ne peut pas être rabattu tant que les supports ne sont pas fermés.**

# <span id="page-15-1"></span>**Pupitre**

# **Pour soulever le pupitre :**

#### CVP-405/403 :

Tirez le pupitre vers le haut et vers vous au maximum.

Une fois levé, le pupitre est placé selon un certain angle et ne peut pas être ajusté.

CVP-401 :

- 1 Tirez le pupitre vers le haut et vers vous au maximum.
- 2 Abaissez les deux supports métalliques à gauche et à droite, situés à l'arrière du pupitre.
- 3 Abaissez le pupitre pour qu'il repose sur ces supports.

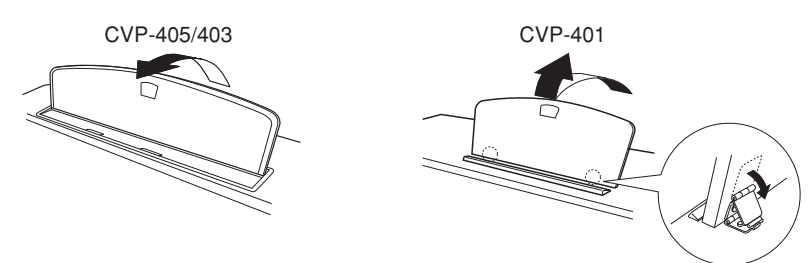

# **Pour abaisser le pupitre :**

CVP-405/403 :

Levez légèrement le pupitre, puis ramenez-le lentement vers vous.

CVP-401 :

- 1 Tirez le pupitre vers vous aussi loin que possible.
- 2 Dressez les deux supports métalliques (situés à l'arrière du pupitre).
- 3 Abaissez lentement le pupitre vers l'arrière jusqu'à ce qu'il soit complètement redescendu.

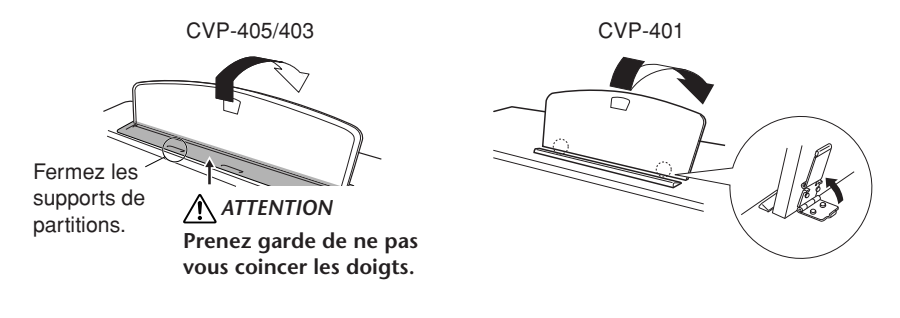

# <span id="page-15-2"></span>**Supports de partition (CVP-405/403)**

Ces supports ont pour but de maintenir les partitions en place.

**Pour ouvrir** Pour fermer

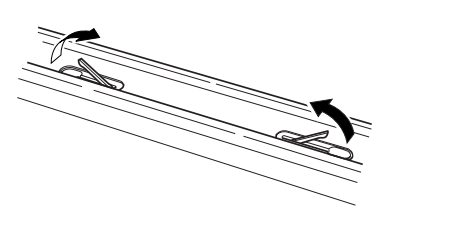

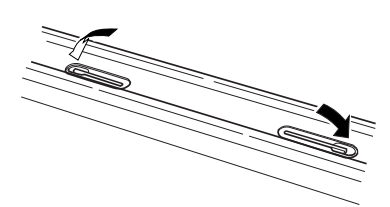

*ATTENTION* **N'utilisez pas le casque pendant une période prolongée et à un volume élevé, car cela peut provoquer une perte de l'audition.**

Introduction

Introductior

# <span id="page-16-0"></span>**Utilisation d'un casque**

Connectez le casque à l'une des prises [PHONES] situées en bas à gauche de l'instrument.

Vous pouvez brancher deux casques stéréo standard. (Si vous n'utilisez qu'un seul casque, vous pouvez le brancher dans n'importe quelle prise.)

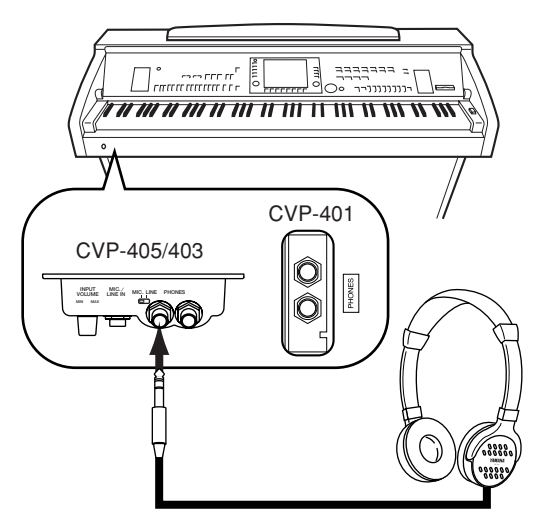

## **Utilisation du crochet de suspension du casque**

Un crochet pour suspendre le casque à l'instrument est fourni dans l'emballage. Installez-le à l'aide des deux vis fournies (4 x 10 mm), comme indiqué sur l'illustration.

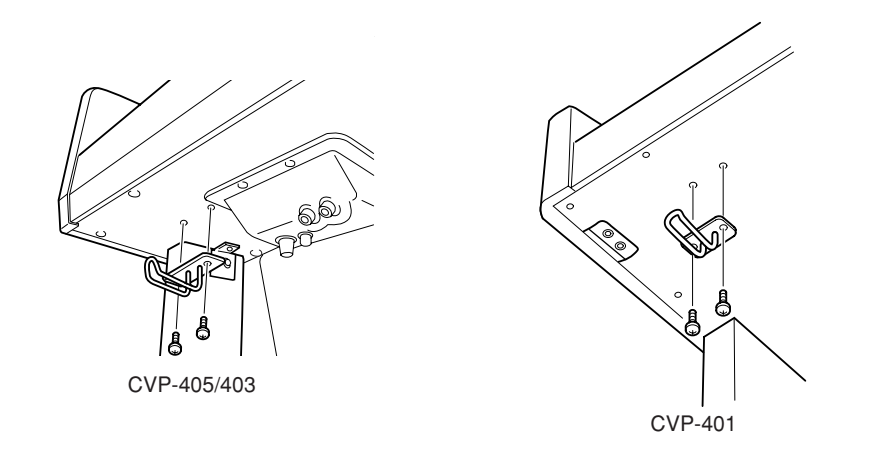

# *ATTENTION*

**Evitez de pendre autre chose que le casque au crochet de suspension sous peine d'endommager l'instrument ou le crochet.**

#### **Sortie du son via le haut-parleur lorsqu'un casque est branché**

- 1 **Appelez l'écran approprié.**  $[FUNCTION] \rightarrow [J]$  UTILITY  $\rightarrow$  TAB $[ \blacktriangleleft] [\blacktriangleright]$  CONFIG 2
- 2 **Appuyez sur la touche [3**π†**]/[4**π†**] (SPEAKER) (Haut-parleur) pour sélectionner « ON ».**

#### **Sortie de son uniquement via le casque**

**Depuis l'écran appelé à l'étape 1 ci-dessus, appuyez sur la touche [3**π†**]/[4**π†**] (SPEAKER) pour sélectionner « OFF ».**  Lorsque « OFF » est sélectionné, les haut-parleurs n'émettent aucun son et vous pouvez uniquement entendre le son de l'instrument via le casque.

# <span id="page-17-0"></span>**Modification de la langue d'affichage**

Cette opération détermine la langue utilisée à l'écran pour les messages, les noms de fichiers et la saisie de caractères.

#### 1 **Appelez l'écran approprié.**  $[FUNCTION] \rightarrow [J]$  UTILITY  $\rightarrow$  TAB $[ \blacktriangleleft] [\blacktriangleright]$  OWNER

2 **Appuyez sur la touche [4**π†**]/[5**π†**] pour sélectionner une langue.**

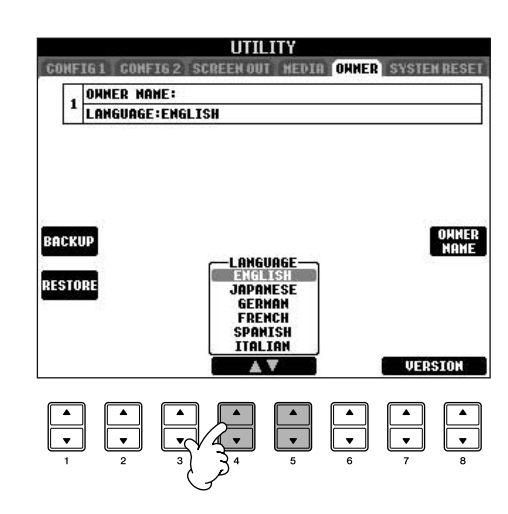

# <span id="page-17-1"></span>**Réglages de l'affichage**

# <span id="page-17-2"></span>**Réglage du contraste de l'écran**

Vous pouvez régler le contraste de l'écran en tournant le bouton [LCD CONTRAST] (Contraste LCD) situé à gauche de l'écran.

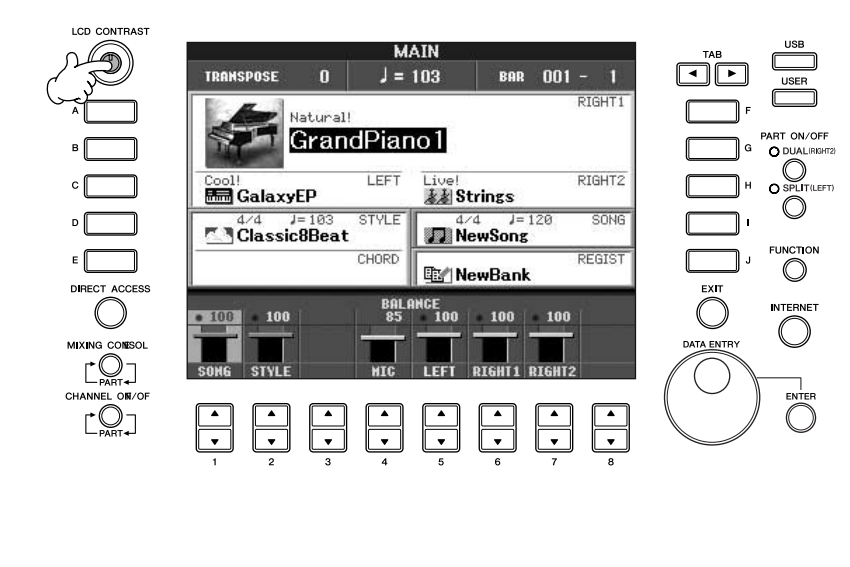

# **Réglage de la luminosité de l'écran (CVP-405/403)**

Réglez la luminosité de l'écran.

- 1 **Appelez l'écran approprié.**  $[FUNCTION] \rightarrow [J] \cup TILITY \rightarrow TABLE \rightarrow [] \rightarrow [CONF G$  2
- 2 **Appuyez sur la touche [2**π†**] pour régler la luminosité de l'écran.**

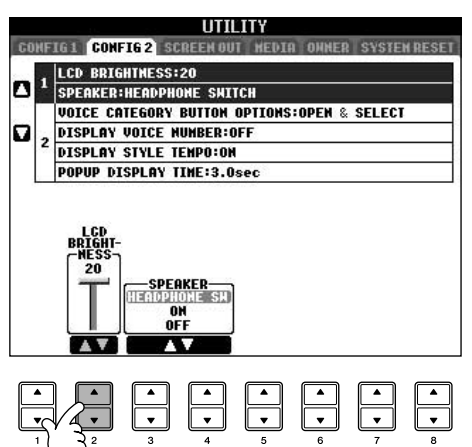

# **Saisie du nom du propriétaire sur l'écran d'ouverture**

Vous pouvez faire apparaître votre nom sur l'écran d'ouverture (l'écran qui apparaît lors de la mise sous tension de l'instrument).

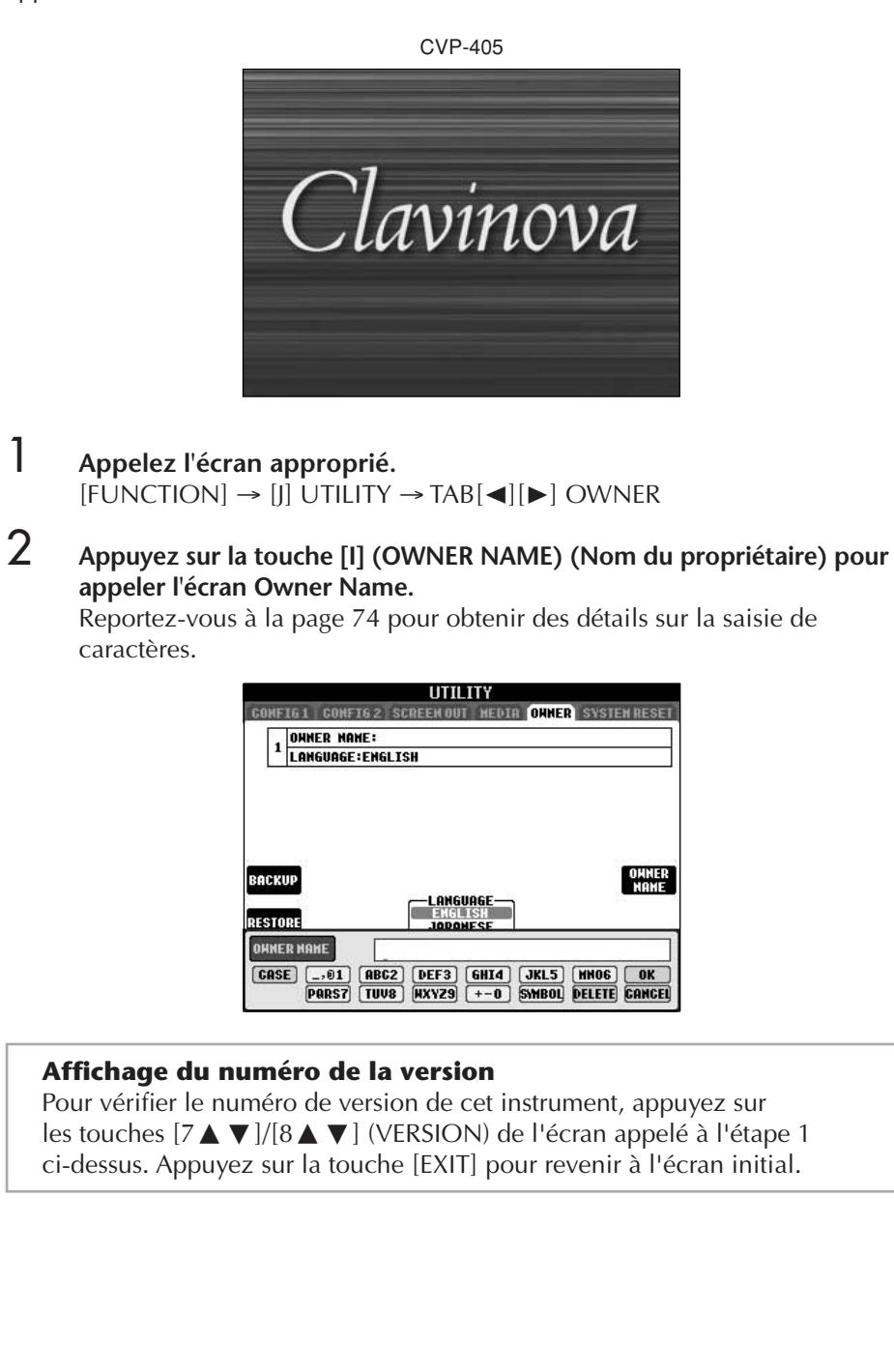

#### <span id="page-20-0"></span>**(Le lecteur de disquettes est en option. Pour obtenir des instructions concernant l'installation du lecteur de disquettes, reportez-vous à la [page 212](#page-211-1)).**

Le lecteur de disquette vous permet de sauvegarder sur disquette les données originles que vous avez créées sur l'instrument et de charger les données de la disquette sur l'instrument.

Veillez à manier avec précaution les disquettes et le lecteur de disquettes. Respectez les précautions importantes indisquées ci-dessous.

#### **Compatibilité des disquettes**

• Vous pouvez utiliser des disquettes de type 3,5" 2DD et 2HD.

### **Formatage d'une disquette**

• Si vous ne parvenez pas à utiliser des disquettes neuves et vierges ou d'anciennes disquettes qui ont été utilisées avec d'autres périphériques, vous devrez sans doute les formater. Pour plus de détails sur le formatage d'une disquette, reportez-vous à la [page 69](#page-68-1). Gardez à l'esprit que le formatage entraîne la perte des données contenues sur la disquette. Veillez donc à vérifier au préalable que la disquette ne contient pas de données importantes.

#### **DI NOTE**

Il est possible que les disquettes format ées sur ce périphérique soient inutilisables telles quelles sur d'autres périphériques.

### **Insertion/retrait de disquettes**

#### **Insertion d'une disquette dans le lecteur :**

• Placez la disquette en face du logement de disquettes en veillant à ce que l'étiquette soit orientée vers le haut et le volet coulissant vers l'avant. Introduisez-la avec précaution en la poussant lentement jusqu'à ce qu'un déclic vous signale qu'elle est correctement installée et que le bouton d'éjection ressorte.

#### **DI NOTE**

Ins érez uniquement des disquettes dans le lecteur. L'introduction d'un autre objet risquerait d'endommager le lecteur ou les disquettes.

#### **Retrait d'une disquette**

- Après avoir vérifié que l'instrument n'est pas en train de communiquer\* avec la disquette (en vous assurant que le témoin d'utilisation à côté du logement de la disquette est éteint), appuyez fermement sur le bouton d'éjection en bas à droite du logement. Une fois la disquette éjectée, retirez-la du lecteur. Si vous ne parvenez pas à retirer la disquette parce qu'elle est cassée, ne forcez pas. Essayez plutôt d'appuyer à nouveau sur le bouton d'éjection ou de réintroduire la disquette et de la rééjecter.
	- \* La communication avec la disquette indique une opération active (enregistrement, reproduction ou suppression de données, par exemple). Si vous insérez une disquette alors que l'instrument est sous tension, ce dernier accède automatiquement à la disquette pour voir si elle contient des données.

#### *ATTENTION*

**Vous ne devez en aucun cas retirer la disquette ou mettre l'instrument hors tension pendant l'accès à la disquette. De telles opérations risqueraient d'entraîner la perte de données sur la disquette, voire d'endommager le lecteur.**

• Assurez-vous de retirer la disquette du lecteur avant de mettre l'instrument hors tension. Une disquette qui séjourne trop longtemps dans le lecteur risque de s'encrasser, ce qui provoque des erreurs de lecture et d'écriture.

#### **Nettoyage de la tête de lecture et d'écriture du lecteur de disquettes**

- Nettoyez régulièrement la tête de lecture et d'écriture. La tête magnétique de lecture et d'écriture de cet instrument est un outil de précision qui, après une utilisation intensive, peut se recouvrir d'une couche de particules magnétiques provenant des disquettes et qui risque de provoquer, à la longue, des erreurs de lecture et d'écriture.
- Pour conserver le lecteur dans le meilleur état de fonctionnement possible, Yamaha vous recommande d'utiliser une disquette de nettoyage pour tête de lecture, de type sec, disponible dans le commerce et de nettoyer la tête environ une fois par mois. Contactez votre revendeur Yamaha pour obtenir des informations sur les disquettes de nettoyage de tête adaptées à l'appareil.

#### **A propos des disquettes**

#### **Manipulez les disquettes avec soin et respectez les précautions suivantes :**

- Ne placez pas d'objet lourd sur les disquettes, ne les pliez pas et ne leur appliquez aucune pression. Conservez-les toujours dans un étui ou une boîte lorsque vous ne les utilisez pas.
- N'exposez pas les disquettes à la lumière directe du soleil, à des températures excessivement basses ou élevées, à un degré extrême d'humidité, à la poussière ou à des liquides.
- N'ouvrez pas le volet coulissant des disquettes et ne touchez en aucun cas la surface du support magnétique exposée à l'intérieur.
- N'exposez pas les disquettes à des champs magnétiques, tels que ceux produits par les téléviseurs, les hautparleurs, les moteurs électriques, etc. Ces champs magnétiques risqueraient d'effacer partiellement ou complètement les données contenues sur la disquette exposée et de rendre cette dernière illisible.
- N'employez jamais une disquette dont l'onglet de protection ou le boîtier sont déformés.
- Ne collez rien d'autre sur les disquettes que les étiquettes prévues à cet effet. Veillez également à coller les étiquettes à l'emplacement prévu.

#### **Protection des données (onglet de protection en écriture) :**

• Pour éviter tout effacement accidentel de données importantes, faites glisser l'onglet en position de protection (onglet ouvert). Lors de la sauvegarde de données, vérifiez que l'onglet est en position « d'écriture » (onglet fermé).

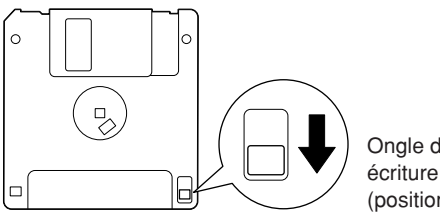

Ongle de protection en écriture ouvert (position de protection)

<span id="page-21-1"></span><span id="page-21-0"></span>Cet instrument est équipé d'une borne [USB TO DEVICE] intégrée. En connectant l'instrument à un périphérique de stockage USB à l'aide d'un câble USB standard, vous pouvez sauvegarder sur le périphérique connecté les données que vous avez créées, de même que lire des données à partir de ce dernier. Le périphérique de stockage USB doit être manipulé avec soin. Pour cela, il est important de suivre les recommandations suivantes.

**DINOTE** Pour plus d'informations sur la manipulation du périphérique de stockage USB, reportez-vous à son mode d'emploi.

### **Périphériques de stockage USB compatibles**

- Il est possible de brancher jusqu'à deux périphériques de stockage USB, tels qu'un lecteur de disquette, un disque dur, un lecteur de CD-ROM, un lecteur de mémoire flash, etc., à la borne [USB TO DEVICE]. (Si nécessaire, utilisez un concentrateur USB. Vous pouvez utiliser simultanément au maximum deux périphériques de stockage USB avec des instruments de musique et ce, même si vous employez un concentrateur USB.) Cet instrument peut reconnaître jusqu'à quatre lecteurs au sein d'un périphérique de stockage USB unique. Vous ne pouvez pas utiliser d'autres périphériques USB, tels un clavier ou une souris d'ordinateur.
- L'instrument n'est pas nécessairement compatible avec tous les périphériques de stockage USB disponibles dans le commerce. Yamaha ne peut garantir le bon fonctionnement des périphériques de stockage USB que vous achetez. Avant tout achat, veuillez demander conseil à votre revendeur Yamaha ou à un distributeur Yamaha agréé (reportez-vous à la liste des distributeurs figurant à la fin du mode d'emploi) ou visitez la page web suivante :

http://music.yamaha.com/homekeyboard

**D** NOTE Vous pouvez utiliser des lecteurs de CD-R/RW pour lire des données sur l'instrument, mais pas pour les sauvegarder.

#### **Formatage des supports de stockage USB**

• Lorsqu'un périphérique de stockage USB est connecté ou qu'un support est inséré, un message vous invitant à formater le périphérique/support peut apparaître. Dans ce cas, exécutez l'opération de formatage.

#### *ATTENTION*

**L'opération de formatage écrase toutes les données présentes auparavant. Assurez-vous que le support que vous formatez ne contient aucune donnée importante. Soyez prudent, en particulier lorsque vous connectez plusieurs supports de stockage USB.**

#### **Utilisation des périphériques de stockage USB**

• Lorsque vous connectez un périphérique de stockage USB à la borne [USB TO DEVICE], assurez-vous que le connecteur du périphérique convient et qu'il est branché dans le bon sens. Avant de retirer le support du périphérique, assurez-vous que l'instrument n'est pas en train d'accéder à des données (lors d'opérations de sauvegarde, de copie et de suppression, par exemple).

#### *ATTENTION*

- **Evitez de mettre le périphérique de stockage USB sous/hors tension ou de brancher/débrancher le câble trop souvent. Cela risquerait de « bloquer » l'instrument ou de suspendre son fonctionnement. Lorsque l'instrument accède à des données (par exemple, au cours des opérations de sauvegarde, de copie ou de suppression), vous ne devez EN AUCUN CAS débrancher le câble USB, retirer le support du périphérique ou mettre l'un ou l'autre des périphériques hors tension. Vous risqueriez de corrompre les données de l'un des périphériques, voire des deux.**
- **Lorsque vous connectez un périphérique de stockage USB à la borne [USB TO DEVICE] située sur le panneau supérieur, retirez-le avant de fermer le protège-clavier. Si vous rabattez le protège-clavier alors que le périphérique de stockage USB est connecté, vous risquez d'endommager ce dernier.**
- Bien qu'il y ait deux bornes [USB TO DEVICE] sur le CVP-405 (et une sur le CVP-403/401), si vous connectez deux ou trois périphériques en même temps (par exemple, deux périphériques de stockage USB et un adaptateur LAN), vous devez utiliser un concentrateur USB. Le concentrateur USB doit être auto-alimenté (avec sa propre source d'alimentation) et sous tension. Vous ne pouvez utiliser qu'un seul concentrateur USB à la fois. Si un message d'erreur apparaît alors que vous utilisez le concentrateur USB, débranchez-le de l'instrument, puis mettez l'instrument sous tension et reconnectez le concentrateur.
- Bien que l'instrument prenne en charge la norme USB 1.1, vous pouvez connecter et utiliser un périphérique de stockage USB 2.0. Notez toutefois que la vitesse de transfert est celle de la norme USB 1.1.

#### **Pour protéger vos données (protection en écriture) :**

Pour éviter d'effacer des données importantes par inadvertance, utilisez la protection en écriture fournie avec tout périphérique ou support de stockage. Si vous sauvegardez des données sur le périphérique de stockage USB, prenez soin de désactiver la protection en écriture.

# <span id="page-22-2"></span><span id="page-22-1"></span><span id="page-22-0"></span>*Reproduction des morceaux de démonstration*

**Les morceaux de démonstration sont bien plus que de simples morceaux. En effet, ils comprennent également des introductions pratiques et faciles à exécuter permettant de se familiariser avec les caractéristiques, les fonctions et les opérations de l'instrument. D'une certaine manière, les morceaux de démonstration sont une sorte de « mini-manuel » interactif proposant des démonstrations de son et du texte décrivant les différentes fonctions.**

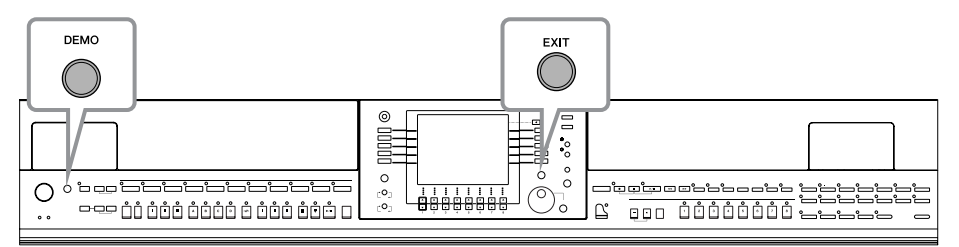

#### **1 Sélectionnez la langue de votre choix.**

- **1 Appelez l'écran approprié.**  $[FUNCTION] \rightarrow []$  UTILITY  $\rightarrow$  TAB  $[ \blacktriangleleft] [\blacktriangleright]$  OWNER
- **2 Appuyez sur les touches [4** $\blacktriangle$  ▼ ]/ **[5**π†**] pour sélectionner la langue de votre choix.**

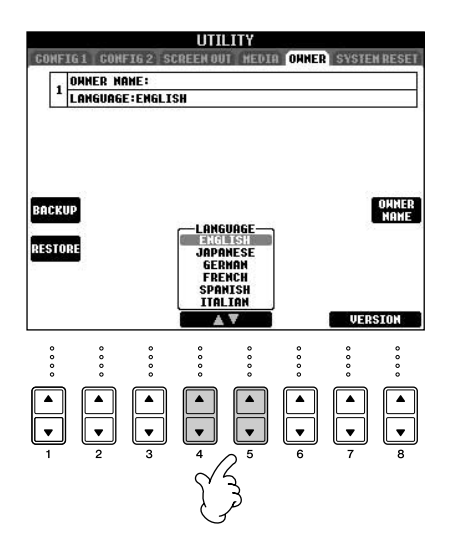

**2 Appuyez sur la touche [DEMO] pour lancer les démonstrations.**

Les démonstrations sont reproduites en continu jusqu'à ce que vous les arrêtiez.

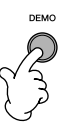

### **3 Appuyez sur la touche [EXIT] pour interrompre la reproduction.**

Une fois la démonstration interrompue, l'affichage revient à l'écran MAIN [\(page 65\)](#page-64-2).

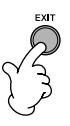

# **Affichage de rubriques spécifiques à la démonstration**

**1** Appuyez sur les touches [7▲▼]/[8▲▼] de l'écran Demo pour appeler le menu Demo **correspondant.**

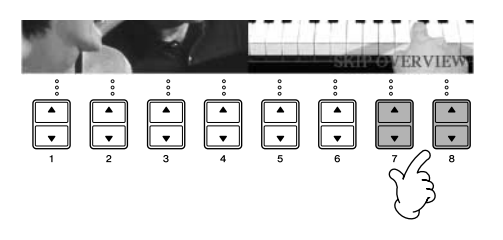

# **2 Appuyez sur une des touches [A]–[I] pour afficher une démonstration spécifique.**

**DEGIE** Sur le CVP-401, « Yamaha Piano Technology » (Technologie pour piano Yamaha) apparaît à la place de « Ultimate Realism » (Réalisme ultime).

Pour revenir à l'écran précédent, appuyez sur la touche [J].

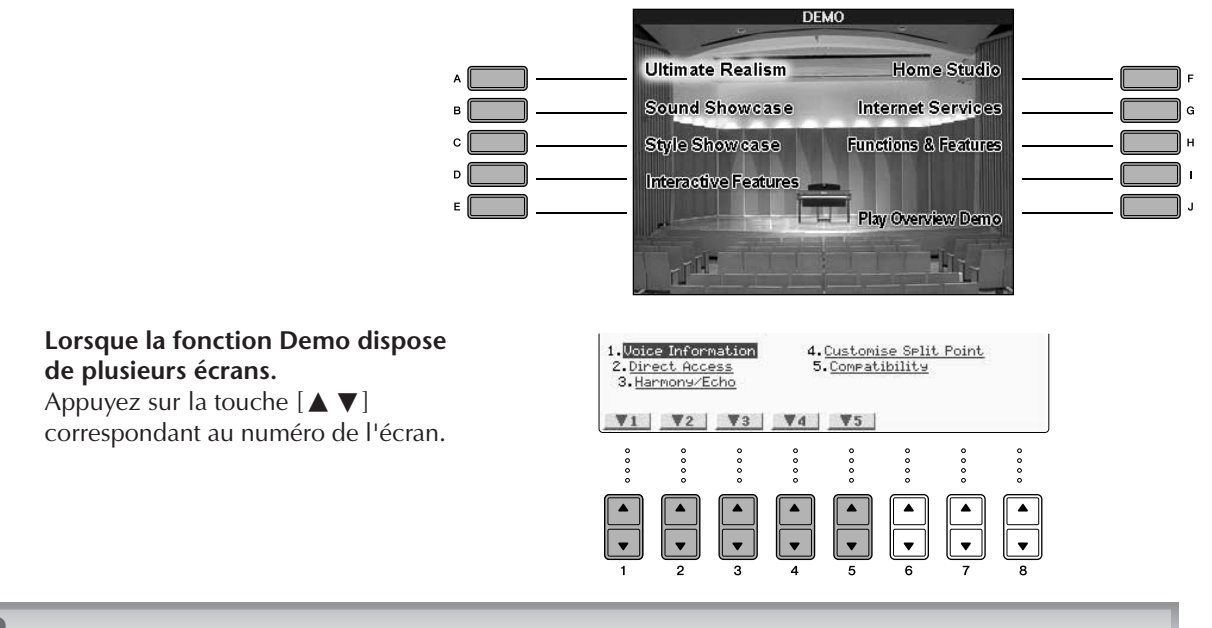

**3 Appuyez sur la touche [EXIT] pour quitter la démonstration.**

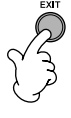

# <span id="page-24-0"></span>*Opérations dans les écrans de base*

**Pour commencer, il est nécessaire de se familiariser avec les écrans de base qui apparaissent dans le Guide de référence rapide. Il existe en fait trois écrans de base :**

**Ecran Main (Principal)** ➤ **Voir ci-dessous. Ecran File Selection (Sélection de fichier)** ➤ **[page 26](#page-25-2) Ecran Function (Fonction)** ▶ **[page 27](#page-26-0)** 

# <span id="page-24-1"></span>**Fonctionnement de l'écran Main**

L'écran Main affiche les réglages de base et des informations importantes pour l'instrument. (Il s'agit de l'écran qui apparaît lors de la mise sous tension de l'instrument.) Il vous permet également d'appeler des pages d'écran associées à la fonction affichée.

#### **DIXOIE** A propos des informations figurant dans l'écran Main

Reportez-vous à la [page 65](#page-64-3).

#### <span id="page-24-2"></span>**1 Touches [A]–[J]**

Les touches [A]–[J] correspondent aux réglages indiqués à côté des touches. Par exemple, appuyez sur la touche [F] pour

faire apparaître l'écran de sélection de voix (RIGHT 1).

#### <span id="page-24-3"></span>**2 Touches**  $[1 \triangle \blacktriangledown] - [8 \triangle \blacktriangledown]$

Les touches  $[1 \blacktriangle \blacktriangledown]$ – $[8 \blacktriangle \blacktriangledown]$  correspondent aux paramètres indiqués au-dessus des touches. (Sur le CVP-401, ouvrez l'écran de balance du volume en appuyant sur la touche [C].)

Par exemple, en appuyant sur la touche  $[1 \triangle]$ , vous augmentez le volume du morceau ([page 35\)](#page-34-5).

#### **3 Touches [DIRECT ACCESS] (Accès direct) et [EXIT] (Quitter)**

Voici une façon pratique de revenir à l'écran Main à partir de n'importe quel autre écran : appuyez simplement sur la touche [DIRECT ACCESS], puis [EXIT].

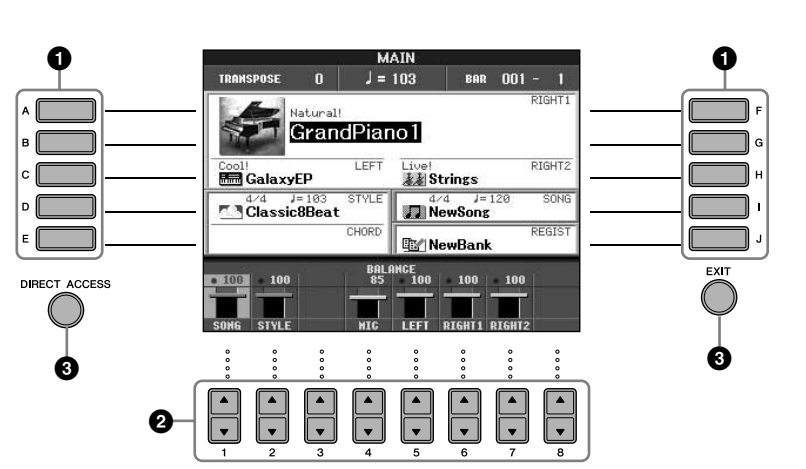

# <span id="page-25-2"></span>**Fonctionnement de l'écran File Selection**

L'écran File Selection vous permet de sélectionner la voix ([page 28\)](#page-27-0)/le morceau ([page 35\)](#page-34-5)/le style [\(page 44\)](#page-43-0), etc. Dans l'exemple suivant, nous avons appelé et utilisons l'écran Song Selection (Sélection de morceau).

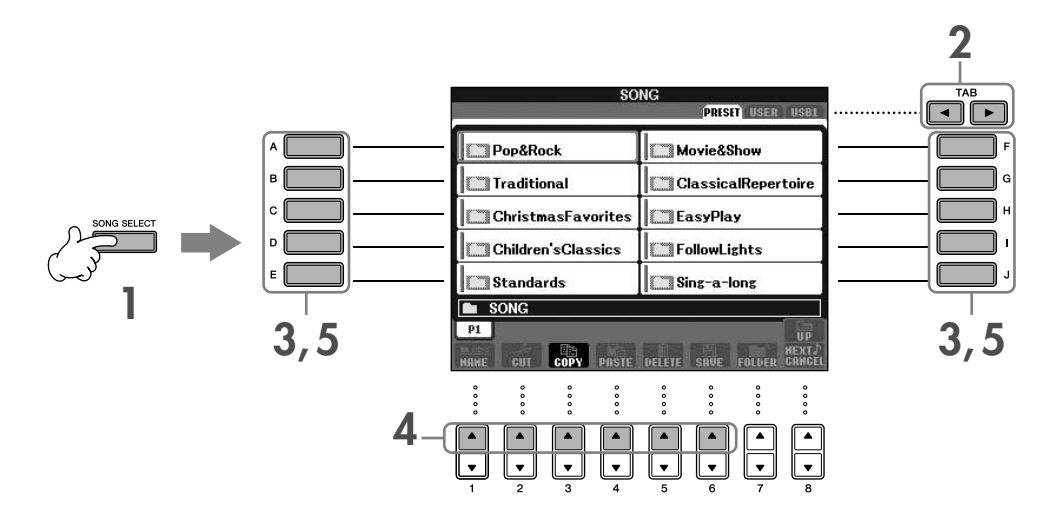

#### **1 Appuyez sur la touche [SONG SELECT] pour appeler l'écran Song Selection.**

#### <span id="page-25-1"></span>**2 Appuyez sur les touches TAB [**√**][**®**] pour sélectionner le lecteur de votre choix (PRESET/USER/USB).**

#### <span id="page-25-0"></span>**A propos de PRESET/USER/USB**

PRESET ..............Mémoire interne dans laquelle les données préprogrammées sont stockées en tant que données prédéfinies.

USER .................Mémoire interne qui permet de lire et d'écrire des données.

- USB ...................Périphérique de stockage USB (mémoire flash USB, lecteur de disquette, etc.) connecté à la borne [USB TO DEVICE].
- **DECOTE** Dans la suite de ce mode d'emploi, tous les supports de stockage USB, tels les mémoires flash USB/disquettes, etc. sont appelés « périphériques de stockage USB ».

### **3 Sélectionnez un dossier (si nécessaire).**

Un dossier peut contenir plusieurs morceaux. Dans ce cas, le ou les dossiers apparaissent à l'écran (voir l'illustration de droite). Appuyez sur une des touches [A]–[J] pour sélectionner un dossier. Appuyez sur la touche  $[8 \triangle]$  (UP) pour

ouvrir le dossier du niveau directement supérieur.

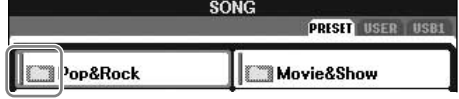

#### **4 Sélectionnez une page (si l'écran en possède plusieurs).**

Lorsque le lecteur contient plus de dix morceaux, l'écran est divisé en plusieurs pages. Les indications de page s'affichent en bas de l'écran. Appuyez sur l'une des touches [1△]–[6△] pour sélectionner une page.

#### **5 Appuyez sur une des touches [A]–[J] pour sélectionner un morceau.**

Vous pouvez également sélectionner un morceau à l'aide du cadran [DATA ENTRY], puis appuyer sur la touche [ENTER] pour exécuter l'opération.

<span id="page-25-3"></span>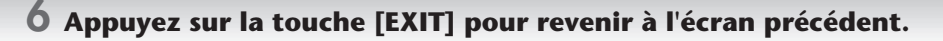

# <span id="page-26-1"></span><span id="page-26-0"></span>**Fonctionnement de l'écran Function**

L'écran Function vous permet d'effectuer des réglages détaillés. Dans l'exemple suivant, nous avons appelé et utilisons l'écran de réglage de la sensibilité au toucher du clavier.

#### **1 Appuyez sur la touche [FUNCTION].**

Les catégories de réglages détaillés s'affichent.

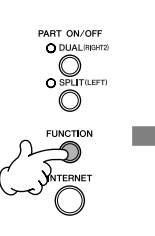

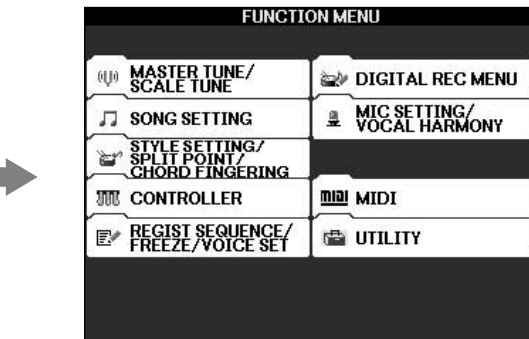

## **2 Appuyez sur la touche [D] pour sélectionner la catégorie CONTROLLER (Contrôleur).**

Lorsque la catégorie sélectionnée est à son tour subdivisée en sous-catégories, les onglets correspondant s'affichent à l'écran.

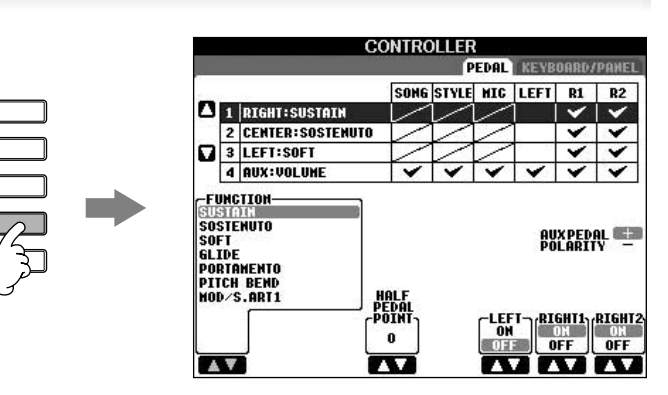

### **3 Appuyez sur la touche TAB [**®**] pour sélectionner l'onglet KEYBOARD/PANEL (Clavier/Panneau).**

Lorsque le réglage est lui-même subdivisé en réglages supplémentaires, une liste apparaît à l'écran.

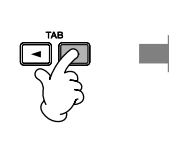

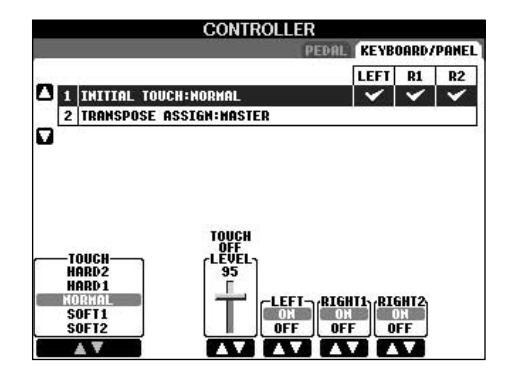

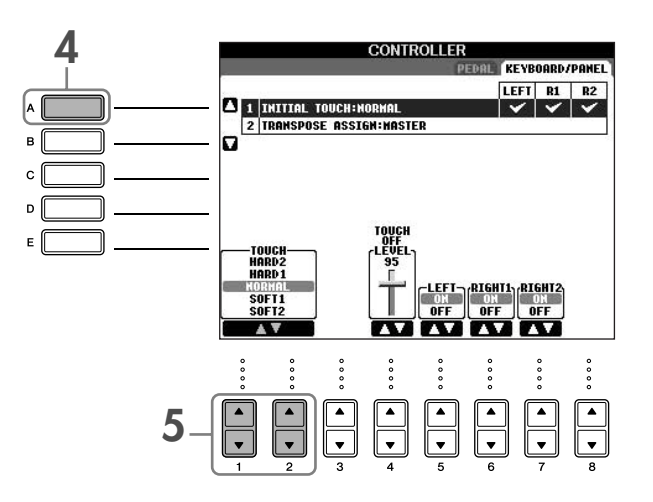

#### $\overline{5}$  Appuyez sur la touche [1▲V]/[2▲V] pour sélectionner la sensibilité au toucher **du clavier.**

Pour plus de détails sur les réglages de la sensibilité au toucher, reportez-vous à la [page 29.](#page-28-1)

Dans ce mode d'emploi, nous utilisons des flèches dans les instructions pour indiquer, en abrégé, la procédure d'appel de certains écrans ou fonctions.

Par exemple, les instructions ci-dessus donneront, en abrégé : [FUNCTION] → [D] CONTROLLER → TAB [▶] KEYBOARD/PANEL → [A] 1 INITIAL TOUCH.

# <span id="page-27-0"></span>*Reproduction de voix*

**L'instrument propose une grande variété de voix, parmi lesquelles des voix de piano extrêmement réalistes.**

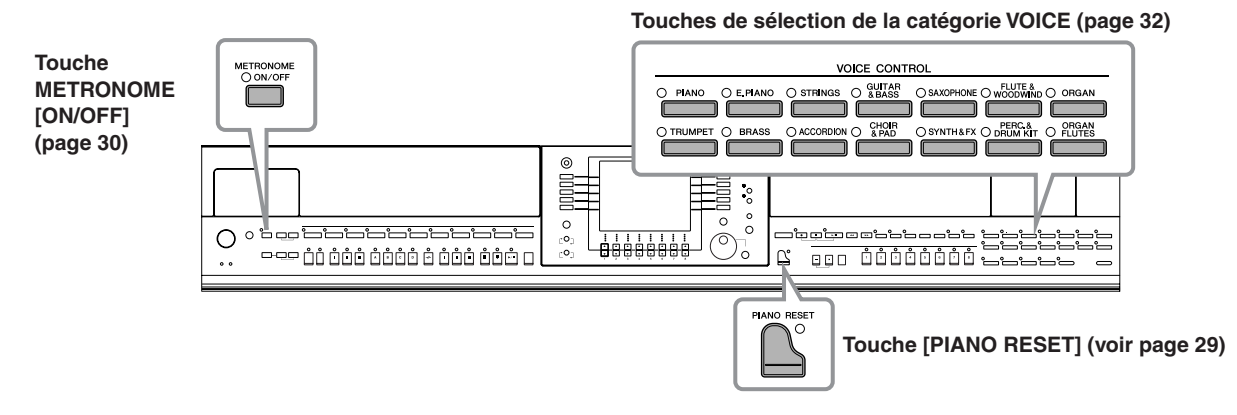

# <span id="page-27-2"></span><span id="page-27-1"></span>**Reproduction de la voix de piano**

Dans cet exemple, nous allons appeler et reproduire la voix de piano. Celle-ci peut être reproduite à l'aide des pédales ou du métronome.

# <span id="page-28-2"></span><span id="page-28-0"></span>**Jeu de piano immédiat**

Cette fonction conviviale et pratique reconfigure automatiquement l'ensemble de l'instrument pour des performances au piano optimales. Peu importe les réglages effectués depuis le panneau, vous pouvez appeler instantanément les réglages du piano d'une simple pression de touche.

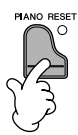

## **Fonction Piano Lock (Verrouillage du piano)**

La fonction bien pratique Piano Lock vous permet de « verrouiller » le piano de manière à éviter de modifier les réglages par inadvertance en appuyant sur une autre touche du panneau. Une fois verrouillé, l'instrument reste en mode Piano, même si d'autres touches sont enfoncées. Vous évitez ainsi de lancer accidentellement un morceau ([page 35](#page-34-5)) pendant votre performance au piano.

- **1 Maintenez la touche [PIANO RESET] située en bas à droite du panneau enfoncée pendant au moins trois secondes, jusqu'à ce qu'un message vous invitant à activer la fonction Piano Lock apparaisse.**
- **2 Appuyez sur la touche [F] (OK) pour activer la fonction Piano Lock.**
- **3 Pour désactiver Piano Lock, maintenez de nouveau la touche [PIANO RESET] enfoncée pendant plus de trois secondes.**

#### <span id="page-28-1"></span>**Réglage de la sensibilité au toucher du clavier**

Vous avez la possibilité d'ajuster la réponse au toucher, c'est-à-dire la réaction du son à votre force de jeu. Le type de sensibilité au toucher choisi est appliqué à toutes les voix.

- **1** Appelez l'écran approprié :  $[FUNCTION] \rightarrow [D]$  CONTROLLER  $\rightarrow$  TAB  $[$   $\triangleright]$  KEYBOARD/  $PANEL \rightarrow [A]$  1 INITIAL TOUCH
- **2** Appuyez sur les touches [1 ▲ ▼ ]/[2 ▲ ▼ ] pour régler la sensibilité au toucher.
	- HARD 2..... Exige de jouer fort pour obtenir un volume élevé. Idéal pour les interprètes ayant un toucher lourd.
	- HARD 1..... Requiert un toucher de force moyenne pour obtenir un volume élevé.
	- NORMAL... Sensibilité au toucher standard.
	- SOFT 1....... Produit un volume élevé avec un toucher de force moyenne.
	- SOFT 2....... Produit un volume relativement élevé même avec une force de frappe modérée. Idéal pour les interprètes ayant un toucher léger.

**DIMIE** • Ce réglage ne change en rien le poids du clavier.

- Si vous ne souhaitez pas appliquer de sensibilité au toucher, réglez le paramètre Touch (Toucher) sur OFF pour les parties correspondantes<br>en appuyant sur les touches [5 ▼]–[7 ▼]. Lorsque le paramètre Touch est réglé sur OFF, vous pouvez définir un volume sonore constant en appuyant sur la touche  $[4 \blacktriangle \blacktriangledown]$ .
	- Il est possible que les réglages de la sensibilité au toucher soient sans effet avec certaines voix.

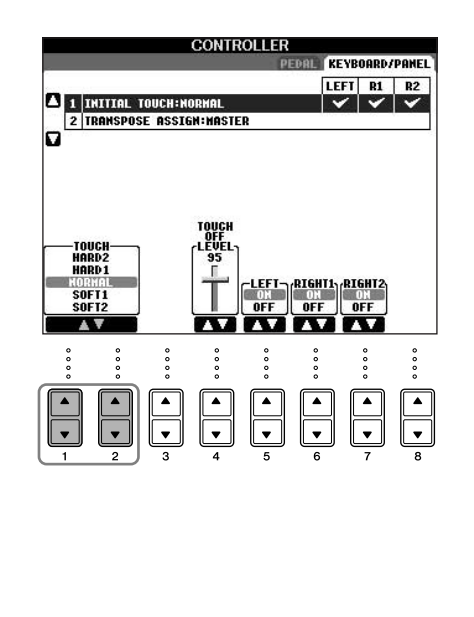

# <span id="page-29-1"></span>**Utilisation des pédales**

L'instrument dispose de trois pédales.

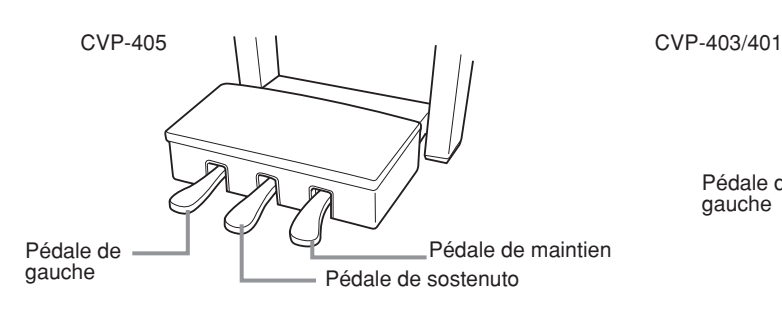

#### ● **Pédale de maintien (droite)**

La pédale de maintien joue le même rôle que celle d'un véritable piano acoustique : elle vous permet de prolonger le son des voix, même lorsque les touches sont relâchées.

- **EXOTE** Certaines voix peuvent produire un son continu ou présenter une longue atténuation une fois que les notes ont été relâchées tant que la pédale de maintien est enfoncée.
	- Certaines voix des groupes « PERCUSSION & DRUM KIT », « GM&XG » et
	- « GM2 » peuvent ne pas être affectées par l'utilisation de la pédale de maintien.

#### ● **Pédale de sostenuto (centre)**

Si vous appuyez sur la pédale de sostenuto pendant que vous jouez et que vous maintenez une note ou un accord au clavier, ces notes seront maintenues tant que la pédale reste enfoncée. En revanche, les notes suivantes ne le seront pas.

- **DINOTE** Certaines voix, telles que [STRINGS] ou [BRASS], sont prolongées de façon continue lorsque la pédale de sostenuto est enfoncée.
	- Certaines voix des groupes « PERCUSSION & DRUM KIT », « GM&XG » et « GM2 » peuvent ne pas être affectées par l'utilisation de la pédale de sostenuto.

#### ● **Pédale de gauche**

Lorsque la voix Piano est sélectionnée, le fait d'appuyer sur cette pédale diminue le volume et modifie légèrement le timbre des notes que vous jouez. Les réglages affectés à cette pédale peuvent varier en fonction de la voix sélectionnée.

**DIOTE** Il est possible de régler la profondeur de l'effet de la pédale gauche ([page 98\)](#page-97-0).

#### ● **Contrôleur au pied/Commutateur au pied**

Vous pouvez connecter un contrôleur au pied (FC7) ou un commutateur au pied (FC4 ou FC5) fournis en option par Yamaha à la prise AUX PEDAL (Pédale auxiliaire) et les utiliser pour contrôler différentes fonctions [\(page 187\)](#page-186-2).

#### **Réglage des pédales**

Vous pouvez affecter une des nombreuses fonctions aux trois pédales ou à un contrôleur/commutateur au pied en option, afin d'effectuer des opérations telles que contrôler les voix Super Articulation ([page 79\)](#page-78-3) (CVP-405) ou démarrer ou interrompre le style [\(page 187](#page-186-2)).

# <span id="page-29-2"></span><span id="page-29-0"></span>**Utilisation du métronome**

Le métronome produit un son de clic, qui vous donne le tempo exact lorsque vous vous exercez ou qui vous permet d'entendre et de contrôler un tempo particulier.

**1 Appuyez sur la touche METRONOME [ON/OFF] (Activation/désactivation du métronome) pour lancer le métronome.**

**2 Pour arrêter le métronome, appuyez à nouveau sur la touche METRONOME [ON/OFF].**

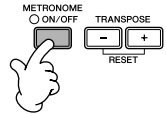

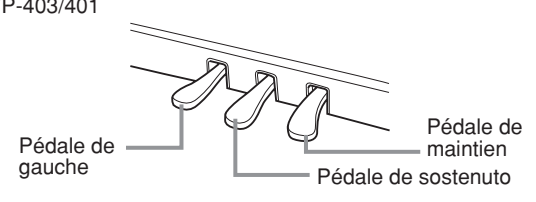

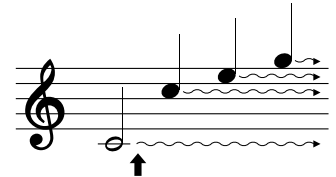

Lorsque vous appuyez sur la pédale de maintien, les notes jouées avant de relâcher la pédale ont un plus long maintien.

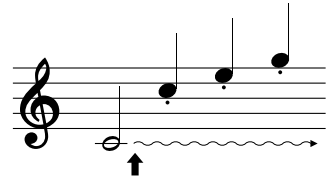

Lorsque vous appuyez sur la pédale de sostenuto tout en maintenant les notes enfoncées, celles-ci sont prolongées tant que la pédale est enfoncée.

**é f**

**érence rapide**

### **Réglage du tempo ou du type de mesure du son du métronome**

#### <span id="page-30-0"></span>■ **Réglage du tempo du métronome**

**1 Appuyez sur la touche TEMPO [–]/[+] pour appeler l'écran de réglage du tempo.**

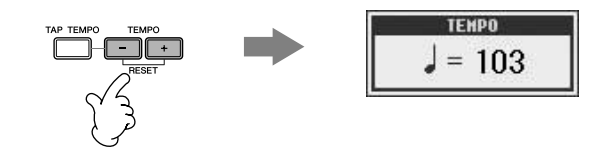

#### **2 Appuyez sur les touches TEMPO [–]/[+] pour régler le tempo.**

Appuyez sur l'une ou l'autre touche et maintenez-la enfoncée pour augmenter ou diminuer la valeur de manière continue.

Vous pouvez également utiliser le cadran [DATA ENTRY] pour régler la valeur. Pour réinitialiser le tempo, appuyez simultanément sur les touches TEMPO [–]/[+].

#### **DIMOTE** A propos de l'écran Tempo

Le chiffre à l'écran indique le nombre de noires par minute. Il est compris entre 5 et 500. Plus la valeur est élevée, plus le tempo est rapide.

**3 Appuyez sur la touche [EXIT] pour fermer l'écran Tempo.**

#### **Configuration du délai d'affichage des fenêtres contextuelles**

- **1** Appelez l'écran approprié.  $[FUNCTION] \rightarrow [J]$  UTILITY  $\rightarrow$  TAB  $[ \blacktriangleleft] [ \blacktriangleright ]$  CONFIG 2
- **2** Appuyez sur la touche [B] (2 POPUP DISPLAY TIME) (Délai d'affichage de la fenêtre contextuelle), puis utilisez les touches [7 **A**  $\blacktriangledown$ ]/[8 **A**  $\blacktriangledown$ ] pour régler le délai.

### ■ Paramétrage du type de mesure du métronome et d'autres réglages

- **1 Appelez l'écran approprié :**  $[FUNCTION] \rightarrow [J]$  UTILITY  $\rightarrow$  TAB  $[ \blacktriangleleft ]$  CONFIG 1  $\rightarrow$   $[B]$  2 METRONOME
- **2 Réglez les paramètres en appuyant sur les touches [2▲▼]–**  $[7 \triangle \blacktriangledown]$ .

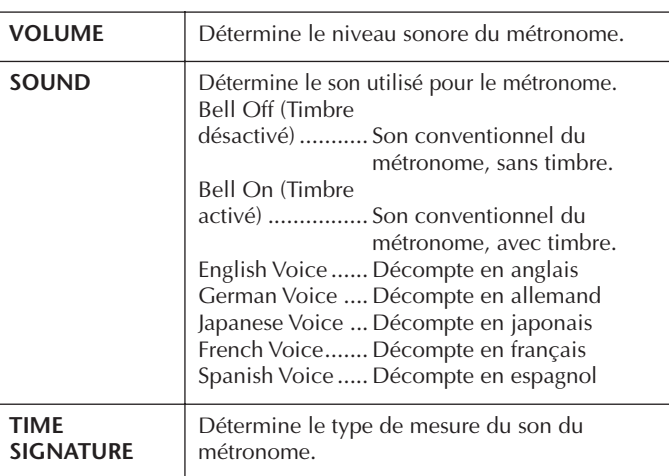

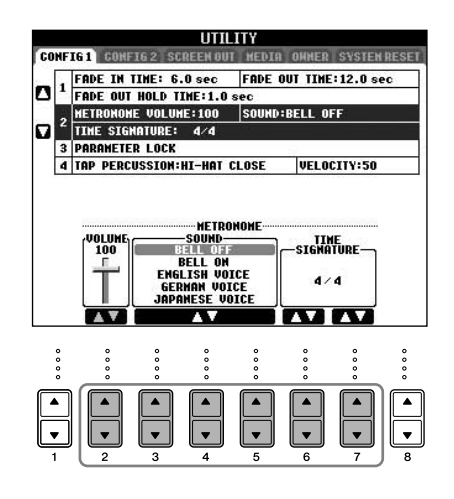

# <span id="page-31-1"></span><span id="page-31-0"></span>**Reproduction de diverses voix**

L'instrument propose une grande variété de voix, parmi lesquelles des voix d'instruments à cordes et à vent, et notamment des voix de piano extrêmement réalistes.

# <span id="page-31-2"></span>**Reproduction de voix prédéfinies**

Les voix prédéfinies sont classées par catégorie et rangées dans les dossiers appropriés. Les touches de sélection de la catégorie VOICE correspondent aux différentes catégories des voix prédéfinies. Par exemple, en appuyant sur la touche [PIANO], vous afficherez diverses voix de piano.

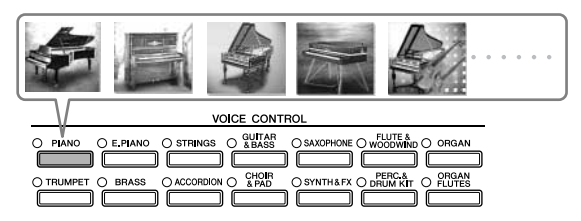

#### **DINOTE** A propos des différentes voix

Reportez-vous à la liste des voix figurant dans la Liste des données fournie à part.

#### **1 Utilisez les touches [A]/[B]/[F]/[G] (RIGHT1) de l'écran Main pour sélectionner la partie RIGHT 1.**

Vérifiez que les touches PART ON/OFF [DUAL (RIGHT2)]/[SPLIT (LEFT)] sont désactivées. La voix sélectionnée ici est la partie RIGHT 1. Pour la partie de la voix, reportez-vous à la [page 80](#page-79-3).

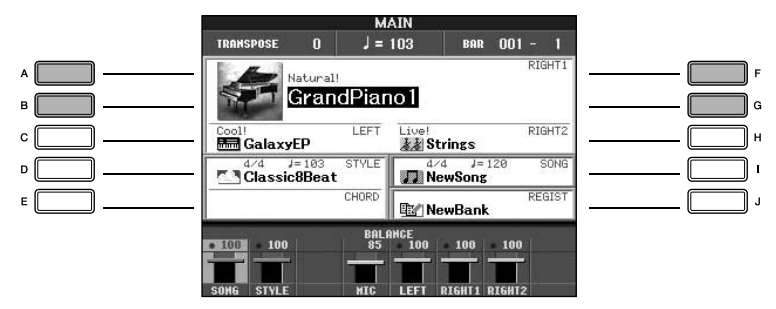

#### **Détermination de la procédure d'ouverture de l'écran Voice Selection (lorsque vous appuyez sur une des touches de sélection de la catégorie VOICE)**

Vous pouvez sélectionner la manière dont s'ouvre l'écran Voice Selection (lorsque vous appuyez sur une des touches de sélection de la catégorie VOICE)

**1** Appelez l'écran approprié.

 $[FUNCTION] \rightarrow [J]$  UTILITY  $\rightarrow$  TAB  $[ \blacktriangleleft] [ \blacktriangleright]$  CONFIG 2

**2** Sélectionnez la touche [B] (2 VOICE CATEGORY BUTTON OPTIONS) (Options des touches de la catégorie VOICE) et utilisez les touches  $[1 \blacktriangle \blacktriangledown]/[2 \blacktriangle \blacktriangledown]$  pour modifier la procédure d'ouverture de l'écran Voice Selection.

• OPEN&SELECT (Ouvrir et sélectionner) : Ouvre l'écran Voice Selection en sélectionnant automatiquement la première voix de cette catégorie (lorsqu'une des touches de sélection de la catégorie VOICE est enfoncée). Par défaut, la fonction OPEN&SELECT est activée.

• OPEN ONLY (Ouvrir uniquement) : Ouvre l'écran Voice Selection en affichant la voix actuellement sélectionnée (lorsque vous appuyez sur une touches de sélection de la catégorie VOICE).

**2 Appuyez sur l'une des touches de sélection de la catégorie VOICE pour sélectionner une catégorie de voix et appeler l'écran Voice Selection.**

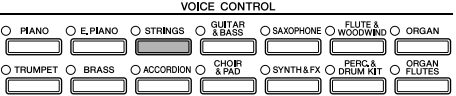

### <span id="page-32-0"></span>**3 Appuyez sur une des touches [A]–[J] pour sélectionner la voix de votre choix.**

Vous pouvez afficher des informations sur la voix sélectionnée en appuyant sur la touche [7▲] (INFORMATION).

**DINOTE** Le type de voix et ses caractéristiques sont affichés au-dessus du nom de la voix présélectionnée. Pour plus de détails sur les caractéristiques, reportez-vous à la [page 79.](#page-78-4)

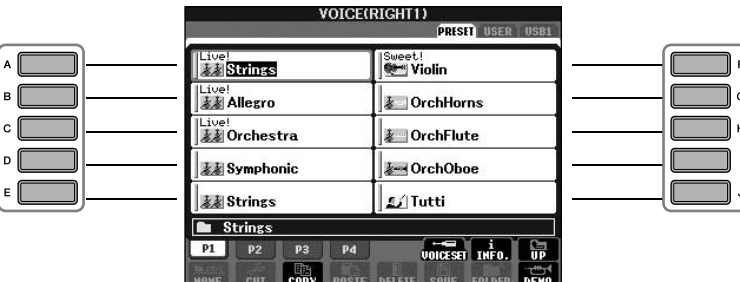

**DIXQLE** Vous pouvez retourner à tout instant sur l'écran initial en double-cliquant sur l'une des touches [A]–[J].

**4 Jouez du clavier.**

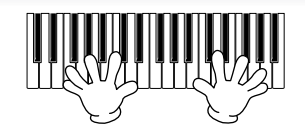

**DIMOTE** Restauration des réglages Piano

Appuyez sur la touche [PIANO RESET] en forme de piano.

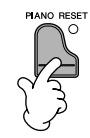

#### **Rappel de vos voix préférées en toute facilité**

L'instrument est doté de très nombreuses voix de grande qualité. Grâce à sa plage de sons instrumentaux exceptionnellement riche, il s'adapte à merveille à la quasi totalité des applications musicales. Cependant, le nombre impressionnant de voix disponibles peut, de prime abord, paraître fastidieux. Il existe deux méthodes vous permettant de rappeler facilement votre voix préférée :

- **Sauvegardez votre voix préférée dans l'écran USER (Utilisateur) de l'écran Voice Selection et rappelez-la à l'aide de la touche [USER]**
	- **1** Copiez vos voix préférées depuis le lecteur Preset vers le lecteur User. Reportez-vous à la [page 71](#page-70-0) pour plus de détails sur l'opération de copie.
	- **2** Appelez l'écran de sélection.  $[USER] \rightarrow [F]$  VOICE (RIGHT1)
	- **3** Sélectionnez la voix souhaitée. Appuyez sur une des touches [A]–[J] pour sélectionner la voix.
- **Enregistrez votre voix préférée dans la mémoire de registration et rappelez-la à l'aide des touches REGISTRATION MEMORY [1]–[8]**

Reportez-vous à la [page 127](#page-126-2) pour plus de détails sur les opérations de la mémoire de registration.

### **Reproduction des démonstrations de voix**

Pour écouter les différentes voix et les apprécier en contexte, écoutez les morceaux de démonstration de chaque voix.

**1 Dans l'écran Voice Selection [\(page 33](#page-32-0) étape 3), appuyez sur la touche [8**†**] (DEMO) pour lancer la démonstration de la voix sélectionnée.**

## **2 Pour arrêter la démonstration, appuyez de nouveau sur la touche [8**†**] (DEMO).**

#### **Sélection de sons de percussion**

Lorsque vous sélectionnez une des voix de kit de batterie du groupe [PERCUSSION & DRUM KIT], vous pouvez jouer les différents sons des instruments de batterie et de percussion sur le clavier. Pour plus de détails, reportez-vous à la liste des kits de batterie disponible dans la Liste des données fournie à part.

Pour voir quels sons de percussion « Standard Kit 1 » sont attribués à chaque touche, regardez les icônes imprimées au-dessus des touches.

#### **Sélection d'effets sonores**

Vous pouvez reproduire des effets sonores isolés, tels que le gazouillis des oiseaux ou le bruit de l'océan, à partir du clavier. Les effets sonores sont rangés dans les catégories « GM&XG »/« GM2 ».

- **1** Utilisez les touches [A]/[B]/[F]/[G] (RIGHT 1) pour sélectionner la partie RIGHT 1.
- **2** Appuyez sur la touche [8▲] (UP) pour appeler les catégories de voix.
- **3** Appuyez sur la touche [2**⊥**] pour afficher la page 2.
- **4** Appuyez sur la touche [E]/[F] pour sélectionner « GM&XG »/« GM2 ».
- **5** Appuyez sur la touche [2**⊥**] pour afficher la page 2.
- **6** Appuyez sur la touche [F] pour sélectionner « SoundEffect ».
- **7** Appuyez sur une des touches [A]–[J] pour sélectionner l'effet sonore de votre choix.
- **8** Jouez au clavier.

#### **Sélection des voix GM/XG/GM2**

**DITOTE** Pour plus de détails sur le format d'affectation des voix, reportez-vous à la [page 195.](#page-194-1)

Il est possible de sélectionner les voix GM/XG/GM2 directement depuis le panneau.

Exécutez les étapes 1–4 décrites ci-dessus, sélectionnez la catégorie de votre choix, puis la voix souhaitée.

#### **Reproduction simultanée de voix différentes**

L'instrument peut reproduire simultanément des voix différentes [\(page 80](#page-79-3)).

**• Superposition de deux voix différentes**

Cette technique permet de créer des sons riches.

#### **• Réglage de voix différentes pour les sections gauche et droite du clavier**

Vous pouvez jouer des voix différentes avec la main gauche et la main droite. Vous pouvez par exemple configurer le clavier pour jouer la voix de basse avec la main gauche et la voix de piano avec celle de droite.

# <span id="page-34-2"></span><span id="page-34-0"></span>*Entraînement sur les morceaux*

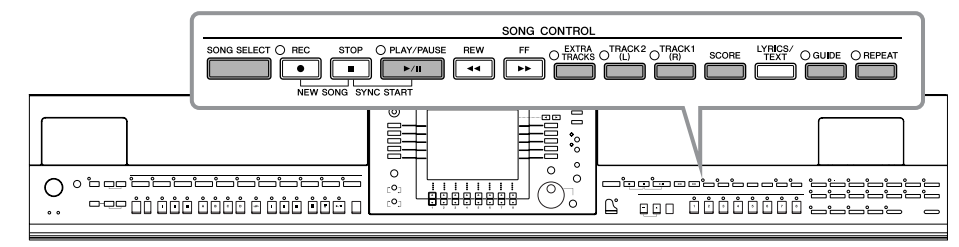

#### <span id="page-34-5"></span>**N** Morceau

Sur cet instrument, on appelle « morceau » les données des performances.

# <span id="page-34-1"></span>**Reproduction de morceaux avant l'interprétation**

L'instrument ne dispose pas seulement de morceaux de démonstration prédéfinis, mais également de nombreux morceaux prédéfinis. Cette section couvre les instructions de base relatives à la reproduction des morceaux prédéfinis ou gravés sur un CD-ROM.

<span id="page-34-4"></span><span id="page-34-3"></span>**1 Appuyez sur la touche [SONG SELECT] pour appeler l'écran Song Selection. 2 Appuyez sur une des touches [A]–[J] pour sélectionner une catégorie de morceaux.** Les morceaux prédéfinis sont classés par catégorie et rangés dans les dossiers appropriés. **DOESET** HARD HARD Pop&Rock Movie&Show **Traditional ClassicalRepertoir ChristmasFavoriter** TEasyPlay FollowLights Children's Classics **Standards Sing-a-long E** SONG  $p_1$ **3 Appuyez sur une des touches [A]–[J] pour sélectionner le morceau de votre choix.** Vous pouvez également sélectionner le fichier à l'aide du cadran [DATA ENTRY], puis appuyer sur la touche [ENTER] pour exécuter l'opération. n Vous pouvez retourner à tout instant sur l'écran initial en double-cliquant sur l'une des touches [A]–[J]. **4 Appuyez sur la touche SONG [PLAY/PAUSE] pour démarrer la reproduction. 5 Appuyez sur la touche SONG [STOP] pour interrompre la reproduction.** $\blacksquare$   $\Box$   $\Box$   $\Box$   $\Box$ 

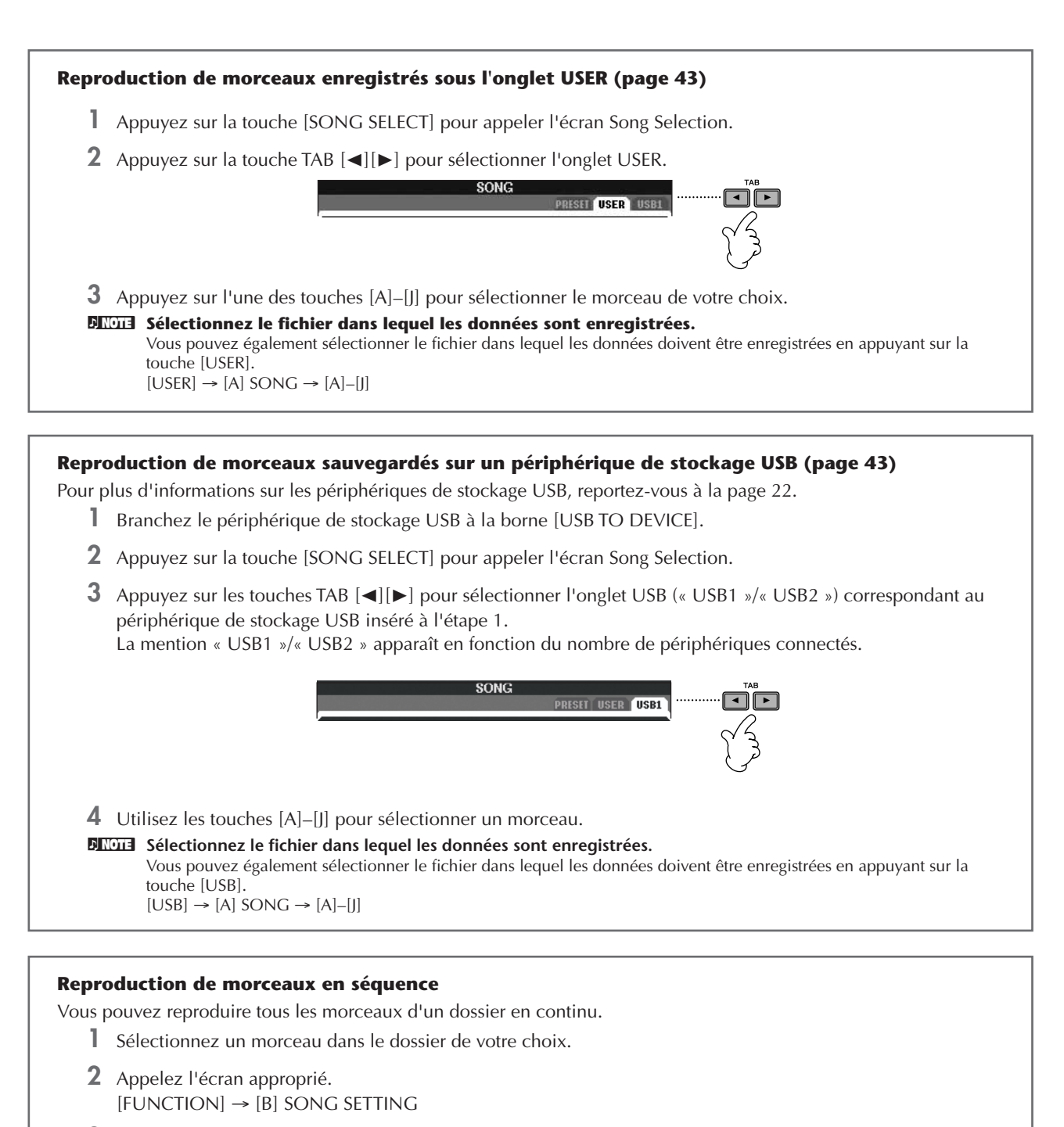

- **3** Appuyez sur la touche [H] (REPEAT MODE) (Mode répétition) pour sélectionner « ALL » (Tout).
- **4** Appuyez sur la touche SONG [PLAY/PAUSE] pour démarrer la reproduction. Tous les morceaux du dossier sont alors reproduits en continu, dans l'ordre.
- **5** Appuyez sur la touche SONG [STOP] pour interrompre la reproduction en continu.
- **6** Pour désactiver la fonction de reproduction séquentielle des morceaux, appuyez sur la touche [H] et sélectionnez « OFF » dans l'écran de l'étape 2.
### **Augmentation du volume de la partie à répéter**

Sur l'instrument, un simple morceau peut contenir des données concernant jusqu'à 16 canaux MIDI. Spécifiez le canal sur lequel vous voulez vous entraîner et augmentez son volume de reproduction.

- **1** Sélectionnez un morceau. La procédure de sélection du morceau est à la même qu'à la section « Reproduction de morceaux avant l'interprétation » [\(page 35](#page-34-0) étapes 1–5).
- **2** Appuyez sur la touche [MIXING CONSOLE] pour appeler l'écran MIXING CONSOLE.

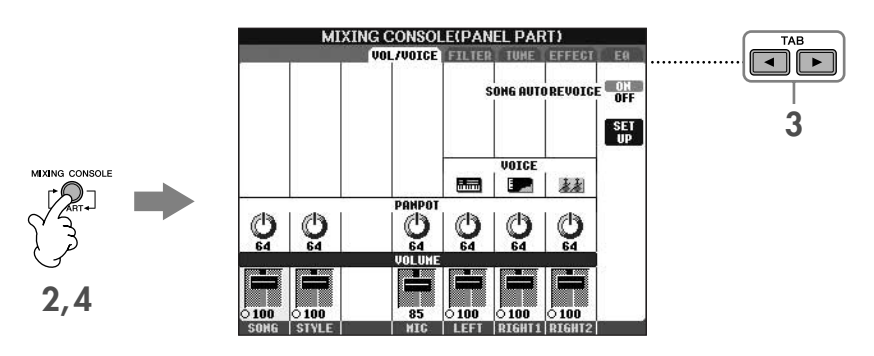

- **3** Appuyez sur les touches TAB [√][®] pour sélectionner l'onglet VOL/VOICE (Volume/Voix).
- **4** Appuyez sur la touche [MIXING CONSOLE] jusqu'à ce que « MIXING CONSOLE (SONG CH1–8) » apparaisse en haut de l'écran.
- **5** Appuyez sur la touche [E]/[J] pour sélectionner « VOLUME ».
- **6** Pour augmenter le niveau sonore des canaux souhaités, appuyez sur les touches correspondantes [1∧ $\blacktriangledown$ ]–  $[8 \blacktriangle \blacktriangledown]$ .

Si le canal souhaité n'apparaît pas dans l'écran MIXING CONSOLE (SONG CH1–8), appuyez sur la touche [MIXING CONSOLE] pour appeler l'écran MIXING CONSOLE (SONG CH9–16).

#### **Si vous ne savez pas de quel canal vous devez augmenter le volume :**

• Examinez les illustrations des instruments qui apparaissent sous « VOICE ».

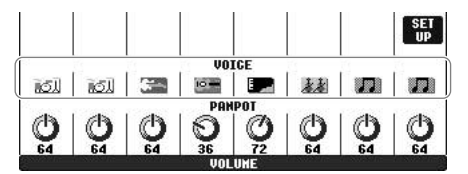

• Surveillez les témoins des canaux qui s'allument pendant la reproduction du morceau. Vous saurez ainsi de quel canal vous devez augmenter le volume.

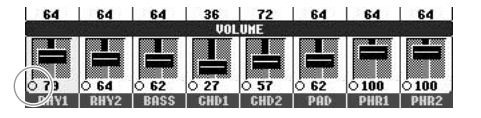

# **Affichage de la partition de musique (Score)**

Vous pouvez afficher la partition du morceau sélectionné. Nous vous conseillons de lire celle-ci avant de commencer à vous entraîner.

- **DEU ·** L'instrument est à même d'afficher les partitions de données de musique disponibles dans le commerce ou des morceaux que vous avez enregistrés.
	- La partition affichée est générée par l'instrument en fonction des données du morceau. Par conséquent, elle peut ne pas correspondre exactement aux partitions que vous trouverez dans le commerce pour un même morceau, en particulier pour les passages compliqués ou contenant un grand nombre de notes courtes.
	- La saisie de note par le biais des fonctions de notation ne permet pas de créer des données de morceau. Pour plus d'informations sur la création de données de morceau, reportez-vous à la [page 139.](#page-138-0)

### **1 Sélectionnez un morceau [\(page 35](#page-34-1)).**

## **2 Appuyez sur la touche [SCORE] pour afficher la partition de musique.**

**DITOTE** Lisez toute la partition avant de reproduire le morceau

Appuyez sur la touche TAB [ $\blacktriangleright$ ] pour sélectionner les pages suivantes.

# **3 Appuyez sur la touche SONG [PLAY/PAUSE] pour démarrer la reproduction.**

La « balle » avance dans la partition, en indiquant la position actuellement sélectionnée.

### **4 Appuyez sur la touche SONG [STOP] pour interrompre la reproduction.**

# **Modification de l'affichage de la partition**

Vous pouvez modifier l'affichage de la partition en fonction de vos préférences personnelles.

- **1 Appuyez sur la touche [SCORE] pour afficher la partition de musique.**
- **2 Modifiez les réglages suivants selon les besoins.**
	- **Modification de la taille de la partition** Appuyez sur la touche  $[7 \blacktriangle \blacktriangledown]$  pour modifier la taille de la partition.
	- **Affichage de la partition pour la partie de la main droite ou gauche uniquement** Appuyez sur la touche  $[1 \blacktriangle \blacktriangledown]/[2 \blacktriangle \blacktriangledown]$  pour désactiver l'affichage de la partie de la main gauche ou droite.
	- **Personnalisation de l'affichage de la partition**
	- **Affichage du nom de la note à gauche de celle-ci**
		- **1** Appuyez sur la touche [5▲▼] (NOTE) pour afficher le nom de la note.
		- **2** Appuyez sur la touche [8∧▼] (SET UP) (Configuration) pour appeler l'écran des réglages détaillés.
		- **3** Appuyez sur la touche [6 ▼] (NOTE NAME) (Nom de note) pour sélectionner « Fixed Do » (Do fixe).
		- **4** Appuyez sur la touche [8▲] (OK) pour appliquer le réglage.

### **• Activation des couleurs de notes (CVP-405)**

Appuyez sur la touche [6  $\blacktriangle$   $\blacktriangledown$ ] pour activer le paramètre COLOR (Couleur).

#### **A propos des couleurs de notes**

Ces couleurs sont fixes pour chaque note et ne peuvent pas été modifiées.

C (Do) : rouge, D (Ré) : jaune, E (Mi) : vert, F (Fa) : orange, G (Sol) : bleu, A (La) : violet et B (Si) : gris

### ● **Augmentation du nombre de mesures à l'écran**

Il est possible d'augmenter le nombre de mesures affichées en réduisant les autres éléments affichés (parties, paroles, accords, etc.).

Utilisez les touches  $[1 \blacktriangle \blacktriangledown]$ –[4 $\blacktriangle \blacktriangledown$ ] pour désactiver les éléments que vous ne voulez pas afficher.

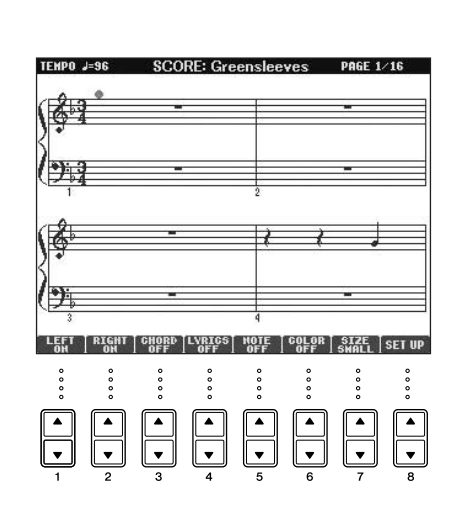

Réglez les paramètres détaillés du type d'affichage selon vos besoins.

- **1 Appuyez sur la touche [8**π†**] (SETUP) pour appeler l'écran des réglages détaillés.**
- **2 Appuyez sur les touches [1**π†**]–[6**π†**] pour régler le type d'affichage.**

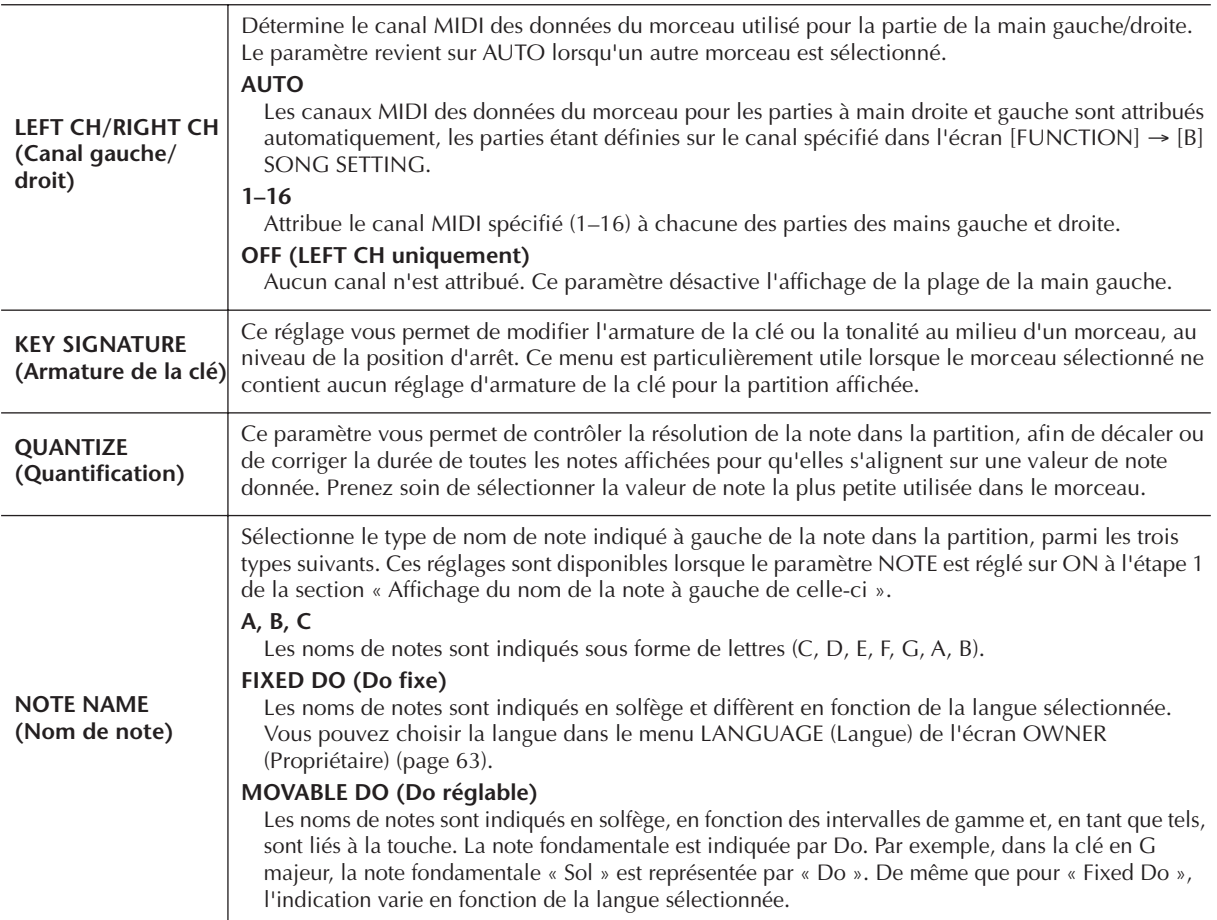

**3 Appuyez sur la touche [8**π**] (OK) pour appliquer le réglage.**

**NIGE** Sauvegarde des réglages de l'affichage des notes Vous pouvez sauvegarder les réglages de l'affichage des notes en tant qu'éléments du morceau ([page 158\)](#page-157-0).

# <span id="page-38-0"></span>**Interprétation à une main à l'aide des témoins**

Les témoins des touches indiquent les notes à jouer, le moment où les jouer et leur durée de maintien. Vous pouvez également vous exercer à votre propre rythme, puisque l'accompagnement attend que vous jouiez les notes correctement. Dans ce cas-ci, assourdissez la partie à main gauche ou droite et essayez d'interpréter cette partie à l'aide des témoins.

# **Interprétation de la partie à main droite (TRACK 1) à l'aide des témoins**

**1 Sélectionnez un morceau [\(page 35](#page-34-1)).**

**2 Activez la touche [GUIDE].**

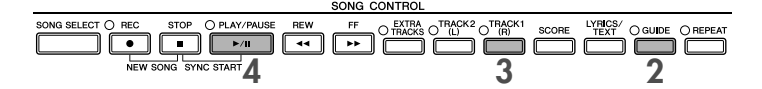

# **3 Appuyez sur la touche [TRACK 1 (R)] (Piste 1 (D)) pour assourdir la partie à main droite.**

Le voyant de la touche [TRACK 1 (R)] s' éteint. Vous pouvez à présent jouer cette partie vous-même. **DINOTE** Clignotement du témoin en guise d'introduction à la musique Dans GUIDE LAMP TIMING (Synchronisation des témoins), sélectionnez NEXT ([page 138\)](#page-137-0).

## **4 Appuyez sur la touche SONG [PLAY/PAUSE] pour démarrer la reproduction.**

Interprétez la partie assourdie en vous aidant des témoins.

#### **DINOTE** Réglage du tempo

Reportez-vous à la [page 31.](#page-30-0)

**Modification rapide du tempo pendant une performance (fonction Tap)**

Il est également possible de modifier le tempo pendant la reproduction d'un morceau en tapotant deux fois sur la touche [TAP TEMPO] (Tempo du tapotement) au tempo souhaité.

# **5 Appuyez sur la touche SONG [STOP] pour interrompre la reproduction.**

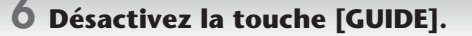

#### <span id="page-39-0"></span>**Réglage de la balance du volume entre le morceau et le clavier**

Cette fonction vous permet de régler la balance de volume entre la reproduction du morceau et le son que vous jouez au clavier.

- **1** Appelez l'écran Main.
	- $[DIRECT ACCESS] \rightarrow [EXIT]$
- **DIMIE** La balance est indiquée en bas de l'écran Main.
	- Si la balance n'est pas indiquée, appuyez sur la touche [EXIT]. (Sur le CVP-401, ouvrez l'écran de balance du volume en appuyant sur la touche [C].)
- **2** Pour régler le volume du morceau, appuyez sur la touche [1▲▼]. Pour régler le volume du clavier (RIGHT 1), appuyez sur la touche  $[6 \blacktriangle \blacktriangledown]$ .

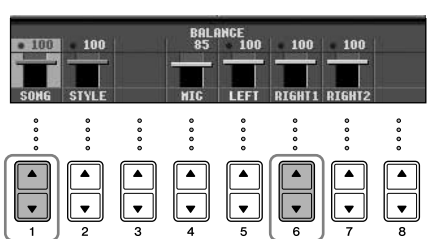

**DIMITE** A propos des parties du clavier (Right 1, Right 2, Left) Reportez-vous à la [page 80](#page-79-0).

#### **Autres fonctions de guide**

Le réglage initial « Follow Lights » (Suivre les témoins) [\(page 138](#page-137-1)) a été utilisé dans les instructions « Interprétation à une main à l'aide des témoins » ci-dessus. La fonction Guide propose également d'autres fonctionnalités, comme décrit ci-dessous. Pour sélectionner une fonction de guide, reportez-vous à la [page 137.](#page-136-0)

#### **Dans le cas d'une performance au clavier**

**• Any Key (N'importe quelle touche)**

Cette fonction vous permet de vous entraîner à synchroniser les touches.

### **Pour le karaoké**

**• Karao-Key**

Cette fonction adapte automatiquement la reproduction du morceau à votre chant, ce qui vous permet de jouer tout en jouant au clavier [\(page 54\)](#page-53-0).

**• Vocal CueTIME (CVP-405/403)**

Cette fonction adapte automatiquement l'accompagnement en fonction de la hauteur de ton de votre chant, ce qui vous permet de vous entraîner à chanter juste.

# **Interprétation de la partie à main gauche (TRACK 2) à l'aide des témoins**

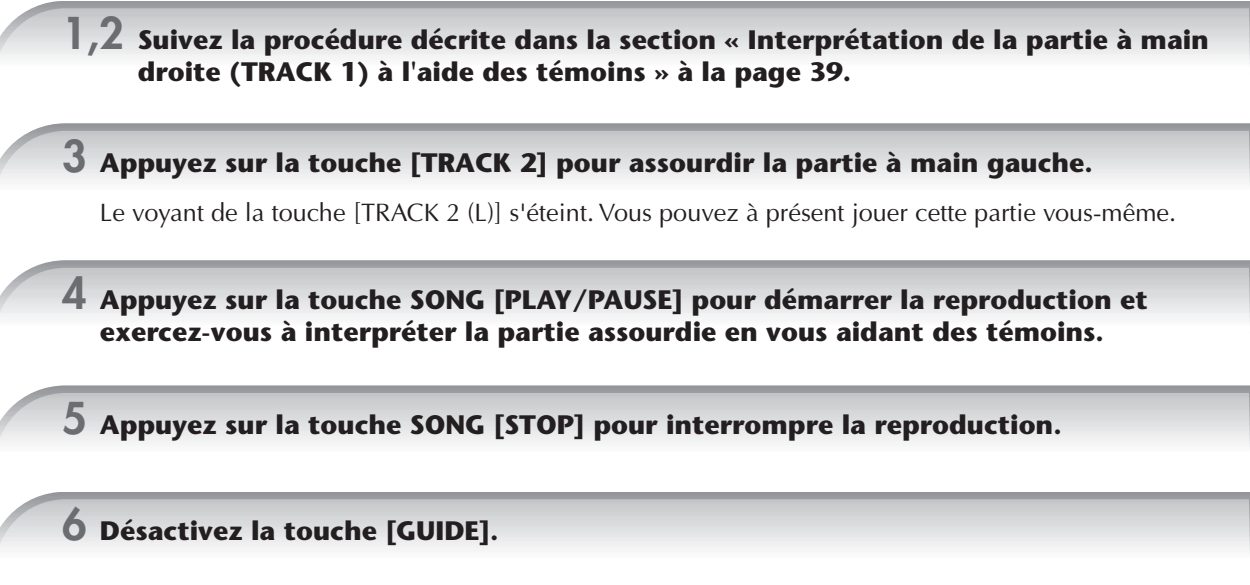

# **Interprétation à l'aide de la fonction Repeat Playback (Répétition de la reproduction)**

Vous pouvez utiliser les fonctions Song Repeat (Répétition du morceau) pour reproduire plusieurs fois un morceau ou une plage donnée de mesures dans un morceau. Cette fonction est particulièrement utile si vous devez jouer des phrases difficiles.

# **Reproduction répétée d'un morceau**

- **1 Sélectionnez un morceau [\(page 35\)](#page-34-1).**
- **2 Appuyez sur la touche [REPEAT] (Répétition) pour activer la reproduction répétée.**
- **3 Appuyez sur la touche SONG [PLAY/PAUSE] pour démarrer la reproduction.** Le morceau est alors reproduit en boucle jusqu'à ce que vous appuyiez sur la touche SONG [STOP].
- **4 Appuyez sur la touche SONG [STOP] pour interrompre la reproduction.**
- **5 Appuyez sur la touche [REPEAT] pour désactiver la reproduction répétée.**

# **Spécification d'une plage de mesures et reproduction répétée de cette plage (A-B Repeat (Répétition A-B))**

- **1 Sélectionnez un morceau [\(page 35\)](#page-34-1).**
- **2 Appuyez sur la touche SONG [PLAY/PAUSE] pour démarrer la reproduction.**
- **3 Spécifiez la plage à répéter.**

Appuyez sur la touche [REPEAT] au point de début (A) de la plage à répéter. Appuyez à nouveau sur la touche [REPEAT] au niveau du point de fin de la plage (B). Après une mesure d'introduction automatique (qui vous guidera dans la phrase), la plage contenue entre les points A et B est répétée.

#### **ENOTE** Retour automatique au point A

Que le morceau soit reproduit ou arrêté, vous reviendrez au point A si vous appuyez sur la touche [STOP].

- **4 Appuyez sur la touche SONG [STOP] pour interrompre la reproduction.**
- **5 Appuyez sur la touche [REPEAT] pour désactiver la reproduction répétée.**

# **Autres méthodes de sélection de la plage A–B à répéter**

### ●**Détermination de la plage à répéter tandis que le morceau est à l'arrêt**

- **1 Appuyez sur la touche [FF] pour avancer jusqu'au point A.**
- **2 Appuyez sur la touche [REPEAT] pour définir le point A.**
- **3 Appuyez sur la touche [FF] pour avancer jusqu'au point B.**
- **4 Appuyez à nouveau sur la touche [REPEAT] pour définir le point B.**

### ●**Détermination de la plage à répéter entre le point A et la fin du morceau**

Le fait de ne spécifier que le point A entraîne la répétition des parties comprises entre le point A et la fin du morceau.

# **Enregistrement de votre performance**

Enregistrez votre performance à l'aide de la fonction Quick Recording (Enregistrement rapide). Il s'agit d'un outil pratique qui vous permet de comparer très facilement votre performance au morceau d'origine que vous interprétez. Vous pouvez également l'utiliser pour interpréter des duos, si votre professeur ou partenaire a enregistré préalablement sa performance.

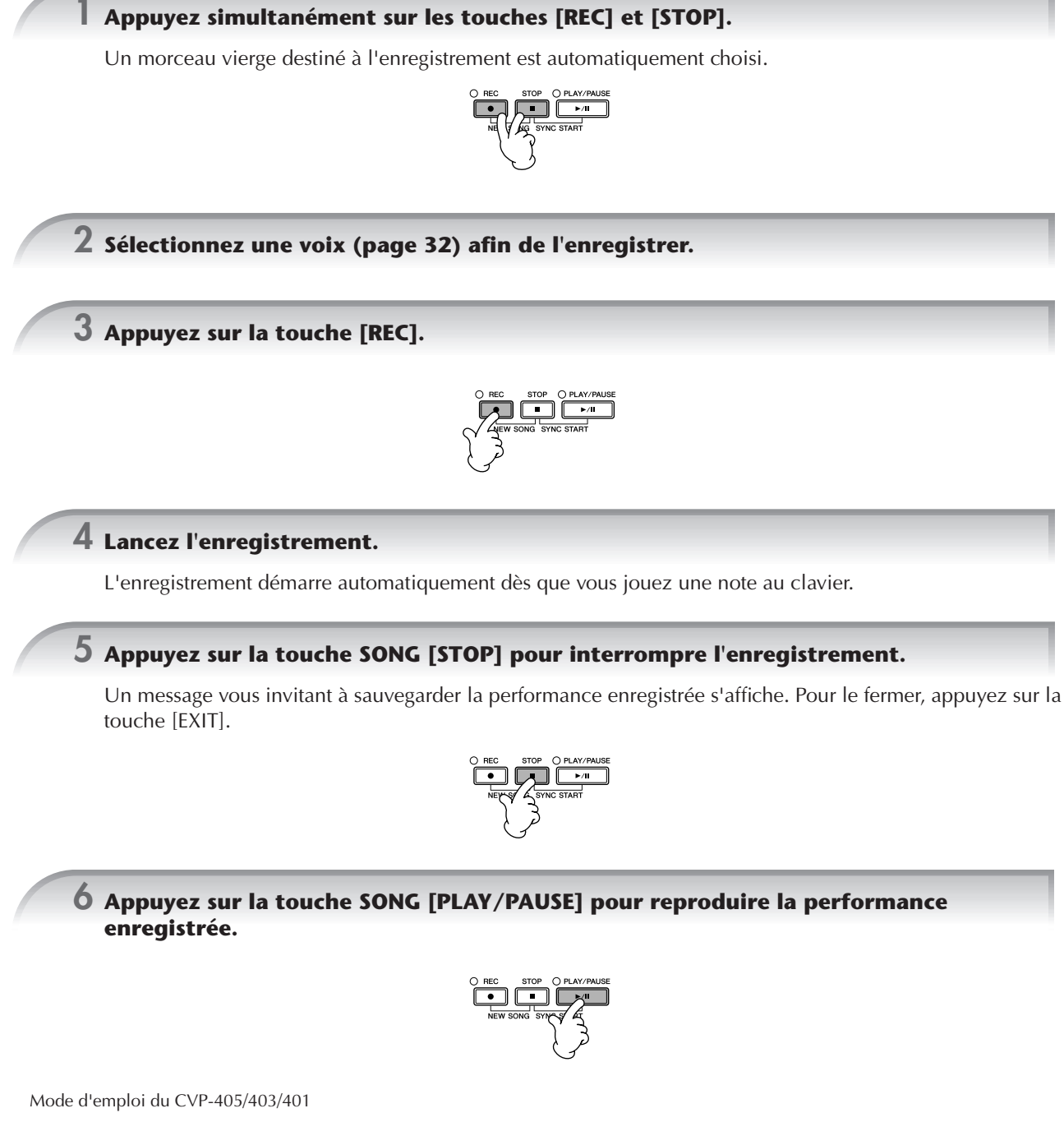

### **7 Sauvegardez la performance enregistrée.**

- **1 Appuyez sur la touche [SONG SELECT] pour appeler l'écran Song Selection.**
- **2 Appuyez sur les touches TAB [**√**][**®**] pour sélectionner l'onglet approprié (USER, USB, etc.) sur lequel vous souhaitez sauvegarder les données. Sélectionnez USER pour sauvegarder les données dans la mémoire interne ou USB pour les enregistrer sur le périphérique de stockage USB.**
- **3 Appuyez sur la touche [6**†**] (SAVE) pour appeler l'écran d'attribution d'un nom au fichier.**
- **4 Saisissez le nom du fichier [\(page 74\)](#page-73-0).**
- **5 Appuyez sur la touche [8**π**] (OK) pour enregistrer le fichier.** Pour annuler l'opération de sauvegarde, appuyez sur la touche  $[8, \nabla]$  (CANCEL).

### *ATTENTION*

**Le morceau enregistré sera perdu si vous passez à un autre morceau ou mettez l'instrument hors tension avant d'avoir exécuté l'opération d'enregistrement.**

### **Lorsque le message suivant s'affiche : "Song" changed. Save?/"Song" speichern?/"Song" modifié. Sauv.?/"Song" cambiado. ¿Guardar?/Salvare "Song"?**

Cela signifie que les données enregistrées n'ont pas encore été sauvegardées. Pour ce faire, appuyez sur la touche [G] (YES) pour ouvrir l'écran Song Selection et sauvegardez les données (voir ci-dessus). Pour annuler l'opération, appuyez sur la touche [H] (NO).

**Reproduction de morceaux sauvegardés sur un périphérique de stockage USER/USB** Reportez-vous à la [page 36](#page-35-0).

# *Reproduction des parties d'accompagnement à l'aide de la technologie Performance Assistant (Assistant performance)*

**Cette fonction permet de reproduire très facilement les parties d'accompagnement en même temps que le morceau.**

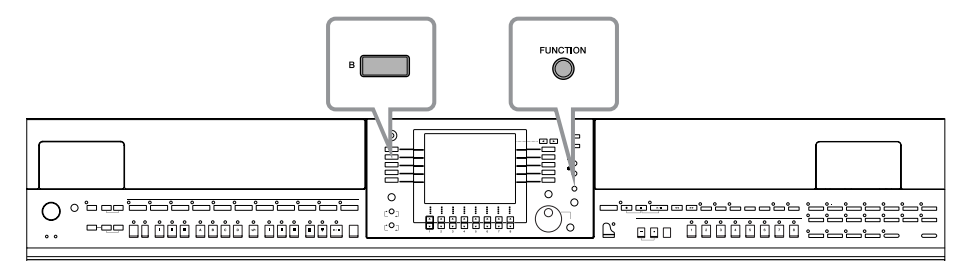

#### **DIXOTE** Avant d'utiliser la technologie Performance Assistant

Pour pouvoir utiliser la technologie Performance Assistant, le morceau doit contenir des données d'accord. Si le morceau contient des données de ce type, le nom de l'accord en cours apparaît dans l'écran Main pendant la reproduction du morceau, ce qui vous permet de vérifier facilement si le morceau contient ou non des données d'accord.

## **1 Sélectionnez un morceau [\(page 35](#page-34-1)).**

Dans les instructions de cet exemple, nous vous conseillons d'utiliser les morceaux du dossier « Sing-a-long ».

# **2 Appelez l'écran approprié.**

 $[FUNCTION] \rightarrow [B]$  SONG SETTING

**3** Appuyez sur la touche [8▲▼] pour activer [P.A.T.] (Performance Assistant).

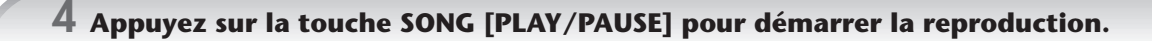

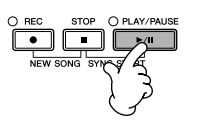

## **5 Jouez du clavier.**

L'instrument adapte automatiquement votre performance au clavier en fonction de la reproduction du morceau et des accords, quelles que soient les notes que vous jouez. Il modifie également le son en fonction de votre technique de jeu. Essayez de jouer au clavier selon les trois méthodes décrites ci-dessous.

Mains gauche et droite ensemble (méthode 1)

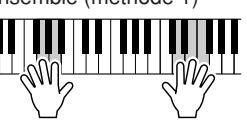

Jouez trois notes en même temps de la main droite.

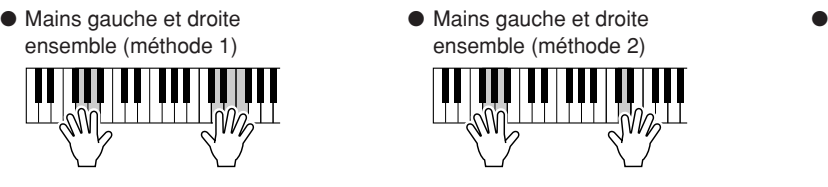

Jouez plusieurs notes consécutives avec différents doigts de la main droite.

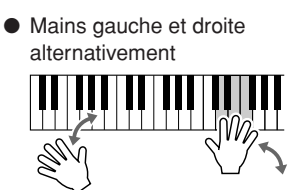

Jouez trois notes en même temps de la main droite.

**6 Appuyez sur la touche SONG [STOP] pour interrompre la reproduction.**

**7 Appuyez sur la touche [8**π†**] pour désactiver [P.A.T.] (Performance Assistant).**

# *Reproduction de l'accompagnement à l'aide de la fonction Auto Accompaniment (Reproduction de style)*

**Les fonctions Auto Accompaniment (Accompagnement automatique) vous permettent de déclencher la reproduction de l'accompagnement automatique simplement en jouant des « accords » de la main gauche. Cette technique vous permet de recréer le son de tout un orchestre, même en étant seul. Le son de l'accompagnement automatique est constitué des motifs rythmiques des styles. Les styles de l'instrument couvrent une grande variété de genres musicaux, parmi lesquels la pop, le jazz et bien d'autres encore.**

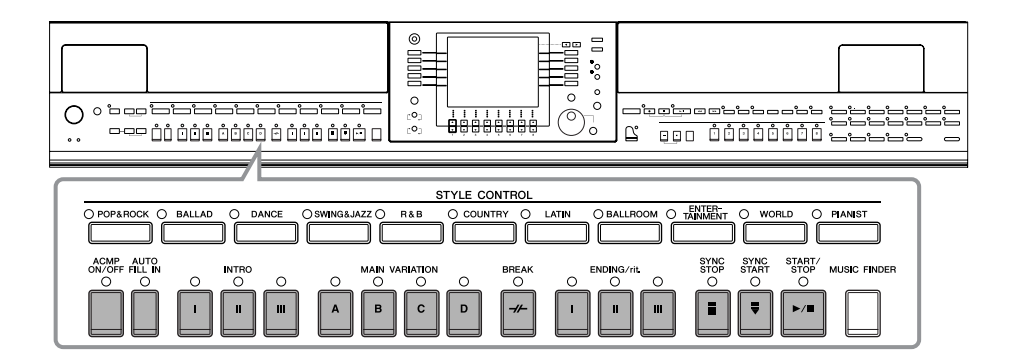

# <span id="page-44-0"></span>**Reproduction de « Mary Had a Little Lamb » à l'aide de la fonction Auto Accompaniment**

### **MARY HAD A LITTLE LAMB**

**Traditional** 

Style : Country Pop

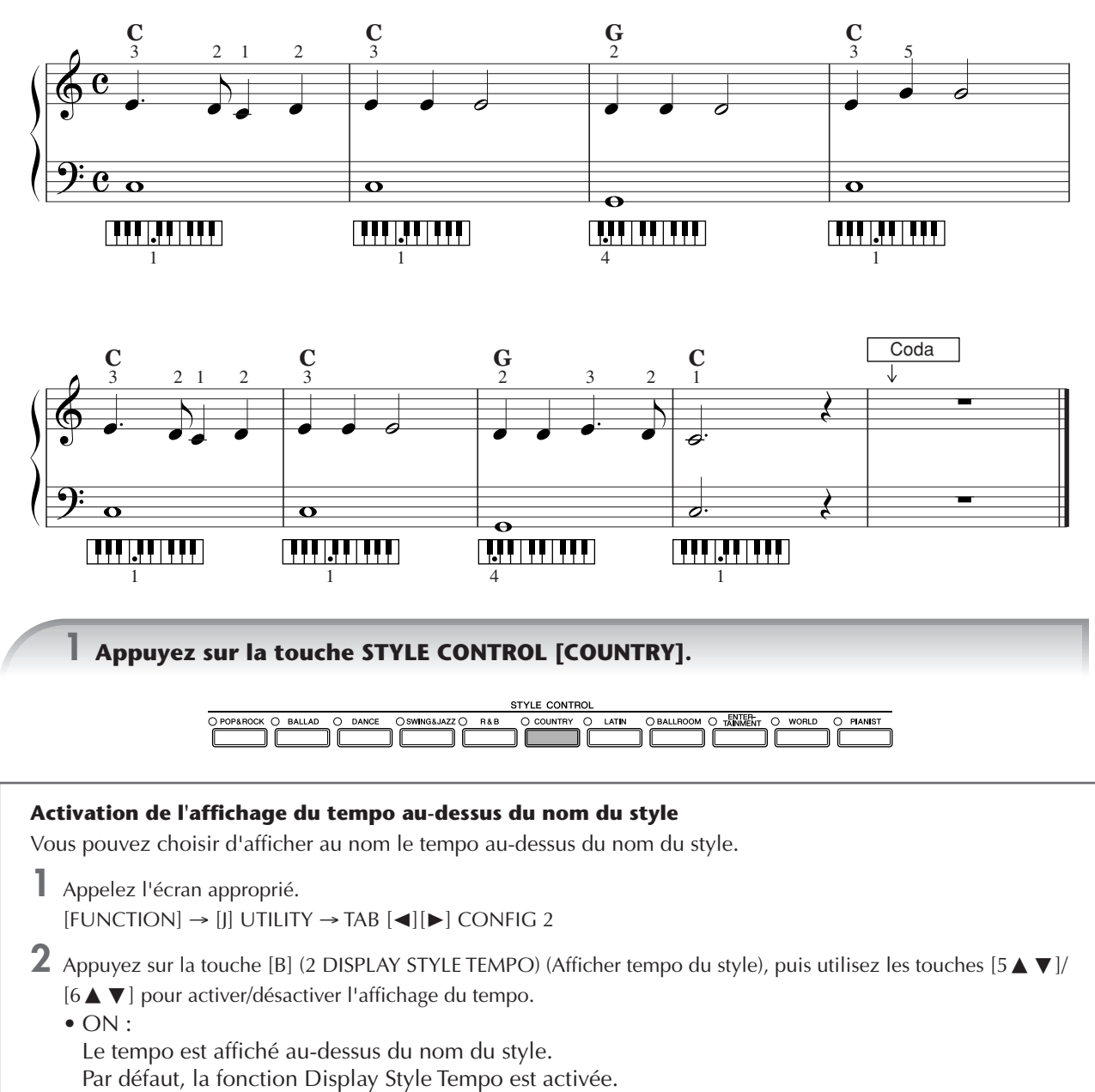

- OFF :
	- Le tempo n'est pas affiché au-dessus du nom du style.

<span id="page-45-2"></span><span id="page-45-0"></span>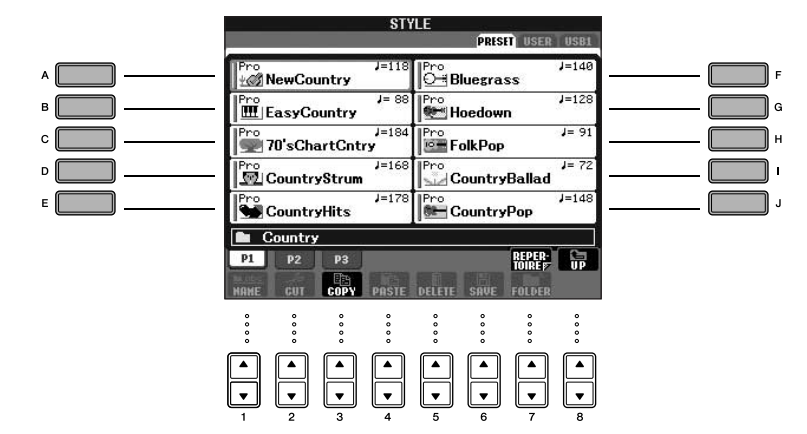

- **DINOTE** Le type de style et les caractéristiques qui le définissent sont affichés au-dessus du nom du style prédéfini. Pour plus de détails sur les caractéristiques, reportez-vous à la [page 103](#page-102-0).
	- Si vous appuyez sur la touche [7▲] (REPERTOIRE) après avoir sélectionné un style, vous pouvez appeler les réglages du panneau personnalisés (pour les voix et les tempos, etc.) correspondant le mieux au style choisi. Pour revenir à l'écran précédent, appuyez sur la touche [EXIT].
	- Vous pouvez retourner à tout instant sur l'écran initial en double-cliquant sur l'une des touches [A]–[J].

# **3 Appuyez sur la touche [ACMP ON/OFF] pour activer l'accompagnement automatique.**

Utilisez la partie à main gauche (partie inférieure) du clavier pour jouer les accords et entendre ainsi l'accompagnement automatique.

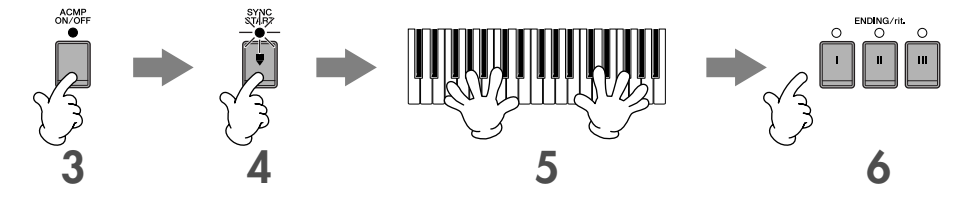

**4 Appuyez sur la touche [SYNC START] (Début synchronisé) pour mettre l'accompagnement automatique en attente, de sorte qu'il démarre dès que vous commencez à jouer.**

**5 Dès que vous jouez un accord de la main gauche, l'accompagnement automatique démarre.**

Essayez de jouer des accords de la main gauche et une mélodie de la main droite.

**DINOTE** Doigtés des accords

Vous avez le choix entre sept méthodes de doigtés différentes pour définir vos accords ([page 103\)](#page-102-1).

### <span id="page-45-1"></span>**6 Jouez automatiquement une conclusion appropriée en appuyant sur la touche [ENDING] à l'endroit de la partition ([page 45](#page-44-0)) où figure le mot « Ending ».**

Au terme de la reproduction du coda, le style s'arrête de lui-même.

- **DINOTE** A propos des différents styles
	- Reportez-vous à la liste des styles disponible dans la Liste des données fournie à part. • **Modification rapide du tempo du style pendant une performance (fonction Tap)** Il est également possible de modifier le tempo pendant la reproduction en tapotant deux fois sur la touche [TAP TEMPO] au tempo souhaité.
	- **Définition du point de partage (limite entre les plages à main gauche et droite)** Reportez-vous à la [page 107.](#page-106-0)
	- **Activation/désactivation de la réponse au toucher pour la reproduction de style (Style Touch)** Reportez-vous à la [page 106.](#page-105-0)

### **Réglage de la balance de volume entre le style et le clavier [\(page 40](#page-39-0))** Cette fonction vous permet de régler la balance de volume entre la reproduction du style et le son que vous jouez au clavier. **1** Appelez l'écran Main. n La balance est indiquée en bas de l'écran Main. Si la balance n'est pas indiquée, appuyez sur la touche [EXIT]. [DIRECT ACCESS] → [EXIT] (Sur le CVP-401, ouvrez l'écran de balance du volume en appuyant sur la touche [C].)

**2** Pour régler le volume du style, appuyez sur la touche [2▲▼]. Pour régler le volume du clavier (RIGHT 1), appuyez sur la touche  $[6 \blacktriangle \blacktriangledown]$ .

# **Variation de motifs**

Tandis que vous jouez, vous pouvez ajouter automatiquement des introductions et des codas spécialement créées, ainsi que des variations de rythme ou d'accords, de manière à créer des performances plus dynamiques et plus professionnelles. Il existe plusieurs variations de motifs de l'accompagnement automatique en fonction des différents cas de figure : au début, au milieu et à la fin de la performance. Essayez les différentes variations et combinez-les à votre guise.

# **En début de reproduction**

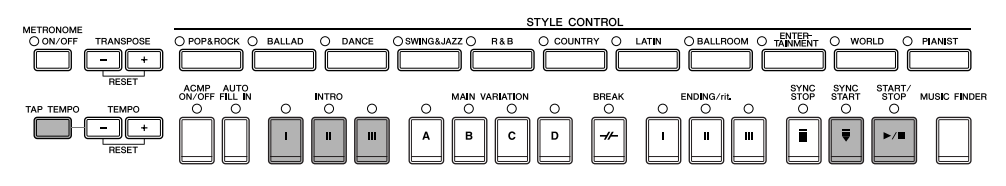

# ● **Start/Stop (Début/arrêt)**

La reproduction de styles débute dès que la touche STYLE CONTROL [START/STOP] est enfoncée.

# ● **Intro**

Ce paramètre est utilisé en début de morceau. Chaque style prédéfini propose trois introductions différentes. Lorsque l'intro est terminée, l'accompagnement passe à la section Main (voir « Main » dans la section « Pendant la reproduction du style » ci-dessous).

Appuyez sur une des touches INTRO [I]–[III] avant de lancer la reproduction du style, puis sur STYLE CONTROL [START/STOP] pour démarrer la reproduction du style.

# ● **Synchro Start (Début synchronisé)**

Cette fonction vous permet de démarrer la reproduction dès que vous commencez à jouer au clavier. Appuyez sur la touche [SYNC START] tandis que la reproduction de style est à l'arrêt et jouez un accord dans la section des accords du clavier pour lancer la reproduction de style.

# ● **Tap (Tapotement)**

Cette fonction vous permet de tapoter le tempo et de démarrer automatiquement le style à la vitesse de tapotement. Il suffit de tapoter (en appuyant puis en relâchant) sur la touche [TAP TEMPO] (quatre fois pour une mesure de temps 4/4) pour que la reproduction du style démarre automatiquement au tempo choisi.

**DEGIE Lorsque vous utilisez la fonction Tap, vous pouvez sélectionner le son de batterie et la vélocité (puissance) du son dans l'écran** suivant.

 $[FUNCTION] \rightarrow [J]$  UTILITY  $\rightarrow$  TAB $[ \blacktriangleleft ]$  CONFIG 1  $\rightarrow$   $[B]$  4 TAP

## **Fade In (Ouverture par fondu sonore)**

Pour plus de d étails sur les réglages, reportez-vous à la [page 187](#page-186-0). **DITOTE** Pour plus de détails sur le réglage de la durée de l'ouverture et de la coupure par fondu sonore, reportez-vous à la [page 105.](#page-104-0)

# **Pendant la reproduction de style**

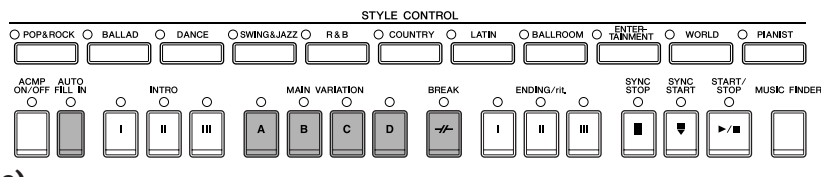

### ● **Main (Principale)**

Cette fonction est utilisée pour jouer la partie principale du morceau. Elle joue un motif d'accompagnement de plusieurs mesures et le répète indéfiniment. Chaque style prédéfini propose trois motifs différents. Appuyez sur une des touches MAIN [A]–[D] pendant la reproduction du style.

### ● **Fill In (Variation rythmique)**

Les sections de variation rythmique vous permettent d'ajouter des variations dynamiques et des coupures dans le rythme de l'accompagnement, afin de rendre la qualité audio de vos performances encore plus professionnelle. Activez la touche [AUTO FILL IN] (Variation rythmique automatique) avant ou pendant la reproduction du style. Il vous suffit ensuite d'appuyer sur une des touches MAIN (A, B, C, D) pendant que vous jouez. La section de variation rythmique sélectionnée est reproduite automatiquement (AUTO FILL), venant enrichir l'accompagnement automatique. Lorsque la variation rythmique est terminée, elle passe en douceur à la section principale sélectionnée (A, B , C, D). Même lorsque la touche [AUTO FILL IN] est désactivée, vous pouvez, en appuyant sur la même touche de la section en cours de reproduction, reproduire automatiquement une variation rythmique avant de retourner à la même section principale.

### ● **Break (Rupture)**

Cette fonction vous permet d'introduire des coupures dynamiques dans le rythme de l'accompagnement pour rendre votre performance encore plus professionnelle.

Appuyez sur la touche [BREAK] pendant la reproduction du style.

# **En fin de reproduction**

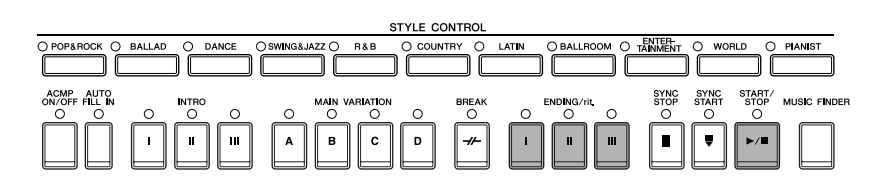

### ● **Start/Stop**

Les styles s'interrompent dès que vous enfoncez la touche STYLE CONTROL [START/STOP].

#### ● **Ending**

Cette fonction est utilisée pour conclure le morceau. Chaque style prédéfini propose trois codas différentes. Lorsque la coda est terminée, le style s'interrompt automatiquement.

Appuyez sur une des touches ENDING/rit. [I]–[III] pendant la reproduction du style. Vous pouvez faire ralentir la coda progressivement (ritardando) en appuyant à nouveau sur la touche ENDING/rit. durant l'exécution de la coda.

**DINGIE Si** vous appuyez sur la touche ENDING/rit. [I] au milieur de votre performance, une variation rythmique est automatiquement jouée avant ENDING/rit. [I].

### ● **Fade Out**

Pour plus de détails sur les réglages, reportez-vous à la [page 187](#page-186-0).

**DETOIE** Pour plus de détails sur le réglage de la durée de l'ouverture et de la coupure par fondu sonore, reportez-vous à la [page 105.](#page-104-0)

# **Autres**

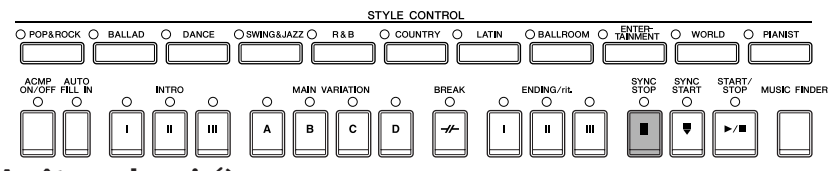

### ● **Synchro Stop (Arrêt synchronisé)**

Lorsque la fonction Synchro Stop est activée, vous pouvez démarrer et arrêter le style quand vous le souhaitez. Il vous suffit d'enfoncer ou de relâcher les touches (dans la section des accords du clavier). C'est une façon formidable d'ajouter des cassures spectaculaires et des accents à votre performance. Appuyez sur la touche [SYNC STOP] avant de lancer la reproduction du style.

# **ENGHE •** Activation de Synchro Stop en enfonçant/relâchant les touches (fenêtre Synchro Stop)

- Reportez-vous à la [page 106](#page-105-1).
- **Réglage du motif de la section sur Intro ou Main (Section Set)**

Vous pouvez, par exemple, régler cette fonction sur Intro pour qu'une introduction soit jouée automatiquement daque fois que vous sélectionnez un style [\(page 106\)](#page-105-2).

- **A propos des témoins des touches des sections (INTRO/MAIN/ENDING, etc.)**
- Vert
	- La section n'est pas sélectionnée.
- Rouge
- La section est actuellement sélectionnée.
- Eteint
	- La section ne contient pas de données et ne peut pas être reproduite.

# **Apprentissage des accords (indication) pour la reproduction de style**

# **Apprentissage des notes à jouer pour certains accords**

Si vous connaissez le nom d'un accord mais ignorez comment le jouer, vous pouvez demander à l'instrument de vous montrer les notes à jouer (fonction Chord Tutor).

### **1 Appelez l'écran approprié.**

[FUNCTION] → [C] STYLE SETTING/SPLIT POINT/CHORD FINGERING → TAB[√][®] CHORD FINGERING

**2 Appuyez sur la touche [6**π†**] pour sélectionner la note fondamentale.**

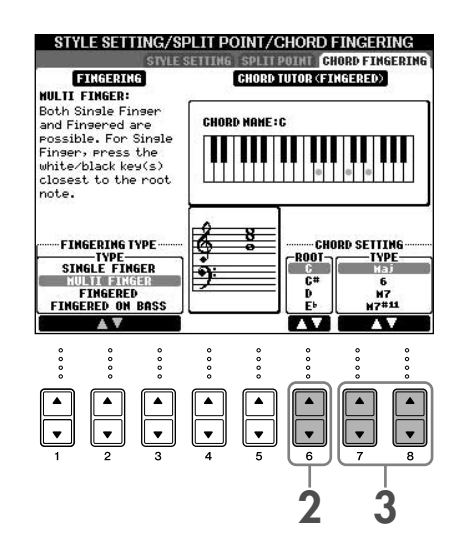

# **3 Appuyez sur la touche [7**π†**]/[8**π†**] pour sélectionner le type d'accord.**

Les notes que vous devez jouer pour obtenir l'accord sélectionné apparaissent à l'écran. **DECIE** Les notes affichées correspondent au mode Fingered, quel que soit le type de doigté sélectionné ([page 104](#page-103-0)).

# **Apprentissage des accords à l'aide des témoins**

Dans le cas de morceaux contenant des données d'accord, vous pouvez demander à l'instrument d'indiquer les notes individuelles des accords à l'aide des témoins.

**1 Sélectionnez un morceau [\(page 35](#page-34-1)).**

- **2 Appuyez sur la touche [FUNCTION], puis sur la touche [B] pour appeler l'écran Song Setting et vérifiez que GUIDE MODE est réglé sur « Follow Lights ».**
- **3 Appuyez sur la touche [ACMP ON/OFF] pour activer l'accompagnement automatique.**
- **4 Appuyez sur la touche [GUIDE].**

### **5 Appuyez sur la touche SONG [PLAY/PAUSE] pour démarrer la reproduction.**

Les témoins de la section des accords du clavier clignotent en fonction des accords du morceau. Exercezvous à jouer les accords en suivant les témoins.

# **Adaptation des réglages de panneau au style sélectionné (One Touch Setting)**

La fonction One Touch Setting (Présélection immédiate) est une fonction performante et bien pratique car elle permet d'appeler automatiquement, à l'aide d'une seule touche, les réglages de panneau les plus appropriés (voix ou effets, etc.) pour le style sélectionné. Si vous avez déjà choisi le style que vous voulez utiliser, vous pouvez demander à la fonction One Touch Setting de sélectionner automatiquement la voix qui convient à ce style.

**1 Sélectionnez un style [\(page 46,](#page-45-0) étape 2).**

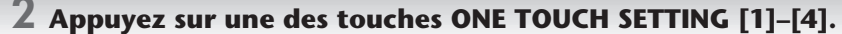

Cette opération ne permet pas seulement d'appeler instantanément tous les réglages (voix, effets, etc.) correspondant au style actuellement sélectionné, mais aussi d'activer automatiquement les fonctions ACMP et SYNC START, de sorte que vous pouvez commencer directement à reproduire le style.

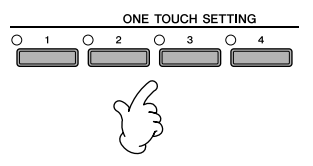

# **3 Dès que vous jouez un accord de la main gauche, le style sélectionné démarre.**

#### **PINOTE** Parameter Lock (Verrouillage de paramètre)

Vous pouvez « verrouiller » des paramètres spécifiques (par ex. les effets, le point de partage, etc.) afin qu'il ne soit plus possible de les sélectionner autrement que via les commandes de panneau ([page 128\)](#page-127-0).

## **Conseils utiles pour l'utilisation de la fonction One Touch Setting**

### ● **Modification automatique des présélections immédiates avec les sections Main (OTS Link)**

La fonction bien pratique OTS (One Touch Setting) Link (Lien présélection immédiate) vous permet de modifier automatiquement la présélection immédiate quand vous sélectionnez une nouvelle section principale (A–D). Pour utiliser la fonction OTS Link, appuyez sur la touche [OTS LINK].

#### **DIXOTE** Réglage de la synchronisation des modifications OTS

Les présélections immédiates peuvent être réglées de manière à changer en même temps que les sections et ce, de deux façons différentes [\(page 106](#page-105-3)).

#### ● **Mémorisation des réglages de panneau dans OTS**

Vous pouvez également créer vos propres configurations One Touch Setting.

- **1** Configurez les commandes de panneau (voix, style, effets, etc.) selon vos besoins.
- **2** Appuyez sur la touche [MEMORY] (Mémoire).
- **3** Appuyez sur une des touches ONE TOUCH SETTING  $[1]-[4]$ .

Un message vous invitant à sauvegarder les réglages de panneau apparaît à l'écran. Il est possible de sauvegarder les réglages du panneau avec un autre fichier (étape 4). Effectuez donc l'enregistrement sous un numéro de 1 à 4.

**4** Appuyez sur la touche [F] (YES) pour appeler l'écran Style Selection et sauvegardez les réglages de panneau sous la forme d'un fichier de style ([page 70\)](#page-69-0).

### *ATTENTION*

**Les réglages du panneau mémorisés sur chaque touche OTS seront perdus si vous modifiez le style ou que vous mettez l'instrument hors tension sans avoir effectué de sauvegarde.**

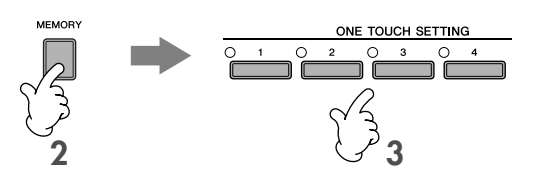

# *Appel des configurations idéales pour chaque morceau — Music Finder*

**Si vous souhaitez interpréter un certain genre musical mais que vous ne connaissez pas les réglages de style et de voix appropriés, la fonction Music Finder (Chercheur de musique) peut vous être utile. Il vous suffit de sélectionner le genre souhaité dans les « enregistrements » du Music Finder. L'instrument effectue alors automatiquement tous les réglages du panneau adéquats pour que vous puissiez jouer dans le style de musique choisi.**

**Vous pouvez créer un nouvel enregistrement en modifiant celui actuellement sélectionné [\(page 110](#page-109-0)).**

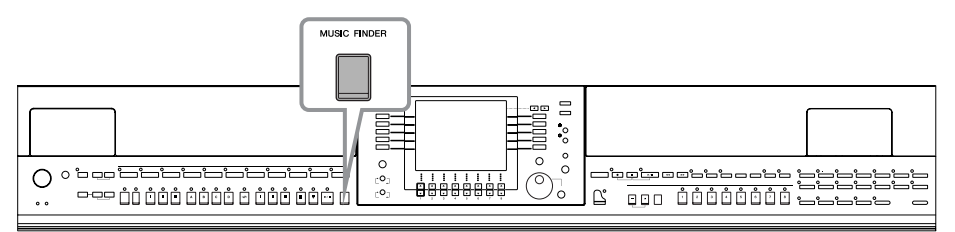

**DITOIE Les données (enregistrements) du Music Finder ne sont pas des données de morceau et ne peuvent pas être reproduites.** 

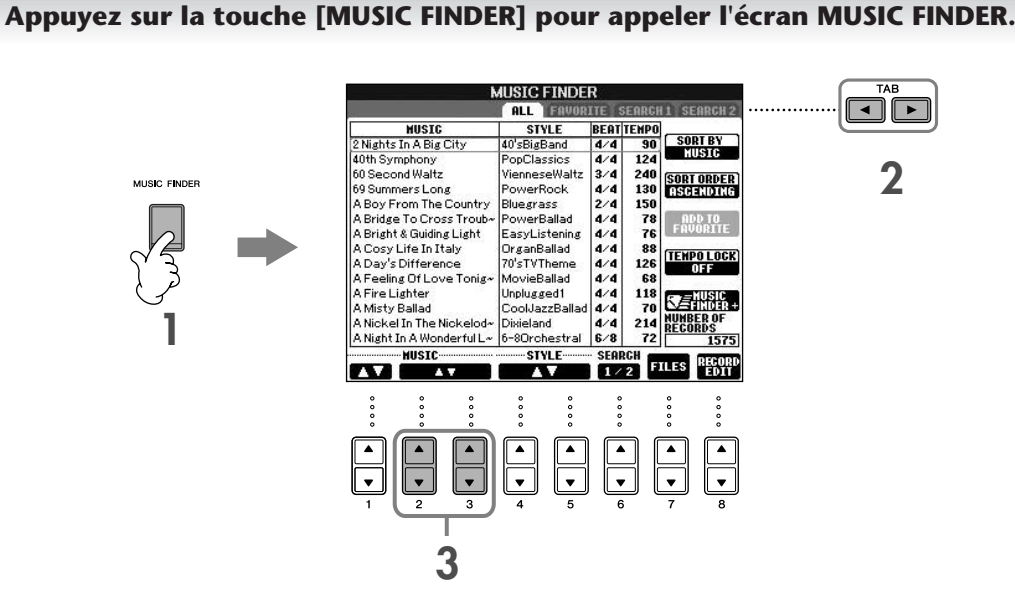

### **2 Appuyez sur la touche TAB [**√**] pour sélectionner l'onglet ALL.**

L'onglet ALL contient les enregistrements prédéfinis.

- **3 Sélectionnez l'enregistrement souhaité en utilisant les quatre catégories de recherche**  suivantes. Pour sélectionner un enregistrement, appuyez sur les touches [2▲**V**]/[3▲V].
	- **DINGET •** Vous pouvez également sélectionner l'enregistrement souhaité à l'aide du cadran [DATA ENTRY], puis appuyer sur la touche [ENTER] pour exécuter l'opération.
		- **Recherche des enregistrements**
		- La fonction Music Finder est également équipée d'une fonctionnalité de recherche très pratique qui vous permet d'entrer le titre d'un morceau ou un mot-clé et d'appeler instantanément tous les enregistrements correspondant à vos critères de recherche ([page 108\)](#page-107-0).
- **MUSIC (Musique)** ..Contient le titre du morceau ou le genre musical décrivant chaque enregistrement, ce qui vous permet de trouver sans difficulté le style musical souhaité.
	- **DIQUE Déplacement dans les morceaux par ordre alphabétique croissant ou décroissant** Lorsque vous triez les enregistrements par titre de morceau, utilisez la touche [1▲▼] pour vous déplacer dans les morceaux par ordre alphabétique croissant ou décroissant. Appuyez simultanément sur les touches  $[\triangle \blacktriangledown]$  pour positionner le curseur sur le premier enregistrement.
- **STYLE**.................Style présélectionné attribué à l'enregistrement.
	- **DINOTE** Déplacement dans les styles par ordre alphabétique croissant ou décroissant Lorsque vous triez les enregistrements par nom de style, utilisez la touche  $[4\blacktriangle \blacktriangledown]/[5\blacktriangle \blacktriangledown]$  pour vous déplacer dans les styles dans l'ordre alphabétique. Appuyez simultanément sur les touches [A  $\Psi$ ] pour positionner le curseur sur le premier enregistrement.
- **BEAT (Temps)** ...Type de mesure enregistré dans chaque enregistrement.
- **TEMPO** ..............Réglage de tempo affecté à l'enregistrement.

52 Mode d'emploi du CVP-405/403/401

## **4 Jouez du clavier.**

Veuillez noter que les réglages du panneau ont été automatiquement modifiés en fonction du genre musical de l'enregistrement sélectionné.

#### **DINOTE** • Tempo Lock (Verrouillage du tempo)

- La fonction Tempo Lock vous permet d'éviter de changer de tempo pendant la reproduction du style lorsque vous sélectionnez un nouvel enregistrement. Pour activer la fonction Tempo Lock, appuyez sur la touche [I] (TEMPO LOCK) dans l'écran Music Finder. • **Parameter Lock**
- Vous pouvez « verrouiller » des paramètres spécifiques (par ex. les effets, le point de partage, etc.) afin qu'il ne soit plus possible de les sélectionner autrement que via les commandes de panneau [\(page 128](#page-127-0)).

# **Appel des réglages du panneau correspondant au style (Repertoire)**

La fonction Repertoire appelle automatiquement les réglages du panneau les plus appropriés (numéro de voix, etc.) pour le style actuellement sélectionné.

**1 Sélectionnez le style pour lequel vous voulez appeler les réglages du panneau sous l'onglet « PRESET »/« USER » de l'écran Style Selection.**

**DINITI** La fonction Repertoire est uniquement valide pour les styles de l'onglet « PRESET »/« USER ». Elle ne peut pas être utilisée pour des styles enregistrés sur un périphérique de stockage USB. Pour utiliser la fonction Repertoire, sauvegardez le style souhaité dans l'onglet « USER ».

# **2 Appuyez sur la touche [7**π**] (REPERTOIRE).**

Les réglages du panneau correspondant au style sélectionné sont recherchés en fonction du groupe d'enregistrement du Music Finder. La liste des résultats de la recherche apparaît dans l'écran « SEARCH 2 » du Music Finder.

### *ATTENTION*

**Si les résultats de la recherche de l'enregistrement ont déjà été affichés dans l'écran « SEARCH 2 », ils sont perdus.**

## **3 Appuyez sur les touches [2**π†**]–[3**π†**] pour sélectionner les réglages du panneau de votre choix.**

#### **Tri des enregistrements**

Appuyez sur la touche [F] (SORT BY) (Trier par) pour trier les enregistrements.

- MUSIC .................. L'enregistrement est trié par titre de morceau.
- STYLE.................... L'enregistrement est trié par nom de style.
- BEAT ..................... L'enregistrement est trié par temps.
- TEMPO ................. L'enregistrement est trié par tempo.

#### **Modification de l'ordre des enregistrements**

Appuyez sur la touche [G] (SORT ORDER) (Ordre de tri) pour modifier l'ordre des enregistrements (ascendant ou descendant).

# <span id="page-53-0"></span>*Chanter sur une reproduction de morceau (karaoké) ou sur votre propre performance*

**Connectez un microphone à l'instrument (CVP-405/403) et chantez en même temps que la reproduction du morceau (karaoké) ou que votre propre performance.**

**Il est possible d'afficher les paroles lorsque le morceau en contient. Chantez dans le microphone tandis que vous lisez les paroles à l'écran. Les paroles peuvent également être affichées avec la partition, de sorte que vous pouvez jouer et chanter tout en suivant la partition et les paroles.**

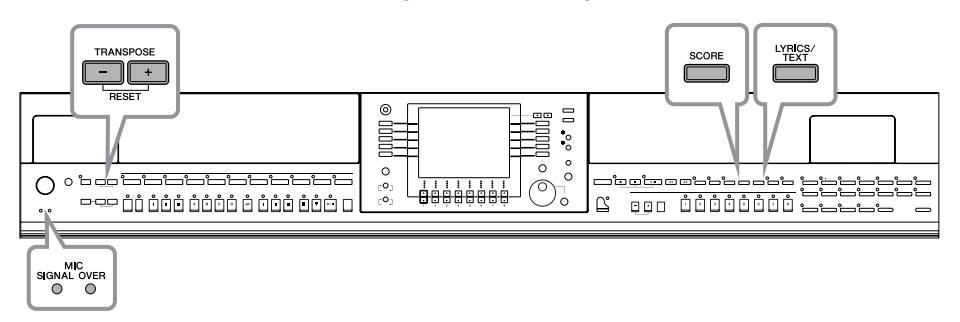

# <span id="page-53-1"></span>**Connexion d'un microphone (CVP-405/403)**

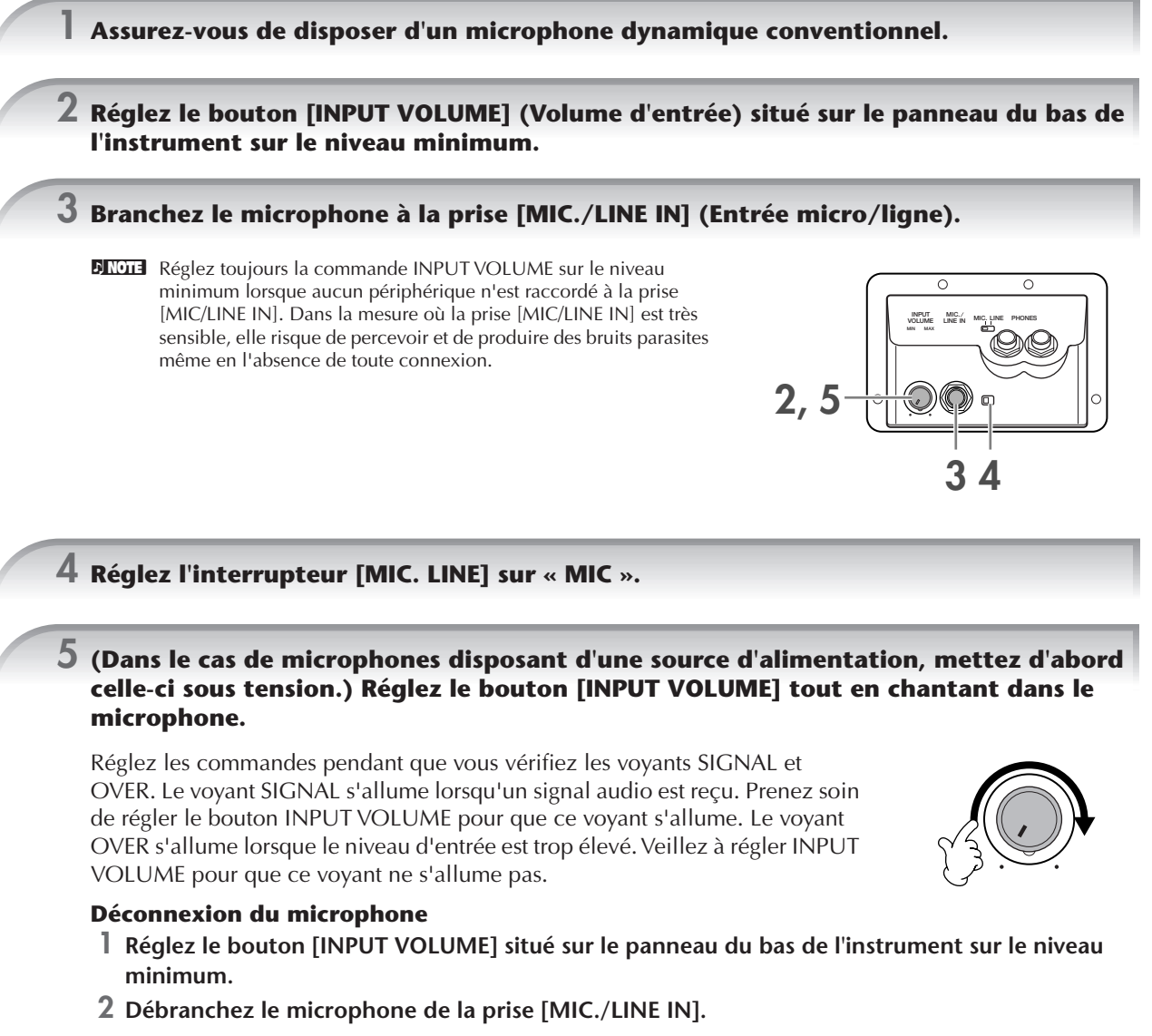

**DINGTE** Réglez le bouton [INPUT VOLUME] sur le volume minimum avant de mettre le périphérique hors tension.

# **Chanter en suivant l'affichage sur l'écran Lyrics**

Essayez de chanter pendant la reproduction d'un morceau comportant des paroles.

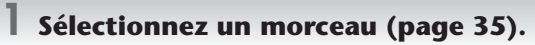

**2 Appuyez sur la touche [LYRICS/TEXT] (CVP-403/401: [LYRICS]) pour appeler l'écran Lyrics (Paroles).**

Lorsque l'écran Text apparaît, appuyez sur la touche [1 ▼] (LYRICS) pour appeler les paroles.

**3 Appuyez sur la touche SONG [PLAY/PAUSE] pour démarrer la reproduction.**

Chantez en suivant les paroles à l'écran. La couleur des paroles change au fil de la reproduction du morceau.

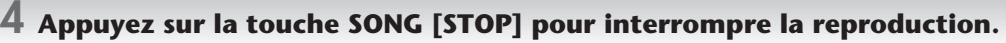

#### **DINOTE** • Lorsque les paroles sont illisibles

- Si les paroles sont brouillées ou illisibles, il est possible que vous deviez régler le paramètre Lyrics Language (Langue des paroles) sur « International » ou « Japanese » dans l'écran Song Setting (Réglage de morceau) ([FUNCTION] → [B] SONG SETTING). Ce réglage peut être mémorisé en tant que partie des données du morceau [\(page 158\)](#page-157-0).
- **Changement de l'image d'arrière-plan des paroles (CVP-405)** Vous pouvez modifier l'image de fond de l'écran Lyrics. Appuyez sur la touche [7▲▼]/[8▲▼] (BACKGROUND) (Arrière-plan) de l'écran Lyrics pour appeler l'écran de sélection de l'image des paroles afin d'afficher les fichiers image disponibles et de sélectionner celui de votre choix. Appuyez sur la touche [EXIT] pour retourner à l'écran précédent. L'image en arrière-plan des paroles peut être sauvegardée dans le morceau ([page 158\)](#page-157-0).
- **Modification des paroles**

Si vous le souhaitez, vous pouvez modifier les paroles ([page 162\)](#page-161-0).

### **Affichage de texte (CVP-405)**

Cette fonction vous permet d'afficher des fichiers texte (créés sur l'ordinateur) sur l'écran de l'instrument, ce qui offre de nombreuses possibilités utiles, comme l'affichage de paroles, de noms d'accord et de notes de texte.

**1** Branchez le périphérique de stockage USB contenant le fichier texte à la borne [USB TO DEVICE].

**2** Appuyez sur la touche [LYRICS/TEXT] pour afficher le texte.

Lorsque les paroles sont affichées, appuyez sur la touche [1 ▼] (TEXT) pour afficher le texte.

**3** Appuyez sur les touches [5 ▲ ▼]/[6 ▲ ▼] (TEXT FILE) pour appeler l'écran Text Selection.

**4** Appuyez sur les touches TAB [√][®] pour sélectionner l'onglet TAB souhaité.

**5** Double-cliquez sur une des touches [A]–[J] pour sélectionner un fichier texte.Si le texte est trop long, vous pourrez utiliser les touches TAB [◀][▶] pour sélectionner d'autres pages.

**DINOTE** Une pédale en option peut également servir à tourner les pages ([page 187\)](#page-186-0).

Les réglages complémentaires suivants sont disponibles dans l'écran TEXT :

- LYRICS ..........................................Bascule l'affichage sur l'écran Lyrics.
- CLEAR...........................................Efface le texte de l'affichage (les données de texte ne sont pas effacées pour autant).

F (FIXED) 11 pt (point)– P (PROPORTIONAL) 16 pt............Détermine le type de texte (fixe ou proportionnel) ainsi que la taille de la police.

TEXT FILE......................................Ouvre l'écran Text Selection.

BACK GROUND...........................Permet de modifier l'image en arrière-plan de l'écran Text, comme dans l'écran Lyrics décrit ci-dessus. Le réglage de l'arrière-plan est commun aux écrans Lyrics et Text.

- **DINOTE** Le fichier texte copié dans l'onglet USER peut être affiché.
	- Les sauts de ligne (ou retours chariot) ne sont pas effectués automatiquement sur l'instrument. Lorsqu'une phrase ne s'affiche pas entièrement en raison des limitations de l'espace à l'écran, exécutez les sauts de ligne sur l'ordinateur.
	- Lorsque la couleur de l'arrière-plan est spécifiée dans les données du morceau, le réglage BACKGROUND ne peut pas être modifié.

### <span id="page-55-1"></span>**Affichage des paroles/du texte sur un écran TV externe (CVP-405)**

Les paroles/le texte qui apparaissent à l'écran peuvent être transmis via la borne VIDEO OUT (Sortie vidéo).

- **1** Utilisez un câble vidéo approprié pour brancher le connecteur [VIDEO OUT] du CVP dans le connecteur d'entrée vidéo de l'écran TV.
- **2** Si nécessaire, réglez le signal de l'écran de télévision/vidéo externe (NTSC ou PAL) utilisé par votre équipement vidéo.
	- **1** Appelez l'écran approprié.  $[FUNCTION] \rightarrow [J]$  UTILITY  $\rightarrow$  TAB  $[ \blacktriangleleft] [ \blacktriangleright ]$  SCREEN OUT
	- **2** Appuyez sur la touche [1 ▲ ▼] pour sélectionner le signal de l'écran de télévision/vidéo externe.

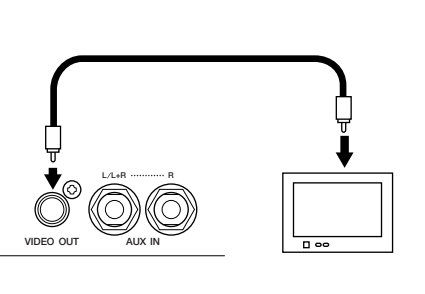

# **Quelques fonctions pratiques pour le karaoké**

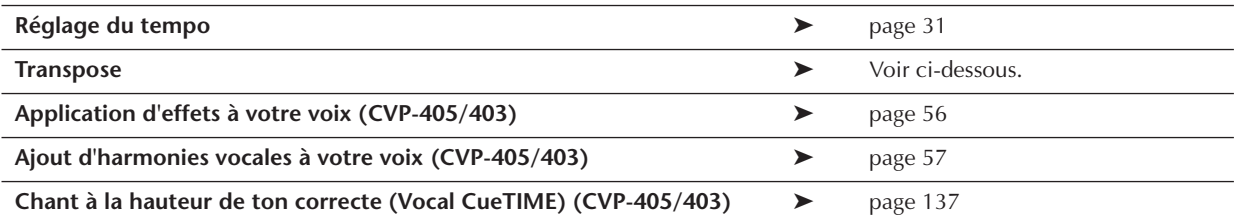

# <span id="page-55-2"></span>**Transpose (Transposition)**

Vous pouvez utiliser cette fonction pour ajuster la note du morceau si celle-ci est trop haute ou trop basse.

- Transposition de la note du morceau vers le haut......... Appuyez sur la touche TRANSPOSE [+].
- Transposition de la note du morceau vers le bas .......... Appuyez sur la touche TRANSPOSE [–].
- Réinitialisation de la transposition ............................... Appuyez simultanément sur les touches TRANSPOSE [+][–].

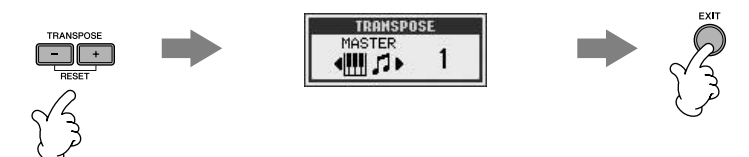

# <span id="page-55-0"></span>**Application d'effets à votre voix (CVP-405/403)**

Vous pouvez également appliquer divers effets à votre voix.

## **1 Appelez l'écran approprié.**

[FUNCTION] → [G] MIC SETTING/VOCAL HARMONY

## **2 Appuyez sur les touches [4**π†**]/[5**π†**] pour activer l'effet.**

#### **DINOTE** Sélection d'un type d'effet

Vous pouvez sélectionner le type d'effet dans la console de mixage [\(page 91\)](#page-90-0).

# <span id="page-56-0"></span>**Ajout d'harmonies vocales à votre voix (CVP-405/403)**

Vous pouvez également appliquer automatiquement diverses harmonies vocales à votre voix.

### **1 Sélectionnez un morceau contenant des données d'accord ([page 35](#page-34-1)).**

Si le morceau contient des données de ce type, le nom de l'accord en cours apparaît dans l'écran Main pendant la reproduction du morceau, ce qui vous permet de vérifier facilement si le morceau contient ou non des données d'accord.

# **2 Appelez l'écran approprié.**

[FUNCTION] → [G] MIC SETTING/VOCAL HARMONY

# **3** Appuyez sur les touches [6▲  $\Pi$ ]/[7▲  $\Pi$ ] pour activer les harmonies vocales.

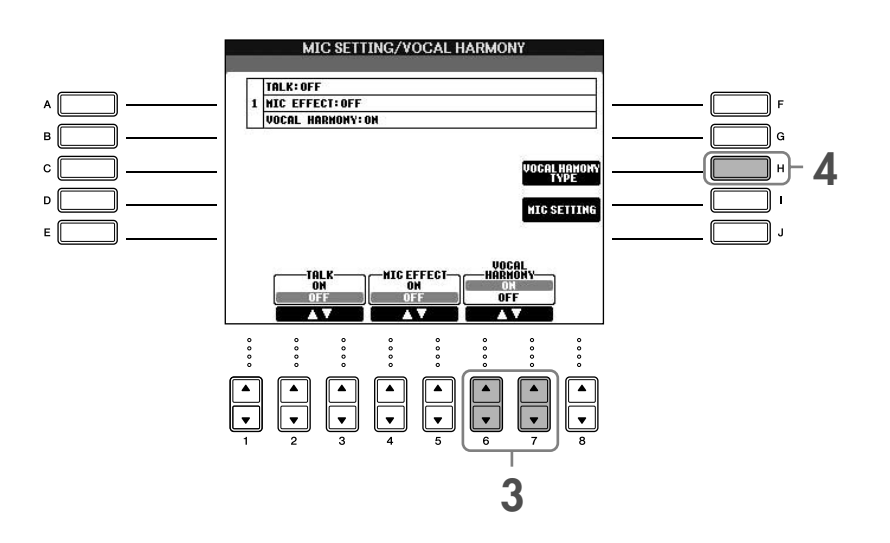

**4 Appuyez sur la touche [H] pour appeler l'écran de sélection Vocal Harmony.**

## **5 Appuyez sur une des touches [A]–[J] pour sélectionner un type d'harmonie vocale.**

Pour plus d'informations sur les types d'harmonies vocales, reportez-vous à la Liste des données fournie à part.

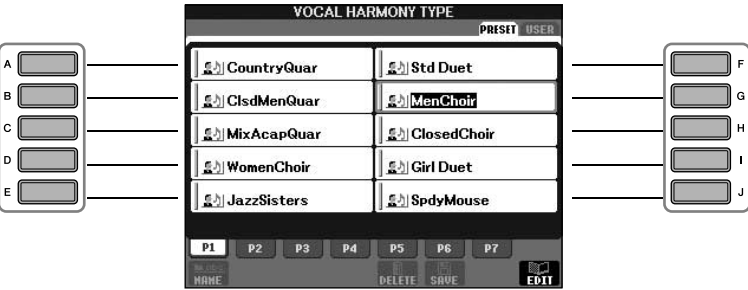

**6 Appuyez sur la touche [ACMP ON/OFF] pour activer l'accompagnement automatique.**

**7 Appuyez sur la touche SONG [PLAY/PAUSE] et chantez dans le microphone.**

L'harmonie s'applique à votre voix en fonction de l'accord joué.

## **Réglage du volume du microphone et du morceau [\(page 40\)](#page-39-0)** Vous pouvez régler la balance de volume entre la reproduction de morceau et le microphone. **1** Appelez l'écran Main. **DIMIE** La balance est indiquée en bas de l'écran Main. [DIRECT ACCESS] → [EXIT] Si la balance n'est pas indiquée, appuyez sur la touche [EXIT]. **2** Pour régler le volume du microphone, appuyez sur la touche [4▲▼]. Pour régler le volume du morceau, appuyez sur la touche  $[1\blacktriangle \blacktriangledown]$ .

# **Quelques fonctions pratiques pour chanter sur votre propre performance**

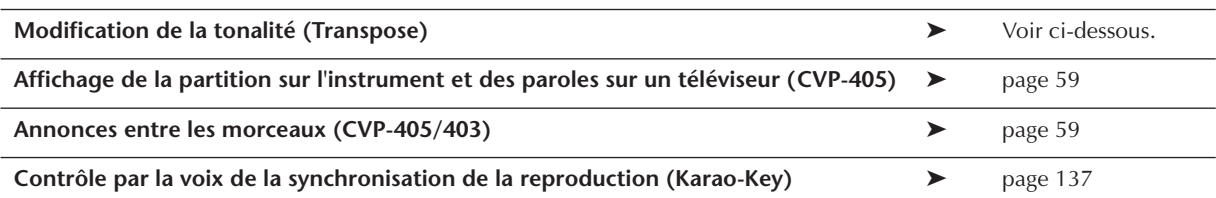

# **Modification de la tonalité (Transpose)**

Vous pouvez faire correspondre le morceau et votre performance au clavier à une certaine tonalité. Par exemple, les données de morceau sont en F, mais vous préférez chanter en D et vous êtes habitué à jouer la partie clavier en C. Pour faire correspondre les notes, réglez Master Transpose (Transposition générale) sur « 0 », Keyboard Transpose (Transposition du clavier) sur « 2 » et Song Transpose (Transposition du morceau) sur « -3 ». La partie clavier est ainsi reproduite sur un ton plus haut et les données de morceau sur un ton plus bas, ce qui vous permet de chanter plus aisément.

# **1 Appelez l'écran approprié.**

[FUNCTION] → [D] CONTROLLER → TAB [®] KEYBOARD/PANEL → [B] TRANSPOSE ASSIGN

## **2** Appuyez sur la touche [4∧  $\Psi$ ]/[5∧  $\Psi$ ] pour sélectionner le type de transposition **souhaité.**

Vous avez le choix entre les types suivants. Sélectionnez celui qui vous convient le mieux.

## ●**KEYBOARD**

Transpose la hauteur de ton des voix jouées au clavier et de la reproduction du style (contrôlée par les notes que vous jouez dans la section des accords du clavier).

### ●**SONG**

Transpose la hauteur de ton de la reproduction du morceau.

### ●**MASTER**

Transpose la hauteur de ton générale de l'instrument.

# **3 Appuyez sur la touche TRANSPOSE [–]/[+] pour effectuer la transposition.**

Vous pouvez régler la valeurs par pas de demi-tons. Pour réinitialiser la valeur de transposition, appuyez simultanément sur les touches [+][–].

# **4 Appuyez sur la touche [EXIT] pour fermer l'écran TRANSPOSE.**

# <span id="page-58-0"></span>**Affichage de la partition sur l'instrument et des paroles sur un téléviseur (CVP-405)**

Cette fonction d'accompagnement par le chant bien pratique vous permet d'afficher la partition sur l'écran de l'instrument (pour vous permettre de jouer), tandis que les paroles apparaissent sur un téléviseur distinct [\(page 56\)](#page-55-1) pour permettre à votre public de vous accompagner en chantant.

### **1 Appelez l'écran approprié.**

 $[FUNCTION] \rightarrow [J]$  UTILITY  $\rightarrow$  TAB  $[ \blacktriangle]$  SCREEN OUT

## **2 Appuyez sur la touche [3**π**]/[4**π**] pour sélectionner LYRICS.**

# <span id="page-58-1"></span>**Annonces entre les morceaux (CVP-405/403)**

Cette fonction est idéale pour faire des annonces entre vos performances. Lorsque vous chantez un morceau, plusieurs effets sont généralement attribués au paramètre MIC Setup (Configuration du micro). Par contre, lorsque vous vous adressez à un public, ces effets peuvent s'avérer gênants ou peu naturels. Lorsque la fonction TALK (Parler) est activée, les effets sont automatiquement désactivés.

## **1 Appelez l'écran approprié.**

[FUNCTION] → [G] MIC SETTING/VOCAL HARMONY

### **2 Appuyez sur la touche [2**π**]/[3**π**] (TALK) pour activer la fonction.**

**DINGTE** Les réglages Talk peuvent également être personnalisés, ce qui vous permet d'ajouter des effets à votre voix tandis que vous vous adressez à votre public ([page 170\)](#page-169-0).

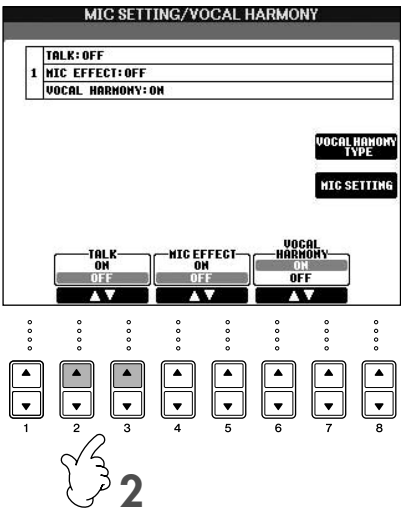

# *Enregistrement de votre performance sous forme de données audio (USB Audio Recorder) (CVP-405/403)*

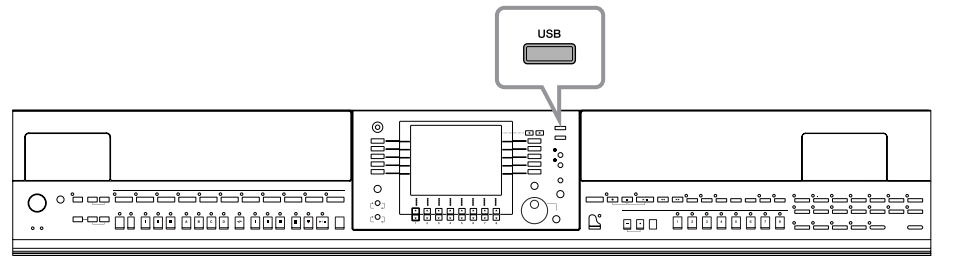

Cette section vous apprend à enregistrer votre performance sur un périphérique de stockage USB sous forme de données audio. En connectant par exemple une guitare, un microphone ou un autre périphérique à l'instrument, vous pouvez enregistrer une performance à la guitare et au clavier simultanément ou encore enregistrer votre interprétation chantée sur la reproduction du morceau. Les données de performance sont enregistrées sous la forme d'un fichier WAV de qualité CD traditionnelle (44,1 kHz/16 bits). Dans la mesure où il est possible de reproduire le fichier sur un ordinateur, les auditeurs n'ont pas besoin de posséder cet instrument pour écouter la performance. De cette façon, vous pouvez facilement partager vos performances et vos enregistrements avec vos amis par e-mail, enregistrer vos propres CD ou télécharger des enregistrements sur des sites web pour en faire profiter les autres.

Les méthodes d'enregistrement disponibles sur l'instrument sont l'enregistrement MIDI et l'enregistrement audio. Pour plus d'informations sur la différence entre enregistrement audio et MIDI, reportez-vous à la [page 192](#page-191-0). Pour obtenir des instructions spécifiques sur l'enregistrement MIDI, reportez-vous à la [page 196.](#page-195-0)

- **DENTE •** Pour enregistrer votre propre CD, vous avez besoin d'un lecteur CD-R (ou d'un périphérique compatible). Reportez-vous au mode d'emploi fourni avec votre ordinateur pour plus d'informations.
	- Lorsque vous joignez un fichier enregistré à un e-mail, assurez-vous que le fichier n'est pas trop grand.

### **Les sons suivants peuvent être enregistrés.**

- Générateur de sons interne de l'instrument.
- Parties du clavier (Right 1, Right 2, Left), parties de morceau, parties de style
- Entrée d'un microphone, d'une guitare ou d'un autre instrument (via la prise [MIC./LINE IN]).
- Entrée d'un autre périphérique audio, tels qu'un lecteur de CD, un lecteur MP3 ou tout autre appareil similaire (via la prise [MIC./LINE IN]).

**DEUIE** Les morceaux protégés par des droits d'auteur, tels les morceaux prédéfinis, et le son du métronome ne peuvent pas être enregistrés.

### **Les données enregistrées à l'aide de cette fonction sont sauvegardées sous forme de :**

- Données WAV stéréo
- Taux d'échantillonnage 44,1 kHz/résolution 16 bits

# **Enregistrement de votre performance sous forme de données audio**

Essayez à présent d'enregistrer votre chant sur la reproduction du morceau à l'aide d'un microphone connecté. La durée maximale de l'enregistrement est de 80 minutes. Ce délai peut toutefois varier en fonction de la capacité du périphérique de stockage USB utilisé.

### <span id="page-59-0"></span>**1 Réglez la voix, etc. que vous souhaitez utiliser pour votre performance et connectez un micro. (Pour plus d'informations sur le réglage de la voix, reportez-vous à la [page 28](#page-27-0) ; pour connecter un micro, reportez-vous à la [page 54.](#page-53-1))**

Vous verrez également comment chanter sur la reproduction de l'accompagnement/du style. Pour définir le style, passez à l'étape 6 [\(page 46\)](#page-45-1).

# **2 Branchez le périphérique de stockage USB à la borne [USB TO DEVICE].**

- **DENTE •** Pour enregistrer votre performance via la fonction USB Audio Recorder, utilisez une mémoire flash USB compatible. Si cette dernière n'est pas compatible, elle risque de ne pas pouvoir enregistrer/reproduire normalement.
	- Avant d'utiliser un périphérique de stockage USB, prenez soin de lire la section « Manipulation du périphérique de stockage USB (mémoire flash USB/disquette, etc.) » à la [page 22](#page-21-0).

**3 Appuyez sur la touche [USB].** 

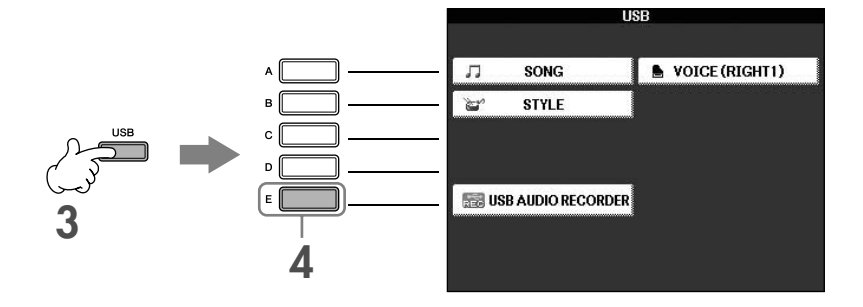

**4 Appuyez sur la touche [E] (USB AUDIO RECORDER) pour appeler l'écran d'enregistrement (écran USB AUDIO RECORDER).**

**5 Si nécessaire, appuyez sur la touche [E] (PROPERTY) pour appeler l'écran Property, puis vérifiez les informations du périphérique de stockage USB.**

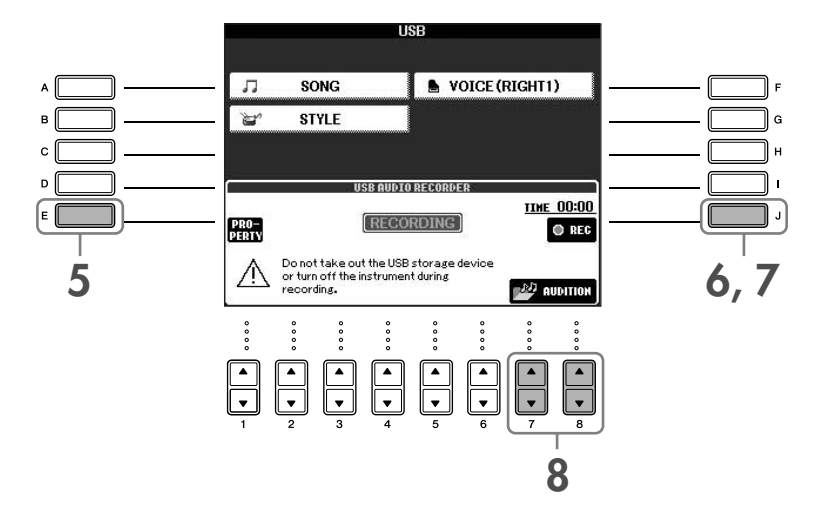

Les informations suivantes apparaissent sur l'écran PROPERTY.

- DRIVE NAME (Nom du lecteur) ........... Numéro du périphérique de stockage USB (USB 1, USB 2, etc.)
- ALL SIZE (Taille totale) ......................... Taille du périphérique de stockage USB
- FREE AREA (Espace libre)..................... Espace libre pour l'enregistrement sur le périphérique de stockage USB
- POSSIBLE TIME (Durée possible) ......... Temps disponible pour l'enregistrement

Appuyez sur la touche [F] (OK)/[EXIT] pour fermer l'écran PROPERTY.

**DECIE Le périphérique de stockage USB de « USB1 » est sélectionné comme destination de l'enregistrement lorsque plusieurs** périphériques sont connectés. Pour vérifier le numéro du périphérique de stockage USB (USB1 et USB2, etc.), appuyez sur la touche [A]/[B]/[F] de l'écran à l'étape 4 et changez d'onglet. Appuyez sur la touche [EXIT] pour retourner à l'écran précédent.

### **6 Arrêtez l'enregistrement en appuyant sur les touches [J] (REC), puis commencez à chanter.**

Lorsque l'enregistrement démarre, l'indication « RECORDING » de l'écran devient rouge (CVP-405) et le temps écoulé est affiché.

### *ATTENTION*

**Evitez de mettre le périphérique de stockage USB sous/hors tension ou de brancher/débrancher le câble trop souvent. Vous risqueriez de corrompre les données du périphérique de stockage USB ou d'enregistrement.**

### **7 Arrêtez l'enregistrement en appuyant sur la touche [J] (STOP).**

Le fichier reçoit automatiquement un nom (toujours nouveau et unique) et un message indiquant le nom du fichier s'affiche.

**DINIE L'opération d'enregistrement se poursuit même si vous fermez l'écran Recording en appuyant sur la touche [EXIT]. Pour** arrêter l'enregistrement, appuyez sur la touche [J] (STOP) dans l'écran Recording.

# **Reproduction de la performance enregistrée**

Reproduisez la performance enregistrée.

### **1 Appelez l'écran USB AUDIO RECORDER.**

 $[USB] \rightarrow [E]$  (USB AUDIO RECORDER).

### **2** Appuyez sur la touche [7▲▼]/[8▲▼] (AUDITION) pour afficher les fichiers audio **(données WAV) enregistrées sur le périphérique de stockage USB.**

Le fichier enregistré est sélectionné à l'étape 1-7 [\(page 60](#page-59-0)). Pour plus d'informations sur l'opération d'attribution d'un nouveau nom au fichier affiché ou sur la suppression d'un fichier, reportez-vous à la section [« Opérations liées aux fichiers et dossiers dans l'écran File Selection »](#page-68-0) à la page 69. L'opération permettant de copier/déplacer un fichier/dossier vers l'onglet User ne peut pas être exécutée ici.

## **3 Appuyez sur une des touches [A]-[J] correspondant au fichier que vous voulez écouter, puis appuyez sur la touche [8**†**] (AUDITION).**

Le morceau est reproduit depuis le début et l'écran indique que l'audition est en cours. Cet écran se ferme automatiquement lorsque l'écoute est arrêtée. Appuyez sur la touche [G] (CANCEL) ou [EXIT] pour arrêter l'écoute.

# *ATTENTION*

**Evitez de mettre le périphérique de stockage USB sous/hors tension ou de brancher/débrancher le câble trop souvent. Vous risqueriez de corrompre les données du périphérique de stockage USB ou les données d'audition.**

- **DIXOTE** L'enregistrement audio est traité au niveau interne de sorte que le volume de la reproduction sera approprié en cas de lecture sur un ordinateur. Le son de la reproduction risque par conséquent d'être distordu si vous enregistrez à un volume trop élevé. Dans ce cas, diminuez et réglez le volume de chaque partie dans l'écran Volume Balance ([page 40\)](#page-39-0) et Mixing Console [\(page 87\)](#page-86-0), etc., et essayez d'enregistrer à nouveau.
- **4 Appuyez sur la touche [EXIT] pour revenir à l'écran USB AUDIO RECORDER affiché à l'étape 4 de la section « Enregistrement de votre performance sous forme de données audio » ci-dessus.**

# <span id="page-62-0"></span>**Sélection de la langue des messages**

Vous pouvez sélectionner la langue de votre choix pour afficher les messages.

- 1 **Appelez l'écran approprié.**  $[FUNCTION] \rightarrow [J]$  UTILITY  $\rightarrow$  TAB $[ \blacktriangle]$ [ $\blacktriangleright$ ] OWNER
- 2 **Utilisez les touches [4**π†**]/[5**π†**] (LANGUAGE) (Langue) pour sélectionner la langue.**
- 3 **Appuyez sur la touche [EXIT] (Quitter) pour retourner à l'écran précédent.**

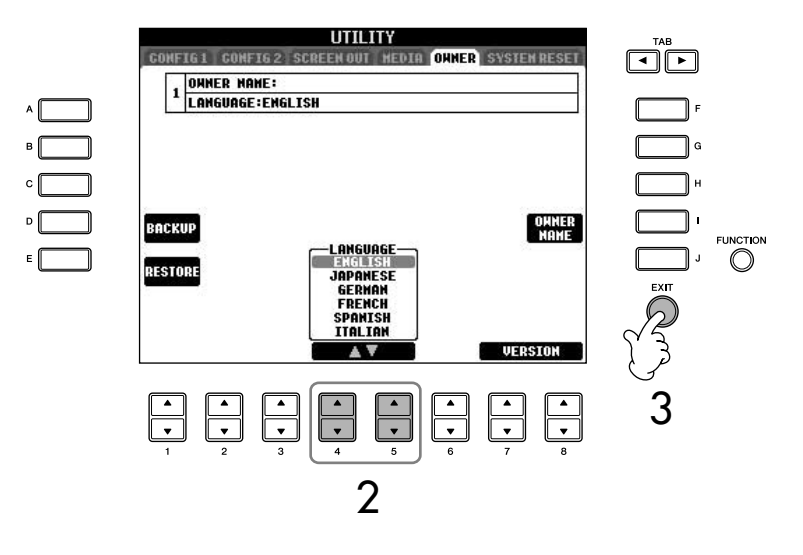

# **Messages affichés à l'écran**

Un message (boîte de dialogue d'information ou de confirmation) apparaît parfois à l'écran pour vous expliquer comment exécuter une tâche. Lorsque le message apparaît, il vous suffit d'appuyer sur la touche appropriée.

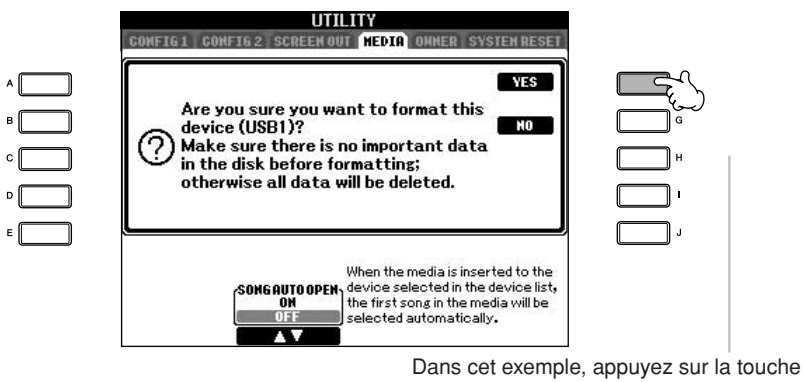

[F] (YES) pour démarrer le formatage du support (périphérique de stockage USB tel que mémoire flash USB/disquette, etc.).

La langue sélectionnée ici est également utilisée pour différents « messages » apparaissant pendant les opérations.

# **Sélection instantanée des écrans — Direct Access (Accès direct)**

Grâce à la fonction très pratique Direct Access, vous pouvez appeler instantanément l'écran de votre choix, en appuyant simplement sur une touche.

# 1 **Appuyez sur la touche [DIRECT ACCESS].**

Un message vous invitant à appuyer sur la touche appropriée apparaît à l'écran.

# 2 **Appuyez sur la touche correspondant à l'écran de réglage souhaité pour appeler instantanément ce dernier.**

Reportez-vous à la Liste des données fournie à part pour obtenir la liste des écrans pouvant être appelés avec la fonction Direct Access.

### **Exemple d'appel de l'écran de la fonction Guide**

Appuyez sur la touche [DIRECT ACCESS], puis sur la touche [GUIDE].

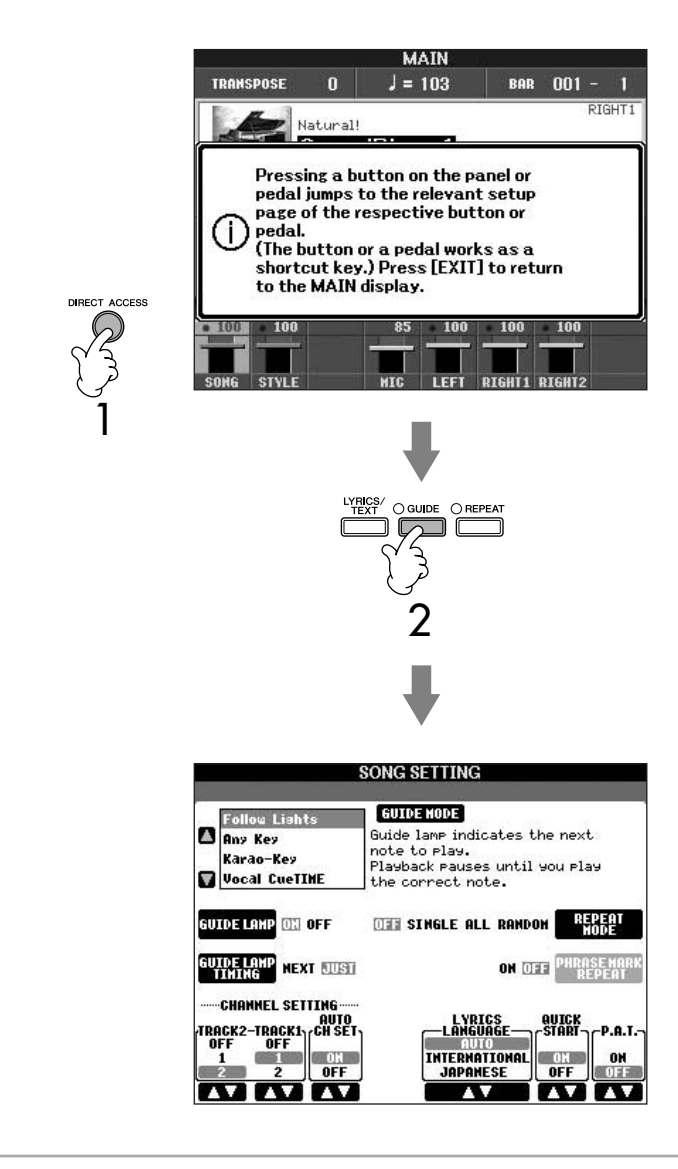

#### **Retour à l'écran Main**

Vous pouvez facilement revenir à l'écran Main depuis n'importe quel autre écran en appuyant sur la touche [DIRECT ACCESS], puis [EXIT].

# **Ecrans de base (écrans Main et File Selection)**

Il existe deux types d'écran de base : Main et Selection. Les explications suivantes décrivent les différents segments de ces écrans, ainsi que leur fonctionnement de base.

# **Ecran Main**

L'écran Main affiche les réglages de base actuels de l'instrument, tels que la voix et le style sélectionnés, ce qui vous permet de les voir en un clin d'œil. L'écran Main s'affiche généralement lorsque vous jouez au clavier.

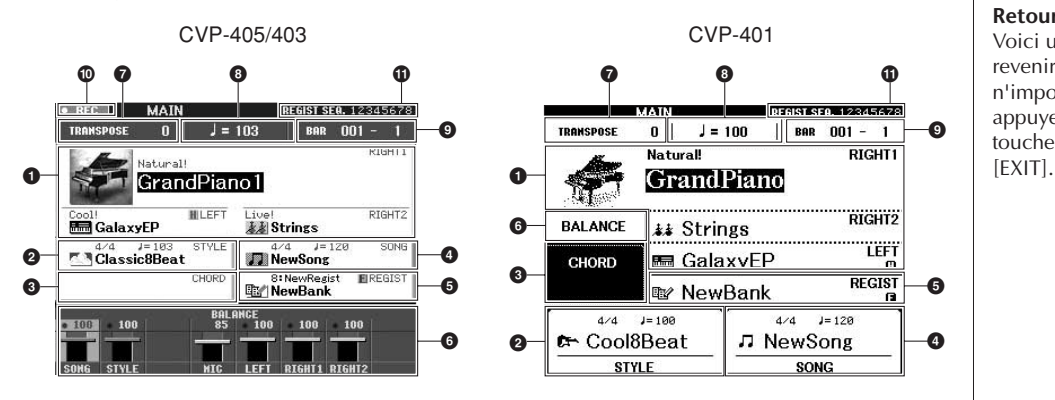

## **Retour à l'écran Main**

Voici une façon pratique de revenir à l'écran Main à partir de n'importe quel autre écran : appuyez simplement sur la touche [DIRECT ACCESS], puis

### **1 Nom de la voix**

- RIGHT 1 (affiché sur le bord droit) :
- nom de la voix actuellement sélectionnée pour la partie RIGHT 1 [\(page 80](#page-79-0)). • RIGHT 2 (affiché sur le bord droit) :
- nom de la voix actuellement sélectionnée pour la partie RIGHT 2 [\(page 80](#page-79-0)). • LEFT (affiché sur le bord droit) :

nom de la voix actuellement sélectionnée pour la partie LEFT ([page 80](#page-79-0)). Lorsque la fonction Left Hold (Maintien à gauche) est activée, l'indication « H » apparaît ([page 85\)](#page-84-0). Appuyez sur une des touches [A]–[C] et [F]–[H] pour appeler l'écran Voice Selection pour chaque partie [\(page 32](#page-31-1)).

Sur le CVP-401, appuyez sur une des touches [A]–[B] et [F]–[I] pour appeler l'écran Voice Selection pour chaque partie [\(page 32](#page-31-1)).

### **2 Nom du style et informations connexes**

Affiche le nom, le type de mesure et le tempo du style actuellement sélectionné. Sur le CVP-405/403, appuyez sur la touche [D] pour appeler l'écran Style Selection ([page 46\)](#page-45-2). Sur le CVP-401, vous pouvez ouvrir l'écran Style Selection en appuyant sur les touches  $[1 \triangle \mathbf{V}]-[4 \triangle \mathbf{V}].$ 

### **3 Nom de l'accord actuellement sélectionné**

Si la touche [ACMP ON/OFF] est réglée sur On, l'accord spécifié dans la section des accords du clavier s'affiche.

### **4 Nom du morceau et informations connexes**

Affiche le nom, le type de mesure et le tempo du morceau actuellement sélectionné. Sur le CVP-405/403, appuyez sur la touche [I] pour appeler l'écran Style Selection ([page 46\)](#page-45-2). Sur le CVP-401, vous pouvez ouvrir l'écran Style Selection en appuyant sur les touches  $[5 \blacktriangle \blacktriangledown]$ – $[8 \blacktriangle \blacktriangledown]$ .

Si le morceau contient des données d'accord, le nom de l'accord actuellement sélectionné apparaît dans la section « CHORD » (voir **3** ci-dessus). Appuyez sur la touche [I] pour appeler l'écran Song Selection [\(page 35\)](#page-34-2).

### **5 Nom de la banque de mémoires de registration**

Affiche le nom de la banque de mémoires de registration actuellement sélectionnée. Appuyez sur la touche [J] pour appeler l'écran Registration Memory Bank Selection ([page 128](#page-127-1)).

Lorsque la fonction Freeze (Gel) est activée, l'indication « F » apparaît ([page 129\)](#page-128-0).

#### **6 Balance de volume**

Affiche la balance de volume entre les parties. Sur le CVP-401, ouvrez l'écran de balance du volume en appuyant sur la touche [C].

Réglez la balance de volume entre les parties en vous servant des touches  $[1 \blacktriangle \blacktriangledown]$ – $[8 \blacktriangle \blacktriangledown]$ .

### **7 Transpose (Transposition)**

Affiche la valeur de la transposition en demi-tons ([page 56](#page-55-2)).

#### **8 Tempo**

Affiche le tempo actuel du morceau ou du style.

#### **9 BAR (Mesure) (position actuelle du morceau ou du style)**

Affiche la position actuelle du morceau ou le nombre de mesures ou de temps à partir du début de la reproduction du style.

#### **) Etat d'enregistrement de l'enregistreur audio USB (CVP-405/403)** L'indication « REC » apparaît pendant l'enregistrement.

#### **! Registration Sequence (Séquence de registration)**

Apparaît lorsque la fonction Registration Sequence est activée [\(page 130](#page-129-0)).

# **Configuration et principe d'utilisation de l'écran File Selection**

L'écran File Selection apparaît lorsque vous appuyez sur l'une des touches indiquées ci-dessous. Il vous permet de sélectionner des voix, des styles et d'autres données.

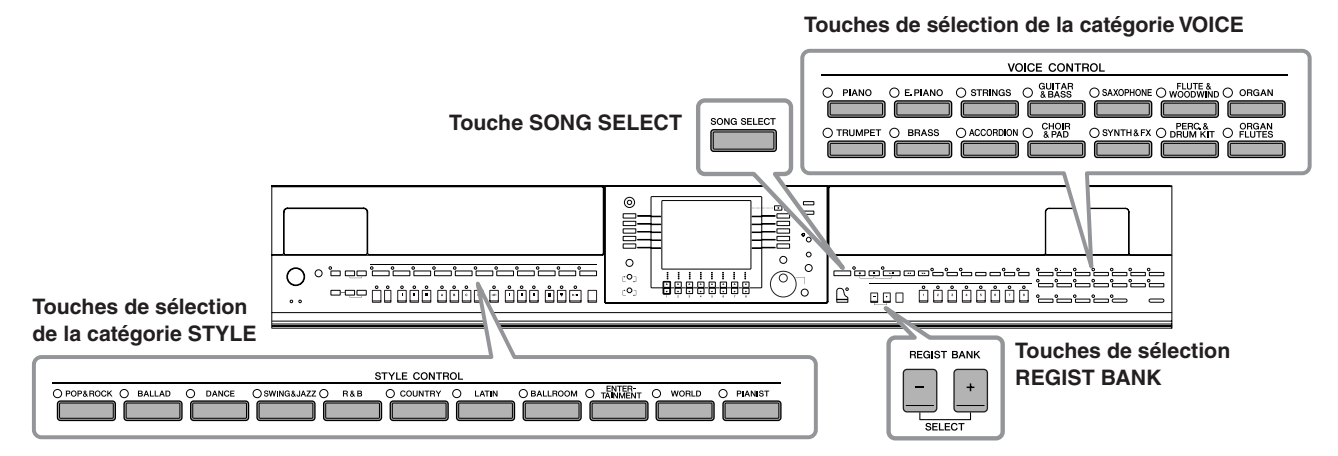

# **Configuration de l'écran File Selection**

### **• Emplacement (lecteur) des données**

#### **Preset (Prédéfini)**

Emplacement sur lequel les données préprogrammées (prédéfinies) sont mémorisées.

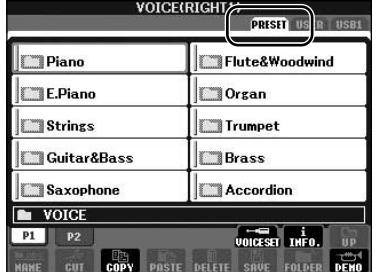

#### **User (Utilisateur)**

Emplacement sur lequel les données enregistrées ou éditées sont sauvegardées.

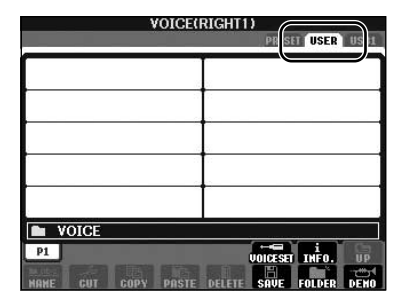

### **USB**

Emplacement sur lequel les données du périphérique de stockage USB (mémoire flash USB/disquette, etc.) sont sauvegardées.

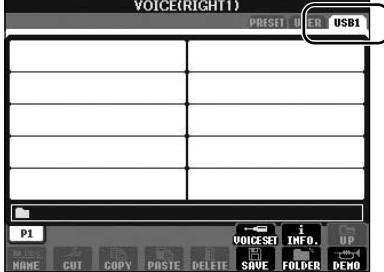

Dans la suite de ce mode d'emploi, tous les supports de stockage USB, tels les mémoires flash USB/disquettes, etc. sont appelés « périphériques de stockage USB ».

## **• Fichiers de données et dossiers**

Toutes les données, qu'elles soient préprogrammées ou originales, sont stockées sous forme de « fichiers », que vous pouvez placer dans un dossier.

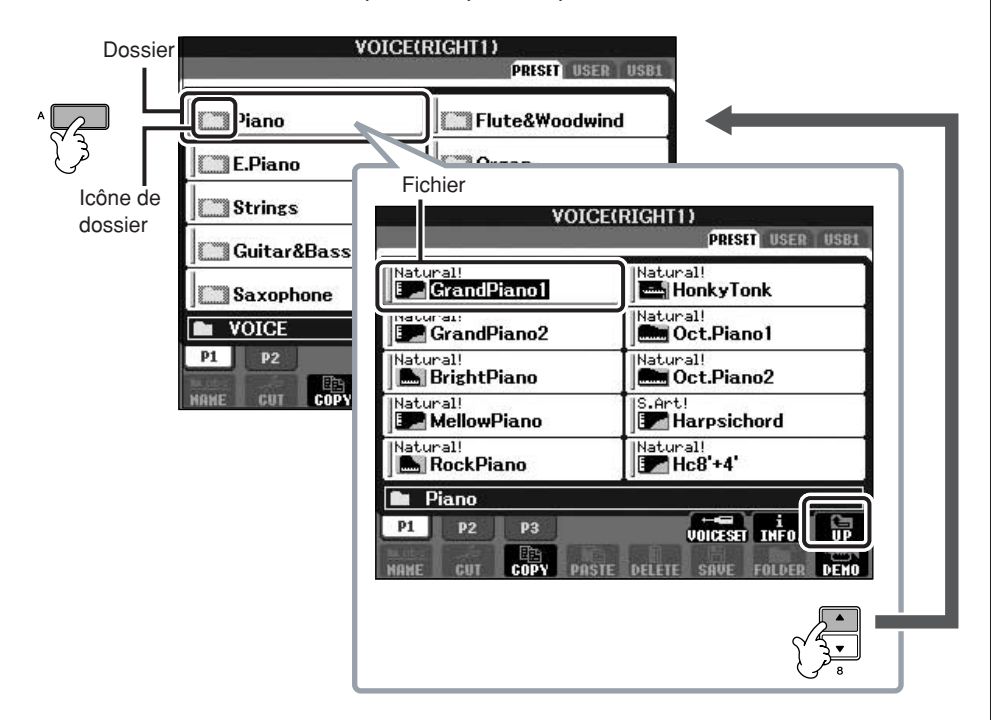

# **Principe d'utilisation de l'écran File Selection**

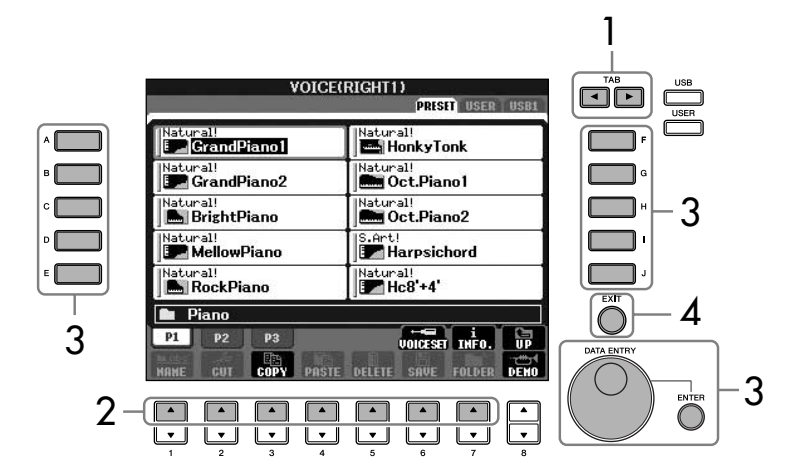

1 **Sélectionnez l'onglet contenant le fichier souhaité à l'aide des touches TAB [**√**][**®**].**

2 **Sélectionnez la page contenant le fichier souhaité à l'aide des touches [1**π**]–[7**π**] (touches [1**π**]–[5**π**] pour les voix et [1**π**]–[6**π**] pour les morceaux et les styles).**

# 3 **Sélectionnez le fichier. Il existe deux procédures.**

- Appuyez sur une des touches [A]–[J].
- Sélectionnez le fichier à l'aide du cadran [DATA ENTRY], puis appuyez sur la touche [ENTER] pour exécuter l'opération.

4 **Appuyez sur la touche [EXIT] pour retourner à l'écran précédent.**

**Sélectionnez le fichier dans lequel les données sont enregistrées.**

Vous pouvez également sélectionner le fichier dans lequel les données doivent être sauvegardées en appuyant sur les touches [USB]/[USER].  $[USB]/[USER] \rightarrow [A] SONG/[B]$  $STYLE/[F]$  VOICE  $\rightarrow$   $[A]-[J]$ 

### **Fermeture du dossier actuel et ouverture du dossier de niveau supérieur**

Pour fermer le dossier en cours et appeler le dossier de niveau supérieur, appuyez sur la touche  $[8 \triangle]$  (UP).

### **Exemple d'écran PRESET Voice Selection**

Les fichiers de voix PRESET sont classés par catégorie et rangés dans les dossiers appropriés.

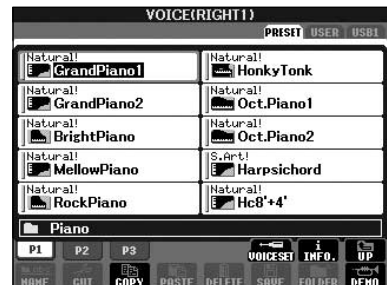

Cet écran affiche les fichiers de voix d'un même dossier.

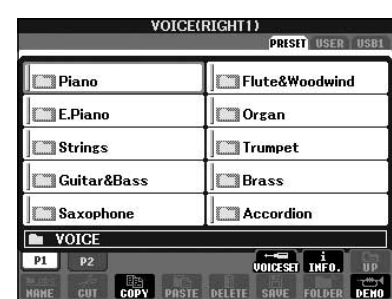

Le niveau directement supérieur dans ce cas-ci, un dossier — est affiché. Tous les dossiers de cet écran contiennent des voix classées dans les catégories appropriées.

# <span id="page-68-0"></span>**Opérations liées aux fichiers et dossiers dans l'écran File Selection**

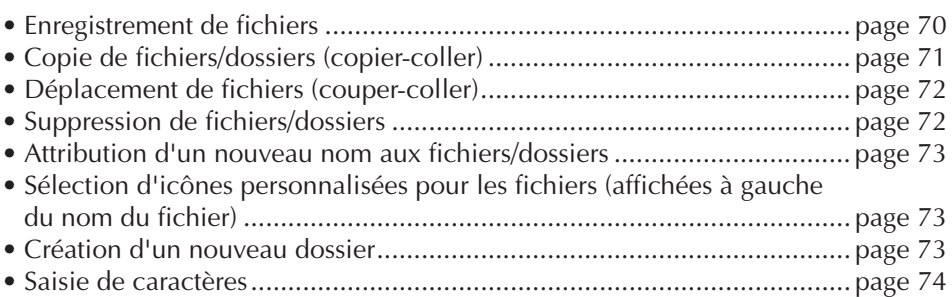

## <span id="page-68-1"></span>**Formatage de supports de stockage USB**

Lorsqu'un périphérique de stockage USB est connecté ou qu'un support est inséré, un message vous invitant à formater le périphérique/support peut apparaître. Dans ce cas, exécutez l'opération de formatage.

# *ATTENTION*

**L'opération de formatage supprime toutes les données existantes. Assurez-vous que le support que vous formatez ne contient pas de données importantes. Soyez prudent, en particulier lorsque vous connectez plusieurs supports de stockage USB.**

- 1 **Insérez le périphérique de stockage USB à formater dans la borne**  [USB TO DEVICE].
- 2 **Appelez l'écran approprié.**
	- $[FUNCTION] \rightarrow [J]$  UTILITY  $\rightarrow$  TAB $[ \blacktriangleleft] [\blacktriangleright]$ MEDIA
- 3 **Appuyez sur la touche [A]/[B] pour sélectionner les onglets « USB » (USB1/USB2) connectés aux périphériques à l'étape 1.**
- 4 **Appuyez sur la touche [H] pour formater le support.**

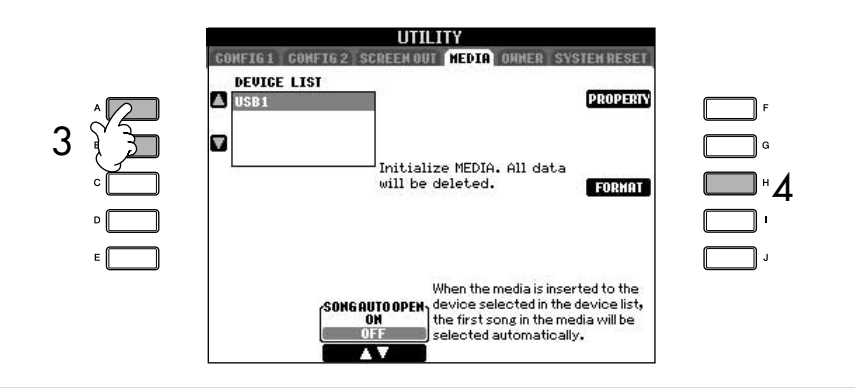

Les indications USB 1, USB 2, etc. apparaissent en fonction du nombre de périphériques connectés.

## **Capacité de la mémoire interne (onglet User)**

La capacité de la mémoire interne de l'instrument est d'environ 1,4 Mo (CVP-405/403) ou 560 Ko (CVP-401). Cette capacité s'applique à tous les types de fichiers, y compris les fichiers de données de voix, de style, de morceau et de registration.

# <span id="page-69-1"></span><span id="page-69-0"></span>**Enregistrement de fichiers**

Cette opération vous permet d'enregistrer vos données d'origine (par exemple, les morceaux et les voix que vous avez créés) dans un fichier.

### 1 **Après avoir créé un morceau ou une voix dans l'écran SONG CREATOR (Créateur de morceaux) ou VOICE SET (Réglage de voix) approprié, appuyez sur la touche d'écran [SAVE].**

L'écran File Selection contenant les données correspondantes s'ouvre. Gardez à l'esprit que l'opération d'enregistrement est exécutée à partir de l'écran File Selection.

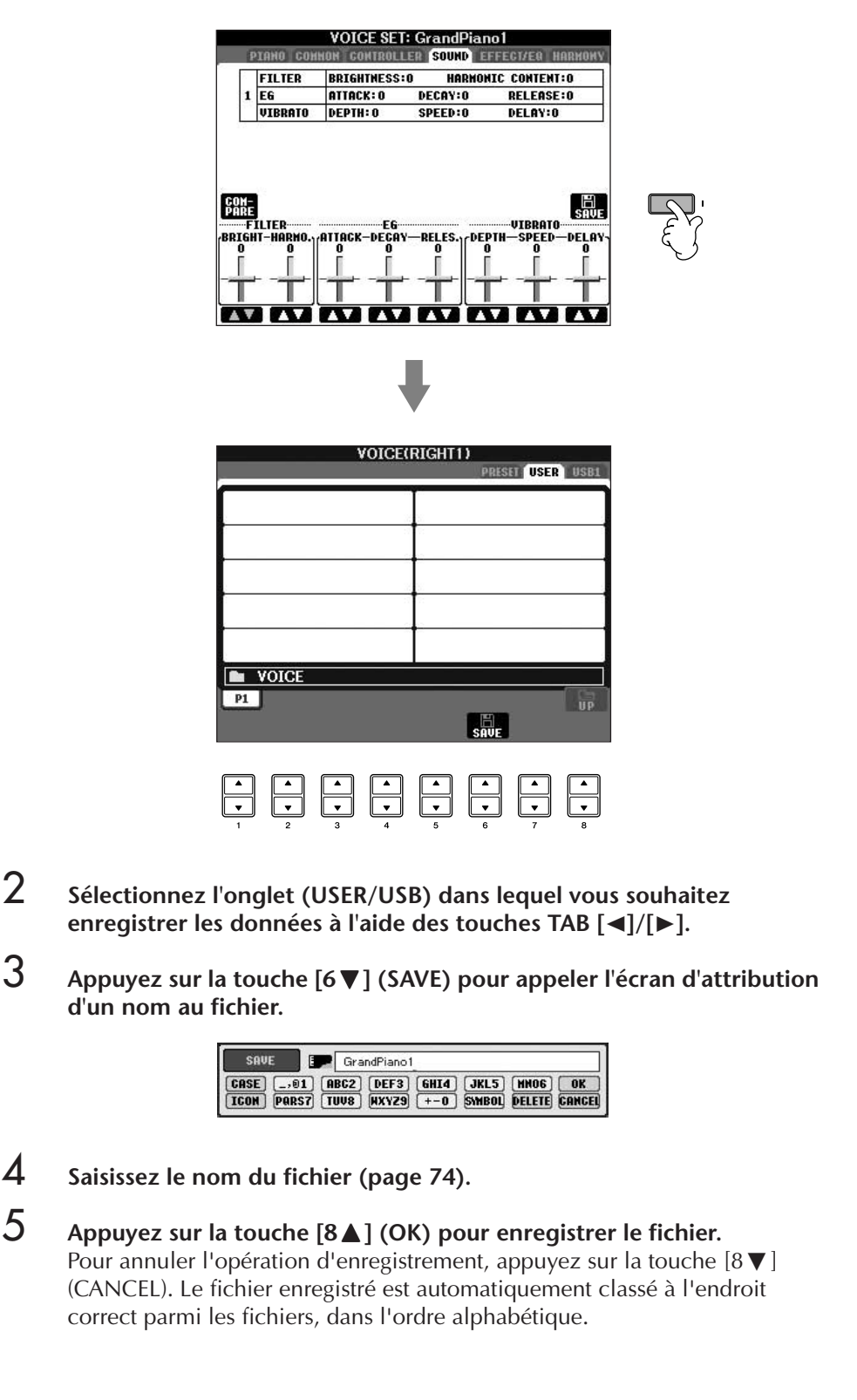

### **Restrictions applicables dans le cas de morceaux protégés**

Les données de morceau disponibles dans le commerce peuvent être protégées contre la copie afin d'éviter toute copie illégale ou un effacement accidentel. Ces données sont signalées par des mentions apparaissant en haut à gauche des noms de fichier. Les différentes indications et les restrictions correspondantes sont détaillées ci-dessous.

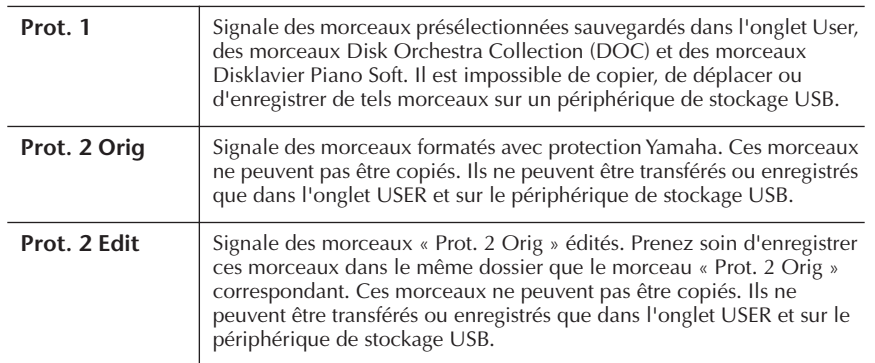

### **Note concernant les opérations effectuées sur les fichiers de morceaux « Prot. 2 Orig » et « Prot. 2 Edit »**

Prenez soin d'enregistrer le morceau « Prot. 2 Edit » dans le même dossier que le morceau « Prot. 2 Orig » d'origine. Sinon, vous ne pourrez pas reproduire le morceau « Prot. 2 Edit ». De la même façon, si vous déplacez un morceau « Prot. 2 Edit », n'oubliez pas de transférer en même temps le morceau « Prot. 2 Orig » dans le même dossier.

# <span id="page-70-0"></span>**Copie de fichiers/dossiers (copier-coller)**

Cette opération vous permet de copier un fichier/dossier et de le coller à un autre endroit (dossier).

- 1 **Appelez l'écran contenant le fichier/dossier à copier.**
- 2 **Appuyez sur la touche [3**†**] (COPY) (Copier) pour copier le fichier/ dossier.**

La fenêtre déroulante de l'opération de copie apparaît en bas de l'écran.

**COPY** Select files/folders. **ALL OK CANCEL** 

## 3 **Appuyez sur une des touches [A]–[J] correspondant au fichier/dossier souhaité.**

Pour annuler la sélection, appuyez à nouveau sur la même touche [A]–[J].

### ■ Sélection de tous les fichiers/dossiers

Appuyez sur la touche  $[6 \blacktriangledown]$  (ALL) (Tous) pour sélectionner tous les fichiers/ dossiers de l'écran actuellement ouvert, y compris les autres pages. Pour annuler la sélection, appuyez à nouveau sur la touche  $[6 \blacktriangledown]$  (ALL OFF) (Tous désactivés).

4 **Appuyez sur la touche [7**†**] (OK) pour confirmer la sélection des fichiers/dossiers.**

Pour annuler l'opération de copie, appuyez sur la touche [8 ▼] (CANCEL).

- 5 **Sélectionnez l'onglet de destination (USER/USB) dans lequel coller le fichier/dossier en vous servant des touches TAB [**√**][**®**].**
- 6 **Appuyez sur la touche [4**†**] (PASTE) (Coller) pour coller le fichier/ dossier.**

Le dossier/fichier copié et collé apparaît dans l'écran à l'endroit approprié parmi les fichiers, dans l'ordre alphabétique.

<span id="page-71-0"></span>Cette opération vous permet de couper un fichier/dossier et de le coller à un autre endroit (dossier).

- 1 **Appelez l'écran contenant le fichier/dossier à déplacer.**
- 2 **Appuyez sur la touche [2**†**] (CUT) (Couper) pour couper le fichier.** La fenêtre relative à l'opération de coupure s'affiche au bas de l'écran.

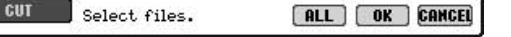

3 **Appuyez sur une des touches [A]–[J] correspondant au fichier souhaité.** Pour annuler la sélection, appuyez à nouveau sur la même touche [A]–[J].

### ■ Sélection de tous les fichiers

Appuyez sur la touche [6†] (ALL) pour sélectionner tous les fichiers présents sur l'écran actuellement ouvert, y compris dans les autres pages. Pour annuler la sélection, appuyez à nouveau sur la touche  $[6 \blacktriangledown]$  (ALL OFF).

4 **Appuyez sur la touche [7**†**] (OK) pour confirmer la sélection du fichier.**

Pour annuler l'opération de coupure, appuyez sur la touche [8  $\Pi$ ] (CANCEL).

- 5 **Sélectionnez l'onglet de destination (USER/USB) dans lequel vous voulez coller le fichier, en vous servant des touches TAB [**√**][**®**].**
- 6 **Appuyez sur la touche [4**†**] (PASTE) pour coller le fichier.** Le fichier déplacé et collé apparaît à l'écran à l'endroit approprié parmi les fichiers, dans l'ordre alphabétique.

# <span id="page-71-1"></span>**Suppression de fichiers/dossiers**

Cette opération vous permet de supprimer un fichier/dossier.

- 1 **Appelez l'écran contenant le fichier/dossier à supprimer.**
- 
- 2 **Appuyez sur la touche [5**†**] (DELETE).**

La fenêtre de l'opération de suppression apparaît en bas de l'écran.

DELETE Select files/folders. [ALL] [OK ] CANCEL

# 3 **Appuyez sur une des touches [A]–[J] correspondant au fichier/dossier souhaité.**

Pour annuler la sélection, appuyez à nouveau sur la même touche [A]–[J].

### ■ Sélection de tous les fichiers/dossiers

Appuyez sur la touche [6  $\Pi$ ] (ALL) pour sélectionner tous les fichiers/dossiers de l'écran actuellement ouvert, y compris les autres pages. Pour annuler la sélection, appuyez à nouveau sur la touche  $[6 \blacktriangledown]$  (ALL OFF).

4 **Appuyez sur la touche [7**†**] (OK) pour confirmer la sélection des fichiers/dossiers.**

Pour annuler l'opération de suppression, appuyez sur la touche  $[8\blacktriangledown]$ (CANCEL).

5 **Suivez les instructions à l'écran.**

YES ........................Supprime le fichier/dossier YES ALL .................Supprime tous les fichiers/dossiers sélectionnés NO ........................Laisse le fichier/dossier tel quel, sans le supprimer CANCEL.................Annule l'opération de suppression

**Suppression de toutes les données d'un périphérique de stockage USB en une seule fois** Le formatage d'un périphérique de stockage USB efface toutes les données qu'il contient [\(page 69](#page-68-1)).
# Mode d'emploi du CVP-405/403/401 | 73

### **Attribution d'un nouveau nom aux fichiers/ dossiers**

Cette opération vous permet de renommer des fichiers/dossiers.

1 **Appelez l'écran contenant le fichier/dossier à renommer.** 2 **Appuyez sur la touche [1**†**] (NAME) (Nom).** La fenêtre de l'opération d'attribution d'un nouveau nom apparaît en bas de l'écran. Select a file or folder. OK CANCEL 3 **Appuyez sur une des touches [A]–[J] correspondant au fichier/dossier souhaité.** 4 **Appuyez sur la touche [7**†**] (OK) pour confirmer la sélection des fichiers/dossiers.** Pour annuler l'opération d'attribution d'un nouveau nom, appuyez sur la touche [8**▼**] (CANCEL). 5 **Saisissez le nom (caractères) du fichier ou dossier sélectionné [\(page 74](#page-73-0)).** Le dossier/fichier renommé apparaît à l'écran à l'endroit approprié parmi les fichiers, dans l'ordre alphabétique. 6 **Appuyez sur la touche [8**π**] (OK) pour valider la saisie du nouveau nom.**

# **Sélection d'icônes personnalisées pour les fichiers (affichées à gauche du nom du fichier)**

Vous pouvez sélectionner des icônes personnalisées pour les fichiers (affichées à gauche du nom du fichier).

- 1–4 **Les opérations sont identiques à celles de la section « Attribution d'un nouveau nom aux fichiers/dossiers » ci-dessus.**
- 5 **Appuyez sur la touche [1**†**] (ICON) (Icône) pour appeler l'écran ICON.**
- **ó** Sélectionnez l'icône à l'aide des touches [A]–[J] ou [3∧ **▼**]–[5∧ ▼]. L'écran ICON comporte plusieurs pages. Appuyez sur la touche TAB [ $\blacktriangleright$ ] pour sélectionner différentes pages.

Pour annuler l'opération, appuyez sur la touche [8  $\Pi$ ] (CANCEL).

- 7 **Appuyez sur la touche [8**π**] (OK) pour valider l'icône sélectionnée.**
- 8 **Appuyez sur la touche [8**π**] (OK) pour valider la saisie du nouveau nom.**

# **Création d'un nouveau dossier**

Cette opération vous permet de créer de nouveaux dossiers. Vous pouvez créer, nommer et organiser des dossiers selon vos besoins, de manière à retrouver et sélectionner les données d'origine plus facilement.

- 1 **Appelez la page de l'écran File Selection pour laquelle vous voulez créer un nouveau dossier.**
- 2 **Appuyez sur la touche [7**†**] (FOLDER) (Dossier) pour appeler l'écran permettant d'attribuer un nom à un nouveau dossier.**

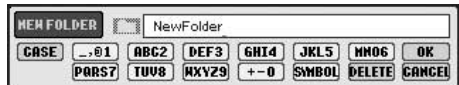

3 **Saisissez le nom du nouveau dossier [\(page 74\)](#page-73-1).**

Vous ne pouvez pas créer de nouveau dossier dans l'onglet PRESET.

#### **Répertoires de dossiers de l'onglet USER**

Dans l'onglet USER, les répertoires de dossiers peuvent contenir jusqu'à quatre niveaux. Le nombre maximum de fichiers et de dossiers pouvant être stockés est respectivement de 740 (CVP-405/403) et de 370 (CVP-401), mais ce nombre peut varier en fonction de la longueur des noms des fichiers. Le nombre maximum de fichiers/ dossiers pouvant être stockés dans un dossier de l'onglet USER est de 250.

# <span id="page-73-1"></span>**Saisie de caractères**

Les instructions suivantes vous montrent comment saisir des caractères lors de l'attribution d'un nom à vos fichiers/dossier et lors de la saisie de la fonction Keyword for Music Finder/du site web. Cette méthode ressemble à celle utilisée pour saisir des noms et des numéros sur un téléphone portable conventionnel. La saisie de caractères doit se faire dans l'écran présenté ci-dessous.

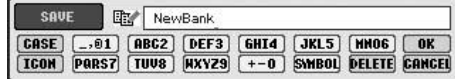

- 1 **Modifiez le type de caractère à l'aide de la touche [1**π**].**
	- **Si vous avez choisi une langue autre que le japonais [\(page 63\)](#page-62-0), les types de caractères suivants seront disponibles :**

CASE......................Alphabet (majuscules, demi-format), chiffres (demiformat), signes (demi-format) case .......................Alphabet (minuscules, demi-format), chiffres (demiformat), signes (demi-format)

**• Si vous sélectionnez le japonais comme langue ([page 63](#page-62-0)), vous pouvez saisir les types de caractères et les tailles suivants :**

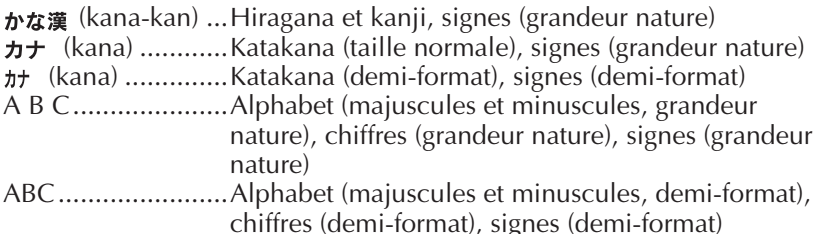

- 2 **Utilisez le cadran [DATA ENTRY] pour déplacer le curseur à l'endroit souhaité.**
- <span id="page-73-0"></span>3 **Appuyez sur les touches [2**π†**]–[6**π†**] et [7**π**] correspondant au caractère que vous souhaitez saisir.**

Pour plus de détails sur la saisie de caractères, reportez-vous à la section suivante, à partir de l'étape 4.

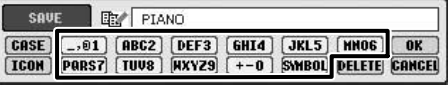

Plusieurs caractères différents sont affectés à une même touche et les caractères changent chaque fois que vous appuyez sur la touche.

### 4 **Appuyez sur la touche [8**π**] (OK) pour saisir réellement le nouveau nom et revenir à l'écran précédent.**

Vous pouvez saisir des lettres, des chiffres et des symboles en déplaçant le curseur ou en appuyant sur une des touches de saisie de caractères. Vous pouvez également patienter un moment en attendant que les caractères soient saisis automatiquement.

**• Suppression de caractères**

Positionnez le curseur sur le caractère à supprimer à l'aide du cadran [DATA ENTRY] et appuyez sur la touche [7†] (DELETE). Pour supprimer tous les caractères de la ligne en même temps, appuyez sur la touche [7  $\blacktriangledown$ ] (DELETE) et maintenez-la enfoncée.

- **Saisie de caractères spéciaux (signes japonais « » et « »)** Sélectionnez le caractère auquel un signe doit être ajouté et appuyez sur la touche [6 $\blacktriangledown$ ] avant la saisie réelle du caractère.
- **Saisie de signes**
	- 1 Après avoir saisi un caractère en déplaçant le curseur, appuyez sur la touche  $[6 blacktriangledown]$  pour appeler la liste des signes.
	- 2 Utilisez le cadran [DATA ENTRY] pour déplacer le curseur sur le signe souhaité, puis appuyez sur la touche  $[8 \triangle]$  (OK).

En fonction de l'écran de saisie de caractères dans lequel vous travaillez, certains types de caractères ne peuvent pas être entrés.

Même si vous sélectionnez Japanese (Japonais) sous Language (Langue), lorsque vous saisissez les caractères dans l'écran d'édition des paroles [\(page 162](#page-161-0)), l'écran Internet Setting (Paramètres Internet) [\(page 179](#page-178-0)) ou un site web, il est possible d'entrer le type de caractères « CASE »/« case ».

Les signes demi-format suivants ne peuvent pas être saisis dans le nom d'un fichier/dossier.  $\setminus$  / : \* ? " < > |

Lors de la saisie d'un mot de passe ou de la clé WEP d'une connexion LAN sans fil sur le site web, ces caractères sont remplacés par « \* ».

Dans le cas de caractères qui ne sont pas accompagnés de signes spéciaux (à l'exception du kanakan et du katakana demiformat), vous pouvez appeler la liste des signes en appuyant sur la touche [6  $\blacktriangledown$ ] après avoir sélectionné un caractère (mais avant sa saisie réelle).

#### **• Insertion d'un caractère**

- 1 Déplacez le curseur à l'endroit souhaité. Utilisez la même procédure qu'à la section « Suppression de caractères » ci-dessus.
- 2 Appuyez sur les touches [2 **A**  $\blacktriangledown$  ]–[6 **A**  $\blacktriangledown$  ], [7 **A** ] pour saisir des chiffres et des symboles.
- 3 Appuyez sur la touche  $[8\blacktriangle]$  (OK) pour saisir des caractères.

#### **• Saisie d'un espace**

- 1 Déplacez le curseur à l'endroit souhaité. Utilisez la même procédure qu'à la section « Suppression de caractères » ci-dessus.
- 2 Appuyez sur la touche  $6\blacktriangledown$ ] pour appeler la liste des symboles.
- 3 Vérifiez que le curseur est positionné sur l'espace de début (blanc) de la liste des symboles et appuyez sur la touche  $[8 \triangle]$  (OK).

#### **• Saisie de chiffres**

Sélectionnez tout d'abord l'un des paramètres suivants : « A B C » (alphabet grandeur nature), « ABC »0 « CASE » (alphabet majuscule demi-format) ou « case » (alphabet minuscule demi-format). Appuyez ensuite sur la touche appropriée et maintenez-la enfoncée [2 ▲ ▼]–  $[5\blacktriangle \blacktriangledown]$ ,  $[6\blacktriangle]$  et  $[7\blacktriangle]$  pendant un instant ou appuyez dessus plusieurs fois jusqu'à ce que le chiffre souhaité soit sélectionné.

#### **• Conversion en Kanji (japonais)**

Lorsque les caractères « hiragana » saisis sont affichés en surbrillance, appuyez sur la touche [1 ▲ ]/[ENTER] une ou plusieurs fois pour convertir les caractères dans le kanji approprié. Pour saisir réellement la modification, appuyez sur la touche  $[8\blacktriangle]$  (OK) ou saisissez le caractère suivant.

#### **Lorsque les caractères « hiragana » saisis sont affichés en surbrillance :**

- **Reconversion des caractères dans un autre kanji** Appuyez sur la touche  $[1 \triangle ]/[ENTER]$ .
- **Modification de la zone en surbrillance** Utilisez le cadran [DATA ENTRY].
- **Reconversion du kanji en « hiragana »** Appuyez sur la touche  $[7\blacktriangledown]$  (DELETE).
- **Effacement de la zone en surbrillance d'un seul coup** Appuyez sur la touche  $[8 \blacktriangledown]$  (CANCEL).
- **Saisie de l'« hiragana » lui-même (sans conversion)** Appuyez sur la touche  $[8 \triangle]$  (OK).
- **Annulation de l'opération de saisie de caractères** Appuyez sur la touche  $[8\blacktriangledown]$  (CANCEL).

# **Rétablissement des réglages programmés en usine**

# <span id="page-74-0"></span>**Restauration du système programmé en usine**

Tandis que vous maintenez la touche C7 (située à l'extrême droite du clavier) enfoncée, activez la touche [POWER].

Cette opération aboutit au même résultat. Elle constitue un raccourci de l'opération de restauration de la configuration système décrite à l'étape 2 de la section suivante.

L'opération de restauration des réglages programmés en usine n'affecte pas les paramètres Internet. Pour réinitialiser les paramètres Internet, reportezvous à la [page 183](#page-182-0).

*ATTENTION*

**Cette opération supprime tous les données d'origine de l'élément correspondant (MIDI SETUP, USER EFFECT, MUSIC FINDER et**   $FILES&FOLDERS$ ).

# **Restauration des réglages programmés en usine pour chaque élément**

1 **Appelez l'écran approprié.**

 $[FUNCTION] \rightarrow [J]$  UTILITY  $\rightarrow$  TAB $[$  SYSTEM RESET

### **2** Sélectionnez des éléments en appuyant sur les touches [1▲▼]–  $[3 \triangle \blacktriangledown]$ .

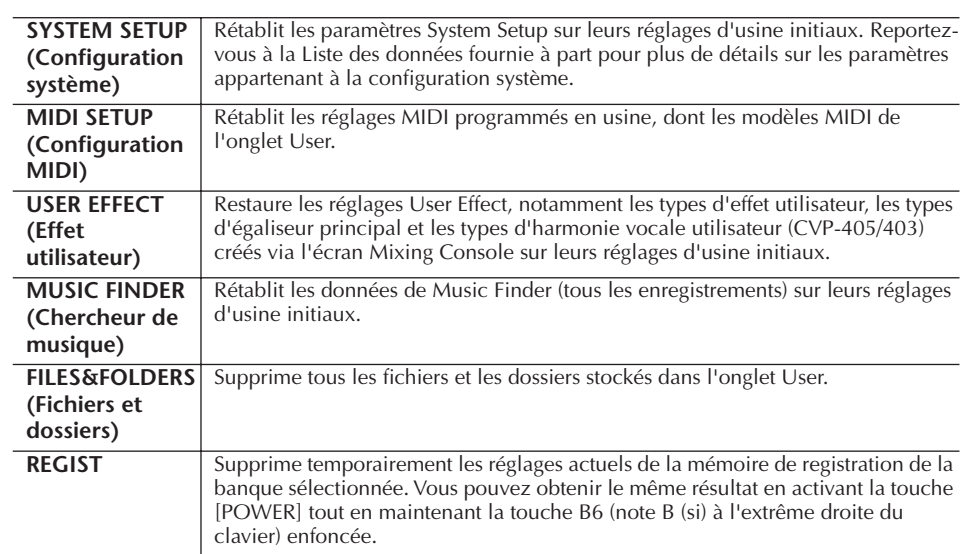

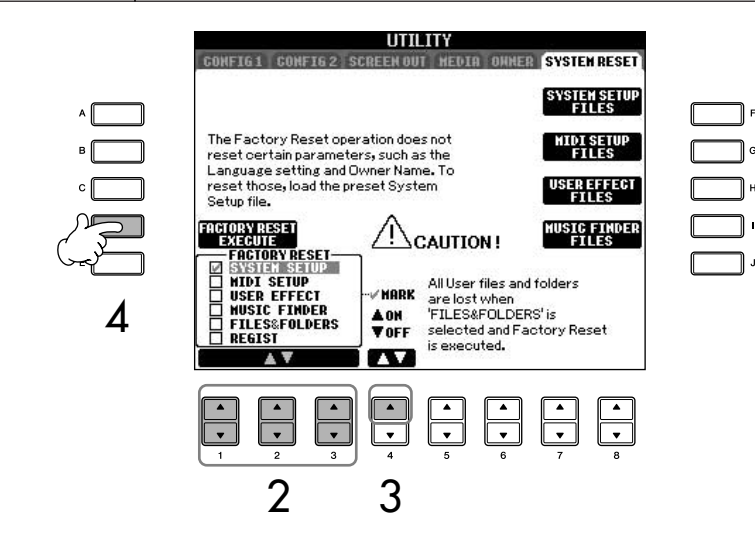

- 3 **Cochez la case de l'élément dont vous voulez réinitialiser les réglages**  d'usine en appuyant sur la touche [4**Δ**].
- 4 **Appuyez sur la touche [D] pour exécuter l'opération Factory Reset (Réinitialisation des réglages d'usine) pour tous les éléments cochés.**

# **Enregistrement et rappel des réglages d'origine sous la forme d'un fichier unique**

Pour les éléments ci-dessous, vous pouvez enregistrer vos réglages d'origine dans un fichier unique en vue de les rappeler ultérieurement.

- 
- 1 **Effectuez tous les réglages souhaités sur l'instrument.**
- 2 **Appelez l'écran approprié.**  $[FUNCTION] \rightarrow [J]$  UTILITY  $\rightarrow$  TAB[ $\triangleright$ ]SYSTEM RESET

#### 3 **Appuyez sur l'une des touches [F]–[I] afin d'appeler l'écran à utiliser pour l'enregistrement des données.**

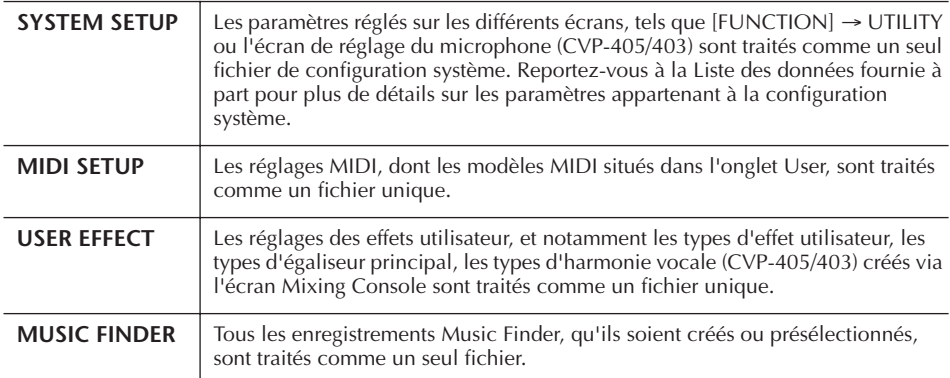

4 **Sélectionnez un des onglets (autres que PRESET) en appuyant sur les touches TAB [**√**][**®**].**

Veuillez noter que le fichier affiché dans l'onglet PRESET contient les réglages programmés en usine. Si vous le sélectionnez, les réglages programmés en usine pour l'élément choisi seront restaurés. (Cette opération donne des résultats identiques à ceux obtenus à la section « Restauration des réglages programmés en usine pour chaque élément », [page 75\)](#page-74-0).

- 5 **Enregistrez votre fichier ([page 70](#page-69-0)).**
- 6 **Pour rappeler le fichier, sélectionnez l'onglet et la page sur lesquels vous avez sauvegardé le fichier (mêmes onglet et page que ceux spécifiés à l'étape 4) et appuyez sur la touche [A]–[J] correspondante.**

# **Sauvegarde des données**

Pour garantir un maximum de sécurité aux données, Yamaha vous recommande de copier ou enregistrer vos données importantes sur un périphérique de stockage USB. C'est un moyen de sauvegarde commode en cas de dommages à la mémoire interne.

#### **Données susceptibles d'être enregistrées**

- 1 Morceau\*, style, banque de mémoires de registration et voix
- 2 Enregistrement Music Finder, effet\*\*, modèle MIDI et fichier système
	- \* Il est impossible d'enregistrer des morceaux protégés par des droits d'auteur (signalés par la mention « Prot.1/Prot.2 » en haut à gauche du nom de fichier). Il est toutefois possible de déplacer les morceaux portant la mention « Prot.2 » (par une opération couper-coller) vers une mémoire flash USB.
	- \*\*Les données d'effet sont les suivantes :
		- Données éditées ou enregistrées dans la console de mixage « EFFECT/EQ »
		- Données éditées ou enregistrées de type Vocal Harmony (CVP-405/403)
- 3 Toutes les données répertoriées aux points 1 et 2 ci-dessus, ainsi que les réglages Internet.

La procédure de sauvegarde est différente pour les types de données mentionnées aux points 1, 2 et 3 ci-dessus.

#### **Procédure de sauvegarde 1 Morceau, style, banque de mémoires de registration et données de voix** 1 **Insérez ou connectez le périphérique de stockage USB (destination).** 2 **Appelez l'écran contenant le fichier à copier. Morceau :** Appuyez sur la touche [SONG SELECT]. **Style :** Appuyez sur les touches de sélection de la catégorie STYLE. **Banque de mémoires de registration :** Appuyez simultanément sur les touches [+] et [–] de REGISTRATION MEMORY [REGIST BANK]. **Voix :** Appuyez sur une des touches VOICE. 3 **Sélectionnez l'onglet USER à l'aide des touches TAB [**√**][**®**].** 4 **Appuyez sur la touche [3**†**] (COPY) pour copier le fichier/dossier.** La fenêtre de l'opération de copie apparaît en bas de l'écran. COPY Select files/folders. ALL OK CANCEL OWNER 5 **Appuyez sur la touche [6**†**] (ALL) pour sélectionner tous les fichiers/dossiers de l'écran actuellement ouvert, y compris les USB. autres pages.** Pour annuler la sélection, appuyez à nouveau sur la touche  $[6$   $\blacktriangledown$   $]$  (ALL OFF). ci-dessus. 6 **Appuyez sur la touche [7**†**] (OK) pour confirmer la sélection des fichiers/** minutes. **dossiers.** Pour annuler l'opération de copie, appuyez sur la touche  $[8 \blacktriangledown]$  (CANCEL). *ATTENTION* 7 **Sélectionnez l'onglet de destination USB1 dans lequel vous souhaitez copier le fichier/dossier, en vous servant des touches TAB [**√**][**®**].** 8 **Appuyez sur la touche [4**†**] (PASTE) pour coller le fichier/dossier.**

#### **Si un message s'affiche indiquant qu'il est impossible de copier les données**

Des morceaux protégés (signalés par la mention « Prot. 1/Prot.2 » en haut à gauche du nom de fichier) figurent parmi les fichiers copiés. Ces morceaux ne peuvent pas être copiés. Il est toutefois possible de déplacer les morceaux portant la mention « Prot.2 » (par une opération couper-coller) vers une mémoire flash USB.

### **2 Enregistrement Music Finder, effet, modèle MIDI et données système**

- 1 **Insérez ou connectez le périphérique de stockage USB (destination).**
- 2 **Appelez l'écran approprié.**  $[FUNCTION] \rightarrow [J]$  UTILITY  $\rightarrow$  TAB  $[ \blacktriangle]$ [ $\blacktriangleright$ ] SYSTEM RESET
- 3 **Appuyez sur une des touches [F]–[I] afin d'appeler l'écran à utiliser pour l'enregistrement des données.**
- 4 **Sélectionnez l'onglet USB dans lequel vous souhaitez enregistrer les données à l'aide des touches TAB [**√**][**®**].**
- 5 **Enregistrez vos données [\(page 70](#page-69-0)).**

#### **3 Toutes les données répertoriées aux points 1 et 2 ci-dessus**

- 1 **Insérez ou connectez le périphérique de stockage USB (destination).**
- 2 **Appelez l'écran approprié.**   $[FUNCTION] \rightarrow [J]$  UTILITY  $\rightarrow$  TAB  $[ \blacktriangle]$ [ $\blacktriangleright$ ]
- 3 **Appuyez sur la touche [D] (BACKUP) (Sauvegarde) pour enregistrer les données sur le périphérique de stockage**

Pour restaurer les données, appuyez sur la touche [E] (RESTORE) (Restaurer) à l'étape 3

- **DIMIE** L'opération de sauvegarde/restauration prend quelques
	- Les données sauvegardées qui n'ont pas été créées sur le CVP-405/403/401 ne peuvent pas être restaurées.

**Déplacez les morceaux protégés enregistrés sur l'écran USER avant de procéder à la restauration. Si vous ne les déplacez pas, l'opération supprimera les données.**

#### **Référence aux pages du Guide de référence rapide**

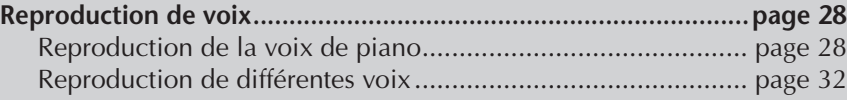

# **Caractéristiques des voix**

Le type de voix et ses caractéristiques sont affichés au-dessus du nom de la voix présélectionnée.

<span id="page-78-0"></span>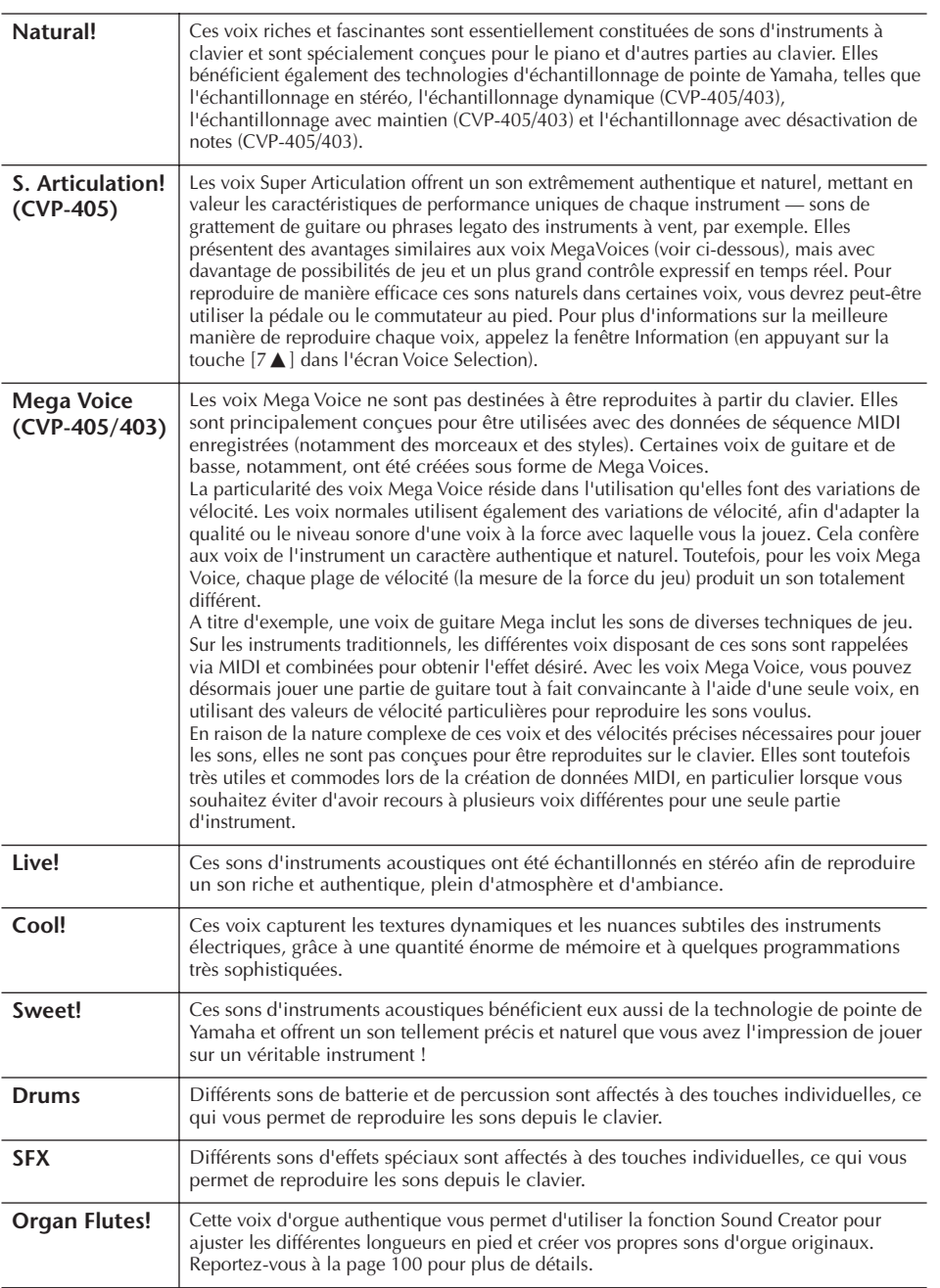

#### **Compatibilité des voix Mega Voice**

Les voix Mega Voice sont propres au Clavinova et ne sont pas compatibles avec d'autres modèles. Les données de morceau ou de style créée sur le Clavinova à l'aide des voix Mega Voice ne pourront pas être lues correctement sur d'autres instruments.

# **Reproduction simultanée de voix différentes**

Le clavier de l'instrument est doté de diverses fonctions et d'outils d'aide à l'exécution qui sont tout simplement indisponibles sur un instrument acoustique. Il vous est possible de combiner plusieurs voix différentes en une seule couche, de jouer une voix de la main gauche tout en jouant une autre voix (ou même deux voix en couche !) de la main droite.

# **Parties du clavier (Right 1, Right 2, Left)**

Des voix peuvent être attribuées en toute indépendance aux différentes parties du clavier : Right 1, Right 2 et Left. Vous pouvez combiner ces trois parties à l'aide des touches PART ON/OFF (Activation/désactivation de partie) pour créer un son d'ensemble riche.

# **Combinaisons desparties au clavier**

#### ■ **Reproduction d'une voix unique (partie Right 1)**

Vous pouvez reproduire une voix unique sur l'ensemble de la plage du clavier. Cette option est utilisée dans les performances normales (par exemple, avec la voix de piano).

Vérifiez que les touches PART ON/OFF [DUAL (RIGHT2)]/[SPLIT (LEFT)] sont désactivées.

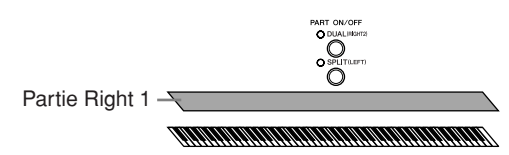

■ **Dual (Duo) : Reproduction simultanée de deux voix (parties Right 1 et 2)** Vous pouvez simuler un duo mélodique ou combiner deux voix identiques afin d'enrichir le son.

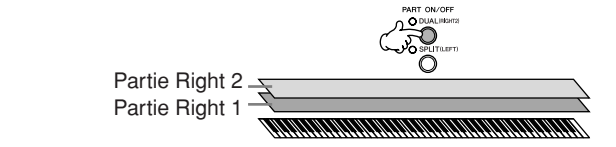

Reportez-vous à la [page 81](#page-80-0) pour obtenir une description des opérations de sélection de voix pour la partie Right 2.

#### Split (Partage) : Reproduction de voix différentes avec les mains gauche **et droite (parties Right 1 et Left)**

Vous pouvez jouer des voix différentes avec la main gauche et la main droite. Essayez, par exemple, de jouer la voix de basse de la main gauche et la voix de piano de la main droite.

Le témoin du clavier s'allume au niveau du point de partage du clavier.

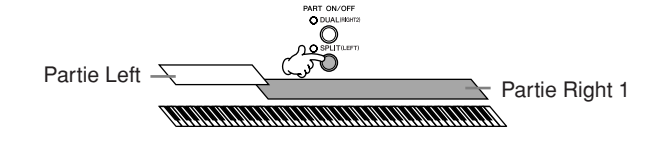

Reportez-vous à la [page 82](#page-81-0) pour obtenir une description des opérations de sélection de voix pour la partie Left.

Dual+Split : Reproduction de trois voix différentes avec les mains gauche **et droite (parties Right 1, 2 et Left)**

Vous pouvez combiner ces trois parties pour créer un son d'ensemble riche.

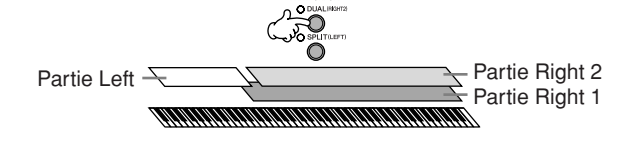

**Réglage de la balance du volume entre les parties** Réglez la balance de volume entre les parties dans l'écran BALANCE ([page 40](#page-39-0)).

**Détermination du point de partage (limite entre les plages des mains gauche et droite)**

Reportez-vous à la [page 107.](#page-106-0)

# <span id="page-80-0"></span>**Reproduction simultanée de deux voix (parties Right 1 et 2)**

Vous pouvez jouer deux voix simultanément avec les parties Right 1 et 2 en activant la fonction Dual.

1 **Appuyez sur la touche PART ON/OFF [DUAL (RIGHT2)] pour reproduire deux voix simultanément avec les parties Right 1 et 2.**

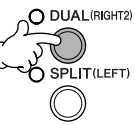

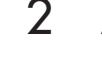

2 **Appuyez une des touches VOICE pour ouvrir l'écran Voice Selection pour la partie Right 2.**

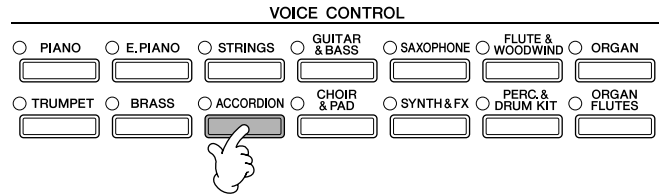

3 **Appuyez sur la touche TAB [**√**] pour sélectionner l'écran PRESET.**

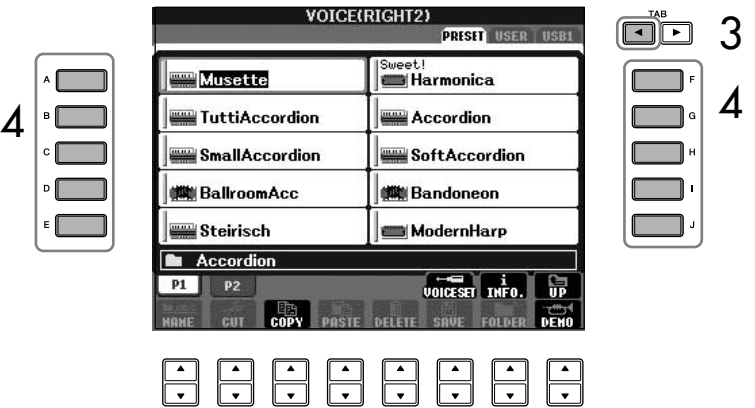

- 4 **Appuyez sur une des touches [A]–[J] pour sélectionner une voix.**
- 5 **Jouez du clavier.**
- 6 **Appuyez à nouveau sur la touche PART ON/OFF [DUAL (RIGHT2)] pour la désactiver.**

Pour la partie sélectionnée, le symbole LEFT apparaît à droite du nom de la voix dans l'écran Main.

#### **Sélection rapide de voix pour les parties Right 1 et 2**

Vous pouvez sélectionner rapidement les voix des parties Right 1 et 2, simplement à l'aide des touches Voice. Maintenez une touche Voice enfoncée, puis appuyez sur une autre touche. La voix de la première touche enfoncée est automatiquement attribuée à la partie Right 1 et celle de la deuxième touche à la partie Right 2.

**Activation/désactivation de la fonction Dual à l'aide d'une pédale**

Vous pouvez utiliser une pédale pour activer/désactiver la fonction Dual (lorsque la touche PART ON/OFF [DUAL (RIGHT2)] est assignée comme il se doit ; [page 187](#page-186-0)). C'est pratique pour activer et désactiver la fonction Dual tout en jouant.

### <span id="page-81-0"></span>**Reproduction de voix différentes avec la main gauche et la main droite (parties Right 1 et Left)**

Vous pouvez jouer des voix différentes avec les mains gauche et droite (parties Right 1 et Left) en activant la fonction Split.

1 **Appuyez sur la touche PART ON/OFF [SPLIT (LEFT)] pour jouer des voix différentes avec les mains droite et gauche (parties Right 1 et Left).**

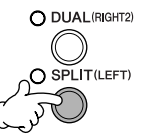

2 **Appuyez sur une des touches VOICE pour appeler l'écran Voice Selection pour la partie Left.**

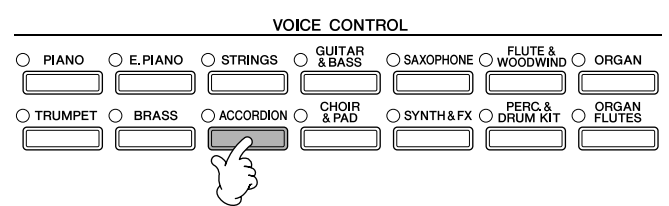

3 **Appuyez sur la touche TAB [**√**] pour sélectionner l'écran PRESET.**

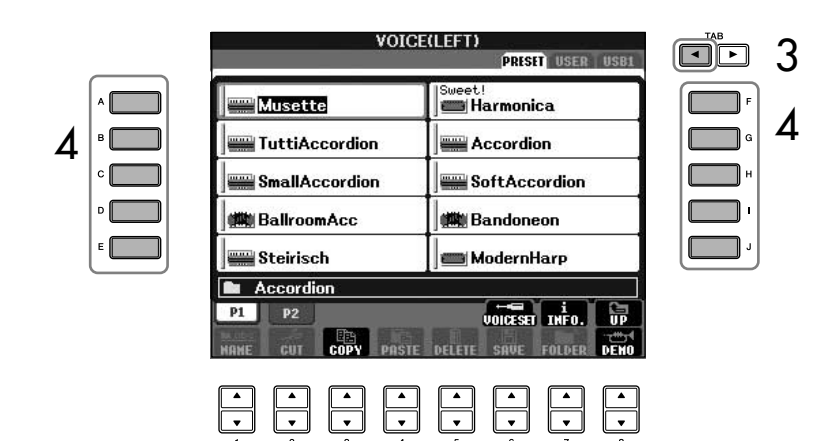

- 4 **Appuyez sur une des touches [A]–[J] pour sélectionner une voix.**
- 5 **Jouez du clavier.**
- 6 **Appuyez à nouveau sur la touche PART ON/OFF [SPLIT (LEFT)] pour la désactiver.**

Pour la partie sélectionnée, le symbole RIGHT apparaît à

#### **Activation/désactivation de la fonction Split à l'aide d'une pédale**

Vous pouvez utiliser une pédale pour activer/désactiver la fonction Split (lorsque la touche PART ON/OFF [SPLIT (LEFT)] est assignée comme il se doit ; [page 187\)](#page-186-0). C'est pratique pour activer et désactiver la fonction Split tout en jouant.

#### **Détermination du point de partage (limite entre les plages des mains gauche et droite)**

Reportez-vous à la [page 107.](#page-106-0)

# **Modification de la hauteur de ton Transpose (Transposition)**

Transposez la hauteur de ton du clavier vers le haut ou le bas (en demi-tons).

- **Transposition en cours de performance**
	- Vous pouvez facilement régler la transposition souhaitée du son d'ensemble de l'instrument en appuyant sur les touches TRANSPOSE [–]/[+].
- **Transposition avant la performance**

Modifiez les réglages de transposition dans l'écran MIXING CONSOLE. Vous pouvez régler respectivement la transposition de la hauteur de ton du clavier (KBD), de la reproduction du morceau (SONG) ou du son général de l'instrument (MASTER).

- 1 **Appelez l'écran approprié.**  $[MIXING CONSOLE] \rightarrow TAB [\blacktriangle] [\blacktriangleright]$  TUNE
- 2 **Utilisez les touches [1▲▼]–[3▲▼] pour régler la transposition.**

# **Réglage précis de la hauteur de ton de l'ensemble de l'instrument**

Vous pouvez régler avec précision la hauteur de ton de l'ensemble de l'instrument. C'est utile lorsque vous jouez de l'instrument en même temps que d'autres instruments ou que des CD musicaux.

# 1 **Appelez l'écran approprié.**

 $[FUNCTION] \rightarrow [A]$  MASTER TUNE/SCALE TUNE  $\rightarrow$  TAB  $[ \blacktriangleleft ]$ MASTER TUNE

2 **Utilisez les touches [4**π†**]–[5**π†**] pour régler l'accord.**  Appuyez simultanément sur les touches [▲] et [▼] de 4 ou 5 pour réinitialiser instantanément le réglage sur sa valeur initiale de 440,0 Hz, spécifiée en usine.

# **Accord de gamme**

Vous pouvez sélectionner des accords de gamme personnalisés pour des périodes historiques ou des genres musicaux déterminés.

- 1 **Appelez l'écran approprié.**   $[FUNCTION] \rightarrow [A] MASTER TUNE/SCALE TUNE \rightarrow TAB [P] SCALE TUNE$
- 2 **Sélectionnez la partie dont vous voulez régler la gamme à l'aide des touches [6**  $\uparrow$  $\uparrow$  **]/[7**  $\uparrow$  $\uparrow$  **].**

Cochez la case en appuyant sur la touche  $[8\blacktriangle]$ .

3 **Utilisez les touches [A]/[B] pour sélectionner la gamme de votre choix.** 

L'accord de chaque note de la gamme actuellement sélectionnée est indiqué dans la représentation du clavier, située dans le coin supérieur droit de l'écran.

La fonction Tune n'affecte pas les voix Drum Kit et SFX Kit.

**Hz (Hertz) :**

Cette unité de mesure désigne la fréquence d'un son et représente le nombre de vibrations d'une onde sonore en une seconde.

**Centième :**

En termes musicaux, un « centième » représente 1/100e d'un demi-ton. (100 centièmes correspondent à un demi-ton.)

#### **Rappel instantané de la gamme souhaitée**

Enregistrez la gamme de votre choix dans la mémoire de registration. Prenez soin de cocher l'élément SCALE (Gamme) lors de l'enregistrement [\(page 127](#page-126-0)).

- 4 **Modifiez les réglages suivants selon les besoins.** 
	- **Accordage des notes individuelles du clavier (TUNE)**
		- 1 **Appuyez sur la touche [3**π†**] pour sélectionner la note à accorder.**
		- 2 **Utilisez les touches [4**π†**]–[5**π†**] pour régler l'accord par centième.**
	- **Détermine la note fondamentale de chaque gamme.**

Appuyez sur la touche [2 ▲ ▼] pour sélectionner la note fondamentale. Lorsque la note fondamentale est modifiée, la hauteur de ton du clavier est transposée, en maintenant toutefois la relation de hauteur de ton d'origine entre les notes.

#### **Types de gamme présélectionnée**

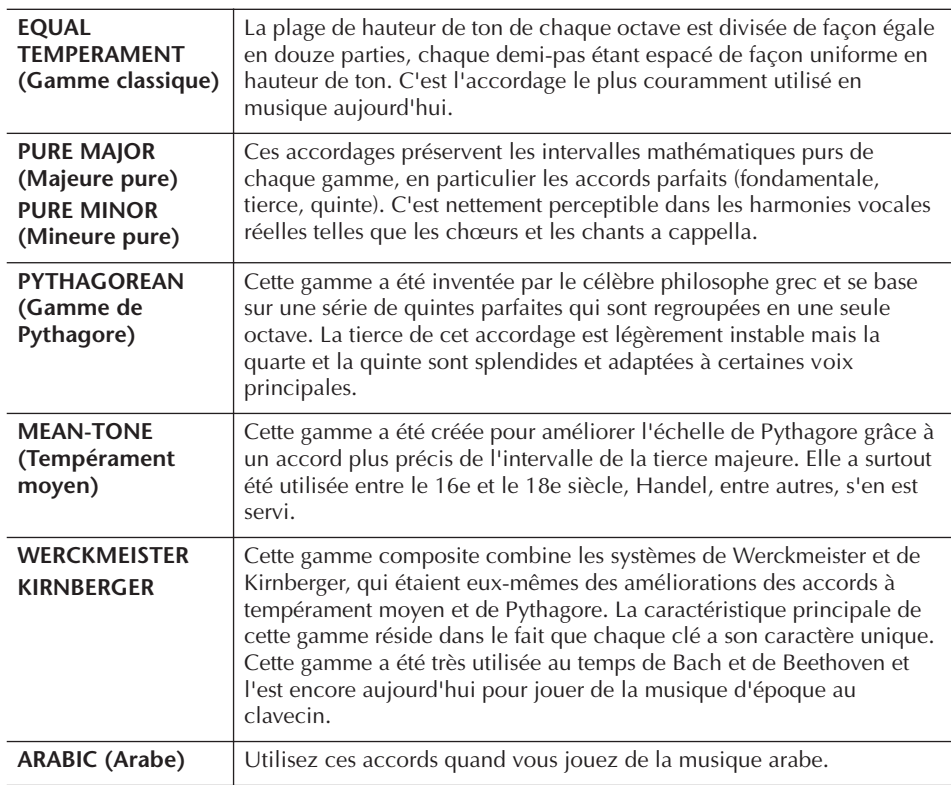

#### **Valeurs d'accord des gammes prédéfinies (note fondamentale : C) (en centièmes)**

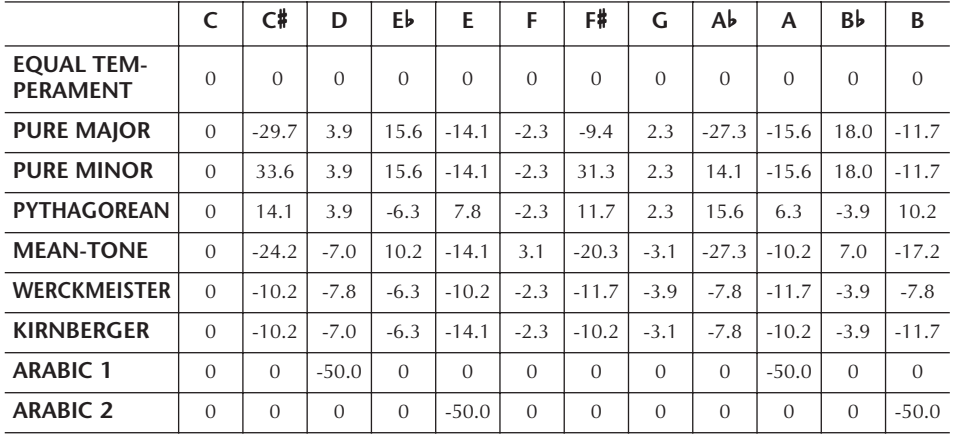

\* A l'écran, les valeurs sont arrondies.

# **Ajout d'effets aux voix jouées au clavier**

L'instrument est doté d'un système d'effets multiprocesseur extrêmement sophistiqué capable d'ajouter aux sons produits une profondeur et une expression exceptionnelles.

1 **Appelez l'écran approprié.** [DIRECT ACCESS] → [EXIT]

2 **Sélectionnez la partie à laquelle vous voulez ajouter des effets en appuyant sur une des touches [A]–[C], [F]–[H]. Sur le CVP-401, sélectionnez la partie souhaitée pour laquelle vous voulez ajouter les effets en appuyant sur l'une des touches [A]–[B] et [F]–[I].**

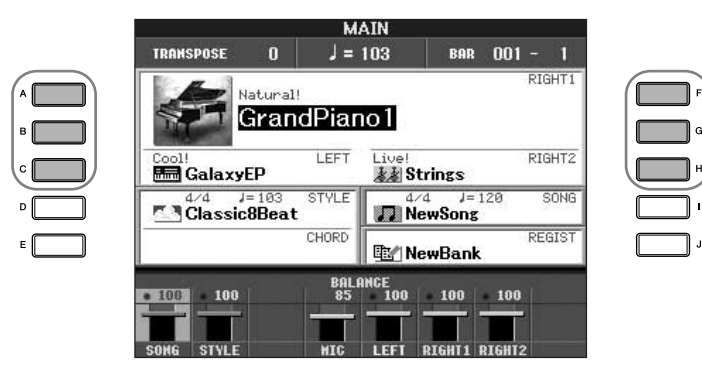

3 **Appuyez sur la touche [VOICE EFFECT] (Effet de voix) pour appeler l'écran VOICE EFFECT.** 

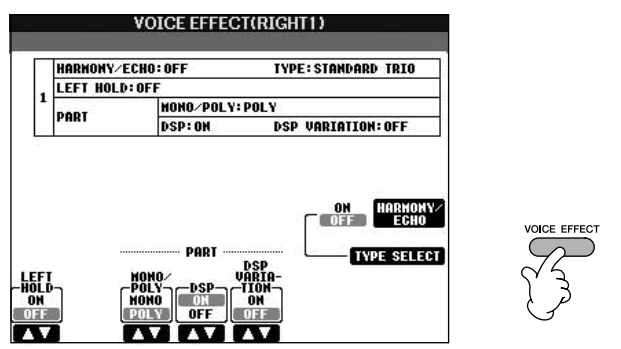

4 **Utilisez les touches situées dans la partie inférieure/supérieure de l'écran pour appliquer des effets aux voix.** 

### **Paramètres d'effets**

<span id="page-84-0"></span>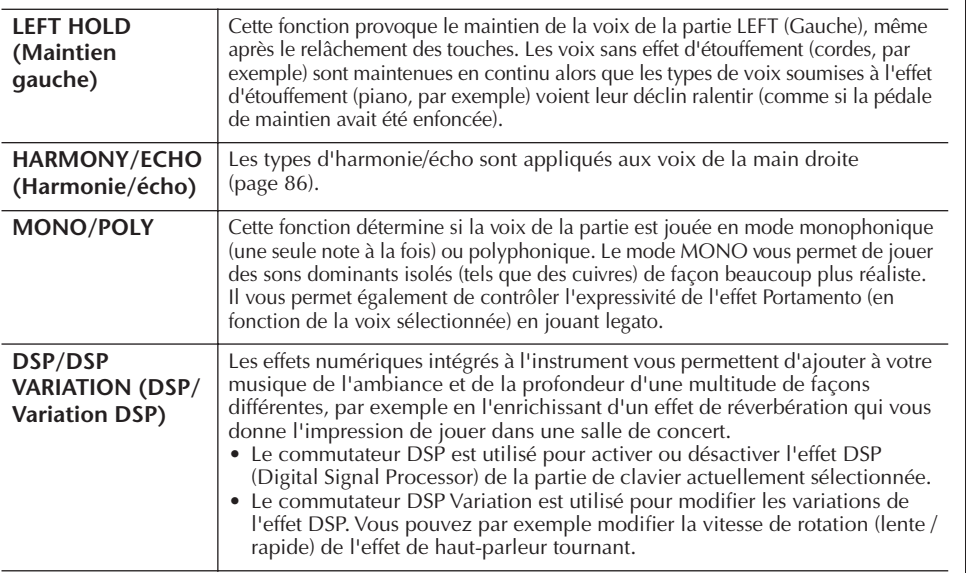

 Vous pouvez utiliser une pédale pour activer et désactiver les effets d'harmonie/d'écho [\(page 187](#page-186-0)).

#### **Portamento :**

La fonction Portamento sert à créer une transition de hauteur en douceur entre la première note jouée au clavier et la suivante. La durée de portamento (durée de la transition de hauteur) peut être réglée via l'écran MIXING CONSOLE [\(page 89\)](#page-88-0).

#### **DSP :**

Abréviation de Digital Signal Processor (ou Processing) (Traitement des signaux numériques). Le DSP modifie et améliore le signal audio dans le domaine du numérique pour produire toute une série d'effets.

# <span id="page-85-1"></span>**Sélection du type d'harmonie/écho**

Vous pouvez sélectionner l'effet d'harmonie/écho souhaité parmi un vaste choix de types disponibles.

Pour rendre effectif le type sélectionné ici, activez le paramètre HARMONY/ECHO dans l'écran illustré à l'étape 4 ci-dessous.

- 1 **Appelez l'écran approprié en appuyant sur la touche [J] (TYPE SELECT) (Sélection du type).**
- $2$  Utilisez les touches [1▲▼]–[3▲▼] pour sélectionner le type **d'harmonie/écho [\(page 86](#page-85-0)).**
- 3 **Utilisez les touches [4**π†**]–[8**π†**] pour sélectionner divers réglages d'harmonie/écho [\(page 87](#page-86-0)).**

Les réglages disponibles varient en fonction du type d'harmonie/écho.

#### <span id="page-85-0"></span>**Types d'harmonie/écho**

Les types d'harmonie/écho sont répartis en trois groupes, selon l'effet appliqué.

#### **Types d'harmonie**

Ces types appliquent l'effet d'harmonie aux notes jouées dans la section à main droite du clavier selon l'accord spécifié dans celle à main gauche. (Veuillez noter que les réglages « 1+5 » et « Octave » ne sont pas affectés par l'accord.)

#### **Type Multi Assign**

**(Affectation multiple)** Ce type applique un effet spécial aux accords joués dans la section à main droite du clavier.

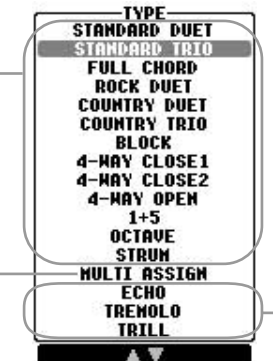

#### **Types d'écho**

Ces types appliquent des effets d'écho aux notes jouées dans la section à main droite du clavier de manière synchronisée avec le tempo actuellement sélectionné.

● **Types d'harmonie**

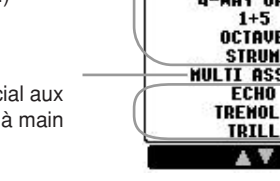

# **Annulation du son de l'accord**

**de l'effet d'harmonie** Cette opération annule le son de l'accord joué dans la section des accords du clavier, de sorte que vous entendez uniquement l'effet d'harmonie. Réglez [ACMP ON/OFF] sur On et [SYNC START] sur Off et sélectionnez « Off » comme réglage du paramètre Stop Accompaniment (Arrêt de l'accompagnement).

Lorsqu'un type d'harmonie est sélectionné, l'effet d'harmonie s'applique aux notes jouées dans la section à main droite du clavier en fonction du type sélectionné ci-dessus et de l'accord spécifié dans la section des accords du clavier illustré ci-dessous.

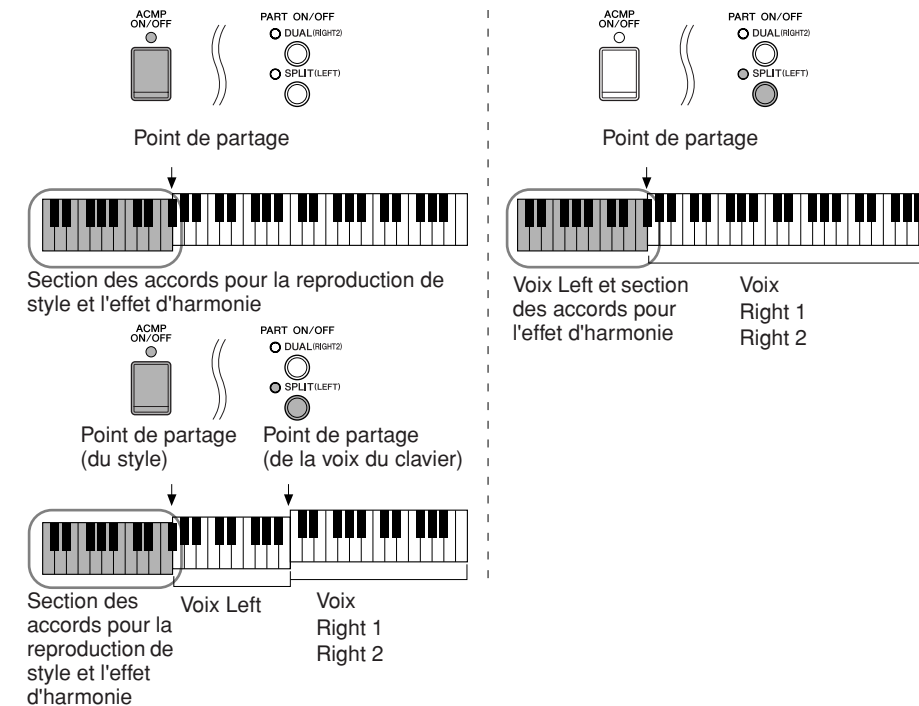

#### ● **Type Multi Assign**

L'effet Multi Assign affecte automatiquement les notes jouées simultanément dans la section à main droite du clavier à des parties distinctes (voix). Les parties [RIGHT 1] et [RIGHT 2] du clavier doivent être toutes deux activées lors de l'utilisation de l'effet Multi Assign. Les voix Right 1 et Right 2 sont attribuées alternativement aux notes dans l'ordre où vous les jouez.

#### ● **Types d'écho**

Lorsqu'un type d'écho est sélectionné, l'effet correspondant (écho, trémolo, trille) s'applique à la note jouée dans la section à main droite du clavier en synchronisation avec le tempo actuellement sélectionné, indépendamment du statut d'activation ou de désactivation de [ACMP ON/OFF] et de la partie LEFT. Gardez à l'esprit que l'effet Trill est activé lorsque vous maintenez deux notes du clavier enfoncées simultanément (les deux dernières notes en cas de maintien d'au moins trois notes) et que celles-ci sont jouées en alternance.

<span id="page-86-0"></span>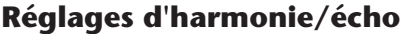

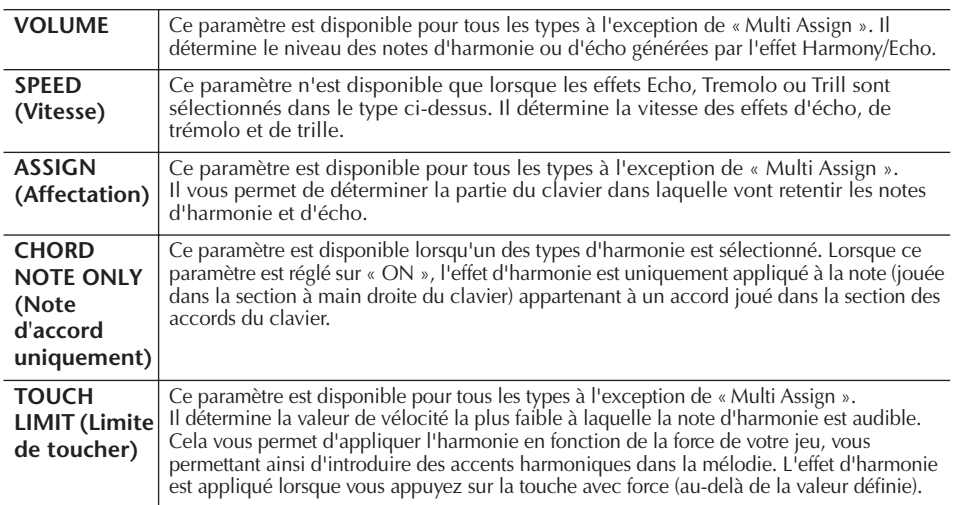

# **Modification du volume et de l'équilibre sonore (MIXING CONSOLE)**

La console de mixage vous offre un contrôle intuitif sur certains aspects des parties du clavier et des canaux de morceau/style, dont l'équilibre sonore et le timbre des sons. Elle vous permet d'ajuster les niveaux et la position stéréo (panoramique) de chaque voix afin d'obtenir un équilibre et une image stéréo optima, ainsi que de régler la manière dont les effets sont appliqués.

# <span id="page-86-2"></span><span id="page-86-1"></span>**Procédure de base**

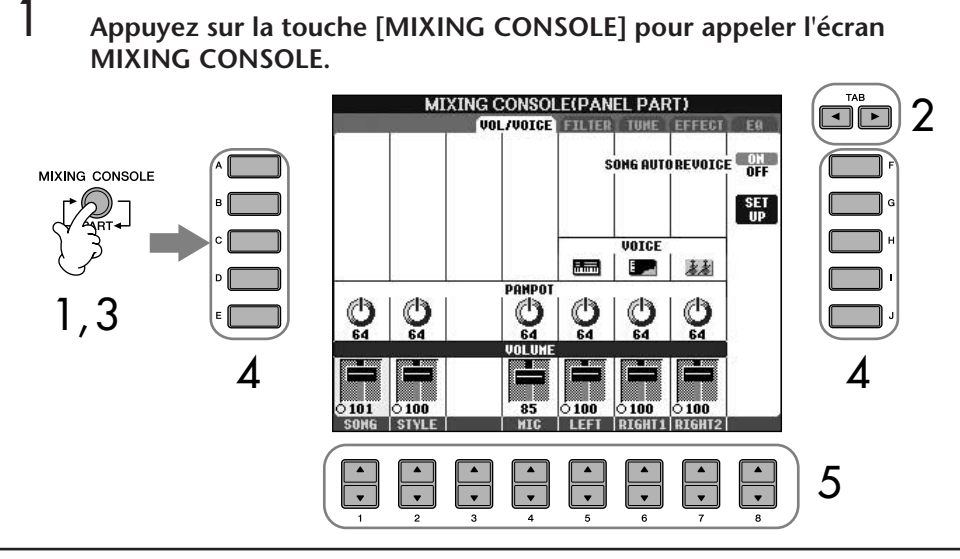

**A propos des parties** Voir ci-dessous.

**Réglage instantané de toutes les parties sur la même valeur** Après avoir sélectionné un paramètre à l'étape 4, vous pouvez régler instantanément la même valeur pour toutes les autres parties. Pour cela, maintenez une des touches [A]– [J] enfoncées tout en utilisant simultanément les touches [1]– [8] ou le cadran [DATA ENTRY].

### 2 **Utilisez les touches TAB [**√**][**®**] pour appeler l'écran de réglage approprié.**

Pour plus d'informations sur les paramètres disponibles, reportez-vous à la section « Eléments ajustables (paramètres) des écrans MIXING CONSOLE » à la [page 89.](#page-88-1)

3 **Appuyez plusieurs fois sur la touche [MIXING CONSOLE] pour appeler l'écran MIXING CONSOLE des parties appropriées. Les écrans MIXING CONSOLE consistent en fait en plusieurs écrans de partie différents. Le nom de la partie est indiqué en haut de l'écran. Les différents écrans MIXING CONSOLE varient entre les écrans suivants :**

Ecran PANEL PART → écran STYLE PART → écran SONG CH 1–8 → écran SONG CH 9–16

- 4 **Appuyez sur une des touches [A]–[J] pour sélectionner le paramètre de votre choix.**
- $5$  Utilisez les touches [1▲▼]–[8▲▼] pour régler la valeur.
- 6 **Enregistrez les réglages MIXING CONSOLE.**
	- **Sauvegarde des réglages de l'écran PANEL PART** Enregistrez-les dans la mémoire de registration ([page 127\)](#page-126-0).
	- **Enregistrement des réglages de l'écran STYLE PART** Enregistrez-les sous la forme de données de style.
		- 1 Appelez l'écran approprié.  $[FUNCTION] \rightarrow [F]$  DIGITAL REC MENU  $\rightarrow [B]$  STYLE CREATOR
		- 2 Appuyez sur la touche [EXIT] pour fermer l'écran RECORD (Enregistrer).
		- 3 Appuyez sur la touche [I] (SAVE) pour appeler l'écran Style Selection et sauvegarder les données [\(page 70\)](#page-69-1).
	- **Enregistrement des réglages de l'écran SONG CH 1–8/9–16** Enregistrez d'abord les réglages édités en tant que partie des données du morceau (SET UP), puis sauvegardez le morceau. Reportez-vous à l'explication de l'élément SONG CREATOR → écran CHANNEL  $\rightarrow$  SETUP à la [page 158.](#page-157-0)

#### **A propos des parties**

#### **PANEL PART (Partie du panneau)**

Dans l'écran PANEL PART de MIXING CONSOLE, vous pouvez régler de manière indépendante la balance de niveau entre les parties du clavier (RIGHT 1, RIGHT 2 et LEFT) et les parties SONG, STYLE et MIC (CVP-405/ 403). Les composants des parties sont les mêmes que ceux qui apparaissent à l'écran lorsque vous appuyez sur la touche [BALANCE] du panneau ([page 40](#page-39-0)).

#### **STYLE PART (Partie de style)**

Un style est constitué de huit canaux distincts. Cet écran vous permet d'ajuster l'équilibre de niveau entre ces huit canaux ou parties. Les composants des parties sont les mêmes que ceux qui apparaissent à l'écran lorsque vous appuyez sur la touche [CHANNEL ON/OFF] (Canal activé/désactivé) du panneau pour appeler l'écran STYLE.

#### **SONG CH 1–8/9–16 (Canal de morceau)**

Un morceau est constitué de seize canaux distincts. Cet écran vous permet d'ajuster l'équilibre de niveau entre ces seize canaux ou parties. Les composants des parties sont les mêmes que ceux qui apparaissent à l'écran lorsque vous appuyez sur la touche [CHANNEL ON/OFF] du panneau pour appeler l'écran SONG.

#### <span id="page-88-2"></span><span id="page-88-1"></span>**Eléments ajustables (paramètres) des écrans MIXING CONSOLE**

Les explications suivantes couvrent les différents éléments (paramètres) disponibles dans les écrans MIXING CONSOLE.

#### **VOL/VOICE (Volume/voix)**

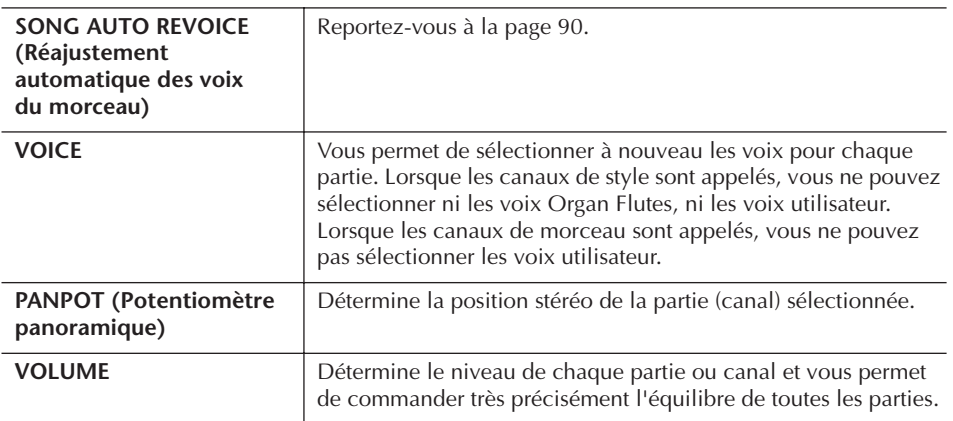

#### **FILTER (Filtre)**

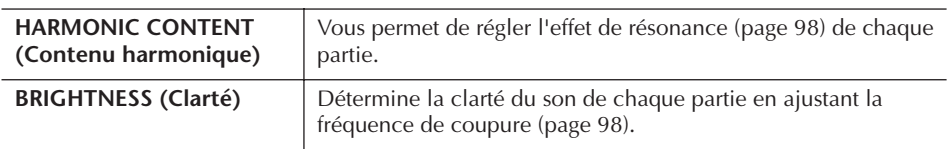

#### **TUNE (Accord)**

<span id="page-88-0"></span>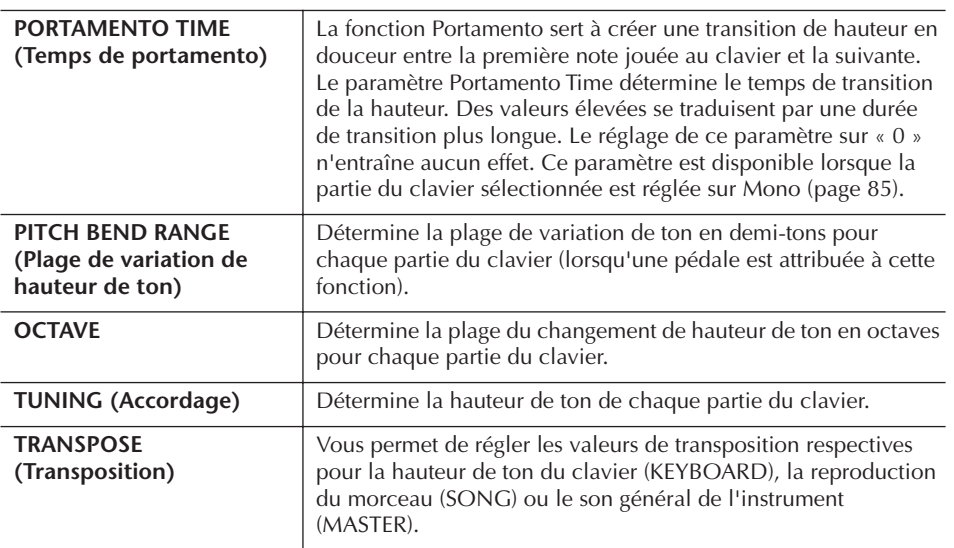

#### **EFFECT (Effet)**

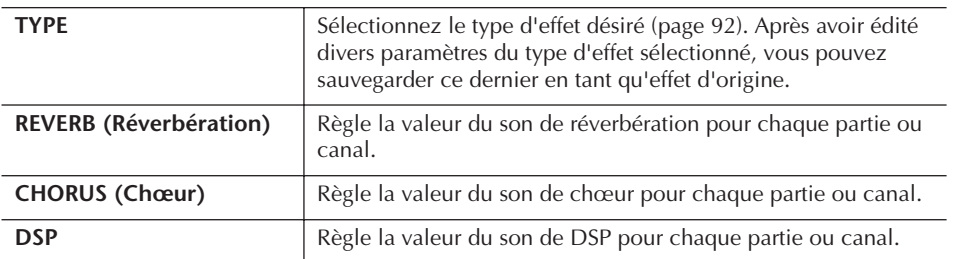

- Le canal RHY2 de l'écran STYLE PART ne peut être assigné qu'à des voix de kit de batterie et de kit SFX.
- Lors de la reproduction de données de morceaux GM, le canal 10 (de la page SONG CH 9–16) ne peut être utilisé que pour une voix de kit de batterie.

#### **EQ (Egaliseur)**

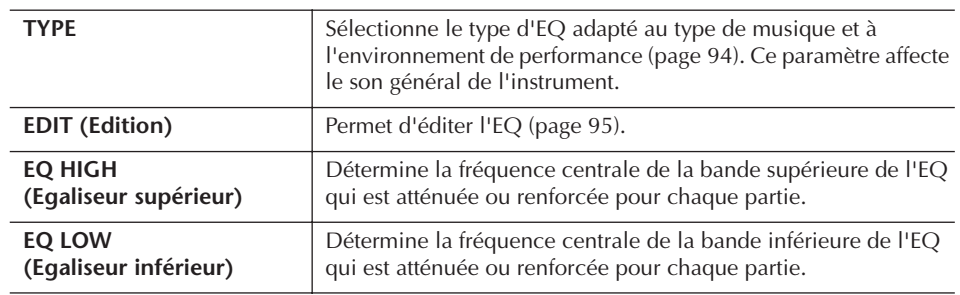

### <span id="page-89-0"></span>**Song Auto Revoice**

Cette fonction vous permet d'exploiter pleinement les splendides sonorités de l'instrument avec des données de morceau compatibles XG. Lorsque vous reproduisez des données de morceau XG disponibles dans le commerce ou créées sur d'autres instruments, vous pouvez utiliser la fonction Auto Revoice pour affecter automatiquement les voix spécialement conçues pour l'instrument (Natural!, Live!, Cool!, etc.) au lieu des voix XG conventionnelles du même type.

- 1–3 **Même opération que dans la section « Procédure de base » décrite à la [page 87](#page-86-1). A l'étape 2, sélectionnez l'onglet VOL/VOICE.**
- 4 **Appuyez sur la touche [G] (SETUP) pour appeler l'écran AUTO REVOICE SETUP.**
- $5$  Utilisez les touches [1▲▼]–[3▲▼] pour sélectionner la voix à **remplacer.**

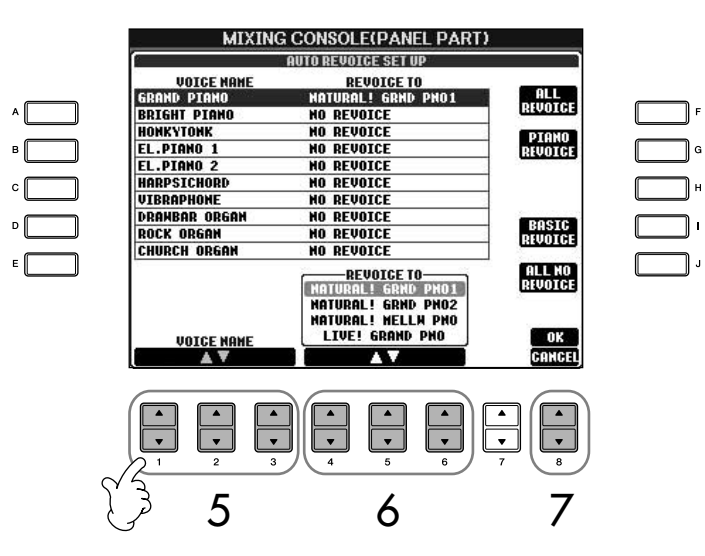

6 **Utilisez les touches [4**π†**]–[6**π†**] pour sélectionner la voix devant remplacer la voix XG sélectionnée à l'étape 5.**

Plusieurs réglages différents du paramètre Revoice sont disponibles via les touches [F]/[G]/[I], qui vous permettent d'appeler facilement les réglages Revoice recommandés en une seule opération.

**ALL REVOICE (Remplacement de toutes les voix) :** Remplace toutes les voix XG remplaçables par des voix de qualité supérieure de l'instrument. **PIANO REVOICE (Remplacement des voix piano) :** Remplace uniquement les voix de piano. **BASIC REVOICE (Remplacement de base) :** Remplace uniquement les voix recommandées adaptées à la reproduction du morceau. **ALL NO REVOICE (Aucun remplacement) :** Permet de restaurer toutes les voix XG d'origine.

- 7 **Appuyez sur la touche [8**π**] (OK) pour appliquer les réglages Revoice.** Pour annuler l'opération de remplacement des voix, appuyez sur la touche  $[8\blacktriangledown]$  (CANCEL).
- 8 **Dans l'onglet VOL/VOICE, appuyez sur la touche [F] pour régler SONG AUTO REVOICE sur ON.**

### **Type d'effets**

- Sélection d'un type d'effet
- 1–3 **Même opération que dans la section « Procédure de base » décrite à la [page 87](#page-86-1). A l'étape 2, sélectionnez l'onglet EFFECT.**
- 4 **Appuyez sur la touche [F] (TYPE) pour appeler l'écran de sélection du type d'effet.**

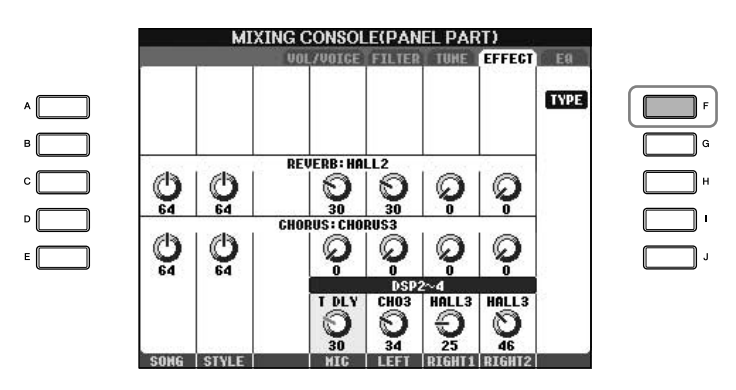

5 **Utilisez les touches [1**π†**]/[2**π†**] pour sélectionner le bloc d'effets.**

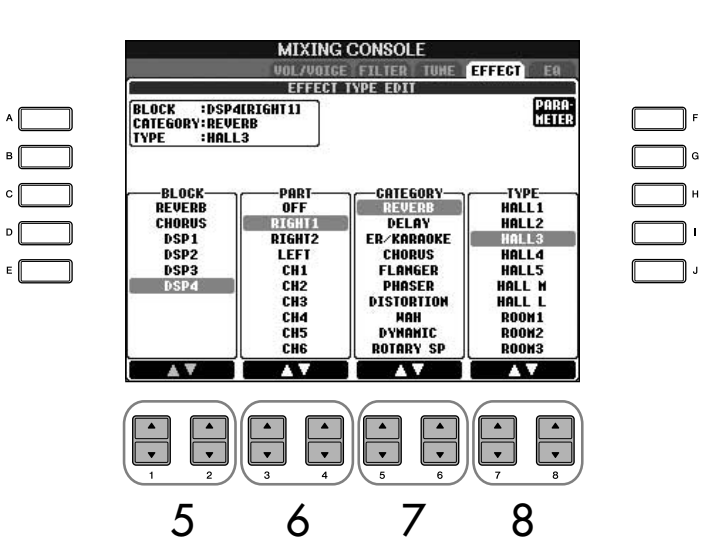

#### **DSP :**

Abréviation de Digital Signal Processor (ou Processing). Le DSP modifie et améliore le signal audio dans le domaine du numérique pour produire toute une série d'effets.

<span id="page-91-3"></span><span id="page-91-2"></span><span id="page-91-1"></span><span id="page-91-0"></span>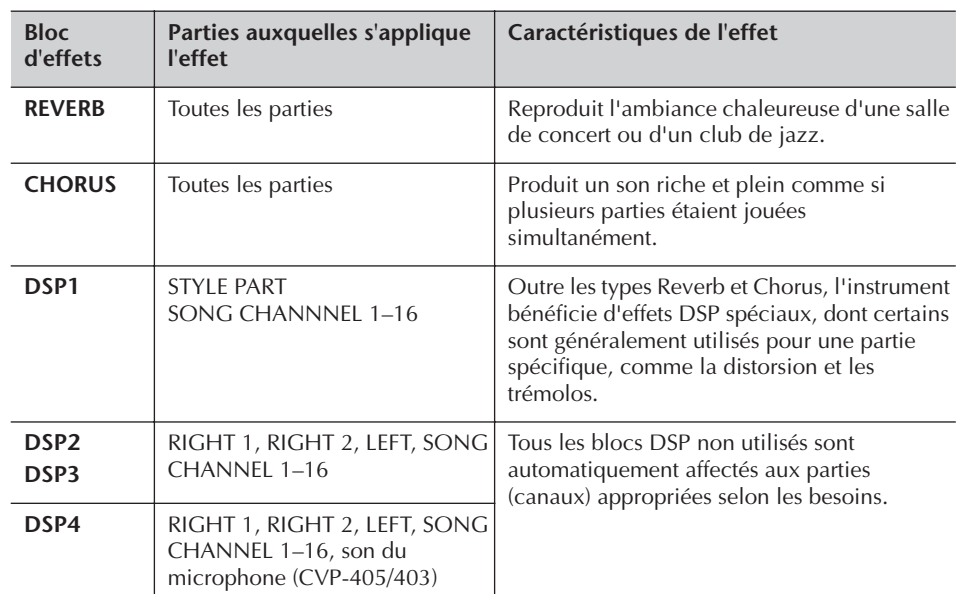

#### 6 **Utilisez les touches [3**π†**]/[4**π†**] pour sélectionner la partie à laquelle vous voulez appliquer l'effet.**

#### 7 **Utilisez les touches [5**π†**]/[6**π†**] pour sélectionner la catégorie d'effet.**

<span id="page-91-4"></span>**8** Utilisez les touches [7▲ $\Pi$ ]/[8▲ $\Pi$ ] pour sélectionner le type d'effet.

Si vous souhaitez modifier les paramètres d'effet, passez à l'opération suivante.

#### ■ **Edition et sauvegarde de l'effet**

9 **Appuyez sur la touche [F] (PARAMETER) pour appeler l'écran d'édition des paramètres d'effet.**

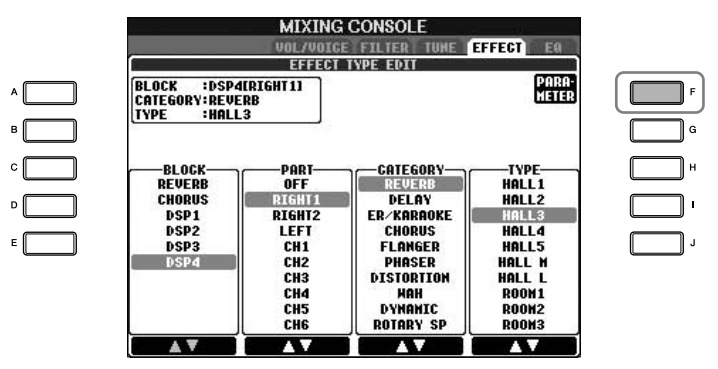

10 **Si vous avez sélectionné un des blocs d'effets DSP 2–4 à l'étape 5 :** Vous pouvez éditer ses paramètres standard ainsi que ses paramètres de variation.

Pour sélectionner le type standard de paramètres, appuyez sur la touche [B]. Pour sélectionner le paramètre de variation, appuyez sur la touche [E].

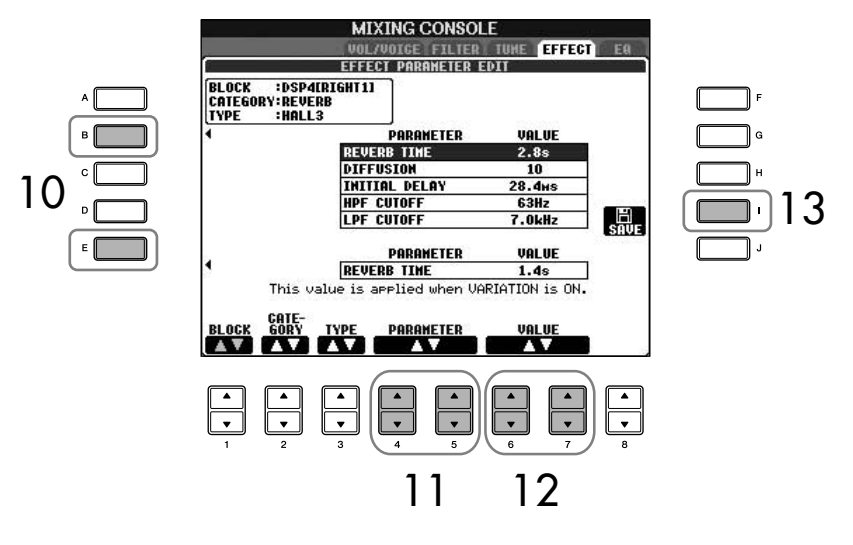

**Nouvelle sélection du bloc, de la catégorie et du type d'effet** Utilisez les touches [1**▲▼**]–  $[3 \blacktriangle \blacktriangledown]$ . La configuration de l'effet à nouveau sélectionnée s'affiche dans la partie supérieure gauche de l'écran.

11 **Sélectionnez un des paramètres à éditer à l'aide des touches [4**π†**]/ [5** $\uparrow$  **₹**].

Les paramètres disponibles varient en fonction du type d'effet sélectionné.

12 **Réglez la valeur du paramètre sélectionné à l'aide des touches**   $[6 \triangle \blacktriangledown]/[7 \triangle \blacktriangledown]$ .

#### **Si vous avez sélectionné le bloc d'effets REVERB, CHORUS ou DSP1 à l'étape 5 :**

Réglez le niveau de retour de l'effet en appuyant sur la touche  $[8\blacktriangle \blacktriangledown]$ .

- 13 **Appuyez sur la touche [I] (SAVE) pour appeler l'écran permettant de sauvegarder l'effet d'origine.**
- 14 **Utilisez les touches [3**π†**]–[6**π†**] pour sélectionner l'emplacement de destination de l'effet sauvegardé.**

Le nombre maximum d'effets pouvant être sauvegardés varie en fonction du bloc d'effets concerné.

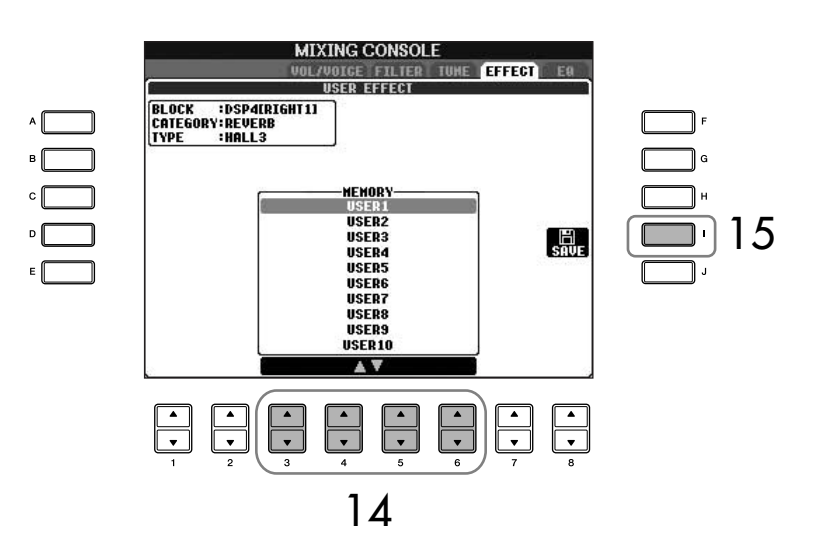

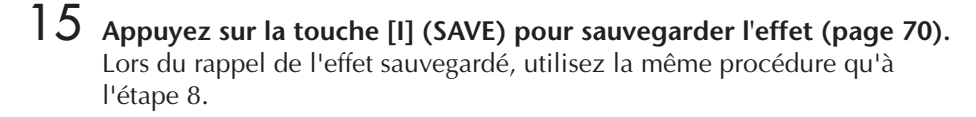

**Effect Return Level (Niveau de retour de l'effet) :** Détermine le niveau ou la quantité d'effet appliqué(e). Ce réglage s'applique à l'ensemble des parties ou canaux.

### <span id="page-93-0"></span>**EQ (Egaliseur)**

L'égaliseur, appelé également « EQ », est un processeur de sons qui divise le spectre de fréquences en plusieurs bandes pouvant être renforcées ou coupées selon les besoins pour adapter la réponse de fréquence globale. En général, un égaliseur sert à corriger la sortie de son des haut-parleurs en fonction des caractéristiques du lieu dans lequel se trouve l'instrument. Par exemple, vous pouvez diminuer certaines fréquences de la plage des graves lorsque vous jouez dans de grands espaces où le son est trop « retentissant » ou encore augmenter les fréquences des aiguës dans des pièces ou des espaces confinés où le son est relativement « mort » et dénué d'échos. L'instrument dispose d'un égaliseur numérique à cinq bandes de haute qualité. Avec cette fonction, un dernier effet de commande de la hauteur de ton peut être ajouté à la sortie de votre instrument. Vous pouvez sélectionner un des cinq réglages EQ prédéfinis dans l'écran EQ. Vous pouvez même créer vos propres réglages EQ personnalisés en ajustant les bandes de fréquence, puis en enregistrant les réglages dans l'un des deux types d'égaliseur principal utilisateur.

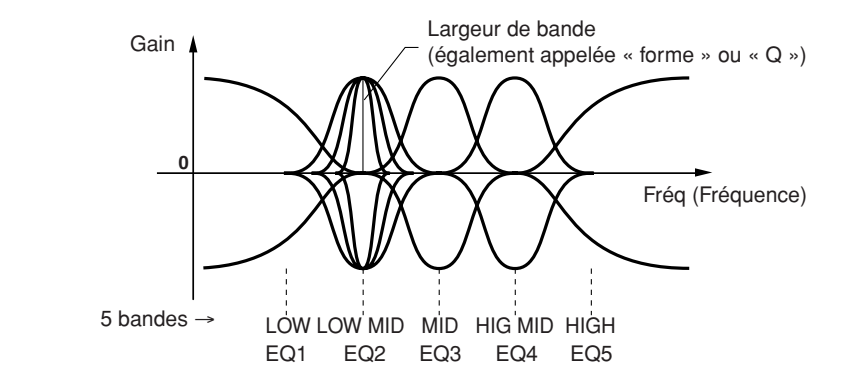

#### ■ Sélection d'un type d'EQ prédéfini

- 1–3 **Même opération que dans la section « Procédure de base » décrite à la [page 87](#page-86-1). A l'étape 2, sélectionnez l'onglet EQ.**
- 4 **Utilisez les touches [A]/[B] pour sélectionner un type d'EQ prédéfini adapté à votre performance (style de musique ou environnement).**

Si vous souhaitez modifier les paramètres d'EQ, passez à l'opération suivante.

- <span id="page-94-0"></span>■ **Edition et enregistrement de l'EQ sélectionné**
- 5 **Appuyez sur la touche [F] (EDIT) pour appeler l'écran MASTER EQ EDIT (Edition EQ principal).**

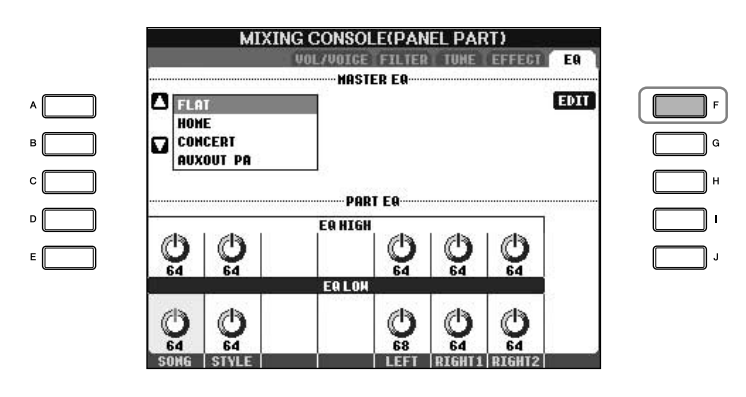

6 **Utilisez les touches [A]/[B] pour sélectionner un type d'EQ prédéfini.**

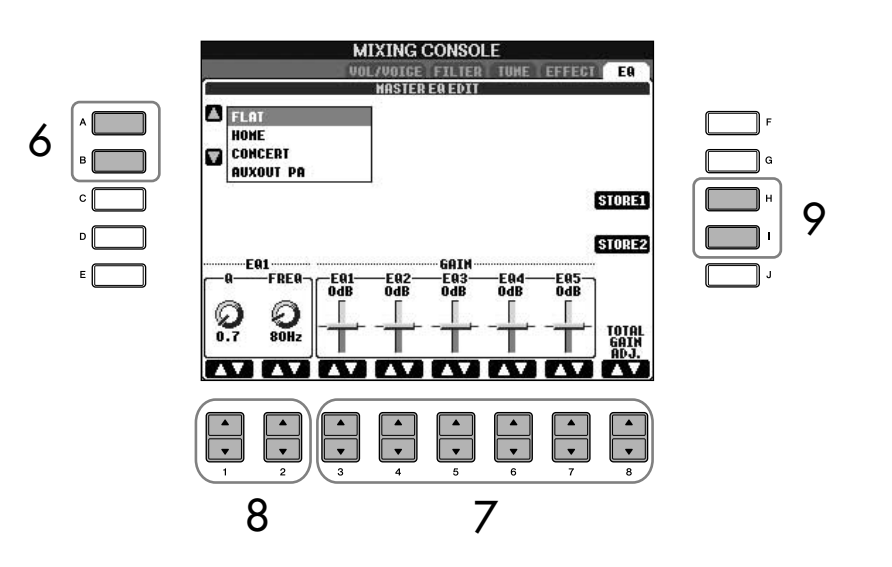

7 **Utilisez les touches [3**π†**]–[7**π†**] pour accentuer ou couper chacune des cinq bandes.** Utilisez la touche  $[8 \blacktriangle \blacktriangledown]$  pour accentuer ou couper les cinq bandes en

même temps.

- 8 **Ajustez la largeur de bande (Q) et la fréquence centrale (FREQ) de la bande sélectionnée à l'étape 7.**
	- **Largeur de bande (également appelée « forme » ou « Q »)** Utilisez la touche [1  $\blacktriangle$   $\blacktriangledown$ ]. Plus la valeur de Q est élevée, plus la bande est étroite.
	- **FREQ (fréquence centrale)** Utilisez la touche [2▲▼]. La plage FREQ disponible est différente pour chaque bande.
- 9 **Appuyez sur la touche [H] ou [I] (STORE 1 ou 2) (Stocker 1 ou 2) pour sauvegarder le type d'EQ édité ([page 70](#page-69-1)).**

Il est possible de créer et d'enregistrer jusqu'à deux types d'égaliseur. Lors du rappel du type d'EQ sauvegardé, utilisez la même procédure qu'à l'étape 6.

# **Création de voix (Sound Creator)**

#### **Edition des voix ORGAN FLUTES**

La méthode d'édition des voix ORGAN FLUTES est différente de celle utilisée pour les autres voix. Pour obtenir des instructions sur l'édition des voix ORGAN FLUTES, reportez-vous à la [page 100](#page-99-0).

L'instrument dispose d'une fonction Sound Creator qui vous permet de créer vos propres voix en éditant certains paramètres des voix existantes. Une fois la voix créée, vous pouvez l'enregistrer sous forme de voix utilisateur dans l'écran USER/ (USB) en vue de la rappeler ultérieurement. La méthode d'édition des voix ORGAN FLUTES est différente de celle utilisée pour les autres voix.

# <span id="page-95-0"></span>**Procédure de base**

- 1 **Sélectionnez la voix souhaitée (autre qu'une voix Organ Flutes) ([page 32](#page-31-1)).**
- 2 **Appuyez sur la touche [6**π**] (VOICE SET) (Réglage de voix) pour appeler l'écran VOICE SET.**

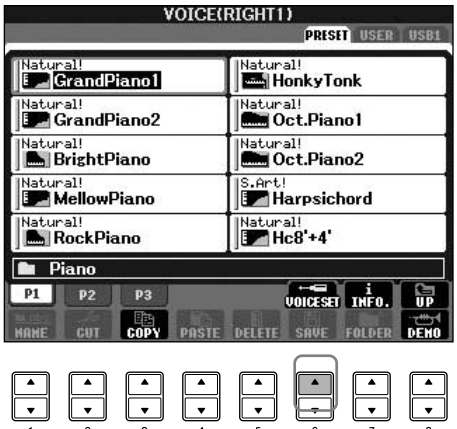

### 3 **Utilisez les touches TAB [**√**][**®**] pour appeler l'écran de réglage approprié.**

Pour plus d'informations sur les paramètres disponibles, reportez-vous à la section « Paramètres modifiables des écrans VOICE SET » à la [page 97](#page-96-0).

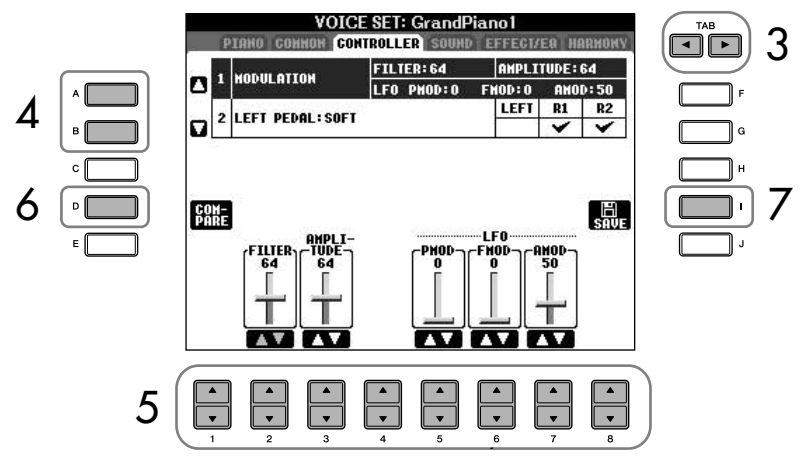

- 4 **Utilisez les touches [A]/[B] pour sélectionner l'élément (le paramètre) à éditer.**
- $5$  Utilisez les touches [1▲**▼**]–[8▲▼] pour éditer la voix.
- 6 **Appuyez sur la touche [D] (COMPARE) (Comparer) pour comparer le son de la voix éditée avec la voix non éditée.**
- 7 **Appuyez sur la touche [I] (SAVE) pour sauvegarder la voix éditée [\(page 70\)](#page-69-1).**

# *ATTENTION*

**Si vous sélectionnez une autre voix sans enregistrer les réglages, ceux-ci seront perdus. Si vous souhaitez stocker les réglages ici, sauvegardez-les sous la forme d'une voix utilisateur avant de sélectionner une autre voix ou de mettre l'instrument hors tension.**

#### <span id="page-96-0"></span>**Paramètres modifiables des écrans VOICE SET**

La section suivante examine en détail les paramètres modifiables qui sont définis dans les écrans décrits à l'étape 3 de la section « Procédure de base » à la [page 96.](#page-95-0) Les paramètres Sound Creator sont organisés dans cinq écrans différents. Les paramètres des différents écrans sont décrits séparément ci-dessous. Ils sont également considérés comme faisant partie des paramètres Voice Set ([page 102](#page-101-0)), qui sont automatiquement rappelés lorsque la voix est sélectionnée.

#### **PIANO**

Cet écran est uniquement disponible lorsque la voix de piano Natural! [\(page 79](#page-78-0)) est sélectionnée.

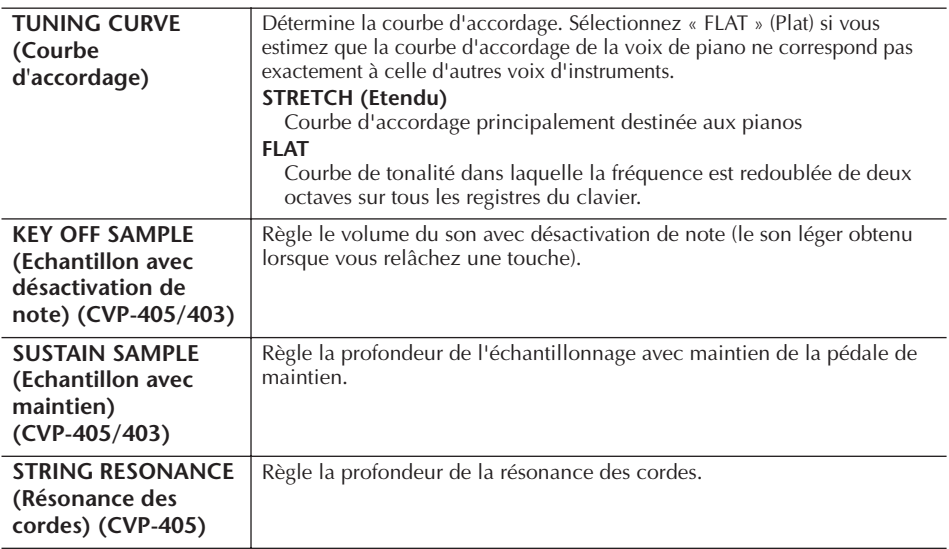

#### **COMMON**

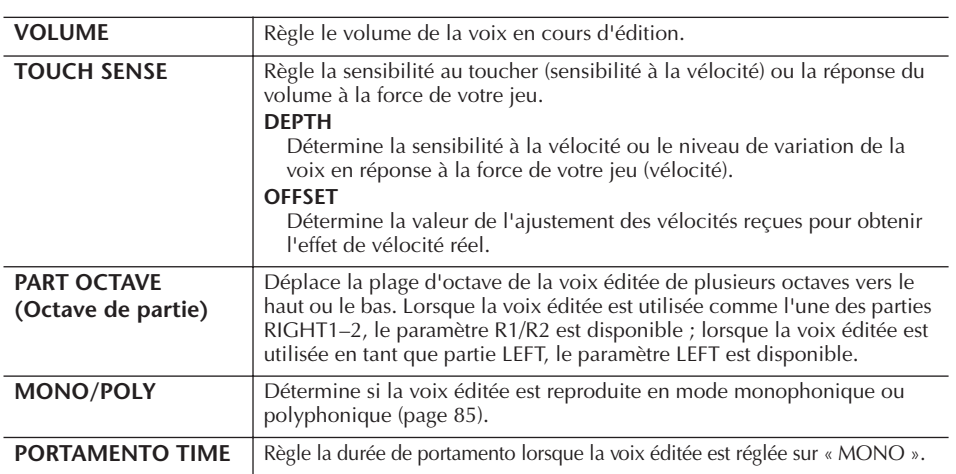

#### **CONTROLLER (Contrôleur) 1. MODULATION**

Lorsqu'une fonction de pédale est attribuée à MODULATION, la pédale peut être utilisée pour moduler les paramètres suivants, ainsi que la hauteur de ton (vibrato). Vous pouvez également régler le degré de modulation de la pédale pour chacun des paramètres suivants.

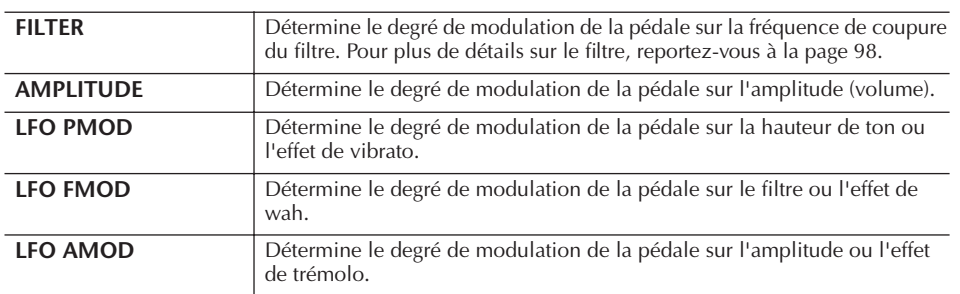

Les paramètres disponibles diffèrent en fonction de la voix sélectionnée.

**Modifications de la courbe de vélocité en fonction de la sensibilité au toucher**

#### **TOUCH SENSE DEPTH (Pronfondeur de sensibilité au toucher)**

Modifications de la courbe de vélocité en fonction du paramètre VelDepth (lorsque Offset est réglé sur 64)

Vélocité réelle du générateur de sons

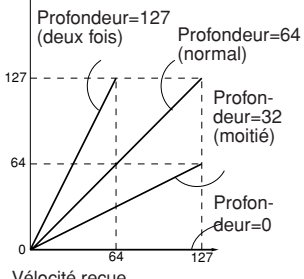

Vélocité reçue (Vitesse réelle de la touche activée)

#### **TOUCH SENSE OFFSET (Décalage de sensibilité au toucher)**

Modifications de la courbe de vélocité en fonction du paramètre VelOffset (lorsque Depth est réglé sur 64)

### Vélocité réelle du générateur de sons

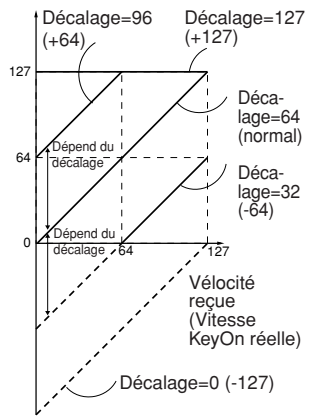

#### **Portamento Time :**

Le paramètre Portamento Time détermine le temps de transition de la hauteur. La fonction Portamento sert à créer une transition de hauteur en douceur entre la première note jouée au clavier et la suivante.

#### **2. LEFT PEDAL (Pédale gauche)**

Ce paramètre vous permet de sélectionner la fonction à attribuer à la pédale gauche.

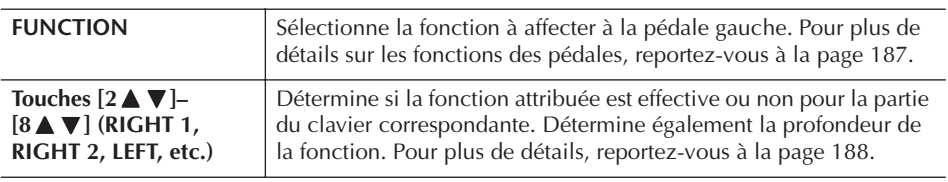

#### <span id="page-97-2"></span>**SOUND (Son)** ● **FILTER**

Le filtre est un processeur qui modifie le timbre ou le ton d'un son en bloquant ou en autorisant le passage d'une plage de fréquences spécifique. Ces paramètres déterminent le timbre général du son en augmentant ou diminuant une bande de fréquence particulière. Non seulement les filtres peuvent rendre le son plus clair ou plus harmonieux, mais ils peuvent également être utilisés pour produire des effets électroniques de type synthétiseur.

<span id="page-97-1"></span><span id="page-97-0"></span>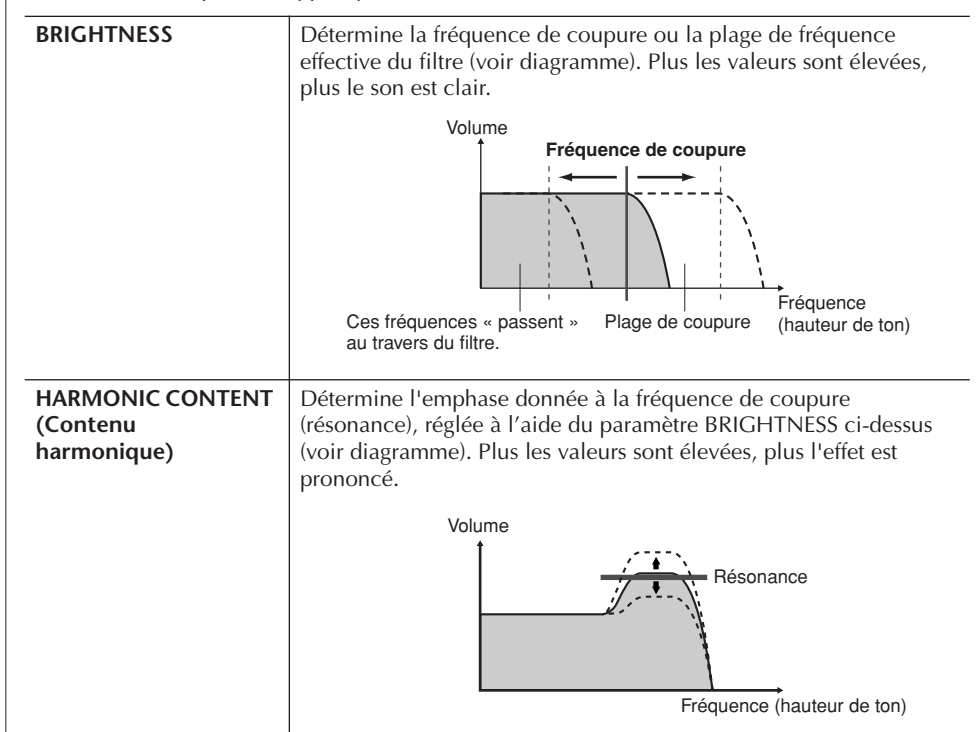

### ● **EG (GE)**

Les réglages EG (Générateur d'enveloppe) déterminent la manière dont le niveau de son évolue dans le temps. Cela vous permet de reproduire de nombreuses caractéristiques sonores de véritables instruments acoustiques, par exemple l'attaque rapide et la chute des sons de percussion ou le long relâchement des sons de piano maintenus.

<span id="page-98-0"></span>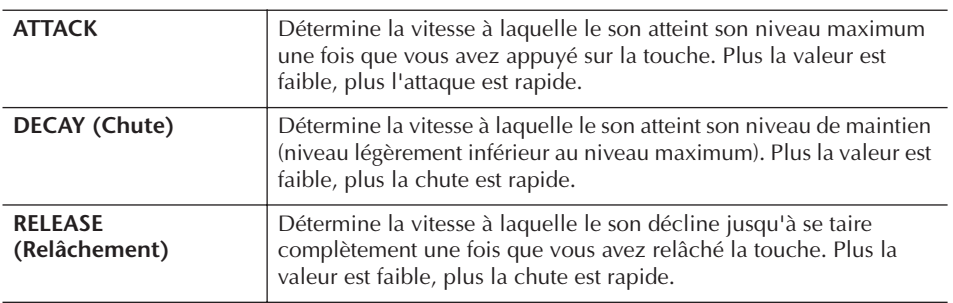

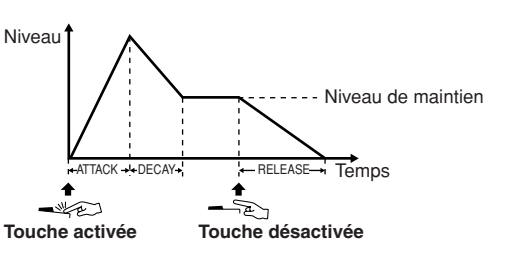

#### ● **VIBRATO**

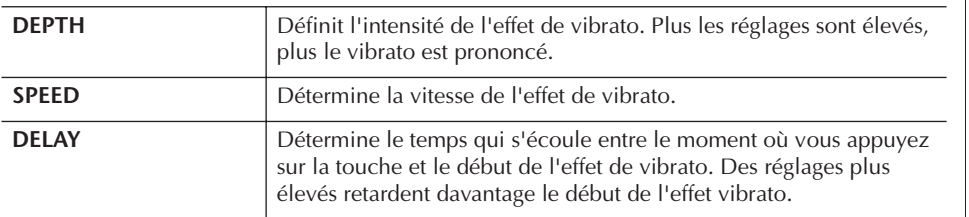

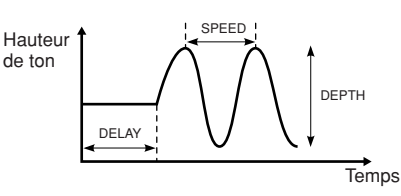

#### <span id="page-98-1"></span>**EFFECT/EQ 1. REVERB DEPTH/CHORUS DEPTH/DSP DEPTH**

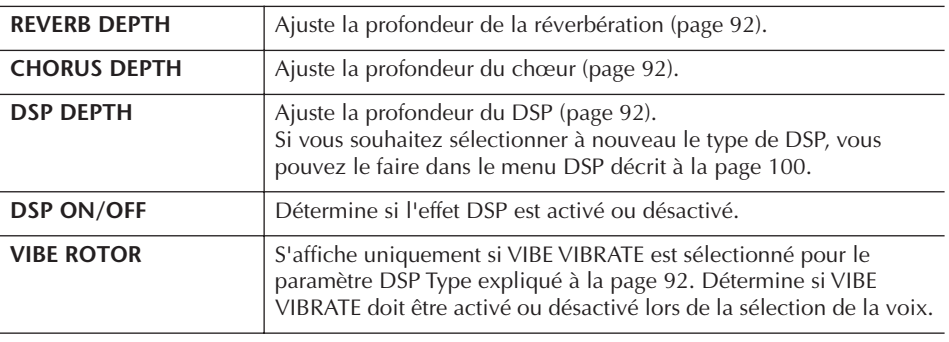

#### **Vibrato :**

Effet sonore de vibration obtenu en modulant régulièrement la hauteur de ton de la voix.

#### **Activation/désactivation du paramètre VIBE ROTOR (Vibraphone) à l'aide d'une pédale**

Vous pouvez utiliser une pédale pour activer/désactiver le paramètre VIBE ROTOR (lorsque la fonction VIBE ROTOR ON/ OFF est correctement attribuée ; [page 187\)](#page-186-0).

<span id="page-99-2"></span><span id="page-99-1"></span>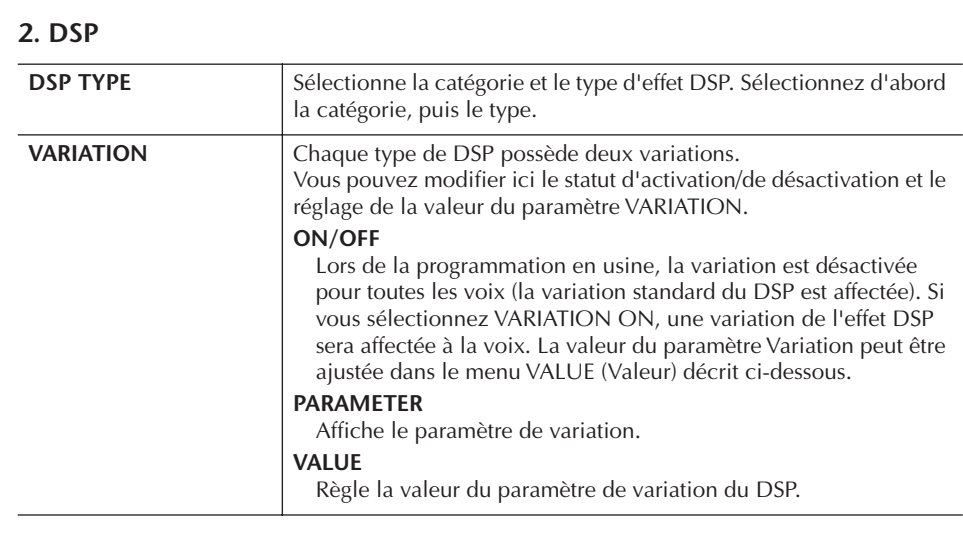

#### **3. EQ**

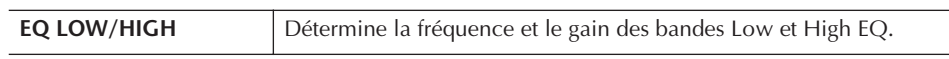

#### **HARMONY**

La fonction Harmony paramètre les parties Right 1 et 2 parts ensemble. Sélectionnez la partie Right 1 (page 32, étape 1) de l'écran Main avant de le paramétrer.

Les réglages de ce paramètre sont les mêmes qu'à l'étape 1 de l'écran de la section [« Sélection du type d'harmonie/écho »](#page-85-1) à la page 86.

# <span id="page-99-0"></span>**Création de vos propres voix Organ Flutes**

L'instrument propose diverses voix d'orgue dynamiques et éclatantes que vous pouvez appeler à l'aide de la touche [ORGAN FLUTES]. Il met également à votre disposition les outils nécessaires pour créer vos propres sons d'orgue à l'aide de la fonction Sound Creator. Comme sur un orgue traditionnel, vous pouvez créer vos propres sons en ajustant la longueur en pieds des flûtes.

### <span id="page-99-3"></span>**Procédure de base**

- 1 **Sélectionnez la voix Organ Flutes à éditer [\(page 32\)](#page-31-1).**
- 2 **Dans l'écran de sélection des voix ORGAN FLUTES, appuyez sur la touche [6**π**] (FOOTAGE) pour appeler l'écran SOUND CREATOR [ORGAN FLUTES].**

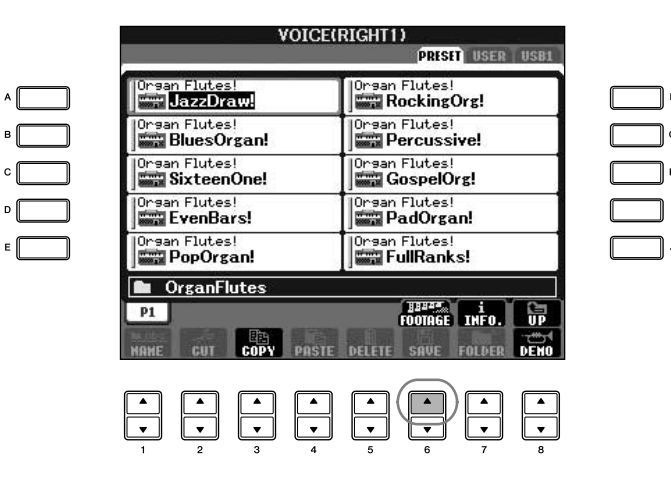

### 3 **Utilisez les touches TAB [**√**][**®**] pour appeler l'écran de réglage approprié.**

Pour plus d'informations sur les paramètres disponibles, reportez-vous à la section « Paramètres modifiables des écrans VOICE SET [ORGAN FLUTES] » ci-dessous.

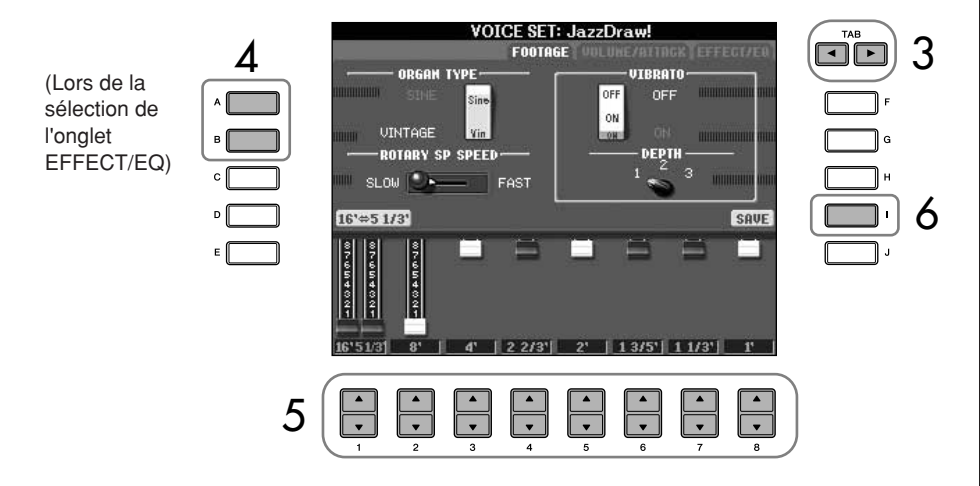

- 4 **Si vous sélectionnez l'onglet EFFECT/EQ, utilisez les touches [A]/[B] pour sélectionner le paramètre à éditer.**
- $\overline{5}$  Utilisez les touches [A]–[D], [F]–[H] et [1▲ $\blacktriangledown$ ]–[8▲ $\blacktriangledown$ ] pour éditer **la voix.**
- 6 **Appuyez sur la touche [I] (SAVE) pour sauvegarder la voix ORGAN FLUTES éditée ([page 70](#page-69-1)).**

### **Paramètres modifiables des écrans SOUND CREATOR [ORGAN FLUTES]**

La section suivante examine en détail les paramètres modifiables qui sont définis dans les écrans décrits à l'étape 3 de la section « Procédure de base » à la [page 100](#page-99-3). Les paramètres Organ Flutes sont organisés sur trois pages distinctes. Les paramètres des différentes pages sont décrits ci-dessous. Ils sont également considérés comme faisant partie des paramètres Voice Set ([page 102\)](#page-101-0), qui sont automatiquement rappelés lorsque la voix est sélectionnée.

#### **FOOTAGE, VOLUME/ATTACK (paramètres communs)**

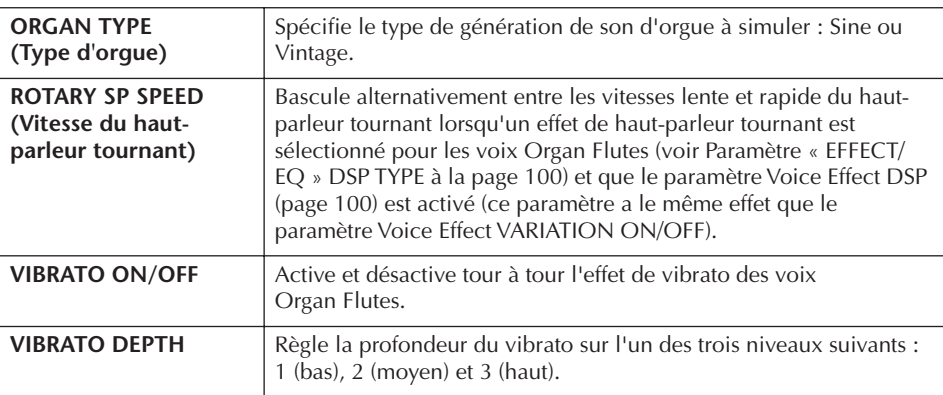

### *ATTENTION*

**Si vous sélectionnez une autre voix sans enregistrer les réglages, ceux-ci seront perdus. Si vous souhaitez stocker les réglages ici, sauvegardez-les sous la forme d'une voix utilisateur avant de sélectionner une autre voix ou de mettre l'instrument hors tension.**

#### **Footage :**

le terme « footage » (longueur en pied) fait référence à la génération de sons des orgues à tuyaux traditionnels, dans lesquels le son est généré par des tuyaux de différentes longueurs (en pieds).

#### **FOOTAGE**

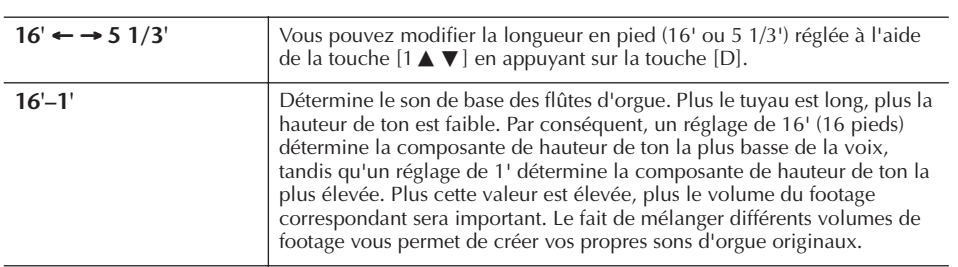

#### **VOLUME/ATTACK**

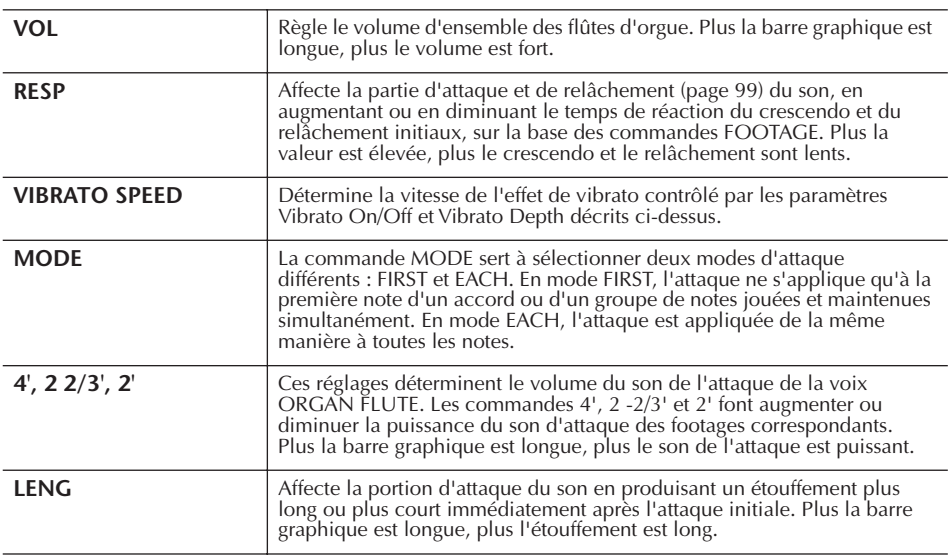

#### **EFFECT/EQ**

Mêmes paramètres que dans l'écran SOUND CREATOR « EFFECT/EQ », décrit à la [page 99](#page-98-1).

#### <span id="page-101-0"></span>**Désactivation de la sélection automatique des réglages de voix (effets, etc.)**

Chaque voix est liée aux réglages de paramètres associés qui apparaissent dans les écrans SOUND CREATOR, y compris les effets et l'EQ. En général, ces réglages sont appelés automatiquement lorsqu'une voix est sélectionnée. Vous pouvez toutefois désactiver cette fonction en exécutant l'opération décrite ci-dessous dans l'écran correspondant.

Par exemple, si vous souhaitez modifier la voix mais conserver le même effet d'harmonie, réglez le paramètre HARMONY/ECHO sur OFF (dans l'écran décrit ci-dessous).

Vous pouvez régler ces paramètres séparément par partie du clavier et par groupe de paramètres.

1 **Appelez l'écran approprié.**

 $[FUNCTION] \rightarrow [El REGIST. SECONDENCE/FREEZE/VOICE SET \rightarrow TAB [D]$ VOICE SET

- 2 **Utilisez les touches [A]/[B] pour sélectionner une partie du clavier.**
- 3 **Utilisez les touches [4**π†**]–[8**π†**] pour activer/désactiver l'appel automatique des réglages (ON ou OFF) pour chaque groupe de paramètres.**

Reportez-vous à la Liste des données fournie à part pour obtenir une liste des paramètres disponibles dans chaque groupe de paramètres.

#### **Référence aux pages du Guide de référence rapide**

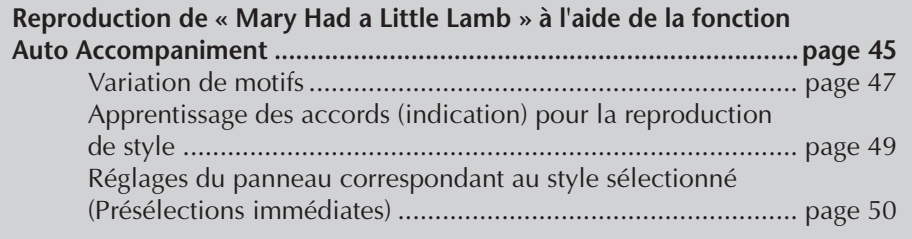

# **Caractéristiques du style**

Le type de style et les caractéristiques qui le définissent sont affichés au-dessus du nom du style présélectionné.

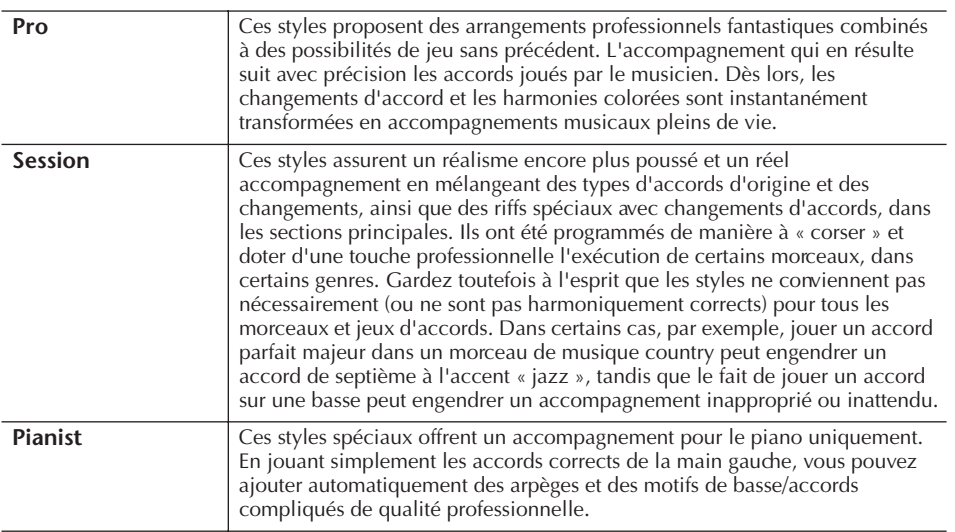

# **Sélection d'un type de doigté d'accord**

Vous pouvez contrôler la reproduction du style à l'aide des accords que vous jouez dans la section des accords du clavier. Il existe sept types de doigtés.

### 1 **Appelez l'écran approprié.**

[FUNCTION] → [C] STYLE SETTING/SPLIT POINT/CHORD FINGERING → TAB [▶] CHORD FINGERING

2 **Appuyez sur les touches [1**π†**]–[3**π†**] pour sélectionner un doigté.**

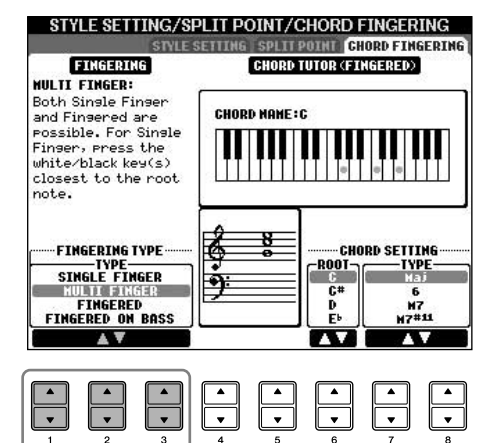

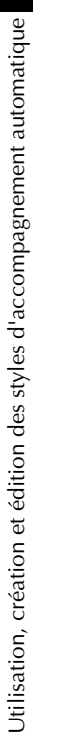

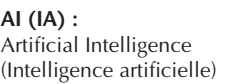

#### **Lancement du rythme avec Sync Start**

Vous pouvez également lancer le rythme en jouant sur le clavier, si Sync Start est activé (activez la touche [SYNC START]).

Le rythme est inaudible dans le cas des styles Pianist (ou d'autres styles similaires). Si vous voulez utiliser un de ces styles, vérifiez toujours que le paramètre ACMP ON/OFF est activé.

<span id="page-103-0"></span>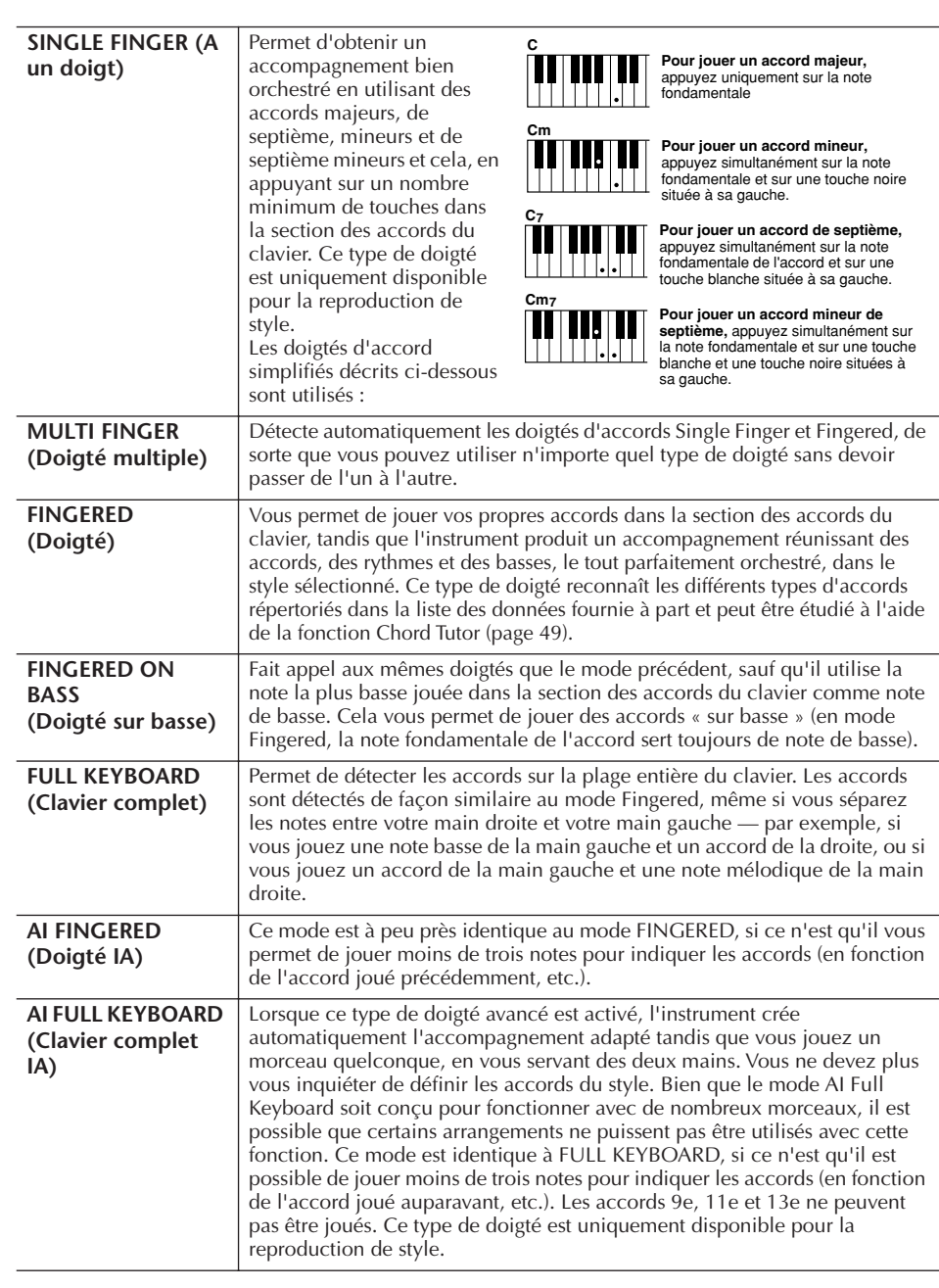

# **Reproduction des canaux de rythme du style uniquement**

Le rythme est l'un des éléments les plus importants du style. Essayez de jouer la mélodie uniquement avec le rythme. Vous pouvez attribuer différents rythmes à chaque style. Gardez toutefois à l'esprit que tous les styles ne possèdent pas de canaux de rythme.

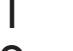

- 1 **Sélectionnez un style ([page 45](#page-44-1)).**
	- 2 **Appuyez sur la touche [ACMP ON/OFF] pour désactiver l'accompagnement automatique.**
- 3 **Appuyez sur la touche STYLE CONTROL [START/STOP] pour reproduire les canaux de rythme.**
- 4 **Appuyez sur la touche STYLE CONTROL [START/STOP] pour arrêter le rythme.**

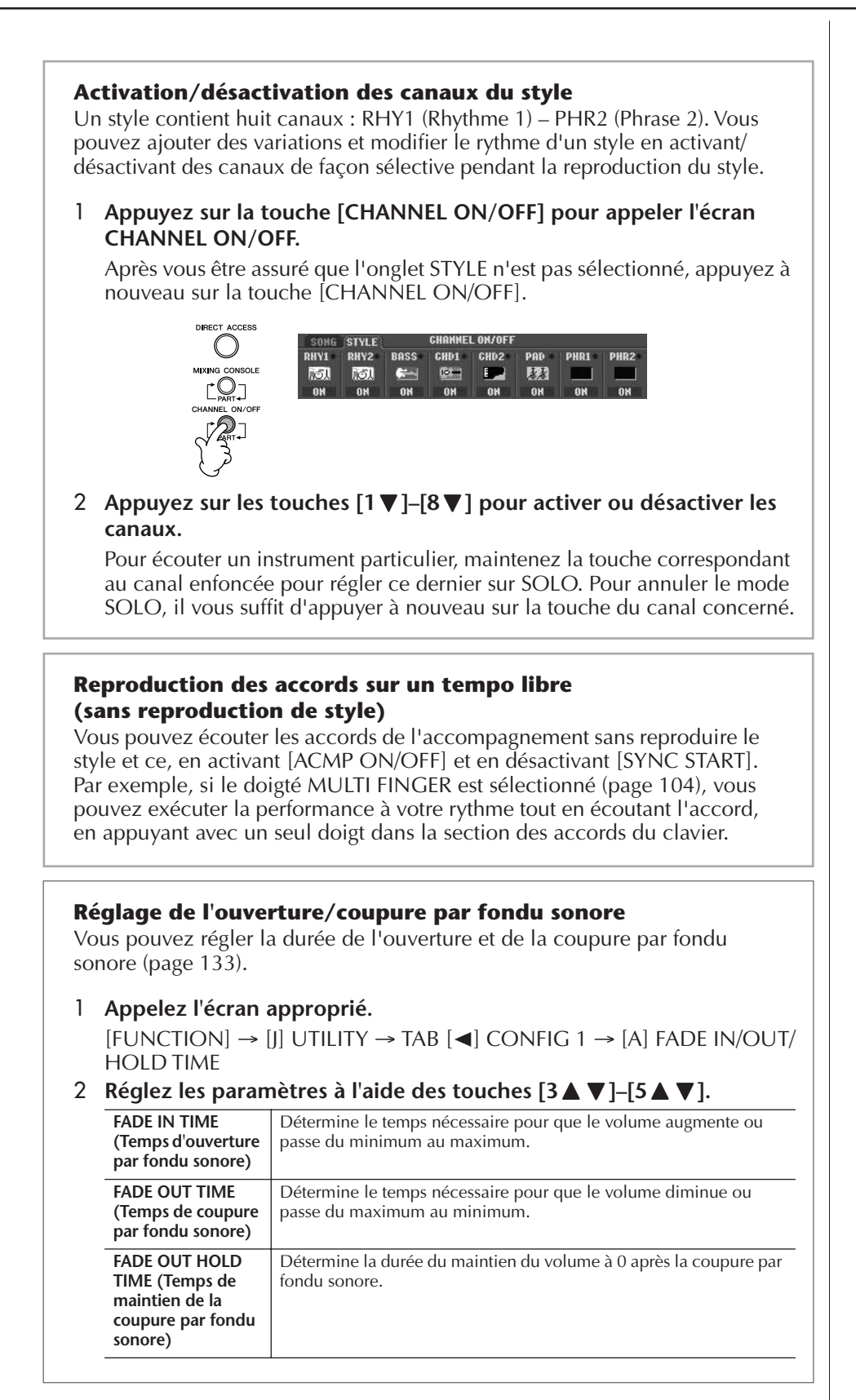

# **Réglages relatifs à la reproduction du style**

L'instrument dispose d'une variété de fonctions de reproduction de style, qui sont accessibles depuis l'écran, reportez-vous à la [page 106](#page-105-0).

### 1 **Appelez l'écran approprié.**

[FUNCTION] → [C] STYLE SETTING/SPLIT POINT/CHORD FINGERING → TAB [◀] STYLE SETTING

<span id="page-105-1"></span>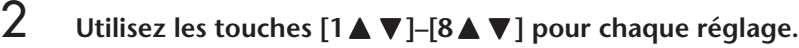

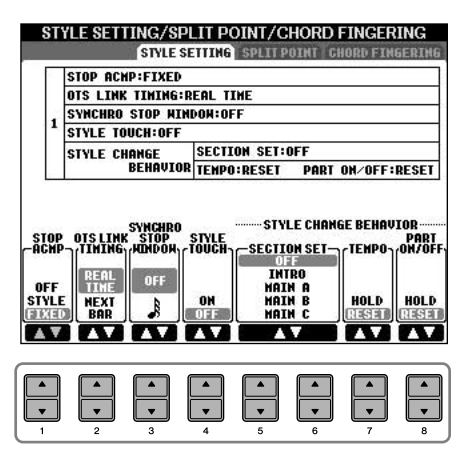

#### <span id="page-105-0"></span>**• Stop Accompaniment (Arrêt de l'accompagnement)**

Lorsque la fonction [ACMP ON/OFF] est activée et la fonction [SYNC START] désactivée, vous pouvez jouer des accords dans la section des accords du clavier tandis que le style est arrêté et entendre quand même l'accord de

l'accompagnement. Dans ce cas de figure, appelé « Stop Accompaniment », tous les doigtés d'accord valides sont reconnus et la note fondamentale et le type d'accord sont indiqués sur l'écran.

A partir de l'écran de la [page 106,](#page-105-1) vous pouvez déterminer si l'accord joué dans la section des accords est audible ou non selon l'état de Stop Accompaniment.

**OFF**............... L'accord joué dans la section des accords n'est pas audible.

**STYLE**........... L'accord joué dans la section des accords est entendu via les voix du style sélectionné.

**FIXED** ........... L'accord joué dans la section des accords est entendu via la voix spécifiée, quel que soit le style sélectionné.

#### **• OTS Link Timing (Synchronisation du lien OTS)**

Ce paramètre s'applique à la fonction OTS Link ([page 51](#page-50-0)). Il détermine la synchronisation en fonction de laquelle les réglages de présélection immédiate sont modifiés en cas de changement de MAIN VARIATION (Variation principale) [A]–[D]. (La touche [OTS LINK] doit être activée.)

#### **Real Time (Temps réel)**

..................... La présélection immédiate est appelée automatiquement lorsque vous appuyez sur une touche MAIN VARIATION.

#### **Next Bar (Mesure suivante)**

..................... La présélection immédiate est appelée à la mesure suivante, après que vous avez appuyé sur une touche MAIN VARIATION.

#### **• Synchro Stop Window (Fenêtre d'arrêt de synchronisation)**

Cette fonction détermine pendant combien de temps vous pouvez maintenir un accord avant que la fonction Synchro Stop ne soit automatiquement annulée. Lorsque la touche [SYNC STOP] est activée et qu'elle est réglée sur une valeur autre que « OFF », la fonction Synchro Stop est automatiquement annulée si vous maintenez un accord plus longtemps que la valeur indiquée ici. Cela permet de restaurer facilement le contrôle normal de la reproduction du style, de sorte que vous pouvez relâcher les touches et continuer d'entendre le style. En d'autres termes, si vous relâchez les touches avant le temps défini ici, la fonction Synchro Stop est déclenchée.

#### **• Style Touch (Toucher de style)**

Active ou désactive la sensibilité au toucher de la reproduction du style. Lorsqu'il est réglé sur « ON », le volume du style change en fonction de la force avec laquelle vous jouez dans la section des accords du clavier.

#### **• Style Change Behavior (Comportement de changement de style)** Il existe trois types différents, comme indiqué ci-dessous. **Section Set (Définition de la section)**

Détermine la section par défaut qui est automatiquement appelée lorsque vous sélectionnez des styles différents (lorsque la reproduction du style est arrêtée). Lorsque ce réglage est réglé sur « OFF » et que la reproduction du style est arrêtée, la section active est conservée même si un style différent est sélectionné. Lorsqu'une des sections MAIN A-D n'est pas comprise dans les données de style, c'est la section la plus proche qui est automatiquement sélectionnée. Par exemple, si la partie MAIN D ne figure pas dans le style choisi, c'est la partie MAIN C qui sera appelée.

**Données enregistrées lors de l'enregistrement d'un morceau**

Veuillez noter que la voix entendue ainsi que les données d'accord sont enregistrées lorsque la fonction Stop Accompaniment est réglée sur « STYLE » et que seules les données d'accord sont enregistrées en cas de réglage sur « OFF » ou « FIXED ».

#### **Tempo**

Détermine si le tempo change ou non lorsque vous changez de styles pendant la reproduction du style.

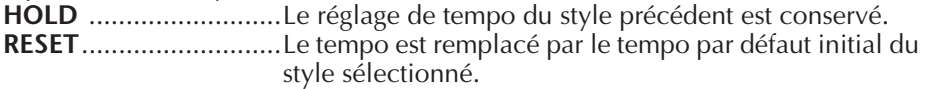

#### **Part On/Off**

Détermine si l'état d'activation/désactivation des canaux de style change ou non lorsque vous changez de style pendant la reproduction du style. **HOLD** ..........................L'état d'activation/désactivation des canaux du style précédent est conservé. **RESET**...........................Tous les canaux de style sont réglés sur On.

# <span id="page-106-0"></span>**Réglages du point de partage**

Ces réglages (il y a deux points de partage) séparent les différentes sections du clavier : la section des accords, la section de la partie LEFT et la section RIGHT 1 et 2. Les deux réglages Split Point (ci-dessous) sont définis sous la forme de noms de notes.

### 1 **Appelez l'écran approprié.**

[FUNCTION] → [C] STYLE SETTING/SPLIT POINT/CHORD  $FINGERING \rightarrow TAB$   $\lceil \blacktriangleleft \rceil$   $\triangleright$   $|$  SPLIT POINT

2 **Utilisez les touches [F]–[H] pour définir le point de partage (voir ci-dessous).**

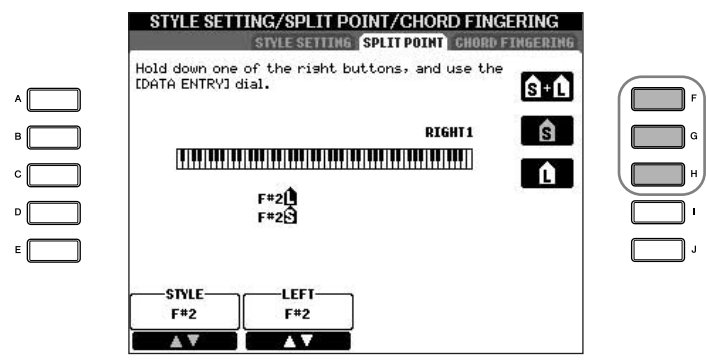

- Split Point (S) : sépare la section des accords de la reproduction du style de la ou des section(s) de reproduction des voix (RIGHT 1, 2 et LEFT).
- Split Point (L) : sépare les deux sections de reproduction de voix, LEFT et RIGHT 1–2.

Ces deux réglages peuvent être définis sur la même note (comme pour le réglage par défaut) ou sur deux notes différentes, selon les besoins.

#### Point de partage (S+L) **Réglage des points de partage (S) et (L) sur la même note**

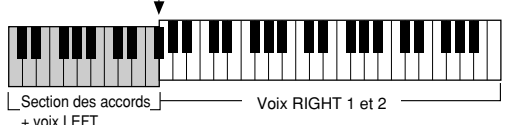

Appuyez sur la touche [F] (S+L) et faites pivoter le cadran [DATA ENTRY].

**Réglage des points de partage (S) et (L) sur des notes différentes**

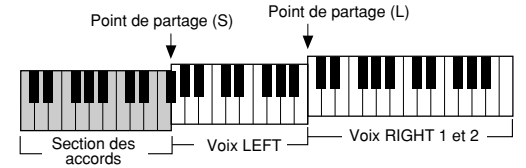

Le point de partage (L) ne peut pas être défini sur une note inférieure au point de partage (S). De même, le point de partage (S) ne peut pas être défini sur une note supérieure au point de partage (L). Appuyez sur la touche [H] (S) ou [G] (L) et faites pivoter le cadran [DATA ENTRY].

**Définition du point de partage à l'aide d'un nom de note**

Appuyez sur les touches  $[1 \blacktriangle \blacktriangledown]$ – $[4 \blacktriangle \blacktriangledown]$ . Vous pouvez spécifier le point de partage de la section des voix et des accords du clavier en utilisant STYLE dans l'écran et le point de partage des voix de gauche et de droite à l'aide de LEFT.

# **Modification du volume et de l'équilibre sonore du style (MIXING CONSOLE)**

Vous pouvez régler divers paramètres de mixage de style. (Reportez-vous à la section « Eléments ajustables (paramètres) des écrans MIXING CONSOLE » à la [page 89.](#page-88-2)) Appelez l'écran « STYLE PART » à l'étape 3 de la procédure de base de la section « Modification du volume et de l'équilibre sonore (MIXING CONSOLE) » à la [page 87](#page-86-2) et suivez les instructions.

# **Fonction Music Finder (Chercheur de morceaux)**

Music Finder [\(page 52\)](#page-51-0) est une fonction pratique qui permet d'appeler des réglages du panneau préprogrammés (pour les voix, styles, etc.) correspondant au morceau et au type de musique que vous voulez jouer. Les enregistrements de Music Finder peuvent être recherchés et modifiés.

# **Recherche des enregistrements**

Vous pouvez rechercher les enregistrements à l'aide de la fonction Search (Recherche) de Music Finder, en spécifiant un nom de morceau ou un mot-clé. Vous pouvez également sauvegarder vos enregistrements préférés dans l'écran FAVORITE.

- 1 **Appuyez sur la touche [MUSIC FINDER] pour appeler l'écran MUSIC FINDER.**
- 2 **Appuyez sur la touche TAB [**√**] pour sélectionner l'onglet ALL.** L'onglet ALL contient les enregistrements prédéfinis.
- 3 **Appuyez sur la touche [6**π**] (SEARCH 1) pour appeler l'écran Search.**

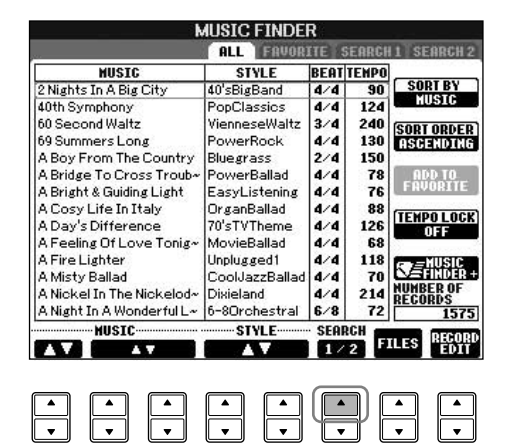

4 **Saisissez les critères de recherche.**

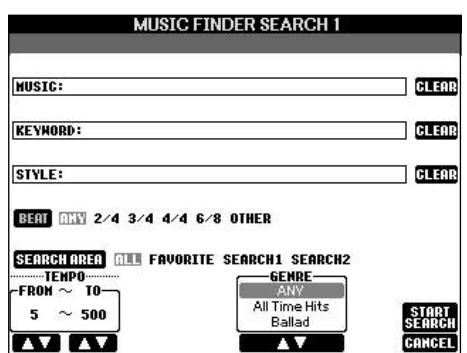

**Effacement des critères de recherche :**

Pour effacer le morceau/mot-clé/ style saisi, appuyez sur la touche [F]/[G]/[H] (CLEAR) (Effacer).
- <span id="page-108-0"></span>**• Recherche par titre du morceau, genre musical (MUSIC) ou mot-clé**
	- 1 **Appuyez sur la touche [A] (MUSIC)/[B] (KEYWORD) pour appeler l'écran de saisie de caractères.**
	- 2 **Saisissez le titre du morceau/genre musical ou le mot-clé [\(page 73\)](#page-72-0).**
- **Recherche par nom de style**
	- 1 **Appuyez sur la touche [C] (STYLE) pour appeler l'écran Style Selection.**
	- 2 **Utilisez les touches [A]–[J] pour sélectionner un style.**
	- 3 **Appuyez sur la touche [EXIT] pour retourner à l'écran de recherche.**
- **Ajout d'autres critères de recherche** Vous pouvez spécifier d'autres critères de recherche en plus du nom du

morceau/mot-clé/nom du style.

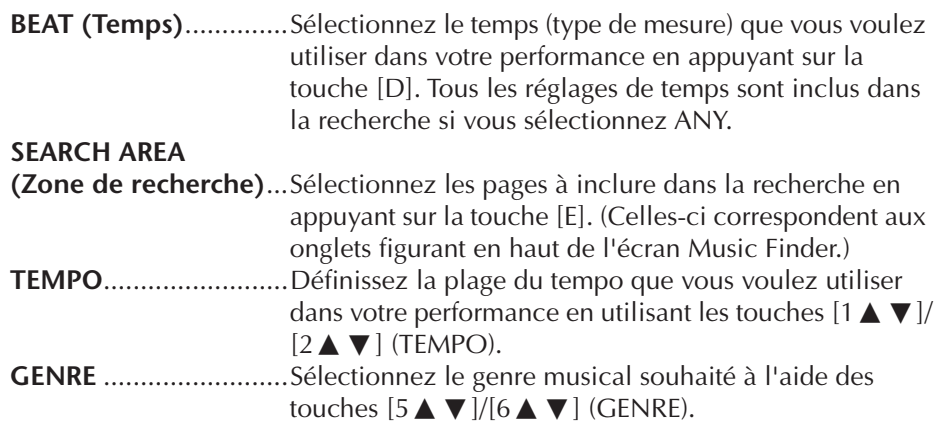

### 5 **Appuyez sur la touche [8**π**] (START SEARCH) (Débuter la recherche) pour lancer la recherche.**

L'écran Search 1 contenant les résultats de la recherche s'affiche. Pour annuler la recherche, appuyez sur la touche  $[8 \blacktriangledown]$  (CANCEL).

#### **Recherche d'autres genres musicaux**

Si vous voulez rechercher d'autres genres musicaux, appuyez sur la touche [6  $\Pi$ ] (SEARCH 2) dans l'écran Music Finder. Le résultat de la recherche s'affiche dans l'écran SEARCH 2.

### **Appel des réglages du panneau correspondant au style (REPERTOIRE)**

Lorsque vous lancez une recherche par nom de style, vous obtenez le même résultat même si la recherche est effectuée à l'aide de la fonction Repertoire. Reportez-vous à la [page 53](#page-52-0) pour plus de détails.

#### **Saisie de plusieurs mots-clés différents**

Vous pouvez entrer plusieurs mots-clés différents en insérant un séparateur (une virgule) entre chacun d'eux.

# **Création d'un groupe d'enregistrements préférés**

Quelle que soit l'utilité de la fonction Search pour sonder les profondeurs des enregistrements de Music Finder, vous souhaiterez peut-être quand même créer un « dossier » de vos enregistrements préférés de manière à pouvoir rappeler rapidement les styles et réglages que vous utilisez le plus souvent.

- 1 **Sélectionnez l'enregistrement souhaité dans l'écran Music Finder.**
- 2 **Appuyez sur la touche [H] (ADD FAVORITE) (Ajouter aux favoris) pour ajouter l'enregistrement sélectionné à la page FAVORITE (Favoris).**

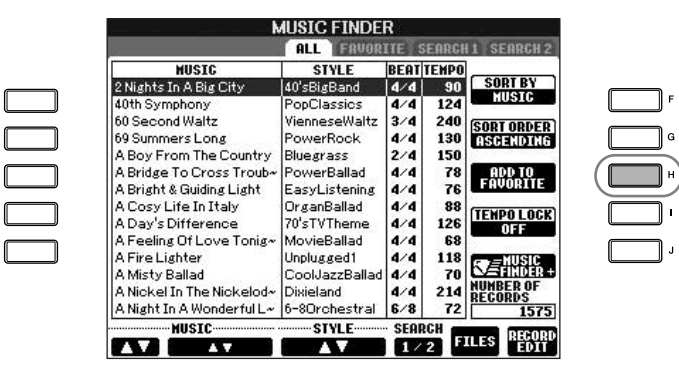

3 **Appelez l'écran FAVORITE à l'aide des touches TAB [**√**][**®**] et vérifiez si l'enregistrement a été ajouté.**

# **Suppression d'enregistrements de l'écran FAVORITE**

- 1 **Sélectionnez l'enregistrement que vous voulez supprimer de l'écran FAVORITE.**
- 2 **Appuyez sur la touche [H] (DELETE FROM FAVORITE) (Supprimer des favoris).**

# **Edition des enregistrements**

Vous pouvez créer un nouvel enregistrement en modifiant l'enregistrement actuellement sélectionné. Les nouveaux enregistrements créés sont automatiquement sauvegardés dans la mémoire interne.

# 1 **Sélectionnez l'enregistrement à éditer dans l'écran Music Finder.**

**2** Appuyez sur la touche [8▲▼] (RECORD EDIT) (Editer **l'enregistrement) pour appeler l'écran Edit.**

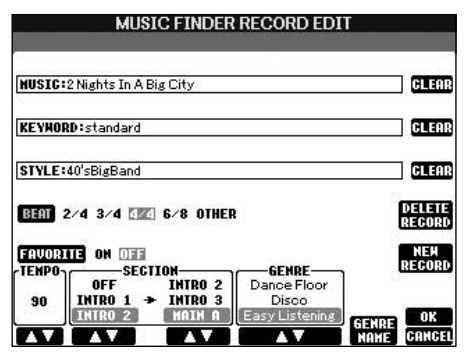

### *ATTENTION*

**Vous pouvez également modifier un enregistrement présélectionné pour créer un nouvel enregistrement. Si vous souhaitez conserver l'enregistrement prédéfini d'origine, prenez soin d'en modifier le nom et d'enregistrer l'enregistrement édité en tant que nouvel enregistrement (reportezvous à l'étape 5, [page 111\)](#page-110-0).** 

# 3 **Modifiez l'enregistrement selon vos besoins. • Edition du nom du morceau/mot-clé/nom du style** Saisissez chaque élément de la même façon que dans l'écran Search [\(page 109](#page-108-0)).

**• Modification du tempo** Appuyez sur la touche  $[1 \blacktriangle \blacktriangledown]$  (TEMPO).

**• Mémorisation de la section (Intro/Main/Ending)**

Utilisez les touches  $[2 \blacktriangle \blacktriangledown]/[4 \blacktriangle \blacktriangledown]$  pour sélectionner la section qui sera automatiquement rappelée lors de la sélection de l'enregistrement. Cette fonction est utile, par exemple, si vous voulez qu'un style donné soit automatiquement configuré pour être joué avec une section Intro.

**• Edition du genre**

Sélectionnez le genre musical souhaité à l'aide des touches  $[5\blacktriangle \blacktriangledown]/[6\blacktriangle \blacktriangledown]$ (GENRE). Lors de la création d'un nouveau genre, appuyez sur la touche [7  $\blacktriangle$  ▼] (GENRE NAME) (Nom du genre) et saisissez le nom du genre ([page 74](#page-73-0))

- **Suppression de l'enregistrement actuellement sélectionné**  Appuyez sur la touche [I] (DELETE RECORD) (Supprimer l'enregistrement).
- **Annulation et sortie des fonctions d'édition**  Appuyez sur la touche  $[8\blacktriangledown]$  (CANCEL).
- 4 **Pour saisir l'enregistrement édité dans l'écran FAVORITE, appuyez sur la touche [E] (FAVORITE) pour activer l'écran FAVORITE.**
- <span id="page-110-0"></span>5 **Saisissez les modifications apportées à l'enregistrement comme indiqué ci-dessous.**

### **• Création d'un nouvel enregistrement**

Appuyez sur la touche [J] (NEW RECORD) (Nouvel enregistrement). L'enregistrement est ajouté à l'écran ALL. Si vous l'avez sauvegardé dans l'écran FAVORITE à l'étape 4 ci-dessus, l'enregistrement sera ajouté aux écrans ALL et FAVORITE.

**• Ecrasement d'un enregistrement existant** 

Appuyez sur la touche [8▲] (OK). Si vous avez défini l'enregistrement comme étant un favori à l'étape 4 ci-dessus, il sera ajouté à l'écran FAVORITE. Lorsque vous modifiez l'enregistrement dans l'écran FAVORITE, l'enregistrement est écrasé.

# **Sauvegarde de l'enregistrement**

La fonction Music Finder traite tous les enregistrements, qu'ils soient présélectionnés ou créés, comme étant un seul fichier. N'oubliez pas que les enregistrements individuels (configurations de panneau) ne peuvent pas être traités comme des fichiers séparés.

- 1 **Appelez l'écran Save.**  $[MUSIC FINDER] \rightarrow TAB[ \blacktriangleleft] [\blacktriangleright] ALL \rightarrow [7 \blacktriangleleft \blacktriangleright]$  (FILES)
- 2 **Appuyez sur les touches TAB [**√**][**®**] pour sélectionner l'emplacement de sauvegarde (USER/USB).**
- 3 **Appuyez sur la touche [6**†**] pour sauvegarder le fichier [\(page 70\)](#page-69-0).** Tous les enregistrements sont sauvegardés ensemble sous la forme d'un fichier unique.

Gardez à l'esprit que le réglage Beat effectué ici s'applique uniquement à la fonction de recherche de Music Finder ; il n'affecte pas le réglage Beat du style lui-même.

Le nombre maximum

(CVP-405/403) et de 1 200

enregistrements internes.

Utilisation, création et édition des styles d'accompagnement automatique

Utilisation, création et édition des styles d'accompagnement automatique

### *ATTENTION*

- **En sélectionnant « REPLACE » (Remplacer), vous supprimez automatiquement tous vos enregistrements originaux de la mémoire interne pour les remplacer par des données du Music Finder programmées en usine.**
- **Prenez soin d'archiver préalablement toutes les données importantes à un autre endroit, lorsque le fichier destiné à supprimer tous les enregistrements du Music Finder est téléchargé depuis le web [\(page 113\)](#page-112-0) et exécuté.**

#### **Restauration des données de Music Finder**

Vous pouvez restaurer la fonction Music Finder de l'instrument sur ses réglages d'usine initiaux ([page 75\)](#page-74-0).

### **Appel des enregistrements Music Finder sauvegardés dans l'onglet USER/USB**

Pour appeler les enregistrements du Music Finder que vous avez sauvegardés dans l'onglet USER/USB, suivez les instructions ci-dessous.

1 **Appelez l'écran [MUSIC FINDER].**

 $[MUSIC FINDER] \rightarrow TAB [\blacktriangleleft] [\blacktriangleright] ALL$ 

- 2 Appuyez sur la touche [7▲ ▼] (FILES) pour ouvrir l'écran File **Selection du Music Finder.**
- 3 **Utilisez les touches TAB [**√**][**®**] pour sélectionner USER/USB.**
- 4 **Appuyez sur les touches [A]–[J] pour sélectionner le fichier Music Finder souhaité.**

Le message s'affiche en fonction du contenu du fichier, lorsque le fichier est sélectionné et la touche souhaitée enfoncée.

### **• REPLACE (Remplacer)**

Tous les enregistrements Music Finder actuellement dans l'instrument sont supprimés et remplacés par ceux du fichier sélectionné.

**• APPEND (Ajouter)**

Les enregistrements appelés sont ajoutés.

Exécutez l'opération pour appeler le fichier Music Finder. Sélectionnez « CANCEL » pour annuler l'opération.

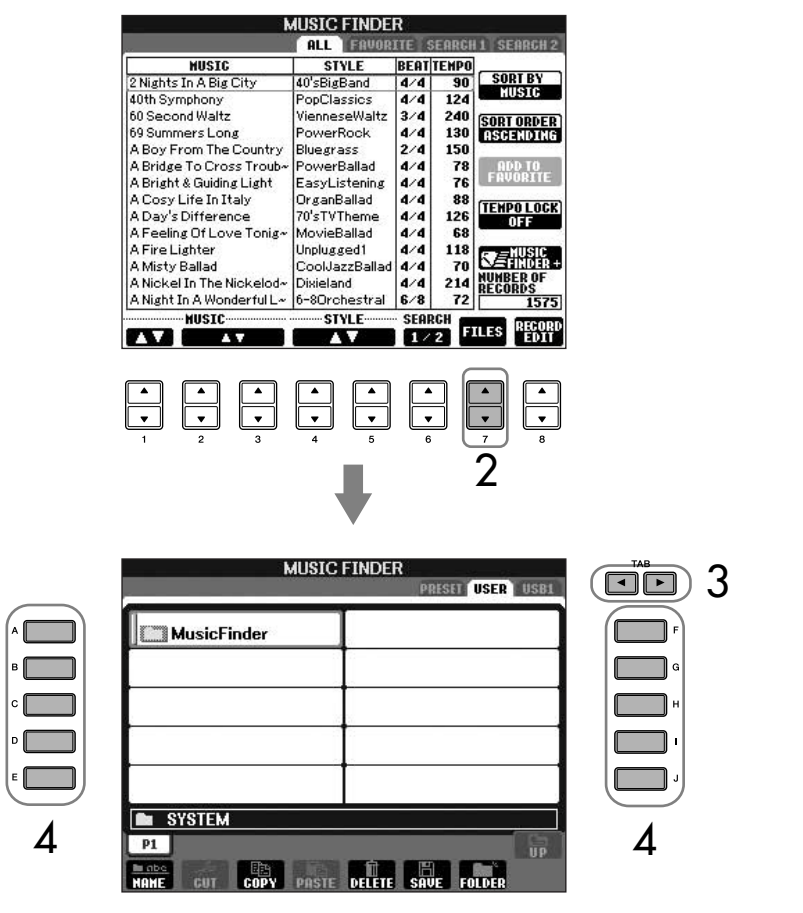

### <span id="page-112-0"></span>**Affichage d'informations sur les enregistrements Music Finder**

Des informations sur l'enregistrement souhaité du Music Finder s'affichent et le morceau du modèle est téléchargé. Il est également possible de l'ajouter à des instruments de musique en téléchargeant l'enregistrement Music Finder de votre choix. Pour plus de détails sur ce service, consultez le site web suivant.

*http://music.yamaha.com/idc*

- 1 **Après avoir vérifié que vous êtes connecté à Internet ([page 175](#page-174-0)), appuyez sur la touche [MUSIC FINDER] pour appeler l'écran MUSIC FINDER.**
- 2 **Utilisez les touches [1▲▼]–[5▲▼] de l'écran pour sélectionner l'enregistrement pour lequel vous souhaitez afficher des informations sur le Web.**

Vous pouvez également utiliser le cadran [DATA ENTRY] pour faire votre choix. Après avoir utilisé le cadran pour effectuer une sélection, appuyez sur [ENTER].

3 **Appuyez sur la touche [J] (MUSIC FINDER +) pour ouvrir la page Web.**

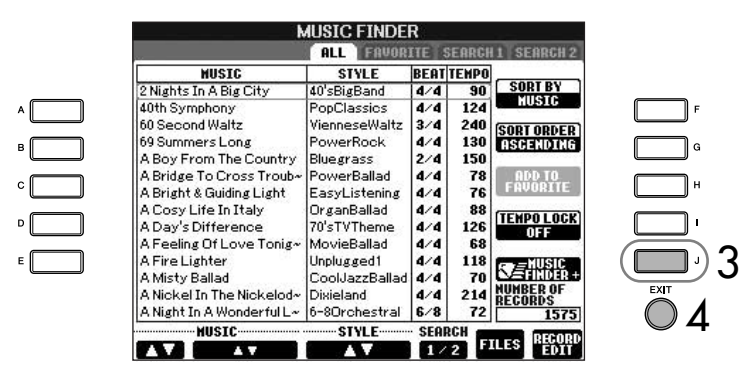

4 **Appuyez sur la touche [EXIT] pour quitter l'écran du navigateur et revenir à l'écran MUSIC FINDER.**

# **Style Creator (Créateur de style)**

Vous pouvez créer vos propres styles, en les enregistrant de votre propre chef ou en combinant des données de style internes. Les styles créés peuvent être modifiés.

# <span id="page-112-1"></span>**Structure des styles**

Les styles sont constitués de quinze sections différentes, elles-mêmes divisées en huit canaux distincts. La fonction Style Creator vous permet de créer un style nouveau en enregistrant séparément les canaux ou en important des données de motif à partir de styles existants.

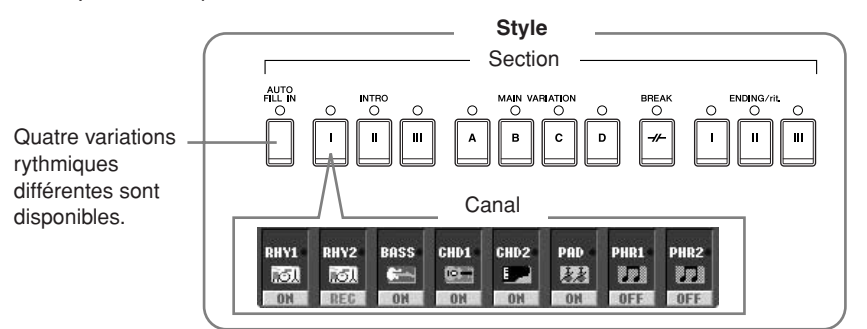

Le contenu disponible pour le service décrit à gauche est susceptible d'être modifié.

# **Création d'un style**

Vous pouvez utiliser une des trois méthodes décrites ci-dessous pour créer un style. Les styles créés peuvent également être modifiés ([page 119](#page-118-0)).

### ■ **Enregistrement en temps réel > Voir [page 114](#page-113-0)**

Cette méthode vous permet d'enregistrer le style simplement en jouant de l'instrument. Vous pouvez sélectionner un style interne qui se rapproche le plus possible de celui que vous souhaitez créer, puis réenregistrer certaines parties de ce style, selon vos besoins, ou créer un nouveau style à partir de zéro.

### ■ **Enregistrement pas à pas > Voir [page 117](#page-116-0)**

Cette méthode est assimilable à une notation musicale écrite sur partition, puisqu'elle vous permet de saisir chaque note individuellement et d'en spécifier la longueur. Vous pouvez ainsi créer un style sans devoir jouer les différentes parties sur l'instrument, dans la mesure où vous pouvez entrer chaque événement manuellement.

### ■ Assemblage de styles **≻** Voir [page 118](#page-117-0)

Cette fonction pratique vous permet de créer des styles composites en combinant différents motifs à partir des styles internes présélectionnés. Par exemple, si vous souhaitez créer un style original à 8 temps, vous pouvez utiliser des motifs de rythme appartenant au style « 70's 8Beat », utiliser le motif de basse « 60's Rock1 » et importer des motifs d'accord du style « Cool8Beat ». La combinaison de ces différents éléments donnera naissance à un style.

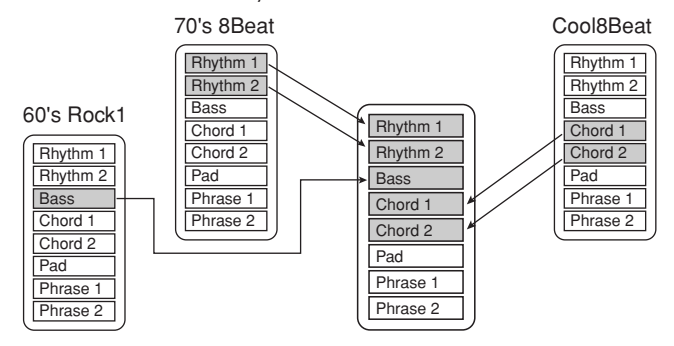

# <span id="page-113-0"></span>**Enregistrement en temps réel (BASIC)**

Créez un style en enregistrant les différents canaux un par un, à l'aide de l'enregistrement en temps réel.

### **Caractéristiques de l'enregistrement en temps réel**

### **• Enregistrement en boucle**

La reproduction de style répète « en boucle » les motifs rythmiques de plusieurs mesures. En outre, l'enregistrement de style s'effectue également au moyen de boucles. Par exemple, si vous commencez à enregistrer avec une partie principale à deux mesures, ces deux mesures seront enregistrées de manière répétitive. Les notes que vous enregistrez seront reproduites à partir de la répétition suivante (boucle), ce qui vous permet d'enregistrer tout en écoutant les données enregistrées auparavant.

#### **• Enregistrement par surimpression**

Cette méthode enregistre de nouvelles données sur un canal contenant déjà des données enregistrées, sans supprimer les données originales. Lors de l'enregistrement d'un style, les données enregistrées ne sont pas supprimées, sauf en cas d'utilisation de fonctions telles que Rhythm Clear (Effacer le rythme) [\(page 116\)](#page-115-0) et Delete ([page 116](#page-115-1)). Par exemple, si vous commencez l'enregistrement par une partie principale à deux mesures, celles-ci seront répétées plusieurs fois. Les notes que vous enregistrez sont reproduites à partir de la répétition suivante, ce qui vous permet de superposer de nouveaux éléments dans la boucle tout en écoutant les éléments déjà enregistrés. Lorsque vous créez un style reposant sur un style interne existant, l'enregistrement par surimpression est uniquement appliqué aux canaux de rythme. Pour les autres canaux (à l'exception de ceux de rythme), supprimez les données d'origine avant l'enregistrement.

### **En cas d'enregistrement en temps réel reposant sur les styles internes :**

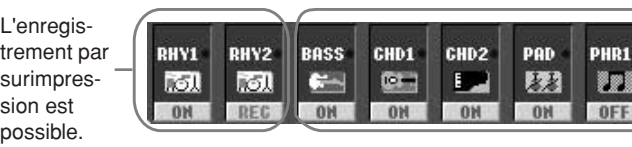

L'enregistrement par surimpression est impossible. Supprimez les données avant d'enregistrer.

PHR<sub>2</sub> **U** OFF

- 1 **Sélectionnez le style devant servir de base à l'enregistrement ou à la modification [\(page 45](#page-44-0)).** Lorsque vous créez un nouveau style à partir de zéro, appuyez sur la touche [C] (NEW STYLE) (Nouveau style) depuis l'écran affiché à l'étape 5
- 2 **Appelez l'écran approprié.**  $[FUNCTION] \rightarrow [F]$  DIGITAL REC MENU

ci-dessus.

- 3 **Appuyez sur la touche [B] pour appeler l'écran Style Creator.**
- <span id="page-114-0"></span>4 **Utilisez les touches TAB [**√**][**®**], puis sélectionnez l'onglet BASIC pour appeler l'écran RECORD.**
- 5 **Appelez l'écran de sélection de sections, etc. en appuyant sur la touche [EXIT].**
- 6 **Utilisez les touches [3**π†**]/[4**π†**] pour sélectionner la section [\(page 113\)](#page-112-1) à enregistrer.**

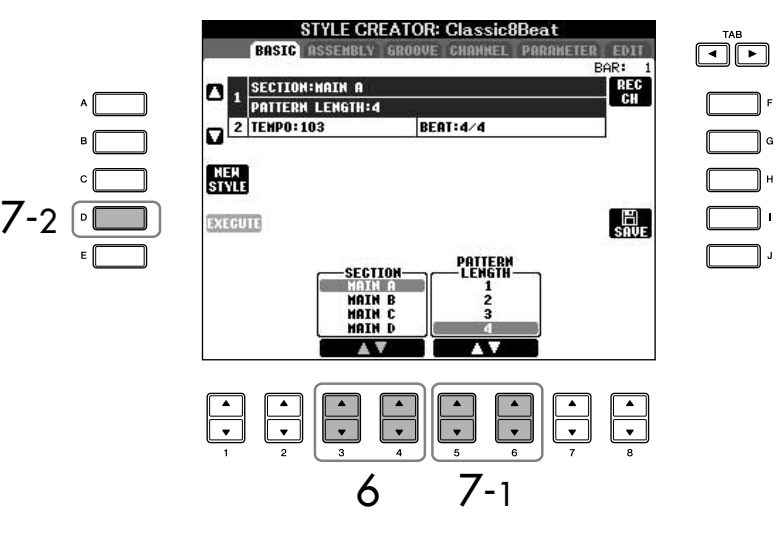

7 **Utilisez les touches [5**π†**]/[6**π†**] pour déterminer la longueur (nombre de mesures) de la section sélectionnée.**  Saisissez la longueur spécifiée pour la section sélectionnée en appuyant sur la touche [D] (EXECUTE).

Lors de l'enregistrement de canaux BASS-PHR2 sur la base d'un style interne, supprimez les données d'origine avant l'enregistrement. Il est impossible d'enregistrer par surimpression sur les canaux BASS-PHR2 (voir [page 114\)](#page-113-0).

Si l'écran RECORD (indication du canal) en bas de l'écran STYLE CREATOR disparaît, vous pouvez appuyer sur la touche [F] (REC CH) pour le réafficher.

#### **Assourdissement de canaux spécifiques pendant l'enregistrement**

Désactivez les canaux souhaités en appuyant sur les touches  $[1\blacktriangledown]$ – $[8\blacktriangledown]$ .

#### **Détermination des sections à l'aide des touches de panneau**

Vous pouvez spécifier les sections à enregistrer en utilisant les touches Section ([INTRO]/ [MAIN]/[ENDING], etc.) du panneau. Appuyez sur l'une des touches Section pour appeler l'écran SECTION. Modifiez les sections à l'aide des touches  $[6 \blacktriangle \blacktriangledown]/[7 \blacktriangle \blacktriangledown]$  et effectuez la sélection en appuyant sur la touche  $[8 \blacktriangle]$ .

Les sections INTRO 4/ ENDING 4 ne peuvent pas être spécifiées avec les commandes du panneau.

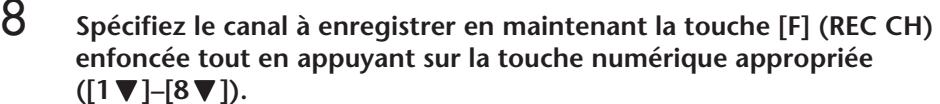

Pour annuler la sélection, appuyez de nouveau sur la touche numérique appropriée ([1 $\blacktriangledown$ ]–[8 $\blacktriangledown$ ]).

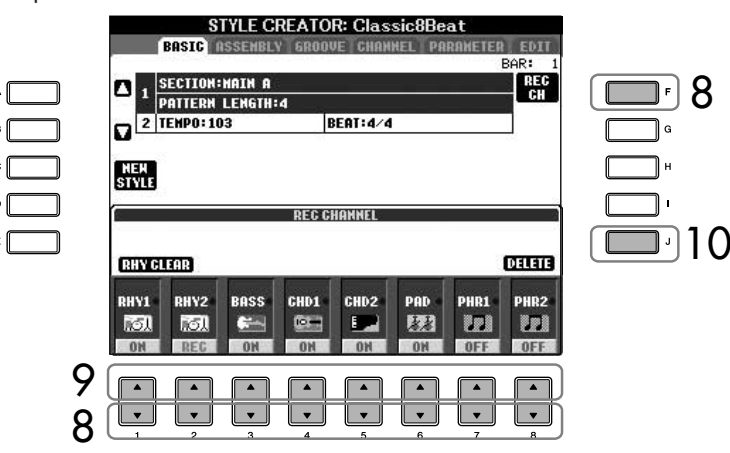

### 9 **Appelez l'écran Voice Selection à l'aide des touches [1**π**]–[8**π**] et sélectionnez la voix souhaitée pour les canaux d'enregistrement correspondants.**

Appuyez sur la touche [EXIT] pour retourner à l'écran précédent.

### <span id="page-115-1"></span>10 **Pour supprimer un canal, maintenez la touche [J] (DELETE) enfoncée et appuyez simultanément sur la touche numérique appropriée ([1**π**]–[8**π**]).**

Vous pouvez annuler la suppression en appuyant à nouveau sur la même touche numérique, avant de relâcher la touche [J].

### 11 **Lancez l'enregistrement en appuyant sur la touche Style Control [START/STOP].**

La reproduction de la section spécifiée démarre. Dans la mesure où le motif d'accompagnement est reproduit en boucle, vous pouvez enregistrer des sons individuels un par un, tout en écoutant les précédents sons tandis qu'ils sont reproduits. Pour plus d'informations sur l'enregistrement sur des canaux autres que les canaux de rythme (RHY1, 2), reportez-vous à la section « Règles d'application lors de l'enregistrement de canaux non rythmiques » (voir ci-dessous).

- 12 **Pour poursuivre l'enregistrement avec un autre canal, maintenez la touche [F] (REC CH) enfoncée et appuyez simultanément sur la touche [1**†**]–[8**†**] appropriée pour spécifier le canal, puis jouez sur le clavier.**
- 13 **Arrêtez l'enregistrement en appuyant sur la touche Style Control [START/STOP].**
- 14 **Appuyez sur la touche [EXIT] pour appeler l'écran de sélection, notamment des sections.**
- 15 **Appuyez sur la touche [I] (SAVE) pour appeler l'écran Style Selection et sauvegarder les données.**

Sauvegardez les données dans l'écran Style Selection ([page 70](#page-69-0)).

### **Restrictions concernant les voix enregistrables**

- **Canal RHY1 :**
- Tout sauf la voix Organ Flute/ S. Articulation
- **Canal RHY2 :** Uniquement les kits de batterie/SFX
- **Canaux BASS–PHR2 :** Tout sauf la voix Organ Flute, les kits de batterie/SFX et la voix S. Articulation

Des voix S. Articulation (Super Articulation) sont disponibles sur le CVP-405.

#### <span id="page-115-0"></span>**Suppression du canal rythmique enregistré (RHY 1, 2)**

Pour supprimer un son d'instrument spécifique, maintenez la touche [E] (RHY CLEAR) enfoncée (depuis l'écran affichant les canaux enregistrés) et appuyez simultanément sur la touche appropriée.

*ATTENTION*

**Le style enregistré sera perdu si vous passez à un autre style ou si vous mettez l'instrument hors tension sans avoir exécuté l'opération de sauvegarde ([page 70](#page-69-0)).**

### **Règles à suivre lors de l'enregistrement de canaux non rythmiques**

- Utilisez uniquement des sons de la gamme CM7 lorsque vous enregistrez les canaux BASS et PHRASE (C, D, E, G, A et B).
- Utilisez uniquement les sons d'accord lorsque vous enregistrez les canaux CHORD et PAD (C, E, G et B).

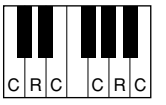

C = notes d'accord C, R = notes recommandées

┓.

Les données enregistrées ici servent à convertir l'accompagnement automatique (la reproduction de style) de façon appropriée, en fonction des changements d'accord que vous effectuez durant votre performance. L'accord qui constitue la base de cette conversion de notes est appelé accord source. Il est réglé par défaut sur CM7 (comme dans l'exemple d'illustration ci-dessus). Vous pouvez changer l'accord source (sa note fondamentale et son type) à partir de l'écran PARAMETER à la [page 123](#page-122-0). N'oubliez cependant pas que lorsque vous changez l'accord source réglé par défaut sur CM7 en un autre accord, les notes d'accord et les notes recommandées changent également. Pour plus de détails sur les notes d'accord et les notes recommandées, reportez-vous à la [page 124](#page-123-0).

# <span id="page-116-0"></span>**Enregistrement pas à pas (EDIT)**

Les explications suivantes s'appliquent en cas de sélection de l'onglet EDIT à l'étape 4 de la section « Enregistrement en temps réel » [\(page 115](#page-114-0)).

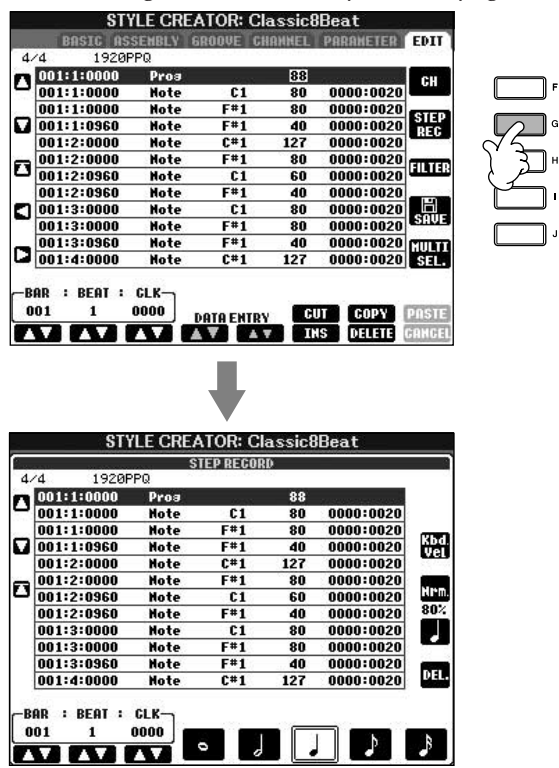

L'écran EDIT vous permet d'enregistrer des notes avec une synchronisation d'une précision absolue. Cette procédure d'enregistrement pas à pas est essentiellement la même que pour l'enregistrement de morceaux ([page 117](#page-116-0)), à l'exception des points suivants.

• En mode Song Creator, la position End Mark (Repère de fin) peut être librement modifiée ; dans Style Creator, il est impossible de la changer parce que la longueur de style est fixée automatiquement, en fonction de la section sélectionnée. Par exemple, si vous créez un style basé sur une section d'une longueur de quatre mesures, la position End Mark est automatiquement réglée sur la fin de la quatrième mesure et ne peut être changée dans l'écran Step Recording (Enregistrement pas à pas).

Un accord ou une progression d'accords peut être utilisé pour les sections INTRO et ENDING.

#### **Modification de l'accord source**

Si vous souhaitez enregistrer le motif avec un accord source autre que CM7, réglez les paramètres PLAY ROOT et PLAY CHORD de la page PARAMETER [\(page 123](#page-122-0)) avant l'enregistrement.

- Les canaux d'enregistrement peuvent être modifiés dans l'onglet Song Creator 1–16, mais pas dans Style Creator. Sélectionnez le canal d'enregistrement dans l'onglet BASIC.
- Dans le Style Creator, il est possible de saisir des données de canaux et d'éditer des données System Exclusive (suppression, copie ou déplacement). Vous pouvez basculer entre les deux en appuyant sur la touche [F]. Il est par contre impossible de saisir des données d'accords, de paroles et System Exclusive.

# <span id="page-117-0"></span>**Assemblage de styles (ASSEMBLY)**

La fonction Style Assembly vous permet de créer un style unique en mixant les différents motifs (canaux) de styles internes existants.

1 **Sélectionnez le style de base, puis appelez l'écran d'assemblage des styles.**

Les étapes de l'opération sont identiques aux étapes 1–4 de la section « Enregistrement en temps réel » ([page 115](#page-114-0)). A l'étape 4, sélectionnez l'onglet ASSEMBLY.

### 2 **Sélectionnez la section souhaitée (Intro, Main, Ending, etc.) pour le nouveau style.**

Appelez l'écran SECTION en appuyant sur l'une des touches Section ([INTRO]/[MAIN]/[ENDING], etc.) du panneau. Modifiez la section selon les besoins à l'aide des touches [6⊥ ▼]/[7⊥ ▼] et exécutez l'opération en appuyant sur la touche  $[8 \triangle]$  (OK).

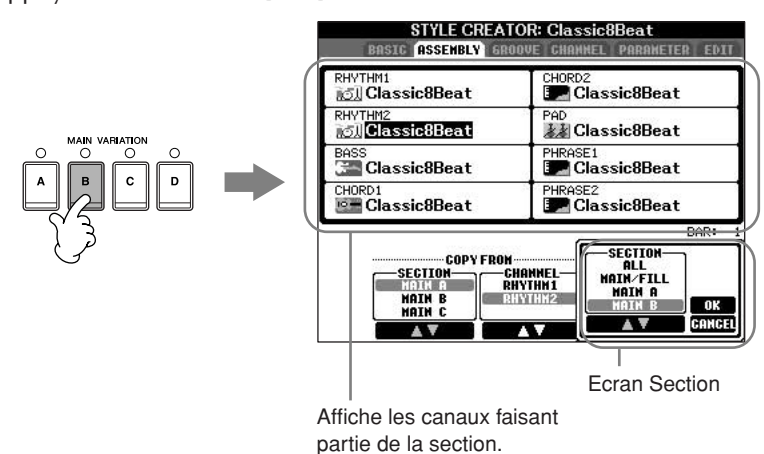

3 **Sélectionnez le canal dont vous voulez remplacer le motif à l'aide des touches [A]–[D] et [F]–[I]. Appelez l'écran Style Selection en appuyant à nouveau sur la même touche. Sélectionnez le style contenant le motif à remplacer dans l'écran Style Selection.** 

Pour revenir à l'écran précédent, appuyez sur la touche [EXIT] après avoir sélectionné le style.

- 4 **Sélectionnez la section souhaitée du nouveau style importé (sélectionné à l'étape 3 ci-dessus) à l'aide des touches [2**π†**]/ [3 ▲ ▼] (SECTION).**
- 5 **Sélectionnez le canal souhaité pour la section (sélectionnée à**  l'étape 4 ci-dessus) à l'aide des touches [4**Δ V**]/[5**Δ V**] (CHANNEL).

6 **Répétez les étapes 3–5 ci-dessus pour remplacer les motifs d'autres canaux.**

7 **Appuyez sur la touche [J] (SAVE) pour appeler l'écran Style Selection et sauvegarder les données depuis cet écran [\(page 70\)](#page-69-0).**

Vous ne pouvez pas sélectionner SECTION INTRO 4/ENDING 4 directement via les commandes du panneau.

### *ATTENTION*

**Le style enregistré est perdu si vous passez à un autre style ou si vous mettez l'instrument hors tension sans avoir exécuté l'opération de sauvegarde ([page 70](#page-69-0)).**

### **Reproduction du style pendant l'assemblage de styles**

Pendant l'assemblage d'un style, vous pouvez reproduire le style et sélectionnez la méthode de reproduction. Utilisez les touches  $[6 \blacktriangle \blacktriangledown]$ / [7 ▲ ▼] (PLAY TYPE) (Type de reproduction) de l'écran Style Assembly pour sélectionner la méthode de reproduction.

### • **SOLO**

Assourdit tous les canaux de l'onglet ASSEMBLY, à l'exception de celui qui est sélectionné. Tous les canaux réglés sur ON dans l'écran RECORD de la page BASIC sont reproduits simultanément.

### • **ON**

Reproduit le canal sélectionné dans l'onglet ASSEMBLY. Tous les canaux réglés sur une valeur autre que OFF dans l'écran RECORD de la page BASIC sont reproduits simultanément.

### • **OFF**

Assourdit le canal sélectionné dans l'onglet ASSEMBLY.

# <span id="page-118-0"></span>**Edition du style créé**

Vous pouvez éditer le style créé à l'aide de l'enregistrement en temps réel, de l'enregistrement pas à pas et/ou de l'assemblage de styles.

# <span id="page-118-1"></span>**Procédure de base de l'édition de styles**

- 1 **Sélectionnez un style à éditer.**
- 2 **Appelez l'écran approprié.**  $[FUNCTION] \rightarrow [F]$  DIGITAL REC MENU
- 3 **Appelez l'écran Style Creator/Edit en appuyant sur la touche [B].**

# 4 **Appuyez sur la touche TAB [**√**][**®**] pour sélectionner un onglet.**

- **Modification de l'effet rythmique (GROOVE)** ➤ **Voir [page 120](#page-119-0)** Ces fonctions polyvalentes vous offrent une grande variété d'outils pour modifier l'effet rythmique du style créé.
- **Edition de données pour chaque canal (CHANNEL)** ➤ **Voir [page 122](#page-121-0)** Les fonctions d'édition vous permettent de supprimer des données à votre guise et d'appliquer des réglages de quantification à chacun des canaux de données de style.
- **Réglages du format des fichiers de styles (PARAMETER)** ➤ **Voir [page 123](#page-122-0)**

Pour la reproduction du style créé, vous pouvez choisir la manière dont les notes seront converties et audibles pour l'accompagnement lorsque vous modifiez des accords dans la section des accords du clavier.

# 5 **Editez le style sélectionné.**

#### **Sélectionnez le fichier dans lequel les données sont enregistrées.**

Vous pouvez également sélectionner le fichier dans lequel les données doivent être enregistrées en appuyant sur les touches [USB]/[USER].  $[USB]/[USER] \rightarrow [B] STYLE \rightarrow$  $[A]-[]$ 

# <span id="page-119-0"></span>**Modification de l'effet rythmique (GROOVE)**

Les explications suivantes s'appliquent en cas de sélection de l'onglet GROOVE à l'étape 4 de la section « Procédure de base de l'édition de styles » ([page 119\)](#page-118-1).

### 1 **Appuyez sur la touche [A]/[B] pour sélectionner le menu d'édition [\(page 121](#page-120-0)).**

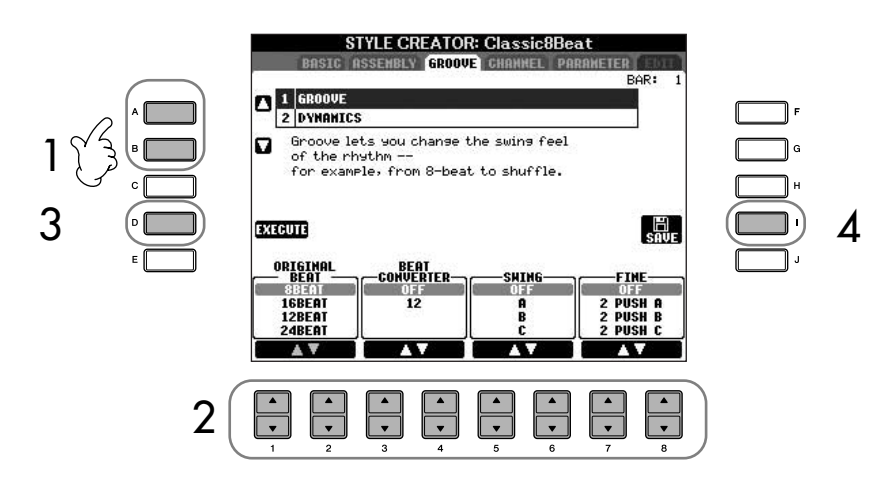

### 2 **Utilisez les touches [1**π†**]–[8**π†**] pour éditer les données.** Pour plus de détails sur les paramètres modifiables, reportez-vous à la [page 121.](#page-120-0)

### 3 **Appuyez sur la touche [D] (EXECUTE) pour saisir réellement les éditions pour chaque écran.**

Au terme de l'opération, vous pouvez effectuer l'édition. Cette touche se transforme en commande [UNDO] (Annuler) pour vous permettre de rétablir les données d'origine si vous vous n'êtes pas satisfait des résultats de Groove ou Dynamics. La fonction Undo n'a qu'un seul niveau ; seule la dernière opération peut être annulée.

### 4 **Appuyez sur la touche [I] (SAVE) pour appeler l'écran Style Selection et sauvegarder les données.**

Sauvegardez les données dans l'écran Style Selection ([page 70](#page-69-0)).

### *ATTENTION*

**Le style édité sera perdu si vous passez à un autre style ou si vous mettez l'instrument hors tension sans avoir exécuté l'opération de sauvegarde ([page 70](#page-69-0)).**

### <span id="page-120-0"></span>■ **GROOVE**

Ce paramètre vous permet d'ajouter du swing à la musique ou de changer l'effet du temps en introduisant des changements subtils au niveau de la synchronisation (horloge) du style. Les réglages Groove s'appliquent à tous les canaux du style sélectionné.

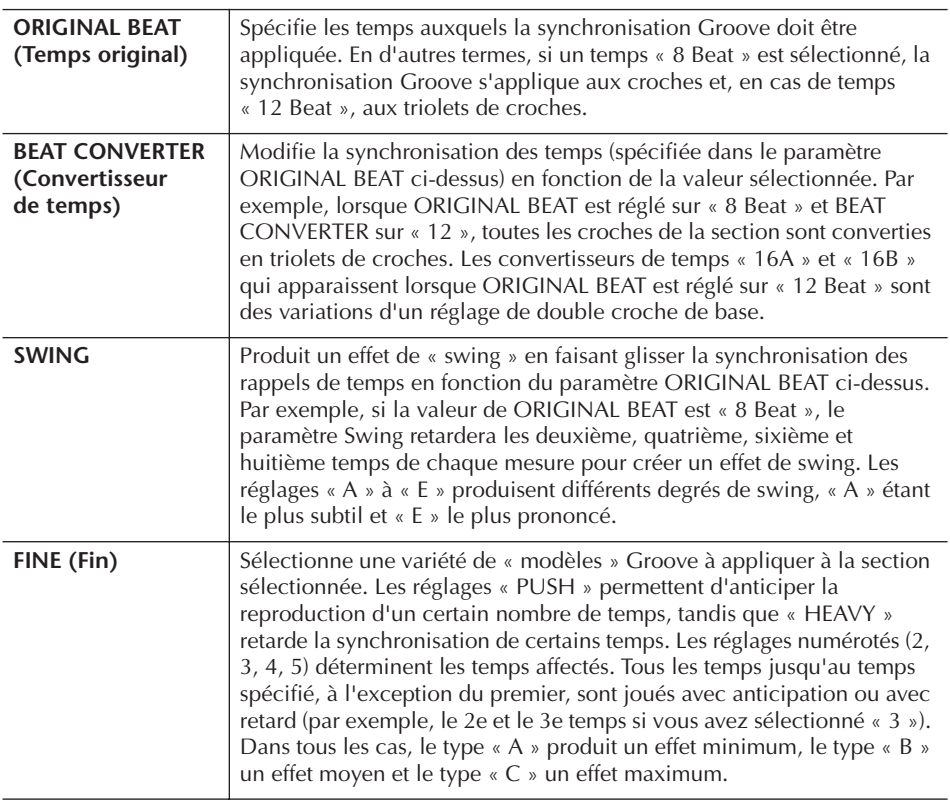

### ■ **DYNAMICS**

Ce paramètre modifie la vélocité ou le volume (l'accentuation) de certaines notes dans la reproduction de style. Les réglages Dynamics s'appliquent à chaque canal ou à tous les canaux du style sélectionné.

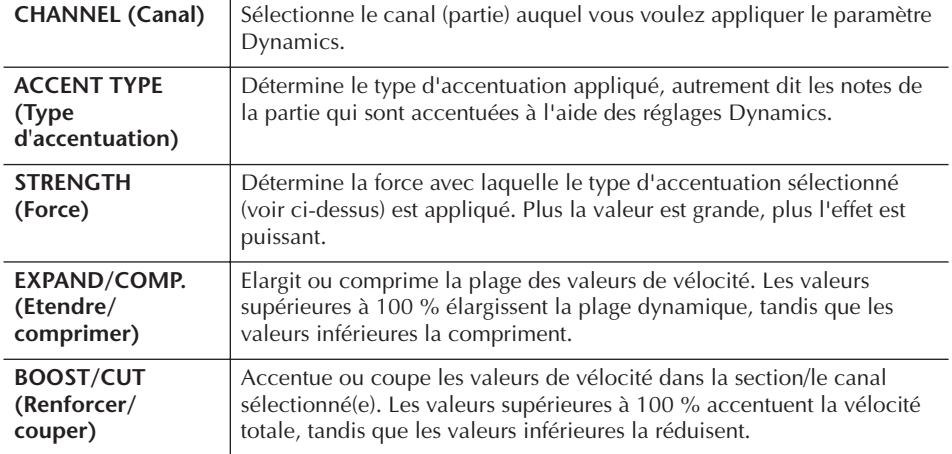

# <span id="page-121-0"></span>**Edition des données pour chaque canal (CHANNEL)**

Les explications suivantes s'appliquent en cas de sélection de l'onglet CHANNEL à l'étape 4 de la section « Procédure de base de l'édition de styles » ([page 119\)](#page-118-1).

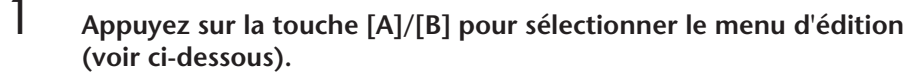

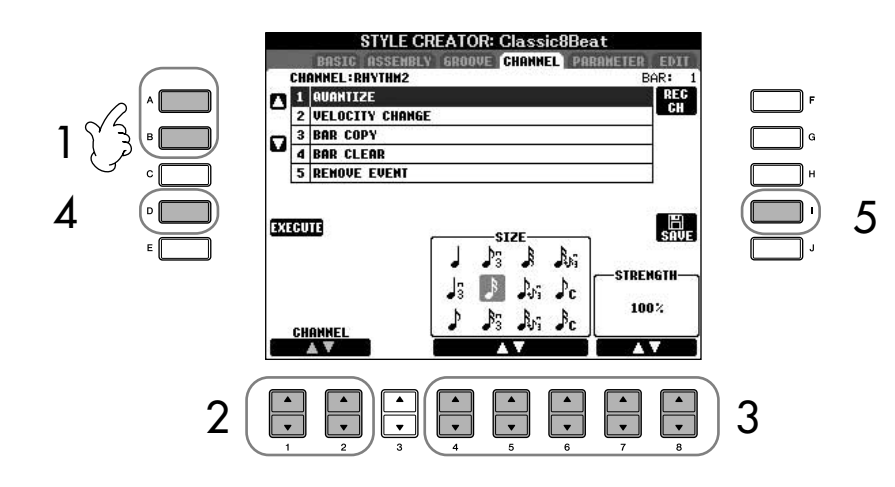

2 **Utilisez les touches [1**π†**]/[2**π†**] (CHANNEL) pour sélectionner le canal à éditer.**

Le canal sélectionné est indiqué en haut à gauche de l'écran.

- 3 **Utilisez les touches [4**π†**]–[8**π†**] pour éditer les données.** Pour plus de détails sur les paramètres modifiables, voyez ci-dessous.
- 4 **Appuyez sur la touche [D] (EXECUTE) pour saisir réellement les éditions pour chaque écran.**

Au terme de l'opération, vous pouvez effectuer l'édition. Cette touche se transforme en commande [UNDO] pour vous permettre de rétablir les données d'origine si vous vous n'êtes pas satisfait des résultats de l'édition. La fonction Undo n'a qu'un seul niveau ; seule la dernière opération peut être annulée.

5 **Appuyez sur la touche [I] (SAVE) pour appeler l'écran Style Selection et sauvegarder les données.**

Sauvegardez les données dans l'écran Style Selection ([page 70](#page-69-0)).

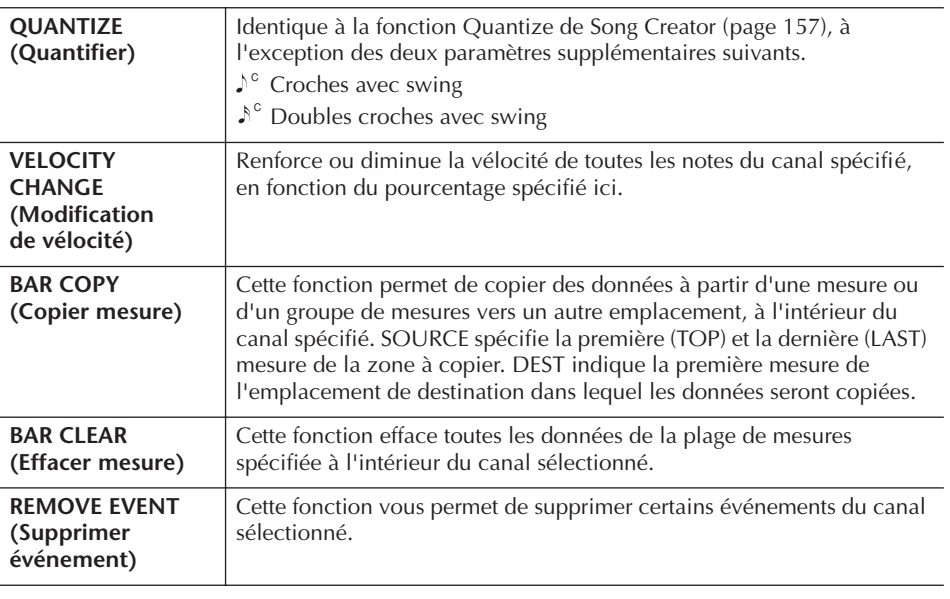

*ATTENTION*

**Le style édité sera perdu si vous passez à un autre style ou si vous mettez l'instrument hors tension sans avoir exécuté l'opération de sauvegarde.**

# <span id="page-122-0"></span>**Réglages du format des fichiers de styles (PARAMETER)**

# **Réglages de paramètres spéciaux sur la base du format de fichier de style (Style File Format)**

#### **Motif source**

SOURCE ROOT (Note fondamentale source) (Réglage de la note fondamentale de l'accord d'un motif source) SOURCE CHORD (Accord source) (Réglage du type d'accord d'un motif source)

> Changement d'accord via la section des accords du clavier.

#### **Transposition de note**

**NTR** (Règle de transposition de note appliquée au changement de la note fondamentale de l'accord) NTT (Tableau de transposition de note appliqué

au changement de la note fondamentale de l'accord)

#### **Autres réglages**

HIGH KEY (Clé supérieure) (Limite supérieure des octaves de la transposition de note causée par le changement de la note fondamentale de l'accord)

NOTE LIMIT (Plage de notes dans laquelle la note est audible)

#### RTR

1

(Règle de redéclenchement qui détermine la manière dont est traité le maintien des notes pendant les changements d'accords)

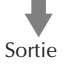

Le Style File Format (SFF, Format de fichier de style) réunit tout le savoir-faire de Yamaha en matière

d'accompagnement automatique (reproduction de style). L'utilisation de la fonction Style Creator vous permet de bénéficier de la puissance du format SFF pour créer librement vos propres styles.

Le tableau de gauche présente la procédure de reproduction de style. (Celle-ci ne s'applique pas à la piste de rythme.) Ces paramètres peuvent être réglés à l'aide de la fonction Style Creator.

#### **• Motif source**

Il existe de nombreuses possibilités pour les notes de reproduction de style, en fonction de la note fondamentale et du type d'accord sélectionnés. Les données de style sont converties comme il se doit en fonction des changements d'accord que vous effectuez au cours de votre performance. Ces données de style de base que vous créez avec Style Creator sont appelées « motif source ».

#### **• Transposition de note**

Ce groupe de paramètres propose deux paramètres spécifiques qui déterminent la manière dont les notes du motif source sont converties en réponse aux changements d'accord.

#### **• Autres réglages**

Ce groupe de paramètres vous permet d'affiner la reproduction de style en réponse aux accords que vous jouez. Par exemple, le paramètre Note Limit (Limite de note) vous donne la possibilité d'obtenir, pour un style donné, des voix aussi réalistes que possible, en déplaçant la hauteur de ton sur une plage authentique. Vous êtes ainsi certain qu'aucune note ne retentira hors de la plage naturelle de l'instrument réel (comme par exemple les notes très basses d'un piccolo).

Les explications suivantes s'appliquent en cas de sélection de l'onglet PARAMETER à l'étape 4 de la section « Procédure de base de l'édition de styles » ([page 119\)](#page-118-1).

1 **Appuyez sur la touche [A]/[B] pour sélectionner le menu d'édition [\(page 124\)](#page-123-0).**

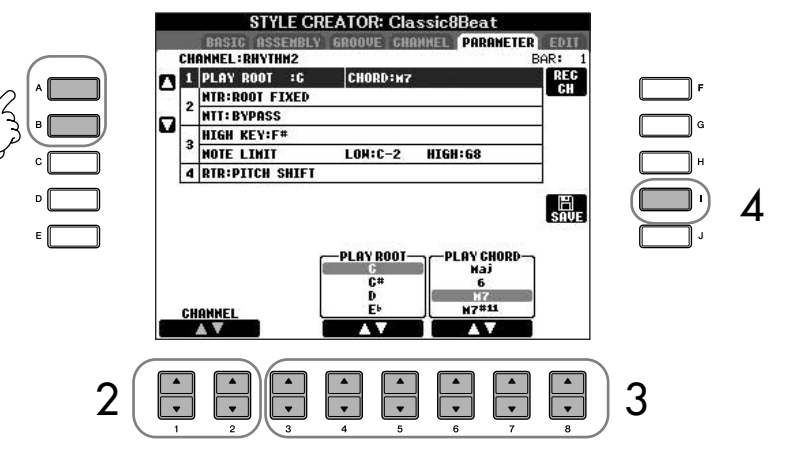

L'édition des données Style File Format est uniquement liée à la conversion des notes. L'édition des canaux rythmiques est sans effet.

### *ATTENTION*

**Le style édité sera perdu si vous passez à un autre style ou si vous mettez l'instrument hors tension sans avoir exécuté l'opération de sauvegarde.**

#### **Ecoute du style avec un accord spécifique**

Dans le Style Creator, vous pouvez normalement écouter le style original en cours d'exécution avec le motif source. Il existe toutefois un autre moyen de l'écouter mais joué avec un accord et une note fondamentale spécifiques. Pour ce faire, réglez NTR sur « Root Fixed », NTT sur « Bypass » et NTT BASS sur « OFF », puis ajustez les paramètres « Play Root » et « Play Chord » qui s'affichent alors sur les valeurs souhaitées.

2 **Utilisez les touches [1**π†**]/[2**π†**] (CHANNEL) pour sélectionner le canal à éditer.**

Le canal sélectionné est affiché en haut à gauche de l'écran.

- 3 **Utilisez les touches [3**π†**]–[8**π†**] pour éditer les données.** Pour plus de détails sur les paramètres modifiables, voyez ci-dessous.
- 4 **Appuyez sur la touche [I] (SAVE) pour appeler l'écran Style Selection et sauvegarder les données.**

Sauvegardez les données dans l'écran Style Selection ([page 70](#page-69-0)).

### <span id="page-123-0"></span>■ **SOURCE ROOT/CHORD** (Note fondamentale/Accord source)

Ces paramètres déterminent la clé d'origine du motif source (c'est-à-dire la clé utilisée lors de l'enregistrement du motif). Le réglage par défaut de CM7 (avec une note fondamentale en « C » et un type source « M7 ») est automatiquement spécifié chaque fois que les données présélectionnées sont effacées avant l'enregistrement d'un nouveau style, indépendamment de la note fondamentale source et de l'accord inclus dans les données présélectionnées. Lorsque vous modifiez la valeur CM7 par défaut en un autre accord, les notes d'accord et les notes recommandées changent également, en fonction du nouveau type d'accord sélectionné.

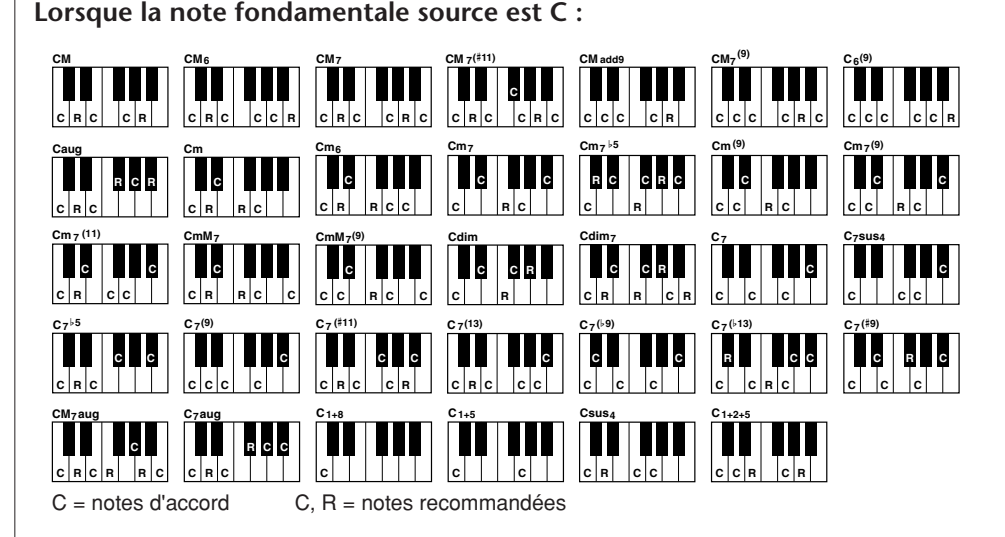

### ■ **NTR** (Règle de transposition des notes)

Ce paramètre détermine la position relative de la note fondamentale dans l'accord, lorsqu'elle est convertie à partir du motif source en réponse à un changement d'accord.

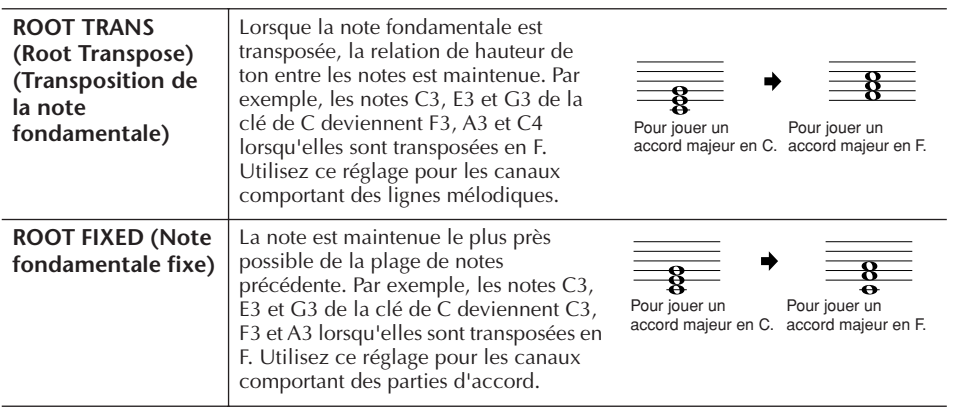

### ■ **NTT** (Tableau de transposition des notes)

Ce réglage détermine le tableau de transposition des notes pour le motif source.

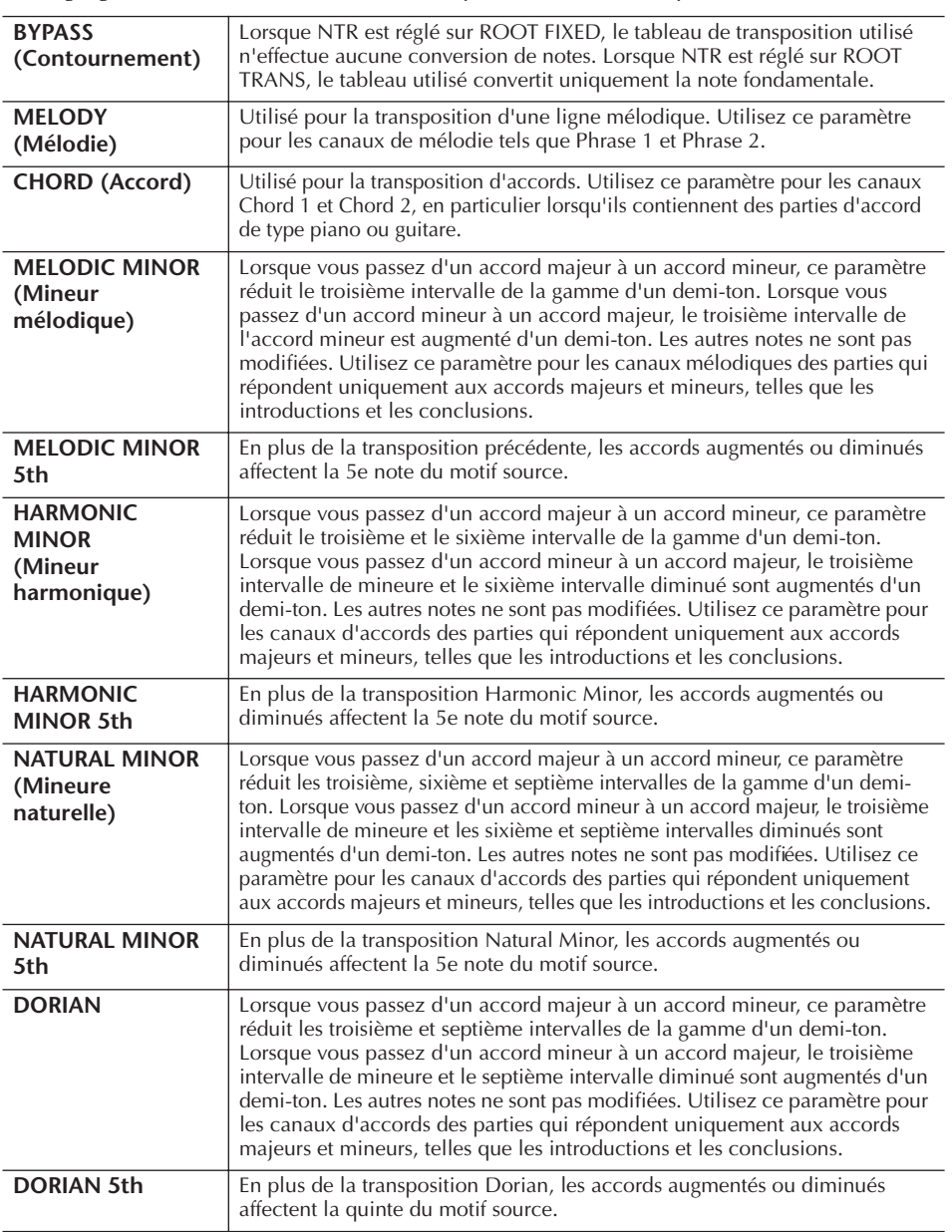

#### ■ **NTT BASS ON/OFF**

Les canaux pour lesquels ce paramètre est réglé sur ON sont reproduits par la note fondamentale de basse, lorsque l'accord de basse est reconnu par l'instrument.

#### ■ **HIGH KEY**

Ce paramètre définit la note supérieure (limite d'octave supérieure) de la transposition de notes pour la modification de la note fondamentale de l'accord. Toutes les notes calculées pour être plus hautes que la clé supérieure sont ramenées à l'octave inférieure suivante. Ce paramètre ne fonctionne que lorsque le paramètre NTR [\(page 124](#page-123-0)) est réglé sur « Root Trans ».

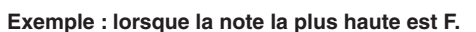

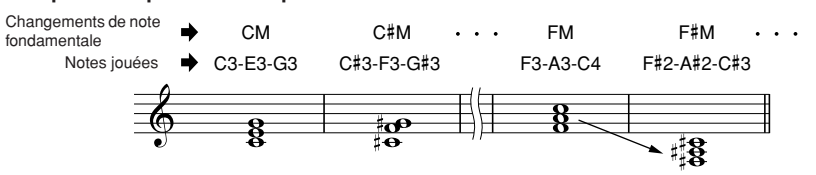

### ■ **NOTE LIMIT** (Limite de notes)

Ce paramètre définit la plage de notes (de la plus haute à la plus basse) des voix enregistrées dans les canaux de style. En réglant correctement cette plage, vous pouvez obtenir des voix extrêmement réalistes, dans lesquelles aucune des notes dépassant la plage naturelle n'est reproduite (par exemple, des sons aigus de basse ou des sons graves de piccolo). Les notes reproduites passent automatiquement dans la plage définie.

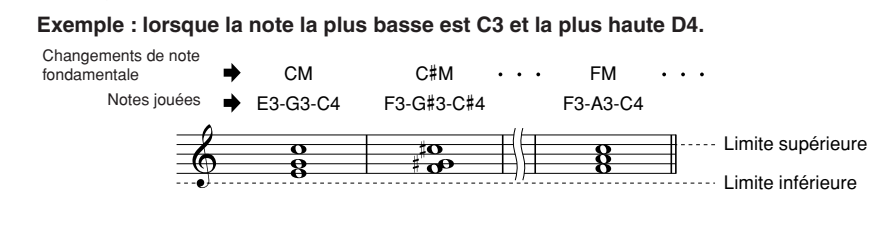

### ■ **RTR (Retrigger Rule) (Règle de redéclenchement)**

Ces paramètres déterminent l'arrêt ou non des notes et la manière dont leur hauteur change en réponse aux modifications de l'accord.

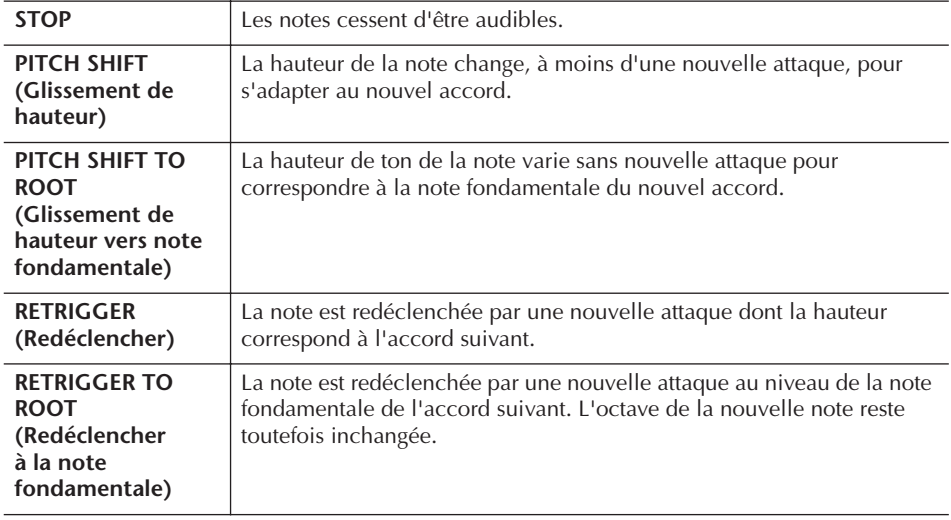

# Enregistrement et rappel de réglages de panneau personnalisés — Mémoire de registration

La fonction Registration Memory (Mémoire de registration) vous permet de sauvegarder (ou d'« enregistrer ») pratiquement tous les réglages de panneau sur une touche Registration Memory, puis de les rappeler instantanément en appuyant sur une touche unique. Les réglages enregistrés pour huit touches Registration Memory peuvent être sauvegardés dans une même banque (fichier).

# **Enregistrement et sauvegarde des réglages de panneau personnalisés**

## **Enregistrement des réglages de panneau personnalisés**

1 **Configurez les commandes de panneau (voix, style, effets, etc.) selon vos besoins.**

Reportez-vous à la Liste des données fournie à part pour obtenir la liste des paramètres pouvant être enregistrés avec la fonction Registration Memory.

2 **Appuyez sur la touche REGISTRATION MEMORY [MEMORY]. L'écran permettant de sélectionner les éléments à enregistrer s'affiche.** Seuls les éléments sélectionnés ici sont enregistrés.

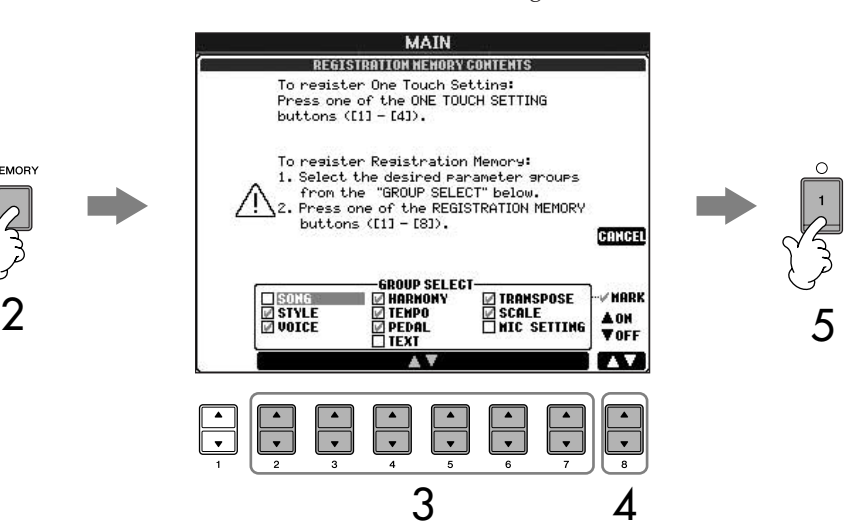

3 **Appuyez sur les touches [2**π†**]–[7**π†**] pour sélectionner des éléments.**

Pour annuler l'opération, appuyez sur la touche [I] (CANCEL).

- 4 **A l'aide de la touche [8**π†**], cochez ou décochez la case de l'élément afin de déterminer si l'élément doit être enregistré ou non.**
- 5 **Appuyez sur une des touches REGISTRATION MEMORY [1]–[8] pour enregistrer vos réglages.**

Il est conseillé de sélectionner une touche dont le témoin n'est pas allumé en rouge ou en vert. Les touches dont le témoin est rouge ou vert contiennent déjà des données de configuration du panneau. Toutes les données de configuration du panneau de commandes enregistrées auparavant sur la touche REGISTRATION MEMORY sélectionnée (témoin vert ou rouge) sont effacées et remplacées par les nouveaux réglages.

6 **Enregistrez différentes configurations du panneau sur d'autres touches en répétant les étapes 1 à 5.**

Lors du rappel des configurations de registration, vous pouvez également sélectionner les éléments à rappeler ou non, même si vous aviez sélectionné tous les éléments lors de l'enregistrement [\(page 129](#page-128-0)).

#### **A propos de l'état du témoin :**

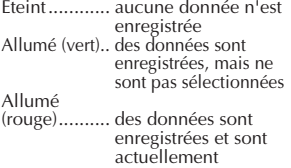

sélectionnées

**Suppression d'une configuration de panneau inutile** Reportez-vous à la [page 129.](#page-128-1)

**Suppression des huit configurations actuelles du panneau** Pour supprimer d'un seul coup les huit configurations actuelles du panneau, activez la touche [POWER] tout en maintenant la touche B6 (note B à l'extrême droite du clavier) enfoncée.

### **Sauvegarde des configurations de panneau enregistrées**

Vous pouvez sauvegarder les huit configurations de panneau enregistrées en tant que fichier unique de banque de mémoires de registration.

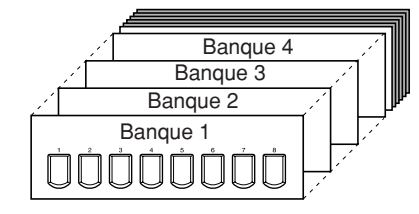

- 1 **Appuyez simultanément sur les touches REGISTRATION MEMORY [REGIST BANK] [+][–] pour ouvrir l'écran de sélection REGISTRATION BANK.**
- 2 **Appuyez sur la touche [6**†**] pour sauvegarder le fichier de banque [\(page 70\)](#page-69-0).**

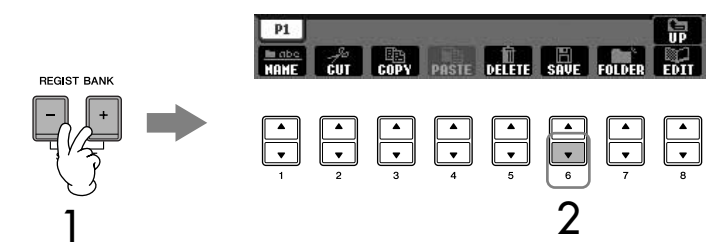

# <span id="page-127-0"></span>**Rappel des configurations de panneau enregistrées**

1 **Appuyez simultanément sur les touches REGISTRATION MEMORY [REGIST BANK] [+][–] pour ouvrir l'écran de sélection REGISTRATION BANK.**

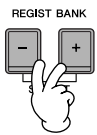

2 **Appuyez sur une des touches [A]–[J] pour sélectionner une banque.**

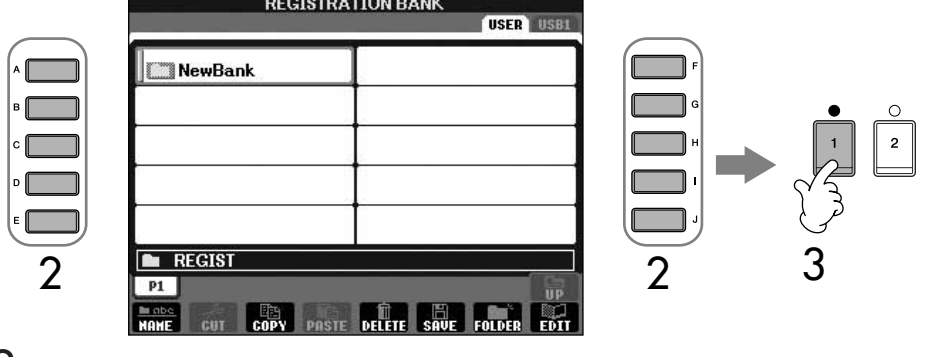

3 **Appuyez sur une des touches numériques dont le témoin est vert ([1]–[8]) dans la section Registration Memory.**

### <span id="page-127-1"></span>**Parameter Lock (Verrouillage de paramètre)**

Vous pouvez « verrouiller » des paramètres spécifiques (par ex. les effets, le point de partage, etc.) de sorte qu'il ne soit plus possible de les sélectionner autrement que par les commandes de panneau. Ainsi, vous ne pourrez plus utiliser les fonctions Registration Memory, One Touch Setting, Music Finder, Song ou les données MIDI entrantes, etc. Appelez l'écran Parameter Lock ([FUNCTION] → [J] UTILITY → TAB [√] CONFIG 1 → [B] 3 PARAMETER LOCK). Sélectionnez le paramètre de votre choix à l'aide des touches  $[1\blacktriangle \blacktriangledown]$ – $[7\blacktriangle \blacktriangledown]$ , puis verrouillez-le en utilisant la touche  $[8\blacktriangle]$ .

Enregistrement et rappel de réglages de panneau personnalisés Enregistrement et rappel de réglages de panneau personnalisés

### **Compatibilité des données de la mémoire de registration**

En général, les données de la mémoire de registration (fichiers de banque) sont compatibles entre les modèles CVP-409/407/ 405/403/401. Il est toutefois possible que les données ne soient pas parfaitement compatibles, en fonction des spécifications de chaque modèle.

**A propos du rappel des configurations depuis un périphérique de stockage USB**

Lorsque vous rappelez les configurations, y compris la sélection de fichiers de morceau ou de style, à partir d'un périphérique de stockage USB, vérifiez que le périphérique contenant le morceau/style enregistré est connecté sur la borne [USB TO DEVICE].

# <span id="page-128-1"></span>**Suppression d'une configuration de panneau inutile et attribution d'un nom à une configuration de panneau**

Vous pouvez supprimer ou nommer individuellement les configurations de panneau, si tel est votre souhait.

- 1 **Appuyez simultanément sur les touches REGISTRATION MEMORY [REGIST BANK] [+][–] pour ouvrir l'écran de sélection REGISTRATION BANK.**
- 2 **Appuyez sur une des touches [A]–[J] pour sélectionner la banque à éditer.**
- 3 **Appuyez sur la touche [8**†**] (EDIT) pour appeler l'écran REGISTRATION EDIT.**
- 4 **Editez les configurations de panneau.**
	- **Suppression d'une configuration de panneau** Appuyez sur la touche  $[5\blacktriangledown]$  pour supprimer une configuration de panneau ([page 72](#page-71-0)).
	- **Attribution d'un nouveau nom à une configuration de panneau** Appuyez sur la touche  $[1]$  pour renommer une configuration de panneau ([page 73](#page-72-1)).

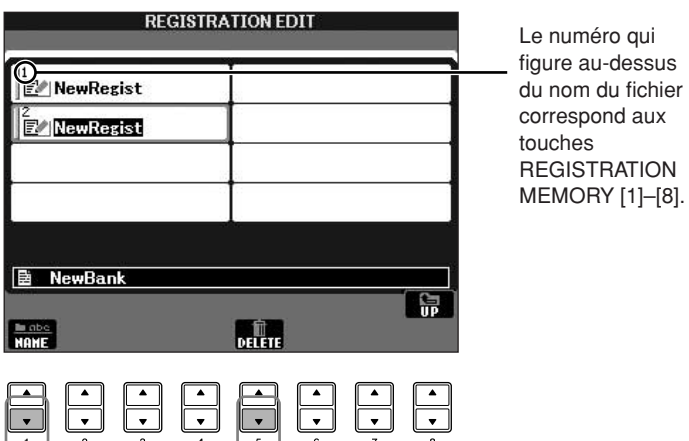

5 **Appuyez sur la touche [8**π**] (UP) pour revenir à l'écran de sélection REGISTRATION BANK.**

# <span id="page-128-0"></span>**Désactivation du rappel d'éléments spécifiques (fonction Freeze (Gel))**

La mémoire de registration vous permet de rappeler toutes les configurations de panneau définies en appuyant simplement sur une touche. Il peut toutefois arriver que vous souhaitiez conserver certains éléments inchangés, même lorsque vous changez la configuration de la mémoire de registration. Ainsi, vous pouvez être amené à passer d'un réglage de voix ou d'effet à l'autre tout en conservant le même style d'accompagnement. C'est là qu'intervient la fonction Freeze. Elle vous permet de conserver les réglages de certains éléments inchangés, même lorsque vous sélectionnez d'autres touches de mémoire de registration.

### 1 **Appelez l'écran approprié.**

[FUNCTION] → [E] REGIST SEQUENCE/FREEZE/VOICE SET → TAB [◀][▶] FREEZE

### *ATTENTION*

**Les réglages de l'écran REGISTRATION FREEZE sont automatiquement sauvegardés dans l'instrument lorsque vous quittez cet écran. Par contre, si vous mettez l'instrument hors tension sans avoir quitté l'écran, ils seront perdus.**

- 2 **Appuyez sur les touches [2**π†**]–[7**π†**] pour sélectionner des éléments.**
- 3 **Cochez les éléments à « geler » (autrement dit, qui doivent rester inchangés) en appuyant sur la touche [8∆** ▼].
- 4 **Appuyez sur la touche [FREEZE] du panneau pour activer la fonction Freeze.**
- 5 **Appuyez sur la touche [EXIT] pour sortir de l'écran de l'opération.**

# **Appel des numéros des mémoires de registration dans l'ordre — Registration Sequence (Séquence de registration)**

Quelle que soit l'utilité des touches de mémoire de registration, il peut vous arriver, au cours d'une performance, de vouloir passer rapidement d'un réglage à l'autre sans lever les mains du clavier. La fonction Registration Sequence est très pratique car elle vous permet d'appeler les huit configurations dans l'ordre souhaité, simplement en utilisant les touches TAB  $\left[\blacktriangleleft\right]\right[\blacktriangleright\right]$  ou les pédales pendant que vous jouez.

- 1 **Sélectionnez la banque de mémoires de registration souhaitée pour programmer une séquence ([page 128](#page-127-0)).**
- 2 **Appelez l'écran approprié.**  $[FONCTION] \rightarrow [E] REGIST SEQUENCE/FREEZE/VOICE SET \rightarrow$ TAB [◀][▶] REGISTRATION SEQUENCE

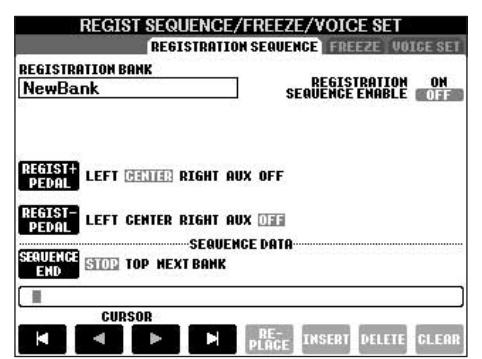

3 **Si vous avez l'intention d'utiliser une pédale pour modifier les réglages de la mémoire de registration, spécifiez ici la manière dont la pédale sera utilisée, soit pour avancer ou reculer dans la séquence.** Utilisez la touche [C] pour sélectionner la pédale permettant d'avancer dans la séquence.

Utilisez la touche [D] pour sélectionner la pédale permettant de reculer dans la séquence.

4 **Utilisez la touche [E] pour déterminer le comportement du paramètre Registration Sequence à la fin de la séquence (SEQUENCE END).** STOP ............. Le fait d'appuyer sur la touche TAB  $[\triangleright]$  ou sur la pédale qui

permet d'avancer n'a aucun effet. La séquence est « arrêtée ». TOP .............. La séquence reprend depuis le début.

NEXT BANK.. La séquence passe automatiquement au début de la banque de mémoires de registration suivante dans le même dossier.

# 5 **Programmez l'ordre de la séquence.**

Les numéros qui apparaissent en bas de l'écran correspondent aux touches REGISTRATION MEMORY [1]–[8] du panneau.

Programmez l'ordre de la séquence de gauche à droite.

### **Appuyez sur une des touches REGISTRATION MEMORY [1]–[8] du**  panneau, puis sur la touche [6**A**  $\P$ ] (INSERT) pour saisir le numéro.

**• Remplacement du numéro**

Appuyez sur la touche [5 ▲ ▼] (REPLACE) pour remplacer le numéro à l'emplacement du curseur par le numéro de la mémoire de registration actuellement sélectionnée.

- **Suppression du numéro** Appuyez sur la touche [7▲▼] (DELETE) pour supprimer le numéro à l'emplacement du curseur.
- **Suppression de tous les numéros** Appuyez sur la touche  $[8 \blacktriangle \blacktriangledown]$  (CLEAR) pour supprimer tous les numéros de la séquence.

### 6 **Appuyez sur la touche [F] pour activer la fonction Registration Sequence.**

- 7 **Appuyez sur la touche [DIRECT ACCESS], puis [EXIT] pour revenir à l'écran Main, et vérifiez si les numéros de la mémoire de registration sont appelés dans l'ordre programmé ci-dessus.**
	- Utilisez la touche [®] pour appeler les numéros de la mémoire de registration dans l'ordre de la séquence ou servez-vous de la touche [◀] pour les sélectionner dans l'ordre inverse. Les touches TAB  $\left[ \blacktriangleleft \right]$   $\left[ \blacktriangleright \right]$ peuvent uniquement être utilisées pour la séquence de registration lorsque l'écran Main est ouvert.
	- Si vous avez configuré le fonctionnement des pédales à l'étape 3, vous pouvez en utiliser une pour sélectionner les numéros de mémoire de registration dans l'ordre. Vous avez la possibilité de vous servir de la pédale pour la séquence de registration quel que soit l'écran appelé (excepté l'écran à l'étape 3 ci-dessus).

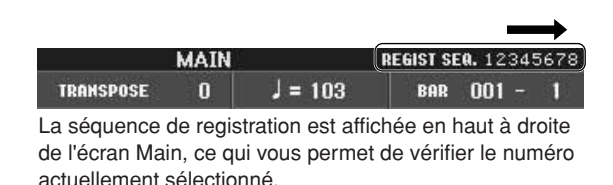

# **Sauvegarde des réglages de la séquence de registration**

Les réglages relatifs à l'ordre de la séquence de registration et à son comportement à la fin de la séquence (SEQUENCE END) sont inclus dans le fichier de la banque de mémoires de registration. Pour stocker la séquence de registration que vous venez de programmer, sauvegardez le fichier de la banque de mémoires de registration actuellement sélectionné.

- 1 **Appuyez simultanément sur les touches REGISTRATION MEMORY [REGIST BANK] [+][–] pour ouvrir l'écran de sélection REGISTRATION BANK.**
- 2 **Appuyez sur la touche [6**†**] pour sauvegarder le fichier de la banque [\(page 70](#page-69-0)).**

### *ATTENTION*

**Les réglages de l'écran REGISTRATION SEQUENCE sont automatiquement sauvegardés dans l'instrument lorsque vous quittez cet écran. Par contre, si vous mettez l'instrument hors tension sans avoir quitté l'écran, ils seront perdus.**

#### **Retour à la première séquence en une étape**

Dans l'écran Main, appuyez simultanément sur les touches TAB [◀] et [▶]. Cette opération annule le numéro de la séquence actuellement sélectionnée (le voyant de la case situé dans le coin supérieur droit s'éteint). Pour sélectionner la première séquence, appuyez sur une des touches TAB [◀][▶] ou enfoncez la pédale.

### *ATTENTION*

**Gardez à l'esprit que toutes les données de séquence de registration sont perdues lorsque vous changez de banque de mémoires de registration, sauf si vous les avez sauvegardées dans le fichier de la banque.** 

### **Référence aux pages du Guide de référence rapide**

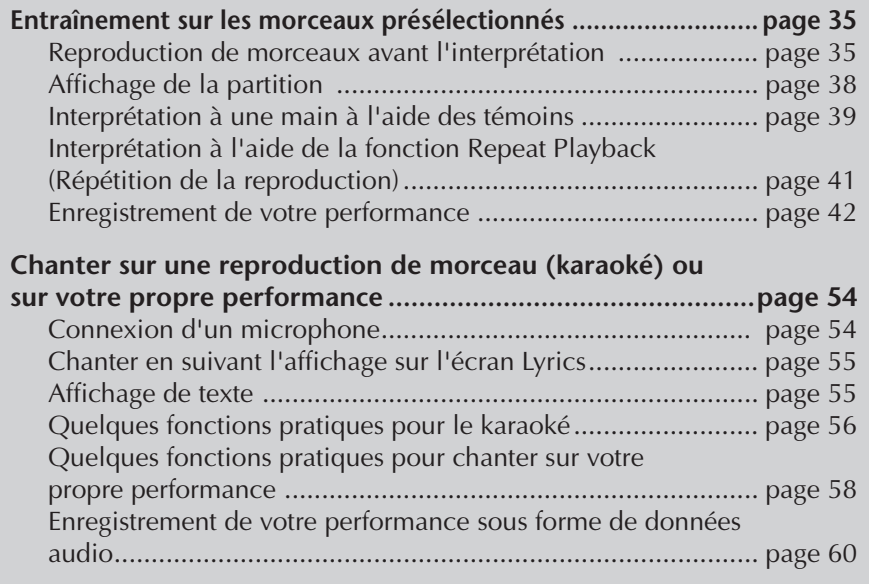

# **Types de morceaux compatibles**

L'instrument peut reproduire les types de morceau suivants.

# **Morceaux prédéfinis**

Morceaux de l'écran Song Selection PRESET.

# **Vos propres morceaux enregistrés**

Morceaux que vous avez enregistrés ([page 42](#page-41-0), [page 139\)](#page-138-0) et enregistrés via l'écran USER/USB. (L'USB est disponible lorsque vous connectez à l'instrument un périphérique de stockage USB, tel qu'une mémoire flash USB ou une disquette.)

# **Données musicales disponibles dans le commerce**

Les données de morceau téléchargées depuis le site Web de Yamaha et les morceaux sur disquette disponibles dans le commerce sont accessibles lorsque vous connectez le lecteur de disquette en option à l'instrument. L'instrument est compatible avec les disques de morceaux (disquettes) des marques suivantes :

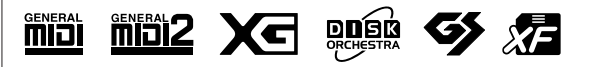

Avant d'utiliser un périphérique de stockage USB, prenez soin de lire la section [« Manipulation du](#page-21-0)  [périphérique de stockage](#page-21-0)  USB (mémoire flash USB/ [disquette, etc.\) »](#page-21-0) à la page 22.

Avant d'utiliser une disquette et le lecteur de disquette, prenez soin de lire la section [« Manipulation du lecteur de](#page-20-0)  disquette (FDD) et des disquettes » [à la page 21.](#page-20-0)

Les données musicales disponibles sur le marché sont régies par des lois sur la protection des droits d'auteur. Il est formellement interdit de copier des données disponibles sur le marché, sauf pour un usage strictement personnel.

Pour plus de détails sur les types de données de morceaux compatibles avec l'instrument, reportez-vous à la [page 195.](#page-194-0)

# **Opérations de la reproduction de morceaux**

Cette section décrit les opérations et fonctions liées à la reproduction de morceaux qui ne sont pas couvertes dans le Guide de référence rapide.

## ■ **Démarrage/arrêt d'un morceau**

Appuyez sur la touche SONG [PLAY/PAUSE] pour lancer la reproduction du morceau et sur SONG [STOP] pour l'arrêter. Il existe également plusieurs autres méthodes pratiques pour démarrer/arrêter un morceau.

## **Lancement de la reproduction**

### **Synchro Start (Début synchronisé)**

Vous pouvez démarrer la reproduction dès que vous commencez à jouer sur le clavier.

Tandis que la reproduction est à l'arrêt, appuyez simultanément sur les touches SONG [STOP] et [PLAY/PAUSE].

Pour annuler la fonction Synchro Start, appuyez à nouveau simultanément sur les touches SONG [STOP] [PLAY/PAUSE].

### **• Fonction Tap (Tapotement)**

Cette fonction très utile vous permet, en appuyant simplement sur la touche [TAP TEMPO], de reproduire par « tapotement » le tempo de votre choix pour lancer automatiquement le morceau à la vitesse tapotée. Il suffit de tapoter (en appuyant puis en relâchant) sur la touche (quatre fois pour une mesure de temps 4/4) tandis que l'instrument est en mode d'attente Synchro Start pour que la reproduction du style démarre automatiquement au tempo tapoté.

### **Fade In (Ouverture par fondu sonore)**

La fonction Fade In sert à produire des ouvertures par fondu sonore au début du morceau. Pour ce faire, appuyez sur la pédale au pied à laquelle la fonction Fade In/Out tandis que la reproduction est à l'arrêt, puis appuyez sur la touche SONG [PLAY/PAUSE] pour lancer la reproduction. Pour plus de détails sur les réglages, reportez-vous à la [page 187.](#page-186-0)

## **Arrêt de la reproduction**

### **Fade Out (Coupure par fondu sonore)**

La fonction Fade Out peut être utilisée pour produire des coupures par fondu sonore lors de l'arrêt de la reproduction du morceau. Appuyez sur la pédale au pied à laquelle la fonction Fade In/Out est assignée au début de la phrase que vous voulez atténuer par fondu. Pour plus de détails sur les réglages, reportez-vous à la [page 187](#page-186-0).

### **Réglage de la durée de l'ouverture/coupure par fondu sonore**

Il est possible de déterminer séparément la durée de l'ouverture et de la coupure par fondu sonore. Pour plus de détails, reportez-vous à la [page 105](#page-104-0).

Selon les données de morceau en question, le style sera reproduit en même temps.

## ■ **Top (Début)/Pause/Rewind (Rembobinage)/ Fast Forward (Avance rapide)**

#### **Retour en début de morceau**

Appuyez sur la touche SONG [STOP], que le morceau soit en cours de reproduction ou à l'arrêt.

### **Pause du morceau**

Appuyez sur la touche SONG [PLAY/PAUSE] pendant la reproduction du morceau. Appuyez à nouveau sur la touche SONG [PLAY/PAUSE] pour reprendre la reproduction à partir de la position actuelle.

### **Déplacement vers l'arrière et l'avant (rembobinage et avance rapide)**

1 **Appuyez sur la touche SONG [REW] ou SONG [FF] pour reculer et avancer (rembobinage et avance rapide).**

Une fenêtre contextuelle affichant le numéro de la mesure actuelle s'affiche dans l'écran Main.

Dans le cas de morceaux contenant des repères de phrase, vous pouvez utiliser les touches [FF] ou [REW] pour naviguer parmi les repères de phrase du morceau. Si vous ne voulez pas définir la position du morceau à l'aide de repères, appuyez sur la touche [E] et sélectionnez « BAR » (Mesure) dans la fenêtre qui indique la position du morceau.

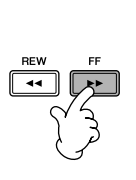

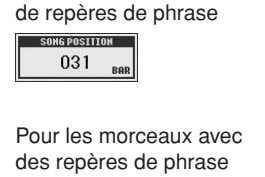

SONG POSITION 001 **KIN** PHRASE MARK

Pour les morceaux dépourvus

2 **Appuyez sur la touche [EXIT] pour fermer la fenêtre contextuelle qui indique le numéro de la mesure actuelle (ou du repère de phrase).** 

## ■ **Repeat Playback (Reproduction répétée)/ Chain Playback (Reproduction en chaîne)**

- 1 **Appelez l'écran approprié.**   $[FUNCTION] \rightarrow [B]$  SONG SETTING
- 2 **Configurez les paramètres liés à la reproduction répétée à l'aide des touches [H]/[I]. Vous trouverez ci-dessous la liste des paramètres disponibles.**

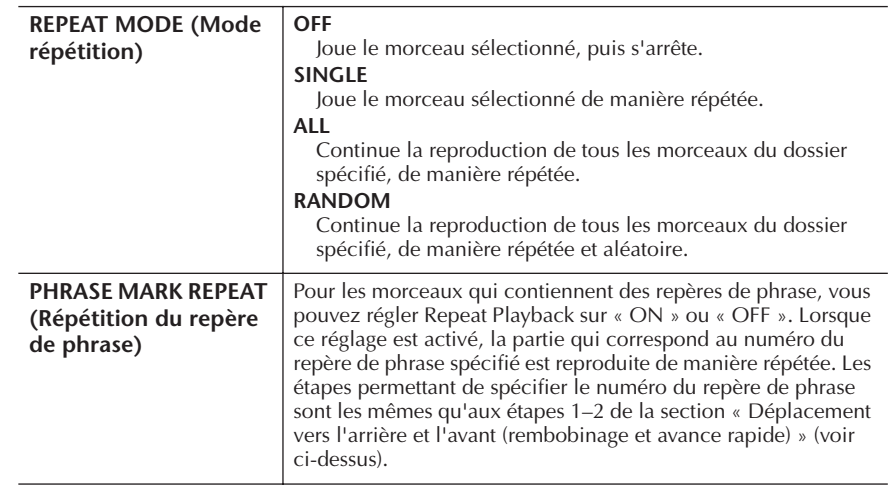

#### **Repère de phrase :**

Le repère de phrase est un repère préprogrammé de certaines données de morceau qui correspond à un emplacement donné (groupe de mesures) dans le morceau.

Les morceaux présélectionnés stockés dans le dossier « Follow Lights » contiennent les réglages de la fonction Guide. Ces morceaux ne peuvent pas être utilisés avec le mode de répétition ALL ou RANDOM.

### ■ Mise en file d'attente du prochain morceau à **reproduire**

Pendant la reproduction d'un morceau, vous pouvez mettre dans la file d'attente le prochain morceau à reproduire. C'est très utile pour enchaîner en douceur avec le morceau suivant lors d'une performance sur scène.

Pendant qu'un morceau est reproduit, sélectionnez le morceau que vous voulez jouer ensuite dans l'écran Song Selection.

L'indication « NEXT » apparaît dans le coin supérieur droit du nom du morceau correspondant.

Pour annuler ce réglage, appuyez sur la touche [8 ▼] (Cancel).

### ■ Utilisation des fonctions d'accompagnement **automatique avec la reproduction de morceau**

Lorsque vous reproduisez simultanément un morceau et un style, les canaux 9–16 des données du morceau sont remplacées par des canaux de style, ce qui vous permet de jouer les parties d'accompagnement du morceau vous-même. Essayez de jouer des accords pendant la reproduction d'un morceau, comme illustré dans les instructions ci-dessous. Lorsque vous reproduisez un morceau et un style simultanément, nous vous recommandons d'utiliser les morceaux présélectionnés du dossier « Sing-a-long ».

- 1 **Sélectionnez un morceau [\(page 35\)](#page-34-2).**
- 2 **Sélectionnez un style [\(page 45\)](#page-44-0).**
- 3 **Appuyez sur la touche STYLE CONTROL [ACMP ON/OFF] pour activer la fonction Auto Accompaniment.**
- 4 **Appuyez sur la touche STYLE CONTROL [SYNC START] pour activer la veille, qui vous permet de lancer l'accompagnement dès que vous commencez à jouer.**
- 5 **Appuyez sur la touche SONG [PLAY/PAUSE] pour démarrer la reproduction.**
- 6 **Jouez des accords pour accompagner le morceau.** Le nom de l'accord est indiqué dans l'écran Main. Pour revenir à l'écran Main, appuyez sur la touche [DIRECT ACCESS], puis sur [EXIT].

Lorsque vous interrompez la reproduction du morceau, la reproduction du style s'arrête également.

**• Tempo pour la reproduction simultanée d'un morceau et d'un style** Lorsque vous reproduisez un morceau et un style en même temps, la valeur du tempo définie pour le morceau est automatiquement utilisée.

### **Reproduction de morceaux avec la fonction Quick Start (Démarrage rapide)**

La fonction Quick Start est activée par défaut. Dans certains morceaux disponibles dans le commerce, un certain nombre de réglages relatifs au morceau (choix de la voix, volume, etc.) sont enregistrés sur la première mesure, avant les données de note réelles. Lorsque la fonction Quick Start est réglée sur « ON », l'instrument lit toutes les données initiales autres que les notes le plus vite possible, puis ralentit automatiquement au tempo approprié dès la première note. Cela vous permet de commencer la reproduction aussi rapidement que possible, avec la pause la plus courte possible pour la lecture des données. Lorsque Quick Start est réglé sur « ON », le morceau est reproduit directement à partir de la première note (qui peut se trouver au milieu d'une mesure). Si vous voulez lancer la reproduction depuis le début de la mesure comportant un silence avant la première note, réglez Quick Start sur « OFF ».

1 **Appelez l'écran approprié.**  $[FUNCTION] \rightarrow [B]$  SONG SETTING

2 **Appuyez sur la touche [7**†**] (QUICK START) pour désactiver Quick Start.** 

#### **Verrouillage de paramètres**

Vous pouvez « verrouiller des paramètres spécifiques (par ex. les effets, le point de partage, etc.) afin qu'il ne soit plus possible de les sélectionner autrement que par les commandes de panneau ([page 128\)](#page-127-1).

Le nom de l'accord actuel n'apparaît pas sur l'écran Main pendant la reproduction du morceau si les données de morceau ne contiennent pas ces

données.

#### **Lecture automatique des données du morceau lors de la connexion d'un périphérique de stockage USB**

Vous pouvez ordonner à l'instrument d'appeler automatiquement le premier morceau (non contenu dans un dossier) d'un périphérique de stockage USB, dès que celui-ci est branché dans la borne [USB TO DEVICE].

- 1 **Appelez l'écran approprié.** 
	- $[FUNCTION] \rightarrow []] UTLITY \rightarrow TAB [A][D] MEDIA$
- 2 **Appuyez sur la touche [3**π**]/[4**π**] (SONG AUTO OPEN) (Ouverture automatique du morceau) pour sélectionner « ON ».**

# **Réglage de la balance du volume et de la combinaison des voix, etc. (MIXING CONSOLE)**

Vous pouvez régler les paramètres de mixage d'un morceau. Reportez-vous à la section « Eléments ajustables (paramètres) des écrans MIXING CONSOLE » à la [page 89](#page-88-0). Appelez l'écran « SONG CH 1–8 » ou « SONG CH 9–16 » à l'étape 3 de la procédure de base de la section « Modification du volume et de l'équilibre sonore (MIXING CONSOLE) » à la [page 87](#page-86-0). Vous trouverez ci-dessous deux exemples d'opérations.

## <span id="page-135-0"></span>**Réglage de la balance de volume de chaque canal**

- 1 **Sélectionnez un morceau ([page 35\)](#page-34-2).**
- 2 **Appuyez sur la touche [MIXING CONSOLE] pour appeler l'écran MIXING CONSOLE.**
- 3 **Sélectionnez l'onglet [VOL/VOICE] en appuyant sur les touches TAB [**√**][**®**].**
- 4 **Appuyez plusieurs fois sur la touche [MIXING CONSOLE] pour appeler l'écran de « SONG CH 1–8 » ou « SONG CH 9–16 ».**
- 5 **Appuyez sur la touche [J] pour sélectionner « VOLUME ».**
- 6 **Réglez la balance de volume de chaque canal en vous servant des touches**  $[1 \triangle \nabla]$ **–** $[8 \triangle \nabla]$ **.**
- 7 **Vous pouvez sauvegarder les réglages de volume du morceau au cours de l'opération de configuration du menu SETUP ([page 158](#page-157-0)).**  Prenez soin de cocher l'élément « VOLUME » à l'étape 2 de la procédure de configuration.

**A propos des écrans [SONG CH 1–8]/[SONG CH 9–16]**

Un morceau est constitué de seize canaux distincts. Vous pouvez spécifier des réglages différents pour chacun des 16 canaux dans l'écran MIXING CONSOLE. Réglez les paramètres dans l'écran SONG CH 1–8 ou SONG CH 9–16, respectivement. En général, CH 1 est attribué à la touche [TRACK 1], CH 2 à la touche [TRACK 2] et CH 3–16 à la touche [EXTRA TRACKS].

Appuyez sur les touches [C]/[H] (VOICE) à l 'étape 5 pour sélectionner la voix à modifier. Appuyez ensuite sur une des touches  $[1 \triangle \blacktriangledown]$  à  $[8 \triangle \blacktriangledown]$ pour appeler l'écran Voice Selection pour le canal.

# **Modification des voix**

- 1–4 **Les étapes de cette opération sont les mêmes que dans la section « Réglage de la balance de volume de chaque canal » (voir [page 136\)](#page-135-0).**
- 5 **Appuyez sur la touche [H] pour sélectionner « VOICE ».**
- 6 **Appuyez sur une des touches [1**π†**]–[8**π†**] pour appeler l'écran de sélection de voix du canal.**
- 7 **Appuyez sur une des touches [A]–[J] pour sélectionner une voix.**
- 8 **Vous pouvez sauvegarder la sélection de voix modifiée dans le morceau au cours de l'opération de configuration [\(page 158](#page-157-0)).**  Prenez soin de cocher l'élément « VOICE » à l'étape 2 de la procédure de configuration.

# **Utilisation de la fonction d'entraînement (Guide)**

Les témoins du clavier indiquent les notes (emplacement et durée) à jouer. De même, lorsque vous chantez et jouez un morceau à l'aide d'un micro branché sur l'appareil (CVP-405/403), l'instrument ajuste automatiquement la durée de la reproduction du morceau en fonction de votre performance vocale. Pour utiliser la fonction d'entraînement, appuyez sur la touche [GUIDE].

# <span id="page-136-0"></span>**Sélection du type de fonction Guide**

- 1 **Appelez l'écran de réglage :**  $[FUNCTION] \rightarrow [B]$  SONG SETTING
- 2 **Utilisez les touches [A]/[B] pour sélectionner le type de fonction Guide de votre choix. Vous avez le choix entre les types suivants.**

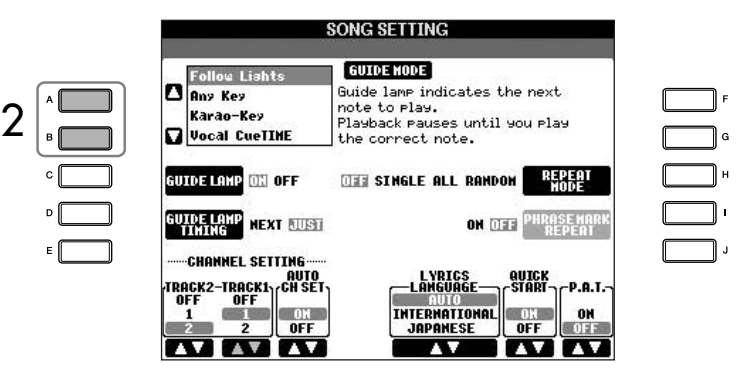

#### **Sauvegarde des réglages Guide dans l'écran SONG SETTING**

Vous pouvez sauvegarder les réglages Guide en tant que partie des données de morceau ([page 158\)](#page-157-0). Pour les morceaux dans lesquels des réglages Guide ont été sauvegardés, la fonction Guide est automatiquement activée et les réglages correspondants sont rappelés en cas de sélection du morceau.

# **Désactivation des témoins du**

Appuyez sur la touche [C] (GUIDE LAMP) (Témoin) de l'écran SONG SETTING (à l'étape 1 décrite à gauche) pour désactiver les témoins du clavier.

**clavier**

### **Pour une performance au clavier**

#### **Follow Lights (Suivre les témoins)**

Cette fonction permet aux témoins du clavier d'indiquer les notes à jouer [\(page 39\)](#page-38-0). La reproduction du morceau s'interrompt et attend que vous jouiez. Lorsque vous jouez les notes correctes, la reproduction de morceau reprend.

#### **Any key (N'importe quelle touche)**

Avec cette fonction, vous pouvez jouer la mélodie d'un morceau en appuyant sur une seule touche (n'importe laquelle) en accord avec le rythme. La reproduction du morceau s'interrompt et attend que vous jouiez une note. Jouez simplement une note (n'importe laquelle) sur le clavier au tempo correct pour que la reproduction reprenne.

### **Dans le cas du karaoké**

#### **Karao-key**

Cette fonction vous permet de contrôler la synchronisation de la reproduction du morceau avec un seul doigt, tandis que vous chantez. Elle est très utile pour chanter sur votre propre performance.

La reproduction du morceau s'interrompt et attend que vous chantiez. Jouez simplement une note sur le clavier pour poursuivre la reproduction du morceau.

#### **Vocal CueTIME (CVP-405/403)**

Cette fonction vous permet de vous entraîner à chanter à la bonne hauteur. La reproduction du morceau s'interrompt et attend que vous chantiez. Lorsque vous chantez à la bonne hauteur, la reproduction du morceau continue.

#### **Détermination de la durée d'allumage des témoins des touches (GUIDE LAMP TIMING)**

Appuyez sur la touche [D] de l'écran SONG SETTING à l'étape 1 ([page 137\)](#page-136-0) pour sélectionner le temps pendant lequel les témoins du clavier restent allumés.

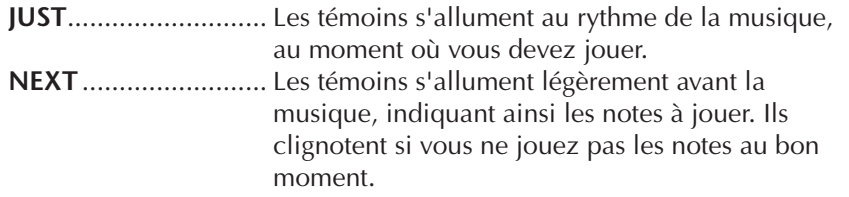

#### **Si les témoins ne s'allument pas comme prévu**

Les témoins s'allument en fonction des canaux de morceau enregistrés sur les pistes 1 et 2 et des données d'accord du morceau (lorsque de telles données existent).

Si les témoins ne s'allument pas comme prévu, vous devrez peut-être affecter les canaux de droite et de gauche appropriés aux pistes 1 et 2, respectivement, à l'aide des touches [1 ▲ ▼ ]/[2 ▲ ▼ ] de l'écran SONG SETTING, comme décrit à l'étape 1 de la page précédente.

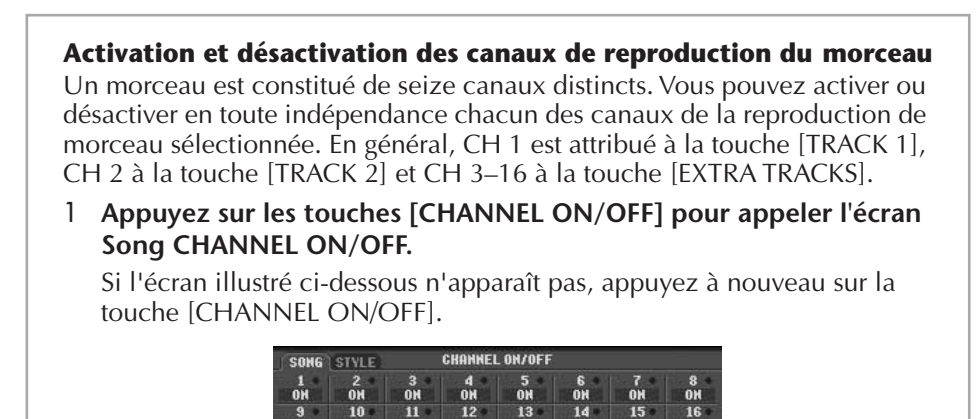

2 Utilisez les touches [1▲▼]–[8▲▼] pour activer ou désactiver **chaque canal.** 

Si vous voulez reproduire uniquement un canal particulier (en assourdissant tous les autres canaux), appuyez sur une des touches  $[1\blacktriangle \blacktriangledown]$ – $[8\blacktriangle \blacktriangledown]$ correspondant au canal souhaité et maintenez-la enfoncée. Pour annuler la reproduction en solo, appuyez à nouveau sur la même touche.

# <span id="page-138-0"></span>**Enregistrement de votre performance**

Vous pouvez enregistrer vos propres performances et les enregistrer dans l'onglet User ou sur un périphérique de stockage USB. Plusieurs méthodes d'enregistrement différentes sont disponibles :

l'enregistrement rapide, qui vous permet d'enregistrer facilement et rapidement, l'enregistrement multi-pistes, grâce auquel vous pouvez enregistrer plusieurs parties différentes sur plusieurs canaux, et l'enregistrement pas à pas, qui vous permet de saisir les notes une par une. Vous pouvez par ailleurs éditer les morceaux enregistrés.

Pour plus de détails sur l'enregistrement MIDI, reportez-vous à la [page 192.](#page-191-0) Pour plus de détails sur l'enregistrement audio USB (CVP-405/403), reportez-vous à la [page 60.](#page-59-0)

# **Modes d'enregistrement**

Il existe trois modes différents, comme indiqué ci-dessous.

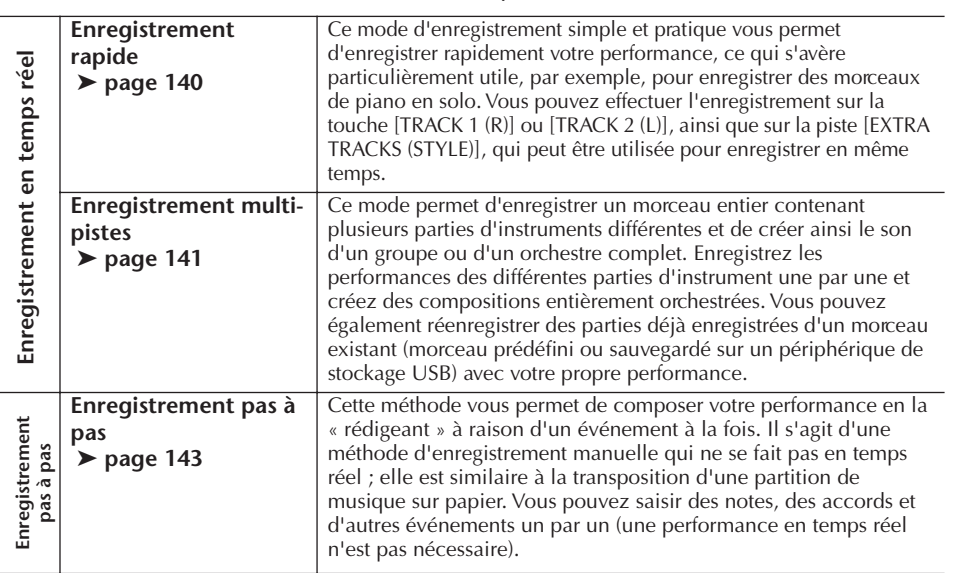

Vous pouvez par ailleurs éditer des morceaux après qu'ils ont été enregistrés ([page 154\)](#page-153-0).

Ainsi, vous pouvez éditer des notes spécifiques une par une ou utiliser la fonction Punch In/Out pour réenregistrer une partie donnée.

Il est impossible d'enregistrer le signal d'entrée du micro.

#### **Capacité de la mémoire interne (onglet User)**

La capacité de la mémoire interne de l'instrument est d'environ 1,4 Mo (CVP-405/403) ou 560 Ko (CVP-401). Cette capacité s'applique à tous les types de fichiers, y compris les fichiers de données de voix, de style, de morceau et de registration.

# <span id="page-139-0"></span>**Enregistrement rapide**

Ce mode vous permet d'enregistrer facilement et rapidement votre performance.

1 **Appuyez simultanément sur les touches SONG [REC] et SONG [STOP].** Un morceau vierge (« New Song ») est appelé pour l'enregistrement.

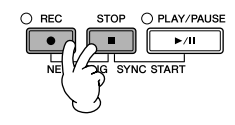

2 **Effectuez les réglages du panneau souhaités pour votre performance au clavier.**

Voici quelques exemples de réglages que vous pouvez tester.

- **Enregistrement de la partie RIGHT 1** Sélectionnez la voix de la partie RIGHT 1 en appelant l'écran Voice Selection [\(page 32\)](#page-31-0).
- **Enregitrement de la voix Dual (parties RIGHT 1 et 2)** Activez la touche PART ON/OFF [DUAL (RIGHT2)] [\(page 81\)](#page-80-0). Sélectionnez la voix à affecter à chaque partie du clavier (RIGHT 1, 2) en appelant l'écran Voice Selection ([page 32](#page-31-0)).
- **Enregistrement de la partie LEFT** Activez la touche PART ON/OFF [SPLIT (LEFT)] [\(page 82\)](#page-81-0). Sélectionnez la voix de la partie LEFT en appelant l'écran Voice Selection ([page 32](#page-31-0)).
	- **Enregistrement de styles**
		- 1 Sélectionnez un style [\(page 45](#page-44-0)).
		- 2 Réglez le tempo de l'enregistrement en appuyant sur les touches TEMPO [–] [+], si nécessaire.
	- **Utilisation des réglages Registration Memory du panneau** Appuyez sur une des touches REGISTRATION MEMORY [1–8].
- 3 **Tandis que vous maintenez la touche SONG [REC] enfoncée, appuyez sur les touches SONG TRACK (Piste de morceau) à enregistrer.**

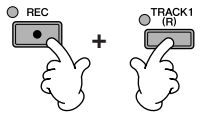

- **Enregistrement de votre performance** Appuyez sur la touche [TRACK 1 (R)] pour enregistrer la partie à main droite et/ou sur la touche [TRACK 2 (L)] pour enregistrer la partie à main gauche.
- **Enregistrement de styles** Appuyez sur la touche SONG [EXTRA TRACKS (STYLE)] (Pistes supplémentaires (Style)).
- **Enregistrement simultané de votre performance et de la reproduction du style** Appuyez sur les touches SONG [TRACK 1 (R)]/[TRACK 2 (L)] et

SONG[EXTRA TRACKS (STYLE)].

Les parties RIGHT et/ou LEFT sont enregistrées sur des pistes distinctes.

L'enregistrement multi-pistes vous permet d'enregistrer la partie RIGHT 2 individuellement.

## <span id="page-140-1"></span>4 **Lancez l'enregistrement.**

Il existe plusieurs manières de lancer l'enregistrement.

**• Démarrage via le clavier** Si vous avez sélectionné les touches SONG [TRACK 1(R)]/[TRACK 2 (L)] à l'étape 3 ci-dessus, jouez dans la section à main droite du clavier ([page 80](#page-79-0)). Si vous avez sélectionné la touche SONG [EXTRA TRACKS (STYLES)] à l'étape 3 ci-dessus, jouez dans la section à main gauche (accompagnement) du clavier ([page 107\)](#page-106-0). L'enregistrement démarre automatiquement dès que vous jouez une note au clavier.

#### **• Démarrage à l'aide de la touche SONG [PLAY/PAUSE]** Si vous lancez l'enregistrement de cette manière, des données « vides » sont enregistrées tant que vous ne jouez pas de note sur le clavier. Cette technique est utile pour démarrer un morceau par une improvisation ou une introduction sur un ou deux temps.

- **Démarrage à l'aide de la touche STYLE CONTROL [START/STOP]**  Dans ce cas, la reproduction des parties rythmiques (canaux) du style débute et l'enregistrement démarre simultanément.
- 5 **Appuyez sur la touche SONG [STOP] pour interrompre l'enregistrement.**

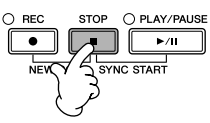

Au terme de l'enregistrement, un message vous invitant à sauvegarder les données de la performance enregistrée apparaît. Pour le fermer, appuyez sur la touche [EXIT]. Reportez-vous à l'étape 7 pour obtenir des instructions sur la sauvegarde de votre enregistrement.

6 **Ecoutez l'enregistrement de votre performance. Appuyez sur la touche SONG [PLAY/PAUSE] pour reproduire la performance enregistrée.**

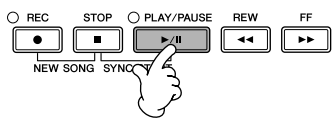

7 **Appuyez sur la touche [SONG SELECT] pour appeler l'écran Song Selection, puis sauvegardez les données sur cet écran [\(page 70\)](#page-69-0).** 

# <span id="page-140-0"></span>**Enregistrement multi-pistes**

Un morceau est constitué de seize canaux distincts. Cette méthode vous permet d'enregistrer des données sur chacun des canaux, un par un. Il est possible d'enregistrer des parties du clavier et de style.

1 **Appuyez simultanément sur les touches SONG [REC] et SONG [STOP].** Un morceau vierge (« New Song ») est appelé pour l'enregistrement. Sélectionnez les voix pour l'enregistrement des parties du clavier (RIGHT 1, RIGHT 2 et/ou LEFT) [\(page 32,](#page-31-0) [page 81,](#page-80-0) [page 82\)](#page-81-0). Sélectionnez également un style pour l'enregistrement, si nécessaire ([page 45](#page-44-0)).

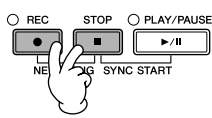

### **Example**

**Enregistrement de la partie RIGHT 2 du clavier sur le canal 2**

Activez la touche PART ON/OFF [DUAL (RIGHT2)]. Appelez ensuite l'écran Voice Selection et sélectionnez une voix pour la partie RIGHT 2 ([page 81\)](#page-80-0).

#### **Utilisation du métronome**

Vous pouvez enregistrer votre performance pendant la reproduction du métronome ([page 30](#page-29-0)). Le son du métronome n'est toutefois pas pris en compte dans l'enregistrement.

<span id="page-140-2"></span>**Pause et reprise de l'enregistrement**

Pour faire une pause dans l'enregistrement, appuyez sur la touche SONG [PLAY/PAUSE] pendant l'enregistrement. Pour reprendre l'enregistrement, suivez les instructions cidessous.

- Dans le cas de l'enregistrement sur [TRACK 1]/[TRACK 2], appuyez sur la touche SONG [PLAY/PAUSE].
- Pour l'enregistrement sur [EXTRA TRACKS (STYLES)], appuyez sur la touche STYLE CONTROL [SYNC START], puis jouez dans la section des accords du clavier.

### *ATTENTION*

**Les données du morceau enregistré sont perdues si vous sélectionnez un nouveau morceau ou si vous mettez l'instrument hors tension sans effectuer l'opération de sauvegarde ([page 70](#page-69-0)).** 

**A propos des canaux** Reportez-vous à la [page 143.](#page-142-1) **Réglage simultané de tous les canaux 9–16 sur « REC »** Tout en maintenant la touche SONG [REC] enfoncée, appuyez sur la touche SONG [EXTRA TRACKS (STYLE)].

#### **Lors de la sélection de la partie MIDI**

- Réglage d'un seul canal sur MIDI
- Toutes les données entrantes reçues via un des canaux MIDI 1–16 sont enregistrées. Lorsque vous utilisez un clavier ou un contrôleur MIDI externe pour enregistrer, vous pouvez enregistrer sans être obligé de régler le canal de transmission MIDI du périphérique externe.
- Réglage de plusieurs canaux sur MIDI

Lorsque vous utilisez un clavier ou un contrôleur MIDI externe pour l'enregistrement, les données ne s'enregistrent que sur le canal réglé sur MIDI, ce qui signifie que le périphérique externe doit également être réglé sur le même canal.

#### **Enregistrement des différents canaux sur le même tempo**

Utilisez la fonction Metronome [\(page 30\)](#page-29-0) pour enregistrer chaque canal au même tempo. Gardez à l'esprit que le son du métronome n'est pas enregistré.

**Pause et reprise de l'enregistrement** Reportez-vous à la [page 141](#page-140-2). 2 **Tandis que vous maintenez la touche SONG [REC] enfoncée, appuyez sur les touches [1**π†**]–[8**π†**] pour régler les canaux de votre choix sur « REC ».** Normalement, les parties du clavier doivent être enregistrées sur les canaux

1–8 et les styles sur les canaux 9–16. Pour annuler la sélection des canaux, appuyez à nouveau sur la touche SONG [REC].

Maintenez la touche SONG [REC] enfoncée et appuyez sur la touche [2 **Δ**] pour régler le canal 2 sur « REC ».

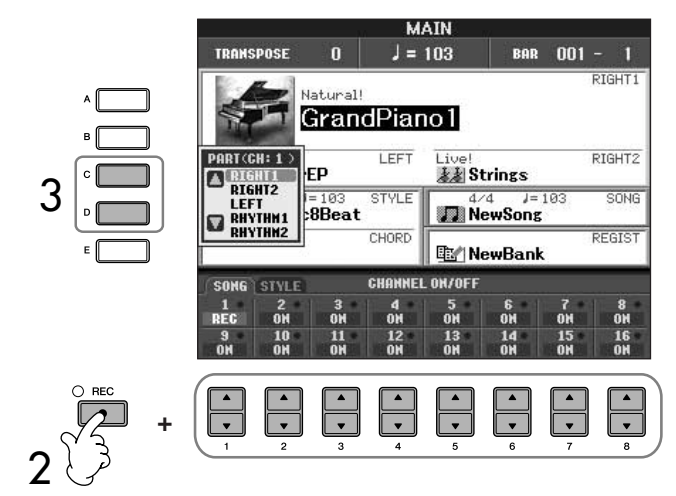

### 3 **Utilisez les touches [C]/[D] pour sélectionner la partie souhaitée pour le canal à enregistrer.**

Cette opération détermine la partie (clavier ou style (Rhythm 1/2, Bass, etc.)) enregistrée sur chacun des canaux sélectionnés à l'étape 2. Les affectations par défaut des canaux/parties sont présentés dans la section « A propos des canaux du morceau » ([page 143\)](#page-142-1). Pour fermer l'écran PART Selection (Sélection de partie), appuyez sur la touche [EXIT].

### 4 **Lancez l'enregistrement.**

La méthode de démarrage est la même qu'à l'étape 4 de la section Enregistrement rapide ([page 141\)](#page-140-1).

### 5 **Appuyez sur la touche SONG [STOP] pour interrompre l'enregistrement.**

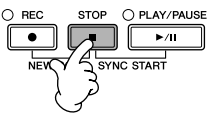

Au terme de l'enregistrement, un message apparaît vous invitant à sauvegarder la performance enregistrée. Pour le fermer, appuyez sur la touche [EXIT]. Pour obtenir des instructions sur la sauvegarde des données de morceau, reportez-vous à l'étape 8.

6 **Ecoutez l'enregistrement de votre performance. Appuyez sur la touche SONG [PLAY/PAUSE] pour reproduire la performance que vous venez d'enregistrer.**

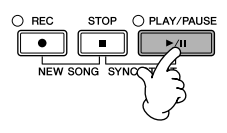

Appuyez sur la touche [D] pour sélectionner « RIGHT2 ».

7 **Pour enregistrer un autre canal, répétez les étapes 2 à 6.**

8 **Appuyez sur la touche [SONG SELECT] pour appeler l'écran Song Selection, puis sauvegardez les données sur cet écran [\(page 70\)](#page-69-0).** 

### <span id="page-142-1"></span>**A propos descanaux de morceau**

Les affectations par défaut des canaux et parties se présentent comme suit.

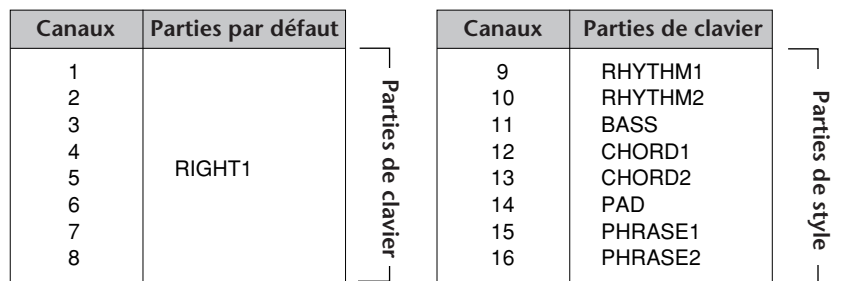

### **A propos des parties de clavier**

Le clavier est divisé en trois parties, à savoir RIGHT 1, RIGHT 2 et LEFT. Par défaut, la partie RIGHT 1 est attribuée à chacun des canaux 1–8. En principe, les parties du clavier doivent être enregistrées sur les canaux 1–8.

### **A proposdes parties de style**

Par défaut, chacune des parties de style est affectée aux canaux 9–16, respectivement, comme indiqué ci-dessous. En principe, les parties de style doivent être enregistrées sur les canaux 9–16.

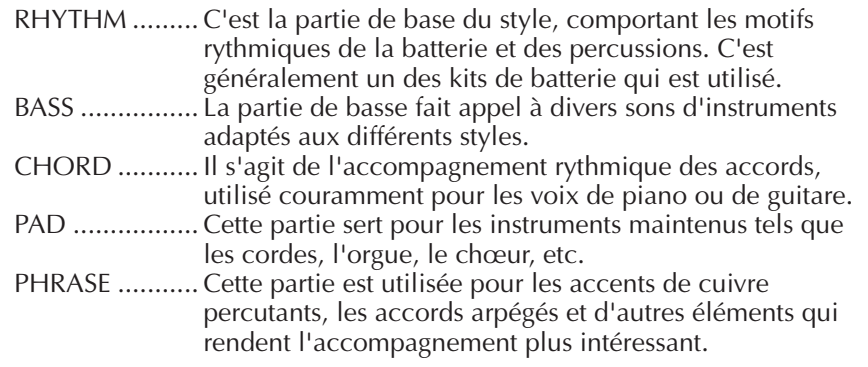

# <span id="page-142-0"></span>**Enregistrement pas à pas**

Cette méthode vous permet d'enregistrer les données musicales normales telles que les mélodies et les accords.

# **Principe d'utilisation de l'enregistrement pas à pas**

1 **Appuyez simultanément sur les touches SONG [REC] et SONG [STOP].** Un morceau vierge (« New Song ») est appelé pour l'enregistrement.

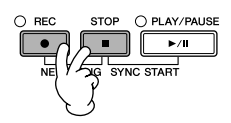

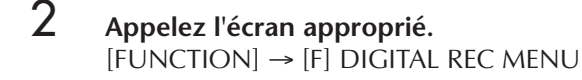

### *ATTENTION*

**Les données du morceau enregistré sont perdues si vous sélectionnez un nouveau morceau ou si vous mettez l'instrument hors tension sans effectuer l'opération de sauvegarde ([page 70](#page-69-0)).** 

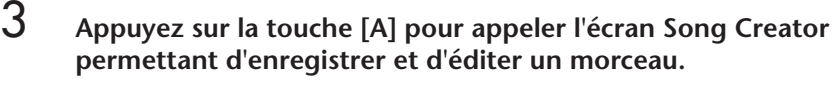

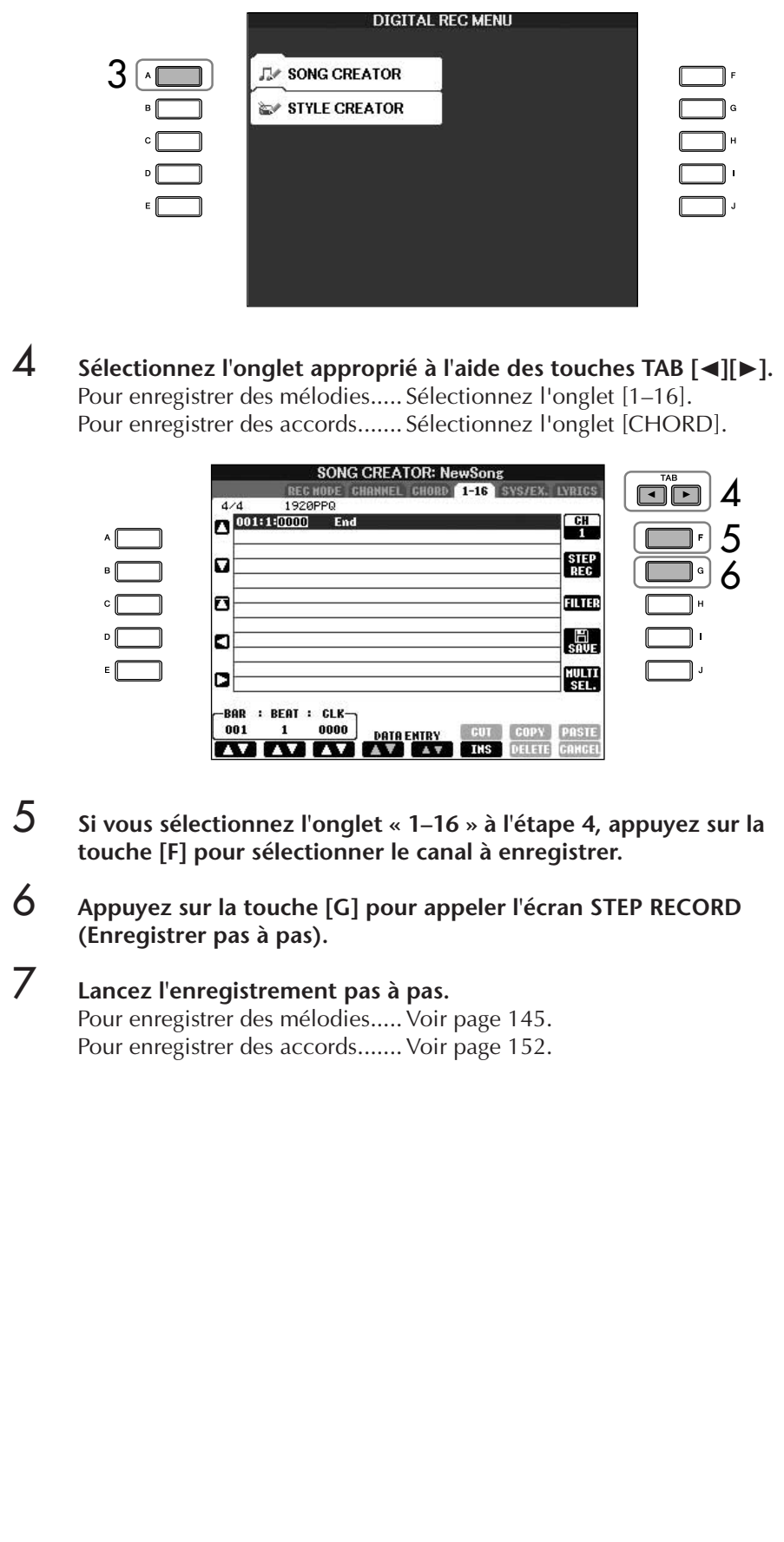
### **Enregistrement de mélodies**

Vous trouverez ici des détails sur l'enregistrement des notes pas à pas, au moyen de trois exemples de partition.

#### **Exemple 1**

Les explications suivantes s'appliquent à l'étape 7 de la section « Principe d'utilisation de l'enregistrement pas à pas » à la [page 144.](#page-143-0)

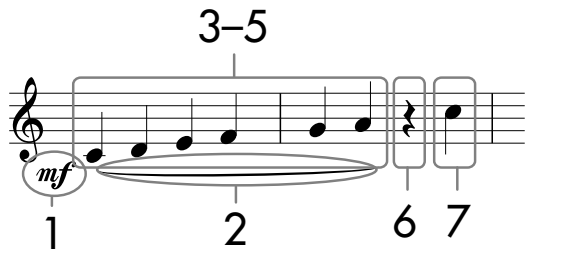

Les numéros qui apparaissent dans la partition correspondent aux numéros des étapes ci-dessous.

Sélectionnez la voix à enregistrer après avoir appelé l'écran Step Record.

## 1 Appuyez sur la touche [G] pour sélectionner «  $m f$  ».

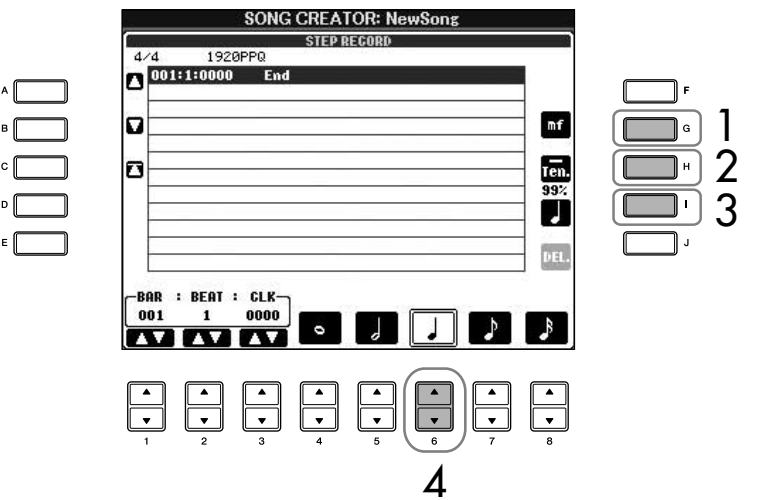

- 2 **Appuyez sur la touche [H] pour sélectionner « Tenuto ».**
- 3 **Appuyez sur la touche [I] pour sélectionner le type de note « normal ».**
- 4 **Appuyez sur la touche [6**π†**] pour sélectionner la longueur de la noire.**
- 5 **Jouez les notes C3, D3, E3, F3, G3 et A3 dans l'ordre, conformément à l'exemple de la partition.**

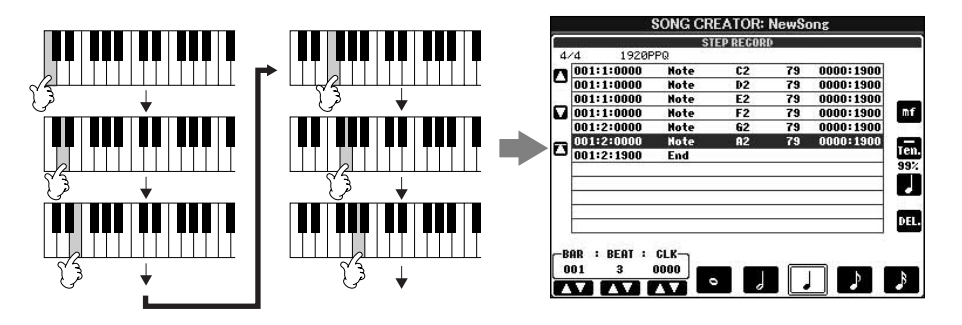

Dans la mesure où la partition qui s'affiche sur l'instrument est générée par les données MIDI enregistrées, il est possible qu'elle soit légèrement différente de celle présentée ci-dessous.

**A propos des éléments pouvant être sélectionnés à l'aide des touches [G] [H] [I]** Reportez-vous à la [page 147.](#page-146-0)

*ATTENTION*

<span id="page-145-0"></span> $[STOP]$  pendant l'enregistrement.

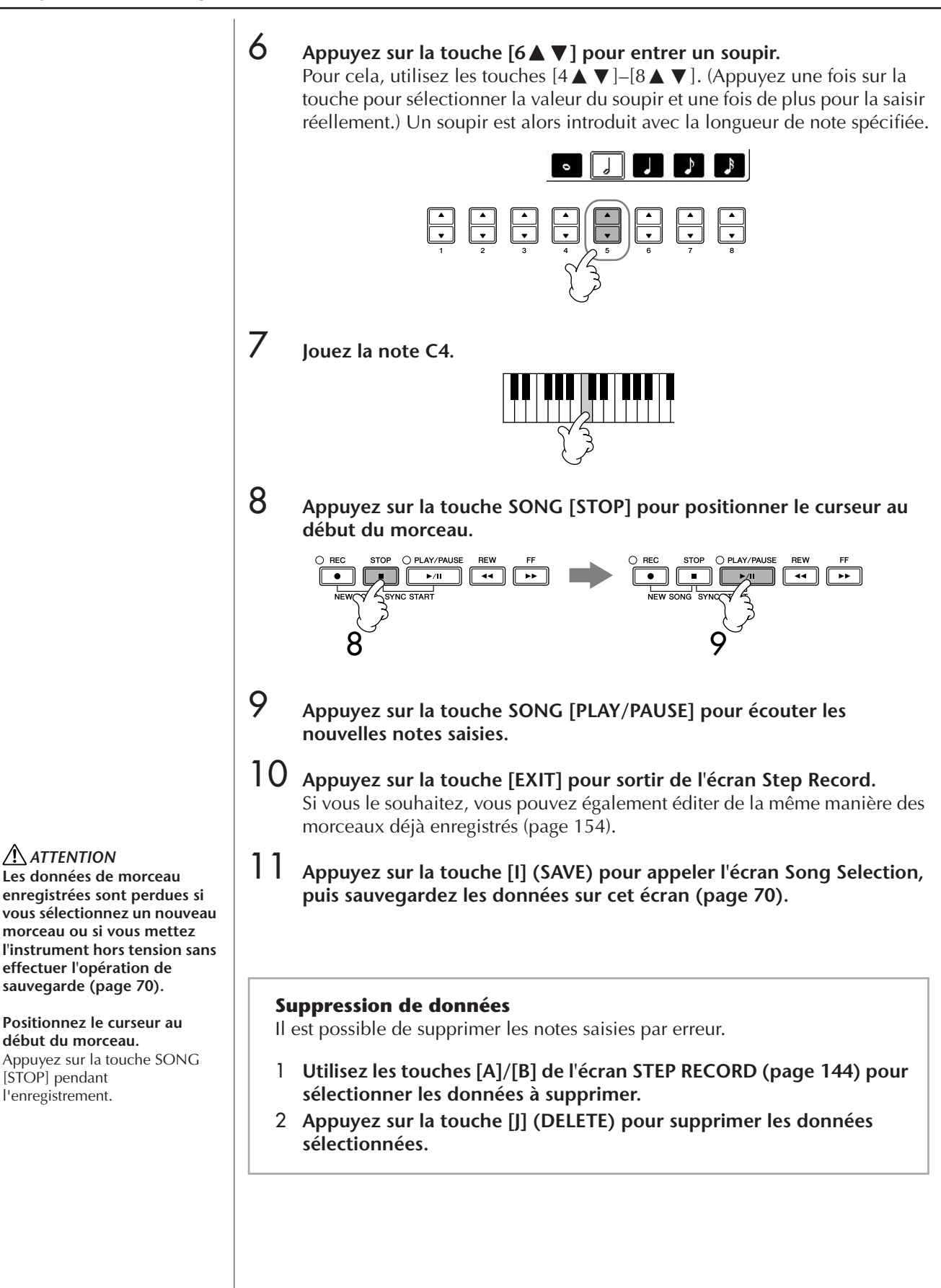

#### <span id="page-146-0"></span>**A propos des éléments pouvant être sélectionnés à l'aide des touches [G] [H] [I] dans l'écran Step Record**

**Touche [G]**........... Détermine la vélocité (niveau sonore) de la note à jouer.

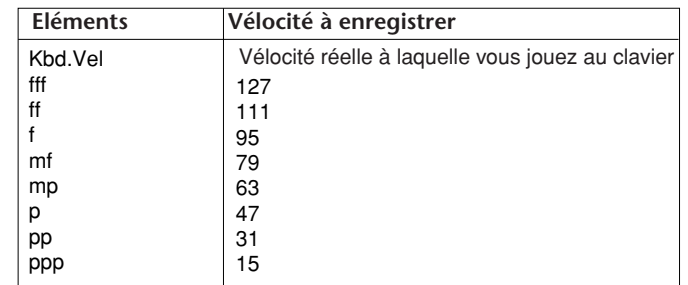

**Touche [H]**........... Détermine la durée (longueur) de la note à jouer.

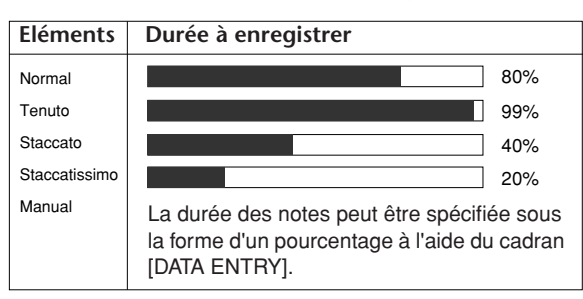

**Touche [I]**............. Détermine le type de note à jouer. Une pression répétée sur la touche fait parcourir aux sélecteurs de notes (situés en bas de l'afficheur) les trois valeurs de base des notes : normale, pointée et triolet.

#### **A propos de la vélocité**

La vélocité est déterminée par la force de frappe au clavier. Plus vous appuyez avec force sur les touches, plus la vélocité augmente et plus le son est fort. La valeur de la vélocité peut être définie dans une plage comprise entre 1 et 127. Plus la vélocité est élevée, plus le son devient fort.

#### **Exemple 2**

Les explications suivantes s'appliquent à l'étape 7 de la section « Principe d'utilisation de l'enregistrement pas à pas » à la [page 144](#page-143-0).

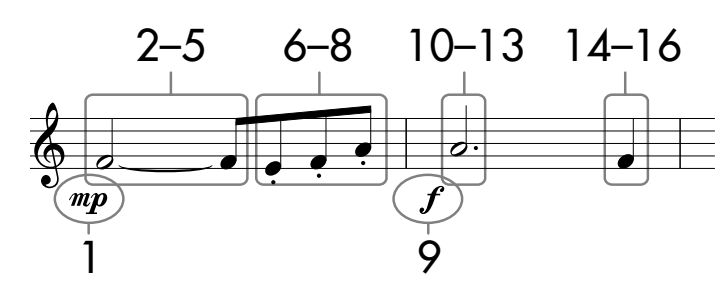

\* Les numéros qui apparaissent sur la partition correspondent aux numéros des étapes ci-dessous.

Dans cet exemple, veuillez noter qu'une des étapes exige que vous mainteniez une touche du clavier enfoncée tout en exécutant l'opération. Sélectionnez la voix à enregistrer après avoir appelé l'écran Step Record.

### 1 **Appuyez sur la touche [G] pour sélectionner « ».**

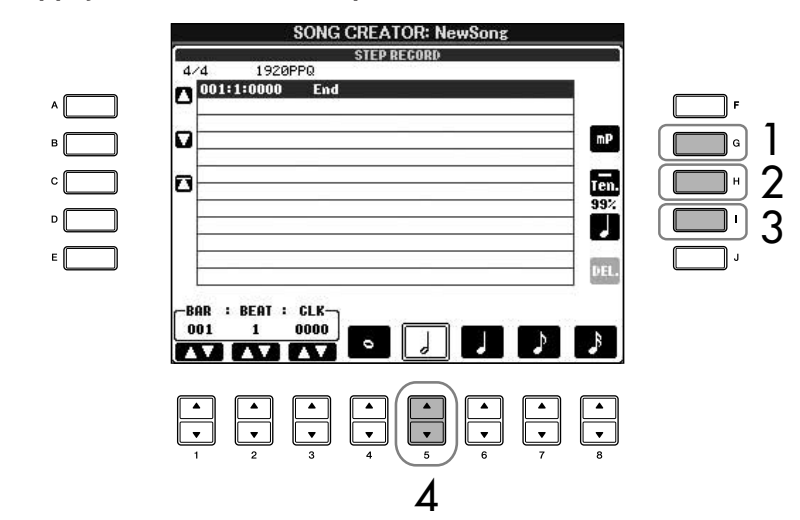

- 2 **Appuyez sur la touche [H] pour sélectionner « Tenuto ».**
- 3 **Appuyez sur la touche [I] pour sélectionner le type de note « normal ».**
- 4 **Appuyez sur la touche [5**π†**] pour sélectionner la longueur de la blanche.**
- 5 **Tout en maintenant la note F3 du clavier enfoncée, appuyez sur la touche [7∆** ▼].

Avant de passer à l'étape 6, relâchez la touche F3 et la touche  $[7\blacktriangle \blacktriangledown]$ .

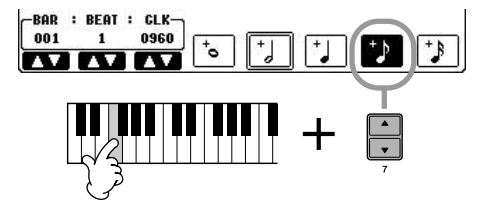

- 6 **Appuyez sur la touche [H] pour sélectionner « Staccato ».**
- 7 **Appuyez sur la touche [7**π†**] pour sélectionner la longueur de la croche.**

**A propos des éléments pouvant être sélectionnés à l'aide des touches [G] [H] [I]** Reportez-vous à la [page 147](#page-146-0).

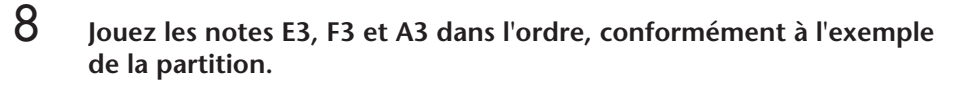

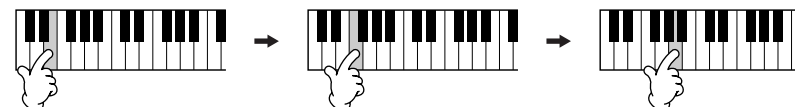

- 9 **Appuyez sur la touche [G] pour sélectionner « ».**
- 10 **Appuyez sur la touche [H] pour sélectionner « Tenuto ».**
- 11 **Appuyez sur la touche [I] pour sélectionner « dotted » (pointée).**
- 12 **Appuyez sur la touche [5**π†**] pour sélectionner la longueur de la blanche pointée.**
- 13 **Jouez la note A3 au clavier, comme spécifié dans l'exemple.**
- 14 **Appuyez sur la touche [I] pour sélectionner le type de note « normal ».**
- $15$  Appuyez sur la touche [6▲▼] pour sélectionner la longueur de la **noire.**
- 16 **Jouez la note F3 au clavier, comme spécifié dans l'exemple.**
- 17 **Appuyez sur la touche SONG [STOP] pour positionner le curseur au début du morceau.**

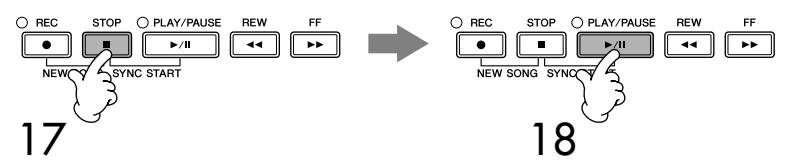

- 18 **Appuyez sur la touche SONG [PLAY/PAUSE] pour écouter les nouvelles notes saisies.**
- 19 **Appuyez sur la touche [EXIT] pour sortir de l'écran Step Record.** Vous pouvez par ailleurs éditer les morceaux enregistrés, selon les besoins [\(page 154](#page-153-0)).
- 20 **Appuyez sur la touche [I] (SAVE) pour appeler l'écran Song Selection, puis sauvegardez les données sur cet écran ([page 70](#page-69-0)).**

#### *ATTENTION*

**Les données de morceau enregistrées sont perdues si vous sélectionnez un nouveau morceau ou si vous mettez l'instrument hors tension sans effectuer l'opération de sauvegarde ([page 70](#page-69-0)).**

#### **Exemple 3**

Les explications suivantes s'appliquent à l'étape 7 de la section « Principe d'utilisation de l'enregistrement pas à pas » à la [page 144](#page-143-0).

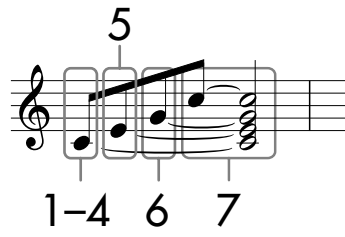

Les numéros qui apparaissent sur la partition correspondent aux numéros des étapes ci-dessous.

Dans cet exemple, veuillez noter que l'une des étapes nécessite que vous mainteniez une touche du clavier enfoncée tout en exécutant l'ensemble des opérations.

Sélectionnez la voix à enregistrer après avoir appelé l'écran Step Record.

## 1 **Appuyez sur la touche [H] pour sélectionner « Normal ».**

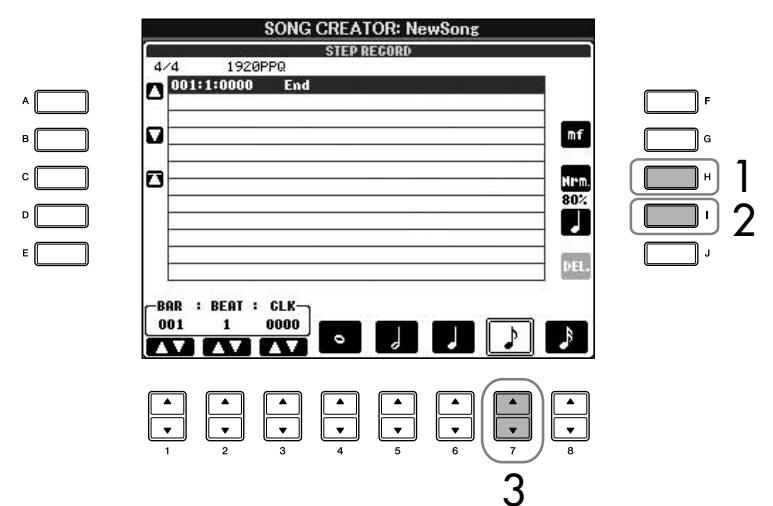

- 2 **Appuyez sur la touche [I] pour sélectionner le type de note « normal ».**
- **3** Appuyez sur la touche [7▲▼] pour sélectionner la croche.
- 4 **Tout en maintenant la note C3 du clavier enfoncée, appuyez sur la touche [7∆** ▼].

Ne relâchez pas encore la note C3. Continuez de la maintenir enfoncée pendant l'exécution des étapes suivantes.

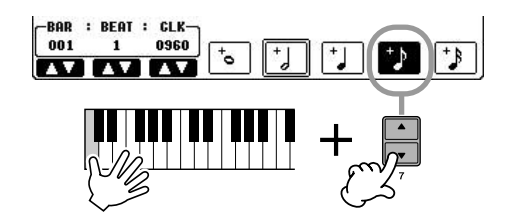

**A propos des éléments pouvant être sélectionnés à l'aide des touches [G] [H] [I]** Reportez-vous à la [page 147](#page-146-0).

5 **Tandis que vous maintenez les notes C3 et E3 du clavier enfoncées, appuyez sur la touche [7▲ ▼].** 

Ne relâchez pas encore les touches C3 et E3. Continuez de les maintenir enfoncées pendant l'exécution des étapes suivantes.

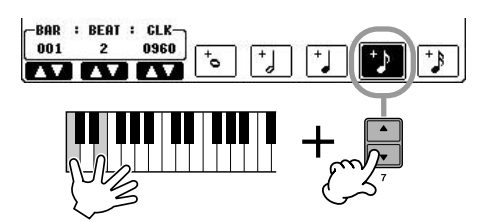

6 **Tandis que vous maintenez les notes C3, E3 et G3 du clavier**  enfoncées, appuyez sur la touche [7**∆** ▼].

Ne relâchez pas encore les touches C3, E3 et G3. Continuez de les maintenir enfoncées pendant l'exécution des étapes suivantes.

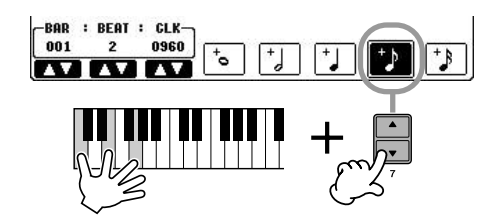

7 **Tandis que vous maintenez les notes C3, E3, G3 et C4 du clavier enfoncées, appuyez sur la touche [7**∧ **v**], puis sur la touche [5 ∧ **v**]. Après avoir appuyé sur la touche [5 ▲ ▼], relâchez les notes.

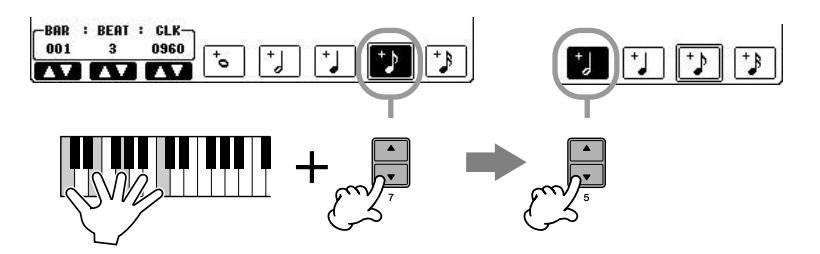

- 8 **Appuyez sur la touche SONG [STOP] pour positionner le curseur en début de morceau.**
- 9 **Appuyez sur la touche SONG [PLAY/PAUSE] pour écouter les nouvelles notes saisies.**
- 10 **Appuyez sur la touche [EXIT] pour sortir de l'écran Step Record.** Si vous le souhaitez, vous pouvez également éditer de la même manière des morceaux déjà enregistrés [\(page 154](#page-153-0)).
- 11 **Appuyez sur la touche [I] (SAVE) pour appeler l'écran Song Selection, puis sauvegardez les données sur cet écran ([page 70](#page-69-0)).**

*ATTENTION* **Les données de morceau enregistrées sont perdues si vous sélectionnez un nouveau morceau ou si vous mettez l'instrument hors tension sans effectuer l'opération de sauvegarde ([page 70](#page-69-0)).**

### **Enregistrement d'accords**

Vous pouvez enregistrer des accords et des sections (Intro, Main, Ending, etc.) les uns après les autres, avec une synchronisation parfaite. Les instructions suivantes expliquent comment enregistrer des changements d'accord avec la fonction Step Record.

Les explications suivantes s'appliquent à l'étape 7 de la section « Principe d'utilisation de l'enregistrement pas à pas » à la [page 144](#page-143-0).

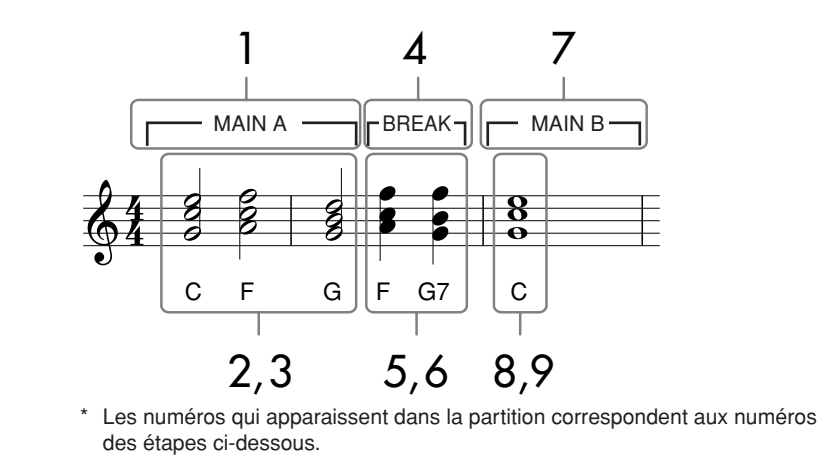

1 **Vérifiez que la touche STYLE CONTROL [AUTO FILL IN] est réglée sur OFF, puis appuyez sur la touche STYLE CONTROL [MAIN VARIATION A].**

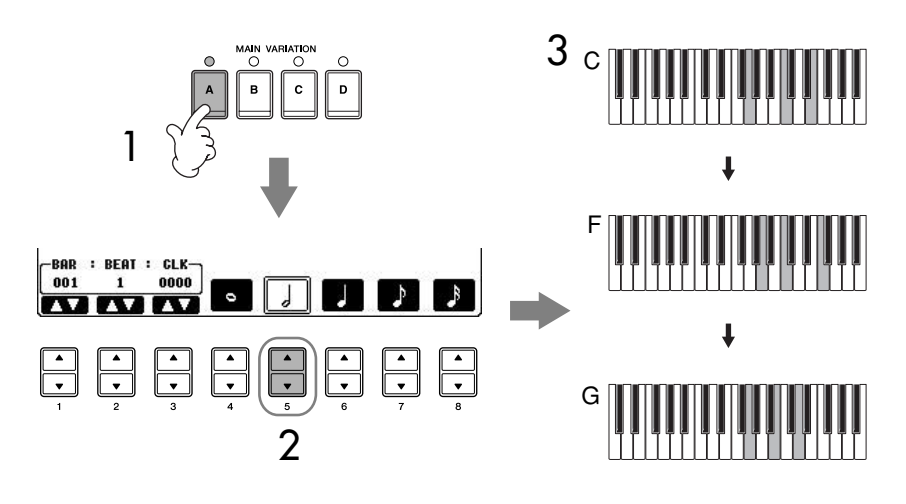

- 2 **Appuyez sur la touche [5**π†**] pour sélectionner la longueur de la blanche.**
- 3 **Jouez les accords C, F et G dans la section des accords du clavier.**
- 4 **Appuyez sur la touche STYLE CONTROL [BREAK].**

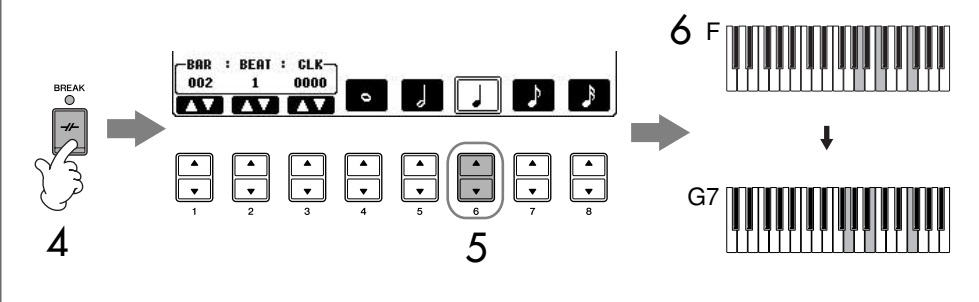

- 5 **Appuyez sur la touche [6**π†**] pour sélectionner la longueur de la noire.**
- 6 **Jouez les accords F et G7 dans la section des accords du clavier.**
- 7 **Appuyez sur la touche STYLE CONTROL [MAIN VARIATION B].**

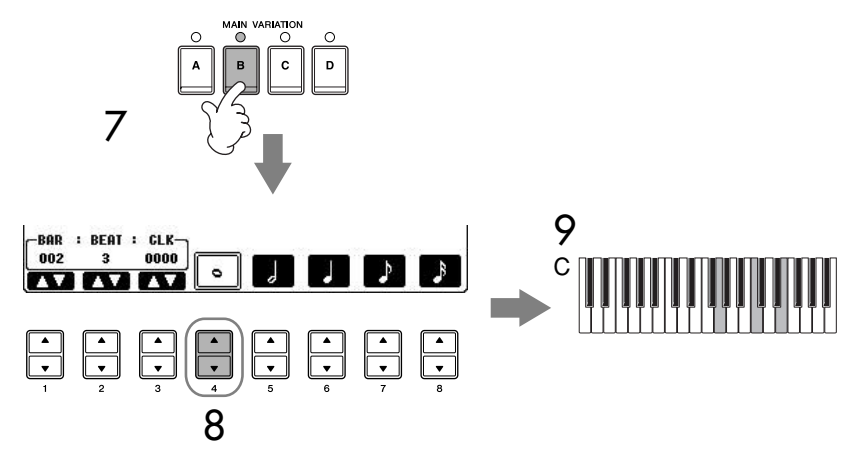

- 8 **Appuyez sur la touche [4**π†**] pour sélectionner la longueur de la ronde.**
- 9 **Jouez l'accord C dans la section des accords du clavier.**
- 10 **Appuyez sur la touche SONG [STOP] pour positionner le curseur en début de morceau.**
- 11 **Appuyez sur la touche SONG [PLAY/PAUSE] pour écouter les nouvelles notes saisies.**
- 12 **Appuyez sur la touche [EXIT] pour sortir de l'écran Step Record.** Si vous le souhaitez, vous pouvez également éditer de la même manière des morceaux déjà enregistrés [\(page 154](#page-153-0)).
- 13 **Appuyez sur la touche [F] (EXPAND) pour convertir les données de changement d'accords saisies dans les données du morceau.**
- 14 **Appuyez sur la touche [I] (SAVE) pour appeler l'écran Song Selection, puis sauvegardez les données sur cet écran ([page 70](#page-69-0)).**

#### *ATTENTION*

**Les données de morceau enregistrées sont perdues si vous sélectionnez un nouveau morceau ou si vous mettez l'instrument hors tension sans effectuer l'opération de sauvegarde ([page 70](#page-69-0)).**

**Suppression de données** Il est possible de supprimer les notes saisies par erreur ([page 146\)](#page-145-0).

#### **Introduction de variations rythmiques**

Activez la touche STYLE CONTROL [AUTO FILL IN] (sur ON) et appuyez simplement sur une des touches STYLE CONTROL [MAIN VARIATION (A, B, C, D)]. (La section de variation rythmique appropriée est jouée et passe ensuite automatiquement à la reproduction du motif [MAIN VARIATION (A, B, C, D)] sélectionné.)

## <span id="page-153-0"></span>**Edition d'un morceau enregistré**

Vous pouvez éditer les morceaux que vous avez enregistrés, quelle que soit la méthode d'enregistrement utilisée — enregistrement rapide, multi-pistes ou pas à pas.

### <span id="page-153-1"></span>**Opération d'édition de base**

- 1 **Sélectionnez un morceau à éditer.**
- 2 **Appelez l'écran approprié.**  $[FUNCTION] \rightarrow [F]$  DIGITAL REC MENU
- 3 **Appuyez sur la touche [A] pour appeler l'écran SONG CREATOR afin d'enregistrer ou d'éditer des morceaux.**

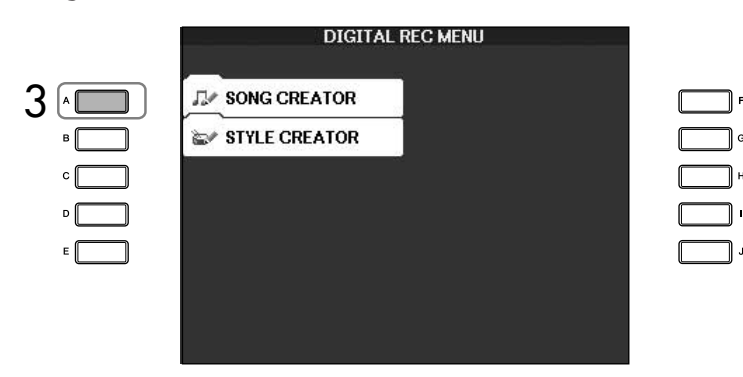

4 **Sélectionnez l'onglet approprié à l'aide des touches TAB [**√**][**®**], puis éditez le morceau.**

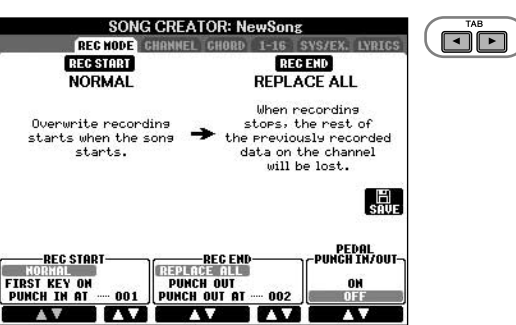

- **• Réenregistrement d'une section spécifique — Punch In/Out (REC MODE) .............................................. [page 155](#page-154-0)** Cette fonction vous permet de réenregistrer une section spécifique d'un morceau.
- **• Edition d'événements de canaux (CHANNEL) ..................... [page 156](#page-155-0)** Cette fonction vous permet d'éditer les événements de canaux. Vous pouvez, par exemple, supprimer des données ou transposer des notes pour chaque canal.
- **• Edition d'événements de note ou d'accord (CHORD, 1–16) ..................................................................... [page 159](#page-158-0)** Cette fonction vous permet de modifier ou supprimer les notes ou accords enregistré(e)s.
- **• Edition d'événement système (SYS/EX.).............................. [page 161](#page-160-0)** Cette fonction vous permet de modifier le tempo ou le type de mesure.
- **• Edition des paroles (LYRICS) ................................................ [page 162](#page-161-0)** Cette fonction vous permet de modifier le nom du morceau ou des événements de paroles.

## <span id="page-154-0"></span>**Réenregistrement d'une section spécifique — Punch In/Out (REC MODE)**

Lorsque vous réenregistrez une section donnée d'un morceau déjà enregistré, utilisez la fonction Punch IN/OUT (Début/fin d'insertion de l'enregistrement). Avec cette méthode, seules les données comprises entre les points de début et de fin d'enregistrement sont remplacées par les nouvelles données enregistrées. Notez que les notes situées avant et après le début et la fin de l'enregistrement ne sont pas écrasées. Elles seront toutefois reproduites normalement afin de vous guider dans la synchronisation des points de début et de fin de l'enregistrement. Vous pouvez spécifier à l'avance les points de début et de fin de l'enregistrement sous la forme de numéros de mesure pour un fonctionnement automatique ou bien exécuter manuellement l'enregistrement des points de début et de fin à l'aide de la pédale ou simplement en utilisant le clavier.

Les explications suivantes s'appliquent à l'écran REC MODE de l'étape 4 de la section « Opération d'édition de base » à la [page 154.](#page-153-1)

- 1 **Utilisez les touches [1**π†**]–[6**π†**] pour déterminer les réglages du réenregistrement (voir ci-dessous).**
- 2 **Tandis que vous maintenez la touche SONG [REC] enfoncée, appuyez sur la touche de la piste souhaitée.**

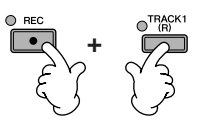

- 3 **Appuyez sur la touche SONG [PLAY/PAUSE] pour démarrer la reproduction. Jouez au clavier à partir du point de début d'enregistrement et arrêtez l'enregistrement au niveau du point de fin.**
- 4 **Appuyez sur la touche [I] (SAVE) pour appeler l'écran Song Selection, puis sauvegardez les données sur cet écran ([page 70](#page-69-0)).**

#### ■ **Réglages PUNCH IN (Début d'insertion de l'enregistrement)**

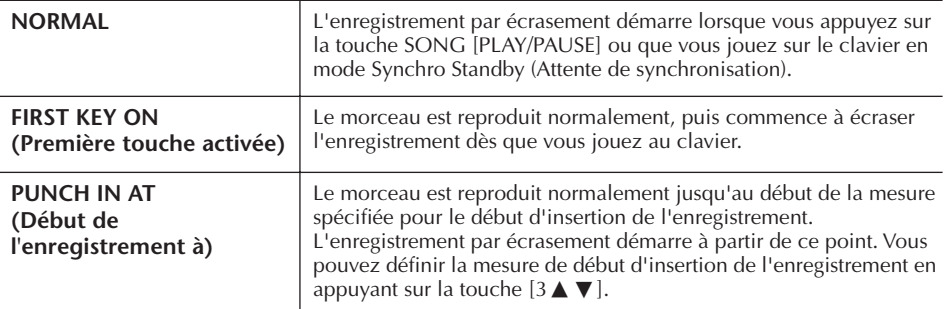

#### ■ **Réglages PUNCH OUT (Fin d'insertion de l'enregistrement)**

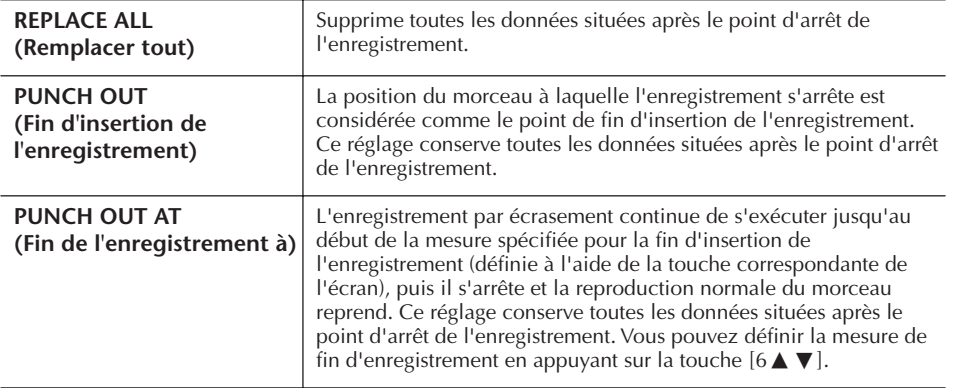

#### *ATTENTION*

**Les données de morceau enregistrées sont perdues si vous sélectionnez un nouveau morceau ou si vous mettez l'instrument hors tension sans effectuer l'opération de sauvegarde ([page 70](#page-69-0)).**

#### **Exemples de réenregistrement avec divers réglages Punch In/Out**

Cet instrument permet d'utiliser la fonction Punch In/Out de diverses manières. Les illustrations ci-dessous indiquent diverses situations de ré-enregistrement des mesures sélectionnées d'une phrase à huit mesures.

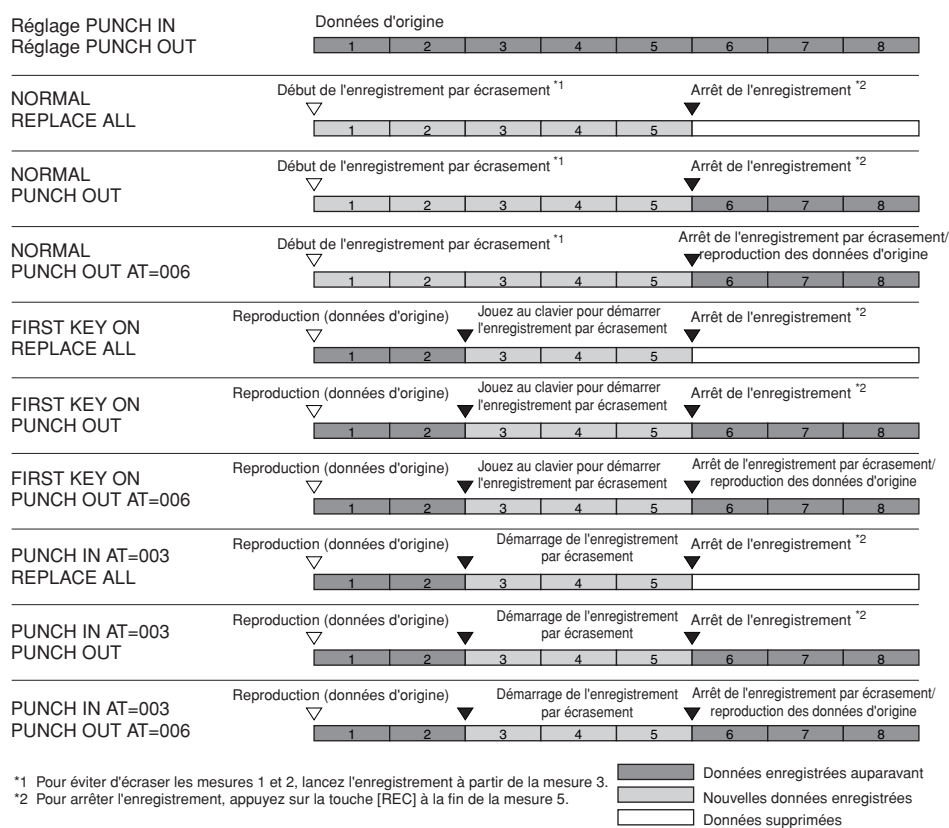

#### ■ **Réglages de début/fin d'insertion de l'enregistrement de la pédale**

Lorsqu'il est réglé sur ON, vous pouvez utiliser la pédale de sostenuto pour contrôler les points de début et de fin d'enregistrement. Pendant la reproduction d'un morceau, appuyez sur la pédale de sostenuto (et maintenez-la enfoncée) pour activer instantanément le début de l'enregistrement et relâchez-la pour arrêter l'enregistrement (point de fin). Vous pouvez appuyer et relâcher la pédale de sostenuto aussi souvent que vous le voulez pendant la reproduction afin d'insérer des points de début et de fin de l'enregistrement par écrasement. Notez que l'affectation de la fonction actuelle de la pédale de sostenuto est annulée lorsque la fonction Pedal Punch In/Out est activée.

## <span id="page-155-0"></span>**Edition d'événements de canaux (CHANNEL)**

Les explications suivantes s'appliquent à l'onglet CHANNEL de l'étape 4 de la section « Opération d'édition de base » à la [page 154](#page-153-1).

- 1 **Utilisez les touches [A]/[B] pour sélectionner le menu Edit [\(page 157\)](#page-156-0).**
- Utilisez les touches [1∧**T**  $\blacktriangledown$ ]–[8∧**T** pour éditer les données. Pour plus d'informations sur les paramètres disponibles, reportez-vous à la [page 157.](#page-156-0)
- 3 **Appuyez sur la touche [D] (EXECUTE) pour exécuter l'opération dans l'écran actuellement ouvert.**

Une fois l'opération exécutée (sauf s'il s'agit de l'écran du menu SETUP), cette touche se transforme en [UNDO] (Annuler), ce qui vous permet de rétablir les données d'origine si vous n'êtes pas satisfait des résultats de l'opération. La fonction Undo n'a qu'un seul niveau ; seule la dernière opération peut être annulée.

**Les données de morceau enregistrées sont perdues si vous sélectionnez un nouveau** 

#### 4 **Appuyez sur la touche [I] (SAVE) pour appeler l'écran Song Selection, puis sauvegardez les données sur cet écran ([page 70](#page-69-0)).**

#### <span id="page-156-0"></span>■ **Menu QUANTIZE**

La fonction Quantize (Quantification) vous permet d'aligner la synchronisation de toutes les notes d'un même canal. Par exemple, si vous enregistrez la phrase musicale illustrée à droite, vous risquez de ne pas pouvoir la jouer avec une précision absolue, et votre performance sera légèrement en avance ou en retard au niveau de la synchronisation. La

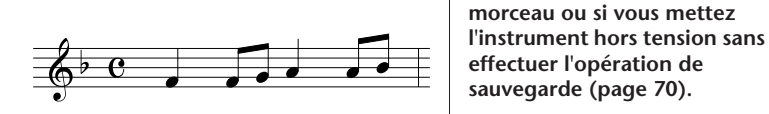

quantification permet de corriger ce type de problème.

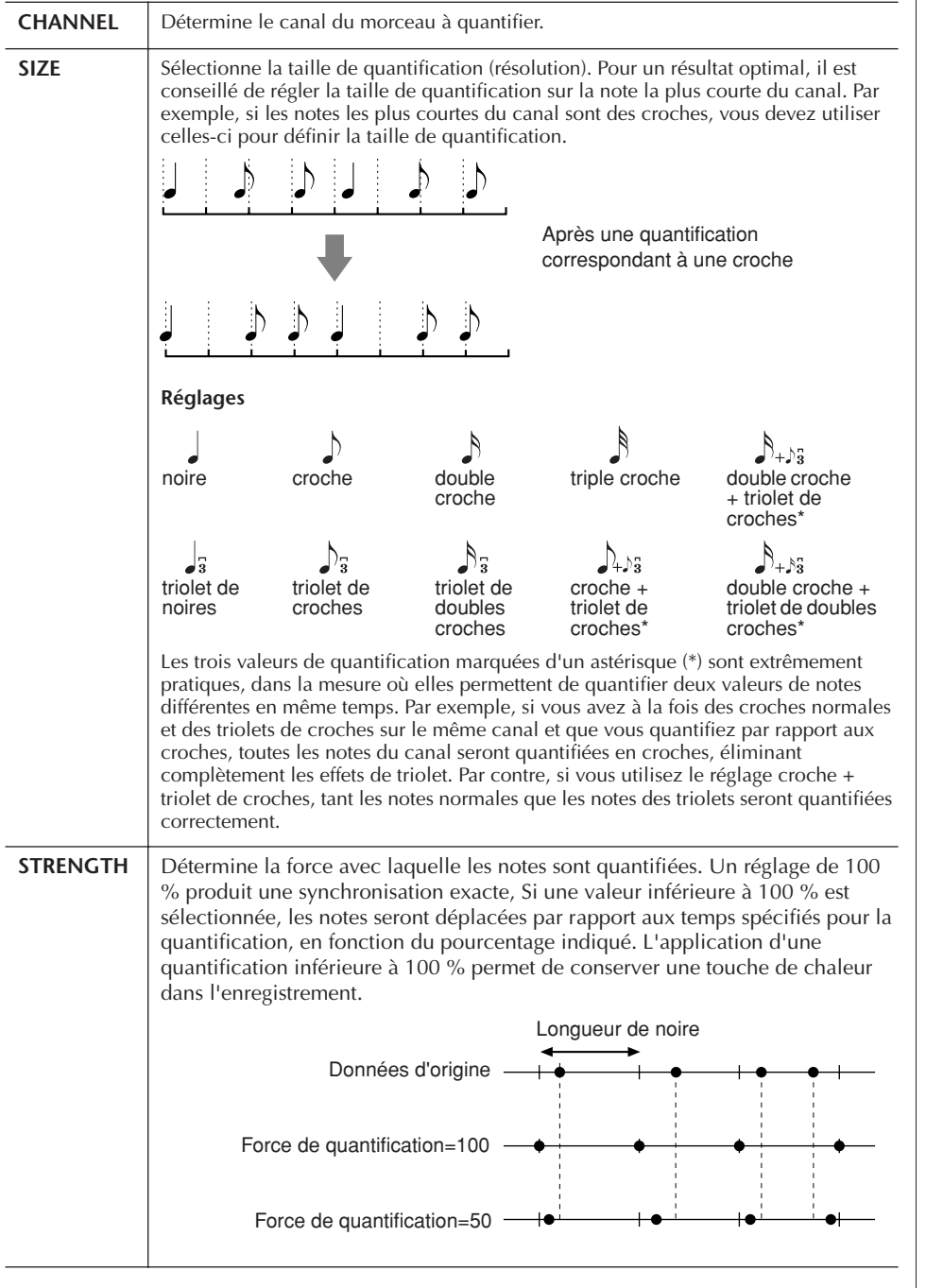

■ Suppression des données du canal spécifié (menu DELETE)

exécuter l'opération.

Vous pouvez supprimer les données d'un canal spécifique d'un morceau. Sélectionnez le canal dont les données doivent être supprimées à l'aide des touches  $[1 \blacktriangle \blacktriangledown]$ – $[8 \blacktriangle \blacktriangledown]$ , puis appuyez sur la touche [D] (EXECUTE) pour

**A propos de la taille de quantification (résolution)**  La taille de quantification ou résolution est le nombre de clocks par noire.

## *ATTENTION*

Utilisation, création et édition de morceaux Utilisation, création et édition de morceaux

#### ■ Mixage (fusion) des données de deux canaux spécifiques (menu MIX)

Cette fonction permet de mixer les données de deux canaux et de placer les résultats sur un canal tiers. Elle permet également de copier les données d'un canal vers un autre.

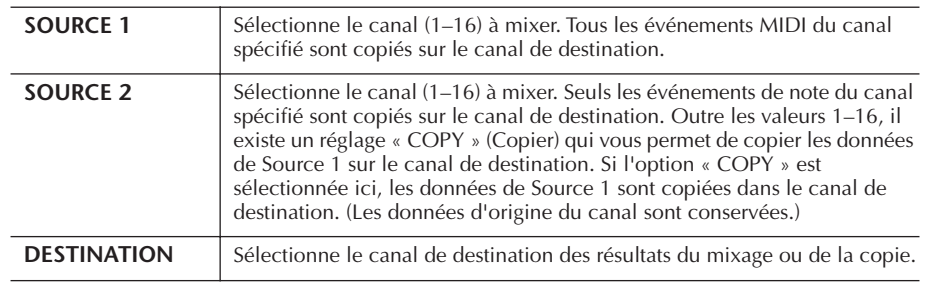

#### ■ Menu CHANNEL TRANSPOSE (Transposition de canaux)

Cette fonction permet de transposer les données enregistrées dans des canaux individuels vers le haut ou le bas à raison de deux octaves au maximum, par incréments d'un demi-ton.

#### **Pour afficher les canaux 9–16**

Appuyez sur la touche [F] pour basculer entre les deux écrans de canaux — Channels 1–8 et Channels 9–16.

#### **Transposition simultanée de tous les canaux sur la même valeur**

Tandis que vous maintenez la touche [G] (ALL CH) (Tous les can.) enfoncée, appuyez sur l'une des touches  $[1 \blacktriangle \blacktriangledown]$ – $[8 \blacktriangle \blacktriangledown]$ .

#### **Menu SETUP (Configuration)**

Les réglages actuels des écrans Mixing Console ([page 87](#page-86-0)) et d'autres réglages de panneau peuvent être enregistrés sur la première position du morceau en tant que données de configuration. Les réglages de l'écran Mixing Console et du panneau enregistrés ici sont automatiquement rappelés lorsque le morceau démarre.

#### ■ **Procédure d'enregistrement de la configuration**

#### 1 **Appelez l'écran approprié.**

 $[FUNCTION] \rightarrow [F]$  DIGITAL REC MENU  $\rightarrow$  [A] SONG CREATOR  $\rightarrow$  TAB  $\left[\blacktriangleleft\right]$ [ $\blacktriangleright$ ] CHANNEL  $\rightarrow$  [B] SET UP

2 Utilisez les touches [1▲▼]–[7▲▼] pour déterminer les réglages qui **seront automatiquement rappelés au démarrage du morceau.**

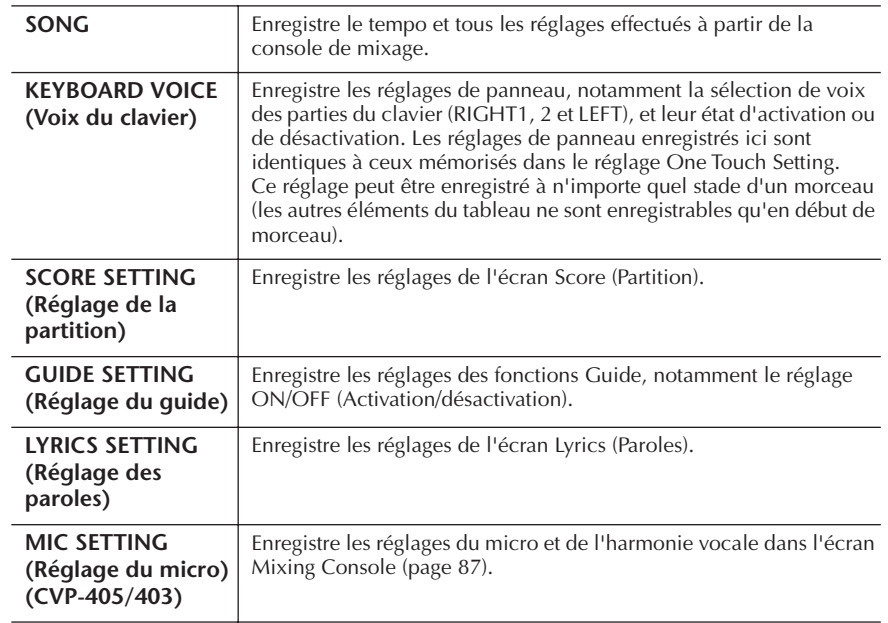

3 **Cochez l'élément sélectionné en appuyant sur la touche [8**π**].** 

- 4 **Appuyez sur la touche [D] (EXECUTE) pour exécuter l'opération d'enregistrement de la configuration.**
- 5 **Appuyez sur la touche [I] (SAVE) pour appeler l'écran Song Selection, puis sauvegardez les données sur cet écran [\(page 70](#page-69-0)).**

## <span id="page-158-0"></span>**Edition d'événements de note ou d'accord (CHORD, 1–16)**

Les explications suivantes s'appliquent aux onglets CHORD et 1–16 de l'étape 4 de la section « Opération d'édition de base » à la [page 154](#page-153-1).

- 1 **Lorsque l'onglet 1–16 est sélectionné, appuyez sur la touche [F] pour choisir le canal à éditer.**
- 2 **Positionnez le curseur sur les données souhaitées.** Pour déplacer le curseur vers le haut ou le bas ........................... Utilisez la touche [A]/[B]. Pour déplacer le curseur sur les données du début ..................... Appuyez sur la touche [C]. Pour déplacer le curseur par unités de mesure/temps/clock ........ Utilisez les touches [1 ▲ ▼]–  $[3 \blacktriangle \blacktriangledown]$ .

## 3 **Editez les données.**

#### **Edition des données ligne par ligne**

Utilisez les touches  $[6 \blacktriangle \blacktriangledown]$ – $[8 \blacktriangle]$  respectivement pour couper, copier, coller, insérer ou supprimer les événements.

#### **Edition des différents paramètres de données**

- 1 Utilisez les touches [D]/[E] pour sélectionner le paramètre à éditer.
- 2 Utilisez les touches [4 ▲ ▼ ]/[5 ▲ ▼ ] pour éditer la valeur du paramètre. Vous pouvez également utiliser le cadran [DATA ENTRY]. Pour saisir réellement une valeur modifiée, déplacez simplement le curseur positionné sur le paramètre concerné.

Pour restaurer la valeur d'origine, appuyez sur la touche [8  $\Pi$ ] (CANCEL) avant de déplacer le curseur.

- 4 **Lorsque l'onglet CHORD est sélectionné, appuyez sur la touche [F] (EXPAND) pour convertir les données en données de morceau.**
- 5 **Appuyez sur la touche [I] (SAVE) pour appeler l'écran Song Selection, puis sauvegardez les données sur cet écran ([page 70](#page-69-0)).**

#### *ATTENTION*

**Les données de morceau enregistrées sont perdues si vous sélectionnez un nouveau morceau ou si vous mettez l'instrument hors tension sans effectuer l'opération de sauvegarde ([page 70](#page-69-0)).**

#### **Sélection de plusieurs lignes de données**

Tandis que vous maintenez la touche [J] (MULTI SELECT) (Sélection multiple) enfoncée, appuyez sur les touches [A]/[B].

#### **Affichage de types d'événement spécifiques (FILTER)**

Vous pouvez sélectionner les types d'événement à afficher dans les onglets [CHORD] et [1-16]. C'est pratique lorsque vous voulez, par exemple, afficher uniquement les événements de note ([page 161\)](#page-160-1).

#### *ATTENTION*

**Les données de morceau enregistrées sont perdues si vous sélectionnez un nouveau morceau ou si vous mettez l'instrument hors tension sans effectuer l'opération de sauvegarde ([page 70](#page-69-0)).**

Les données enregistrées à l'aide de la procédure d'enregistrement en temps réel n'apparaissent pas à l'écran et ne peuvent pas être modifiées.

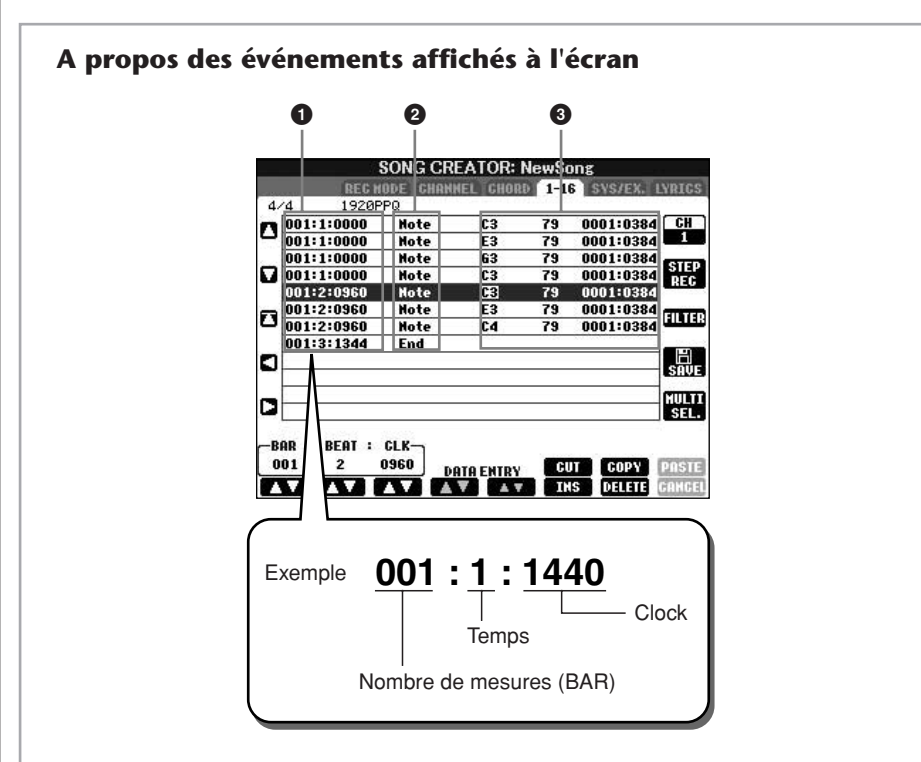

- **1** Indique l'emplacement (position) de l'événement correspondant. Identique à l'indication en bas à gauche de l'écran.
- **2** Indique les types d'événement (voir ci-dessous).
- **3** Indique les valeurs des événements.

#### **Types d'événement affichés dans l'onglet 1–16**

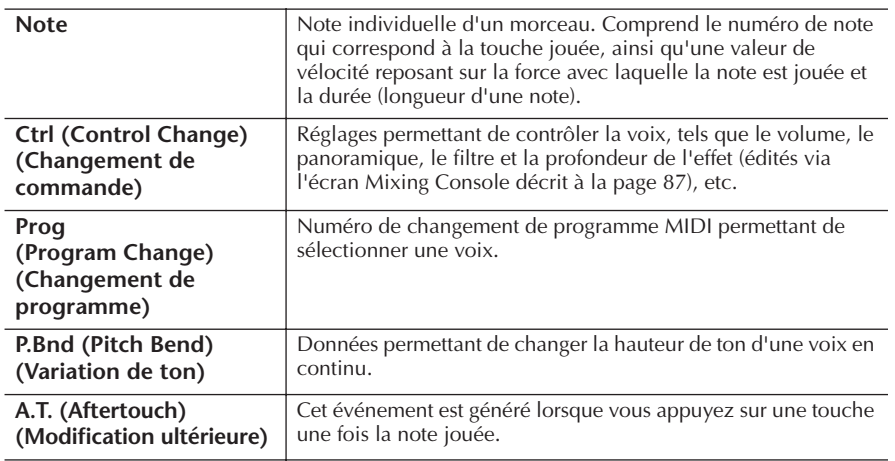

#### **Types d'événement affichés dans l'onglet CHORD**

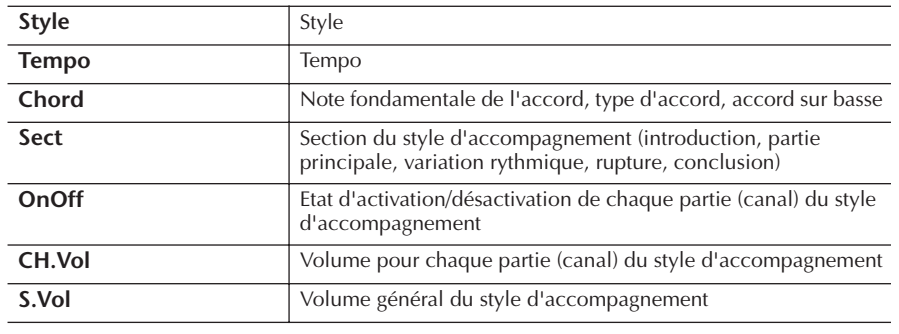

#### **A propos de clock**

Unité de résolution de note. La taille de quantification correspond au nombre de clocks par noire. Sur l'instrument, un clock est égal à 1/1920e d'une noire.

## <span id="page-160-1"></span>**Affichage de types d'événement spécifiques (FILTER)**

Les écrans d'édition affichent différents types d'événements. Il est parfois difficile de mettre en évidence ceux à éditer. C'est là qu'intervient la fonction Filter (Filtre). Elle vous permet de déterminer les types d'événements devant figurer dans les écrans d'édition.

- 1 **Appuyez sur la touche [H] (FILTER) dans les écrans d'édition.**
- **2** Sélectionnez le type d'événement à l'aide des touches [2▲▼]–  $[5 \triangle \blacktriangledown]$ .
- 3 **Cochez (pour afficher) ou décochez l'élément sélectionné à l'aide des touches**  $[6 \triangle \blacktriangledown]/[7 \triangle \blacktriangledown]$ **.**

[H] (ALL ON)..............Coche tous les types d'événement.

[I] (NOTE/CHORD).....Sélectionne uniquement les données NOTE/ CHORD.

[J] (INVERT) .................Inverse la sélection des coches de l'ensemble des cases. En d'autres termes, cette fonction coche toutes les cases non sélectionnées auparavant et vice versa.

### 4 **Appuyez sur la touche [EXIT] pour exécuter les réglages.**

Appuyez sur les touches [C]–[E] pour appeler les écrans Filter correspondants, comme indiqué ci-dessous.

MAIN .........................Ouvre l'écran Main Filter (Filtre principal). CTRL CHG .................Ouvre l'écran Control Change Filter (Filtre de changement de commande). STYLE .........................Ouvre l'écran Accompaniment Style Filter (Filtre du style d'accompagnement).

## <span id="page-160-0"></span>**Edition d'événements exclusifs au système (SYS/EX.)**

Les explications suivantes s'appliquent à l'onglet [SYS/EX] de l'étape 4 de la section « Opération d'édition de base » à la [page 154.](#page-153-1)

A partir de cet écran, vous pouvez éditer des événements exclusifs au système enregistrés qui n'appartiennent à aucun canal spécifique, tels que le tempo et le temps (type de mesure). Les opérations sont globalement identiques à celles de la section « Edition d'événements de note ou d'accord » à la [page 159.](#page-158-0)

#### **Evénements du système**

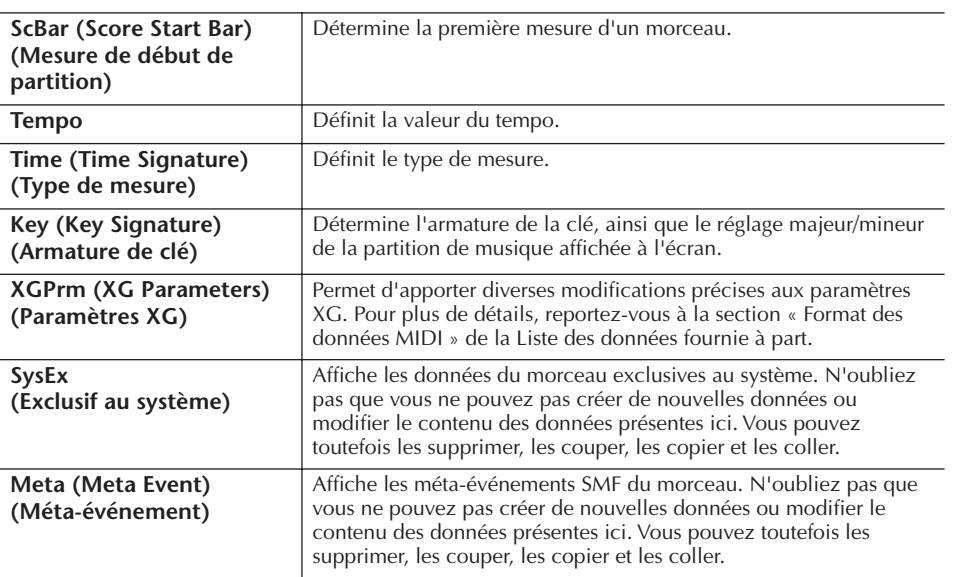

Appuyez sur la touche [I] (SAVE) pour appeler l'écran Song Selection, puis sauvegardez les données sur cet écran ([page 70](#page-69-0)).

#### *ATTENTION*

**Les données de morceau enregistrées sont perdues si vous sélectionnez un nouveau morceau ou si vous mettez l'instrument hors tension sans effectuer l'opération de sauvegarde ([page 70](#page-69-0)).**

## <span id="page-161-0"></span>**Edition des paroles (LYRICS)**

Les explications suivantes s'appliquent à l'onglet LYRICS de l'étape 4 de la section « Opération d'édition de base » à la [page 154.](#page-153-1) Cet écran vous permet d'éditer les événements de parole enregistrés.

Les opérations sont globalement identiques à celles de la section « Edition d'événements de note ou d'accord » à la [page 159](#page-158-0).

#### **Evénements des paroles**

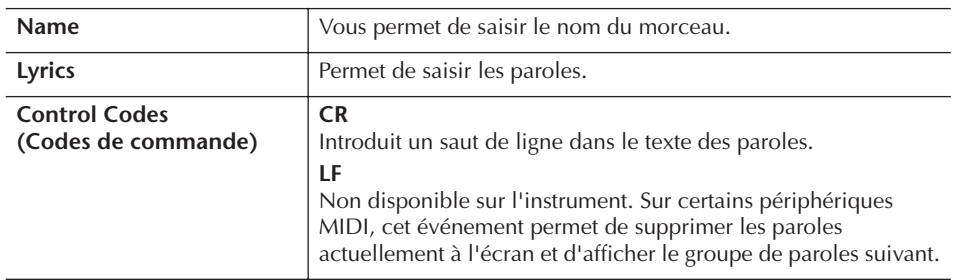

#### **Saisie et édition de paroles**

1 **Utilisez les touches [4**π†**]/[5**π†**] (DATA ENTRY) pour appeler l'écran d'édition des paroles.**

Les opérations sont identiques à celles de la section « Saisie de caractères » ([page 73](#page-72-0)).

2 **Appuyez sur la touche [I] (SAVE) pour appeler l'écran Song Selection, puis sauvegardez les données sur cet écran [\(page 70\)](#page-69-0).** 

**Les données de morceau enregistrées sont perdues si vous sélectionnez un nouveau morceau ou si vous mettez l'instrument hors tension sans effectuer l'opération de sauvegarde [\(page 70\)](#page-69-0).**

#### **Référence aux pages du Guide de référence rapide**

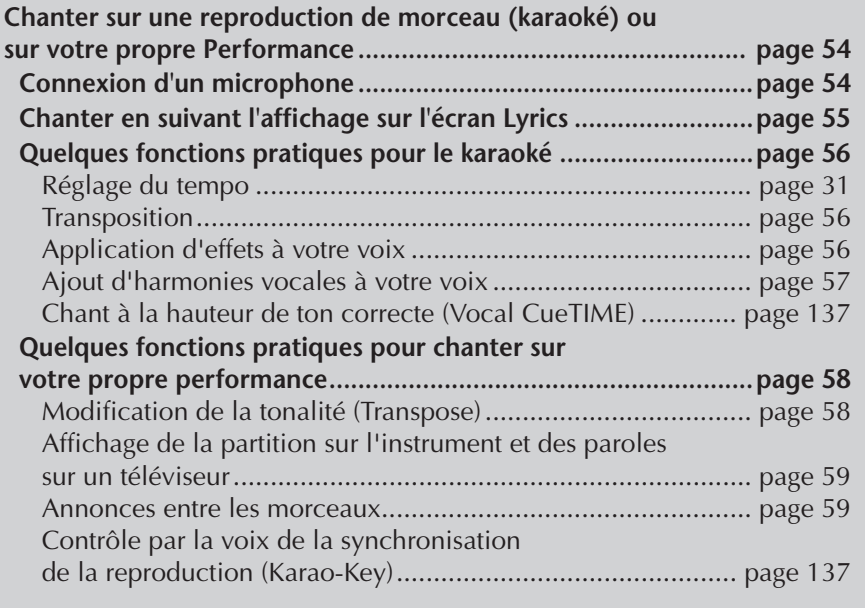

## **Edition des paramètres Vocal Harmony (Harmonie vocale)**

Cette section vous explique brièvement comment créer vos propres types d'harmonie vocale ([page 57](#page-56-0)) et dresse une liste détaillée des paramètres d'édition. Il vous est possible de créer et d'enregistrer jusqu'à dix types d'harmonie vocale.

1 **Appelez l'écran approprié.**

[FUNCTION] → [G] MIC SETTING/VOCAL HARMONY

2 **Appuyez sur la touche [H] (VOCAL HARMONY TYPE) (Type d'harmonie vocale) pour appeler l'écran de sélection VOCAL HARMONY TYPE.** 

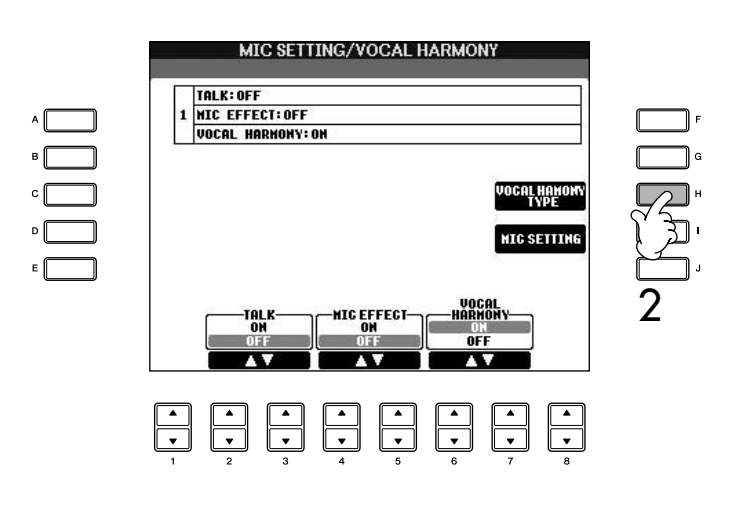

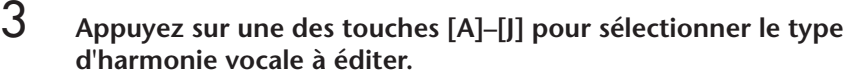

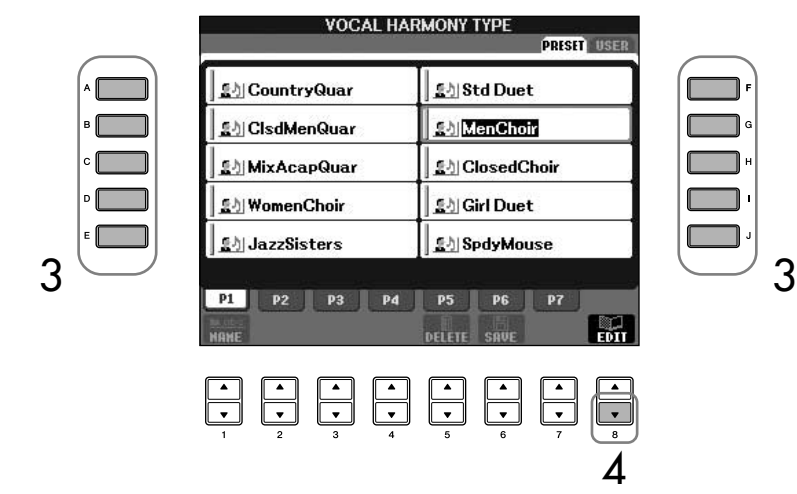

- 4 **Appuyez sur la touche [8**†**] (EDIT) pour appeler l'écran VOCAL HARMONY EDIT (Edition de l'harmonie vocale).**
- 5 **Si vous souhaitez sélectionner à nouveau le type d'harmonie vocale, utilisez les touches [1**  $\blacktriangle$  $\nabla$  **]/[2** $\blacktriangle$  $\nabla$ **].**

Vous pouvez également le faire en appuyant sur la touche  $[8\blacktriangle \blacktriangledown]$ (RETURN) (Retour) pour revenir sur l'écran de sélection Vocal Harmony.

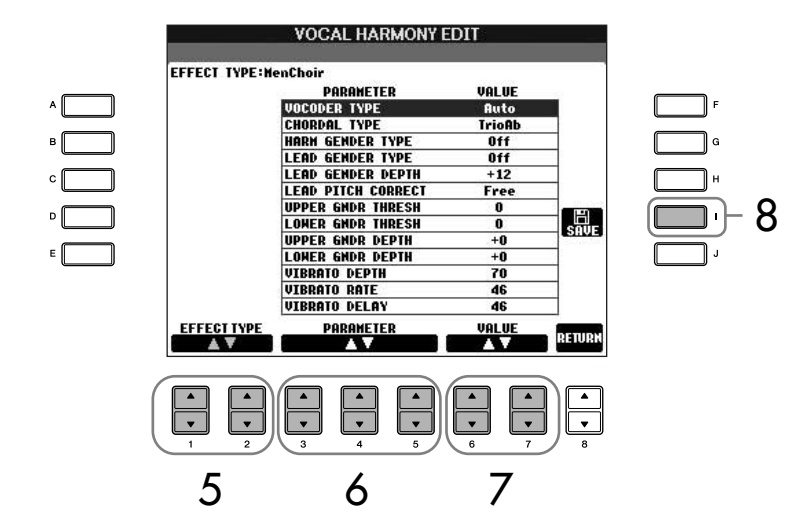

6 **Utilisez les touches [3**π†**]–[5**π†**] pour sélectionner le paramètre [\(page 165](#page-164-0)) à éditer.** 

7 **Réglez la valeur du paramètre sélectionné ci-dessus.**

8 **Appuyez sur la touche [I] (SAVE) pour sauvegarder le type d'harmonie vocale édité [\(page 70\)](#page-69-0).** 

## *ATTENTION*

**Les réglages seront perdus si vous passez à un autre type d'harmonie vocale ou si vous mettez l'instrument hors tension sans avoir exécuté l'opération d'enregistrement.**

### <span id="page-164-0"></span>**Paramètres modifiables dans l'écran VOCAL HARMONY EDIT**

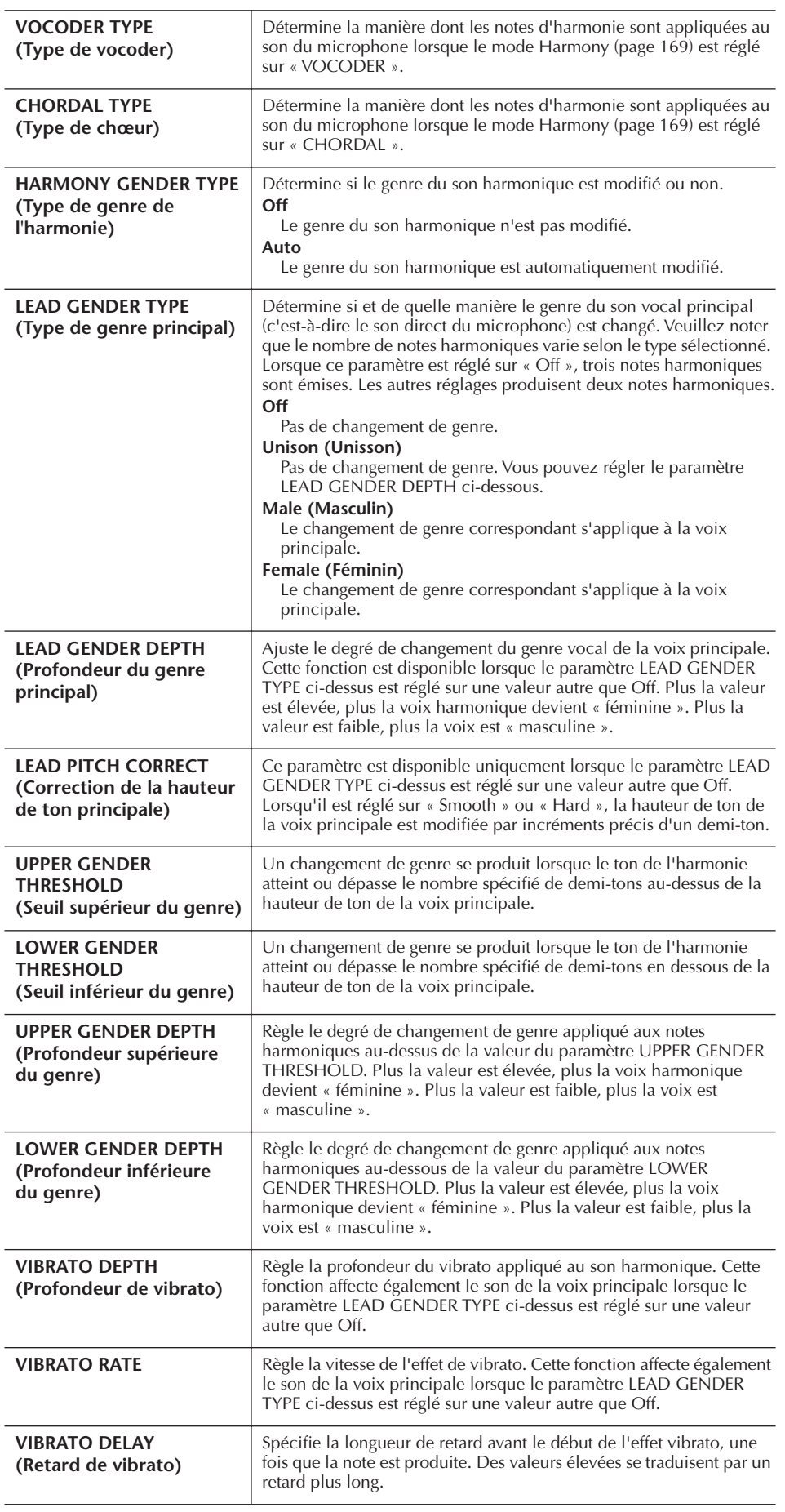

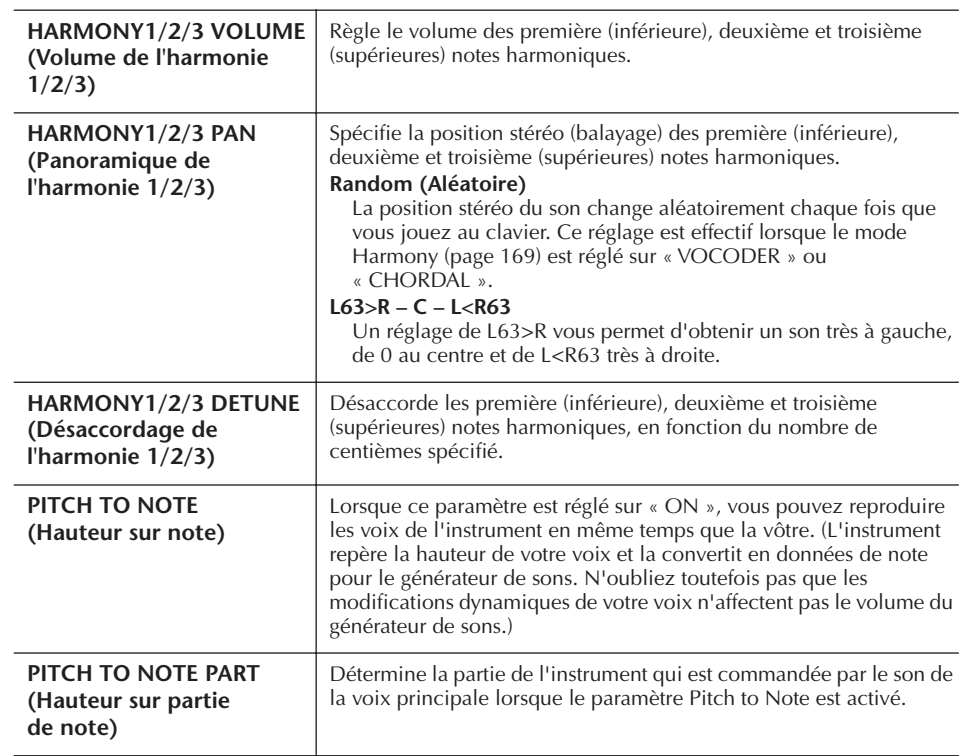

## **Réglage du son du microphone et de l'harmonie**

- 1 **Appelez l'écran approprié.** [FUNCTION] → [G] MIC SETTING/VOCAL HARMONY
- 2 **Appuyez sur la touche [I] (MIC SETTING) pour appeler l'écran MICROPHONE SETTING (Réglage du micro).**

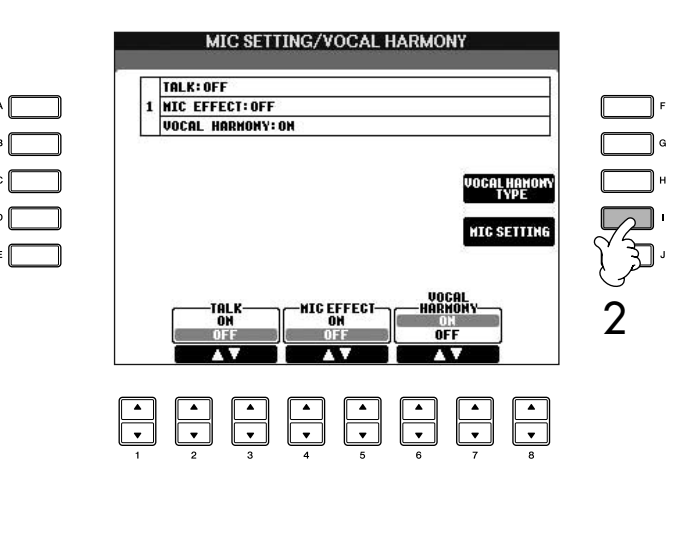

3 **Appuyez sur la touche TAB [**√**] pour sélectionner l'onglet OVERALL SETTING (Réglage général).**

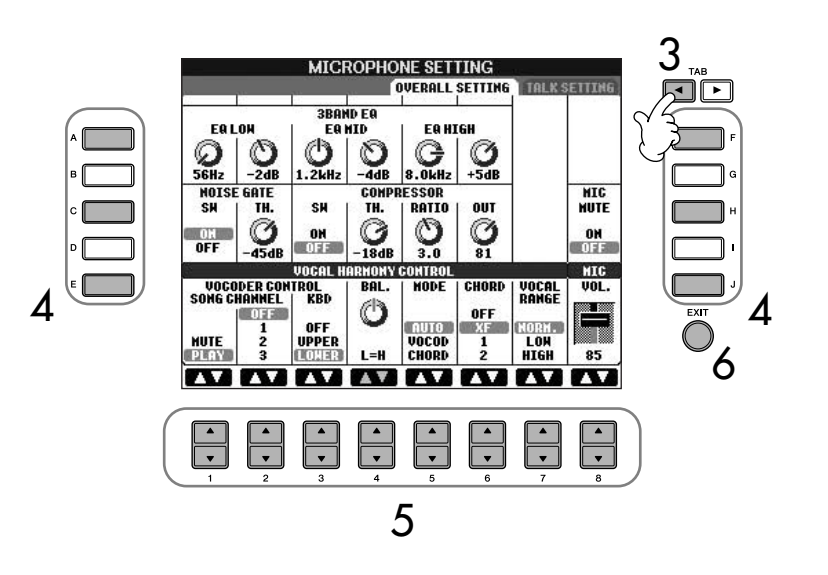

- 4 **Utilisez les touches [A]–[J] pour sélectionner l'élément (paramètre) à ajuster (voir ci-dessous).**
- $5$  Utilisez les touches [1▲ $\Pi$ ]–[8▲ $\Pi$ ] pour régler la valeur.
- 6 **Appuyez sur la touche [EXIT] pour sortir de l'écran MICROPHONE SETTING.**

#### **Eléments (paramètres) modifiables de l'onglet OVERALL SETTING**

#### ■ **3BAND EQ (Egaliseur à 3 bandes)**

L'EQ (Egaliseur) est un processeur qui divise le spectre de fréquences en plusieurs bandes qui peuvent être renforcées ou coupées en fonction des besoins pour adapter la réponse de fréquence globale. L'instrument est doté d'une fonction d'égaliseur numérique à trois bandes (LOW, MID et HIGH) de haute qualité pour le son du microphone.

**• Hz**

Règle la fréquence centrale de la bande correspondante.

- **• dB**
	- Accentue ou coupe le niveau de la bande correspondante de 12 dB maximum.

#### ■ **NOISE GATE** (Suppression des bruits)

Cet effet assourdit le signal d'entrée lorsque l'entrée provenant du microphone tombe en deçà d'un niveau spécifié. Il supprime ainsi les bruits étrangers, ce qui permet au signal souhaité (vocal, etc.) de passer.

**• SW (Commutateur)**

Active/désactive la fonction Noise Gate.

**• TH. (Seuil)**

Règle le niveau d'entrée à partir duquel la suppression de bruits commence à s'assouplir.

*ATTENTION* **Les réglages de l'onglet OVERALL SETTING sont automatiquement sauvegardés dans l'instrument lorsque vous quittez cet écran. Par contre, si vous mettez l'instrument hors tension sans avoir quitté l'écran, ils seront perdus.**

#### ■ **COMPRESSOR (Compresseur)**

Cet effet abaisse le signal de sortie lorsque le signal d'entrée provenant du microphone dépasse un certain niveau. Il est particulièrement utile pour égaliser les sons vocaux possédant des dynamiques extrêmement variables. Il « comprime » efficacement le signal en renforçant les parties trop faibles et en adoucissant les parties trop fortes.

**• SW (Commutateur)**

Active/désactive le compresseur.

#### **• TH. (Seuil)**

Règle le niveau du signal d'entrée à partir duquel la compression commence à s'appliquer.

- **• RATIO (Taux)** Règle le taux de compression.
- **• OUT (Sortie)** Règle le niveau de sortie final.

#### ■ **VOCAL HARMONY CONTROL (Contrôle de l'harmonie vocale)**

Les paramètres suivants déterminent la manière dont l'harmonie est contrôlée.

#### <span id="page-167-0"></span>**• VOCODER CONTROL (Commande Vocoder)**

En mode Vocoder [\(page 169](#page-168-0)), l'effet Vocal Harmony est contrôlé par des données de notes, à savoir les notes que vous jouez au clavier et/ou les notes des données de morceau. Ce paramètre vous permet de déterminer les notes utilisées pour contrôler l'harmonie.

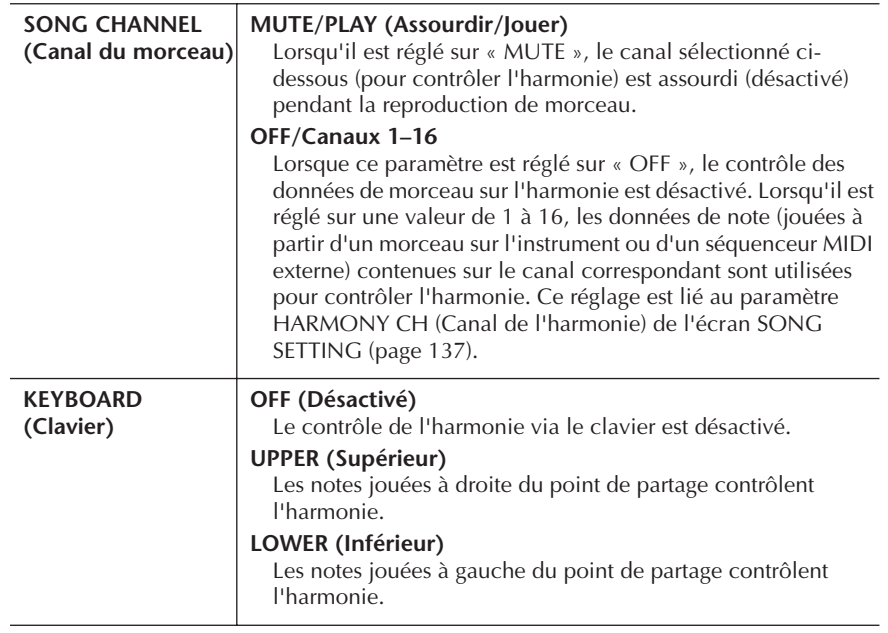

#### **• BAL.**

Ce paramètre vous permet de régler l'équilibre entre la voix principale (votre propre voix) et l'harmonie vocale. L'augmentation de la valeur accroît le volume de l'harmonie vocale et réduit celui de la voix principale.

Lorsqu'il est réglé sur L<H63 (L : voix principale, H : harmonie vocale), seule l'harmonie vocale est audible ; lorsqu'il est réglé sur to L63>H, seule la voix principale est entendue.

#### **• MODE**

Tous les types d'harmonie vocale appartiennent à l'un des trois modes, qui génèrent l'effet d'harmonie de différentes manières. L'effet d'harmonie dépend du mode d'harmonie vocale sélectionné. Ce paramètre détermine aussi les modalités d'application de l'harmonie à votre voix. Les trois modes d'harmonie sont décrits ci-dessous.

<span id="page-168-1"></span><span id="page-168-0"></span>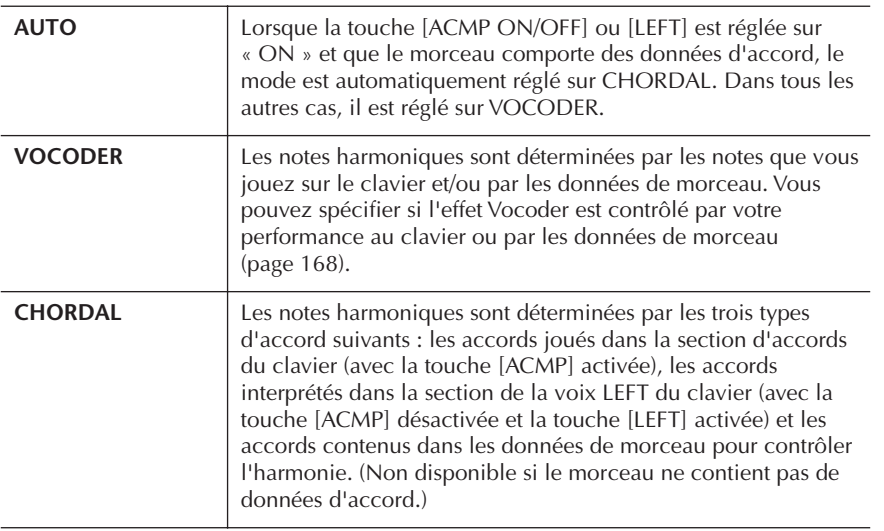

#### **• CHORD (Accord)**

Les paramètres suivants déterminent les données du morceau enregistré qui sont utilisées pour la détection d'accord.

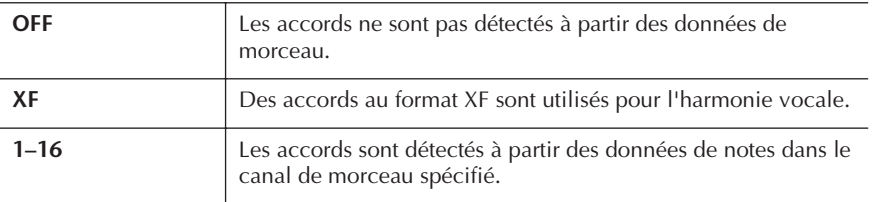

#### **• Vocal Range (Plage vocale)**

Réglez ce paramètre pour obtenir l'harmonie vocale la plus naturelle, en fonction de votre voix.

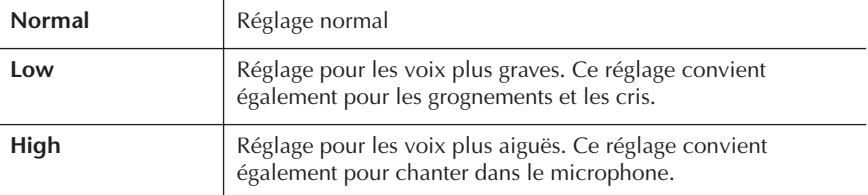

#### ■ **MIC**

Les paramètres suivants déterminent la manière dont le son du microphone est contrôlé.

#### **• MUTE (Assourdissement)**

Lorsque ce paramètre est réglé sur ON, le son du microphone est désactivé.

**• VOLUME**

Règle le volume de sortie du son du microphone.

## **Réglage de la fonction Talk**

Cette fonction vous permet d'effectuer des réglages spéciaux, distincts de ceux de votre performance chantée, afin de faire des annonces entre les morceaux.

## 1 **Appelez l'écran approprié.**

[FUNCTION] → [G] MIC SETTING/VOCAL HARMONY

2 **Appuyez sur la touche [I] (MIC SETTING) pour appeler l'écran MICROPHONE SETTING.**

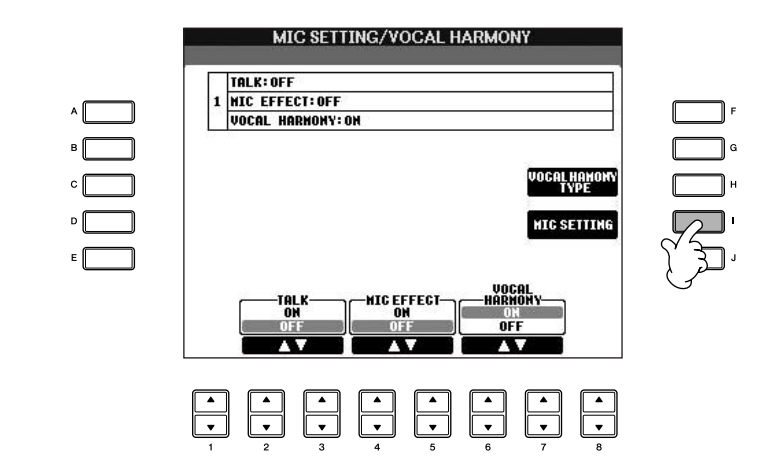

3 **Appuyez sur la touche TAB [**®**] pour sélectionner l'onglet TALK SETTING (Réglage de la fonction TALK).**

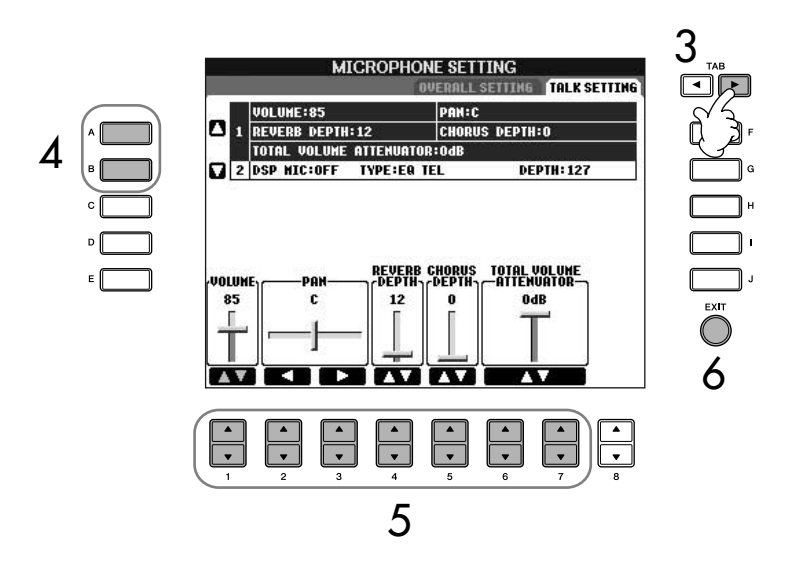

- 4 **Utilisez les touches [A]/[B] pour sélectionner l'élément (paramètre) [\(page 171](#page-170-0)) à régler.**
- 5 **Utilisez les touches [1**π†**]–[7**π†**] pour régler la valeur.**
- 6 **Appuyez sur la touche [EXIT] pour sortir de l'écran MICROPHONE SETTING.**

### *ATTENTION*

**Les réglages de l'onglet TALK SETTING sont automatiquement sauvegardés dans l'instrument lorsque vous quittez cet écran. Par contre, si vous mettez l'instrument hors tension sans avoir quitté l'écran, ils seront perdus.**

## <span id="page-170-0"></span>**Eléments (paramètres) modifiables de l'onglet TALK SETTING**

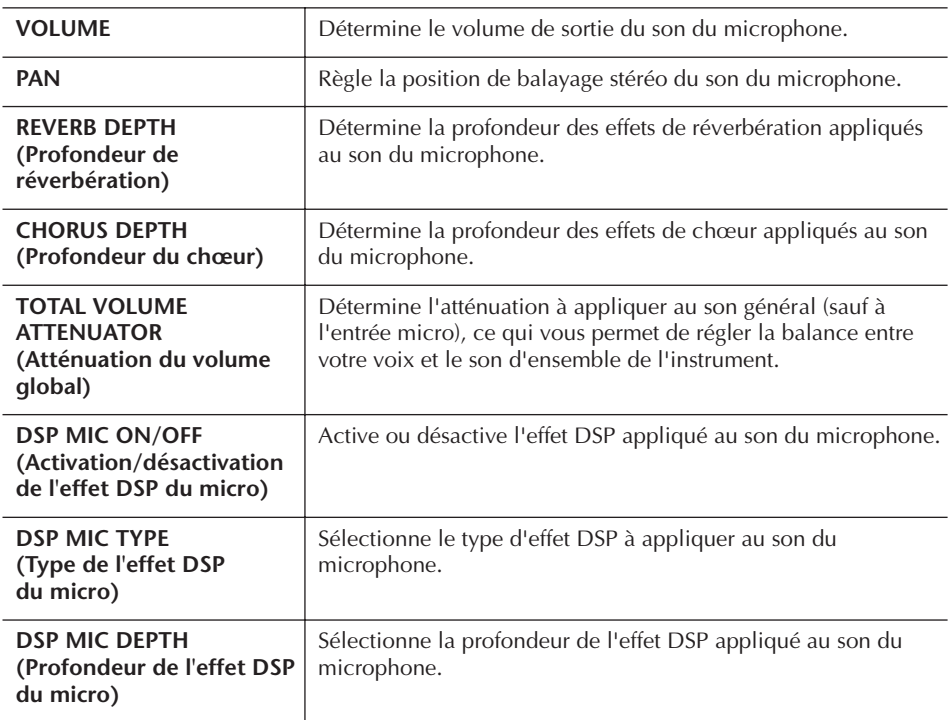

# Connexion directe du Clavinova à Internet

Le site web spécial peut être ouvert en connectant directement le Clavinova à Internet.

En fonction de votre connexion Internet, il est possible que vous ne puissiez pas connecter deux périphériques ou plus (par exemple, un ordinateur et l'instrument). Tout dépend du contrat qui vous lie à votre fournisseur d'accès. Cela signifie que vous ne pourrez pas vous connecter avec le Clavinova. En cas de doute, relisez votre contrat ou contactez votre fournisseur d'accès.

Connectez le câble LAN au port LAN.

La règlementation de l'Union européenne impose aux utilisateurs en Europe de recourir à un câble de type STP (à paires torsadées blindées) pour obtenir une résistance maximale aux interférences électromagnétiques.

Certains types de modems exigent un réseau de concentrateurs en option pour pouvoir connecter simultanément plusieurs périphériques (tels qu'un ordinateur, un instrument de musique, etc.).

Connectez le câble LAN au port LAN.

Il est possible également d'utiliser un adaptateur LAN USB sans fil.

Vous pouvez acheter et télécharger des données de morceau et d'autres types de données à partir du site web spécial du Clavinova en connectant directement l'instrument à Internet. Cette section contient des termes concernant les ordinateurs et les communications en ligne. Si vous ignorez la signification de certains termes, reportez-vous au Glossaire des termes Internet ([page 184\)](#page-183-0).

## **Connexion de l'instrument à Internet**

Vous pouvez brancher l'instrument sur une connexion en ligne permanente (ADSL, fibre optique, Internet par câble, etc.) via un routeur ou un modem équipé d'un routeur. Pour obtenir des instructions spécifiques sur la connexion (ainsi que sur les adaptateurs LAN compatibles, les routeurs, etc.), veuillez consulter le site Web de Yamaha :

http://music.yamaha.com/homekeyboard

Utilisez un ordinateur pour vous connecter à Internet et établissez la connexion avant de brancher l'instrument, dans la mesure où il est impossible de configurer le modem ou le routeur depuis l'instrument.

Pour pouvoir utiliser la connexion Internet, vous devez d'abord vous inscrire auprès d'un service Internet ou d'un fournisseur d'accès.

#### **Exemple de connexion 1 : Connexion par câble (à l'aide d'un modem, sans routeur)**

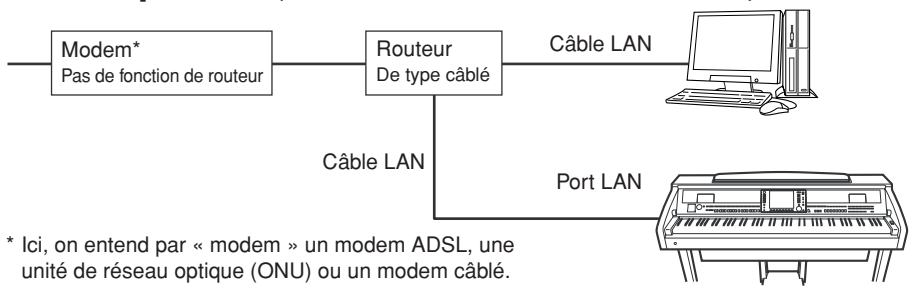

#### **Exemple de connexion 2 : Connexion par câble (à l'aide d'un modem équipé d'un routeur)**

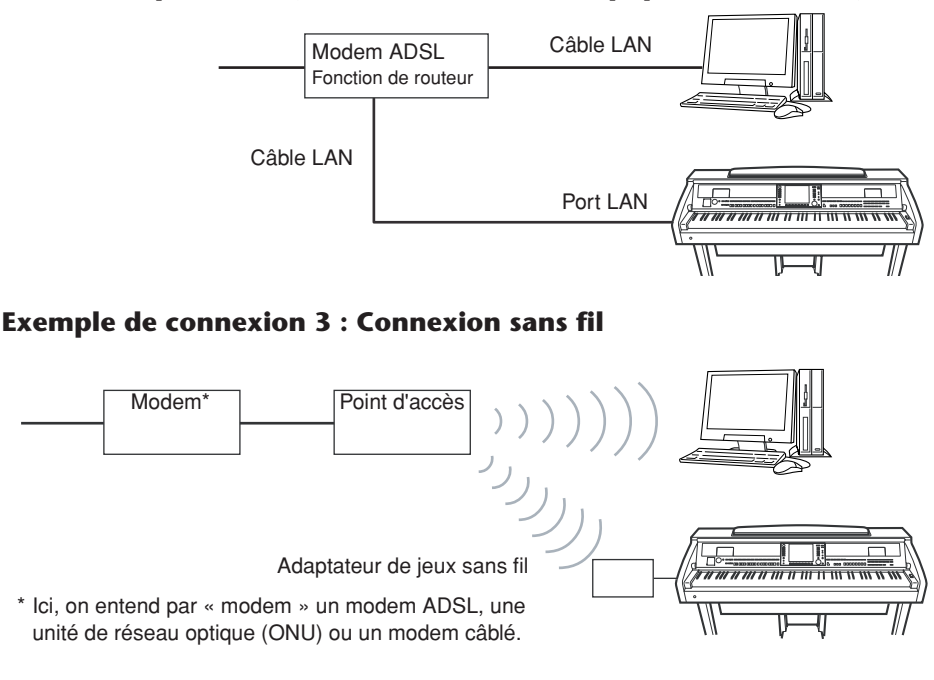

## **Accès au site web spécial**

Grâce au site web spécial, vous pouvez notamment écouter et acheter des données de morceau. Pour accéder au site, appuyez sur la touche [INTERNET] dans l'écran Main, après avoir connecté l'instrument à Internet.

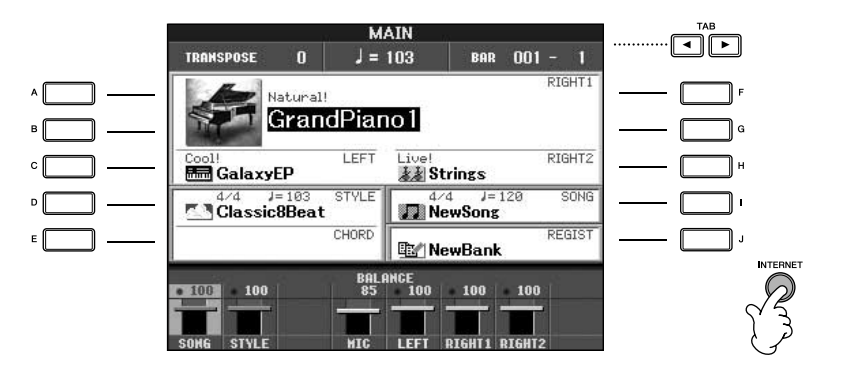

Pour fermer l'écran du site web et revenir à l'écran des opérations de l'instrument, appuyez sur la touche [EXIT].

## **Opérations possibles sur le site web spécial**

## **Défilement de l'écran**

Lorsque la page web est trop grande pour être entièrement affichée dans l'écran du navigateur de l'instrument, une barre de défilement apparaît à droite de l'écran. Utilisez le cadran [DATA ENTRY] pour faire défiler l'écran et visualiser les parties non affichées de la page.

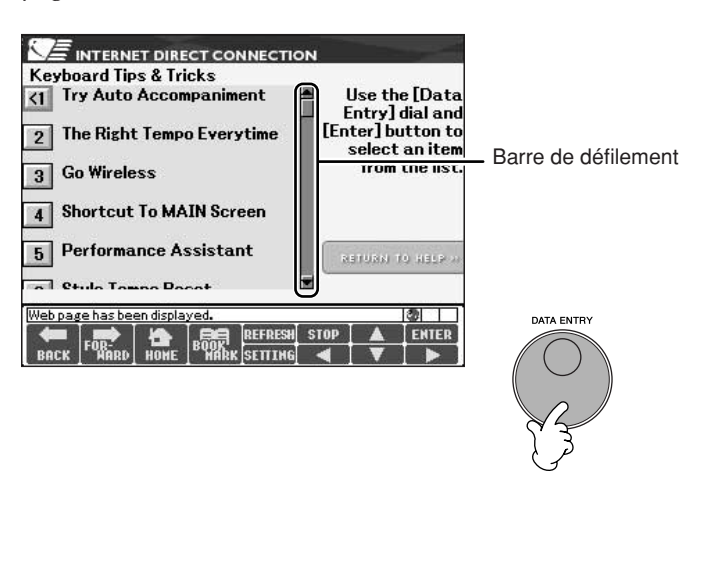

## **Sélection de liens**

Lorsqu'une page comporte un lien, celui-ci se présente sous la forme d'un bouton ou d'un texte en couleur. Pour sélectionner le lien, appuyez sur les touches [6†]/  $[7\blacktriangle \blacktriangledown]/[8\blacktriangledown]$  ou utilisez le cadran [DATA ENTRY]. Appuyez sur la touche  $[8\blacktriangle]$ (ENTER) pour ouvrir la page où mène le lien.

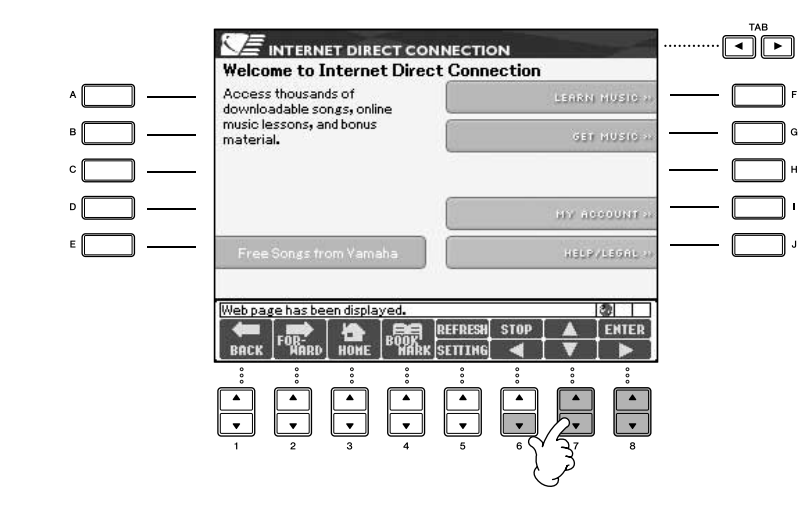

Vous pouvez également sélectionner et ouvrir des liens à l'aide des touches [A]–[J].

## <span id="page-173-0"></span>**Saisie de caractères**

Cette section vous explique comment saisir des caractères sur un site web, par exemple pour saisir un mot de passe ou rechercher des données. Reportez-vous également à la section [« Saisie de caractères »](#page-73-0) à la page 74.

## **Retour à la page web précédente**

Pour revenir à la dernière page web sélectionnée, appuyez sur la touche [1 ▲ ▼] (BACK). Pour revenir à la page sélectionnée avant d'appuyer sur la touche  $[1\blacktriangle \blacktriangledown]$ (BACK), appuyez sur la page  $[2 \blacktriangle \blacktriangledown]$  (FORWARD).

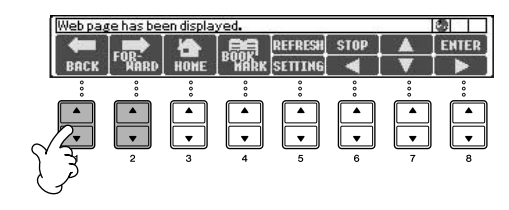

## **Réactualisation d'une page web et annulation du chargement d'une page web**

Pour réactualiser une page web (afin d'être certain de disposer de la dernière version de la page ou d'essayer de la charger à nouveau), appuyez sur la touche [5  $\blacktriangle$ ] (REFRESH) (Rafraîchir).

Pour annuler le chargement d'une page (si l'ouverture de la page prend trop de temps), appuyez sur la touche [6 **Δ**] (STOP).

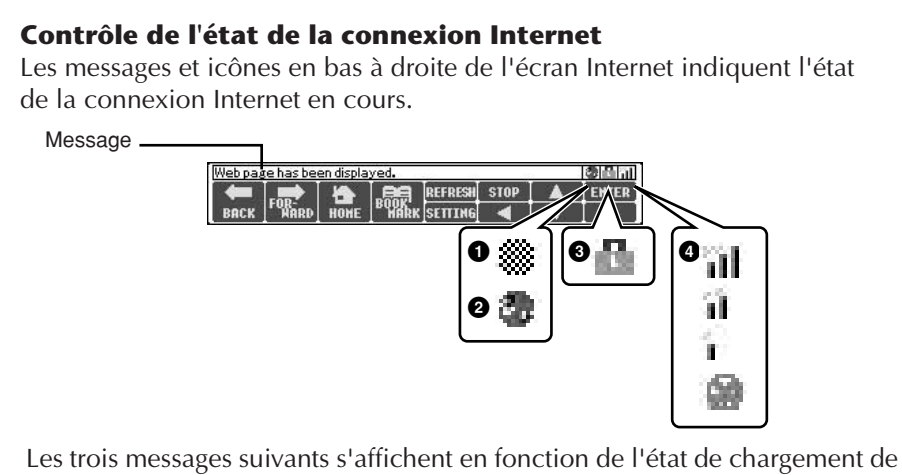

la page web.

#### **« Disconnected » (Déconnecté)**

Apparaît lorsque l'instrument n'est pas connecté à Internet. Lorsque ce message est affiché, il est impossible de voir la page web. L'icône 1 apparaît.

#### **« Now opening web page... » (Ouverture de la page web en cours...)**

La page web est en cours de chargement. L'icône 2 clignote.

#### **« Web page has been displayed. » (La page web est affichée.)**

Le chargement de la page web est terminé et la page est entièrement affichée. L'icône 2 arrête de clignoter. Lorsque la page web affichée utilise SSL, l'icône 3 s'affiche et les informations sont cryptées pour la communication.

La force du signal de réception est affichée en 4 en cas de connexion à Internet via un réseau LAN sans fil. Si le signal de réception est faible, déplacez l'instrument à proximité du point d'accès pour améliorer la réception.

#### **SSL :**

SSL (Secure Sockets Layer) est une norme industrielle qui permet de protéger les communications sur le Web grâce au cryptage des données et à d'autres outils.

## **Achat et téléchargement de données**

Vous pouvez acheter et télécharger des données de morceau (en vue de les reproduire sur cet instrument) et d'autres types de données depuis le site web spécial. Pour plus de détails sur l'achat et le téléchargement de données, reportezvous aux instructions disponibles sur le site web lui-même.

#### **Utilisation des données après achat et téléchargement**

Au terme du téléchargement, un message vous demandant si vous souhaitez ou non ouvrir l'écran File Selection apparaît. Sélectionnez « YES » pour ouvrir l'écran File Selection, à partir duquel vous pouvez sélectionner les données téléchargées. Pour revenir à l'écran Internet, sélectionnez « NO ». Une fois l'écran File Selection ouvert, appuyez sur la touche [8△] (UP) (Haut) pour ouvrir le dossier de niveau supérieur.

#### **Destination des données téléchargées**

La destination du téléchargement dépend du support de stockage utilisé, ainsi qu'expliqué ci-dessous.

• Lorsqu'un périphérique de stockage USB est connecté à l'instrument pendant l'achat :

Les données téléchargées sont sauvegardées dans le dossier « MyDownloads » (Mes téléchargements) de l'onglet USB de l'écran File Selection. Pour fermer le dossier et appeler le dossier de niveau supérieur, appuyez sur la touche [8△] (UP) depuis l'écran File Selection.

• Lorsque aucun périphérique de stockage USB n'est connecté à l'instrument pendant l'achat :

Les données téléchargées sont sauvegardées dans le dossier « MyDownloads » (Mes téléchargements) de l'onglet User de l'écran File Selection. Pour fermer le dossier et appeler le dossier de niveau supérieur, appuyez sur la touche [8△] (UP) depuis l'écran File Selection.

## <span id="page-175-0"></span>**Enregistrement de signets pour vos pages préférées**

Vous pouvez « marquer d'un signet » la page que vous visualisez et configurer un lien personnalisé afin de pouvoir ouvrir instantanément la page par la suite.

1 **Sélectionnez la page souhaitée, puis appuyez sur la touche [4**π†**] (BOOKMARK) (Signet). L'écran Bookmark (Signet) apparaît et affiche la liste des signets actuellement enregistrés.** 

Le titre de la page web actuellement sélectionnée s'affiche sous la liste.

2 **Ouvrez l'écran permettant d'enregistrer les signets en appuyant sur la touche [3 ▲ ▼] (ADD).** 

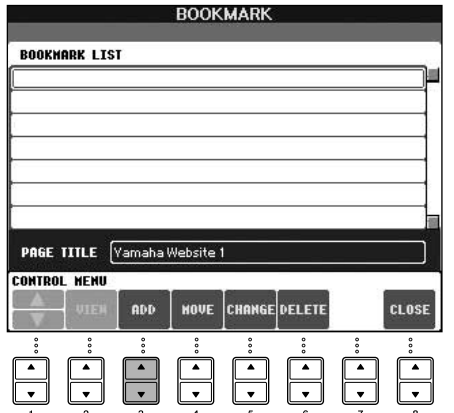

### *ATTENTION*

**Les données achetées seront perdues si vous mettez l'instrument hors tension pendant le téléchargement.**

3 **Sélectionnez la position du nouveau signet en appuyant sur la touche**   $[1 \triangle \mathbf{V}](\mathbf{A}/\mathbf{V}).$ 

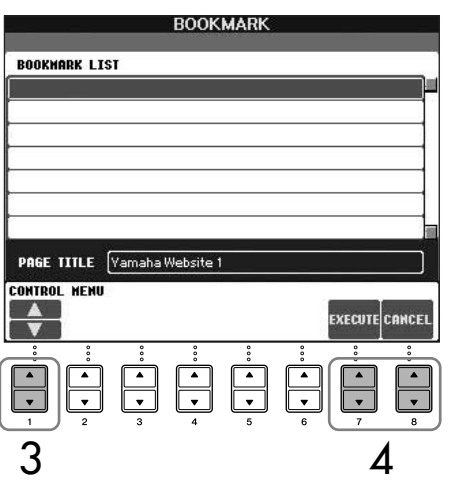

- **4** Pour enregistrer le signet, appuyez sur la touche [7▲▼] (EXECUTE). Pour annuler l'opération, appuyez sur la touche [8▲▼] (CANCEL).
- **5** Pour revenir dans le navigateur, appuyez sur la touche [8▲▼] **(CLOSE).**

### **Ouverture d'une page marquée d'un signet**

- 1 **Appuyez sur la touche [4**π†**] (BOOKMARK) pour ouvrir l'écran Bookmark.**
- 2 **Appuyez sur la touche [1**π†**] (**π**/**†**) pour sélectionner le signet souhaité.**

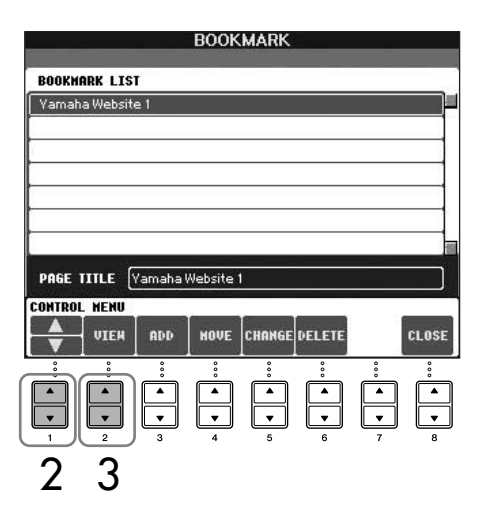

3 **Appuyez sur la touche [2**π†**] (VIEW) pour ouvrir la page correspondant au signet sélectionné.** 

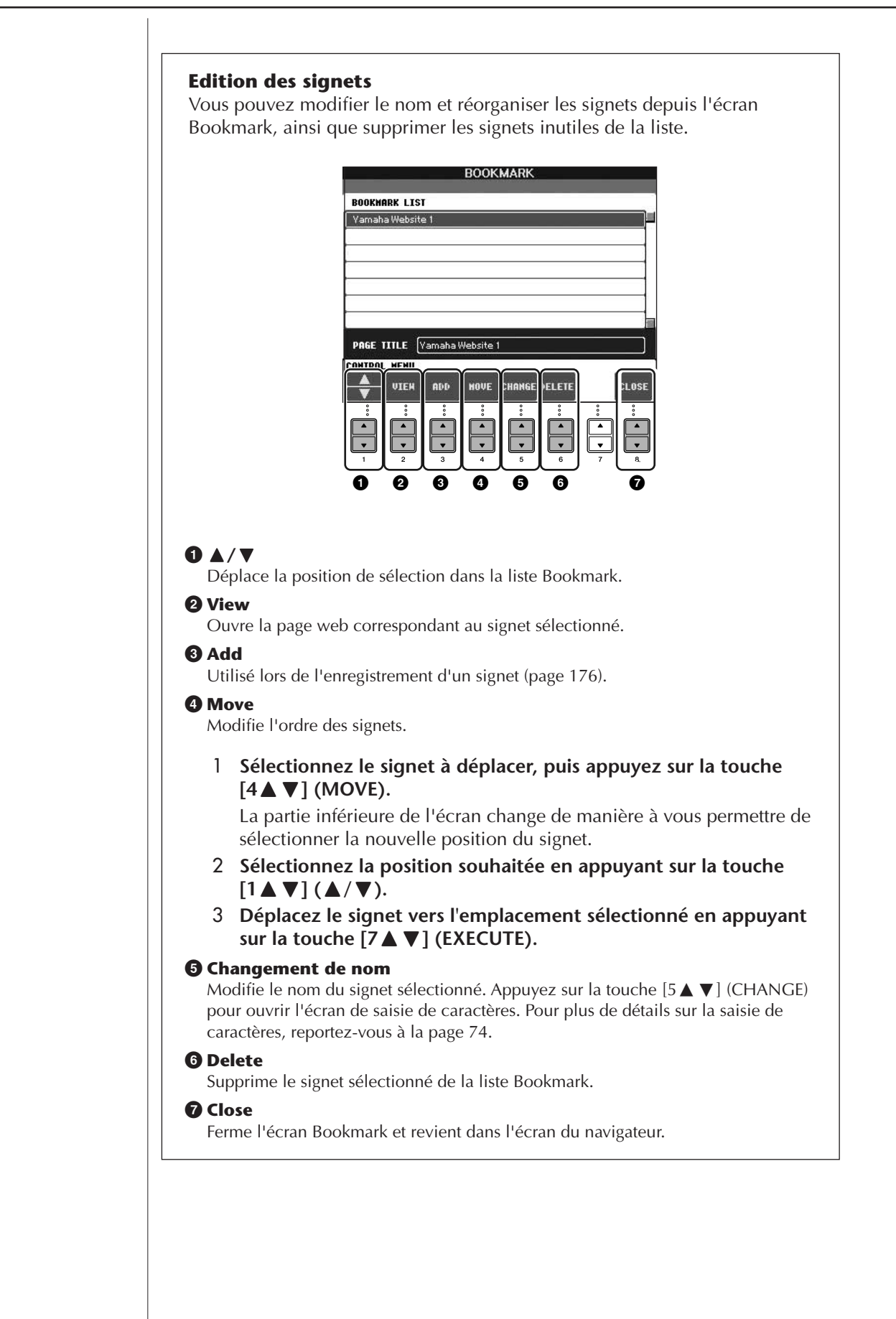

## **A propos de l'écran Internet Settings (Réglages Internet)**

L'écran Internet Settings vous permet d'effectuer différents paramétrages liés à la connexion Internet, notamment les préférences au niveau des menus et des écrans. L'écran Internet Settings possède quatre sous-écrans : Browser (Navigateur), LAN, Wireless LAN (LAN sans fil) et Others (Divers).

## **Procédure de base**

- 1 **Appuyez sur la touche [5**†**] (SETTING) pour appeler l'écran Internet Settings.**
- 2 **Appuyez sur les touches TAB [**√**][**®**] pour sélectionner l'écran souhaité.**
- **3** Sélectionnez l'élément souhaité en appuyant sur la touche [1▲▼]  $(\Lambda/\nabla).$

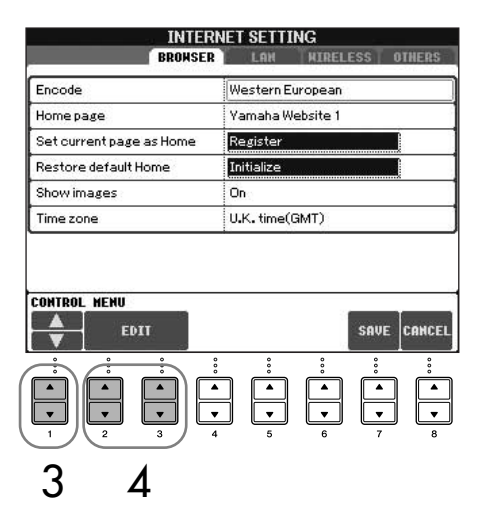

4 **Pour ouvrir l'écran Edit correspondant, appuyez sur la touche**   $[2 \triangle \nabla]/[3 \triangle \nabla]$  (EDIT).

Il est possible que l'écran Edit ne s'affiche pas pour certains éléments. Vous pouvez néanmoins en effectuer le paramétrage ou la modification.

5 **Appuyez sur la touche [2**π†**] (**π**/**†**) pour sélectionner le paramètre ou modifier la valeur.**

Vous pouvez également le faire à l'aide du cadran [DATA ENTRY].

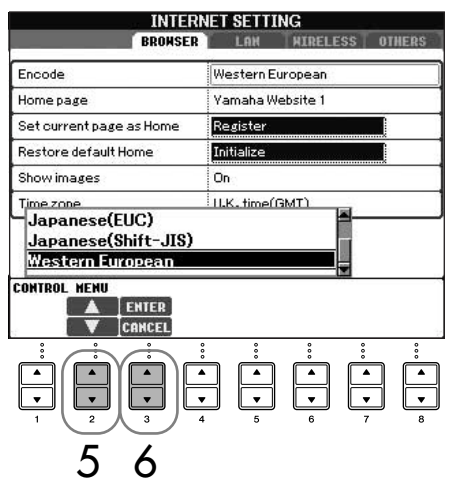

#### **Saisie de caractères**

Lorsque l'écran de saisie de caractères s'ouvre, vous pouvez entrer des caractères. (Reportezvous à la section [« Saisie de](#page-173-0)  caractères » [à la page 174](#page-173-0).)

- 6 **Pour exécuter ce réglage, appuyez sur la touche [3**π**] (ENTER). Pour l'annuler, appuyez sur la touche [3**†**] (CANCEL).**
- 7 **Pour appliquer les réglages modifiés dans l'écran Internet Settings, appuyez sur la touche [7▲ ▼] (SAVE).**

Pour l'annuler, appuyez sur la touche [8▲▼] (CANCEL).

#### **Browser**

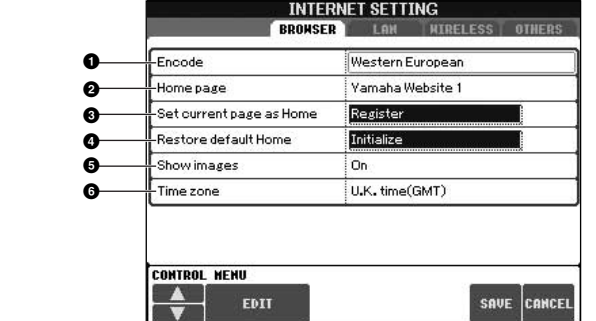

#### **1 Encode (Coder)**

Sélectionne le code de caractères du navigateur.

#### **2 Home Page (Page d'accueil)**

Affiche la page web configurée en tant que page d'accueil et permet de la modifier.

#### **3 Set current page as Home (Définir comme page d'accueil)**

Pour plus de détails, reportez-vous à la section [« Modification de la page d'accueil](#page-181-0)  » [à la page 182.](#page-181-0)

**4 Restore Default Home (Restaurer la page d'accueil par défaut)** Restaure le paramétrage de la page d'accueil.

#### **5 Show images (Afficher images)**

Les images et les photos présentes sur la page Web sont affichées dans le navigateur lorsque ce paramètre est activé. Elles sont invisibles en cas de désactivation du paramètre.

#### **6 Time zone (Fuseau horaire)**

Détermine le réglage du fuseau horaire du navigateur.

#### **LAN**

Les réseaux LAN câblé et sans fil doivent être configurés depuis cette page.

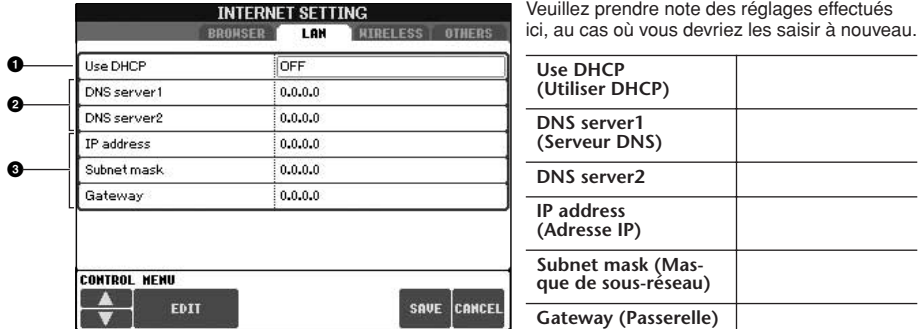

#### **1 Use DHCP**

Détermine si le protocole DHCP est utilisé ou non. Si votre routeur est compatible avec DHCP, sélectionnez « ON ».

#### **2 DNS server 1/DNS server 2**

Déterminent les adresses des serveurs DNS primaire et secondaire. Ces réglages doivent être configurés lorsque « Use DHCP » est sur « ON (set DNS manually) » ou « OFF ».

#### **3 IP address/Subnet mask/Gateway**

Ces paramètres sont uniquement disponibles lorsque le protocole DHCP n'est pas utilisé. Les réglages sont les suivants : IP address, subnet mask et gateway server address (adresse du serveur passerelle) Ces paramètres doivent être configurés lorsque « Use DHCP » est sur « OFF ».
## **Wireless LAN**

Ces réglages ne sont requis que lors de l'utilisation d'un adaptateur LAN USB sans fil.

Pour une configuration LAN sans fil, assurez-vous d'effectuer à la fois les réglages LAN [\(page 180](#page-179-0)) et les réglages LAN sans fil ci-dessous.

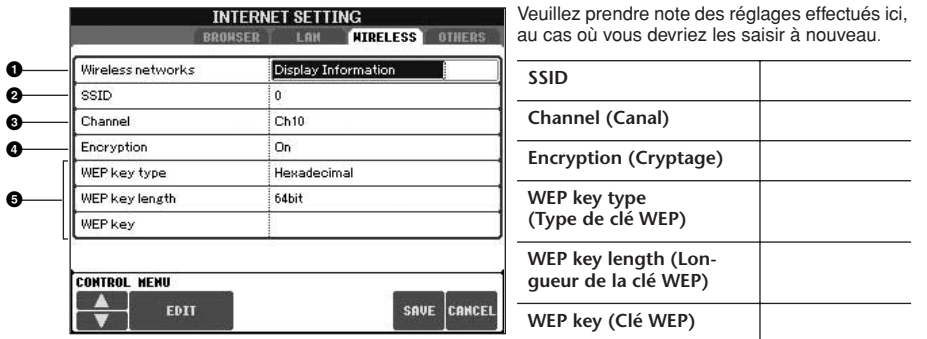

#### **1 Wireless Networks (Réseaux sans fil)**

Détermine si les réseaux sans fil sont affichés ou non.

#### **2 SSID**

Détermine le réglage SSID.

#### **3 Channel**

Détermine le canal.

#### **4 Encryption**

Détermine si les données sont cryptées ou non.

#### **5 WEP key type/WEP key length/WEP key**

Ces paramètres sont uniquement disponibles lorsque Encryption est activé. Ils déterminent le type et la longueur de la clé de cryptage.

### <span id="page-180-1"></span><span id="page-180-0"></span>**Others (Divers)**

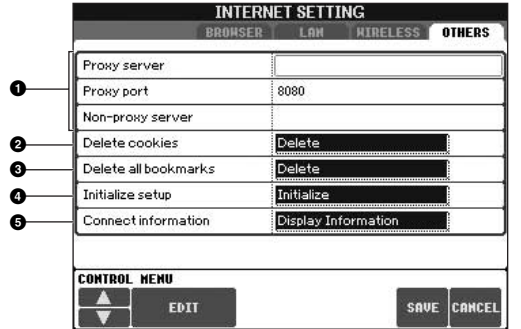

#### **1 Proxy server/Proxy port/Non-proxy server (Serveur proxy/Port proxy/Serveur non proxy)**

Déterminent le nom du serveur proxy, le numéro de port et le nom d'hôte du serveur non proxy. Ces paramètres sont uniquement nécessaires en cas d'utilisation d'un serveur proxy. Lorsque vous utilisez un serveur non proxy, entrez un séparateur (une virgule) entre les noms des serveurs.

#### **2 Delete cookies (Supprimer les cookies)**

Supprime les informations de tous les cookies sauvegardés.

#### **3 Delete all bookmarks (Supprimer tous les signets)** Supprime tous les signets sauvegardés.

#### **4 Initialize setup (Initialiser configuration)**

Restaure les valeurs par défaut de l'ensemble des réglages des écrans Internet Settings. Reportez-vous à la section « Initialisation des paramètres Internet » à la [page 183.](#page-182-0)

#### **5 Connection information (Informations sur la connexion)**

Affiche des informations détaillées sur la connexion en cours.

Les réglages de gauche ne sont pas nécessaires en cas d'utilisation d'un adaptateur de jeux sans fil.

## <span id="page-181-0"></span>**Modification de la page d'accueil**

Par défaut, la première page du site web spécial est automatiquement configurée comme page d'accueil du navigateur. Cependant, vous pouvez spécifier n'importe quelle page de votre choix comme page d'accueil du site web.

- 1 **Ouvrez la page que vous souhaitez utiliser comme nouvelle page d'accueil.**
- 2 **Appuyez sur la touche [5**†**] (SETTING) pour appeler l'écran Internet Settings.**
- 3 **Appuyez sur la touche TAB [**√**] pour sélectionner l'onglet BROWSER.**

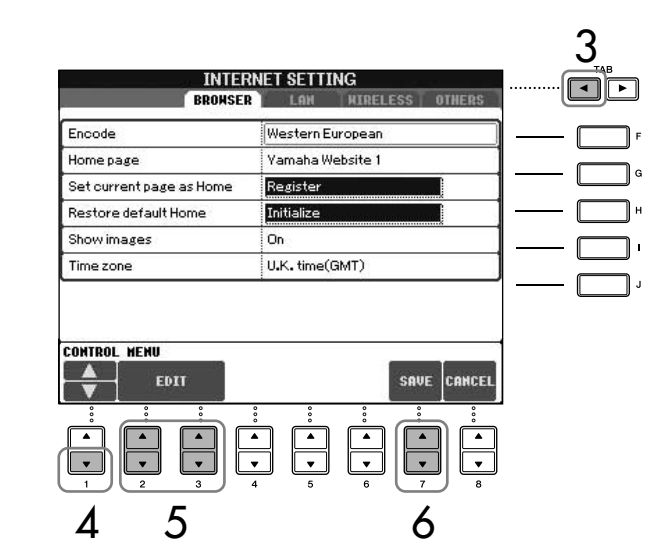

- 4 **Appuyez sur la touche [1**†**] (**†**) pour sélectionner le paramètre « Set current page as Home ».**
- $5$  Utilisez les touches [2▲▼]/[3▲▼] (EDIT) pour définir réellement la **page sélectionnée comme nouvelle page d'accueil.**
- **6** Pour revenir dans le navigateur, appuyez sur la touche [7▲▼] **(SAVE).**

Pour l'annuler, appuyez sur la touche [8▲▼] (CANCEL).

## <span id="page-182-1"></span><span id="page-182-0"></span>**Initialisation des paramètres Internet**

Les paramètres de la fonction Internet ne sont pas réinitialisés lorsque vous utilisez la fonction Initialize de l'instrument. Ils doivent être initialisés séparément, comme décrit ci-dessous. L'initialisation rétablit les valeurs par défaut non seulement des réglages du navigateur mais également de tous les réglages que vous avez effectués dans les écrans Internet Settings (exception faite pour les cookies et les favoris), y compris les réglages relatifs à la connexion Internet.

- 1 **Appuyez sur la touche [5**†**] (SETTING) pour appeler l'écran Internet Settings.**
- 2 **Appuyez sur la touche TAB [**®**] pour sélectionner l'onglet OTHERS.**
- **3** Appuyez sur la touche [1▲▼] (▲/▼) pour sélectionner « Initialize ».

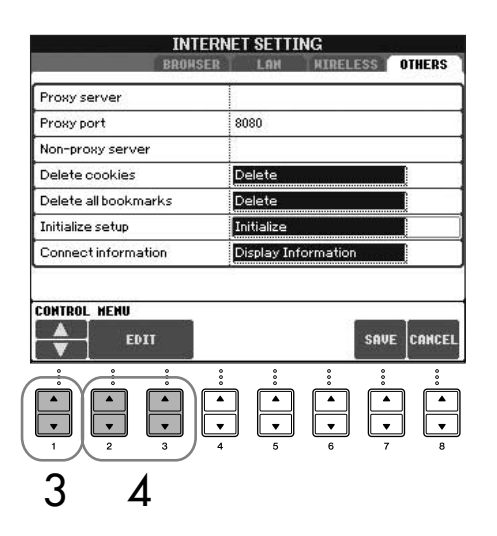

4 **Utilisez les touches [2**π†**]/ [3**π†**] (EDIT) pour initialiser les paramètres Internet.**

#### **Suppression de cookies/signets**

Les cookies et les signets sont des éléments résiduels de l'exécution de l'opération d'initialisation ci-dessus. Pour supprimer les cookies ou les signets, sélectionnez les opérations

appropriées dans l'onglet OTHERS [\(page 181](#page-180-0)).

Les cookies contiennent parfois des informations personnelles.

## <span id="page-183-1"></span>**Glossaire des termes Internet**

<span id="page-183-0"></span>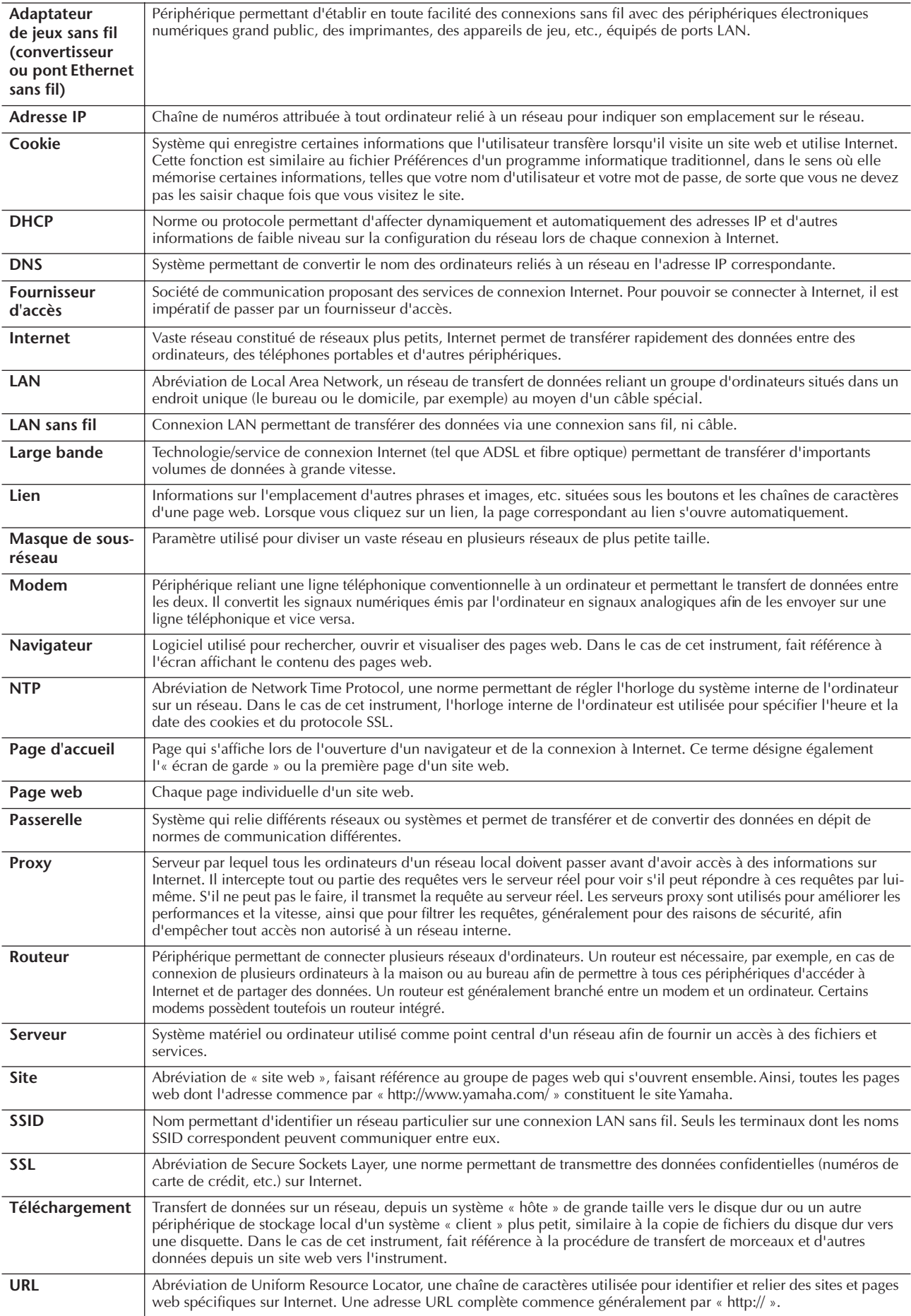

## <span id="page-184-1"></span>Utilisation de l'instrument avec d'autres périphériques

#### *ATTENTION*

**Avant de raccorder l'instrument à d'autres appareils électroniques, mettez ces derniers hors tension. En outre, avant de mettre sous ou hors tension un des appareils, réglez toutes les commandes de volume sur le niveau minimal (0). Sinon, les composants risquent de subir un choc électrique ou d'être endommagés.**

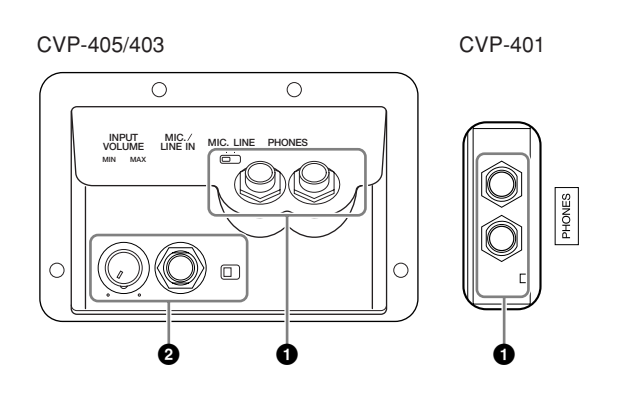

## **Utilisation du casque (1 prises [PHONES])**

Branchez un casque à une des prises [PHONES] (prises casque standard 1/4") situées sous l'instrument, à gauche. Pour plus de détails, reportez-vous à la [page 17.](#page-16-0)

## **Connexion d'un microphone ou d'une guitare (2 prise [MIC./LINE IN]) (CVP-405/403)**

En branchant un microphone sur la prise [MIC./LINE IN] (prise casque standard 1/4") située sous l'instrument, à gauche, vous pouvez chanter pendant la reproduction de morceau (KARAOKE) ou sur votre propre performance. L'instrument envoie le son des parties vocales ou de guitare via les haut-parleurs intégrés. Pour obtenir les instructions sur la connexion, reportez-vous à la [page 54.](#page-53-0) Veuillez noter qu'en cas de connexion de périphériques ayant un niveau de sortie élevé, il convient de régler le sélecteur [MIC. LINE] sur « LINE ».

#### CVP-405

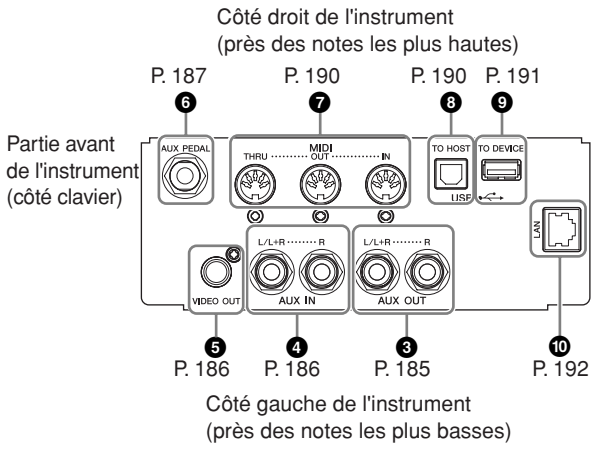

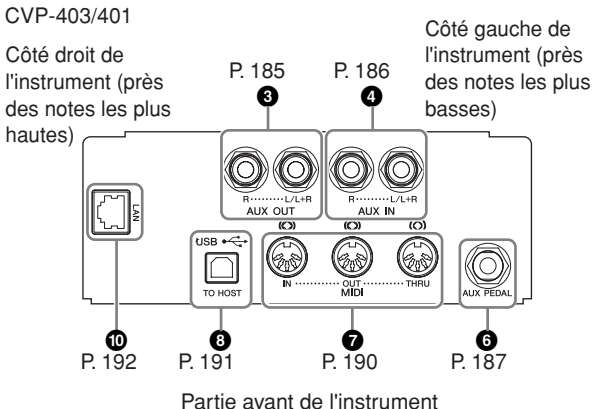

(côté clavier)

## <span id="page-184-0"></span>**Connexion de périphériques audio et vidéo (345)**

#### **D** NOTE

Utilisez des câbles audio et des fiches d'adaptateur sans résistance.

### **Utilisation de périphériques audio externes pour la reproduction et l'enregistrement (3 prises [AUX OUT])**

Vous pouvez raccorder ces prises à un système stéréo pour amplifier le son de l'instrument ou à un magnétophone ou à un périphérique audio numérique si vous souhaitez enregistrer votre performance. Le son du microphone et de la guitare connecté(e) à la prise [MIC./LINE IN] (Entrée micro/ligne) de l'instrument sont émis en même temps. Pour réaliser cette opération, reportez-vous aux schémas ci-dessous et utilisez des câbles audio pour le raccordement. Ces prises sont situées sous le panneau inférieur de l'instrument.

### *ATTENTION*

**Lorsque le son de l'instrument est envoyé vers un périphérique externe, mettez d'abord l'instrument sous tension, puis le périphérique externe. Procédez en sens inverse pour la mise hors tension. N'acheminez pas la sortie des prises [AUX OUT] (Sortie auxiliaire) vers les prises [AUX IN] (Entrée auxiliaire). Si vous effectuez une telle connexion, l'entrée de signal au niveau des prises [AUX IN] est produite via [AUX OUT]. Cela pourrait entraîner une mise en boucle qui rendrait impossible le fonctionnement normal et pourrait même endommager certaines pièces de l'équipement.**

## **Prises [AUX OUT]**

(Prises casque standard de [L/L+R] et [R])

Une fois les connexions effectuées, vous pouvez utiliser la commande [MASTER VOLUME] de l'instrument pour régler le volume de la sortie de son vers le périphérique externe. Branchez les prises AUX OUT [L/L+R]/[R] jacks de l'instrument et les prises d'entrée de deux hautparleurs à l'aide de câbles audio appropriés. Utilisez uniquement la prise [L/L+R] pour connecter un périphérique monaural.

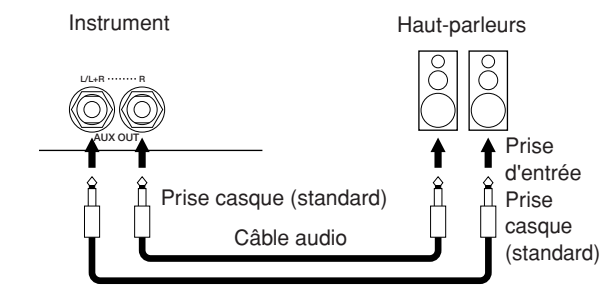

#### <span id="page-185-1"></span>**Reproduction des sons de périphériques audio externes via les haut-parleurs intégrés (4 prises [AUX IN])**

Les sorties stéréo d'un autre instrument peuvent être raccordées à ces prises, ce qui permet de reproduire le son d'un instrument externe via les haut-parleurs de l'instrument. Branchez les prises de sortie (LINE OUT, etc.) d'un synthétiseur externe ou du module du générateur de sons et les prises d'entrée auxiliaire AUX IN [L/L+R]/[R] de l'instrument à l'aide de câbles audio appropriés.

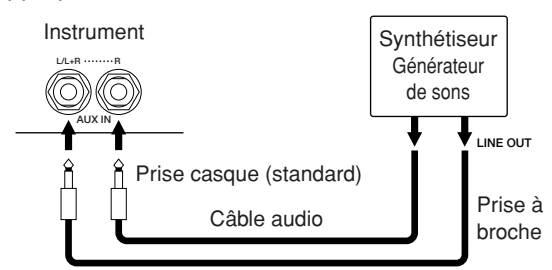

#### *ATTENTION*

**Lorsque le son d'un périphérique externe est envoyé vers l'instrument, mettez d'abord le périphérique externe sous tension, puis l'instrument. Procédez en sens inverse pour la mise hors tension.**

#### **D** NOTE

- Utilisez uniquement la prise [L/L+R] pour connecter un périphérique monaural.
- Le réglage [MASTER VOLUME] de l'instrument affecte le signal d'entrée en provenance des prises [AUX IN].

#### <span id="page-185-0"></span>**Affichage du contenu de l'écran de l'instrument sur un écran TV distinct (5 borne [VIDEO OUT] (Sortie vidéo)) (CVP-405)**

Branchez l'instrument à un écran TV externe de manière à afficher le contenu actuel de l'écran, les paroles (pour le chant accompagné et autres) ou des fichiers texte sur le téléviseur. Pour obtenir les instructions sur la connexion, reportez-vous à la [page 56.](#page-55-0)

#### **Réglages de la sortie vidéo (CVP-405)**

- 1 **Appelez l'écran approprié.**   $[FUNCTION] \rightarrow [J] (UTILITY) \rightarrow TAB [\blacktriangle] [\blacktriangleright]$ SCREEN OUT
- 2 **Sélectionnez la norme de l'équipement vidéo « NTSC » ou « PAL » à l'aide des touches [1**π†**]/[2**π†**]. Sélectionnez le contenu du signal Screen Out (Sortie écran) — le contenu actuel de l'écran (LCD) ou les paroles/le texte (LYRICS/TEXT) — à l'aide des touches [3** $\pmb{\wedge}\pmb{\nabla}$ ]/[4 $\pmb{\wedge}\pmb{\nabla}$ ].

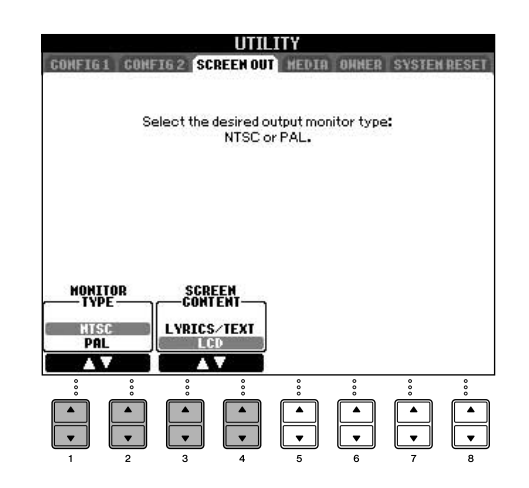

#### $D$  note

- Réglez le paramètre sur NTSC ou PAL en fonction de la norme qu'utilise votre équipement vidéo.
- Lorsque le paramètre LYRICS/TEXT est sélectionné en tant que contenu du signal Screen Out, seules les paroles du morceau ou les fichiers texte sont envoyés via VIDEO OUT, quel que soit l'écran ouvert par l'instrument.
- Evitez de regarder la télévision ou le moniteur vidéo pendant une période prolongée car cela pourrait avoir des conséquences néfastes sur votre vue. Faites des pauses fréquentes et concentrez-vous sur des objets éloignés pour éviter toute fatigue visuelle.

## <span id="page-186-0"></span>**Utilisation du commutateur au pied ou du contrôleur au pied (6 prise [AUX PEDAL])**

En connectant un contrôleur au pied ou un commutateur au pied à la prise [AUX PEDAL] (Pédale auxiliaire), vous pouvez contrôler en toute facilité diverses fonctions attribuables par l'utilisateur. Par exemple, le fait de brancher le contrôleur au pied FC7 et de lui affecter la fonction de commande du volume vous permet d'ajouter de l'expression à votre performance grâce au contrôle du niveau du volume des notes que vous jouez. De même, en connectant le commutateur au pied FC4 ou FC5 et en lui attribuant la fonction de démarrage/arrêt de la reproduction du style, vous pouvez lancer et arrêter le style avec le pied. (Dans ce cas-ci, la pédale a la même fonction que la touche STYLE CONTROL [START/STOP] du panneau.) Les fonctions attribuables sont répertoriées à la suite des instructions ci-dessous.

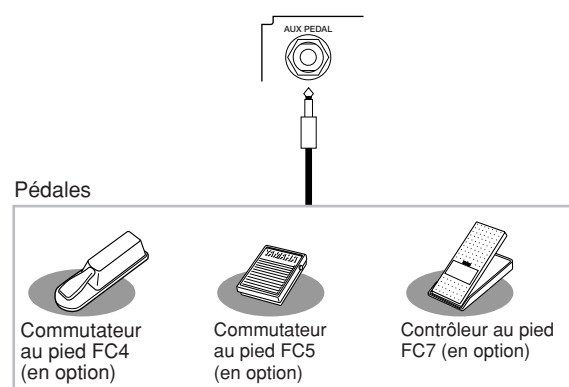

#### *ATTENTION*

**Vérifiez que l'appareil est hors tension avant de connecter ou de déconnecter la pédale.** 

#### <span id="page-186-1"></span>**Affectation de fonctions spécifiques à chaque pédale**

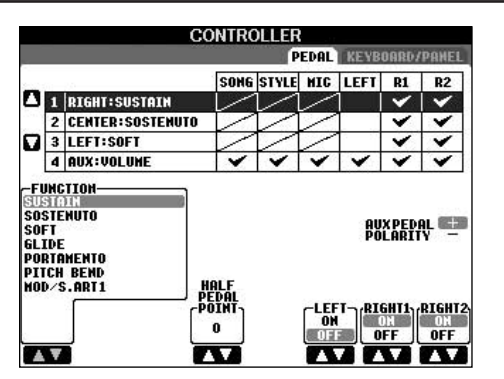

Outre le commutateur au pied et le contrôleur au pied, les trois pédales de piano installées sur l'instrument (pédales droite, centrale et gauche) peuvent également être affectées à diverses fonctions. Les explications suivantes couvrent les opérations nécessaires et les fonctions attribuables (paramètres).

- <span id="page-186-2"></span>1 **Appelez l'écran approprié.**  $[FUNCTION] \rightarrow [DI]$  CONTROLLER  $\rightarrow$  TAB  $[ \blacktriangleleft ]$ PEDAL
- 2 **Utilisez les touches [A]/[B] pour sélectionner une des trois pédales ou la pédale reliée à la prise AUX à laquelle la fonction doit être affectée.**
- 3 **Utilisez la touche [1**π†**] pour sélectionner les fonctions à affecter à la pédale spécifiée à l'étape 2.**

Les fonctions des pédales sont détaillées dans la liste ci-dessous.

4 **Utilisez les touches [2**π†**]–[8**π†**] pour régler les détails des fonctions sélectionnées.**  Les paramètres disponibles varient selon la fonction sélectionnée à l'étape 3. Des détails sur les paramètres vous sont proposés ci-dessous.

- 5 **Vérifiez que la fonction souhaitée peut être contrôlée avec la pédale en appuyant sur celle-ci.**
- **DLOTE** Lorsque vous utilisez une pédale pour modifier les réglages Registration Memory ([page 130](#page-129-0)), ceux-ci ne sont pas valides.

#### <span id="page-186-4"></span><span id="page-186-3"></span>**Réglage de la polarité de la pédale**

L'activation/désactivation de la pédale peut varier selon le type de pédale connecté à l'instrument. Par exemple, le fait d'appuyer sur une pédale active la fonction sélectionnée, alors qu'avec une autre marque de pédale, cela pourrait la désactiver. Si nécessaire, utilisez ce réglage pour inverser le fonctionnement. Appuyez sur la touche [I] (AUX PEDAL POLARITY) (Polarité de la pédale auxiliaire) pour inverser la polarité.

Les fonctions des pédales sont détaillées dans la liste ci-dessous. Dans le cas des fonctions suivies de « \* », utilisez uniquement le contrôleur au pied ; elles ne pourront pas fonctionner correctement avec un commutateur au pied.

#### <span id="page-187-0"></span>**Fonctions attribuables aux pédales**

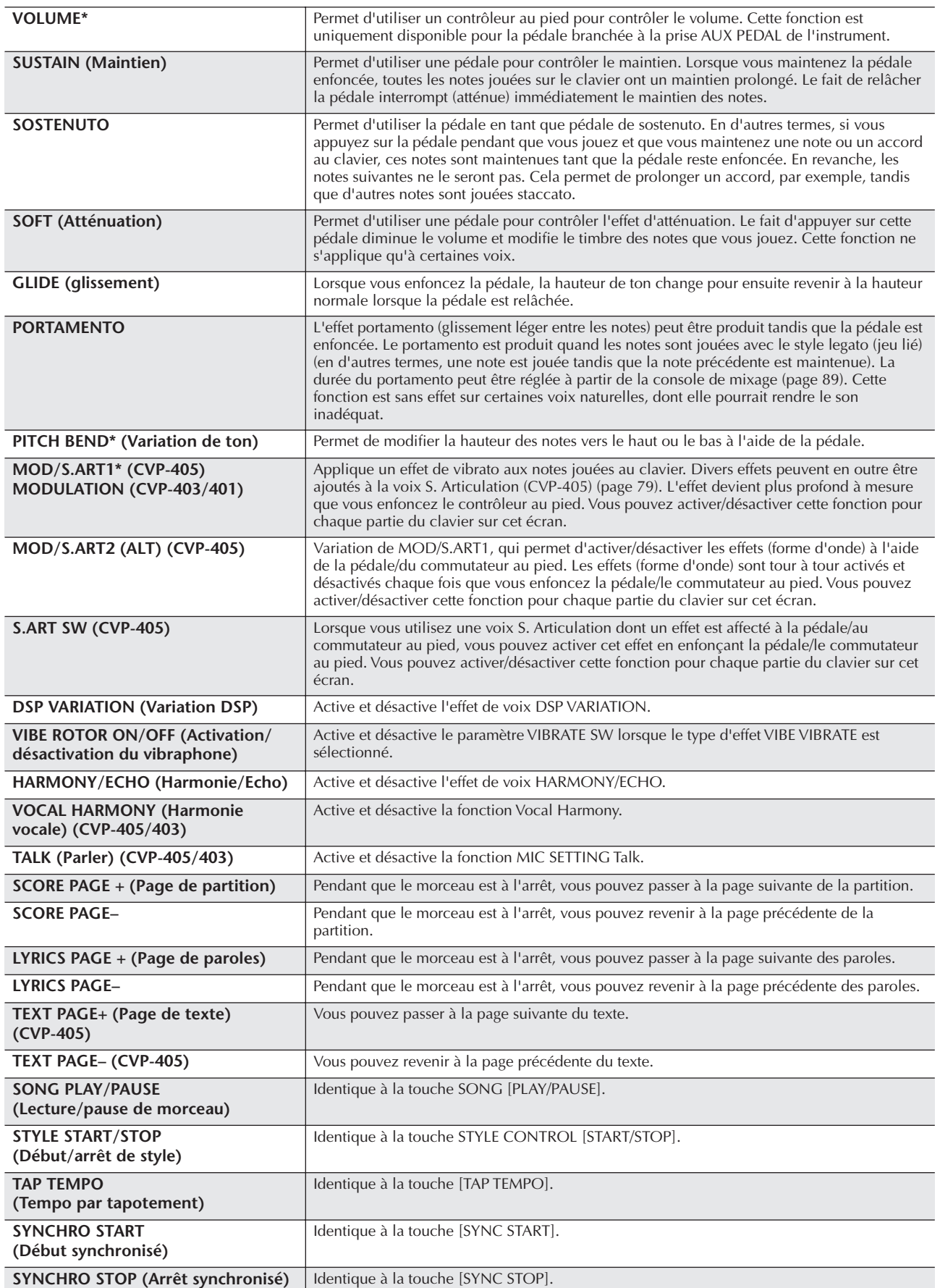

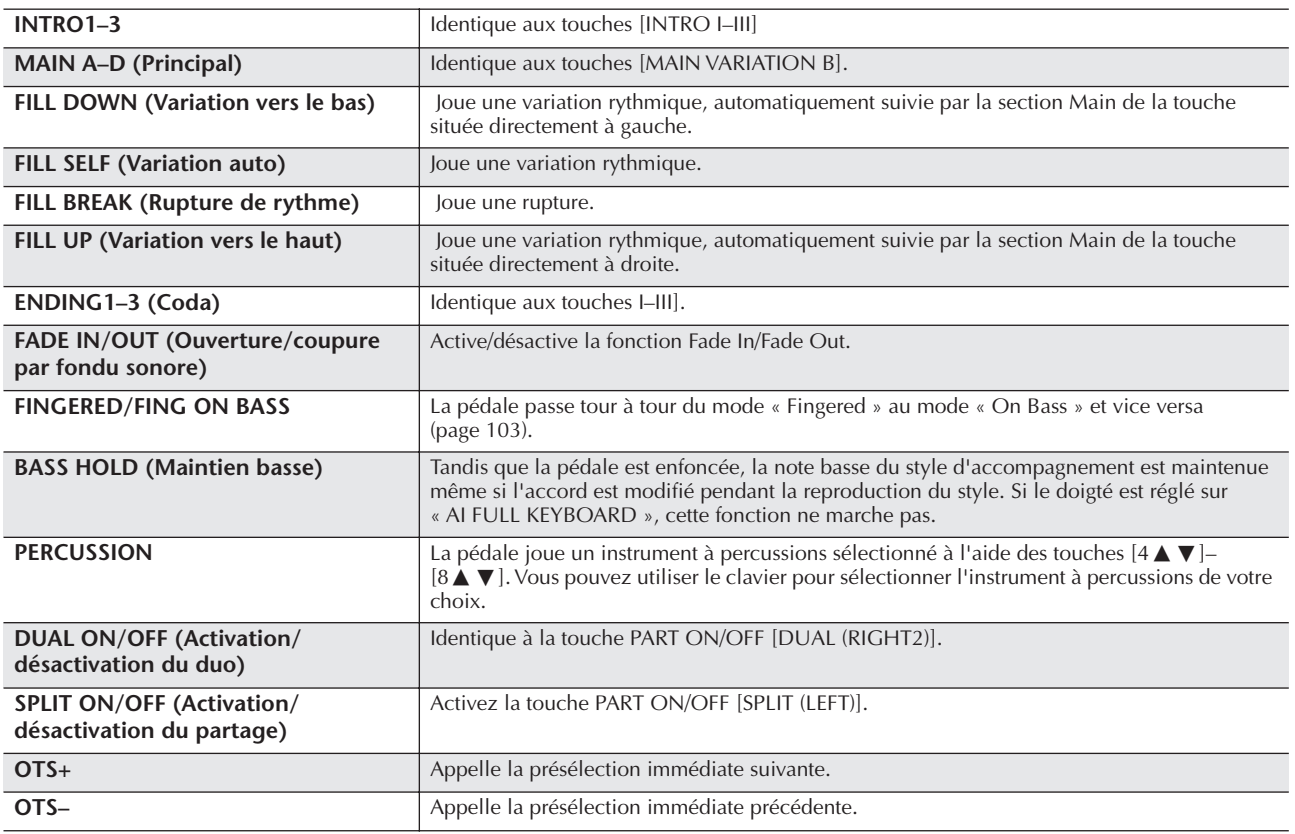

**DINDIE Les fonctions Sostenuto et Portamento n'affectent pas les voix Organ Flutes, même si elles ont été affectées aux pédales.** 

#### **Paramètres modifiables pour chaque fonction**

Les paramètres ci-dessous correspondent aux touches [2▲ ▼]–[8▲ ▼]. Leur disponibilité dépend du type de commande sélectionné. Par exemple, si SUSTAIN est le type sélectionné, les paramètres « HALF PEDAL POINT » (Pédale à mi-course), « RIGHT 1 », « RIGHT 2 » et « LEFT » apparaissent automatiquement à l'écran.

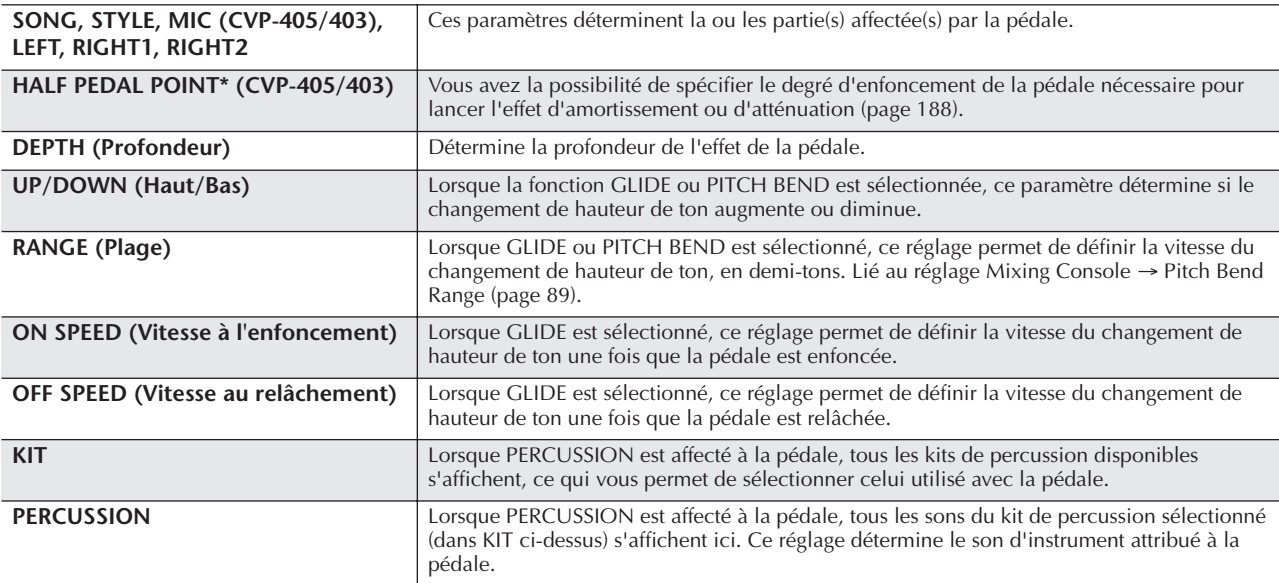

## <span id="page-189-0"></span>**Connexion de périphériques MIDI externes (7 bornes [MIDI])**

Utilisez les bornes [MIDI] intégrées et des câbles MIDI standard pour connecter des périphériques MIDI externes.

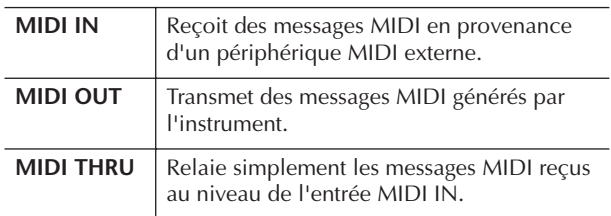

Pour obtenir une présentation générale de la norme MIDI et de son utilisation, reportez-vous aux sections suivantes :

- Qu'est-ce que la norme MIDI ?....................[page 192](#page-191-1)
- Que peut-on faire avec MIDI ?.....................[page 195](#page-194-0)
- Réglages MIDI .............................................[page 196](#page-195-0)

## <span id="page-189-1"></span>**Connexion d'un ordinateur, d'un périphérique USB ou d'Internet (789))**

#### **Connexion d'un ordinateur (8 bornes [USB TO HOST] et 7 [MIDI])**

En reliant un ordinateur aux bornes [USB TO HOST] (USB vers hôte) ou [MIDI], vous pouvez transférer des données entre l'instrument et l'ordinateur via MIDI et profiter de logiciels de musique extrêmement performants. Gardez à l'esprit que vous devez également installer un pilote MIDI USB approprié. Les instructions suivantes vous expliquent comment connecter et utiliser les bornes.

#### **DI NOTE**

Si vous utilisez un ordinateur équipé d'une interface USB, nous vous conseillons de relier l'ordinateur et l'instrument via USB, plutôt que MIDI.

#### **J NOTE**

#### **Pilote**

Un pilote est un logiciel offrant une interface pour le transfert de données entre le système d'exploitation de l'ordinateur et un périphérique matériel connecté. Il vous faut installer un pilote MIDI USB pour connecter l'ordinateur et l'instrument. Reportezvous au manuel d'installation fourni à part (page 4).

Cette explication est divisée en deux parties, afin de couvrir les deux types de connexion possibles : connexion à la borne [USB TO HOST] et connexion à la borne [MIDI].

**• Connexion à la borne [USB TO HOST]**

En cas de connexion de l'instrument à l'ordinateur via USB, utilisez un câble USB standard (portant le logo USB) pour raccorder la borne [USB TO HOST] de l'instrument à la borne USB de l'ordinateur. Installez ensuite le pilote MIDI USB.

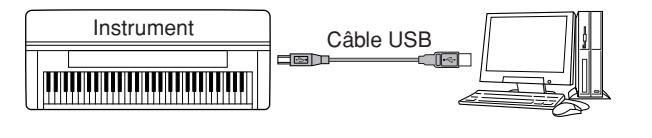

#### **D** NOTE

#### **A propos des bornes [USB TO HOST] et [USB TO DEVICE]**

Il existe deux types de bornes USB sur l'instrument : [USB TO HOST] et [USB TO DEVICE]. Veillez à ne pas confondre ces deux bornes et les connecteurs de câble correspondants. Prenez soin de brancher la bonne prise dans le sens approprié. Vous trouverez des explications sur la borne [USB TO DEVICE] dans la section suivante.

#### *ATTENTION*

#### **Précautions à prendre en cas d'utilisation de la borne [USB TO HOST]**

Lorsque vous reliez l'ordinateur à une borne [USB TO HOST], veuillez respecter les points suivants. Le non-respect de ces instructions pourrait provoquer un blocage de l'ordinateur, voire la corruption ou la perte de données. Si l'ordinateur ou l'instrument se bloque, mettez l'instrument hors tension et redémarrez l'ordinateur.

- Avant de relier l'ordinateur à la borne [USB TO HOST], sortez du mode d'économie d'énergie de l'ordinateur (tel que suspendu, veille ou attente) et fermez toutes les applications ouvertes. En outre, mettez l'instrument hors tension.
- Exécutez les opérations suivantes avant de mettre l'instrument hors tension ou de débrancher le câble USB de l'instrument ou de l'ordinateur.
- Fermez toutes les applications ouvertes sur l'ordinateur.
- Vérifiez qu'aucune donnée n'est transmise depuis l'instrument. (Des données sont uniquement transmises en jouant des notes sur le clavier ou en reproduisant un morceau.)
- **• Lorsqu'un périphérique USB est connecté à l'instrument, vous devez attendre six secondes minimum entre les opérations suivantes : lors de la mise hors tension, puis sous tension, de l'instrument ou lors de la connexion/déconnexion du câble USB.**

#### **D** NOTE

- L'instrument commence la transmission peu après l'établissement de la connexion USB.
- Lorsque vous utilisez un câble USB pour relier l'instrument à l'ordinateur, effectuez la connexion directement sans faire appel à un concentrateur USB.
- Pour plus d'informations sur la configuration de votre logiciel séquenceur, reportez-vous au mode d'emploi du logiciel correspondant.

#### **• Connexion via les bornes [MIDI]**

Vous pouvez connecter l'instrument à un ordinateur via MIDI de deux façons différentes. Si votre ordinateur dispose d'une interface MIDI intégrée, branchez la borne MIDI OUT de l'interface à la borne [MIDI IN] de l'instrument et branchez la borne [MIDI OUT] de l'instrument à la borne MIDI IN de l'interface.

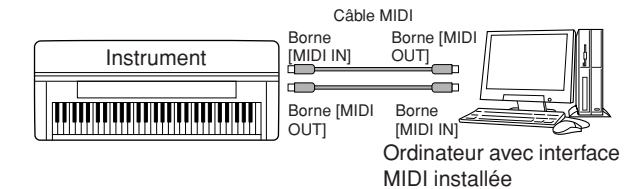

La deuxième possibilité de connexion passe par une interface MIDI externe séparée reliée à l'ordinateur via un port USB ou un port série (borne du modem ou de l'imprimante). A l'aide de câbles MIDI standard, branchez la borne MIDI OUT de l'interface externe à la borne [MIDI IN] de l'instrument et branchez la borne [MIDI OUT] de l'instrument à la borne MIDI IN de l'interface.

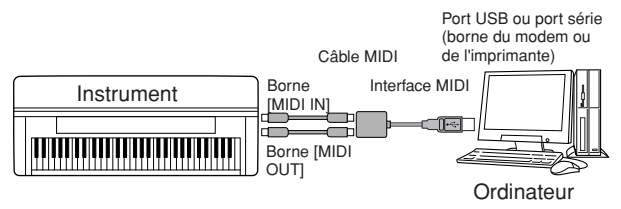

#### **NOTE**

Veillez à utiliser l'interface MIDI correspondant à votre ordinateur.

#### <span id="page-190-0"></span>**Connexion à un adaptateur LAN de type USB et à un périphérique de stockage USB (9 via la borne [USB TO DEVICE])**

Il existe deux manières d'utiliser la borne [USB TO DEVICE].

- En connectant l'adaptateur LAN de type USB, vous pouvez accéder directement à des sites Internet spéciaux permettant de télécharger des données musicales ([page 172\)](#page-171-0).
- En connectant l'instrument à un périphérique de stockage USB à l'aide d'un câble USB standard, vous pouvez sauvegarder sur le périphérique connecté les données que vous avez créées, de même que lire des données à partir de ce dernier.

#### **D**, **NOTE**

#### **A propos des bornes [USB TO HOST] et [USB TO DEVICE]**

Il existe deux types de bornes USB sur l'instrument : [USB TO HOST] et [USB TO DEVICE]. Veillez à ne pas confondre ces deux bornes et les connecteurs de câble correspondants. Prenez soin de brancher la bonne prise dans le sens approprié. Vous pouvez trouver des explications sur la borne [USB TO HOST] dans la section précédente.

#### **Utilisation des périphériques de stockage USB**

Ce type de connecteur sert à raccorder l'instrument à un périphérique de stockage USB. Il vous permet d'enregistrer sur le périphérique connecté des données que vous avez créées et de charger des données à partir du périphérique connecté. La description suivante explique dans les grandes lignes comment connecter et utiliser ces périphériques.

Avant d'utiliser un périphérique de stockage USB, prenez soin de lire la section [« Manipulation du](#page-21-0)  [périphérique de stockage USB \(mémoire flash USB/](#page-21-0) [disquette, etc.\) »](#page-21-0) à la page 22.

- 1 **Branchez le périphérique de stockage USB à la borne [USB TO DEVICE] à l'aide d'un câble USB standard.**
- 2 **Ensuite, sortez de l'écran de sélection et retournez-y (ou appuyez simultanément sur les touches de basculement des onglets [**√**] et [**®**] depuis l'écran de sélection). Les onglets USB (USB 1, USB 2, etc.) sont automatiquement appelés, ce qui vous permet de sauvegarder des fichiers et de reproduire des données musicales à partir des périphériques.**

#### <span id="page-190-1"></span>**DI NOTE**

#### **V érification de la mémoire disponible sur le périphérique de stockage USB**

Vous pouvez vérifier l'espace disponible dans l'écran appelé à l'aide de l'opération suivante :  $[FUNCTION] \rightarrow []] UTLITY \rightarrow TAB [A][D] MEDIA$ Sélectionnez le périphérique à l'aide des touches [A]/[B] de

<span id="page-190-3"></span><span id="page-190-2"></span>l'écran et appuyez sur [F] (PROPERTY).

#### **NOTE**

Même si un ordinateur est relié à la borne [USB TO HOST] et qu'un périphérique de stockage USB est branché à la borne [USB TO DEVICE], vous ne pourrez pas accéder au périphérique de stockage USB à partir de l'ordinateur via l'instrument.

#### **Formatage des supports de stockage USB**

Pour plus de détails, reportez-vous à la [page 69.](#page-68-0) *ATTENTION*

**Le formatage d'un support de stockage USB efface toutes les données stockées sur ce dernier. Assurez-vous que le support que vous formatez ne contient aucune donnée importante !**

#### **Sauvegarde des données sur un ordinateur** ■ Sauvegarde des données de l'instrument sur un **ordinateur**

Une fois les données sauvegardées sur un périphérique de stockage USB, vous pouvez les copier sur le disque dur de votre ordinateur, puis archiver et organiser les fichiers à votre guise. Il vous suffit de reconnecter le périphérique comme indiqué ci-dessous.

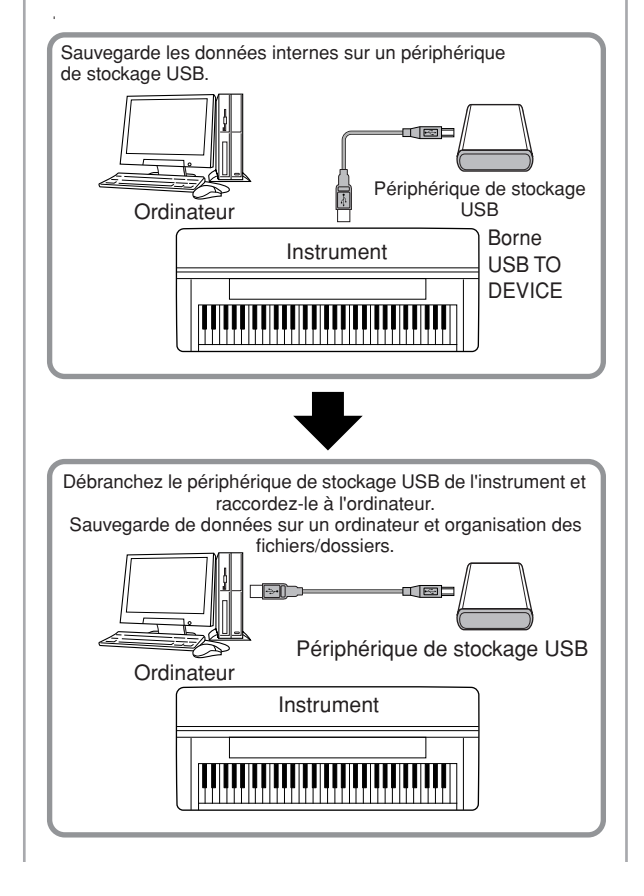

#### **Copie de fichiers depuis le disque dur d'un ordinateur vers un périphérique de stockage USB**

Vous pouvez transférer les fichiers présents sur le disque dur d'un ordinateur vers l'instrument en les copiant d'abord sur le support de stockage, puis en connectant/ insérant ce dernier dans l'instrument.

Il est possible de copier sur le périphérique de stockage USB non seulement des fichiers créés sur l'instrument luimême, mais aussi des fichiers MIDI standard et des fichiers de style formatés, créés sur d'autres périphériques. Une fois les données copiées, branchez le périphérique à la borne [USB TO DEVICE] de l'instrument et reproduisez les données sur ce dernier.

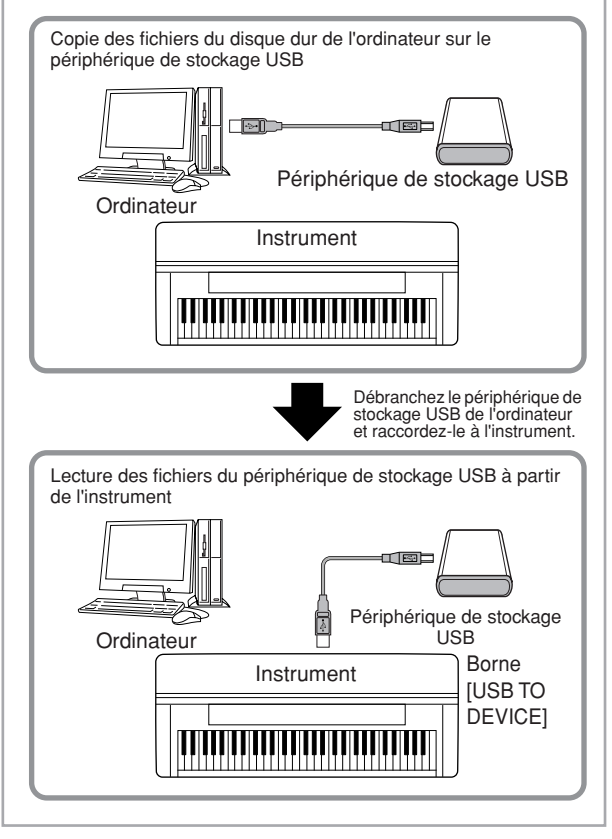

## <span id="page-191-0"></span>**Connexion à Internet () port [LAN])**

Il existe trois manières d'utiliser le port [LAN] (situé sur la face inférieure gauche de l'instrument) pour accéder à des sites Internet spéciaux et télécharger des données de morceau, etc.

Pour obtenir les instructions sur la connexion, reportezvous à la [page 172.](#page-171-1)

## <span id="page-191-2"></span><span id="page-191-1"></span>**Qu'est-ce que la norme MIDI ?**

En bref, MIDI est une norme de transfert de données qui permet d'assurer un contrôle simple et complet sur l'ensemble des instruments de musique électroniques/ numériques et autres périphériques. Pour avoir une idée plus claire du rôle de la norme MIDI, examinons d'abord des instruments acoustiques, tels qu'un piano à queue ou une guitare classique. Avec le piano, vous enfoncez une touche et un marteau placé à l'intérieur frappe certaines cordes, ce qui produit une note. Avec la guitare, vous pincez directement une corde et la note se fait entendre.

Mais qu'en est-il dans le cas d'un instrument numérique ?

## **Production de notes par une guitare acoustique**

**Production de notes sur un instrument numérique**

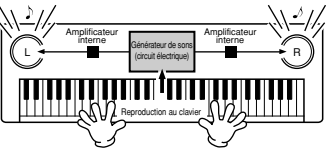

**Lorsque vous pincez une corde, le corps fait résonner le son.**

**Sur la base des informations jouées à partir du clavier, une note d'échantillonnage stockée dans le générateur de sons est émise via les haut-parleurs.**

Comme le montre l'illustration ci-dessus, dans un instrument électronique, la note d'échantillonnage (note enregistrée préalablement) sauvegardée dans la section du générateur de sons (circuit électronique) est jouée sur la base des informations envoyées par le clavier.

d'un enregistrement. Lorsque vous reproduisez un CD musical (par exemple, un enregistrement solo au piano), vous entendez le son réel (vibration de l'air) de l'instrument acoustique. C'est ce qu'on appelle les données audio, à distinguer des données MIDI.

<span id="page-191-3"></span>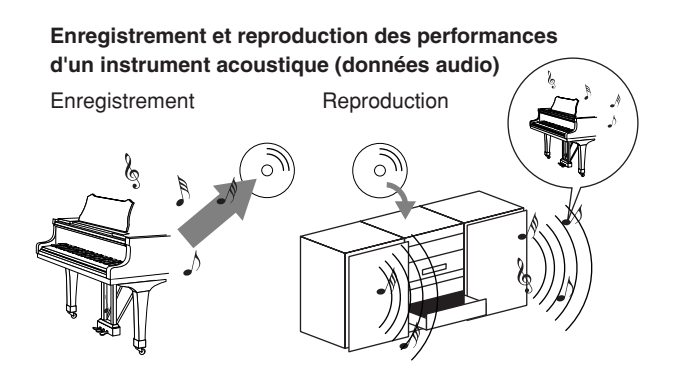

Dans l'exemple ci-dessus, les sons acoustiques de la performance du pianiste sont capturés dans l'enregistrement sous la forme de données audio puis enregistrés sur un CD. Lorsque vous lisez ce CD sur votre système audio, vous pouvez entendre la performance au piano. Le piano en lui-même n'est pas nécessaire, puisque l'enregistrement contient les sons réels du piano et que les haut-parleurs les reproduisent.

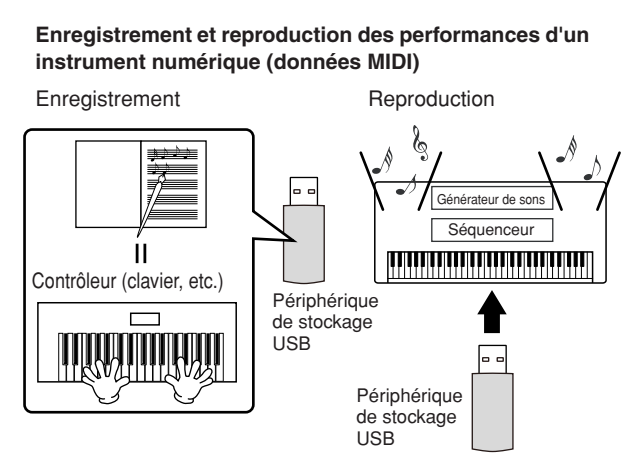

#### **J NOTE**

Dans le cas d'instruments numériques, les signaux audio sont envoyés par les prises de sortie (telles que [AUX OUT]) de l'instrument.

Le « contrôleur » et le « générateur de sons » de l'illustration ci-dessus sont équivalents au piano de notre exemple acoustique. Ici, la performance du musicien sur le clavier est capturée sous la forme de données de morceau MIDI (voir l'illustration cidessous). Pour enregistrer les performances audio sur un piano acoustique, il faut un matériel d'enregistrement spécial. Cependant, dans la mesure où l'instrument dispose d'un séquenceur intégré qui vous permet d'enregistrer les données de performance, ce matériel d'enregistrement n'est pas nécessaire. Votre intstrument numérique — le Clavinova — vous permet en effet d'enregistrer et de reproduire les données.

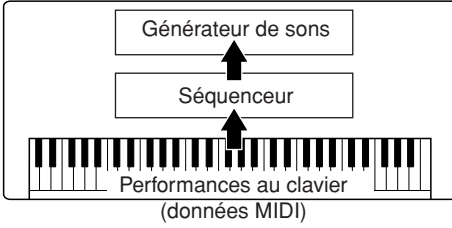

Cependant, nous avons également besoin d'une source sonore pour produire le son, qui provient en fait de vos haut-parleurs.

C'est le générateur de son de l'instrument qui remplit cette fonction. La performance enregistrée est reproduite par le séquenceur, qui lit les données du morceau grâce à un générateur de sons capable de produire avec exactitude les sons de divers instruments – y compris ceux d'un piano. Autrement dit, la relation entre le séquenceur et le générateur de sons est semblable à celle qui lie le pianiste au piano – le premier utilise le second. Dans la mesure où les instruments numériques traitent séparément les données de reproduction et les sons réels, nous pouvons écouter notre performance au piano jouée par un autre instrument (par exemple, une guitare ou un violon).

#### **NOTE**

Même s'il ne s'agit que d'un seul instrument, on peut considérer que l'instrument contient plusieurs composants électroniques : un contrôleur, un générateur de sons et un séquenceur.

Pour terminer, nous allons jeter un œil aux données réelles qui sont enregistrées et servent de base à la reproduction des sons. Imaginons, par exemple, que vous jouiez sur le clavier une noire en « C » à l'aide de la voix de piano à queue de l'instrument. Contrairement à un instrument acoustique qui émet une note résonnée, l'instrument électronique envoie, à partir du clavier, des informations telles que « avec quelle voix », « avec quelle touche », « avec quelle force », « quand a-t-elle été enfoncée » et « quand a-t-elle été relâchée ». Chaque information est ensuite transformée en valeur numérique et envoyée au générateur de sons. En se basant sur ces nombres pour générer des sons, le générateur de sons joue la note échantillonnée stockée.

#### **Exemple de données du clavier**

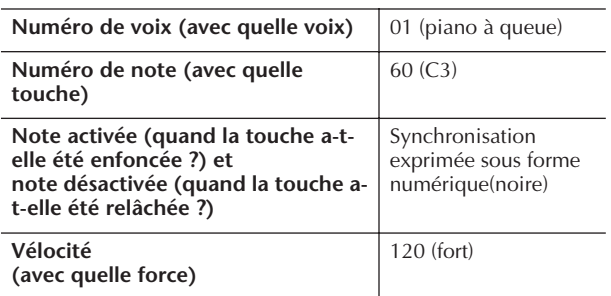

Les opérations du panneau de l'instrument, telles que l'utilisation du clavier et la sélection des voix, sont traitées et stockées sous forme de données MIDI. Les styles d'accompagnement automatiques et les morceaux sont également constitués de données MIDI.

Le terme MIDI est l'acronyme de Musical Instruments Digital Interface ou Interface numérique des instruments de musique, qui permet aux instruments de musique électroniques de communiquer entre eux, en envoyant et en recevant des données de note, de changement de commande, de changement de programme compatibles et divers autres types de données ou de messages MIDI.

L'instrument peut commander un périphérique MIDI en transmettant des données liées aux notes et différents types de données du contrôleur. L'instrument peut être contrôlé à l'aide des messages MIDI entrants qui déterminent automatiquement le mode du générateur de sons, sélectionnent les canaux MIDI, les voix et les effets, modifient les valeurs de paramètres et reproduisent les voix spécifiées pour les différentes parties.

#### **n** None

Les données MIDI présentent les avantages suivants par rapport aux données audio :

- Le volume de données est considérablement inférieur.
- Les données peuvent être modifiées de manière efficace et simple, ce qui peut même aller jusqu'à la modification des voix et la transformation des données.

Les messages MIDI se divisent en deux groupes : les messages de canaux et les messages système.

#### **Messages des canaux**

Cet instrument est un instrument électronique capable de traiter 16 canaux MIDI (ou de recevoir 32 canaux dans le cadre de la réception de données MIDI en cas d'utilisation de la borne [USB]). On dit généralement qu'« il peut jouer de 16 instruments à la fois ». Les messages de canaux transmettent des informations (telles que Note ON/OFF ou Program Change) pour chacun des 16 canaux.

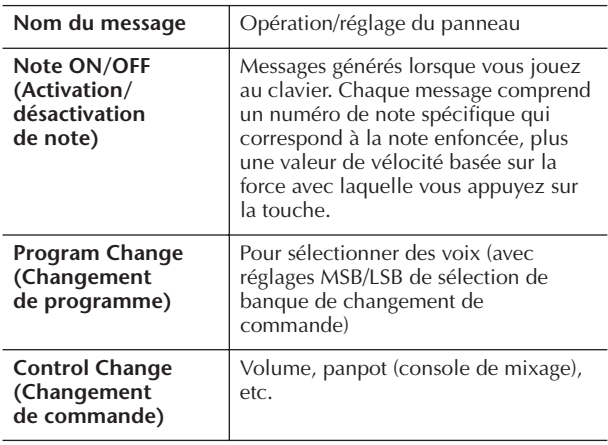

#### **DJ NOTE**

Les données de performance de tous les morceaux et styles sont traitées comme des données MIDI.

#### **Canaux MIDI**

Les données de performance MIDI sont affectées à l'un des seize canaux MIDI. Ces seize canaux, 1–16, permettent d'envoyer simultanément les données de performance de seize parties d'instrument différentes sur un seul câble MIDI.

Imaginez que les canaux MIDI sont des canaux TV. Chaque station TV émet sur un canal spécifique. Votre téléviseur reçoit simultanément différents programmes de plusieurs stations et vous sélectionnez le canal correspondant au programme de votre choix.

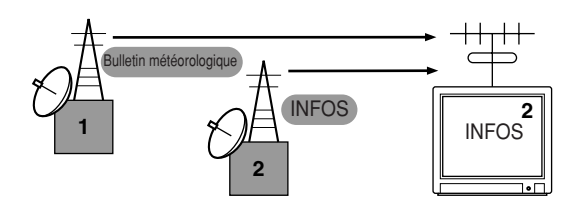

La norme MIDI fonctionne selon le même principe de base. L'instrument émetteur envoie des données MIDI sur un canal MIDI spécifique (canal de transmission MIDI) via un câble MIDI unique à l'instrument récepteur. Si le canal MIDI de l'instrument récepteur (canal de réception MIDI) correspond au canal de transmission, le son émis par l'instrument récepteur dépend des données envoyées par l'instrument émetteur.

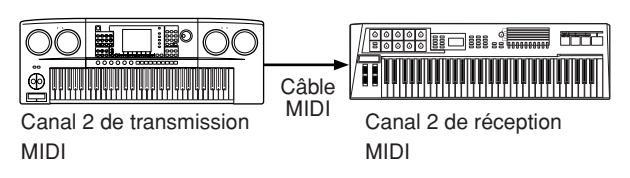

#### **D** NOTE

Le clavier et le générateur de sons interne de l'instrument sont également reliés par MIDI. → LOCAL CONTROL [\(page 198](#page-197-0))

Par exemple, il est possible de transmettre simultanément plusieurs pistes ou canaux, y compris les données de style (comme illustré ci-dessous).

**Exemple : enregistrement d'une performance avec le son de l'accompagnement automatique (reproduction du style) de l'instrument sur un séquenceur externe**

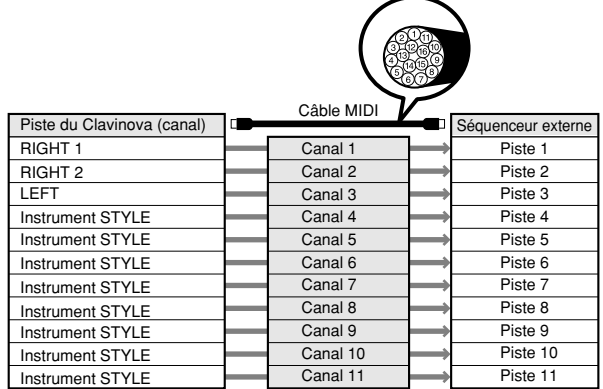

Comme vous pouvez le constater, il est essentiel de déterminer quelles données doivent être envoyées et sur quel canal MIDI lors de la transmission de données MIDI ([page 198\)](#page-197-1).

L'instrument vous permet également de déterminer la façon dont sont reproduites les données reçues ([page 199\)](#page-198-0).

#### **Messages système**

Ce sont des données communes à l'ensemble du système MIDI. Il s'agit notamment de messages exclusifs au système utilisés pour transférer des données propres à chaque fabricant d'instrument et de messages en temps réel permettant de contrôler le périphérique MIDI.

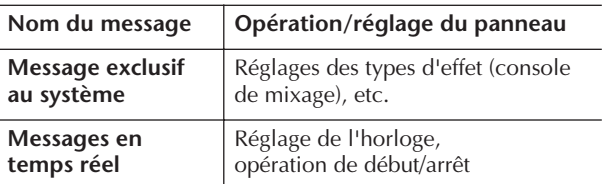

Les messages transmis/reçus par l'instrument sont présentées dans le Format des données MIDI et dans le Midi Implementation Chart (Tableau d'implémentation MIDI) disponibles dans la Liste des données fournie à part.

## <span id="page-194-0"></span>**Que peut-on faire avec MIDI ?**

■ Enregistrez les données de votre performance (canaux 1–16) sur un séquenceur externe (ou un ordinateur muni d'un logiciel séquenceur) à l'aide des fonctions d'accompagnement automatique de l'instrument. Après l'enregistrement, éditez les données avec le séquenceur, puis reproduisez-les sur l'instrument.

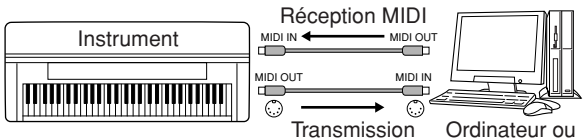

MIDI

séquenceur

Si vous voulez utiliser l'instrument en tant que générateur de sons multi-timbres compatible XG, réglez la section de réception des canaux MIDI 1–16 sur « SONG » dans MIDI/USB 1 sous MIDI Receive ([page 199\)](#page-198-0).

■ Contrôle à partir d'un clavier MIDI externe

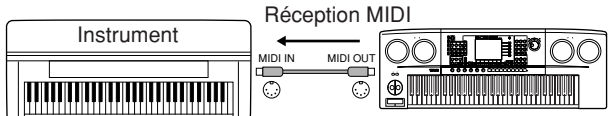

#### **Compatibilité des données MIDI**

Cette section fournit des informations de base sur la compatibilité des données MIDI indépendamment de la capacité d'autres appareils MIDI à reproduire les données enregistrées par le CVP-405/403/401 et de la capacité du CVP-405/403/401 à exécuter des données de morceau disponibles dans le commerce ou créées pour d'autres instruments ou sur un ordinateur. En fonction du périphérique MIDI ou des caractéristiques des données, il est possible que vous puissiez reproduire les données sans problème ou que vous deviez effectuer certaines opérations particulières avant de pouvoir reproduire les données. Si vous rencontrez des problèmes lors de la reproduction de données, reportez-vous aux informations ci-dessous.

#### **Formats de séquence**

Les données de morceau sont enregistrées et stockées dans une série de systèmes différents, appelés « formats de séquence ».

La reproduction n'est possible que lorsque le format de séquence des données de morceau correspond à celui du périphérique MIDI. Le CVP-405/403/401 est compatible avec les formats suivants.

#### ● **SMF (Standard MIDI file, Fichier MIDI standard)**

Il s'agit du format de séquence le plus courant. Les fichiers MIDI standard sont généralement disponibles dans deux formats : format 0 ou format 1. De nombreux périphériques MIDI sont compatibles avec le format 0 et la plupart des logiciels sur le marché sont enregistrés dans ce format.

- Le CVP-405/403/401 est compatible à la fois avec le format 0 et le format 1.
- Les données de morceau enregistrées sur le CVP-405/ 403/401 le sont automatiquement au format 0 de SMF.

#### <span id="page-194-2"></span>● **ESEQ**

Ce format de séquence est compatible avec de nombreux périphériques MIDI de Yamaha, y compris les instruments de la série Clavinova. Il s'agit d'un format courant utilisé avec différents logiciels Yamaha.

• Le CVP-405/403/401 est compatible avec le format ESEQ.

#### ● **XF**

Le format XF de Yamaha améliore encore la norme SMF (Standard MIDI File) grâce à des fonctionnalités plus performantes et une capacité d'évolution plus importante pour les développements futurs. L'instrument est à même d'afficher les paroles lors de la reproduction d'un fichier XF comportant des paroles. (SMF est d'ailleurs le format le plus courant pour les fichiers de séquence MIDI. L'instrument est compatible avec les formats SMF 0 et 1 et enregistre des données de « morceau » en se servant du format SMF 0.)

#### ● **Style File (Fichier de style)**

Le format Style File réunit tout le savoir-faire de Yamaha en matière d'accompagnement automatique dans un format unifié.

#### **Format d'affectation de voix**

Avec MIDI, les voix sont assignées à des numéros spécifiques, appelés « numéros de programme ». La norme de numérotation (ordre d'affectation des voix) est appelée « format d'affectation des voix ».

Il est possible que les voix ne soient pas reproduites comme prévu si le format d'affectation des données du morceau ne correspond pas à celui du périphérique MIDI compatible utilisé pour la reproduction. L'instrument est compatible avec les formats suivants.

#### **D** NOTE

Même si les périphériques et les données utilisés remplissent toutes les conditions spécifiées ci-dessus, il est possible que les données ne soient pas totalement compatibles, en fonction des caractéristiques techniques des périphériques et des méthodes d'enregistrement des données.

#### <span id="page-194-3"></span>● **GM System Level 1**

C'est un des formats d'allocation de voix les plus courants. De nombreux périphériques MIDI sont compatibles avec le format GM System Level 1, de même que la plupart des logiciels disponibles dans le commerce.

#### <span id="page-194-4"></span>● **GM System Level 2**

« GM System Level 2 » est une norme qui améliore le format « GM System Level 1 » d'origine en renforçant la compatibilité des données de morceau. Elle offre une plus grande polyphonie, un choix de voix plus vaste, des paramètres de voix étendus et un traitement intégré des effets.

#### ● **XG**

Le format XG est une amélioration majeure du format GM System Level 1. Il a été spécialement développé par Yamaha pour fournir plus de voix et de variations, ainsi qu'un plus grand contrôle expressif sur les voix et les effets, et pour garantir la compatibilité des données dans le futur.

Les données de morceau enregistrées sur le CVP-405/ 403/401 en utilisant des voix de la catégorie XG sont compatibles XG.

#### <span id="page-194-1"></span>● **DOC (Disk Orchestra Collection)**

Ce format d'affectation de voix est compatible avec de nombreux périphériques MIDI de Yamaha, y compris les instruments de la série Clavinova.

#### <span id="page-194-5"></span>● **GS**

Le format GS a été développé par Roland Corporation. Comme pour le format XG de Yamaha, GS est une amélioration majeure de la norme GM visant plus spécifiquement à offrir davantage de voix, de kits de voix et de variations, ainsi qu'un plus grand contrôle expressif sur les voix et les effets.

## <span id="page-195-0"></span>**Réglages MIDI**

Dans cette section, vous pouvez régler les paramètres de type MIDI de l'instrument. L'instrument vous propose également un jeu de dix modèles préprogrammés qui vous permettent de reconfigurer instantanément et aisément l'instrument en fonction d'une application MIDI ou d'un périphérique externe bien particuliers. En outre, vous pouvez éditer les modèles préprogrammés et sauvegarder jusqu'à dix modèles originaux dans l'écran USER. Vous pouvez ensuite sauvegarder tous ces modèles originaux sous la forme d'un fichier unique sur des périphériques de stockage USB, dans l'écran de sélection MIDI SETUP (appelé en appuyant sur [FUNCTION] → [J] UTILITY  $\rightarrow$  TAB [ $\blacktriangleright$ ] SYSTEM RESET).

### <span id="page-195-1"></span>**Procédure de base**

1 **Appelez l'écran approprié (sélection du modèle MIDI).** 

Function → [I] MIDI

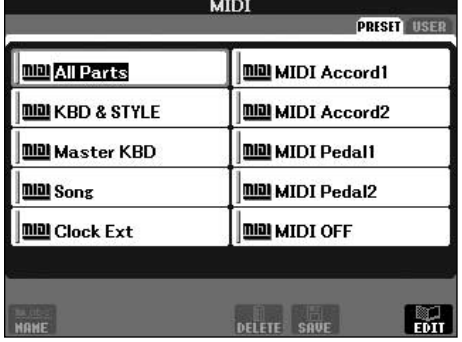

#### 2 **Pour utiliser ou éditer les modèles préprogrammés**

Appuyez sur la touche TAB [√] pour sélectionner l'écran PRESET. Appuyez sur l'une des touches [A]– [J] pour sélectionner un modèle MIDI.

**Pour utiliser ou éditer les modèles déjà sauvegardés dans l'écran USER**

Appuyez sur la touche TAB [®] pour sélectionner l'écran USER. Appuyez sur l'une des touches [A]–[J] pour sélectionner un modèle MIDI.

#### 3 **Pour modifier un modèle, appuyez sur la touche [8**†**] (EDIT) et appelez l'écran MIDI pour l'édition.**

Cet écran affiche les réglages des paramètres individuels du modèle sélectionné. Vous pouvez y éditer chaque paramètre.

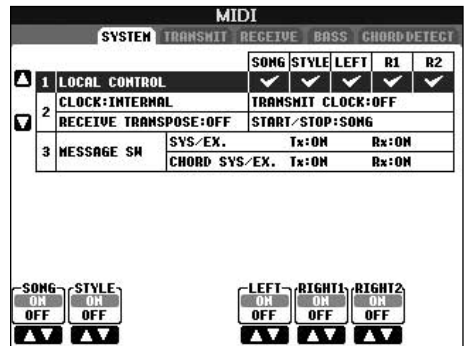

4 **Utilisez les touches TAB [**√**]/[**®**] pour appeler l'écran de réglage approprié.** 

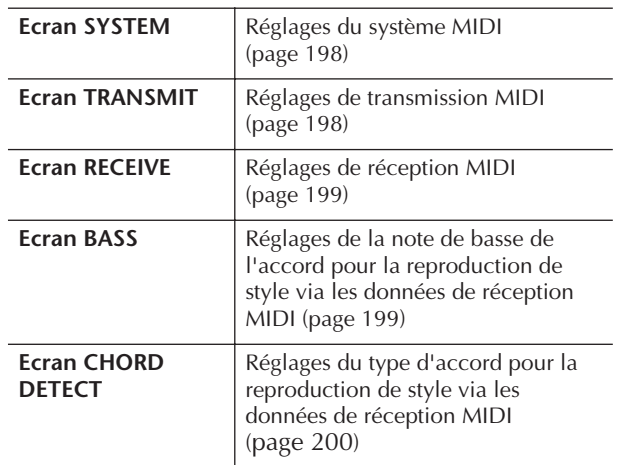

- 5 **Au terme de l'édition, appuyez sur la touche [EXIT] pour revenir dans l'écran de sélection des modèles MIDI (PRESET ou USER).**
- 6 **Sélectionnez l'onglet USER pour sauvegarder les données à l'aide des touches TAB [**√**][**®**] ([page 70](#page-69-0)).**

## <span id="page-196-0"></span>**Modèles MIDI préprogrammés**

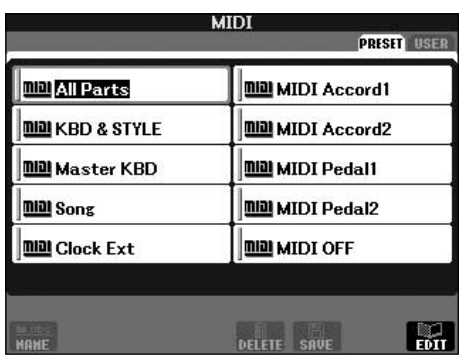

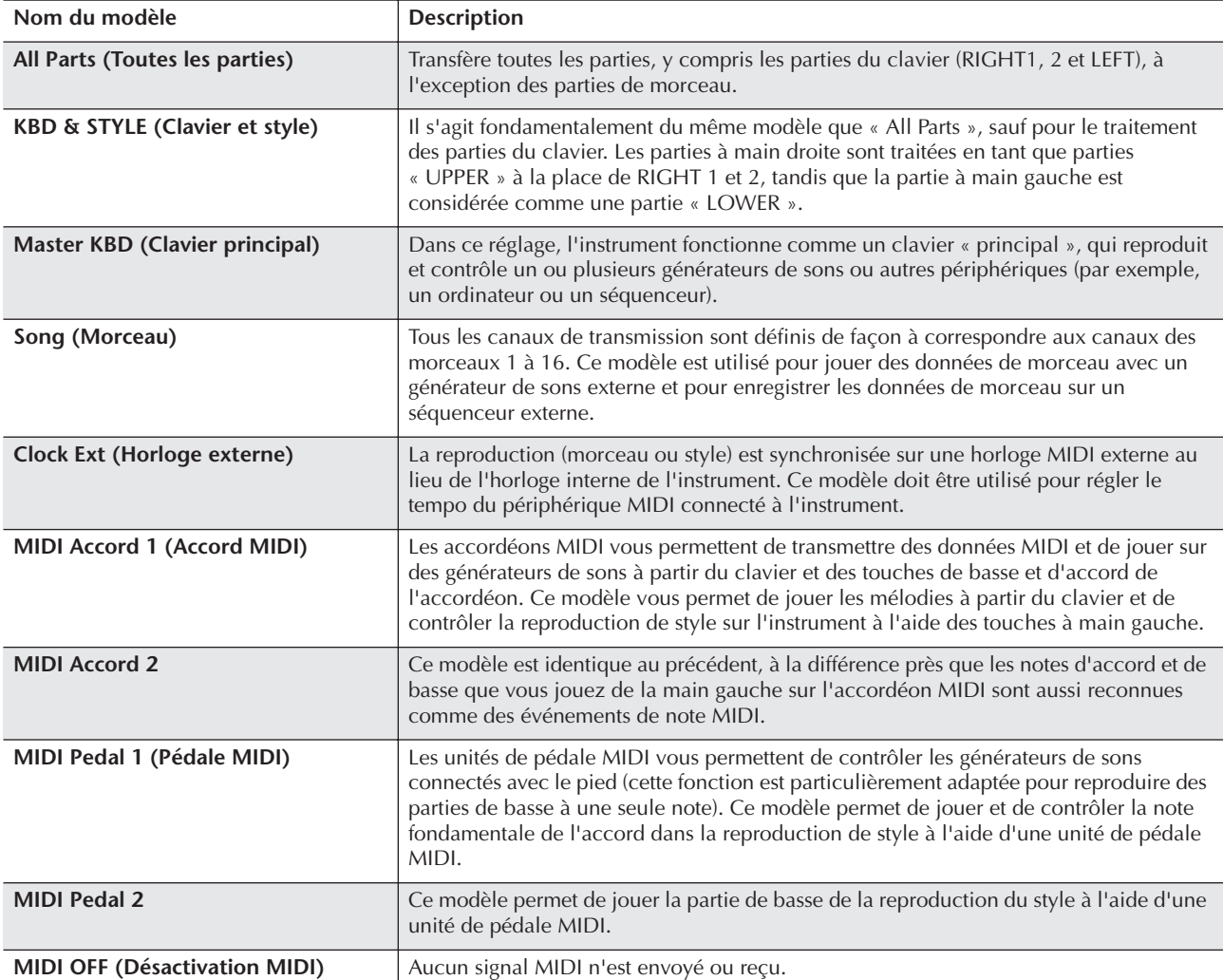

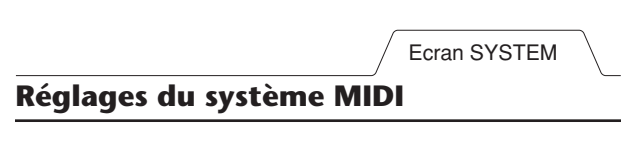

<span id="page-197-2"></span>Les explications suivantes s'appliquent à l'écran SYSTEM appelé à l'étape 4 de la section « Procédure de base » à la [page 196.](#page-195-1)

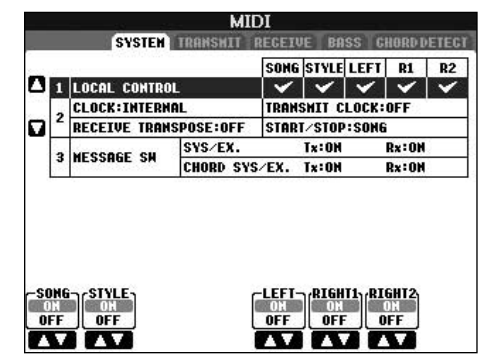

#### <span id="page-197-3"></span><span id="page-197-0"></span>■ **LOCAL CONTROL (Commande locale)**

Active/désactive la fonction Local Control pour chaque partie. Quand la fonction Local Control est réglée sur « ON », le clavier de l'instrument commande son propre générateur de sons interne (localement), ce qui permet de jouer les voix internes directement à partir du clavier. Si vous réglez Local sur « OFF », le clavier et les contrôleurs seront déconnectés en interne de la section du générateur de sons de l'instrument, de sorte qu'aucun son ne sortira lorsque vous jouerez au clavier ou utiliserez les contrôleurs. Par exemple, cela vous permet de recourir à un séquenceur MIDI externe pour jouer les voix internes de l'instrument et d'utiliser le clavier de ce dernier pour enregistrer les notes sur le séquenceur externe et/ou reproduire un générateur de sons externe.

#### <span id="page-197-4"></span>■ **Réglage de l'horloge**, etc.

#### ● **CLOCK (Horloge)**

Détermine si l'instrument est contrôlé par sa propre horloge interne ou par un signal d'horloge MIDI reçu d'un périphérique externe. INTERNAL est le réglage d'horloge normal lorsque l'instrument est utilisé seul ou en tant que clavier principal pour contrôler des périphériques externes. Si vous utilisez l'instrument avec un séquenceur externe, un ordinateur MIDI ou un autre périphérique MIDI et que vous voulez le synchroniser sur le périphérique externe, réglez ce paramètre sur le réglage approprié : MIDI, USB 1 ou USB 2. Dans ce cas, assurez-vous que le périphérique externe est bien connecté (par exemple, à la borne MIDI IN de l'instrument) et qu'il transmet correctement un signal d'horloge MIDI. Lorsque l'instrument est réglé pour être contrôlé par un périphérique externe (MIDI, USB 1 ou USB 2), le réglage Tempo est configuré sur « Ext. » dans l'écran Main.

#### ● **TRANSMIT CLOCK**

#### **(Transmission du signal d'horloge)**

Active/désactive la transmission de l'horloge MIDI (F8). Lorsqu'il est réglé sur OFF, aucune donnée d'horloge ou de début/arrêt MIDI n'est transmise même si un morceau ou un style est reproduit.

#### ● **RECEIVE TRANSPOSE (Transposition de la réception)**

Détermine si le réglage de transposition de l'instrument ([page 58\)](#page-57-0) s'applique aux événements de note reçus par l'instrument via MIDI.

#### ● **START/STOP (Début/Arrêt)**

Détermine si les messages FA (début) et FC (arrêt) entrants affectent la reproduction du morceau ou du style.

#### ■ **MESSAGE SW**

#### ● **SYS/EX.**

Le réglage « Tx » active ou désactive la transmission MIDI des messages MIDI exclusifs au système. Le réglage « Rx » active ou désactive la réception MIDI et la reconnaissance des messages MIDI exclusifs au système générés par un périphérique externe.

#### ● **CHORD SYS/EX.**

Le réglage « Tx » active ou désactive la transmission MIDI des données exclusives aux accords MIDI (note fondamentale et type de la détection d'accord). Le réglage « Rx » active ou désactive la réception MIDI et la reconnaissance des données exclusives aux accords MIDI générées par un périphérique externe.

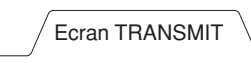

#### <span id="page-197-1"></span>**Réglages de transmission MIDI**

Les explications suivantes s'appliquent à l'écran TRANSMIT appelé à l'étape 4 de la section « Procédure de base » à la [page 196.](#page-195-1) Ce réglage détermine quelles parties sont envoyées en tant que données MIDI et sur quel canal MIDI les données sont envoyées.

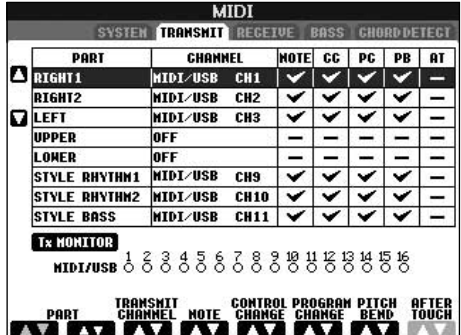

#### **Opérations**

Sélectionnez la partie à transmettre et le canal via lequel la transmission s'effectuera. Vous pouvez également déterminer les types de données à envoyer.

● **A l'exception des deux parties ci-dessous, la configuration des parties est la même que pour celles déjà décrites ailleurs dans le manuel.**

#### **• UPPER (Supérieur)**

Partie de clavier jouée dans la section à main droite du clavier à partir du point de partage pour les voix (RIGHT1 et/ou 2).

#### **• LOWER (Inférieur)**

Partie de clavier jouée dans la section de la main gauche du clavier à partir du point de partage pour les voix. Elle n'est pas affectée par le statut d'activation ou de désactivation de la touche [ACMP ON/OFF].

#### ● **Tx MONITOR (Contrôle de la transmission)**

Les points correspondant à chaque canal (1–16) clignotent rapidement chaque fois que des données sont transmises sur les canaux.

#### **J NOTE**

#### **Lorsque des parties différentes sont affectées au même canal de transmission**

Si un même canal de transmission est affecté à plusieurs parties différentes, les messages MIDI transmis sont fusionnés sur un seul canal, produisant des sons imprévus et d'éventuelles pointes de tension au niveau du périphérique MIDI connecté.

#### **DI NOTE**

#### **A propos des morceaux protégés**

Il est impossible de transmettre des morceaux protégés en écriture et ce, même si les canaux de morceau 1–16 correspondants sont configurés pour être transmis.

#### ■ Messages MIDI pouvant être transmis ou **reçus (reconnus)**

Les messages MIDI suivants peuvent être paramétrés sur l'écran TRANSMIT/RECEIVE.

- Note (Evénements de note) ..........................[page 160](#page-159-0)
- CC (CONTROL CHANGE) ..........................[page 160](#page-159-0)
- PC (PROGRAM CHANGE)...........................[page 160](#page-159-0)
- PB (Pitch Bend)............................................[page 160](#page-159-0)
- A.T. (Aftertouch) (Modification ultérieure) ...[page 160](#page-159-1)

<span id="page-198-0"></span>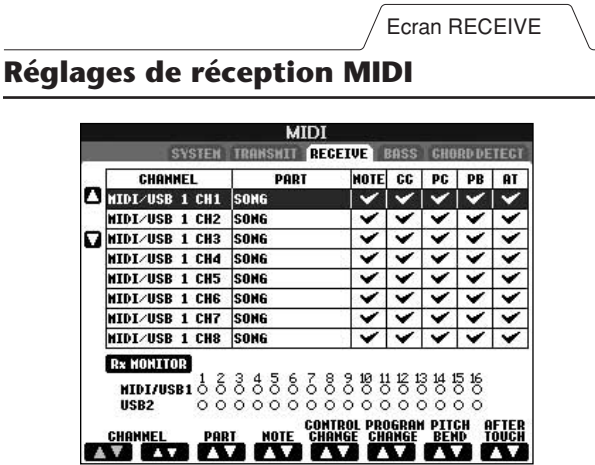

Les explications suivantes s'appliquent à l'écran RECEIVE appelé à l'étape 4 de la section « Procédure de base » à la [page 196.](#page-195-1) Ce réglage détermine quelles parties reçoivent des données MIDI et sur quels canaux MIDI les données seront reçues.

#### **Opérations**

Sélectionnez le canal à recevoir et la partie via laquelle la réception du canal s'effectuera. Vous pouvez également déterminer les types de données à recevoir.

- **L'instrument peut recevoir des messages MIDI sur 32 canaux (16 canaux x 2 ports) via une connexion USB.**
- **A l'exception des deux parties ci-dessous, la configuration des parties est la même que pour celles déjà décrites ailleurs dans le manuel.**
- **• KEYBOARD (Clavier)** Les messages de note reçus contrôlent la performance au clavier de l'instrument.
- **• EXTRA PART 1–5 (Parties supplémentaires)** Cinq parties sont spécialement réservées à la réception et à la reproduction de données MIDI. Normalement, ces parties ne sont pas utilisées par l'instrument lui-même. L'instrument peut servir de générateur de sons multi-timbres à 32 canaux grâce à l'utilisation de ces cinq parties en plus des parties générales (à l'exception du son de microphone).

#### ● **Rx MONITOR (Contrôle de la réception)**

Les points correspondant à chaque canal (1–16) clignotent rapidement chaque fois que des données sont reçues sur les canaux.

#### **PNOTE** Parameter Lock

Vous pouvez « verrouiller » des paramètres spécifiques (par ex. les effets, le point de partage, etc.) afin qu'il ne soit plus possible de les sélectionner autrement que via les commandes de panneau ([page 128](#page-127-0)).

#### ■ **Transmission et réception MIDI via la borne USB et les bornes MIDI**

La relation qui existe entre les bornes [MIDI] et la borne [USB] utilisées pour la transmission et la réception de messages MIDI sur 32 canaux (16 canaux x 2 ports) prend la forme suivante :

<span id="page-198-3"></span>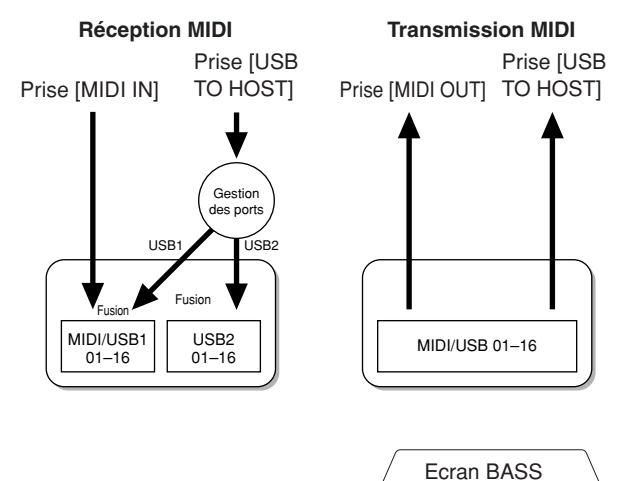

#### <span id="page-198-2"></span><span id="page-198-1"></span>**Réglage de la note de basse pour la reproduction de style via la réception MIDI**

Les explications suivantes s'appliquent à l'écran BASS appelé à l'étape 4 de la section « Procédure de base » à la [page 196](#page-195-1).

Ces réglages vous permettent de déterminer la note de basse pour la reproduction de style, sur la base des messages de note reçus via MIDI. Les messages d'activation ou de désactivation de note reçus sur les canaux réglés sur « ON » sont reconnus en tant que notes de basse de l'accord de la reproduction du style. La note de basse est détectée quels que soient les réglages du paramètre [ACMP ON/OFF] et du point de partage. Lorsque plusieurs canaux sont réglés simultanément sur « ON », la note de basse est détectée à partir des données MIDI fusionnées reçues sur les canaux.

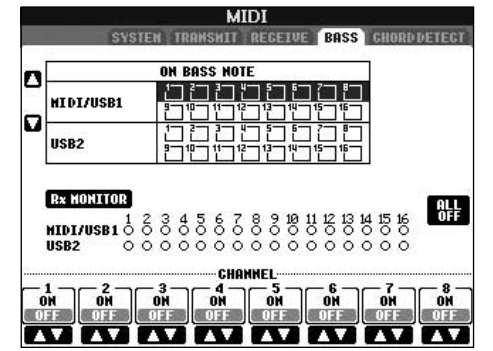

#### **Opérations**

Sélectionnez le canal et réglez le statut « ON/OFF » de ce canal. Utilisez l'élément All OFF (Désactiver tout) pour désactiver tous les canaux.

#### <span id="page-199-0"></span>**Réglage du type d'accord pour la reproduction de style via la réception MIDI**

Les explications suivantes s'appliquent à l'écran CHORD DETECT (Détection d'accord) appelé à l'étape 4 de la section « Procédure de base » à la [page 196.](#page-195-1) Ces réglages vous permettent de déterminer le type d'accord pour la reproduction de style, sur la base des messages de note reçus via MIDI. Les messages d'activation ou de désactivation de note reçus sur les canaux réglés sur « ON » sont reconnus comme des notes pour la détection des accords de la reproduction de style. Les accords à détecter dépendent du type de doigté sélectionné. Le type d'accord est détecté quels que soient les réglages du paramètre [ACMP ON/OFF] et du point de partage. Lorsque plusieurs canaux sont réglés simultanément sur « ON », le type d'accord est détecté à partir des données MIDI fusionnées reçues sur les canaux.

La procédure est quasiment identique à celle de l'écran BASS ci-dessus.

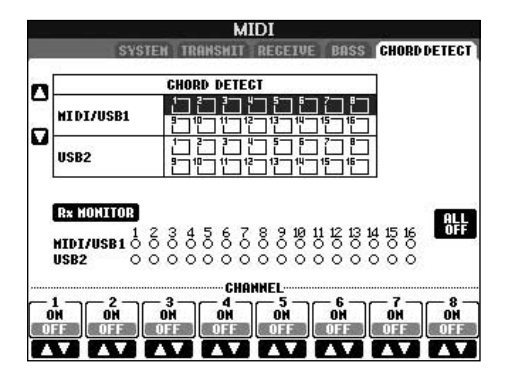

#### <span id="page-199-1"></span>Ecran CHORD DETECT **Affichage du numéro de changement de programme de la voix**

<span id="page-199-3"></span>Détermine si la banque et le numéro de voix sont affichés dans l'écran Voice Selection. Cela peut s'avérer utile lorsque vous voulez vérifier les valeurs MSB/LSB de sélection de banque et le numéro de changement de programme à spécifier lors de la sélection de voix à partir d'un périphérique MIDI externe.

<span id="page-199-2"></span>Vous pouvez définir ces réglages dans l'écran appelé à l'aide de l'opération suivante : [FUNCTION] → [J] UTILITY →TAB [√][®] CONFIG 2. Activez/désactivez le menu DISPLAY VOICE NUMBER (Afficher le numéro de voix).

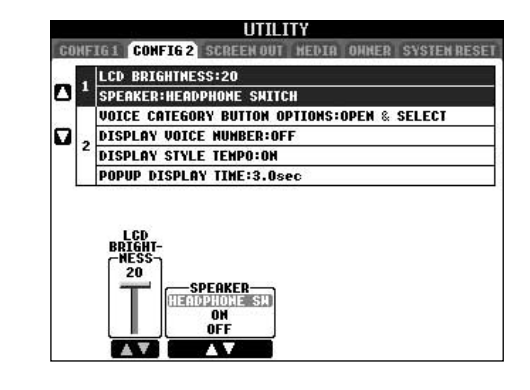

#### **D** NOTE

- Les numéros affichés ici commencent à partir de « 1 ». En conséquence, les numéros de changement de programme MIDI réels sont inférieurs d'une unité, puisque ce système de numérotation part de « 0 ».
- Cette fonction n'est pas disponible pour les voix GS (les numéros de changement de programme ne s'affichent pas).

## Résolution des problèmes

#### **Général**

#### **L'instrument ne s'allume pas.**

• Insérez la fiche femelle dans la prise de l'instrument et la fiche mâle dans une prise secteur adéquate.

#### **Un déclic ou un petit bruit se fait entendre lors de la mise sous tension ou hors tension.**

• L'instrument reçoit du courant électrique. C'est normal.

#### **Un bruit parasite est entendu dans les haut-parleurs de l'instrument.**

• L'instrument risque de produire des bruits parasites en cas d'utilisation d'un téléphone portable à proximité ou de sonnerie de ce dernier. Mettez le téléphone portable hors tension ou utilisez-le hors de portée de l'instrument.

#### **Les lettres affichées à l'écran sont illisibles car l'écran est trop brillant (ou trop sombre).**

- Utilisez le bouton [LCD CONTRAST] pour régler la visibilité optimale.
- Réglez la luminosité de l'écran ([page 19](#page-18-0)).

#### **Le volume général est trop faible ou inaudible.**

- Le volume principal est sans doute réglé sur un niveau trop bas. Réglez-le sur un niveau approprié à l'aide du cadran [MASTER VOLUME].
- Le volume des parties individuelles est sans doute réglé sur un niveau trop faible. Augmentez le volume dans l'écran BALANCE ([page 40\)](#page-39-0).
- Vérifiez que le canal souhaité est réglé sur ON [\(page 105](#page-104-0)).
- Un casque est branché, de sorte que la sortie du hautparleur est désactivée. (C'est le cas lorsque le hautparleur est réglé sur « HEADPHONE SW » ; [page 17](#page-16-1).) Débranchez le casque.
- Vérifiez que le paramètre du haut-parleur est réglé sur ON [\(page 17](#page-16-1)).
- La fonction Fade In/Fade Out est activée, de sorte que le son est assourdi. Pour la désactiver, appuyez sur la pédale à laquelle cette fonction est attribuée.
- Vérifiez que la fonction Local Control est réglée sur ON [\(page 198](#page-197-3)).

#### **Toutes les notes jouées simultanément ne sont pas audibles.**

• Vous avez probablement dépassé la limite maximale de polyphonie ([page 213\)](#page-212-0) de l'instrument. Lorsque la polyphonie maximale est dépassée, les premières notes jouées ne produisent aucun son ; seules les notes jouées en dernier sont audibles.

#### **Le volume du clavier est plus faible que celui du morceau/style reproduit.**

• Le volume des différentes parties du clavier est sans doute réglé sur un niveau trop faible. Augmentez le volume dans l'écran BALANCE [\(page 40](#page-39-0)).

#### **Les notes ne sont pas entendues à la hauteur de ton correcte.**

• Vérifiez que la fonction Performance Assistant est désactivée ([page 43\)](#page-42-0).

#### **La hauteur de ton de certaines notes n'est pas correcte.**

- Le paramètre Scale a sans doute été défini sur une valeur autre que « Equal », ce qui modifie le système d'accord du clavier. Vérifiez qu'il est configuré sur
- « Equal » dans l'écran Scale Tune ([page 83\)](#page-82-0).

#### **Une légère différence au niveau de la qualité du son des différentes notes jouées au clavier est audible.**

**Certaines voix ont un son en boucle.**

#### **Des bruits ou un effet de vibrato sont décelables à des hauteurs de ton supérieures, en fonction de la voix.**

• Ce phénomène est normal. Il est dû au système d'échantillonnage de l'instrument.

#### **La hauteur de ton de certaines voix saute d'une octave lorsqu'elles sont jouées dans des registres supérieurs ou inférieurs.**

• C'est normal. Ce type de variation se produit lorsque la limite de hauteur tonale de certaines voix est atteinte.

#### **L'écran Main n'apparaît pas, même lorsque vous mettez l'instrument sous tension.**

• Cela peut arriver si vous avez installé un périphérique de stockage USB sur l'instrument. L'affichage de l'écran Main peut prendre un certain temps lorsque vous mettez l'appareil sous tension après avoir installé d'un périphérique de stockage USB. Pour éviter cela, mettez l'instrument sous tension après avoir déconnecté le périphérique.

#### **Pédales**

#### **Les fonctions forte, sostenuto et douce ne fonctionnent pas avec les pédales appropriées.**

- La fiche du cordon du pédalier n'est pas branchée. Insérez-la fermement dans la prise appropriée [\(page 207](#page-206-0)).
- Chaque pédale a été affectée à une fonction différente. Vérifiez que chaque pédale est correctement affectée à SUSTAIN, SOSTENUTO et SOFT [\(page 187](#page-186-1)).
- Vérifiez que la fonction Registration Sequence est réglée sur OFF [\(page 131](#page-130-0)).

#### **Fichiers/dossiers**

#### **Certains caractères du nom du fichier/dossier sont brouillés.**

• Les réglages de langue ont été modifiés. Réglez la langue appropriée pour le nom du fichier/dossier [\(page 18](#page-17-0)).

#### **Un fichier existant n'apparaît pas.**

• L'extension du fichier (.MID, etc.) a peut-être été modifiée ou supprimée. Renommez manuellement le fichier sur un ordinateur, en ajoutant l'extension appropriée.

#### **Les données contenues dans le périphérique de stockage USB n'apparaissent pas sur l'instrument.**

• L'instrument est incapable de gérer les fichiers de données dont le nom comporte plus de 50 caractères. Renommez le fichier, en réduisant le nombre de caractères à 50 ou moins.

#### **Démo**

#### **Comment puis-je arrêter la démonstration ?**

• Appuyez sur la touche [EXIT].

#### **Voix**

#### **La voix sélectionnée dans l'écran Voice Selection est inaudible.**

- Vérifiez si la partie sélectionnée est activée ([page 80\)](#page-79-0).
- Pour sélectionner la voix de la section à main droite, vérifiez que les touches PART ON/OFF [DUAL (RIGHT2)]/[SPLIT (LEFT)] sont désactivées. Pour mettre la voix en couche dans la section à main droite, appuyez sur la touche PART ON/OFF [DUAL (RIGHT2)]. Pour sélectionner la voix de la section à main gauche, appuyez sur la touche PART SELECT [SPLIT (LEFT)].

#### **Un son bizarre d'« ondulation » ou de « dédoublement » est entendu. Le son est légèrement différent chaque fois que les notes sont jouées.**

• Les parties RIGHT 1 et RIGHT 2 sont toutes deux configurées sur « ON » et sont réglées pour reproduire la même voix. Désactivez la partie RIGHT 2 ou changez la voix d'une des parties.

#### **Un son étrange ou différent de celui attendu est audible lorsqu'une voix rythmique (kit de batterie, etc.) du style ou du morceau est modifiée à partir de la console de mixage.**

• Lorsque vous modifiez les voix rythmiques/de percussion (kits de batterie, etc.) du style et du morceau à l'aide du paramètre VOICE, les réglages précis liés à la voix de batterie sont réinitialisés et, dans certains cas, vous risquez d'être dans l'incapacité de restaurer le son d'origine. Dans le cas de la reproduction d'un morceau, vous pouvez restaurer le son d'origine en revenant au début du morceau et en le reproduisant à partir de ce point. Dans le cas de la reproduction d'un style, vous pouvez rétablir le son d'origine en sélectionnant à nouveau le même style.

#### **Il est impossible d'appliquer un effet de trémolo ou de trille à une voix Organ Flute.**

• C'est normal. Les réglages Tremolo et Trill de l'écran Harmony/Echo ne s'appliquent pas aux voix Organ Flute.

#### **La fonction Harmony ne s'exécute pas.**

• La fonction Harmony ne peut pas être utilisée avec les modes de doigté AI Fingered et AI Full Keyboard. Sélectionnez un mode de doigté approprié ([page 103\)](#page-102-0).

#### **Lorsqu'une voix est modifiée, l'effet sélectionné auparavant est modifié.**

• Chaque voix possède ses propres réglages prédéfinis et ceux-ci sont automatiquement rappelés lorsque les paramètres Voice Set correspondants sont activés [\(page 102](#page-101-0)).

#### **La voix produit trop de bruit.**

Annexe

• Certaines voix produisent du bruit, en fonction des réglages Harmonic Content et/ou Brightness de la page FILTER de l'écran Mixing Console ([page 89\)](#page-88-2).

#### **Le son est déformé ou très brouillé.**

- Le volume est peut-être trop élevé. Assurez-vous que tous les réglages de voix pertinents sont appropriés.
- Ce problème peut être dû à certains effets. Essayez de supprimer tous les effets superflus, en particulier les effets de type distorsion ([page 91\)](#page-90-0).
- Réglez le son à l'aide des touches  $[8 \blacktriangle \blacktriangledown]$  (TOTAL GAIN ADJ.) depuis l'écran qui apparaît à l'étape 6 de la section « Edition et enregistrement de l'EQ sélectionné » [\(page 95](#page-94-0)), lorsque vous utilisez la fonction Master EQ (EQ principal)
- Certains réglages de résonance de filtre de l'écran VOICE SET [\(page 98](#page-97-0)) peuvent provoquer une distorsion du son. Ajustez ces réglages, si nécessaire.
- Des bruits peuvent être produits en fonction des réglages effectués dans l'écran Filter de la console de mixage. Ajustez les réglages Harmonic Content ou Brightness de l'écran Filter ([page 89\)](#page-88-2).

#### **Le son ne change pas lorsque vous remplacez des voix à l'aide de la fonction Song Auto Revoice.**

• En fonction des données du morceau sélectionné, il arrive que la fonction Song Auto Revoice soit sans effet, même en cas de remplacement des voix.

#### **Le son de la voix ne change pas, même lorsque celleci est éditée.**

• Gardez à l'esprit qu'il peut arriver que les réglages apportés aux paramètres ne modifient pas grand chose au son réel, en fonction des réglages initiaux de la voix.

#### **Vous ne pouvez pas sélectionner des voix autres que celles de l'écran Preset pour l'enregistrement pas à pas.**

• C'est normal.

#### **Style**

#### **La reproduction de style ne démarre pas.**

- Prenez soin d'appuyer sur la touche STYLE CONTROL [START/STOP].
- Le paramètre MIDI Clock est peut-être réglé sur « EXTERNAL ». Vérifiez qu'il est réglé sur « INTERNAL » [\(page 198](#page-197-4)).

#### **Seul le canal rythmique est audible.**

- Vérifiez que la fonction Auto Accompaniment est activée ; appuyez sur la touche [ACMP ON/OFF].
- Vous jouez peut-être des notes dans la section à main droite du clavier. Jouez dans la plage des accords du clavier.

#### **Il est impossible de sélectionner les styles.**

• Si les données de style sont volumineuses (120 Ko ou plus), le style ne pourra pas être sélectionné car l'instrument est incapable de lire une telle quantité de données.

#### **L'accord souhaité n'est ni reconnu ni produit par l'accompagnement automatique.**

- Vous n'avez peut-être pas joué les notes correctes de l'accord. Reportez-vous à la section « Types d'accords reconnus en mode Fingered » dans la Liste des données fournie à part.
- Vous jouez peut-être les notes en fonction d'un autre mode de doigté, et pas de celui actuellement sélectionné. Vérifiez le mode d'accompagnement et jouez les notes en fonction du mode sélectionné [\(page 104](#page-103-0)).

#### **La fonction Synchro Stop ne peut pas être activée.**

• La fonction Synchro Stop ne peut pas être activée lorsque le mode de doigté est réglé sur « Full Keyboard » ou « AI Full Keyboard » ou que le paramètre Style On/ Off est désactivé. Vérifiez que le mode de doigté est réglé sur une valeur autre que « Full Keyboard » ou « AI Full Keyboard » et réglez Style On/Off sur On.

#### **Les accords de l'accompagnement automatique sont reconnus, quel que soit le point de partage ou l'endroit où les accords sont joués sur le clavier.**

• C'est normal si le mode de doigté est « Full Keyboard » ou « AI Full Keyboard ». Si l'un de ces modes est sélectionné, les accords sont reconnus sur toute la plage du clavier, quel que soit le réglage du point de partage. Si vous le souhaitez, sélectionnez un autre mode de doigté ([page 104\)](#page-103-0).

#### **Lorsqu'un style est reproduit et qu'un autre est sélectionné, le tempo du nouveau style sélectionné n'est pas correct.**

• Vous pouvez choisir si le tempo approprié doit être automatiquement rappelé ou non en utilisant le paramètre TEMPO de la fonction STYLE CHANGE **BEHAVIOR** 

#### **Le démarrage d'un morceau pendant la reproduction d'un style interrompt cette dernière.**

La reproduction du morceau est prioritaire. Les deux méthodes décrites ci-dessous vous permettent de reproduire simultanément un style et un morceau.

- Réglez le morceau en mode d'attente de début synchronisé, puis lancez le style.
- Lancez la reproduction du style après avoir reproduit un morceau.

#### **La balance de niveau entre les différentes parties est faussée ou des sons inattendus sont émis lors de la sélection d'un style ou d'une voix après la sélection d'un morceau.**

• Les effets appliqués à chaque partie sont susceptibles de modifier la balance de niveau des parties et de produire des sons inattendus.

#### **Le réglage « Off » n'apparaît pas pour le paramètre Play Type (Type de jeu) de la fonction Assembly (Style Creator).**

• La section sélectionnée est réglée pour activer l'enregistrement. Désactivez la fonction d'enregistrement en appuyant sur la touche  $[1\blacktriangledown]$ – $[8\blacktriangledown]$ appropriée dans l'écran des canaux d'enregistrement (touche TAB  $\blacktriangleleft \rightharpoonup$  onglet BASIC  $\rightarrow$  [F] REC CH).

#### **Les canaux BASS-PHR2 de l'écran Channel Edit ne peuvent pas être modifiés.**

• C'est normal. Les canaux BASS-PHR2 des styles prédéfinis ne peuvent pas être édités.

#### **Mémoire de registration**

#### **Il est impossible de rappeler le morceau/style enregistré dans la mémoire de registration.**

• Si le morceau/style enregistré se trouve sur un périphérique de stockage USB et que ce dernier n'est pas inséré/connecté à l'instrument, le morceau/style ne pourra pas être rappelé. Insérez ou connectez le périphérique de stockage USB contenant les données de morceau/style.

#### **L'ordre de rappel des réglages Registration Memory n'apparaît pas dans l'écran de réglage de la séquence de registration.**

• La banque contenant la registration n'a pas été sélectionnée. Sélectionnez la banque appropriée [\(page 128](#page-127-1)).

#### **Lors de l'utilisation de la fonction Freeze de la mémoire de registration, le réglage On/Off de la partie gauche ne change pas, même en cas de modification du réglage Registration Memory.**

• Le réglage On/Off de la partie gauche est inclus dans le groupe de styles. Décochez « STYLE » dans l'écran de réglage Freeze [\(page 129](#page-128-0)).

#### **Même lorsqu'un réglage de la mémoire de registration contenant une voix utilisateur/USB est sélectionné, l'écran File Selection affiche une voix présélectionnée.**

• C'est normal ; même si c'est la voix prédéfinie qui s'affiche, la voix entendue est bien la voix utilisateur/ USB sélectionnée. Lorsqu'une voix utilisateur/USB est sauvegardée sur le lecteur User/USB, les données réelles sont divisées en deux types différents : 1) la voix présélectionnée source elle-même et 2) les réglages de paramètres effectués dans Sound Creator. Lorsque vous rappelez un réglage Registration Memory contenant une voix utilisateur/USB, l'instrument sélectionne la voix prédéfinie (sur laquelle repose la voix utilisateur/USB), puis lui applique les réglages de paramètres appropriés — de sorte que vous entendez la voix utilisateur/USB originale.

#### **Morceau**

#### **Il est impossible de sélectionner les morceaux.**

- Il est possible que les réglages de langue aient été modifiés. Réglez la langue appropriée pour le nom du fichier de morceau.
- Si les données de morceau sont volumineuses (300 Ko ou plus), le morceau ne pourra pas être sélectionné car l'instrument est incapable de lire une telle quantité de données.

#### **La reproduction du morceau ne démarre pas.**

- « New Song » (un morceau vierge) a été sélectionné. Sélectionnez un morceau approprié dans l'écran Song Selection [\(page 35](#page-34-0)).
- Prenez soin d'appuyer sur la touche SONG [PLAY/ PAUSE].
- Le morceau a été arrêté à la fin des données de morceau. Revenez en début de morceau en appuyant sur la touche SONG [STOP].
- Dans le cas d'un morceau protégé en écriture (« Prot. 2 Edit » apparaît en haut à gauche du nom du morceau), le fichier original ne se trouve peut-être pas dans le même dossier. Il ne pourra être reproduit que si le fichier original (pour lequel « Prot. 2 Orig » apparaît en haut, à gauche du nom de morceau) est dans le même dossier.
- Dans le cas d'un morceau protégé en écriture (« Prot. 2 Edit » apparaît en haut à gauche du nom du morceau), le nom du fichier original a peut-être été modifié. Renommez le fichier de manière à lui attribuer le même nom que le fichier d'origine (de sorte que « Prot. 2 Orig » apparaisse en haut à gauche du nom du morceau).
- Dans le cas d'un morceau protégé en écriture (« Prot. 2 Edit » apparaît en haut à gauche du nom du morceau), l'icône du fichier a peut-être été modifiée. Les morceaux protégés en écriture ne peuvent pas être reproduits lorsque l'icône du fichier de l'original est modifiée.
- Le paramètre MIDI Clock est peut-être réglé sur « EXTERNAL ». Vérifiez qu'il est réglé sur « INTERNAL » [\(page 198](#page-197-4)).

#### **La reproduction du morceau s'interrompt avant la fin.**

• La fonction Guide est activée. (Dans ce cas, la reproduction attend que la note correcte soit jouée.) Appuyez sur la touche [GUIDE] pour désactiver la fonction Guide.

#### **Le dernier morceau sélectionné avant la mise hors tension de l'instrument n'est plus disponible.**

• Si le dernier morceau sélectionné avant la mise hors tension de l'instrument se trouve sur un périphérique de stockage USB, vous devez réinsérer/reconnecter ce périphérique pour rappeler le morceau.

#### **Le nombre de mesures est différent de celui affiché dans la partition de l'écran Song Position, qui apparaît lorsque vous appuyez sur les touches [REW]/ [FF].**

• Cela peut arriver lorsque vous reproduisez des données musicales pour lesquelles un tempo spécifique et fixe est défini.

#### **Le point B de la fonction AB Repeat ne peut pas être défini.**

• Le point A n'a pas été défini. Vous ne pouvez définir le point B qu'après avoir paramétré le point A.

#### **Lors de la reproduction d'un morceau, certains canaux ne sont pas audibles.**

• La reproduction de ces canaux est peut-être réglée sur « OFF ». Activez la reproduction des canaux réglés sur « OFF » [\(page 139](#page-138-0)).

#### **Un morceau protégé en écriture (« Prot. 2 Edit » apparaît en haut à gauche du nom du morceau) ne peut pas être transféré sur un support externe tel qu'une carte SmartMedia ou une disquette.**

• Un morceau protégé en écriture ne peut pas être déplacé sur un support externe tel qu'une carte SmartMedia/disquette, etc. Utilisez la borne [USB TO DEVICE] pour transférer le morceau sur un périphérique de mémoire flash USB connecté à l'instrument.

#### **La courbe d'accordage de la voix de piano ne correspond pas à celle des voix des autres instruments.**

• La courbe d'accordage spécialement conçue pour les voix de piano risque de ne pas être entendue à la hauteur de ton correcte lorsqu'elle est utilisée avec d'autres voix d'instrument. Réglez la courbe d'accordage sur « FLAT » ([page 97\)](#page-96-0).

#### **Guide**

#### **La reproduction de la mélodie continue, même lorsque la piste 1 est spécifiée en tant que partie à assourdir pour l'entraînement à une main.**

• Une partie autre que la partie mélodique a été attribuée à la piste 1. Réaffectez le canal contenant la mélodie à la piste 1 ([page 138\)](#page-137-0).

#### **Les témoins guides ne s'allument pas pendant la reproduction du morceau, même après avoir appuyé sur la touche [GUIDE].**

- Prenez soin d'activer les témoins guides ([page 137\)](#page-136-0).
- Les notes en dehors de la gamme de 88 touches ne sont pas indiquées par les témoins guides.

#### **Les témoins guides s'allument une octave ou deux plus bas ou plus haut que le ton réel.**

Les témoins guides s'allument parfois une octave ou deux plus bas ou plus haut que le ton réel en fonction de la voix sélectionnée.

#### **Les témoins de la section des accords du clavier s'allument.**

La fonction Guide des accords ([page 50\)](#page-49-0) a été activée. Désactivez le style en appuyant sur la touche [ACMP ON/OFF].

#### **Les témoins guides n'indiquent pas comment jouer les accords.**

- Vérifiez que le mode Guide est réglé sur « FollowLights » [\(page 104](#page-103-0)).
- Les témoins guides ne montrent pas comment jouer les accords si la méthode de doigté des accords est réglée sur « Single Finger », « Full Keyboard » ou « AI Full Keyboard ». Sélectionnez une autre méthode de doigté [\(page 104](#page-103-0)).

#### **Partition**

#### **Lors de l'affichage de la partition, les notes longues (telles que les rondes et les liaisons) ne s'affichent pas correctement.**

• Les notes longues (rondes et liaisons, par exemple) sont susceptibles de ne pas apparaître dans l'écran de la partition telles qu'elles ont été saisies. La sélection de « Tenuto » en appuyant sur la touche [H] avant de saisir chaque note dans l'écran Step Record ([page 145](#page-144-0)) pour résoudre ce problème.

#### **La partition du tempo, des temps, des mesures et de la musique ne s'affiche pas correctement.**

• Certaines données de morceau de l'instrument ont été enregistrées avec des réglages « free tempo » spéciaux. Pour ces morceaux, la partition du tempo, des temps, des mesures et de la musique ne s'affiche pas correctement.

#### **Le nom de la note obscurcit partiellement la note à l'écran.**

• Lorsque plusieurs notes sont rapprochées, il arrive que le nom de la note obscurcisse la note de gauche.

#### **La partition de la partie à main droite/gauche ne s'affiche pas.**

• Les canaux appropriés n'ont pas été affectés aux parties à main droite et gauche. Choisissez RIGHT et LEFT pour les canaux appropriés [\(page 39](#page-38-0)).

#### **La notation à l'écran est coupée, ce qui fait que la moitié d'une mesure commence sur la ligne suivante.**

• Lorsque toutes les notes d'une mesure ne peuvent pas être affichées sur une même ligne, les notes restantes sont renvoyées à la ligne suivante.

#### **Les notes pointées apparaissent sous la forme de soupirs.**

• C'est normal, les notes pointées sont parfois représentées par des soupirs.

#### **Les accords ne sont pas affichés.**

• Si le morceau sélectionné ne contient pas de données d'accord, celles-ci ne pourront pas être affichées.

#### **Paroles (karaoké)**

#### **Les paroles ne s'affichent pas.**

• Si le morceau sélectionné ne contient pas de paroles, celles-ci ne pourront pas être affichées.

#### **Certaines paroles se chevauchent.**

• Cela peut arriver dans le cas des morceaux contenant de nombreuses paroles.

#### **Le réglage Lyrics Background ne peut pas être modifié. (CVP-405)**

• Lorsque la couleur du fond est spécifiée dans les données de morceau, le réglage Lyrics Background ne peut pas être modifié.

#### **Technologie Performance Assistant**

#### **La technologie Performance Assistant ne fonctionne pas correctement.**

• Appuyez sur la touche SONG [STOP] pour interrompre la reproduction de morceau, puis réglez [ACMP ON/ OFF] et PART ON/OFF [LEFT] sur Off. Redémarrez ensuite le morceau.

#### **Sortie vidéo (CVP-405)**

#### **Le contenu de l'écran de l'instrument ne peut pas être transféré via la sortie vidéo et n'apparaît pas sur un écran externe.**

• Vérifiez que le réglage NTSC/PAL correspond à la norme de l'équipement vidéo que vous utilisez ([page 56\)](#page-55-0).

#### **Des lignes parallèles clignotantes apparaissent sur l'écran de télévision ou de vidéo.**

• Il peut arriver que des lignes parallèles clignotantes apparaissent sur l'écran de télévision ou vidéo. Cela n'indique pas nécessairement un dysfonctionnement de l'écran. Pour des résultats optima, essayez de régler les paramètres de couleur sur l'écran même.

#### **L'écran utilisé n'affiche pas le contenu de l'écran de l'instrument comme prévu.**

• Gardez à l'esprit que même après avoir réglé tous les paramètres comme indiqué, l'écran utilisé risque de ne pas afficher le contenu de l'écran de l'instrument comme prévu (par exemple, le contenu est trop volumineux par rapport à la taille de l'écran, les caractères sont quelque peu flous et les couleurs incorrectes).

#### **Microphone/harmonie vocale (CVP-405/403)**

#### **Il est impossible d'enregistrer le signal d'entrée du micro.**

• Il est impossible d'enregistrer le signal d'entrée du micro lors de l'enregistrement du morceau/style. Utilisez la fonction USB Audio Recorder [\(page 60](#page-59-0)). Vous pouvez également brancher un enregistreur aux bornes de sortie [AUX OUT] et enregistrer le signal du micro.

#### **L'harmonie est audible en plus du son du microphone.**

La fonction Vocal Harmony est réglée sur « ON ». Désactivez-la ([page 57\)](#page-56-0).

#### **L'effet d'harmonie vocale produit des sons déformés ou désaccordés.**

Votre micro vocal capte peut-être des sons parasites, comme le son du style de l'instrument. Les sons de basses peuvent tout particulièrement altérer le fonctionnement de l'harmonie vocale. Pour remédier à cela :

- Chantez le plus près possible du micro.
- Utilisez un micro directionnel.
- Diminuez les niveaux sonores respectifs des commandes Master volume, Style volume ou Song volume [\(page 40](#page-39-0)).
- Eloignez le plus possible le micro des haut-parleurs externes.
- Coupez la bande inférieure via la fonction 3 Band EQ de l'écran MICROPHONE SETTING ([page 167\)](#page-166-0).
- Augmentez le niveau d'entrée du microphone (TH) via la fonction Compressor de l'écran MICROPHONE SETTING ([page 168\)](#page-167-0).

#### **La fonction Vocal Harmony ne produit pas les notes d'harmonie appropriées.**

• Prenez soin de sélectionner les notes d'harmonie correspondant au mode d'harmonie vocale en cours en utilisant la méthode appropriée ([page 169\)](#page-168-0).

#### **USB Audio Recorder (CVP-405/403)**

#### **Le message « This drive is busy now. » (Ce lecteur est actuellement occupé.) s'est affiché et l'enregistrement a été interrompu.**

- Prenez soin d'utiliser un périphérique de stockage USB compatible [\(page 22](#page-21-0)).
- Vérifiez que le périphérique de stockage USB dispose de suffisamment de mémoire ([page 191\)](#page-190-1).
- Si vous utilisez un périphérique de stockage USB sur lequel des données ont déjà été enregistrées, vérifiez d'abord qu'il ne contient plus de données importante, puis formatez-le [\(page 69](#page-68-0)) et essayez à nouveau d'enregistrer dessus.

# CVP-405 : Assemblage du pupitre du clavier

#### *ATTENTION*

- **• Veillez à ne pas intervertir les éléments et à les installer dans le bon sens. Assemblez-les dans l'ordre indiqué cidessous.**
- **• L'assemblage doit être effectué par deux personnes au moins.**
- **• Veillez à utiliser des vis conformes aux dimensions indiquées ci-dessous. En effet, l'utilisation de vis inadéquates risque d'endommager le pupitre.**
- **• Après le montage de chaque unité, vérifiez que toutes les vis ont été bien resserrées. • Pour démonter le**

**pupitre, il suffit** 

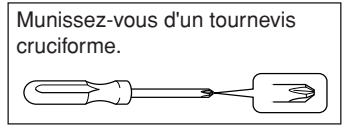

**d'inverser l'ordre des séquences d'assemblage présenté ci-dessous.**

1 **Sortez tous les éléments de l'emballage et, en vous reportant à l'illustration, vérifiez qu'il n'en manque aucun.**

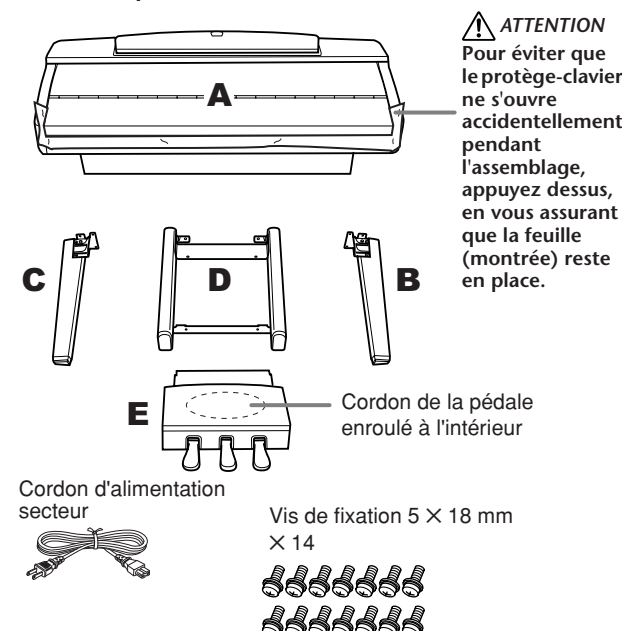

2 **Appuyez la partie A contre le mur, le protègeclavier en position fermée et la partie clavier tournée vers le bas.**

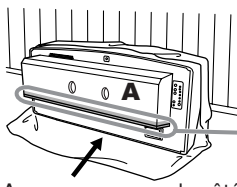

*ATTENTION* **Ne touchez pas le tulle du hautparleur. Vous risqueriez d'endommager l'intérieur.** 

Assurez-vous que le côté du clavier est vers le bas.

Etalez un grand tissu doux, tel qu'une couverture, sur le sol. Placez la partie A de l'unité dessus en orientant la partie clavier vers le bas et appuyez la partie A contre le mur de manière à ce qu'elle ne puisse pas tomber ou glisser. Placez un chiffon doux entre le mur et l'instrument pour protéger les de griffes éventuelles.

#### *ATTENTION*

- **• Prenez garde de ne pas vous coincer les doigts !**
- **• La partie supérieure du pupitre n'est pas fixée. Lorsque vous appuyez l'unité contre le mur, soutenez le pupitre de la main de manière à l'empêcher de tomber.**

### *ATTENTION*

**• Ne déposez pas la face arrière de la partie A de l'unité sur le sol.**

<span id="page-205-0"></span>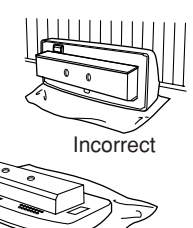

**• Ne déposez pas la partie A à l'envers sur le sol.**

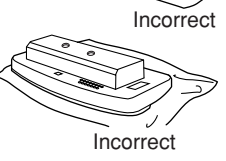

3 **Fixez les parties B et C.**

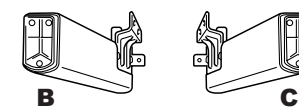

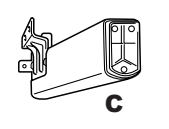

- **1** Fixez la partie B au bas de la partie A à l'aide de deux vis.
- **2** Fixez la partie B au boîtier de haut-parleur à l'aide de deux vis.

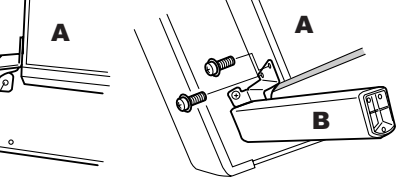

**3** Fixez la partie C de la même manière. Si les trous de vis ne sont pas correctement alignés, desserrez les autres vis et corrigez la position des parties C et D.

## 4 **Fixez la partie D.**

B

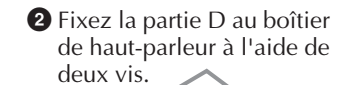

<sup>A</sup> **<sup>1</sup>** Fixez la partie D au bas de la partie A à l'aide de deux vis.

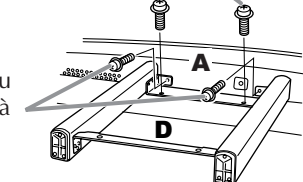

Si les trous de vis ne sont pas correctement alignés, desserrez les autres vis et corrigez la position de la partie D.

5 **Mettez la partie A en position debout.** Utilisez les parties B et C comme supports pour redresser la partie A.

#### *ATTENTION*

- **• Prenez garde de ne pas vous coincer les doigts !**
- **• Lorsque vous redressez la partie A, ne tenez pas le protège-clavier.**

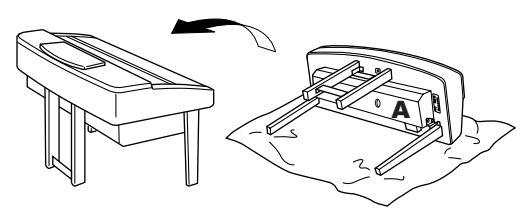

<span id="page-206-0"></span>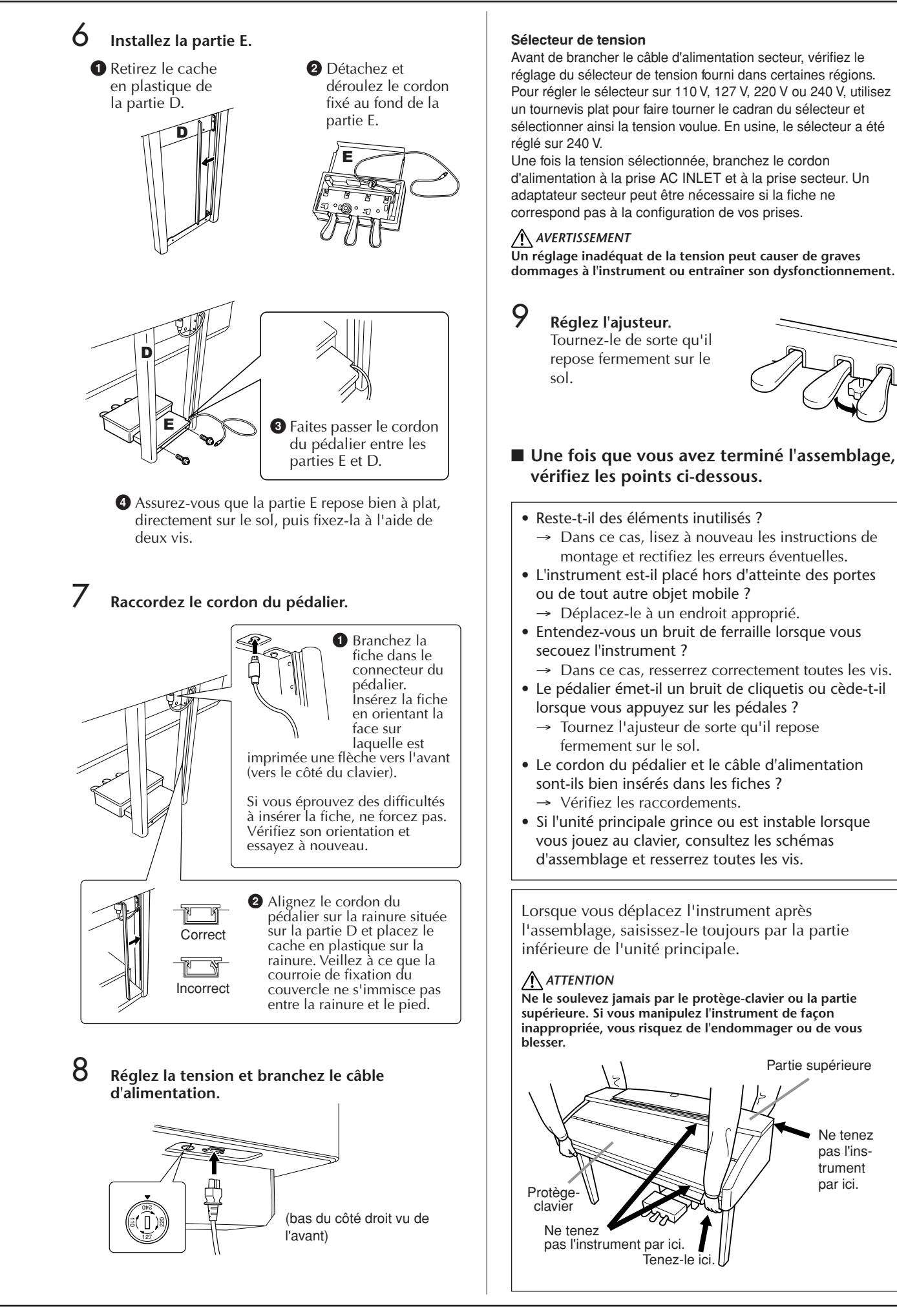

# CVP-403 : Assemblage du pupitre du clavier

#### *ATTENTION*

- **• Veillez à ne pas intervertir les éléments et à les installer dans le bon sens. Assemblez-les dans l'ordre indiqué cidessous.**
- **• L'assemblage doit être effectué par deux personnes au moins.**
- **• Veillez à utiliser des vis conformes aux dimensions indiquées ci-dessous. L'utilisation de vis inadéquates risque d'endommager le pupitre.**
- **• Après le montage de chaque partie, vérifiez que toutes les vis ont été bien resserrées. • Pour démonter le**

**pupitre, il suffit** 

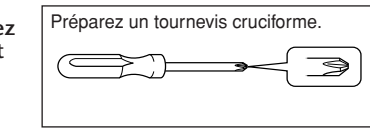

**d'inverser l'ordre des séquences d'assemblage présentées ci-dessous.**

#### 1 **Ouvrez l'emballage, sortez la partie marquée « C » sur le schéma, enlevez les coussinets en polystyrène et posez la partie A dessus.**

Placez les coussinets de manière à ce qu'ils protègent la prise casque située sous le coin avant gauche.

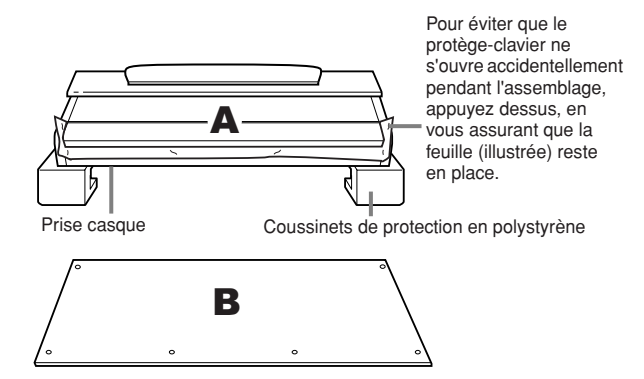

Cordon du pédalier enroulé à l'intérieur

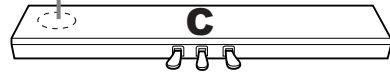

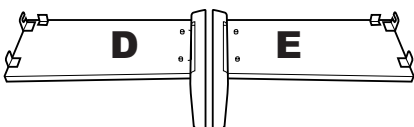

#### **secteur Eléments à assembler**

Vis longues  $6 \times 25$  mm  $\times$  4

๛๛๛๛๛๛๛<br>๛๛๛๛๛ Vis courtes  $6 \times 16$  mm  $\times$  4

D D Vis minces  $4 \times 12$  mm  $\times 2$ 

## **Cordon d'alimentation**

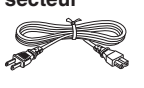

al al al al Vis taraudeuses  $4 \times 20$  mm  $\times 4$ ro po

Supports de cordon  $\times$  2

<span id="page-207-0"></span>2 **Fixez C à D et E.**

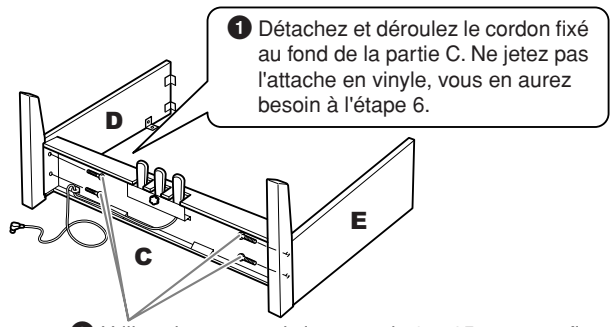

**2** Utilisez les quatre vis longues de 6 ✕ 25 mm pour fixer C. Fixez d'abord un panneau latéral puis l'autre.

## 3 **Fixez la partie B.**

En fonction du modèle de piano numérique que vous avez acheté, la couleur de la surface d'une des faces du panneau arrière peut être différente de l'autre face. Dans ce cas, positionnez le panneau arrière de sorte que la face de la même couleur que les panneaux latéraux gauche et droit soit orientée vers l'interprète.

- **1** Placez la partie inférieure de B sur chacun des pieds de D et E, puis fixez la partie supérieure à D et E.
- **2** Fixez le haut de B à D et E en serrant les vis minces (4 x 12 mm) avec les doigts.
- **3** Tout en appuyant sur la partie inférieure de D et E de l'extérieur, fixez les extrémités inférieures de B à l'aide de deux vis taraudeuses (4 x 20 mm).

**4** Insérez les deux autres vis taraudeuses (4 x 20 mm) dans les deux trous restants afin de fixer B.

**5** Serrez soigneusement les vis de la partie supérieure de B qui ont été mises en place à l'étape 3-**2**.

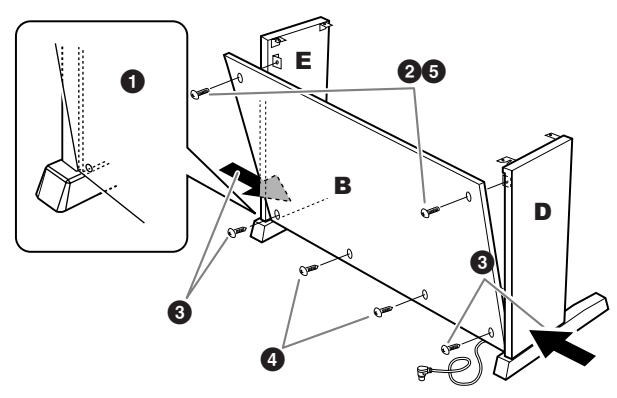

### **Montez A.**

 $\triangle$ *ATTENTION*

- **• Pour éviter de vous coincer les doigts entre A et C/D/E,**
- **prenez garde de ne pas laisser tomber A.**
- **• Tenez le clavier uniquement comme illustré.**

#### **Placez vos mains à au moins 10 cm des extrémités de A lors de son montage.**

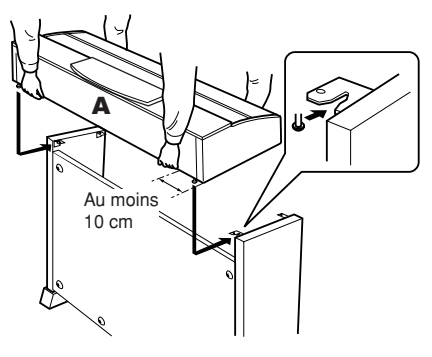

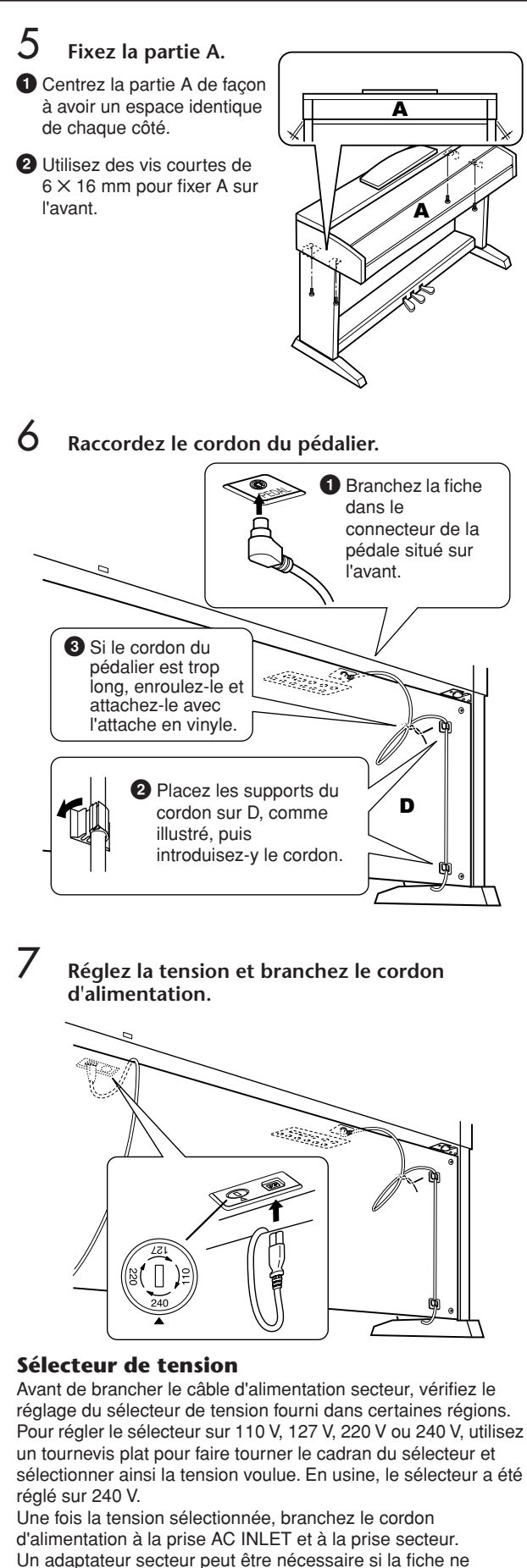

correspond pas à la configuration de vos prises.

#### *AVERTISSEMENT*

**Un réglage inapproprié de la tension risque d'endommager le Clavinova ou de provoquer un dysfonctionnement de l'instrument.**

8 **Réglez l'ajusteur.**

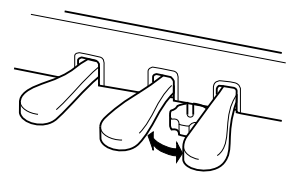

Tournez-le de sorte qu'il repose fermement sur le sol.

- Une fois l'assemblage terminé, vérifiez les **points suivants.**
- Reste-t-il des éléments inutilisés ?
- → Dans ce cas, lisez à nouveau les instructions de montage et rectifiez les erreurs éventuelles.
- L'instrument est-il placé hors d'atteinte des portes ou de tout autre objet mobile ?
	- → Si ce n'est pas le cas, déplacez le Clavinova vers un emplacement approprié.
- Entendez-vous un tintement de ferraille lorsque vous secouez l'instrument ?
	- → Si tel est le cas, resserrez correctement toutes les vis.
- Le pédalier émet-il un bruit de cliquetis ou cède-t-il lorsque vous appuyez sur les pédales ?
- → Tournez l'ajusteur de sorte qu'il repose fermement sur le sol.
- Le cordon du pédalier et le câble d'alimentation sont-ils bien insérés dans les fiches ? → Vérifiez les branchements.
- Si l'unité principale grince ou est instable lorsque vous jouez au clavier, consultez les schémas d'assemblage et resserrez toutes les vis.

Lorsque vous déplacez l'instrument après l'assemblage, saisissez-le toujours par la partie inférieure de l'unité principale.

## *ATTENTION*

**Ne le soulevez jamais par le protège-clavier ou la partie supérieure. Si vous manipulez l'instrument de façon inadéquate, vous risquez de l'endommager ou de vous blesser.**

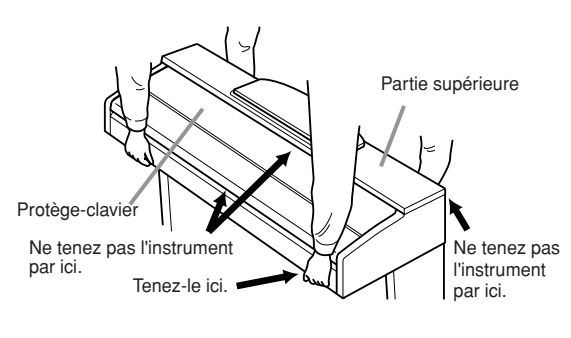

# CVP-401 : Assemblage du pupitre du clavier

#### *ATTENTION*

- **• Veillez à ne pas intervertir les éléments et à les installer dans le bon sens. Assemblez-les dans l'ordre indiqué ci-dessous.**
- **• L'assemblage doit être effectué par deux personnes au moins.**
- **• Veillez à utiliser des vis conformes aux dimensions indiquées ci-dessous. L'utilisation de vis inadéquates risque d'endommager le pupitre.**
- **• Après le montage de**
- **chaque partie, vérifiez que toutes les vis ont été bien resserrées. • Pour démonter le**

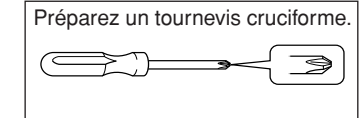

**pupitre, il suffit d'inverser l'ordre des** 

**séquences d'assemblage présenté ci-dessous.**

1 **Ouvrez l'emballage, sortez la partie marquée « C » sur le schéma, enlevez les coussinets en polystyrène et posez la partie A dessus.**

Sortez tous les éléments de l'emballage et, en vous reportant à l'illustration, vérifiez qu'il n'en manque aucun.

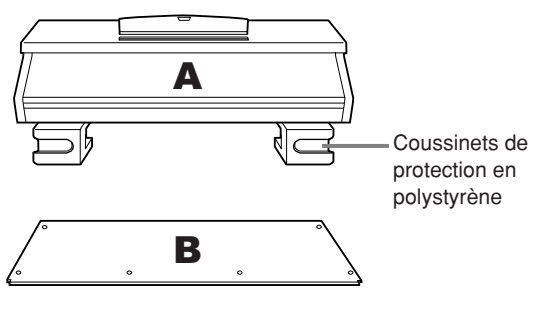

Cordon du pédalier enroulé à l'intérieur

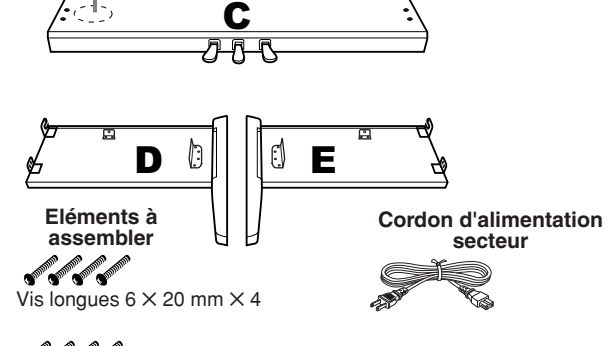

**of of off** of Vis courtes  $6 \times 16$  mm  $\times 4$ 

 $\ell$ Vis minces  $4 \times 12$  mm  $\times 2$ 

Vis taraudeuses  $4 \times 20$  mm  $\times 4$  $\boxtimes$ /H) Supports de cordon  $\times$  2

2 **Fixez C (en serrant avec les doigts) à D et E.**

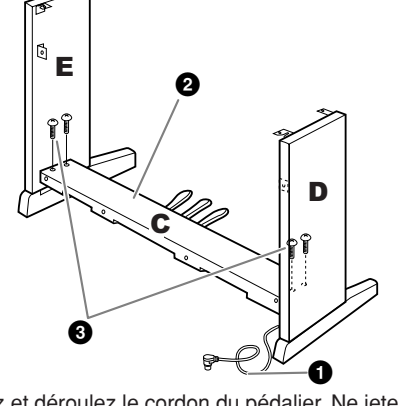

**1** Détachez et déroulez le cordon du pédalier. Ne jetez pas l'attache en vinyle, vous en aurez besoin à l'étape 7. **2** Alignez D et E avec chaque extrémité de C.

**3** Fixez D et E à C en serrant avec les doigts les vis longues  $(6 \times 20$  mm).

## 3 **Fixez la partie B.**

<span id="page-209-0"></span>En fonction du modèle de piano numérique que vous avez acheté, la couleur de la surface d'une des faces du panneau arrière peut être différente de l'autre face. Dans ce cas, positionnez le panneau arrière pour que la face de la même couleur que les panneaux latéraux gauche et droit soit tournée vers le musicien.

- **1** Placez la partie inférieure de B sur chacun des pieds de D et E, puis fixez la partie supérieure à D et E.
- **2** Fixez le haut de B à D et E en serrant les vis minces  $(4 \times 12 \text{ mm})$  avec les doigts.
- **3** Tout en appuyant sur la partie inférieure de D et E depuis l'extérieur, fixez les extrémités inférieures de B à l'aide de deux vis taraudeuses  $(4 \times 20 \text{ mm})$ .
- **4** Insérez les deux autres vis taraudeuses (4 ✕ 20 mm) dans les deux trous restants afin de fixer B.
- **5** Serrez soigneusement les vis sur le haut de B qui ont été mises en place à l'étape 3-**2**.

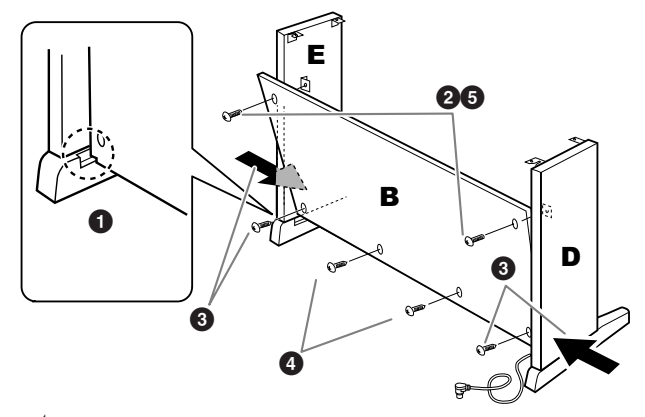

4 **Serrez soigneusement les vis de C qui ont été mises en place à l'étape 2-3.**

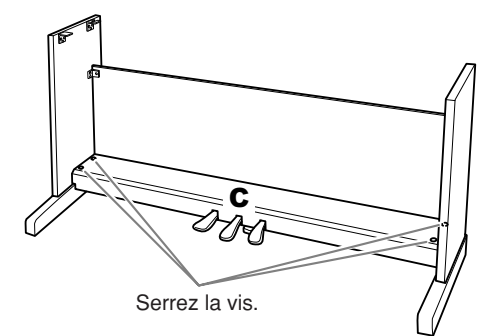

5 **Montez A.**

#### *ATTENTION*

- **• Pour éviter de vous coincer les doigts entre la partie A et les panneaux latéraux ou le panneau arrière, prenez garde de ne pas laisser tomber A.**
- **• Tenez le clavier uniquement comme illustré.**

#### **Placez vos mains à au moins 10 cm des extrémités de A lors de son montage.**

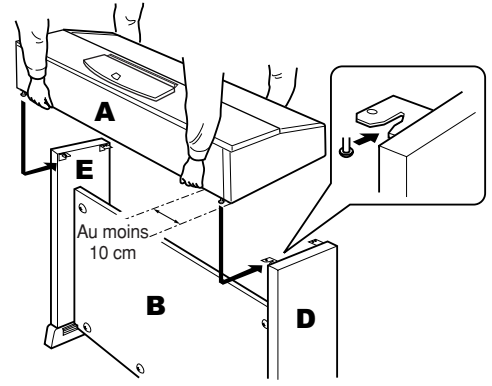

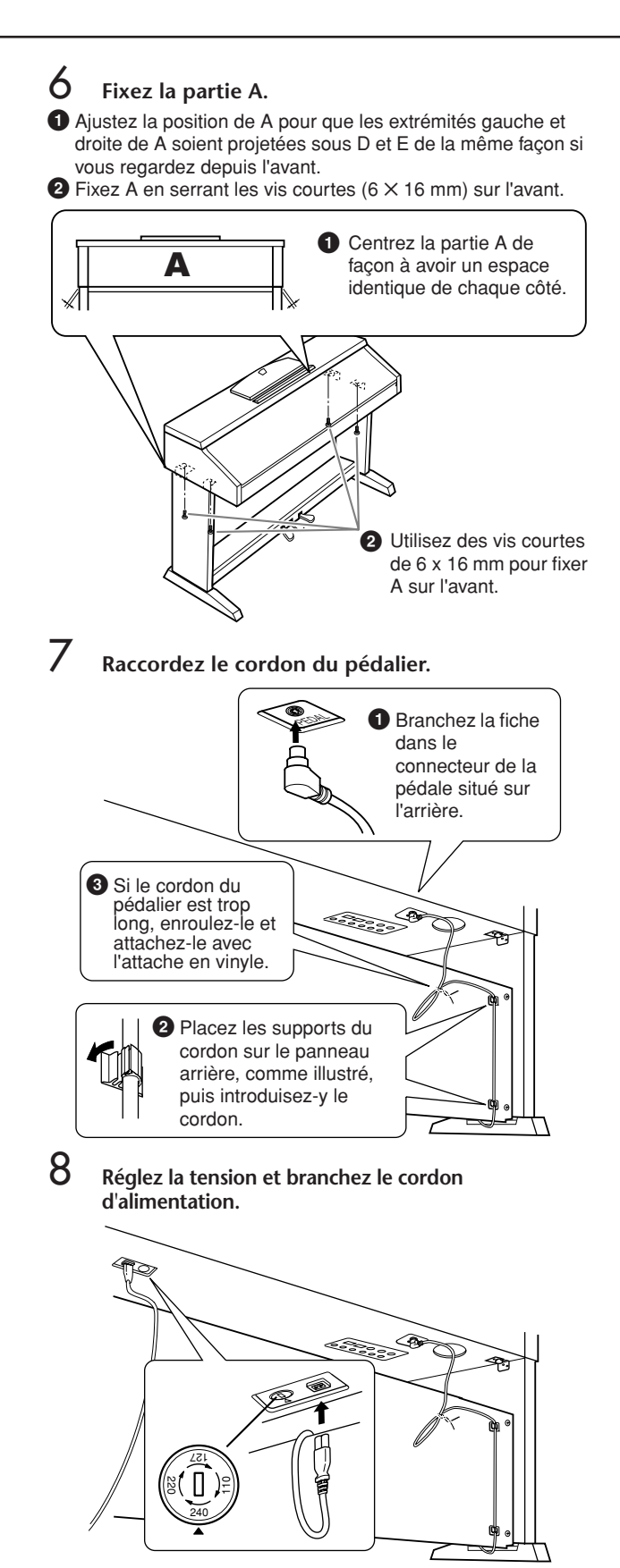

#### **Sélecteur de tension**

Avant de brancher le câble d'alimentation secteur, vérifiez le réglage du sélecteur de tension fourni dans certaines régions. Pour régler le sélecteur sur 110 V, 127 V, 220 V ou 240 V, utilisez un tournevis plat pour faire tourner le cadran du sélecteur et sélectionner ainsi la tension voulue. En usine, le sélecteur a été réglé sur 240 V.

Une fois la tension sélectionnée, branchez le cordon d'alimentation à la prise AC INLET et à la prise secteur. Un adaptateur secteur peut être nécessaire si la fiche ne correspond pas à la configuration de vos prises.

#### *AVERTISSEMENT*

**Un réglage inapproprié de la tension risque d'endommager le Clavinova ou de provoquer un dysfonctionnement de l'instrument.**

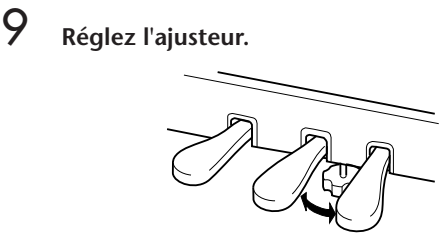

Tournez-le de sorte qu'il repose fermement sur le sol.

■ Une fois que vous avez terminé l'assemblage, **2 vérifiez les points ci-dessous.**

- Reste-t-il des éléments inutilisés ?
- → Dans ce cas, lisez à nouveau les instructions de montage et rectifiez les erreurs éventuelles.
- L'instrument est-il placé hors d'atteinte des portes ou de tout autre objet mobile ?
	- Si tel n'est pas le cas, déplacez le Clavinova vers un emplacement approprié.
- Entendez-vous un tintement de ferraille lorsque vous secouez l'instrument ?
	- → Si tel est le cas, resserrez correctement toutes les vis.
- Le pédalier émet-il un bruit de cliquetis ou cède-t-il lorsque vous appuyez sur les pédales ?
	- Tournez l'ajusteur de sorte qu'il repose fermement sur le sol.
- Le cordon du pédalier et le câble d'alimentation sont-ils bien insérés dans les fiches ? → Vérifiez les branchements.
- Si l'unité principale grince ou est instable lorsque vous jouez au clavier, consultez les schémas d'assemblage et resserrez toutes les vis.

Lorsque vous déplacez l'instrument après l'assemblage, saisissez-le toujours par la partie inférieure de l'unité principale.

#### *ATTENTION*

**Ne le soulevez jamais par le protège-clavier ou la partie supérieure. Si vous manipulez l'instrument de façon inadéquate, vous risquez de l'endommager ou de vous blesser.**

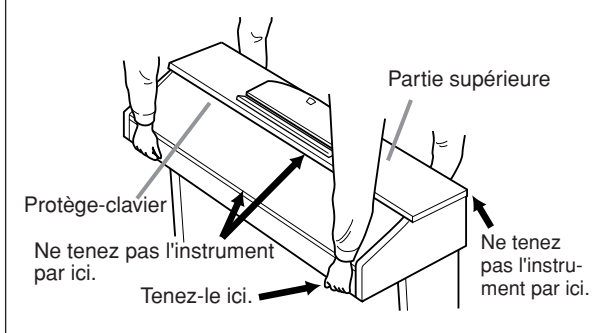

## Installation du lecteur de disquette (en option) (CVP-405)

Vous pouvez installez le lecteur de disquettes sur le bas de l'instrument à l'aide du boîtier du lecteur et des vis fournis. Pour obtenir la liste des lecteurs de disquette disponibles pour cet instrument, reportez-vous à la section « Accessoires en option » ([page 214\)](#page-213-0).

Apprêtez un tournevis à embout cruciforme (+). 3

1 **Retirez les trois feuilles de support du ruban adhésif présent dans le boîtier et introduisez le lecteur de disquette dans le boîtier.**

> Insérez le lecteur dans le boîtier, la face munie des arrêts en caoutchouc vers le boîtier.

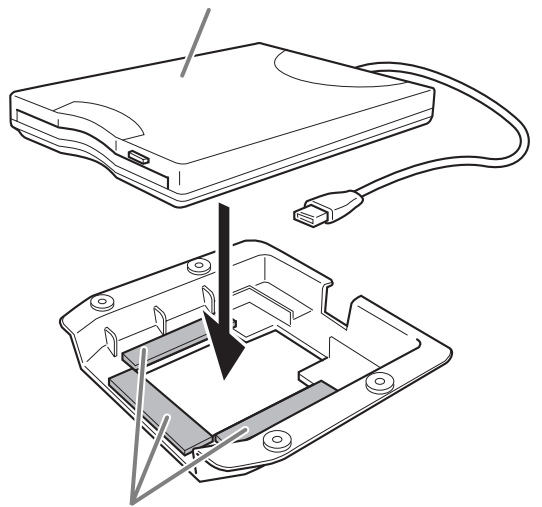

Ruban adhésif à deux faces

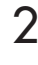

2 **Repliez le câble USB dans le boîtier comme indiqué.**

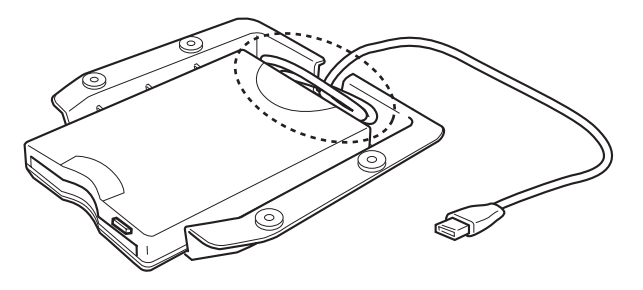

3 **Fixez l'assemblage du lecteur et du boîtier sous le côté gauche de l'instrument à l'aide des quatre vis fournies (4 mm x 10 mm).**

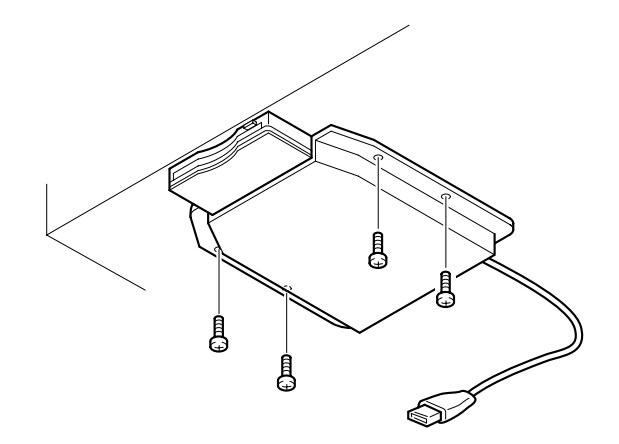

4 **Branchez le câble USB à la borne [USB TO DEVICE].**

## <span id="page-212-0"></span>Caractéristiques techniques

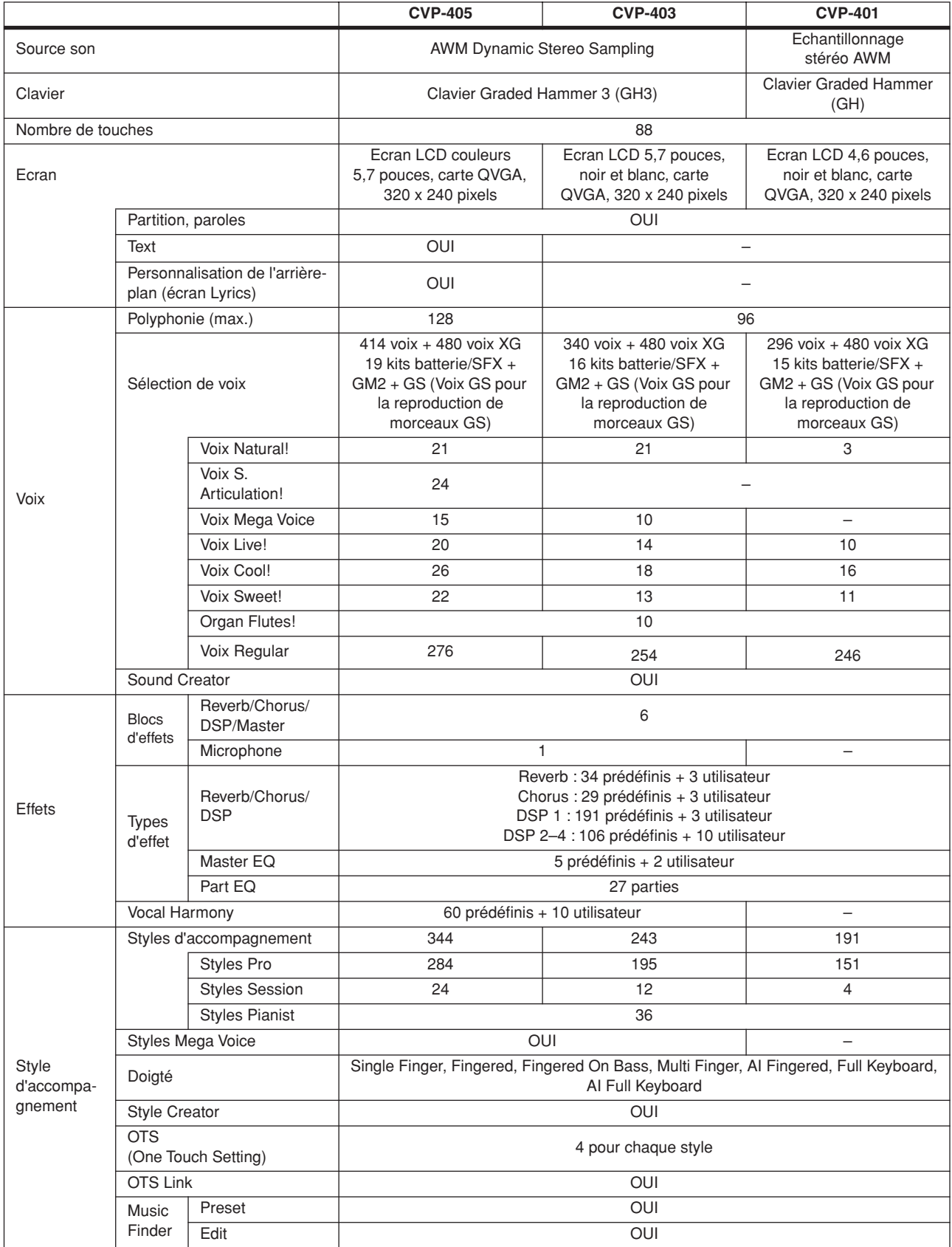

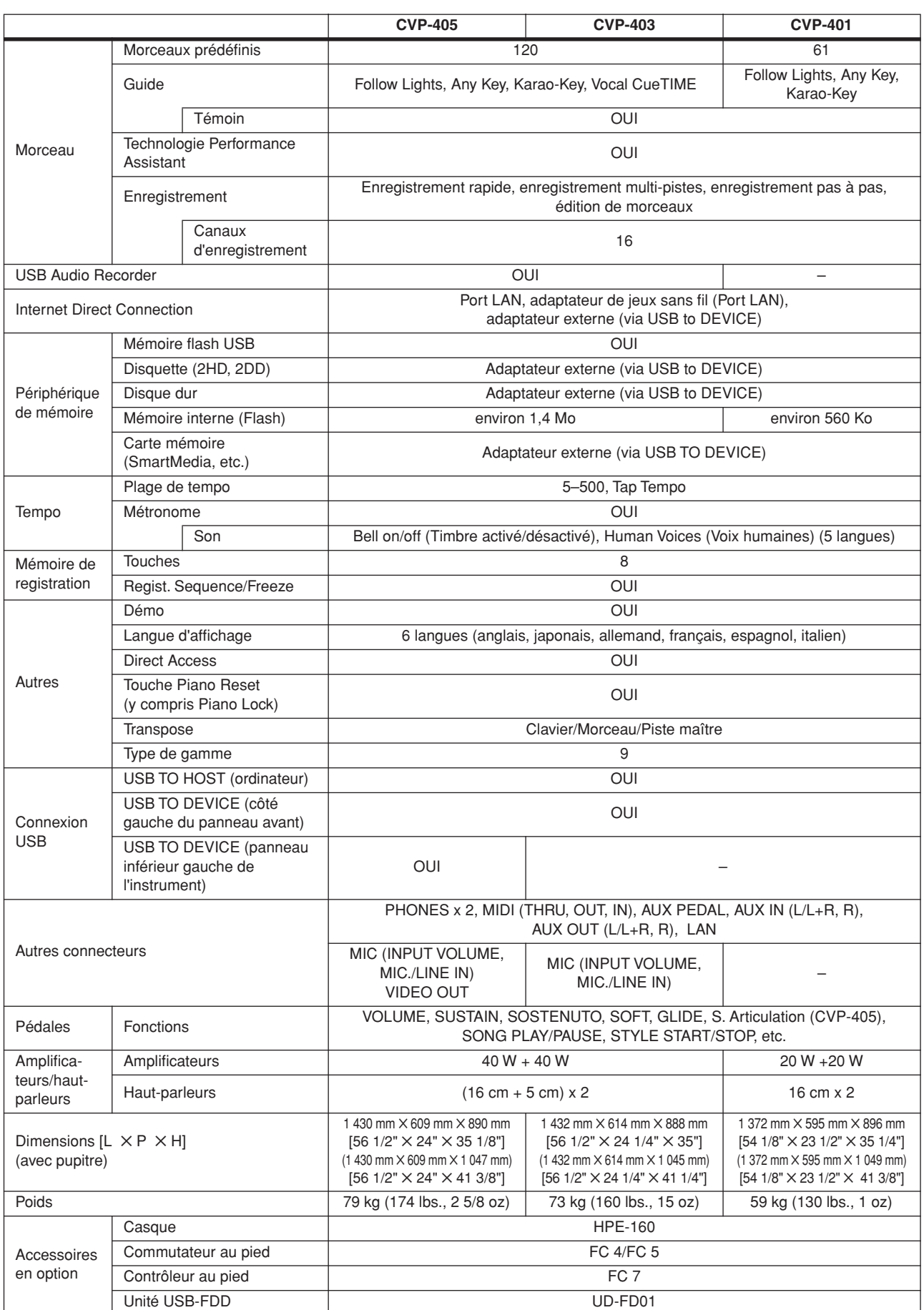

<span id="page-213-0"></span>\* Les caractéristiques techniques et les descriptions de ce mode d'emploi sont uniquement fournies à titre d'information. Yamaha Corp. se réserve le droit de changer ou modifier les produits et leurs caractéristiques techniques à tout moment et sans aucun avis. Dans la mesure où les caractéristiques techniques, les équipements et les options peuvent différer d'un pays à l'autre, veuillez vous adresser à votre revendeur Yamaha.

## Index **Chiffres**

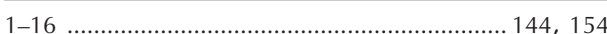

### $\mathsf{A}$

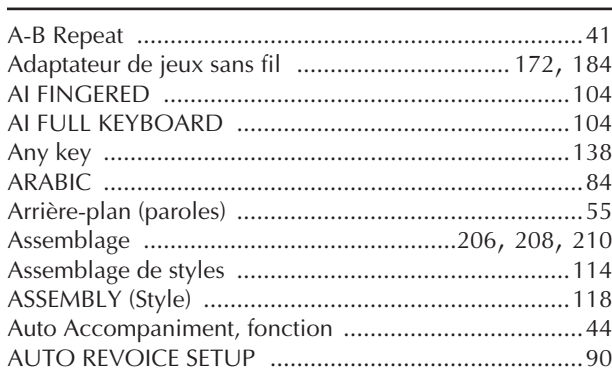

### $\mathsf B$

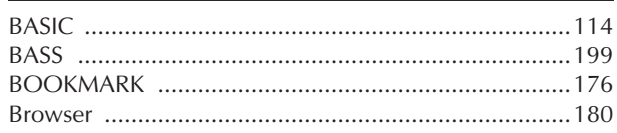

## $\mathsf C$

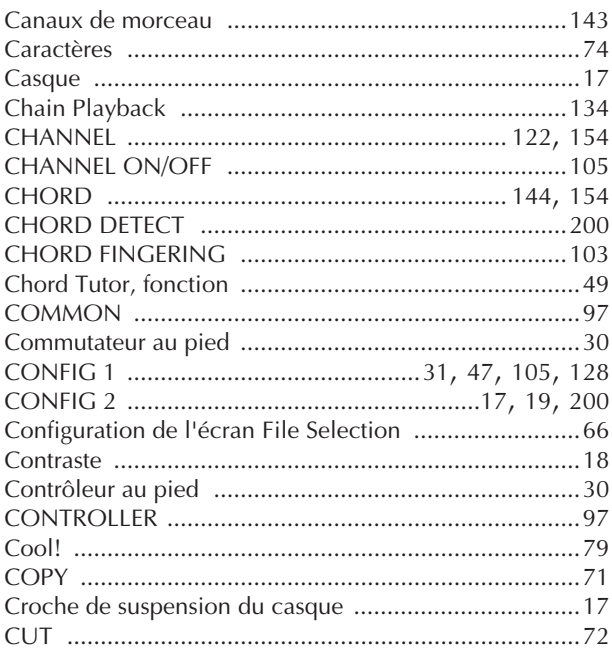

## D

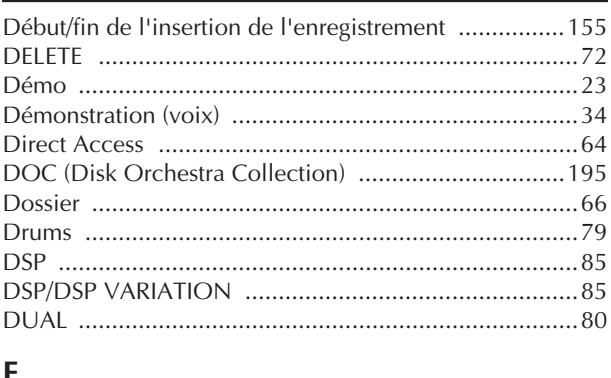

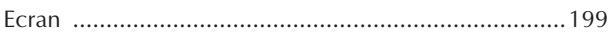

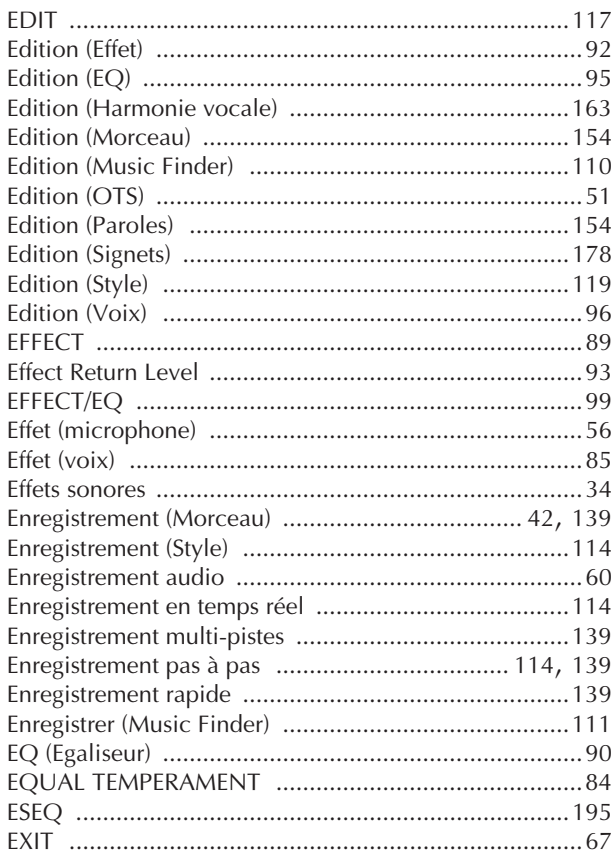

## F

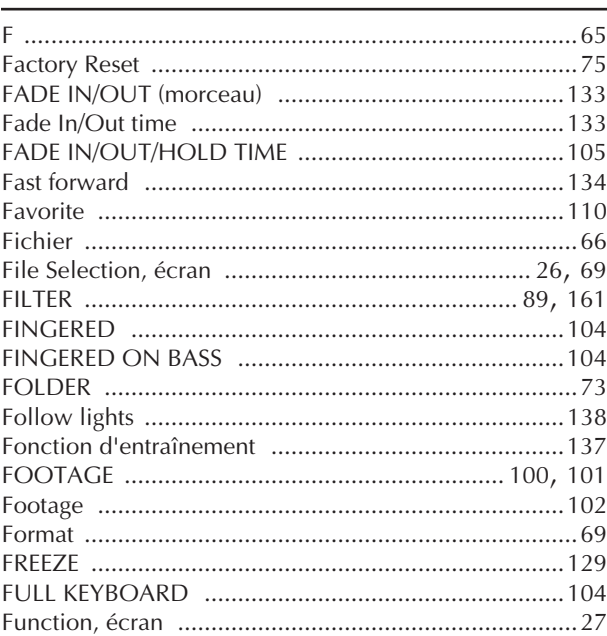

- Pour plus d'informations sur les commandes du panneau,<br>reportez-vous la section « Commandes du panneau » à la page 12.

Page 12.<br>
Pour obtenir des informations sur les prises et les connecteurs<br>
situés sur le bas de l'instrument, reportez-vous à la section<br>
« Utilisation de votre instrument avec d'autres périphériques »<br>
à la page 185.

- Pour plus d'informations sur la terminologie Internet, reportez-<br>vous à la section « Glossaire des termes Internet » à la
- France 184.<br>
Pour plus d'informations sur les paramètres des pages d'onglet,<br>
Pour plus d'informations sur les paramètres des pages d'onglet,<br>
reportez-vous aux noms d'onglet figurant dans cet index.

## $\overline{G}$

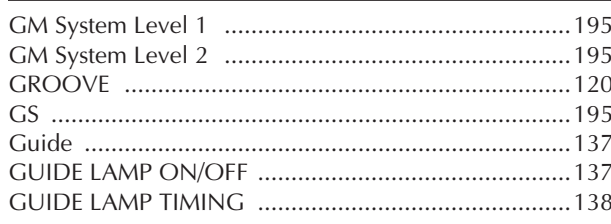

## $\overline{\mathsf{H}}$

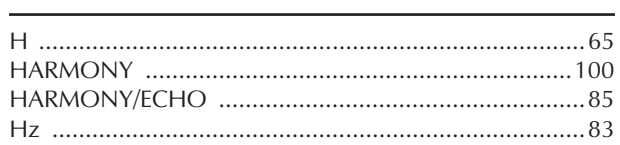

## $\overline{1}$

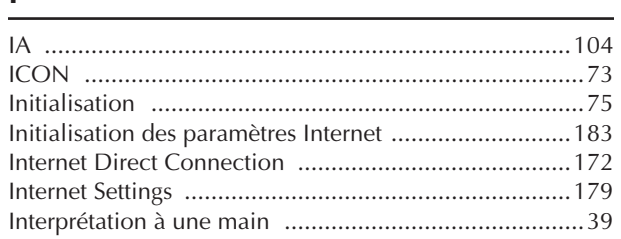

## $\overline{\mathsf{K}}$

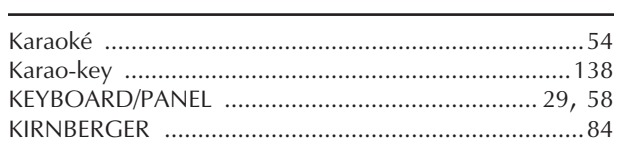

## $\mathsf{L}% _{0}\left( \mathsf{L}_{0}\right) ^{T}=\mathsf{L}_{0}\left( \mathsf{L}_{0}\right) ^{T}$

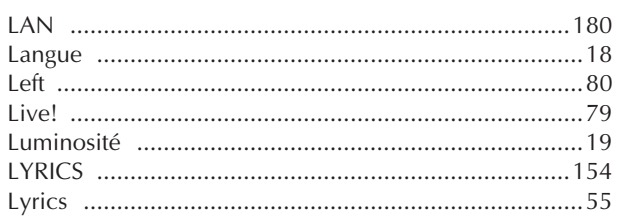

## M

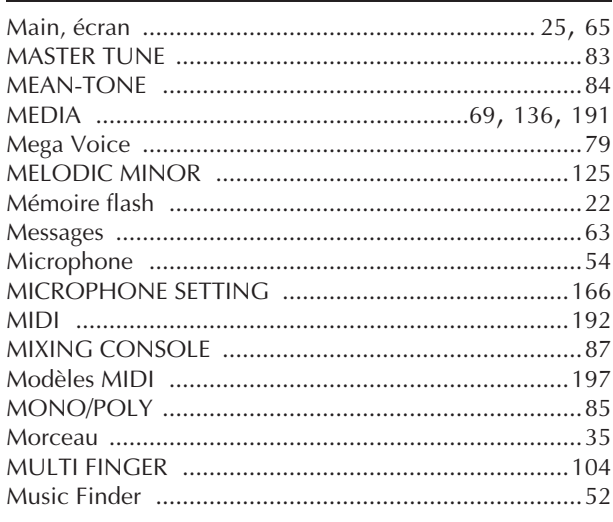

## $\overline{\mathsf{N}}$

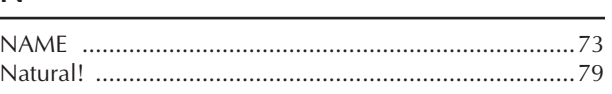

## $\mathbf O$

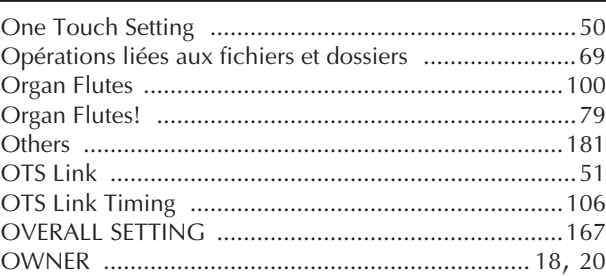

## $\mathsf{P}$

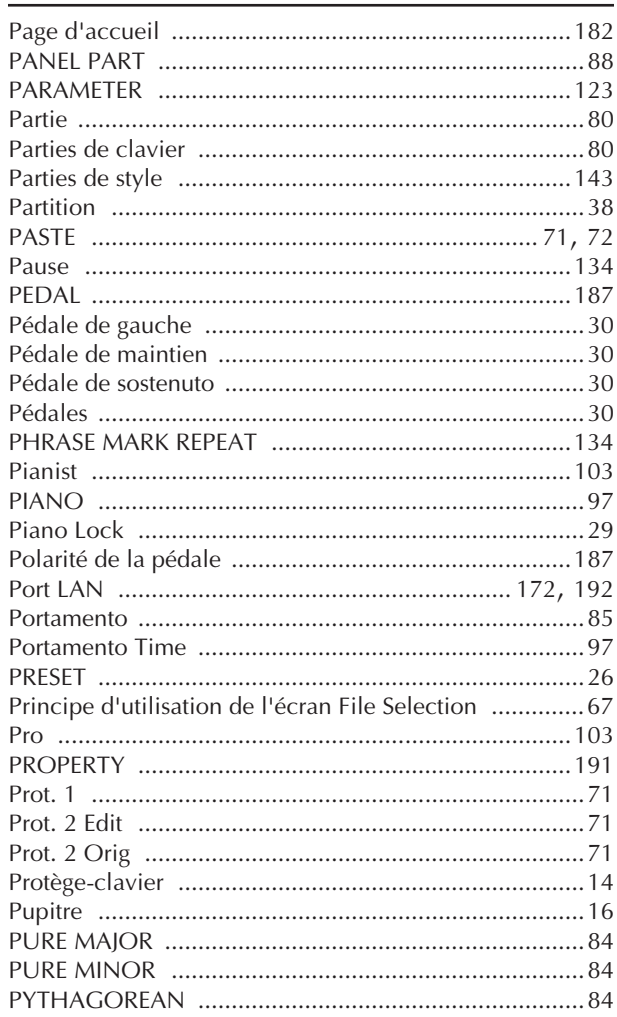

## $\mathbf Q$

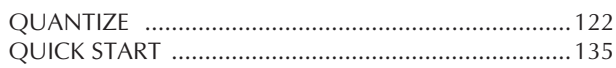

## ${\sf R}$

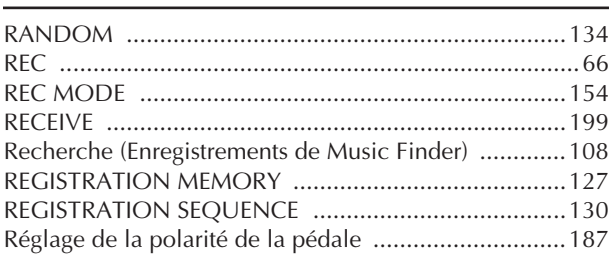
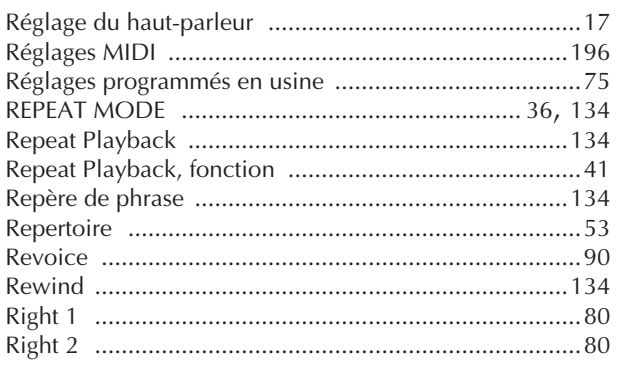

## $\mathsf{S}$

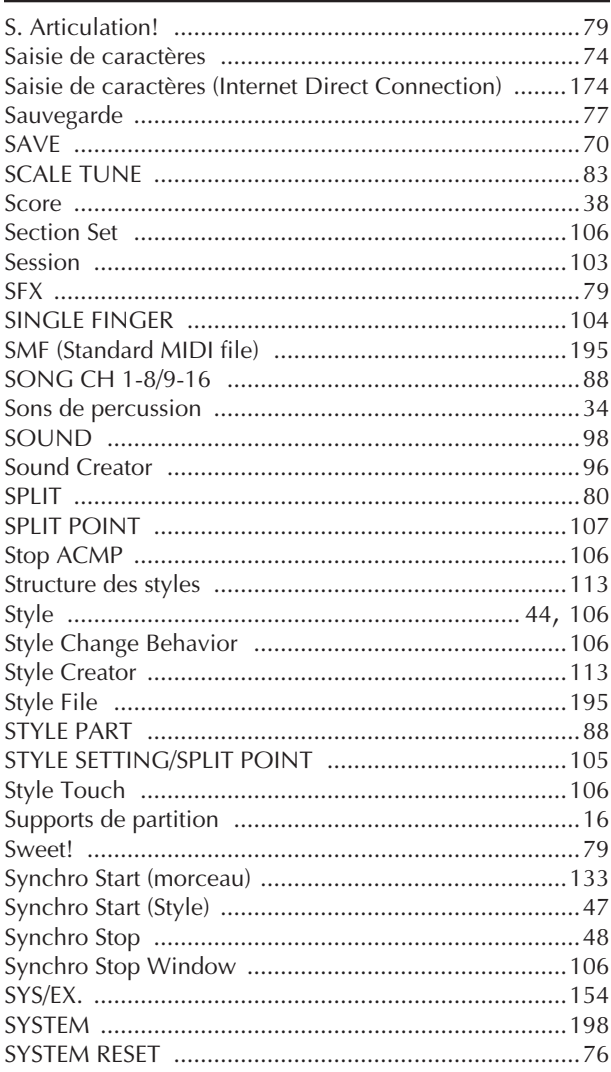

### $\mathsf{T}$

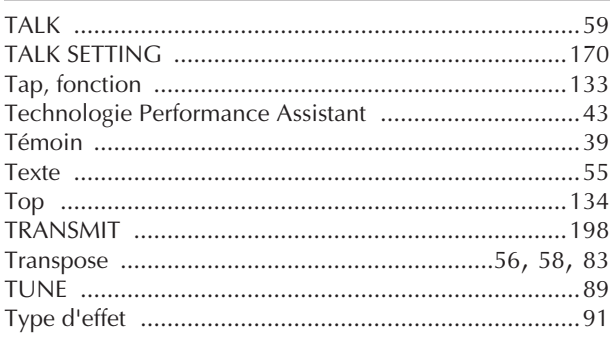

## $\overline{U}$

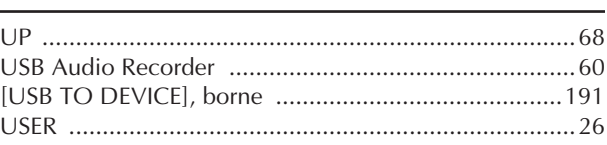

## $\mathsf{V}$

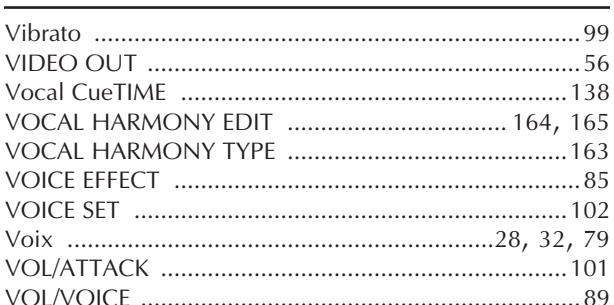

## W

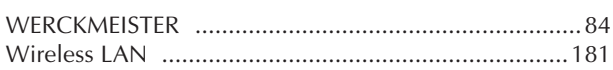

## $\boldsymbol{\mathsf{X}}$

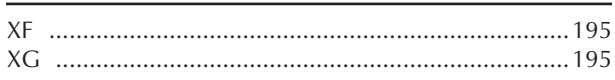

- Pour plus d'informations sur les commandes du panneau,<br>reportez-vous à la section « Commandes du panneau » à la page 12.<br>Pour obtenir des informations sur les prises et les connecteurs

stués sur le bas de l'instrument, reportez-vous à la section<br>
« Utilisation de votre instrument avec d'autres périphériques »<br>
à la page 185.

Pour plus d'informations sur la terminologie Internet, reportez-<br>vous à la section « Glossaire des termes Internet » à la

France and section & Giossarie des termes interiet » a la<br>page 184.<br>Pour plus d'informations sur les paramètres des pages d'onglet,<br>reportez-vous aux noms d'onglet figurant dans cet index.

# Tableau des touches du panneau

La position de la touche sur le panneau peut être vérifiée à l'aide des commandes du panneau (page 12).

## Symbole

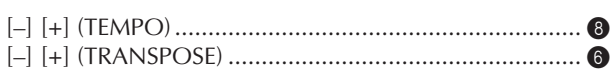

## Chiffre

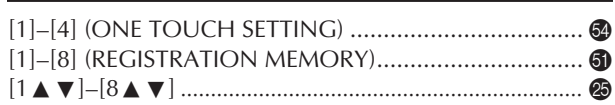

## $\overline{A}$

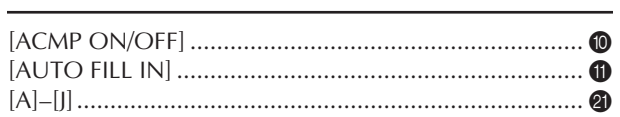

## $\overline{B}$

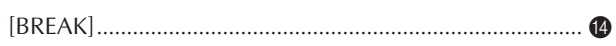

## $\mathsf{C}$

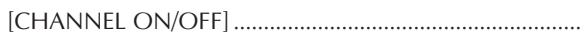

## D

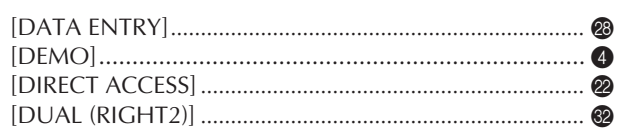

## ${\sf E}$

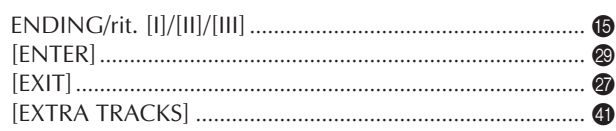

## $\mathsf F$

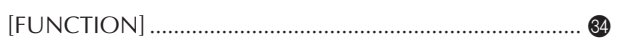

## $\mathsf C$

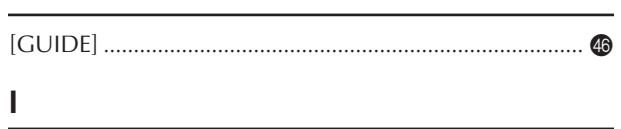

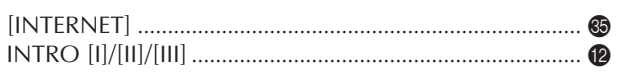

## $\mathsf K$

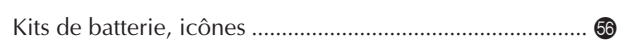

## L

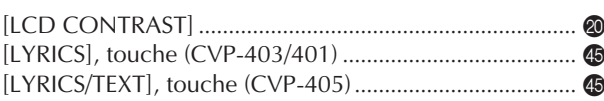

## M

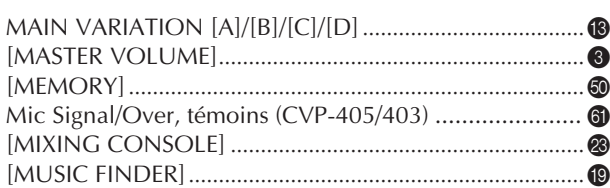

## $\mathbf O$

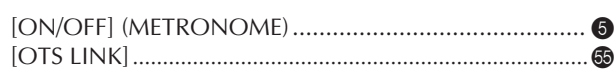

## $\overline{P}$

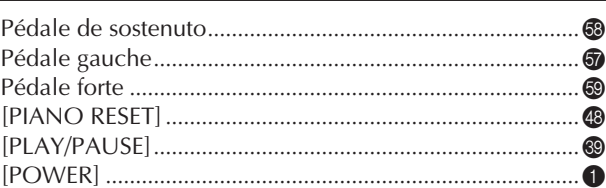

## $\overline{\mathsf{R}}$

24

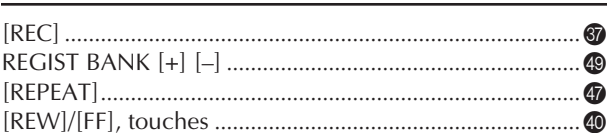

## $\mathsf{S}$

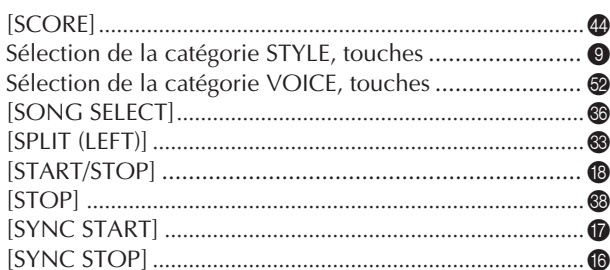

## T

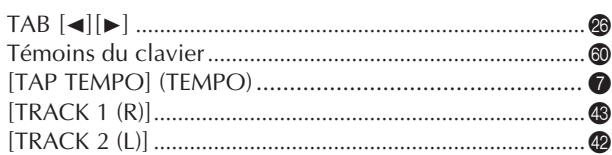

## $\sf U$

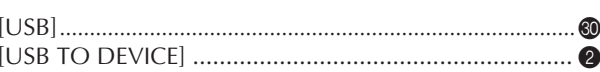

## $\mathsf{V}$

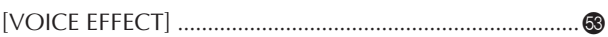

The followings are the titles, credits and copyright notices for fifty seven (57) of the songs pre-installed in this instrument:

#### **Alfie**

Theme from the Paramount Picture ALFIE Words by Hal David Music by Burt Bacharach Copyright © 1966 (Renewed 1994) by Famous Music Corporation International Copyright Secured All Rights Reserved

#### **All Shook Up**

Words and Music by Otis Blackwell and Elvis Presley Copyright © 1957 by Shalimar Music Corporation Copyright Renewed and Assigned to Elvis Presley Music All Rights Administered by Cherry River Music Co. and Chrysalis Songs International Copyright Secured All Rights Reserved

#### **Beauty And The Beast**

from Walt Disney's BEAUTY AND THE BEAST Lyrics by Howard Ashman Music by Alan Menken © 1991 Walt Disney Music Company and Wonderland Music Company, Inc. All Rights Reserved Used by Permission

#### **Bésame Mucho (Kiss Me Much)**

Music and Spanish Words by Consuelo Velazquez English Words by Sunny Skylar Copyright © 1941, 1943 by Promotora Hispano Americana de Musica, S.A. Copyrights Renewed All Rights Administered by Peer International Corporation International Copyright Secured All Rights Reserved

#### **Blue Hawaii**

from the Paramount Picture WAIKIKI WEDDING Words and Music by Leo Robin and Ralph Rainger Copyright © 1936, 1937 (Renewed 1963, 1964) by Famous Music Corporation International Copyright Secured All Rights Reserved

#### **Blue Moon**

Words by Lorenz Hart Music by Richard Rodgers © 1934 (Renewed 1962) METRO-GOLDWYN-MAYER INC. All Rights Controlled by EMI ROBBINS CATALOG INC. (Publishing) and WARNER BROS. PUBLICATIONS U.S. INC. (Print) All Rights Reserved Used by Permission

#### **Brazil**

Words and Music by Ray Barroso English lyrics by S. K. Russell Copyright © 1941 by Peer International Corporation Copyright Renewed International Copyright Secured All Rights Reserved

#### **California Girls**

Words and Music by Brian Wilson and Mike Love Copyright © 1965 IRVING MUSIC, INC. Copyright Renewed All Rights Reserved Used by Permission

#### **Can You Feel The Love Tonight**

from Walt Disney Pictures' THE LION KING Music by Elton John Lyrics by Tim Rice © 1994 Wonderland Music Company, Inc. All Rights Reserved Used by Permission

#### **Can't Help Falling In Love**

from the Paramount Picture BLUE HAWAII Words and Music by George David Weiss, Hugo Peretti and Luigi Creatore Copyright © 1961 by Gladys Music, Inc. Copyright Renewed and Assigned to Gladys Music

All Rights Administered by Cherry Lane Music Publishing Company, Inc. and Chrysalis Music

International Copyright Secured All Rights Reserved

#### **Chim Chim Cher-ee**

from Walt Disney's MARY POPPINS Words and Music by Richard M. Sherman and Robert B. Sherman © 1963 Wonderland Music Company, Inc. Copyright Renewed All Rights Reserved Used by Permission

#### **Do-Re-Mi**

from THE SOUND OF MUSIC Lyrics by Oscar Hammerstein II Music by Richard Rodgers Copyright © 1959 by Richard Rodgers and Oscar Hammerstein II Copyright Renewed WILLIAMSON MUSIC owner of publication and allied rights throughout the world International Copyright Secured All Rights Reserved

#### **Don't Be Cruel (To A Heart That's True)**

Words and Music by Otis Blackwell and Elvis Presley Copyright © 1956 by Unart Music Corporation and Elvis Presley Music, Inc. Copyright Renewed and Assigned to Elvis Presley Music All Rights Administered by Cherry River Music Co. and Chrysalis Songs International Copyright Secured All Rights Reserved

#### **Edelweiss**

from THE SOUND OF MUSIC Lyrics by Oscar Hammerstein II Music by Richard Rodgers Copyright © 1959 by Richard Rodgers and Oscar Hammerstein II Copyright Renewed WILLIAMSON MUSIC owner of publication and allied rights throughout the world International Copyright Secured All Rights Reserved

#### **Fly Me To The Moon (In Other Words)**

featured in the Motion Picture ONCE AROUND Words and Music by Bart Howard TRO - © Copyright 1954 (Renewed) Hampshire House Publishing Corp., New York, NY International Copyright Secured All Rights Reserved Including Public Performance For Profit Used by Permission

#### **Hey Jude**

Words and Music by John Lennon and Paul McCartney Copyright © 1968 Sony/ATV Songs LLC Copyright Renewed All Rights Administered by Sony/ATV Music Publishing, 8 Music Square West, Nashville, TN 37203 International Copyright Secured All Rights Reserved

#### **Hound Dog**

Words and Music by Jerry Leiber and Mike Stoller Copyright © 1956 by Elvis Presley Music, Inc. and Lion Publishing Co., Inc. Copyright Renewed, Assigned to Gladys Music and Universal - MCA Music Publishing, A Division of Universal Studios, Inc. All Rights Administered by Cherry Lane Music Publishing Company, Inc. and Chrysalis Music International Copyright Secured All Rights Reserved

#### **I Just Called To Say I Love You**

Words and Music by Stevie Wonder © 1984 JOBETE MUSIC CO., INC. and BLACK BULL MUSIC c/o EMI APRIL MUSIC INC. All Rights Reserved International Copyright Secured Used by Permission

### **I Left My Heart In San Francisco**

Words by Douglass Cross Music by George Cory © 1954 (Renewed 1982) COLGEMS-EMI MUSIC INC. All Rights Reserved International Copyright Secured Used by Permission

#### **In The Mood**

By Joe Garland

Copyright © 1939, 1960 Shapiro, Bernstein & Co., Inc., New York Copyright Renewed International Copyright Secured All Rights Reserved Used by Permission

#### **Isn't She Lovely**

Words and Music by Stevie Wonder © 1976 JOBETE MUSIC CO., INC. and BLACK BULL MUSIC c/o EMI APRIL MUSIC INC. All Rights Reserved International Copyright Secured Used by Permission

#### **Let It Be**

Words and Music by John Lennon and Paul McCartney Copyright © 1970 Sony/ATV Songs LLC Copyright Renewed All Rights Administered by Sony/ATV Music Publishing, 8 Music Square West, Nashville, TN 37203 International Copyright Secured All Rights Reserved

#### **Let's Twist Again**

Words by Kal Mann Music by Dave Appell and Kal Mann Copyright © 1961 Kalmann Music, Inc. Copyright Renewed All Rights Controlled and Administered by Spirit Two Music, Inc. (ASCAP) International Copyright Secured All Rights Reserved

#### **Linus And Lucy**

By Vince Guaraldi Copyright © 1965 LEE MENDELSON FILM PRODUCTIONS, INC. Copyright Renewed International Copyright Secured All Rights Reserved

#### **Love Story**

Theme from the Paramount Picture LOVE STORY Music by Francis Lai Copyright © 1970, 1971 (Renewed 1998, 1999) by Famous Music Corporation International Copyright Secured All Rights Reserved

#### **Lullaby Of Birdland**

Words by George David Weiss Music by George Shearing © 1952, 1954 (Renewed 1980, 1982) EMI LONGITUDE MUSIC All Rights Reserved International Copyright Secured Used by Permission

#### **Michelle**

Words and Music by John Lennon and Paul McCartney Copyright © 1965 Sony/ATV Songs LLC Copyright Renewed All Rights Administered by Sony/ATV Music Publishing, 8 Music Square West, Nashville, TN 37203 International Copyright Secured All Rights Reserved

#### **Mickey Mouse March**

from Walt Disney's THE MICKEY MOUSE CLUB Words and Music by Jimmie Dodd © 1955 Walt Disney Music Company Copyright Renewed All Rights Reserved Used by Permission

#### **Mission: Impossible Theme**

from the Paramount Television Series MISSION: IMPOSSIBLE By Lalo Schifrin

Copyright © 1966, 1967 (Renewed 1994, 1995) by Bruin Music Company

International Copyright Secured All Rights Reserved

#### **Mona Lisa**

from the Paramount Picture CAPTAIN CAREY, U.S.A. Words and Music by Jay Livingston and Ray Evans Copyright © 1949 (Renewed 1976) by Famous Music Corporation International Copyright Secured All Rights Reserved

#### **Moon River**

from the Paramount Picture BREAKFAST AT TIFFANY'S Words by Johnny Mercer Music by Henry Mancini Copyright © 1961 (Renewed 1989) by Famous Music Corporation International Copyright Secured All Rights Reserved

#### **Moonlight Serenade**

Words by Mitchell Parish Music by Glen Miller Copyright © 1939 (Renewed 1967) by ROBBINS MUSIC CORPORA-TION All Rights Controlled and Administered by EMI ROBBINS CATALOG INC. International Copyright Secured All Rights Reserved

#### **My Favorite Things**

from THE SOUND OF MUSIC Lyrics by Oscar Hammerstein II Music by Richard Rodgers Copyright © 1959 by Richard Rodgers and Oscar Hammerstein II Copyright Renewed WILLIAMSON MUSIC owner of publication and allied rights throughout the world International Copyright Secured All Rights Reserved

#### **My Way**

By Paul Anka, Jacques Revaux, Claude Francois and Giles Thibault © 1997 by Chrysalis Standards, Inc. Used by Permission. All Rights Reserved.

#### **The Nearness Of You**

from the Paramount Picture ROMANCE IN THE DARK Words by Ned Washington Music by Hoagy Carmichael Copyright © 1937, 1940 (Renewed 1964, 1967) by Famous Music Corporation International Copyright Secured All Rights Reserved

#### **Theme From "New York, New York"**

Music by John Kander Words by Fred Ebb © 1977 UNITED ARTISTS CORPORATION All Rights Controlled by EMI UNART CATALOG INC. (Publishing) and WARNER BROS. PUBLICATIONS U.S. INC. (Print) All Rights Reserved Used by Permission

#### **Ob-La-Di, Ob-La-Da**

Words and Music by John Lennon and Paul McCartney Copyright © 1968 Sony/ATV Songs LLC Copyright Renewed All Rights Administered by Sony/ATV Music Publishing, 8 Music Square West, Nashville, TN 37203 International Copyright Secured All Rights Reserved

#### **Proud Mary**

Words and Music by J.C. Fogerty © 1968 (Renewed) JONDORA MUSIC All Rights Reserved Used by Permission

#### **Return To Sender**

Words and Music by Otis Blackwell and Winfield Scott Copyright © 1962 by Elvis Presley Music, Inc. Copyright Renewed and Assigned to Elvis Presley Music All Rights Administered by Cherry River Music Co. and Chrysalis Songs International Copyright Secured All Rights Reserved

#### **The Shoop Shoop Song (It's In His Kiss)**

Words and Music by Rudy Clark Copyright © 1963, 1964 by Trio Music Company, Inc. and Top Of The Charts Copyright Renewed All Rights for the United States Controlled and Administered by Trio Music Company, Inc. All Rights for the World excluding the United States Controlled and Administered by Trio Music Company, Inc. and Alley Music Corp. International Copyright Secured All Rights Reserved

Used by Permission

#### **(Sittin' On) The Dock Of The Bay**

Words and Music by Steve Cropper and Otis Redding Copyright © 1968, 1975 IRVING MUSIC, INC. Copyright Renewed All Rights Reserved Used by Permission

#### **Smoke Gets In Your Eyes**

from ROBERTA Words by Otto Harbach Music by Jerome Kern © 1933 UNIVERSAL - POLYGRAM INTERNATIONAL PUBLISHING, INC. Copyright Renewed All Rights Reserved International Rights Secured. Not for broadcast transmission. DO NOT DUPLICATE. NOT FOR RENTAL. WARNING: It is a violation of Federal Copyright Law to synchronize

this Multimedia Disc with video tape or film, or to print the Composition(s) embodied on this Multimedia Disc in the form of standard music notation, without the express written permission of the copyright owner.

#### **Somewhere, My Love**

Lara's Theme from DOCTOR ZHIVAGO Lyric by Paul Francis Webster Music by Maurice Jarre Copyright © 1965, 1966 (Renewed 1993, 1994) Webster Music Co. and EMI Robbins Catalog Inc. International Copyright Secured All Rights Reserved

#### **Spanish Eyes**

Words by Charles Singleton and Eddie Snyder Music by Bert Kaempfert © 1965, 1966 (Renewed 1993, 1994) EDITION DOMA BERT KAEMPFERT All Rights for the world, excluding Germany, Austria and Switzerland,

Controlled and Administered by SCREEN GEMS-EMI MUSIC INC. All Rights Reserved International Copyright Secured Used by Permission

#### **Speak Softly, Love (Love Theme)**

from the Paramount Picture THE GODFATHER Words by Larry Kusik Music by Nino Rota Copyright © 1972 (Renewed 2000) by Famous Music Corporation International Copyright Secured All Rights Reserved

#### **Stella By Starlight**

from the Paramount Picture THE UNINVITED Words by Ned Washington Music by Victor Young Copyright © 1946 (Renewed 1973, 1974) by Famous Music Corporation International Copyright Secured All Rights Reserved

#### **Take The "A" Train**

Words and Music by Billy Strayhorn Copyright © 1941; Renewed 1969 DreamWorks Songs (ASCAP) and Billy Strayhorn Songs, Inc. (ASCAP) for the U.S.A. Rights for DreamWorks Songs and Billy Strayhorn Songs, Inc. Administered by Cherry Lane Music Publishing Company, Inc. International Copyright Secured All Rights Reserved

#### **Tears In Heaven**

Words and Music by Eric Clapton and Will Jennings Copyright © 1992 by E.C. Music Ltd. and Blue Sky Rider Songs All Rights for E.C. Music Ltd. Administered by Unichappell Music Inc. All Rights for Blue Sky Rider Songs Administered by Irving Music, Inc. International Copyright Secured All Rights Reserved

#### **That Old Black Magic**

from the Paramount Picture STAR SPANGLED RHYTHM Words by Johnny Mercer Music by Harold Arlen Copyright © 1942 (Renewed 1969) by Famous Music Corporation International Copyright Secured All Rights Reserved

#### **That's Amore (That's Love)**

from the Paramount Picture THE CADDY Words by Jack Brooks Music by Harry Warren Copyright © 1953 (Renewed 1981) by Paramount Music Corporation and Four Jays Music International Copyright Secured All Rights Reserved

#### **Up Where We Belong**

from the Paramount Picture AN OFFICER AND A GENTLEMAN Words by Will Jennings Music by Buffy Sainte-Marie and Jack Nitzsche Copyright © 1982 by Famous Music Corporation and Ensign Music Corporation International Copyright Secured All Rights Reserved

#### **Waltz For Debby**

Lyric by Gene Lees Music by Bill Evans TRO - © Copyright 1964 (Renewed), 1965 (Renewed), 1966 (Renewed) Folkways Music Publishers, Inc., New York, NY International Copyright Secured All Rights Reserved Including Public Performance For Profit Used by Permission

#### **White Christmas**

from the Motion Picture Irving Berlin's HOLIDAY INN Words and Music by Irving Berlin © Copyright 1940, 1942 by Irving Berlin Copyright Renewed International Copyright Secured All Rights Reserved

#### **A Whole New World**

from Walt Disney's ALADDIN Music by Alan Menken Lyrics by Tim Rice © 1992 Wonderland Music Company, Inc. and Walt Disney Music Company All Rights Reserved Used by Permission

#### **Yesterday**

Words and Music by John Lennon and Paul McCartney Copyright © 1965 Sony/ATV Songs LLC Copyright Renewed All Rights Administered by Sony/ATV Music Publishing, 8 Music Square West, Nashville, TN 37203 International Copyright Secured All Rights Reserved

#### **You Are The Sunshine Of My Life**

Words and Music by Stevie Wonder © 1972 (Renewed 2000) JOBETE MUSIC CO., INC. and BLACK BULL **MUSIC** c/o EMI APRIL MUSIC INC.

All Rights Reserved International Copyright Secured Used by Permission

#### **You Sexy Thing**

Words and Music by E. Brown Copyright © 1975 by Finchley Music Corp. Administered in the USA and Canada by Music & Media International, Inc. Administered for the World excluding the USA and Canada by RAK

Music Publishing Ltd. International Copyright Secured All Rights Reserved MEMO

## **IMPORTANT SAFETY INSTRUCTIONS**

## **INFORMATION RELATING TO PERSONAL INJURY, ELECTRICAL SHOCK, AND FIRE HAZARD POSSIBILITIES HAS BEEN INCLUDED IN THIS LIST.**

**WARNING**- When using any electrical or electronic product, basic precautions should always be followed. These precautions include, but are not limited to, the following:

**1.** Read all Safety Instructions, Installation Instructions, Special Message Section items, and any Assembly Instructions found in this manual BEFORE making any connections, including connection to the main supply.

**2.** Main Power Supply Verification: Yamaha products are manufactured specifically for the supply voltage in the area where they are to be sold. If you should move, or if any doubt exists about the supply voltage in your area, please contact your dealer for supply voltage verification and (if applicable) instructions. The required supply voltage is printed on the name plate. For name plate location, please refer to the graphic found in the Special Message Section of this manual.

**3.** This product may be equipped with a polarized plug (one blade wider than the other). If you are unable to insert the plug into the outlet, turn the plug over and try again. If the problem persists, contact an electrician to have the obsolete outlet replaced. Do NOT defeat the safety purpose of the plug.

**4.** Some electronic products utilize external power supplies or adapters. Do NOT connect this type of product to any power supply or adapter other than one described in the owners manual, on the name plate, or specifically recommended by Yamaha.

**5. WARNING:** Do not place this product or any other objects on the power cord or place it in a position where anyone could walk on, trip over, or roll anything over power or connecting cords of any kind. The use of an extension cord is not recommended! If you must use an extension cord, the minimum wire size for a 25' cord (or less) is 18 AWG. NOTE: The smaller the AWG number, the larger the current handling capacity. For longer extension cords, consult a local electrician.

**6.** Ventilation: Electronic products, unless specifically designed for enclosed installations, should be placed in locations that do not interfere with proper ventilation. If instructions for enclosed installations are not provided, it must be assumed that unobstructed ventilation is required.

**7.** Temperature considerations: Electronic products should be installed in locations that do not significantly contribute to their operating temperature. Placement of this product close to heat sources such as; radiators, heat registers and other devices that produce heat should be avoided.

**8.** This product was NOT designed for use in wet/damp locations and should not be used near water or exposed to rain. Examples of wet/damp locations are; near a swimming pool, spa, tub, sink, or wet basement.

**9.** This product should be used only with the components supplied or; a cart, rack, or stand that is recommended by the manufacturer. If a cart, rack, or stand is used, please observe all safety markings and instructions that accompany the accessory product.

**10.** The power supply cord (plug) should be disconnected from the outlet when electronic products are to be left unused for extended periods of time. Cords should also be disconnected when there is a high probability of lightning and/or electrical storm activity.

11. Care should be taken that objects do not fall and liquids are not spilled into the enclosure through any openings that may exist.

**12.** Electrical/electronic products should be serviced by a qualified service person when:

- a. The power supply cord has been damaged; or
- b. Objects have fallen, been inserted, or liquids have been spilled into the enclosure through openings; or
- c. The product has been exposed to rain: or
- d. The product dose not operate, exhibits a marked change in performance; or
- e. The product has been dropped, or the enclosure of the product has been damaged.

**13.** Do not attempt to service this product beyond that described in the user-maintenance instructions. All other servicing should be referred to qualified service personnel.

**14.** This product, either alone or in combination with an amplifier and headphones or speaker/s, may be capable of producing sound levels that could cause permanent hearing loss. DO NOT operate for a long period of time at a high volume level or at a level that is uncomfortable. If you experience any hearing loss or ringing in the ears, you should consult an audiologist. IMPORTANT: The louder the sound, the shorter the time period before damage occurs.

**15.** Some Yamaha products may have benches and/or accessory mounting fixtures that are either supplied as a part of the product or as optional accessories. Some of these items are designed to be dealer assembled or installed. Please make sure that benches are stable and any optional fixtures (where applicable) are well secured BEFORE using. Benches supplied by Yamaha are designed for seating only. No other uses are recommended.

# **PLEASE KEEP THIS MANUAL**

## **FCC INFORMATION (U.S.A.)**

- 1. **IMPORTANT NOTICE: DO NOT MODIFY THIS UNIT!** This product, when installed as indicated in the instructions contained in this manual, meets FCC requirements. Modifications not expressly approved by Yamaha may void your authority, granted by the FCC, to use the product.
- 2. **IMPORTANT:** When connecting this product to accessories and/or another product use only high quality shielded cables. Cable/s supplied with this product MUST be used. Follow all installation instructions. Failure to follow instructions could void your FCC authorization to use this product in the USA.
- 3. **NOTE:** This product has been tested and found to comply with the requirements listed in FCC Regulations, Part 15 for Class "B" digital devices. Compliance with these requirements provides a reasonable level of assurance that your use of this product in a residential environment will not result in harmful interference with other electronic devices. This equipment generates/ uses radio frequencies and, if not installed and used according to the instructions found in the users manual, may cause interference harmful to the operation of

other electronic devices. Compliance with FCC regulations does not quarantee that interference will not occur in all installations. If this product is found to be the source of interference, which can be determined by turning the unit "OFF" and "ON", please try to eliminate the problem by using one of the following measures: Relocate either this product or the device that is being affected by the interference.

Utilize power outlets that are on different branch (circuit breaker or fuse) circuits or install AC line filter/s.

In the case of radio or TV interference, relocate/reorient the antenna. If the antenna lead-in is 300 ohm ribbon lead, change the lead-in to co-axial type cable.

If these corrective measures do not produce satisfactory results, please contact the local retailer authorized to distribute this type of product. If you can not locate the appropriate retailer, please contact Yamaha Corporation of America, Electronic Service Division, 6600 Orangethorpe Ave, Buena Park, CA90620

The above statements apply ONLY to those products distributed by Yamaha Corporation of America or its subsidiaries.

\* This applies only to products distributed by YAMAHA CORPORATION OF AMERICA. (class B)

#### **IMPORTANT NOTICE FOR THE UNITED KINGDOM Connecting the Plug and Cord**

IMPORTANT. The wires in this mains lead are coloured in accordance with the following code:

BLUE : NEUTRAL

BROWN : LIVE

As the colours of the wires in the mains lead of this apparatus may not correspond with the coloured makings identifying the terminals in your plug proceed as follows: The wire which is coloured BLUE must be connected to the terminal which is marked with the letter N or coloured BLACK.

The wire which is coloured BROWN must be connected to the terminal which is marked with the letter L or coloured RED.

Making sure that neither core is connected to the earth terminal of the three pin plug.

(2 wires)

• This applies only to products distributed by Yamaha-Kemble Music (U.K.) Ltd.

**CAUTION:** TO PREVENT ELECTRIC SHOCK, MATCH WIDE BLADE OF PLUG TO WIDE SLOT, FULLY INSERT.

**ATTENTION:** POUR ÉVITER LES CHOCS ÉLEC-TRIQUES, INTRODUIRE LA LAME LA PLUS LARGE DE LA FICHE DANS LA BORNE CORRESPONDANTE DE LA PRISE ET POUSSER JUSQU'AU FOND.

(polarity)

#### • This applies only to products distributed by Yamaha Canada Music Ltd.

• Ceci ne s'applique qu'aux produits distribués par Yamaha Canada Musique Ltée.

### **COMPLIANCE INFORMATION STATEMENT (DECLARATION OF CONFORMITY PROCEDURE)**

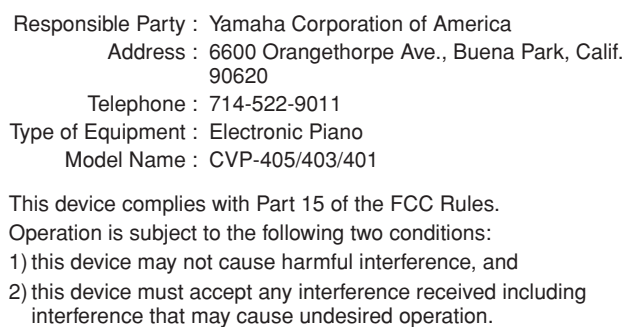

See user manual instructions if interference to radio reception is suspected.

This applies only to products distributed by YAMAHA CORPORATION OF AMERICA.

(FCC DoC)

This product contains a high intensity lamp that contains a small amount of mercury. Disposal of this material may be regulated due to environmental considerations.

For disposal information in the United States, refer to the Electronic Industries Alliance web site: www.eiae.org

This applies only to products distributed by (mercury) YAMAHA CORPORATION OF AMERICA.

For details of products, please contact your nearest Yamaha representative or the authorized distributor listed below.

Pour plus de détails sur les produits, veuillez-vous adresser à Yamaha ou au distributeur le plus proche de vous figurant dans la liste suivante.

Die Einzelheiten zu Produkten sind bei Ihrer unten aufgeführten Niederlassung und bei Yamaha Vertragshändlern in den jeweiligen Bestimmungsländern erhältlich.

Para detalles sobre productos, contacte su tienda Yamaha más cercana o el distribuidor autorizado que se lista debajo.

#### **NORTH AMERICA**

#### **CANADA**

**Yamaha Canada Music Ltd.** 135 Milner Avenue, Scarborough, Ontario, M1S 3R1, Canada Tel: 416-298-1311

#### **U.S.A.**

**Yamaha Corporation of America**  6600 Orangethorpe Ave., Buena Park, Calif. 90620, U.S.A.

Tel: 714-522-9011

#### **MEXICO CENTRAL & SOUTH AMERICA**

**Yamaha de México S.A. de C.V.** Calz. Javier Rojo Gómez #1149, Col. Guadalupe del Moral C.P. 09300, México, D.F., México Tel: 55-5804-0600

#### **BRAZIL**

**Yamaha Musical do Brasil Ltda.** Rua Joaquim Floriano, 913 - 4' andar, Itaim Bibi, CEP 04534-013 Sao Paulo, SP. BRAZIL Tel: 011-3704-1377

#### **ARGENTINA**

**Yamaha Music Latin America, S.A. Sucursal de Argentina** Viamonte 1145 Piso2-B 1053, Buenos Aires, Argentina Tel: 1-4371-7021

#### **PANAMA AND OTHER LATIN AMERICAN COUNTRIES/ CARIBBEAN COUNTRIES**

**Yamaha Music Latin America, S.A.** Torre Banco General, Piso 7, Urbanización Marbella, Calle 47 y Aquilino de la Guardia, Ciudad de Panamá, Panamá Tel: +507-269-5311

#### **EUROPE**

**THE UNITED KINGDOM**

**Yamaha-Kemble Music (U.K.) Ltd.** Sherbourne Drive, Tilbrook, Milton Keynes, MK7 8BL, England Tel: 01908-366700

#### **IRELAND**

**Danfay Ltd.** 61D, Sallynoggin Road, Dun Laoghaire, Co. Dublin Tel: 01-2859177

#### **GERMANY**

**Yamaha Music Central Europe GmbH** Siemensstraße 22-34, 25462 Rellingen, Germany Tel: 04101-3030

#### **SWITZERLAND/LIECHTENSTEIN Yamaha Music Central Europe GmbH,**

**Branch Switzerland** Seefeldstrasse 94, 8008 Zürich, Switzerland Tel: 01-383 3990

#### **AUSTRIA**

**Yamaha Music Central Europe GmbH, Branch Austria** Schleiergasse 20, A-1100 Wien, Austria Tel: 01-60203900

#### **CZECH REPUBLIC/SLOVAKIA/**

**HUNGARY/SLOVENIA Yamaha Music Central Europe GmbH, Branch Austria, CEE Department** Schleiergasse 20, A-1100 Wien, Austria Tel: 01-602039025

#### **POLAND**

**Yamaha Music Central Europe GmbH Sp.z. o.o. Oddzial w Polsce**

ul. 17 Stycznia 56, PL-02-146 Warszawa, Poland Tel: 022-868-07-57

#### **THE NETHERLANDS/ BELGIUM/LUXEMBOURG**

**Yamaha Music Central Europe GmbH, Branch Benelux**  Clarissenhof 5-b, 4133 AB Vianen, The Netherlands

Tel: 0347-358 040 **FRANCE**

#### **Yamaha Musique France**

BP 70-77312 Marne-la-Vallée Cedex 2, France Tel: 01-64-61-4000

#### **ITALY**

**Yamaha Musica Italia S.P.A.**  Viale Italia 88, 20020 Lainate (Milano), Italy Tel: 02-935-771

#### **SPAIN/PORTUGAL**

**Yamaha-Hazen Música, S.A.** Ctra. de la Coruna km. 17, 200, 28230 Las Rozas (Madrid), Spain Tel: 91-639-8888

#### **GREECE**

**Philippos Nakas S.A. The Music House** 147 Skiathou Street, 112-55 Athens, Greece Tel: 01-228 2160

#### **SWEDEN**

**Yamaha Scandinavia AB** J. A. Wettergrens Gata 1 Box 30053 S-400 43 Göteborg, Sweden Tel: 031 89 34 00

#### **DENMARK**

**YS Copenhagen Liaison Office** Generatorvej 6A DK-2730 Herlev, Denmark Tel: 44 92 49 00

**FINLAND F-Musiikki Oy** Kluuvikatu 6, P.O. Box 260, SF-00101 Helsinki, Finland Tel: 09 618511

#### **NORWAY**

**Norsk filial av Yamaha Scandinavia AB**  Grini Næringspark 1 N-1345 Østerås, Norway

Tel: 67 16 77 70 **ICELAND**

#### **Skifan HF**

Skeifan 17 P.O. Box 8120 IS-128 Reykjavik, Iceland Tel: 525 5000

#### **OTHER EUROPEAN COUNTRIES**

**Yamaha Music Central Europe GmbH** Siemensstraße 22-34, 25462 Rellingen, Germany Tel: +49-4101-3030

#### **AFRICA**

**Yamaha Corporation,** 

**Asia-Pacific Music Marketing Group** Nakazawa-cho 10-1, Hamamatsu, Japan 430-8650 Tel: +81-53-460-2312

#### **MIDDLE EAST**

#### **TURKEY/CYPRUS**

**Yamaha Music Central Europe GmbH** Siemensstraße 22-34, 25462 Rellingen, Germany Tel: 04101-3030

#### **OTHER COUNTRIES**

**Yamaha Music Gulf FZE** LB21-128 Jebel Ali Freezone P.O.Box 17328, Dubai, U.A.E. Tel: +971-4-881-5868

#### **ASIA**

### **THE PEOPLE'S REPUBLIC OF CHINA**

**Yamaha Music & Electronics (China) Co.,Ltd.** 25/F., United Plaza, 1468 Nanjing Road (West), Jingan, Shanghai, China Tel: 021-6247-2211

#### **HONG KONG**

**Tom Lee Music Co., Ltd.** 11/F., Silvercord Tower 1, 30 Canton Road, Tsimshatsui, Kowloon, Hong Kong Tel: 2737-7688

#### **INDONESIA**

#### **PT. Yamaha Music Indonesia (Distributor) PT. Nusantik**

Gedung Yamaha Music Center, Jalan Jend. Gatot Subroto Kav. 4, Jakarta 12930, Indonesia Tel: 21-520-2577

#### **KOREA**

#### **Yamaha Music Korea Ltd.**

Tong-Yang Securities Bldg. 16F 23-8 Yoido-dong, Youngdungpo-ku, Seoul, Korea Tel: 02-3770-0660

#### **MALAYSIA**

**Yamaha Music Malaysia, Sdn., Bhd.** Lot 8, Jalan Perbandaran, 47301 Kelana Jaya, Petaling Jaya, Selangor, Malaysia Tel: 3-78030900

#### **PHILIPPINES**

**Yupangco Music Corporation** 339 Gil J. Puyat Avenue, P.O. Box 885 MCPO, Makati, Metro Manila, Philippines Tel: 819-7551

#### **SINGAPORE**

**Yamaha Music Asia Pte., Ltd.** #03-11 A-Z Building 140 Paya Lebor Road, Singapore 409015 Tel: 747-4374

#### **TAIWAN**

**Yamaha KHS Music Co., Ltd.**  3F, #6, Sec.2, Nan Jing E. Rd. Taipei. Taiwan 104, R.O.C. Tel: 02-2511-8688

#### **THAILAND**

**Siam Music Yamaha Co., Ltd.** 891/1 Siam Motors Building, 15-16 floor Rama 1 road, Wangmai, Pathumwan Bangkok 10330, Thailand Tel: 02-215-2626

#### **OTHER ASIAN COUNTRIES**

**Yamaha Corporation, Asia-Pacific Music Marketing Group** Nakazawa-cho 10-1, Hamamatsu, Japan 430-8650

## Tel: +81-53-460-2317

## **OCEANIA**

#### **AUSTRALIA**

**Yamaha Music Australia Pty. Ltd.** Level 1, 99 Queensbridge Street, Southbank, Victoria 3006, Australia Tel: 3-9693-5111

#### **NEW ZEALAND**

**Music Houses of N.Z. Ltd.** 146/148 Captain Springs Road, Te Papapa, Auckland, New Zealand Tel: 9-634-0099

#### **COUNTRIES AND TRUST TERRITORIES IN PACIFIC OCEAN**

**Yamaha Corporation, Asia-Pacific Music Marketing Group** Nakazawa-cho 10-1, Hamamatsu, Japan 430-8650 Tel: +81-53-460-2312

**HEAD OFFICE Yamaha Corporation, Pro Audio & Digital Musical Instrument Division** Nakazawa-cho 10-1, Hamamatsu, Japan 430-8650 Tel: +81-53-460-3273

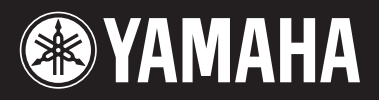

**Clavinova Web site** http://music.yamaha.com/homekeyboard/

http://www.yamaha.co.jp/manual/ **Yamaha Manual Library**

U.R.G., Pro Audio & Digital Musical Instrument Division, Yamaha Corporation © 2007 Yamaha Corporation WH96740 707LBZC?.?-01A1 Printed in Indonesia